# Simulink® 3D Animation™ User's Guide

# MATLAB&SIMULINK®

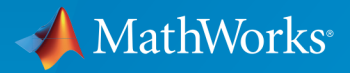

®

R2016a

#### How to Contact MathWorks

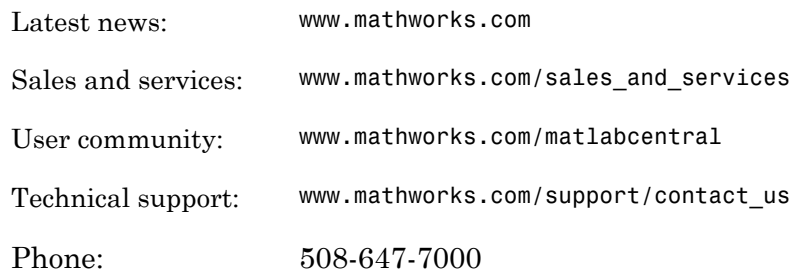

The MathWorks, Inc. 3 Apple Hill Drive Natick, MA 01760-2098

#### *Simulink® 3D Animation™ User's Guide*

© COPYRIGHT 2001–2016 by HUMUSOFT s.r.o. and The MathWorks, Inc.

The software described in this document is furnished under a license agreement. The software may be used or copied only under the terms of the license agreement. No part of this manual may be photocopied or reproduced in any form without prior written consent from The MathWorks, Inc.

FEDERAL ACQUISITION: This provision applies to all acquisitions of the Program and Documentation by, for, or through the federal government of the United States. By accepting delivery of the Program or Documentation, the government hereby agrees that this software or documentation qualifies as commercial computer software or commercial computer software documentation as such terms are used or defined in FAR 12.212, DFARS Part 227.72, and DFARS 252.227-7014. Accordingly, the terms and conditions of this Agreement and only those rights specified in this Agreement, shall pertain to and govern the use, modification, reproduction, release, performance, display, and disclosure of the Program and Documentation by the federal government (or other entity acquiring for or through the federal government) and shall supersede any conflicting contractual terms or conditions. If this License fails to meet the government's needs or is inconsistent in any respect with federal procurement law, the government agrees to return the Program and Documentation, unused, to The MathWorks, Inc.

#### **Trademarks**

MATLAB and Simulink are registered trademarks of The MathWorks, Inc. See [www.mathworks.com/trademarks](http://www.mathworks.com/trademarks) for a list of additional trademarks. Other product or brand names may be trademarks or registered trademarks of their respective holders.

#### **Patents**

MathWorks products are protected by one or more U.S. patents. Please see [www.mathworks.com/patents](http://www.mathworks.com/patents) for more information.

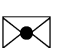

 $\boldsymbol{\mathcal{D}}$ 

#### Revision History

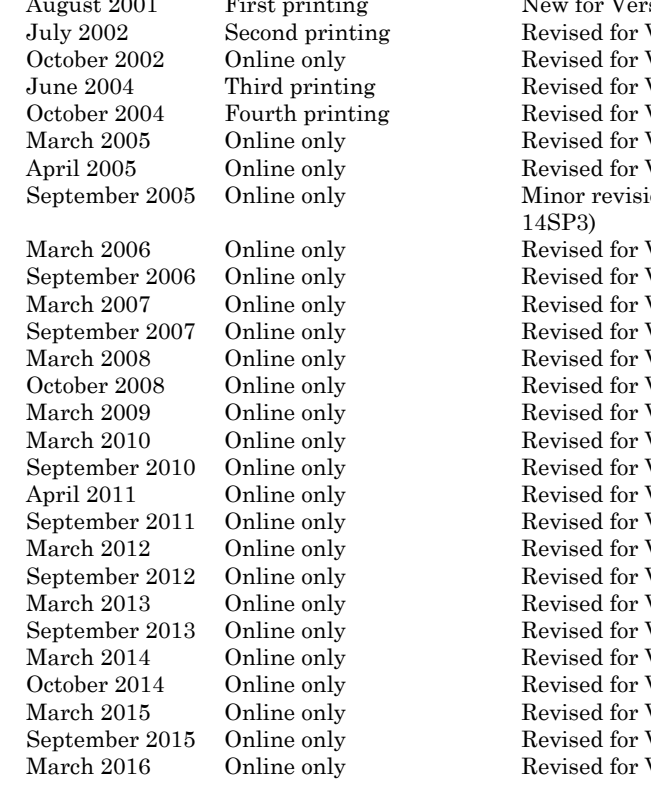

2001 First printing New for Version 2.0 (Release 12.1) Version 3.0 (Release 13) Version 3.1 (Release 13) Version 4.0 (Release 14) Version 4.0.1 (Release 14SP1) Version 4.1 (Release 14SP2) Version 4.2 (Release 14SP2+) on for Version 4.2.1 (Release Version 4.3 (Release 2006a) Version 4.4 (Release 2006b) Version 4.5 (Release 2007a) Version 4.6 (Release 2007b) Version 4.7 (Release 2008a) Version 4.8 (Release 2008b) Version 5.0 (Release 2009a) Version 5.1.1 (Release 2010a) Version 5.2 (Release 2010b) Version 5.3 (Release 2011a) Version 6.0 (Release 2011b) Version 6.1 (Release 2012a) Version 6.2 (Release 2012b) Version 6.3 (Release 2013a) Version 7.0 (Release 2013b) Version 7.1 (Release 2014a) Version 7.2 (Release 2014b) Version 7.3 (Release 2015a) Version 7.4 (Release 2015b) Version 7.5 (Release 2016a)

## **Contents**

## **[Getting Started](#page-14-0)**

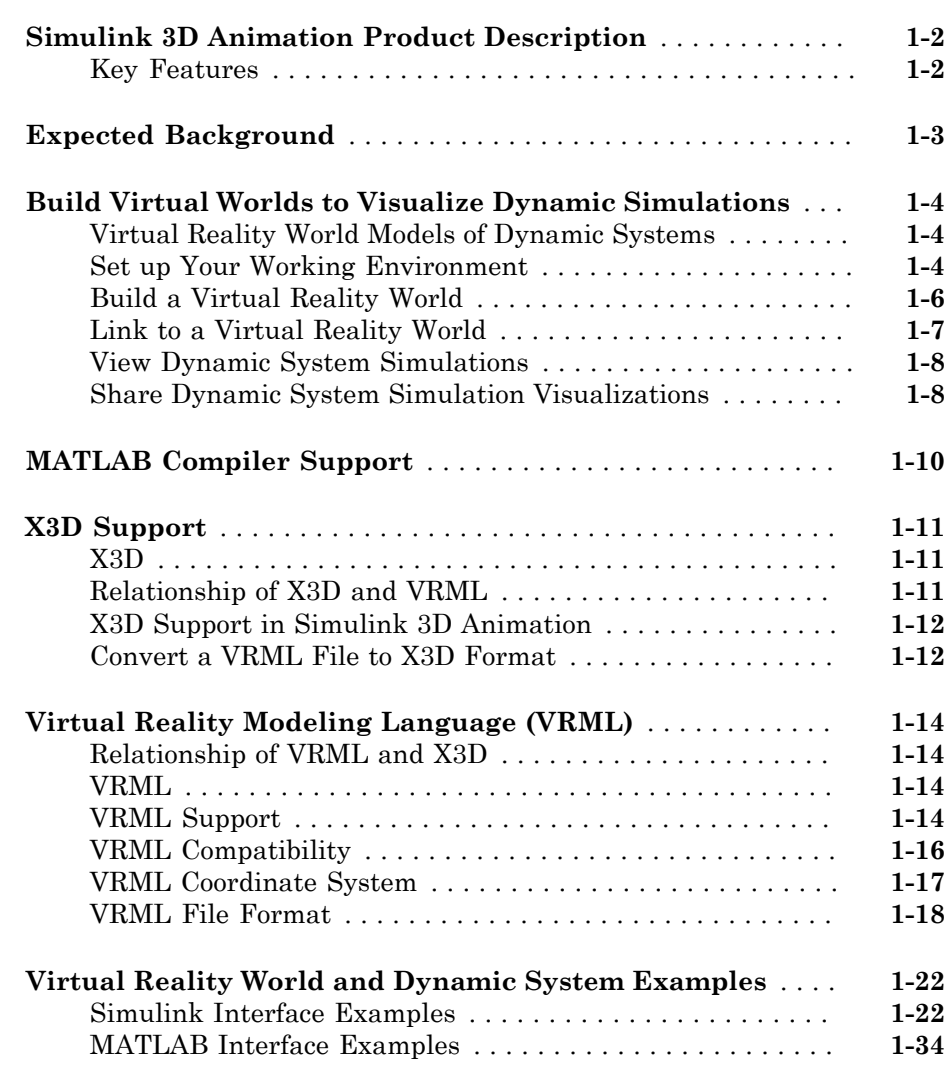

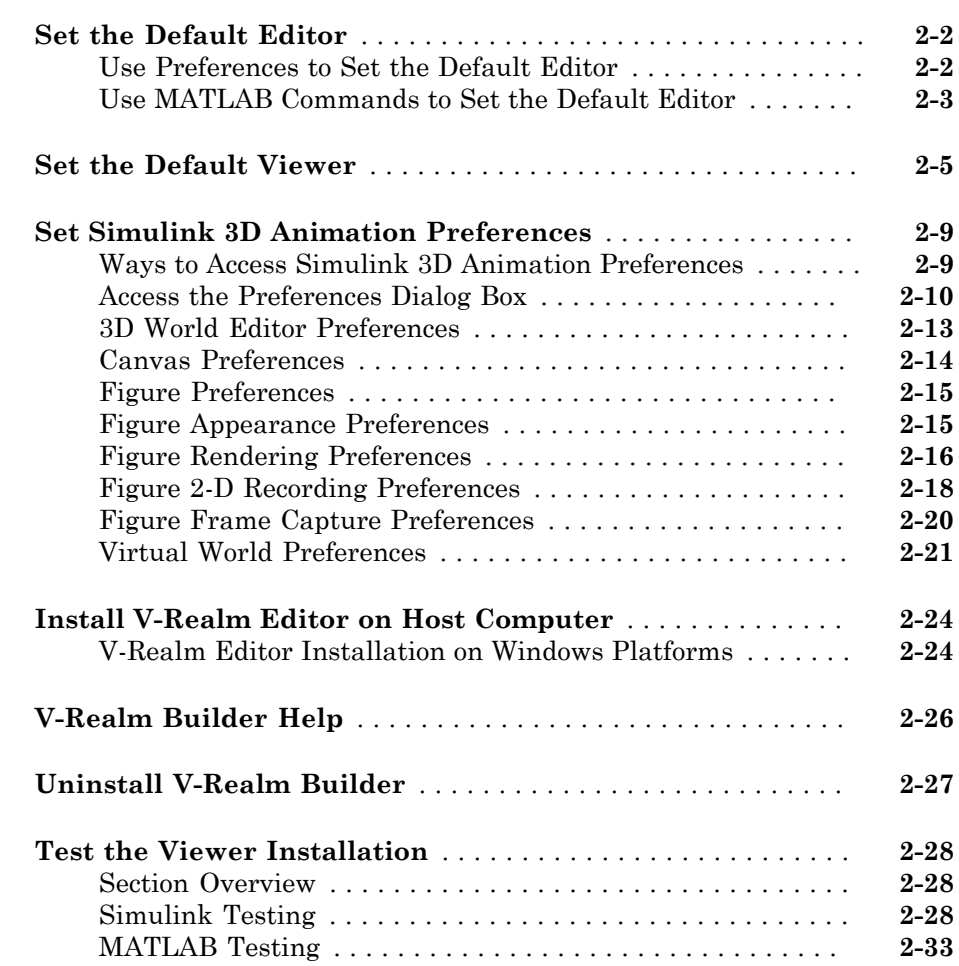

## **[Simulink Interface](#page-88-0)**

## [3](#page-88-0)

 $2\lceil$  $2\lceil$ 

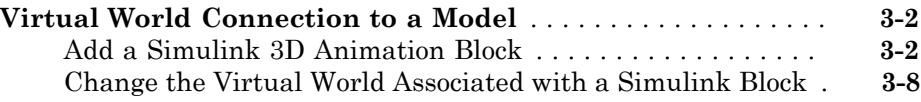

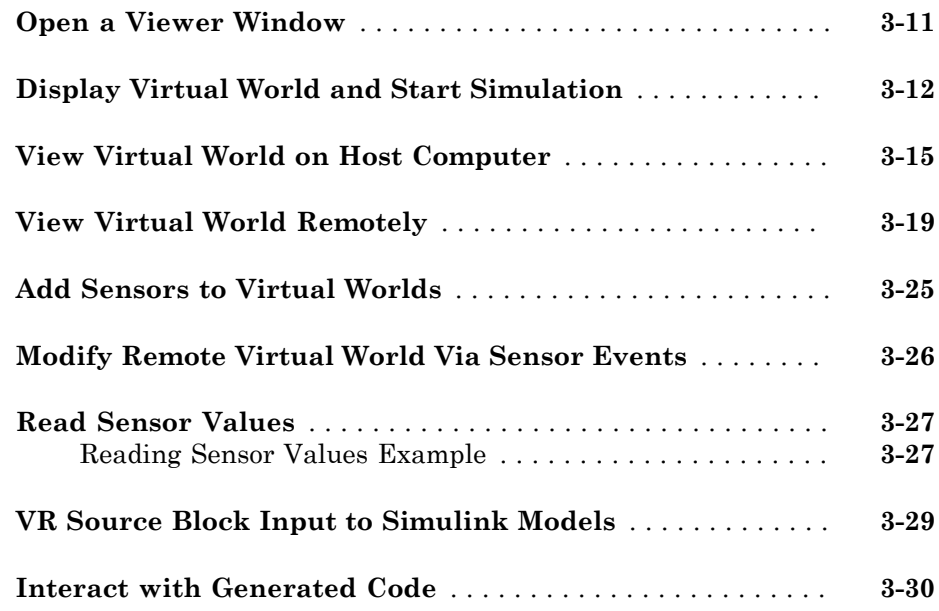

#### **[MATLAB Interface](#page-118-0)**

## **[Create vrworld Object for a Virtual World](#page-119-0)** . . . . . . . . . . . . . . **[4-2](#page-119-0) [Open a Virtual World with MATLAB](#page-121-0)** . . . . . . . . . . . . . . . . . . . **[4-4](#page-121-0) [Interact with a Virtual World with MATLAB](#page-123-0)** . . . . . . . . . . . . . **[4-6](#page-123-0) [Close and Delete a vrworld Object](#page-127-0)** . . . . . . . . . . . . . . . . . . . . **[4-10](#page-127-0) [Animation Recording](#page-128-0)** . . . . . . . . . . . . . . . . . . . . . . . . . . . . . . . **[4-11](#page-128-0)** [Recording Formats](#page-128-1) . . . . . . . . . . . . . . . . . . . . . . . . . . . . . . . **[4-11](#page-128-1)** [Manual and Scheduled Animation Recording](#page-129-0) . . . . . . . . . . . **[4-12](#page-129-0) [Define File Name Tokens](#page-130-0)** . . . . . . . . . . . . . . . . . . . . . . . . . . . . **[4-13](#page-130-0)** [Default File Name Format](#page-130-1) . . . . . . . . . . . . . . . . . . . . . . . . . **[4-13](#page-130-1)** [Uses for File Name Tokens](#page-130-2) . . . . . . . . . . . . . . . . . . . . . . . . . **[4-13](#page-130-2) [File Name Tokens](#page-132-0)** . . . . . . . . . . . . . . . . . . . . . . . . . . . . . . . . . . **[4-15](#page-132-0)**

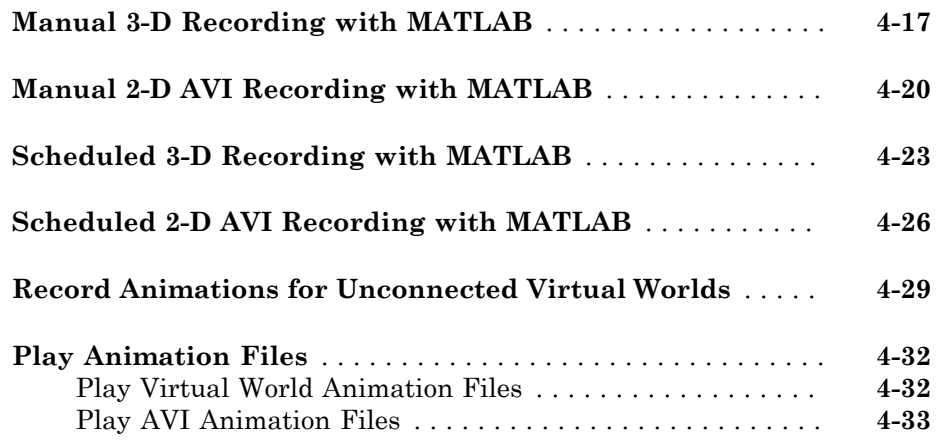

#### **[Build Virtual Reality Worlds](#page-152-0)**

#### **[Virtual World Editors](#page-153-0)** . . . . . . . . . . . . . . . . . . . . . . . . . . . . . . . . **[5-2](#page-153-0)** [Editors for Virtual Worlds](#page-153-1) . . . . . . . . . . . . . . . . . . . . . . . . . . **[5-2](#page-153-1) [Build and Connect a Virtual World](#page-158-0)** . . . . . . . . . . . . . . . . . . . . . **[5-7](#page-158-0)** [Introduction](#page-158-1) . . . . . . . . . . . . . . . . . . . . . . . . . . . . . . . . . . . . . **[5-7](#page-158-1)** [Define the Problem](#page-158-2) . . . . . . . . . . . . . . . . . . . . . . . . . . . . . . . . **[5-7](#page-158-2)** [Add a Simulink 3D Animation Block](#page-160-0) . . . . . . . . . . . . . . . . . . **[5-9](#page-160-0)** [Open a New Virtual World](#page-161-0) . . . . . . . . . . . . . . . . . . . . . . . . . **[5-10](#page-161-0)** [Add Nodes](#page-162-0) . . . . . . . . . . . . . . . . . . . . . . . . . . . . . . . . . . . . . . **[5-11](#page-162-0)** [Link to a Simulink Model](#page-171-0) . . . . . . . . . . . . . . . . . . . . . . . . . . **[5-20](#page-171-0) [Virtual World Data Types](#page-176-0)** . . . . . . . . . . . . . . . . . . . . . . . . . . . . **[5-25](#page-176-0)** [Field Data Types](#page-176-1) . . . . . . . . . . . . . . . . . . . . . . . . . . . . . . . . . **[5-25](#page-176-1)** [Virtual World Data Class Types](#page-178-0) . . . . . . . . . . . . . . . . . . . . . **[5-27](#page-178-0) [Simulink 3D Animation Textures](#page-181-0)** . . . . . . . . . . . . . . . . . . . . . **[5-30](#page-181-0) [Add Sound to a Virtual World](#page-182-0)** . . . . . . . . . . . . . . . . . . . . . . . . **[5-31](#page-182-0) [Use CAD Models with the Simulink 3D Animation Product](#page-183-0) [5-32](#page-183-0)** [Use of CAD Designs](#page-183-1) . . . . . . . . . . . . . . . . . . . . . . . . . . . . . . **[5-32](#page-183-1)** [Import CAD Designs](#page-183-2) . . . . . . . . . . . . . . . . . . . . . . . . . . . . . . **[5-32](#page-183-2)** [Integrate the Imported Model Virtual World](#page-184-0) . . . . . . . . . . . . **[5-33](#page-184-0)**

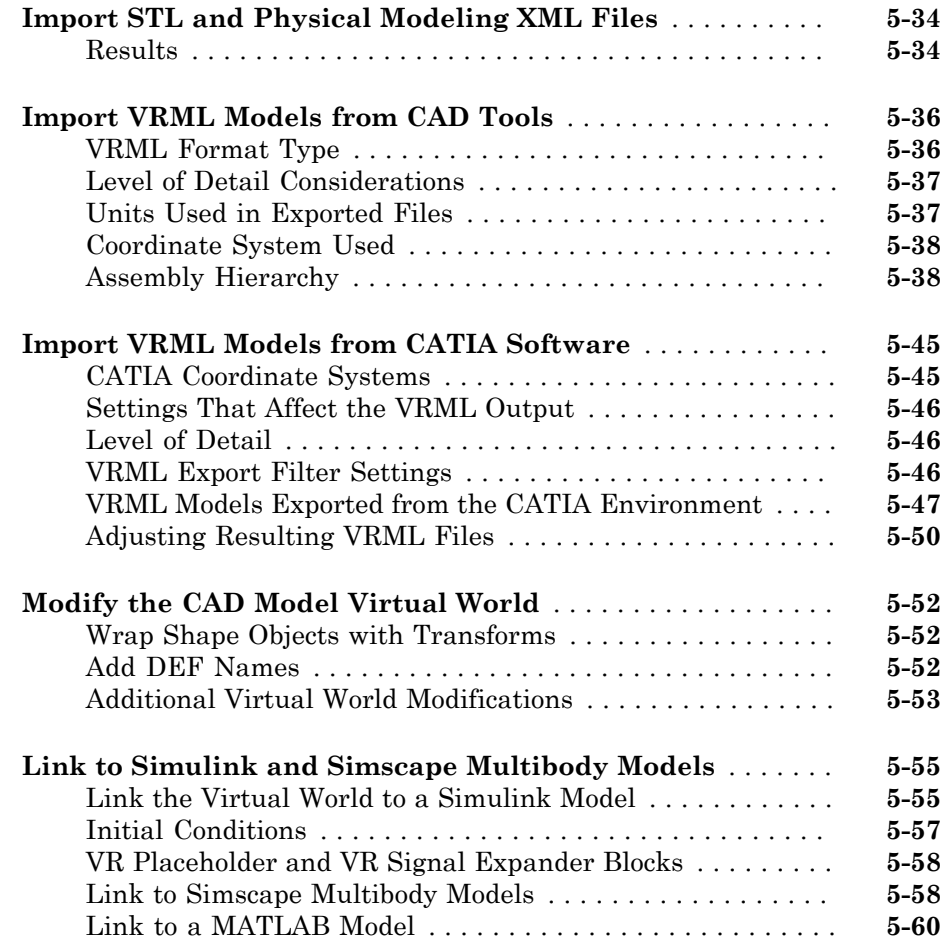

## **[Using the 3D World Editor](#page-212-0)**

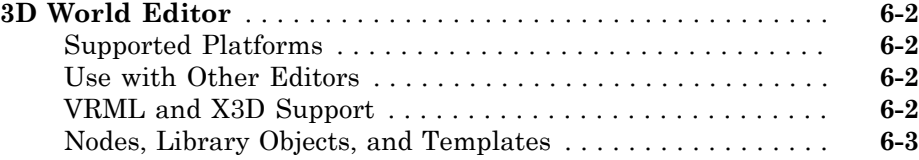

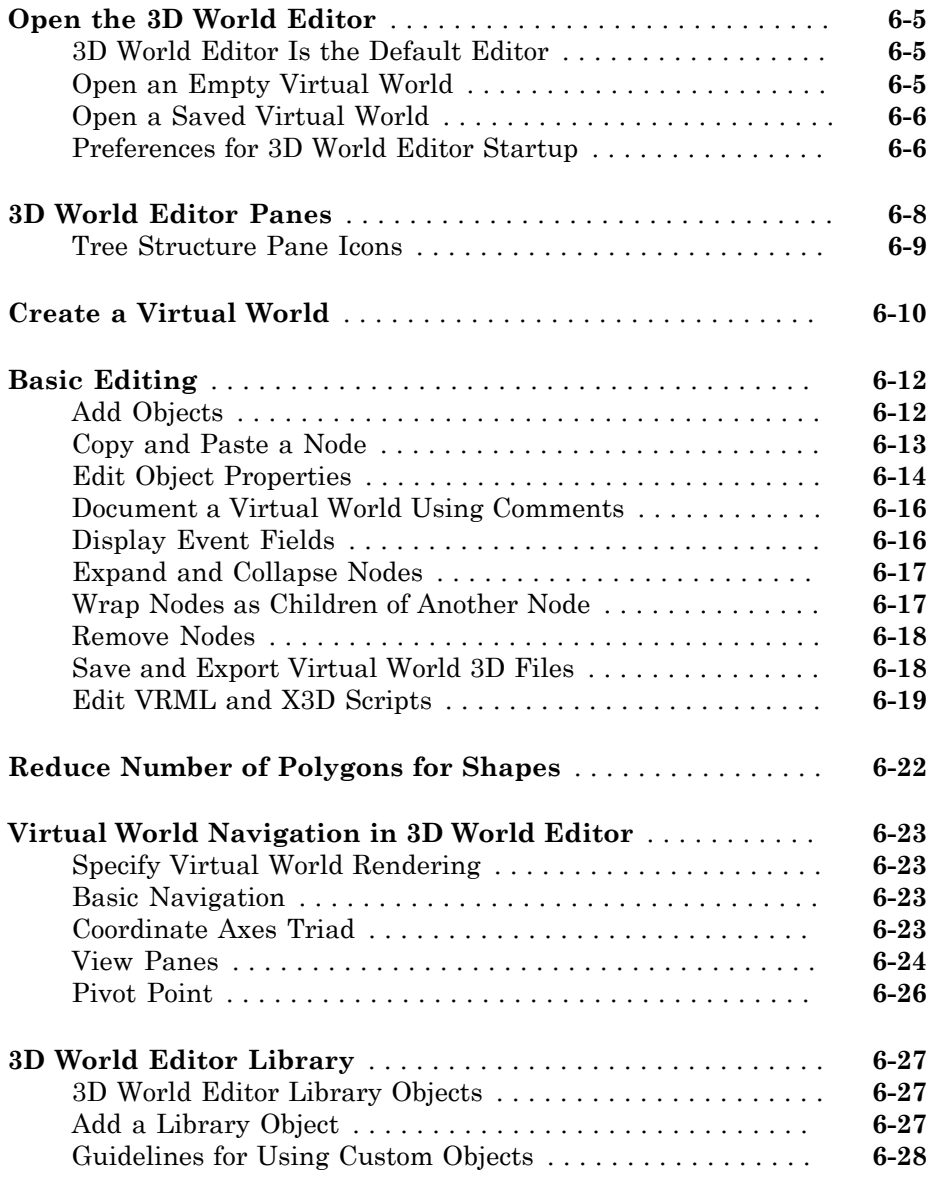

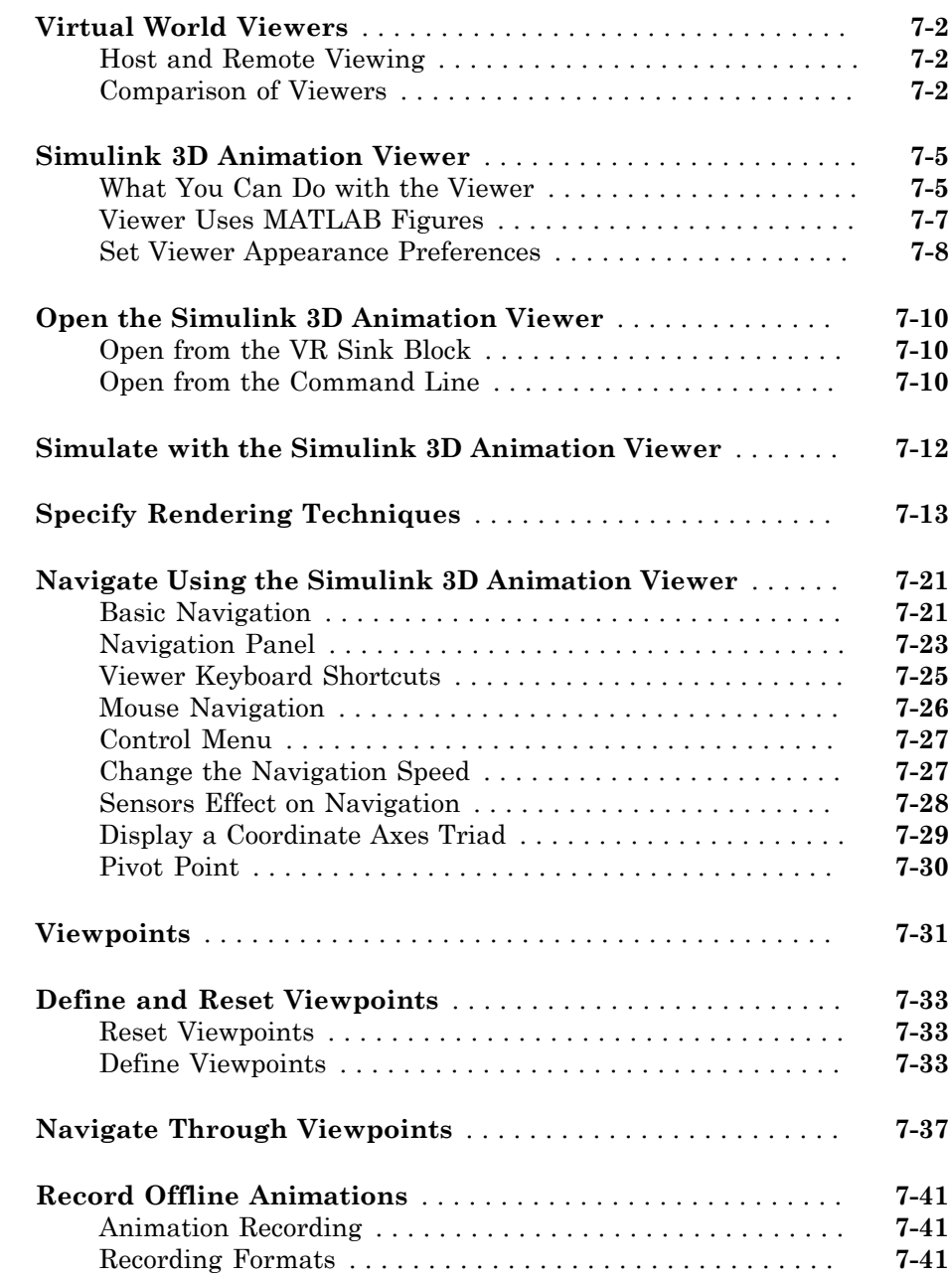

 $7<sup>5</sup>$  $7<sup>5</sup>$ 

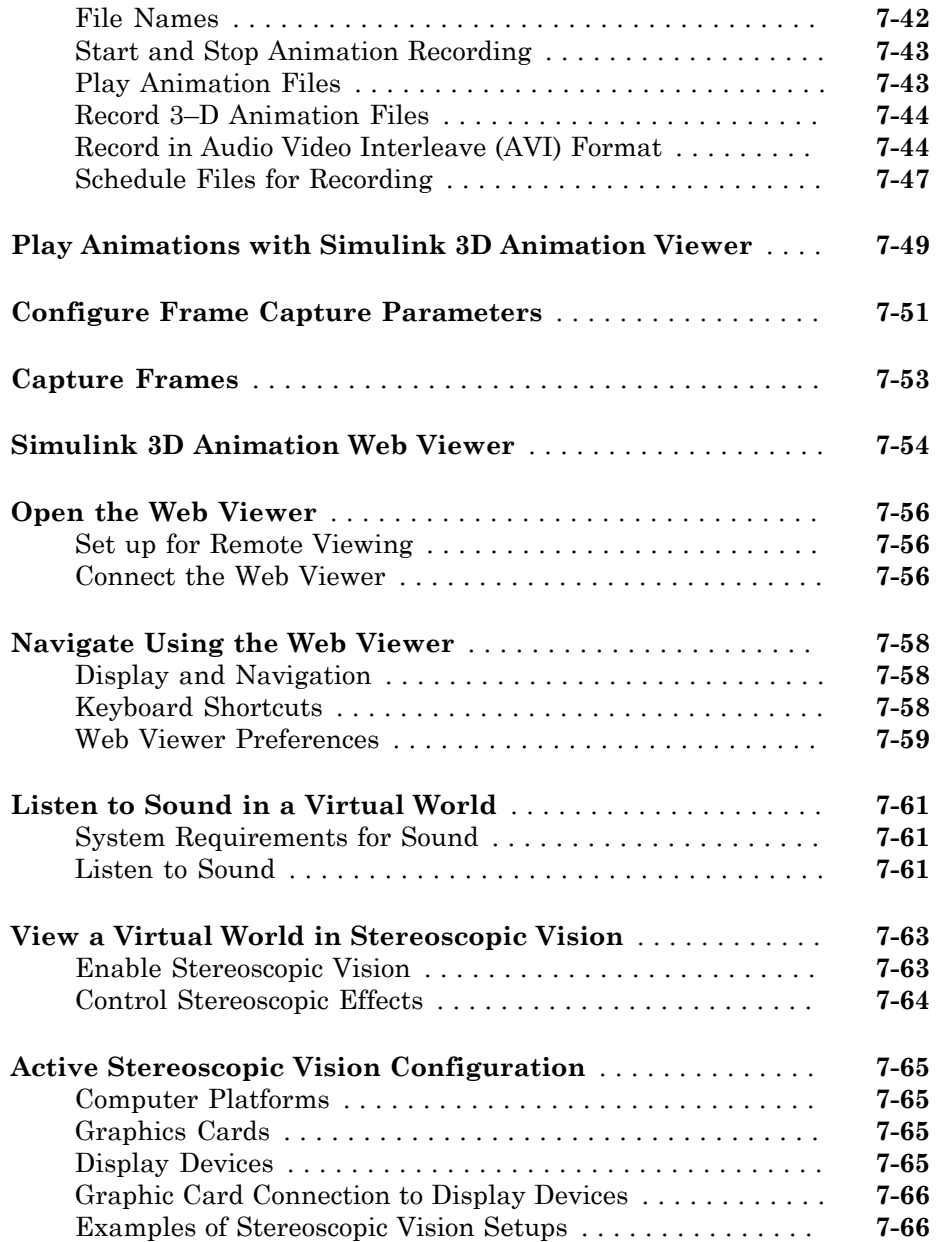

### **[Simulink 3D Animation Stand-Alone Viewer](#page-306-0)**

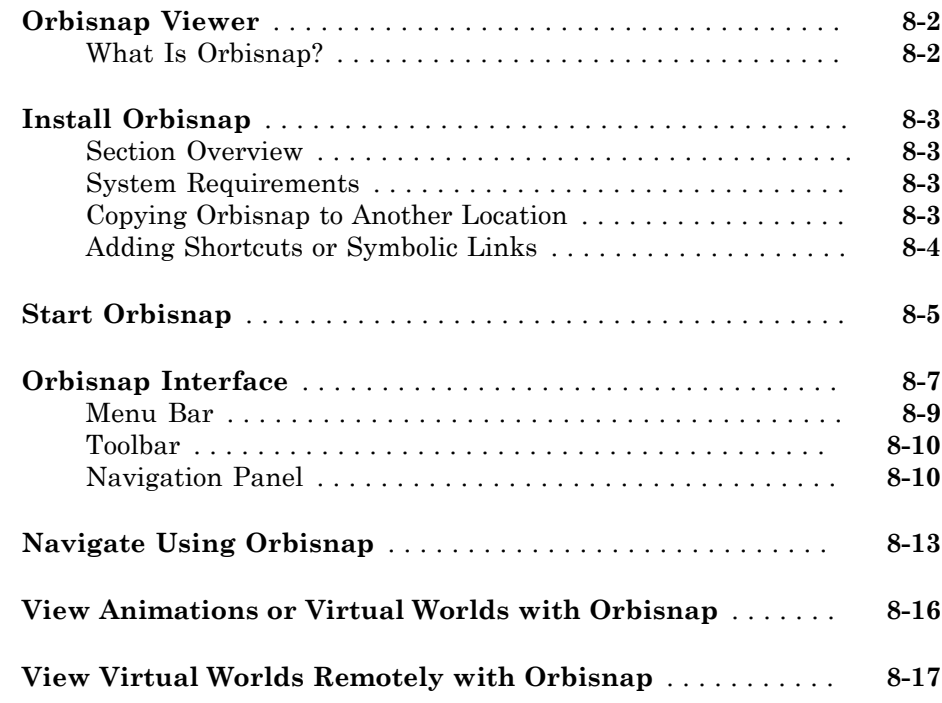

## **[Blocks — Alphabetical List](#page-326-0)**

**[Functions — Alphabetical List](#page-368-0)**

**[Glossary](#page-532-0)**

[10](#page-368-0)

[9](#page-326-0)

# <span id="page-14-0"></span>Getting Started

- ["Simulink 3D Animation Product Description" on page 1-2](#page-15-0)
- ["Expected Background" on page 1-3](#page-16-0)
- ["Build Virtual Worlds to Visualize Dynamic Simulations" on page 1-4](#page-17-0)

- ["MATLAB Compiler Support" on page 1-10](#page-23-0)
- ["X3D Support" on page 1-11](#page-24-0)
- ["Virtual Reality Modeling Language \(VRML\)" on page 1-14](#page-27-0)
- ["Virtual Reality World and Dynamic System Examples" on page 1-22](#page-35-0)

## Simulink 3D Animation Product Description

<span id="page-15-0"></span>Animate, visualize, and interact with models in 3D

Simulink 3D Animation provides apps for linking Simulink models and MATLAB® algorithms to 3D graphics objects. It lets you visualize and verify dynamic system behavior in a virtual reality environment. Objects are represented in the Virtual Reality Modeling Language (VRML), a standard 3D modeling language. You can animate a 3D world by changing position, rotation, scale, and other object properties during desktop or real-time simulation. You can also inject virtual sensor signals and access 3D animation data in Simulink or MATLAB for post-processing.

Simulink 3D Animation includes viewers for rendering and interacting with virtual scenes. With the 3D World Editor, you can author detailed scenes assembled from 3D models exported from CAD-based or web-based sources. You can incorporate multiple 3D scene views inside MATLAB figures and interact with these views via a force-feedback joystick, space mouse, or other hardware device.

#### <span id="page-15-1"></span>Key Features

- Simulink blocks and MATLAB apps and functions for connecting models to virtual reality worlds
- 3D World Editor for authoring 3D worlds
- Viewers for 3D model visualization
- Video recording and animation playback
- Visualization of real-time simulations
- Remote access to simulations via standalone viewers or web browsers
- Interaction with 3D views via a joystick, space mouse, or other hardware device

## Expected Background

<span id="page-16-0"></span>To help you effectively read and use this guide, here is a brief description of the chapters and a suggested reading path. Generally, you can assume that Simulink 3D Animation software on the Apple Mac OS X platform works as described for the  $\text{UNIX}^{\circledast}/\text{Linux}^{\circledast}$ platforms.

This guide assumes that you are already familiar with:

- MATLAB product, to write scripts and functions with MATLAB code, and to use functions with the command-line interface
- Simulink and Stateflow® charts products to create models as block diagrams and simulate those models
- X3D or VRML, to create or otherwise provide virtual worlds or three-dimensional scenes to connect to Simulink or MATLAB software

#### Related Examples

• ["Build Virtual Worlds to Visualize Dynamic Simulations" on page 1-4](#page-17-0)

#### More About

• ["Simulink 3D Animation Product Description" on page 1-2](#page-15-0)

## Build Virtual Worlds to Visualize Dynamic Simulations

#### <span id="page-17-0"></span>In this section...

["Virtual Reality World Models of Dynamic Systems" on page 1-4](#page-17-1) ["Set up Your Working Environment" on page 1-4](#page-17-2) ["Build a Virtual Reality World" on page 1-6](#page-19-0) ["Link to a Virtual Reality World" on page 1-7](#page-20-0) ["View Dynamic System Simulations" on page 1-8](#page-21-0) ["Share Dynamic System Simulation Visualizations" on page 1-8](#page-21-1)

#### <span id="page-17-1"></span>Virtual Reality World Models of Dynamic Systems

The Simulink 3D Animation product is a solution for interacting with virtual reality world models of dynamic systems over time. It extends the capabilities of your virtual world and Simulink, Simscape Multibody, and MATLAB software into the world of virtual reality graphics. The product provides a complete authoring, development, and working environment for carrying out 3-D visual simulations.

To use virtual reality worlds to visualize dynamic system simulations, you perform the following tasks:

- ["Set up Your Working Environment" on page 1-4](#page-17-2)
- ["Build a Virtual Reality World" on page 1-6](#page-19-0)
- ["Link to a Virtual Reality World" on page 1-7](#page-20-0)
- ["View Dynamic System Simulations" on page 1-8](#page-21-0)
- ["Share Dynamic System Simulation Visualizations" on page 1-8](#page-21-1)

As you refine your visualization, you often perform some of these tasks iteratively.

To work through an example that illustrates the building, linking, and viewing a virtual world, see ["Build and Connect a Virtual World" on page 5-7.](#page-158-0)

#### <span id="page-17-2"></span>Set up Your Working Environment

Install the Simulink 3D Animation software in your MATLAB environment to build virtual reality worlds and to visualize dynamic simulations modeled in MATLAB,

Simulink, or Simscape Multibody. If your computer does not already have a graphics card with hardware 3-D acceleration, consider installing such a card to enhance graphics performance.

You build and view the virtual reality world models using VRML (Virtual Reality Modeling Language) or X3D (**X**tensible **3D**).

In addition to the installed editor, the 3D World Editor, you can configure your environment to use:

- The Ligos® V-Realm Builder, which is included in the Simulink 3D Animation software for Windows® platforms.
- Any third-party virtual world editor
- The MATLAB editor or a third-party text editor

In addition to the installed Simulink 3D Animation viewer (the default), you can use one of these viewers to display your virtual reality worlds:

- Simulink 3D Animation Web Viewer
- Orbisnap, on a client computer

To help decide which 3D virtual world editor and viewer to use, see ["Virtual World](#page-153-0) [Editors" on page 5-2](#page-153-0) and ["Virtual World Viewers" on page 7-2](#page-241-0).

Use joystick and space mouse input devices to provide input for dynamic simulation visualizations.

#### TCP/IP Connection

The Simulink 3D Animation product uses a TCP/IP connection to a VR client for communicating with the Simulink 3D Animation Viewer, as well for connecting to HTML5-enabled web browser. You can verify the TCP/IP connection between the host and client computers by using the ping command from a command-line prompt. If there are problems, fix the TCP/IP protocol settings according to the documentation for your operating system.

#### LD\_LIBRARY\_PATH Environment Variable for UNIX

If your system does not have the  $\mathrm{OpenGL}^\circledast$  software properly installed when you run the Simulink 3D Animation Viewer, you might see an MATLAB error message like the following:

Invalid MEX-file 'matlab/toolbox/sl3d/sl3d/vrsfunc.mexglx': libGL.so: cannot open shared object file

If you see an error like this, set the LD\_LIBRARY\_PATH environment variable.

If the LD\_LIBRARY\_PATH environment variable already exists, use a line like the following to add the new path to the existing one:

```
setenv LD_LIBRARY_PATH
matlabroot/sys/opengl/lib/<PLATFORM>:$LD_LIBRARY_PATH
```
If the LD\_LIBRARY\_PATH environment variable does not already exist, use a line like the following:

```
setenv LD_LIBRARY_PATH
matlabroot/sys/opengl/lib/<PLATFORM>
```
<span id="page-19-0"></span>In both cases, <PLATFORM> is the UNIX platform you are working in.

#### Build a Virtual Reality World

Use a virtual world editor to build a virtual reality world. A non-VRML or non-X3D CAD model created with another tool can be a good basis for a virtual reality world to use with Simulink 3D Animation. You can convert some CAD models to a VRML or X3D model.

You can use advanced features of the Simulink 3D Animation product such as:

- Viewpoints, to highlight points of interest for quick browsing of a virtual reality world
- Sensors, to input virtual reality world values to Simulink models

For more an overview of VRML and details about supported VRML features, see ["Virtual](#page-27-0) [Reality Modeling Language \(VRML\)" on page 1-14](#page-27-0). You can also use X3D, which provides several extensions, including additional nodes, fields, encoding, scene access interfaces, additional rendering control, and geospatial support. For details, see ["X3D](#page-24-0) [Support" on page 1-11](#page-24-0).

As you add nodes with the ["3D World Editor" on page 6-2](#page-213-0), you can use the viewer pane to see the virtual world that you are creating.

For a step-by-step example of building a virtual reality world with the 3D World Editor, see ["Build and Connect a Virtual World" on page 5-7](#page-158-0).

#### <span id="page-20-0"></span>Link to a Virtual Reality World

To use a dynamic system simulation to drive a virtual reality world, connect the virtual world to one of the following:

- Simulink model
- Simscape Multibody model
- MATLAB virtual world object

#### Simulink

The Simulink 3D Animation library provides blocks to connect Simulink signals with virtual worlds. This connection lets you visualize your model as a three-dimensional animation.

You can implement most of the software features with Simulink blocks. Once you include these blocks in a Simulink diagram, you can select a virtual world and connect Simulink signals to the virtual world. The software automatically scans a virtual world for available nodes that the Simulink software can drive.

All the node properties are listed in a hierarchical tree-style viewer. You select the degrees of freedom to control from within the Simulink interface. After you close a Block Parameters dialog box, the Simulink software updates the block with the inputs and outputs corresponding to selected nodes in the virtual world. After connecting these inputs to appropriate Simulink signals, you can view the simulation with a virtual world viewer.

The Simulink product provides communication for control and manipulation of virtual reality objects, using Simulink 3D Animation blocks.

For details, see ["Virtual World Connection to a Model" on page 3-2](#page-89-0).

#### Simscape Multibody

You can use the Simulink 3D Animation product to view the behavior of a model created with the Simscape Multibody software. First, you build a model of a machine in the Simulink interface using Simscape Multibody blocks. Then, create a detailed picture of your machine in a virtual world. Connect this world to the Simscape Multibody body sensor outputs and view the behavior of the bodies in a virtual world viewer.

For details, see ["Link to Simulink and Simscape Multibody Models" on page 5-55](#page-206-0).

#### MATLAB

Simulink 3D Animation software provides a flexible MATLAB interface to virtual reality worlds. After creating MATLAB objects and associating them with a virtual world, you can control the virtual world by using functions and methods.

From the MATLAB software, you can set positions and properties of virtual world objects, create callbacks from graphical interfaces, and map data to virtual world objects. You can also view the virtual world with a viewer, determine its structure, and assign new values to all available nodes and their fields.

The software includes functions for retrieving and changing the virtual world properties and for saving the virtual world 3D files corresponding to the actual structure of a virtual world.

The MATLAB software provides communication for control and manipulation of virtual reality objects using MATLAB objects.

For details about interacting between MATLAB and virtual reality worlds, see "MATLAB Interaction".

#### <span id="page-21-0"></span>View Dynamic System Simulations

After you connect the virtual world to the model, use a virtual world viewer to view the virtual world representation of the dynamic system simulation.

- In Simulink and Simscape Multibody, simulate the model that is connected to the virtual reality world.
- In MATLAB, use the view function to view a vrworld object that the MATLAB code updates with data values.

While running a simulation, you can change the positions and properties of virtual world objects.

For information about using virtual world viewers to navigate a virtual reality world, see "View Dynamic System Simulations".

#### <span id="page-21-1"></span>Share Dynamic System Simulation Visualizations

You can share dynamic system simulation results with others by:

- Capture animation frame snapshots or record animations for video viewing. See ["Capture Frames" on page 7-53](#page-292-0) and "Record and Play Animations".
- In addition to the single computer configuration (when MATLAB, Simulink, and the virtual reality representations run on the same host computer), Simulink 3D Animation software also allows a client-server configuration. In this configuration, an Orbisnap viewer on a remote client can connect to the server host on which Simulink 3D Animation software is running. This configuration allows others to view an animated virtual world remotely. Multiple clients can connect to one server. See "Orbisnap Standalone Viewer".
- Use the MATLAB Compiler™ to take MATLAB files as input and generate redistributable, standalone applications that include Simulink 3D Animation functionality, including the Simulink 3D Animation Viewer. See ["MATLAB Compiler](#page-23-0) [Support" on page 1-10](#page-23-0)

#### See Also

#### **Functions**

vredit | vrgetpref | vrjoystick | vrlib | vrsetpref | vrspacemouse

#### **Blocks**

VR Sink | VR Source

#### Related Examples

- ["Virtual Reality World and Dynamic System Examples" on page 1-22](#page-35-0)
- "Build Virtual Reality Worlds"

## MATLAB Compiler Support

#### <span id="page-23-0"></span>**Abstract**

Generating redistributable, standalone applications that include Simulink 3D Animation functionality, including the Simulink 3D Animation Viewer

To use the MATLAB Compiler to produce standalone applications, create a MATLAB file that uses the MATLAB interface for the Simulink 3D Animation product (for example, creating, opening, and closing a vrworld object). Then use the MATLAB Compiler product.

Standalone applications that include Simulink 3D Animation functionality have the following limitations:

- No Simulink software support, which results in no access to the Simulink 3D Animation Simulink library (vrlib).
- No Simulink 3D Animation server, which results in no remote connection for the Orbisnap viewer
- No animation recording ability
- No editing world ability
- The following Simulink 3D Animation Viewer features cannot be used in standalone applications:
	- **File > Open in Editor**
	- **Recording** menu
	- **Simulation** menu
	- **Help** access

#### Related Examples

- "Interact with Virtual Reality Worlds"
- "MATLAB Interaction"

## X3D Support

#### <span id="page-24-0"></span>In this section...

["X3D" on page 1-11](#page-24-1)

["Relationship of X3D and VRML" on page 1-11](#page-24-2)

["X3D Support in Simulink 3D Animation" on page 1-12](#page-25-0)

<span id="page-24-1"></span>["Convert a VRML File to X3D Format" on page 1-12](#page-25-1)

#### X3D

The X3D (**X**tensible **3D**) ISO standard is an open standards file format and runtime architecture for representing and communicating 3D scenes and objects. X3D has a rich set of componentized features that you can customize. You can use X3D in applications such as engineering and scientific visualization, CAD and architecture, medical visualization, training and simulation, multimedia, entertainment, and education.

For information about supported X3D specification, see [ISO/IEC 19775-1:2013.](http://www.web3d.org/documents/specifications/19775-1/V3.3/) For information about supported X3D encoding, see [ISO/IEC 19776-1.3:201x](http://www.web3d.org/documents/specifications/19776-1/V3.3/index.html) and [ISO/IEC](http://www.web3d.org/documents/specifications/19776-2/V3.3/index.html) [19776-2.3:201x.](http://www.web3d.org/documents/specifications/19776-2/V3.3/index.html)

#### <span id="page-24-2"></span>Relationship of X3D and VRML

X3D is the successor of the VRML 97 standard (see ["Virtual Reality Modeling Language](#page-27-0) [\(VRML\)" on page 1-14](#page-27-0)). X3D and VRML share many similar approaches, such as their coordinate systems and the description of objects using nodes and their fields. X3D provides several extensions, including additional nodes, fields, encoding, scene access interfaces, additional rendering control, and geospatial support. VRML97 is still a widely supported 3D format for tools and viewers, and is a direct subset of X3D. Many CAD tools and 3D editors support import from and export to the X3D format.

Because many 3D virtual world tools and CAD tools have adopted X3D, Simulink 3D Animation software provides both X3D and VRML support. VRML97 is the default virtual world file format.

#### <span id="page-25-0"></span>X3D Support in Simulink 3D Animation

You can use XML encoded (.x3d files) and Classic VRML encoded (.x3dv files) X3D file formats. X3D support is for versions from version 3.0 up to version 3.3. Support is for X3D files that contain components that comply to the Immersive profile.

You can use Simulink blocks and MATLAB command-line interfaces to create and access virtual worlds.

#### X3D Support Limitations

In the 3D World Editor, you can edit only VRML and VRML-compliant X3D files (files that contain only X3D features that have VRML97 counterparts).

Simulink 3D Animation does not support X3D for Ligos V-Realm Builder.

The X3D support has these limitations:

- No support for binary-encoded files (.x3db).
- The Simulink 3D Animation Web Viewer supports only X3D files that contain nodes complying to the HTML profile specified by the X3DOM developer community.
- You can use the st12vrml function to import CAD models in STL format (.stl files) to X3D format (.x3d or .x3dv files). However, other methods that Simulink 3D Animation provides for converting CAD models do not support conversion to X3D format.
- You cannot inline X3D files (.x3d or .x3dv).
- No support for the scene-access interface specified by ISO/IEC 19775-2:201x. To access virtual worlds, use Simulink blocks or the MATLAB commands.
- LineProperties node support is limited to solid lines.
- The engine ignores UNIT and additional COMPONENT statements and elements.
- A PROTO node cannot have a VRML file (.wr1) that references an X3D file (.x3d or .x3dv).

#### <span id="page-25-1"></span>Convert a VRML File to X3D Format

You can save VRML (.wr1) files as X3D format files. The conversion process determines whether the X3D file is an .x3d or x3dv file.

This example code converts a VRML file to X3D format:

```
w = vrworld('octavia scene.wr1');open(w);
% save to XML encoding
save(w,'octavia_scene.x3d');
% save to VRML syntax encoding
save(w,'octavia scene.x3dv');
```
#### Related Examples

- ["Use CAD Models with the Simulink 3D Animation Product" on page 5-32](#page-183-0)
- ["Build Virtual Worlds to Visualize Dynamic Simulations" on page 1-4](#page-17-0)
- ["Virtual Reality World and Dynamic System Examples" on page 1-22](#page-35-0)

#### More About

- ["Virtual Reality Modeling Language \(VRML\)" on page 1-14](#page-27-0)
- ["Expected Background" on page 1-3](#page-16-0)

## Virtual Reality Modeling Language (VRML)

#### <span id="page-27-0"></span>In this section...

["Relationship of VRML and X3D" on page 1-14](#page-27-1) ["VRML" on page 1-14](#page-27-2) ["VRML Support" on page 1-14](#page-27-3) ["VRML Compatibility" on page 1-16](#page-29-0) ["VRML Coordinate System" on page 1-17](#page-30-0) ["VRML File Format" on page 1-18](#page-31-0)

#### <span id="page-27-1"></span>Relationship of VRML and X3D

The X3D (**X**tensible **3D**) interface is the successor to the VRML (Virtual Reality Modeling Language) interface. The X3D interface supports VRML features. X3D also provides several extensions to VRML.

<span id="page-27-2"></span>For details, see ["X3D Support" on page 1-11](#page-24-0).

#### VRML

You can use the Virtual Reality Modeling Language (VRML) to display threedimensional objects in a VRML viewer. Simulink 3D Animation supports VRML97.

VRML provides an open and flexible platform for creating interactive three-dimensional scenes (virtual worlds). Several VRML97-enabled browsers are available on several platforms. Also, you can choose from several VRML authoring tools. In addition, graphical software packages (CAD, visual art, and so on) offer VRML97 import/export features.

<span id="page-27-3"></span>The Simulink 3D Animation product uses VRML97 technology for 3-D visualization.

#### VRML Support

The Virtual Reality Modeling Language (VRML) is an ISO standard that is open, textbased, and uses a WWW-oriented format. You use VRML to define a virtual world that you can display with a virtual world viewer and connect to a Simulink model.

The Simulink 3D Animation software uses many of the advanced features defined in the current VRML97 specification. The standard is ISO/IEC 14772-1:1997, available from [http://www.web3d.org/documents/specifications/14772/V2.0/part1/](http://www.web3d.org/documents/specifications/14772/V2.0/part1/javascript.html) [javascript.html](http://www.web3d.org/documents/specifications/14772/V2.0/part1/javascript.html). This format includes a description of 3-D scenes, sounds, internal actions, and WWW anchors.

The software analyzes the structure of the virtual world, determines what signals are available, and makes them available from the MATLAB and Simulink environment.

Simulink 3D Animation software ensures that the changes made to a virtual world are reflected in the MATLAB and Simulink interfaces. If you change the viewpoint in your virtual world, this change occurs in the vrworld object properties in MATLAB and Simulink interfaces.

The software includes functions for retrieving and changing virtual world properties.

**Note:** Some VRML worlds are automatically generated in VRML1.0. However, the Simulink 3D Animation product does not support VRML1.0. Save these worlds in the current standard for VRML, VRML97.

For PC platforms, you can convert VRML1.0 worlds to VRML97 worlds by opening the worlds in Ligos V-Realm Builder and saving them. V-Realm Builder is shipped with the PC version of the software. Other commercially available software programs can also perform the VRML1.0 to VRML97 conversion.

#### <span id="page-29-0"></span>VRML Compatibility

The Simulink 3D Animation product currently supports most features of VRML97, with the following limitations:

- The Simulink 3D Animation server ignores the VRML Script node, but it passes the node to the VRML Viewer. Passing the node allows you to run VRML scripts on the viewer side. You cannot run them on the Simulink 3D Animation server.
- In keeping with the VRML97 specification, the Simulink 3D Animation Viewer ignores BMP files. As a result, VRML scene textures sometimes display improperly in the Simulink 3D Animation Viewer. To display scene textures properly, replace all BMP texture files in a VRML scene with PNG, JPG, or GIF equivalents.

For a complete list of VRML97 nodes, refer to the VRML97 specification.

## <span id="page-30-0"></span>VRML Coordinate System

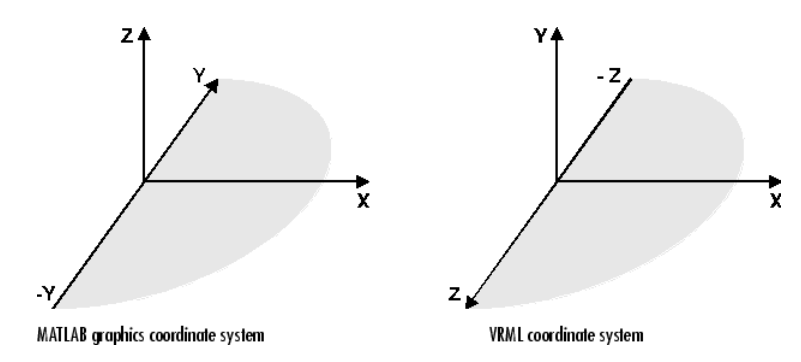

The VRML coordinate system is different from the MATLAB and Aerospace Blockset™ coordinate systems. VRML uses the *world coordinate system*: the *y*-axis points upward and the *z*-axis places objects nearer or farther from the front of the screen. Understanding the coordinate system is important when you interact with different coordinate systems. Simscape Multibody uses the same coordinate system as VRML.

Rotation angles — In VRML, rotation angles are defined using the *right-hand rule*. Imagine your right hand holding an axis while your thumb points in the direction of the axis toward its positive end. Your four remaining fingers point in a counterclockwise direction. This counterclockwise direction is the positive rotation angle of an object moving around that axis.

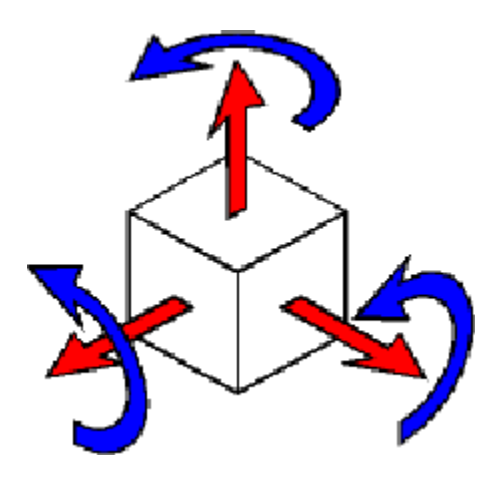

Child objects — In the hierarchical structure of a VRML file, specify the position and orientation of child objects relative to the parent object. The parent object has its local coordinate space defined by its own position and orientation. Moving the parent object also moves the child objects relative to the parent object.

Measurement units — All lengths and distances are measured in *meters*, and all angles are measured in *radians*.

#### <span id="page-31-0"></span>VRML File Format

You need not have any substantial knowledge of the VRML format to use the VRML authoring tools to create virtual worlds. However, a basic knowledge of VRML scene description helps you create virtual worlds more effectively. A basic knowledge also

gives you a good understanding of how you can control the virtual world elements using Simulink 3D Animation software.

For more information, see the VRML97 Reference at <http://www.web3d.org>. Many specialized VRML books can help you understand VRML concepts and create your own virtual worlds. For more information about the VRML, refer to an appropriate thirdparty VRML book.

VRML uses a hierarchical tree structure of objects (nodes) to describe a 3-D scene. Every node in the tree represents some functionality of the scene. There are many different types of nodes. Some of them are *shape nodes* (representing real 3-D objects), and some of them are *grouping nodes* used for holding child nodes. Here are some example nodes:

- Box Represents a box in a scene.
- Transform Defines position, scale, scale orientation, rotation, translation, and children of its subtree (grouping node).
- Material Corresponds to material in a scene.
- DirectionalLight— Represents lighting in a scene.
- Fog Allows you to modify the environment optical properties.
- ProximitySensor Brings interactivity to VRML97. This node generates events when you enter, exit, and move within the defined region in space.

Each node contains a list of fields that hold values defining parameters for its function.

Nodes can be placed in the top level of a tree or as children of other nodes in the tree hierarchy. When you change a value in the field of a certain node, all nodes in its subtree are affected. This feature allows you to define relative positions inside complicated compound objects.

You can mark every node with a specific name by using the keyword DEF in the VRML scene code. For example, the statement DEF MyNodeName Box sets the name for this box node to MyNodeName. You can access the fields of only those nodes that you name in a virtual world.

In the following example of a simple VRML file, two graphical objects are modeled in a 3-D scene. A flat box with a red ball above it represents the floor. The VRML file is a readable text file that you can write in any text editor.

#VRML V2.0 utf8

```
# This is a comment line
WorldInfo {
   title "Bouncing Ball" 
}
Viewpoint {
   position 0 5 30
   description "Side View"
}
DEF Floor Box {
   size 6 0.2 6
}
DEF Ball Transform {
   translation 0 10 0
   children Shape {
     appearance Appearance {
       material Material {
         diffuseColor 1 0 0
       }
     }
     geometry Sphere {
 }
   }
}
```
The first line is the VRML header line. Every VRML file must start with this header line. It indicates that the file is a VRML 2 file and that the text objects in the file are encoded according to the UTF8 standard. You use the number sign (#) to comment VRML worlds. A VRML viewer ignores everything on a line after the # sign is ignored, except for the first header line.

Most of the box properties are left at their default values – distance from the center of the coordinate system, material, color, and so on. Only the name Floor and the dimensions are assigned to the box. To be able to control the position and other properties of the ball, it is defined as a child node of a Transform type node. Here, the default unit sphere is assigned a red color and a position 10 m above the floor. In addition, the virtual world title is used by VRML viewers to distinguish between virtual worlds. A suitable initial viewpoint is defined in the virtual world VRML file.

When displayed in a VRML viewer, you see the floor and red ball.

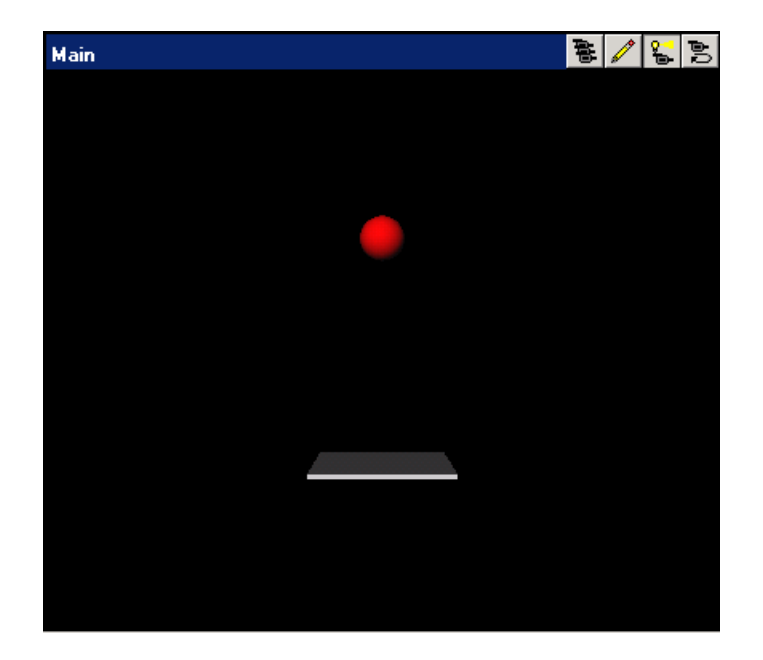

#### Related Examples

- ["Build Virtual Worlds to Visualize Dynamic Simulations" on page 1-4](#page-17-0)
- ["Virtual Reality World and Dynamic System Examples" on page 1-22](#page-35-0)
- ["Add Sensors to Virtual Worlds" on page 3-25](#page-112-0)

#### More About

- ["X3D Support" on page 1-11](#page-24-0)
- ["Expected Background" on page 1-3](#page-16-0)

## Virtual Reality World and Dynamic System Examples

<span id="page-35-0"></span>In this section...

["Simulink Interface Examples" on page 1-22](#page-35-1) ["MATLAB Interface Examples" on page 1-34](#page-47-0)

#### <span id="page-35-1"></span>Simulink Interface Examples

For all the examples that have a Simulink model, use the following procedure to run the example and view the model:

1 In the MATLAB Command Window, enter the name of a Simulink model. For example, enter:

vrbounce

A Simulink window opens with the block diagram for the model. By default, a virtual world also opens in the Simulink 3D Animation Viewer or your HTML5-enabled web browser. If you close the virtual world window, double-click the VR Sink block to display it again.

**Note:** If the viewer does not open, double-click the VR Sink block in the Simulink model. In the Simulink 3D Animation Viewer, from the **Simulation** menu, click Block Parameters. A Block Parameters dialog box opens. The **Open viewer automatically** check box should be selected by default. When you double-click the VR Sink block, this selection enables the virtual world window to open.

2 In the Simulink window, from the **Simulation** menu, click **Run**. (Alternatively, in the Simulink 3D Animation Viewer, from the **Simulation** menu, click **Start**.)

A simulation starts running, and the virtual world is animated using signal data from the simulation.
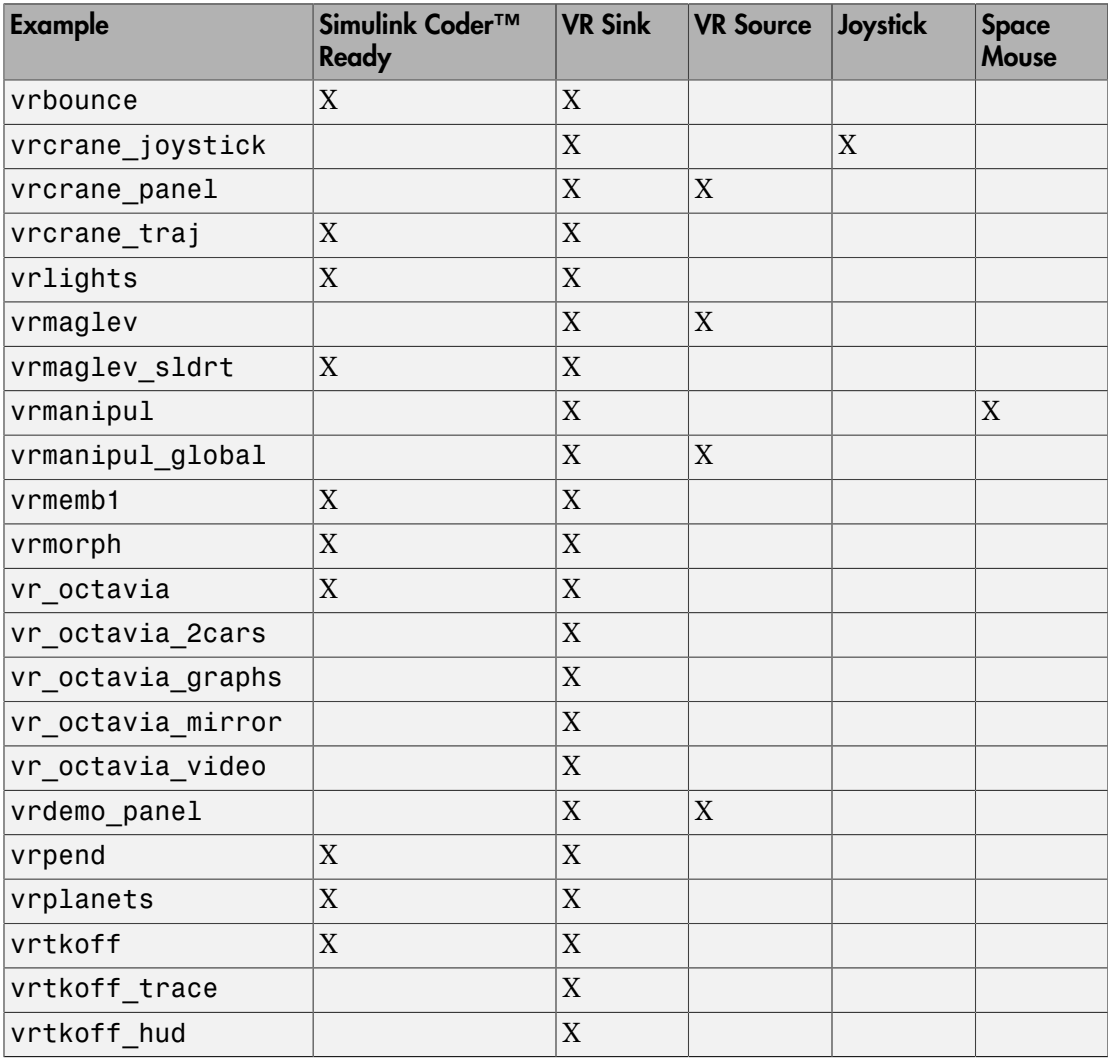

The following table lists the Simulink examples provided with the Simulink 3D Animation product. Descriptions of the examples follow the table.

#### Bouncing Ball Example (vrbounce)

The vrbounce example represents a ball bouncing from a floor. The ball deforms as it hits the floor, keeping the volume of the ball constant. The deformation is achieved by modifying the scale field of the ball.

#### Portal Crane with Joystick Control (vrcrane\_joystick)

The vrcrane joystick example illustrates how a Simulink model can interact with a virtual world. The portal crane dynamics are modeled in the Simulink interface and visualized in virtual reality. The model uses the Joystick Input block to control the setpoint. Joystick 3 axes control the setpoint position and button 1 starts the crane. This example requires a standard joystick with at least three independent axes connected to the PC.

To minimize the number of signals transferred between the Simulink model and the virtual reality world, and to keep the model as simple and flexible as possible, only the minimum set of moving objects properties are sent from the model to the VR Sink block. All other values that are necessary to describe the virtual reality objects movement are computed from this minimum set using VRMLScript in the associated virtual world 3D file.

For details on how the crane model hierarchy and scripting logic is implemented, see the associated commented virtual world 3D file portal\_crane.wrl.

#### Virtual Control Panel (vrdemo\_panel)

The vrdemo panel example shows the use of sensing objects that are available in the 3D World Editor Components library. These objects combine virtual world sensors with logic that changes their visual appearance based on user input. The sensor values can be read into Simulink by the VR Source block. The logic is implemented using VRML Scripts and Routes.

The control panel contains a pushbutton, switch button, toggle switch, and a 2-D setpoint selection area. Outputs of these elements are read into a Simulink model and subsequently displayed using standard sinks, or used as inputs of blocks that control back some objects in the virtual world.

Pushbutton, switch button, and toggle switches have the state outputs, which are of boolean type. Their values are displayed using the Scope.

Two outputs of the 2D setpoint area are used to achieve the following behavior. The value of the "SetPoint\_Changed" eventOut is continuously updated when the pointer is over the sensor area. This value is triggered by the second output - "isActive" that is true only on clicking the pointer button. Triggered value - coordinates of the active point on the sensor plane are displayed using the XY Graph and sent back to the virtual world in two ways: as a position of green cone marker and as text that the VR Text Output block displays on the control panel.

#### Portal Crane with Predefined Trajectory Example (vrcrane\_traj)

The vrcrane\_traj example is based on the vrcrane\_joystick example, but instead of interactive control, it has a predefined load trajectory. The vrcrane\_traj model illustrates a technique to create the visual impression of joining and splitting moving objects in the virtual world.

A crane magnet attaches the load box, moves it to a different location, then releases the box and returns to the initial position. This effect is achieved using an additional, geometrically identical shadow object that is placed as an independent object outside of the crane objects hierarchy. At any given time, only one of the Load or Shadow objects is displayed, using two Switch nodes connected by the ROUTE statement.

After the crane moves the load to a new position, at the time of the load release, a VRMLScript script assigns the new shadow object position according to the current Load position. The Shadow object becomes visible. Because it is independent from the rest of the crane moving parts hierarchy, it stays at its position as the crane moves away.

#### Lighting Example (vrlights)

The vrlights example uses light sources. In the scene, you can move Sun (modeled as DirectionalLight) and Lamp (modeled as PointLight) objects around the Simulink model. This movement creates the illusion of changes between day and night, and night terrain illumination. The associated virtual world 3D file defines several viewpoints that allow you to observe gradual changes in light from various perspectives.

#### Magnetic Levitation Model Example (vrmaglev)

The vrmaglev example shows the interaction between dynamic models in the Simulink environment and virtual worlds. The Simulink model represents the HUMUSOFT<sup>®</sup> CE 152 Magnetic Levitation educational/presentation scale model. The plant model is controlled by a PID controller with feed-forward to cope with the nonlinearity of the magnetic levitation system. To more easily observe and control the ball, set the virtual world viewer to the Camera 3 viewpoint.

You can set the ball position setpoint in two ways:

- Using a Signal Generator block
- Clicking in the virtual reality scene at a position that you want

To achieve a dragging effect, use the PlaneSensor attached to the ball geometry with its output restricted to <0,1> in the vertical coordinate and processed by the VR Sensor Reader block. The vrextin S-function provides the data connection.

For more details on how to read values from virtual worlds programmatically, see ["Add](#page-112-0) [Sensors to Virtual Worlds" on page 3-25](#page-112-0).

#### Magnetic Levitation Model for Simulink Desktop Real-Time Example (vrmaglev\_sldrt)

In addition to the vrmaglev example, the vrmaglev sldrt example works directly with the actual CE 152 scale model hardware in real time. This model to work with the HUMUSOFT MF 624 data acquisition board, and Simulink Coder and Simulink Desktop Real-Time™ software. However, you can adapt this model for other targets and acquisition boards. A digital IIR filter, from the DSP System Toolbox™ library, filters the physical system output. You can bypass the physical system by using the built-in plant model. Running this model in real time is an example showing the capabilities of the Simulink product in control systems design and rapid prototyping.

After enabling the remote view in the VR Sink block dialog box, you can control the Simulink model even from another (remote) client computer. This control can be useful for distributing the computing power between a real-time Simulink model running on one machine and the rendering of a virtual reality world on another machine.

To work with this model, use as powerful a machine as possible or split the computing and rendering over two machines.

#### Manipulator with Space Mouse Example (vrmanipul)

The vrmanipul example illustrates the use of Simulink 3D Animation software for virtual reality prototyping and testing the viability of designs before the implementation phase. Also, this example illustrates the use of a space mouse input for manipulating objects in a virtual world. You must have a space mouse input to run this example.

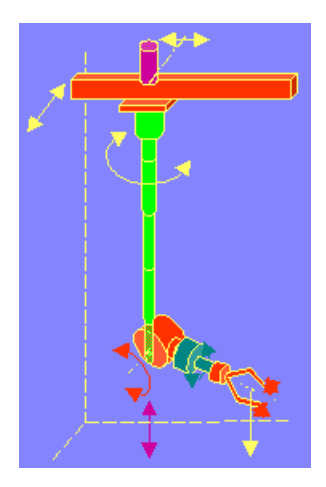

The virtual reality model represents a nuclear hot chamber manipulator. It is manipulated by a simple Simulink model containing the Space Mouse Input block. This model uses all six degrees of freedom of the space mouse for manipulating the mechanical arm, and uses mouse button 1 to close the grip of the manipulator jaws.

A space mouse is an input device with six degrees of freedom. It is useful for navigating and manipulating objects in a virtual world. A space mouse is also suitable as a general input device for Simulink models. You can use a space mouse for higher performance applications and user comfort. Space mouse input is supported through the Space Mouse Input block, which is included in the Simulink 3D Animation block library for the Simulink environment.

The Space Mouse Input block can operate in three modes to cover the most typical uses of such a device in a three-dimensional context:

- Speeds
- Positions
- Viewpoint coordinates

#### Manipulator Moving a Load with Use of Global Coordinates (vrmanipul\_global)

The vrmanipul global example illustrates the use of global coordinates in Simulink 3D Animation models. You can use global coordinates in a model in many ways, including:

• Object tracking and manipulation

- Simple collision detection
- Simulation of haptic effects

The VR Source block supports using global coordinates for objects in a virtual world. For each Transform in the scene, the tree view in the VR Source block parameter dialog box displays the Extensions branch. In that branch, you can select translation\_abs and rotation abs fields. Fields with the abs suffix contain the object's global coordinates. The fields without the abs suffix input their data into Simulink model object's local coordinates (relative to their parent objects in model hierarchy).

The virtual reality model represents a nuclear hot chamber manipulator. The manipulator moves the load from one gray cylindrical platform to another. The trajectory for the manipulator end-effector is predefined using the Signal Builder. Each part of manipulator arm is independently actuated using decomposed trajectory components, with the help of VR Expander blocks (see the VR Transformations subsystem).

The VR Source block in the virtual scene tree on the left captures global coordinates of all objects important for load manipulation:

- Manipulator grip reference point (center of the clamp)
- Destination reference point
- Initial position of the load

The manipulator grip position results from complex movement of manipulator arm parts that form hierarchical structure. Generally it is very difficult to compute global coordinates for such objects affected by hierarchical relations in the scene. However, Simulink 3D Animation provides an easy way to read the global coordinates of objects affected by hierarchical relations into a Simulink model.

Based on having the global coordinates of all of the important objects, you can implement a simple manipulator control logic.

#### Rotating Membrane Example (vrmemb1)

The vrmemb1 example is similar to the vrmemb example, but in the vrmemb1 example the associated virtual world is driven from a Simulink model.

#### Geometry Morphing Example (vrmorph)

The vrmorph example illustrates how you can transfer matrix-type or variable-size signal data between the Simulink interface and a virtual reality world. With this

capability, you can perform massive color changes or morphing. This model morphs a cube into an octahedron and then changes it back to a cube.

#### Vehicle Dynamics Visualization (vr\_octavia)

The vr\_octavia example illustrates the benefits of the visualization of complex dynamic model in the virtual reality environment. It also shows the Simulink 3D Animation 3-D offline animation recording functionality.

#### Vehicle Dynamics Visualization - Simulation of Multiple Objects (vr\_octavia\_2cars)

This example extends the vr\_octavia example to show multiple-object scenario visualizations.

The precomputed simulation data represents a standard double-lane-change maneuver conducted in two-vehicle configurations. One configuration engages the Electronic Stability Program control unit. The other configuration switches that control unit off. The example sends two sets of vehicle dynamics data in parallel to the virtual reality scene, to drive two different vehicles.

Models of the vehicles use the EXTERNPROTO mechanism. In the main virtual world associated with the VR Sink block, you can create several identical vehicles as instances of a common 3-D object. This approach greatly simplifies virtual world authoring. For instance, it is very easy to create a third vehicle to simultaneously visualize another simulation scenario. The octavia scene lchg 2cars.wrl virtual world, the code after the definition of PROTOS illustrates an approach for easy-to-define reusable objects.

In addition to vehicle properties controlled in the vr\_octavia example, vehicle prototypes also allow you to define vehicle color and scale. These properties distinguish individual car instances (color) and avoid unpleasant visual interaction of two nearlyaligned 3-D objects (scale). Scaling one of the cars by a small amount, encompasses one car into another so that their faces do not clip randomly, based on the current simulation data in each simulation step.

To visualize vehicles side-by-side, add an offset to the position of one vehicle.

#### Vehicle Dynamics Visualization with Graphs (vr\_octavia\_graphs)

The vr\_octavia\_graphs example extends the vr\_octavia example by showing how to combine a virtual reality canvas in one figure with other graphical user interface objects. In this case, the virtual world displays three graphs that update at each major simulation time step.

#### Vehicle Dynamics Visualization with Live Rear Mirror Image (vr\_octavia\_mirror)

The vr\_octavia\_mirror example extends the vr\_octavia example by showing the capability of the VR Sink block to process video stream on input. In the virtual world, a PixelTexture texture map is defined at the point of the vehicle left rear mirror. The example places a 2-D image from a viewpoint at the same position (looking backward). That image is looped back into the same virtual world and projected on the rear mirror glass, creating the impression of a live reflection. Texture images can have different formats (corresponding to the available SFImage definitions according to the VRML97 standard). This example uses an RGB image that has the same format as the output from the VR to Video block. In the virtual world 3D file associated with the scene, you can define only a trivial texture (in this case, a 4x4 pixel checkerboard) that gets resized during simulation, according to the current size of the signal on the input. See the Plane Manipulation Using Space Mouse MATLAB Object example.

#### Vehicle Dynamics Visualization with Video Output Example (vr\_octavia\_video)

The vr\_octavia\_video example illustrates how to use video output from the VR To Video block. This model performs simple operations on the video output. It requires the Computer Vision System Toolbox™ product.

#### Inverted Pendulum Example (vrpend)

The vrpend example illustrates the various ways a dynamic model in the Simulink interface can interact with a virtual reality scene. It is the model of a two-dimensional inverted pendulum controlled by a PID controller. What distinguishes this model from common inverted pendulum models are the methods for setting the set point. You visualize and interact with a virtual world by using a Trajectory Graph and VR Sink blocks. The Trajectory Graph block allows you to track the history of the pendulum position and change the set point in three ways:

- Mouse Click and drag a mouse pointer in the **Trajectory Graph** two-dimensional window
- Input Signal External Trajectory Graph input in this model (driven by a random number generator)
- VR Sensor Activates the input from a VRML TouchSensor

When the pointing device in the virtual world viewer moves over an active TouchSensor area, the cursor shape changes. The triggering logic in this model is set to apply the new set point value with a left mouse button click.

Notice the pseudoorthographic view defined in the associated virtual world 3D file. You achieve this effect by creating a viewpoint that is located far from the object of interest with a very narrow view defined by the FieldOfView parameter. An orthographic view is useful for eliminating the panoramic distortion that occurs when you are using a wideangle lens. The disadvantage of this technique is that locating the viewpoint at a distance makes the standard viewer navigation tricky or difficult in some navigation modes, such as the Examine mode. If you want to navigate around the virtual pendulum bench, you should use some other viewpoint.

#### Solar System Example (vrplanets)

The vrplanets example shows the dynamic representation of the first four planets of the solar system, Moon orbiting around Earth, and Sun itself. The model uses the real properties of the celestial bodies. Only the relative planet sizes and the distance between the Earth and the Moon are adjusted, to provide an interesting view.

Several viewpoints are defined in the virtual world, both static and attached to an observer on Earth. You can see that the planet bodies are not represented as perfect spheres. Using the Sphere graphic primitive, which is rendered this way, simplified the model. If you want to make the planets more realistic, you could use the more complex IndexedFaceSet node type.

Mutual gravity accelerations of the bodies are computed using Simulink matrix-type data support.

#### Plane Takeoff Example (vrtkoff)

The vrtkoff example represents a simplified aircraft taking off from a runway. Several viewpoints are defined in this model, both static and attached to the plane, allowing you to see the takeoff from various perspectives.

The model shows the technique of combining several objects imported or obtained from different sources (CAD packages, general 3-D modelers, and so on) into a virtual reality scene. Usually it is necessary for you to wrap such imported objects with an additional Transform node. This wrapper allows you to set appropriately the scaling, position, and orientation of the objects to fit in the scene. In this example, the aircraft model from the Ligos V-Realm Builder Object Library is incorporated into the scene. The file vrtkoff2.wrl uses the same scene with a different type of aircraft.

#### Plane Take-Off with Trajectory Tracing Example (vrtkoff\_trace)

The vrtkoff trace is a variant of the vrtkoff example that illustrates how to trace the trajectory of a moving object (plane) in a scene. It uses a VR Tracer block. Using a predefined sample time, this block allows you to place markers at the current position of an object. When the simulation stops, the markers indicate the trajectory path of the object. This example uses an octahedron as a marker.

#### Plane Take-Off with HUD Text Example (vrtkoff\_hud)

The vrtkoff hud example illustrates how to display signal values as text in the virtual world and a simple Head-Up Display (HUD). It is a variant of the vrtkoff example.

The example sends the text to a virtual world using the VR Text Output block. This block formats the input vector using the format string defined in its mask (see sprintf for more information) and sends the resulting string to the 'string' field of the associated Text node in the scene.

The example achieves HUD behavior (maintaining constant relative position between the user and the Text node) by defining a ProximitySensor. This sensor senses user position and orientation as it navigates through the scene and routes this information to the translation and rotation of the HUD object (in this case, a Transform that contains the Text node).

# MATLAB Interface Examples

The following table lists the MATLAB interface examples provided with the software. Descriptions of the examples follow the table. MATLAB interface examples display virtual worlds in your default viewer. If your default is the Simulink 3D Animation Viewer, some buttons are unavailable. In particular, the simulation buttons for simulation and recording are unavailable.

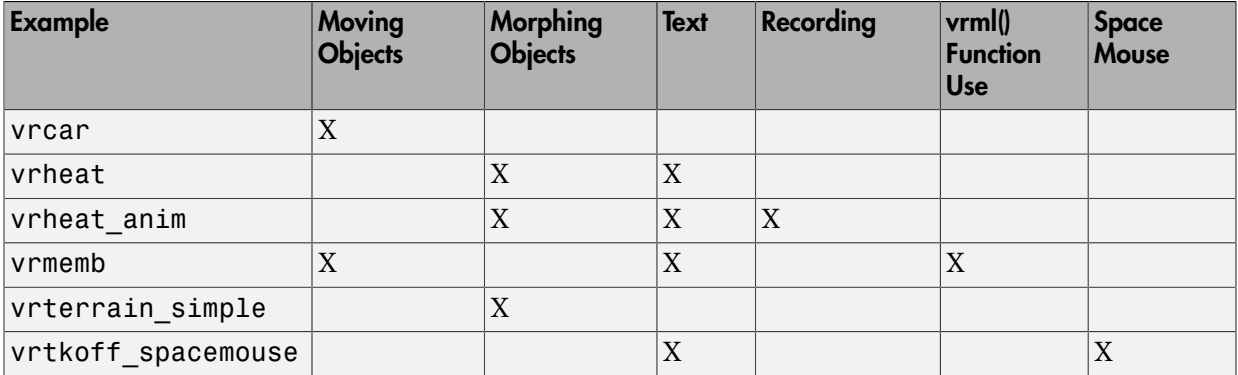

#### Car in the Mountains Example (vrcar)

This example illustrates the use of the Simulink 3D Animation product with the MATLAB interface. In a step-by-step tutorial, it shows commands for navigating a virtual car along a path through the mountains.

1 In the MATLAB Command Window, type

vrcar

2 A tutorial script starts running. Follow the instructions in the MATLAB Command Window.

#### Heat Transfer Example (vrheat)

This example illustrates the use of the Simulink 3D Animation product with the MATLAB interface for manipulating complex objects.

In this example, matrix-type data is transferred between the MATLAB software and a virtual reality world. Using this feature, you can achieve massive color changes or morphing. This is useful for representing various physical processes. Precalculated data of time-based temperature distribution in an L-shaped metal block is used. The data is then sent to the virtual world. This forms an animation with relatively large changes.

This is a step-by-step example. Shown are the following features:

- Reshaping the object
- Applying the color palette to represent distributed parameters across an object shape
- Working with VRML or X3D text objects
- Animating a scene using the MATLAB interface
- Synchronization of multiple scene properties

At the end of this example, you can preserve the virtual world object in the MATLAB workspace, then save the resulting scene to a corresponding virtual world 3D file or carry out other subsequent operations on it.

#### Heat Transfer Visualization with 2-D Animation (vrheat\_anim)

This example illustrates the use of the Simulink 3D Animation C interface to create 2-D offline animation files.

You can control the offline animation recording mechanism by setting the relevant vrworld and vrfigure object properties. You should use the Simulink 3D Animation Viewer to record animations. However, direct control of the recording is also possible.

This example uses the heat distribution data from the vrheat example to create an animation file. You can later distribute this animation file to be independently viewed by others. For this kind of visualization, where the static geometry represented by an IndexedFaceSet node is colored based on the simulation of some physical phenomenon, it is suitable to create 2-D .avi animation files. The software uses a MATLAB VideoWriter object to record 2-D animation exactly as it appears in the viewer figure.

There are several methods you can use to record animations. In this example, we use the scheduled recording. When scheduled recording is active, a time frame is recorded into the animation file with each setting of the virtual world Time property. Recording is completed when you set the scene time at the end or outside the predefined recording interval.

When using the Simulink 3D Animation MATLAB interface, you set the scene time as desired. This is typically from the point of view of the simulated phenomenon equidistant times. This is the most important difference from recording the animations for virtual worlds that are associated with Simulink models, where scene time corresponds directly to the Simulink time.

The scene time can represent any independent quantity along which you want to animate the computed solution.

This is a step-by-step example. Shown are the following features:

- Recording 2-D offline animations using the MATLAB interface
- Applying the color palette to visualize distributed parameters across an object shape
- Animating a scene
- Playing the created 2-D animation file using the system AVI player

At the end of this example, the resulting file vrheat\_anim.avi remains in the working folder for later use.

#### Rotating Membrane with MATLAB Graphical Interface Example (vrmemb)

The vrmemb example shows how to use a 3-D graphic object generated from the MATLAB environment with the Simulink 3D Animation product. The membrane was generated by the logo function and saved in the VRML format using the standard vrml function. You can save all Handle Graphics® objects this way and use them with the Simulink 3D Animation software as components of associated virtual worlds.

After starting the example, you see a control panel with two sliders and three check boxes. Use the sliders to rotate and zoom the membrane while you use the check boxes to determine the axis to rotate around.

In the virtual scene, notice the text object. It is a child of the Billboard node. You can configure this node so that its local *z*-axis turns to point to the viewer at all times. This can be useful for modeling virtual control panels and head-up displays (HUDs).

#### Terrain Visualization Example (vrterrain\_simple)

This example illustrates converting available Digital Elevation Models into the VRML format, for use in virtual reality scenes.

As a source of terrain data, the South San Francisco DEM model (included in the Mapping Toolbox™ software) has been used. A simple Boeing® 747® model is included in the scene to show the technique of creating virtual worlds from several sources on-the-fly. This example requires the Mapping Toolbox software from MathWorks<sup>®</sup>.

#### Plane Manipulation Using Space Mouse MATLAB Object

This example illustrates how to use a space mouse using the MATLAB interface. After you start this example, a virtual world with an aircraft is displayed in the Simulink 3D Animation Viewer. You can navigate the plane in the scene using a space mouse input device. Press button 1 to place a marker at the current plane position.

This example requires a space mouse or compatible device.

# Related Examples

- "Link to Models"
- "MATLAB Interaction"

# **Installation**

The Simulink 3D Animation product provides the files you need for installation on both your host computer and client computer.

- ["Set the Default Editor" on page 2-2](#page-53-0)
- ["Set the Default Viewer" on page 2-5](#page-56-0)
- ["Set Simulink 3D Animation Preferences" on page 2-9](#page-60-0)
- ["Install V-Realm Editor on Host Computer" on page 2-24](#page-75-0)
- ["V-Realm Builder Help" on page 2-26](#page-77-0)
- ["Uninstall V-Realm Builder" on page 2-27](#page-78-0)
- ["Test the Viewer Installation" on page 2-28](#page-79-0)

# Set the Default Editor

<span id="page-53-0"></span>In this section...

["Use Preferences to Set the Default Editor" on page 2-2](#page-53-1)

["Use MATLAB Commands to Set the Default Editor" on page 2-3](#page-54-0)

Tip The Simulink 3D Animation product includes the 3D World Editor for editing virtual worlds. You can use the 3D World Editor on all supported platforms for Simulink 3D Animation. The 3D World Editor is the default editor. For a comparison of editors, see ["Virtual World Editors" on page 5-2](#page-153-0).

You can change your environment to use another editor. You can use the MATLAB Preferences menu or the MATLAB command line.

# <span id="page-53-1"></span>Use Preferences to Set the Default Editor

To determine which virtual world editor is set up as the editor in your environment:

- 1 From the MATLAB Toolstrip, in the **Home** tab, in the **Environment** section, select **Preferences > Simulink 3D Animation**.
- 2 In the Simulink 3D Animation Preferences dialog box, examine the **3D World Editor** preference.

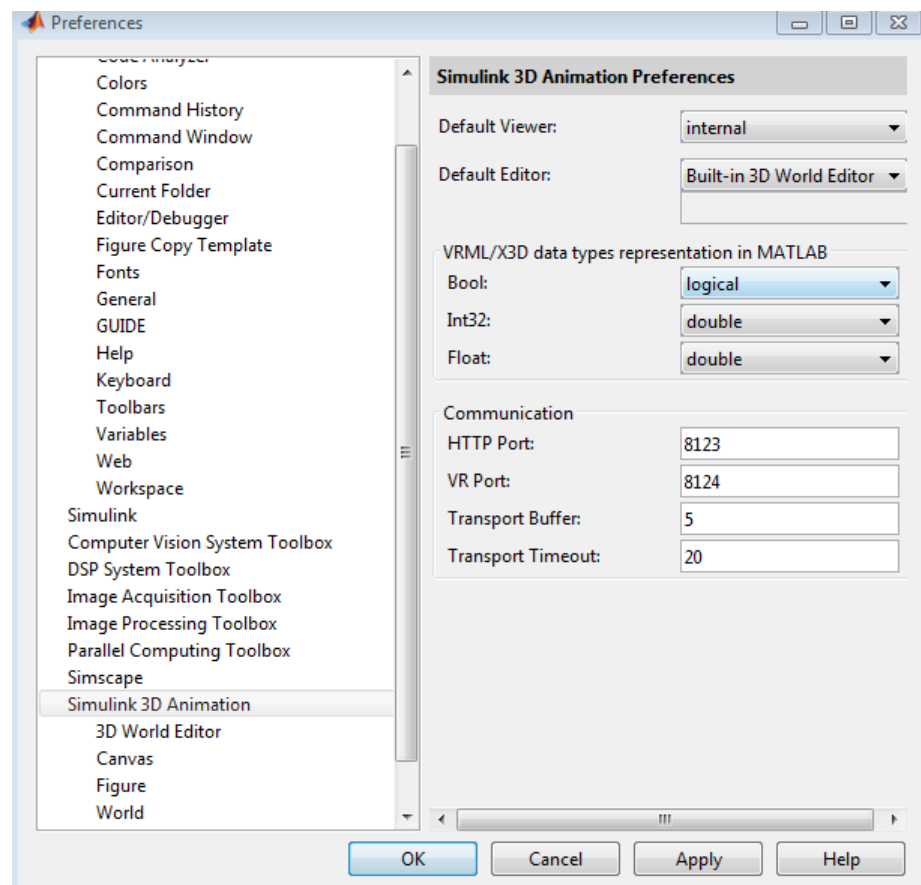

You can use the **3D Word Editor** preference to select another editor: the V-Realm Builder, the MATLAB editor, or a third-party virtual world editor or text editor. To use a third-party editor, select the Custom option. In the text box that appears, enter the path to the editor.

### <span id="page-54-0"></span>Use MATLAB Commands to Set the Default Editor

1 To determine which editor is installed, at the MATLAB command prompt, type:

```
vrgetpref('Editor')
```
2 The default is the 3D World Editor (\*BUILTIN). To change the editor, use the vrsetpref command, specifying the editor that you want. For example, to change to the V-Realm editor, type:

```
vrsetpref('Editor', '*VREALM')
```
Tip The vredit command opens the 3D World Editor, regardless of the default editor preference setting.

# See Also

```
Functions
vredit | vrgetpref | vrsetpref
```
# Related Examples

- ["Set Simulink 3D Animation Preferences" on page 2-9](#page-60-0)
- ["Install V-Realm Editor on Host Computer" on page 2-24](#page-75-0)
- ["Simulink 3D Animation Product Description" on page 1-2](#page-15-0)
- ["Set the Default Viewer" on page 2-5](#page-56-0)

# Set the Default Viewer

<span id="page-56-0"></span>If you have an HTML5-enabled web browser, you can view virtual worlds with either the default Simulink 3D Animation Viewer or your web browser. You determine the viewer for displaying your scene using the vrsetpref and vrgetpref commands.

This procedure assumes that you are working with a PC platform.

1 When you install Simulink 3D Animation, the Simulink 3D Animation viewer is the default viewer. If you are not sure whether the default has been changed, you can determine your default viewer by typing:

#### vrgetpref

The MATLAB Command Window displays

ans  $=$ 

```
 DataTypeBool: 'logical'
                         DataTypeInt32: 'double'
                         DataTypeFloat: 'double'
                DefaultCanvasNavPanel: 'opaque'
                   DefaultCanvasUnits: 'normalized'
                DefaultEditorPosition: [822 123 661 703]
                   DefaultEditorTriad: 'bottomleft'
            DefaultFigureAntialiasing: 'on'
       DefaultFigureCaptureFileFormat: 'tif'
        DefaultFigureCaptureFileName: '%f anim %n.tif'
               DefaultFigureDeleteFcn: ''
                DefaultFigureLighting: 'on'
          DefaultFigureMaxTextureSize: 'auto'
                DefaultFigureNavPanel: 'halfbar'
                DefaultFigureNavZones: 'off'
                DefaultFigurePosition: [5 92 576 380]
  DefaultFigureRecord2DCompressMethod: 'auto'
 DefaultFigureRecord2DCompressQuality: 75
       DefaultFigureRecord2DFileName: '%f anim %n.avi'
             DefaultFigureRecord2DFPS: 15
               DefaultFigureStatusBar: 'on'
                DefaultFigureTextures: 'on'
                 DefaultFigureToolBar: 'on'
                DefaultFigureTooltips: 'on'
            DefaultFigureTransparency: 'on'
                   DefaultFigureTriad: 'none'
```

```
 DefaultFigureWireframe: 'off'
                DefaultViewer: 'internal'
DefaultWorldRecord3DFileName: '%f anim %n.wrl'
       DefaultWorldRecordMode: 'manual'
   DefaultWorldRecordInterval: [0 0]
       DefaultWorldRemoteView: 'off'
       DefaultWorldTimeSource: 'external'
                        Editor: '*BUILTIN'
         EditorPreserveLayout: 'off'
           EditorSavePosition: 'on'
                      HttpPort: 8123
              TransportBuffer: 5
             TransportTimeout: 20
                        VrPort: 8124
```
The DefaultViewer property is set to 'internal'. The Simulink 3D Animation Viewer is the default viewer for viewing virtual worlds. Any virtual worlds that you open are displayed in the viewer.

1 For example, at the MATLAB command prompt, type

#### vrplanets

The Planets example is loaded and the virtual world is displayed in the Simulink 3D Animation Viewer.

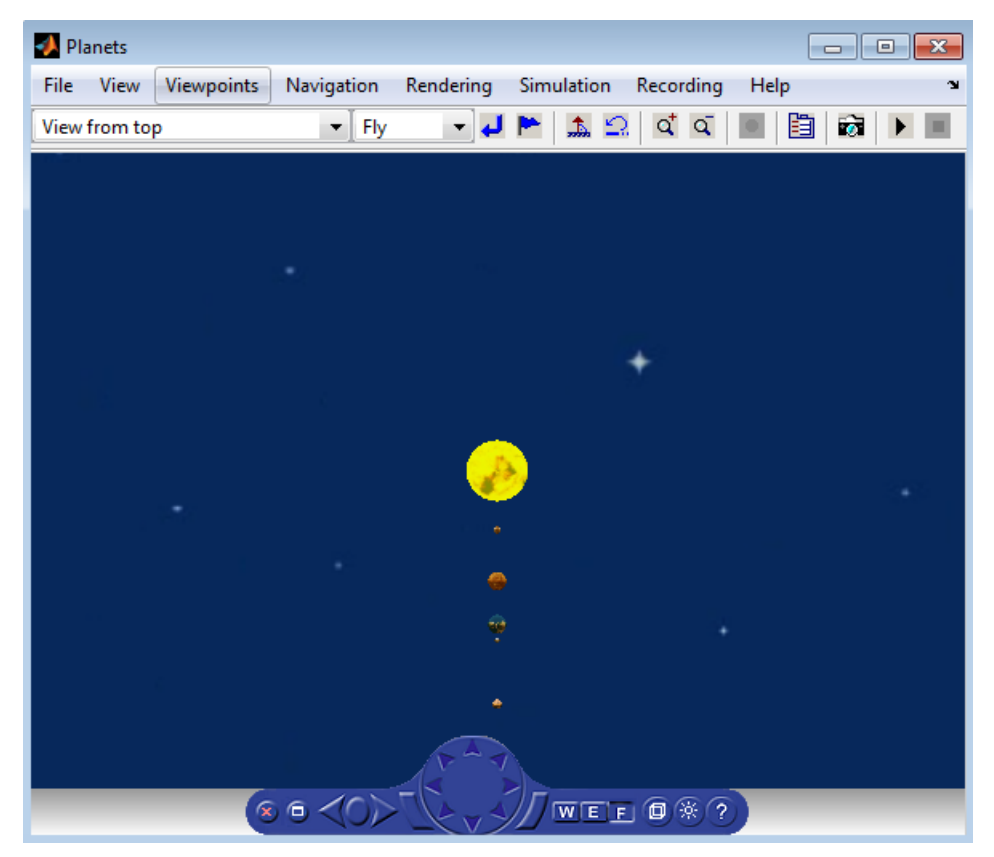

- 2 To view the virtual world through the web browser, from the MATLAB command prompt, use the view and vrview commands.
- 3 Reset the Simulink 3D Animation Viewer as your default viewer by typing:

```
vrsetpref('DefaultViewer','factory')
```
Alternatively, you can use the MATLAB File menu Preferences dialog box. See ["Set](#page-60-0) [Simulink 3D Animation Preferences" on page 2-9.](#page-60-0))

### See Also

```
Functions
vrgetpref | vrsetpref
```
# Related Examples

- ["Set Simulink 3D Animation Preferences" on page 2-9](#page-60-0)
- ["Install V-Realm Editor on Host Computer" on page 2-24](#page-75-0)
- ["Test the Viewer Installation" on page 2-28](#page-79-0)
- ["Simulink 3D Animation Product Description" on page 1-2](#page-15-0)
- ["Set the Default Editor" on page 2-2](#page-53-0)

# Set Simulink 3D Animation Preferences

<span id="page-60-0"></span>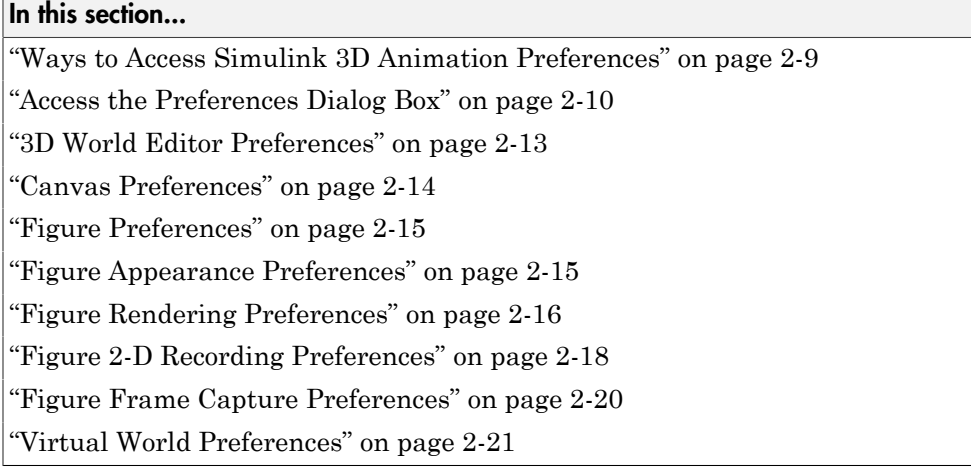

# <span id="page-60-1"></span>Ways to Access Simulink 3D Animation Preferences

The topics in this section describe how to set the Simulink 3D Animation preferences.

The Simulink 3D Animation software installs with default preference settings. You can change these settings using the Simulink 3D Animation preferences dialog box or MATLAB functions. The preferences dialog box shows a subset of the preferences that you can set using MATLAB functions. Use one of these approaches:

- From the MATLAB Toolstrip, in the **Home** tab, in the **Environment** section, select **Preferences > Simulink 3D Animation**.
- MATLAB **File > Preferences** dialog box This dialog box has preference dialog boxes for the MATLAB product and its related products, including the Simulink 3D Animation product.
- Simulink 3D Animation MATLAB interface functions

# <span id="page-61-0"></span>Access the Preferences Dialog Box

To access the Simulink 3D Animation preferences dialog box:

- 1 From the MATLAB Toolstrip, in the **Home** tab, in the **Environment** section, select **Preferences**.
- 2 In the Preferences dialog box left pane, select **Simulink 3D Animation**.

The Simulink 3D Animation Preferences dialog box opens in the right pane.

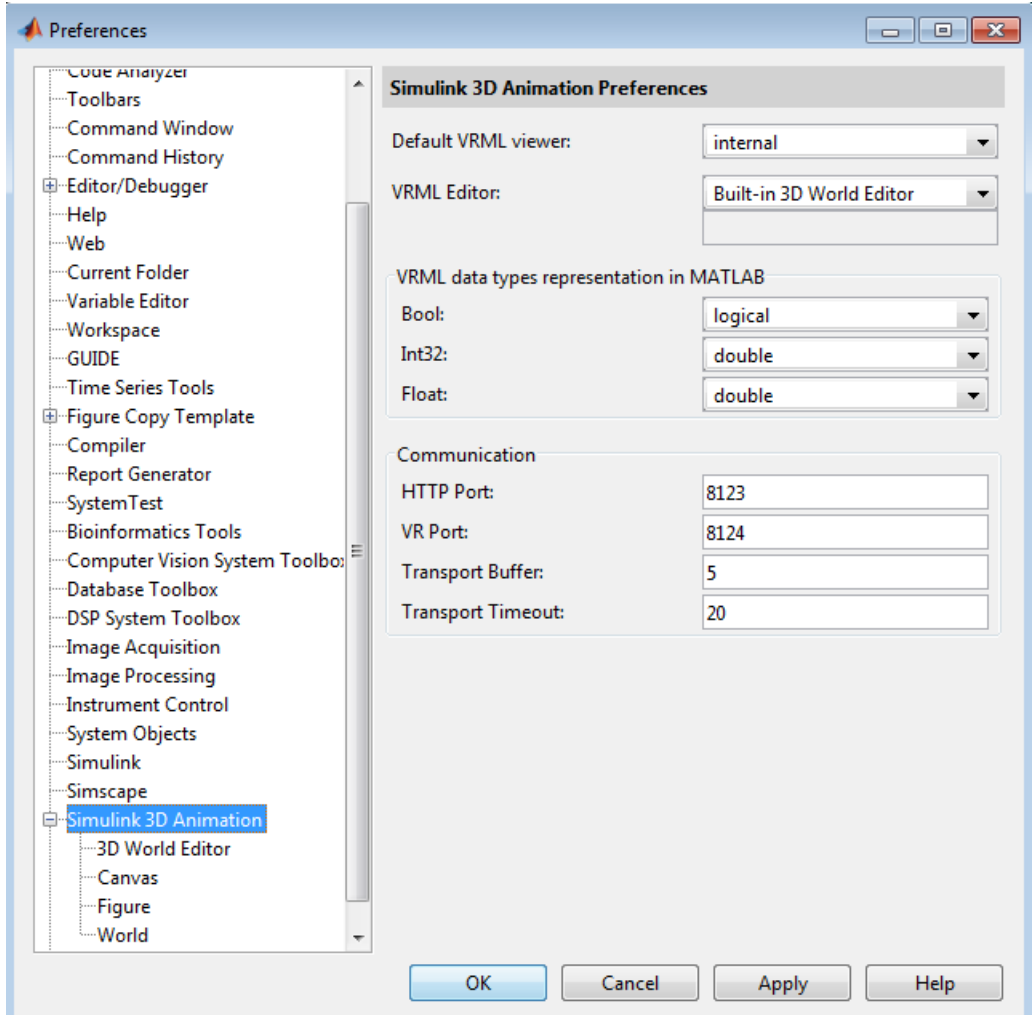

3 Set the preferences that you want. See the following table for the preferences that you can change. Click **OK** to save the settings.

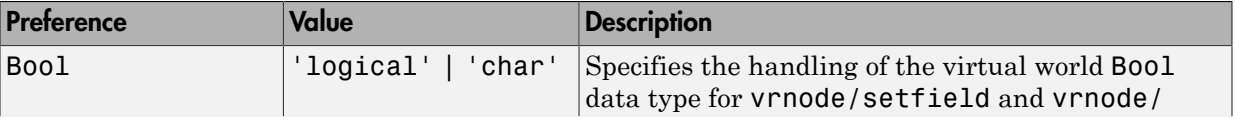

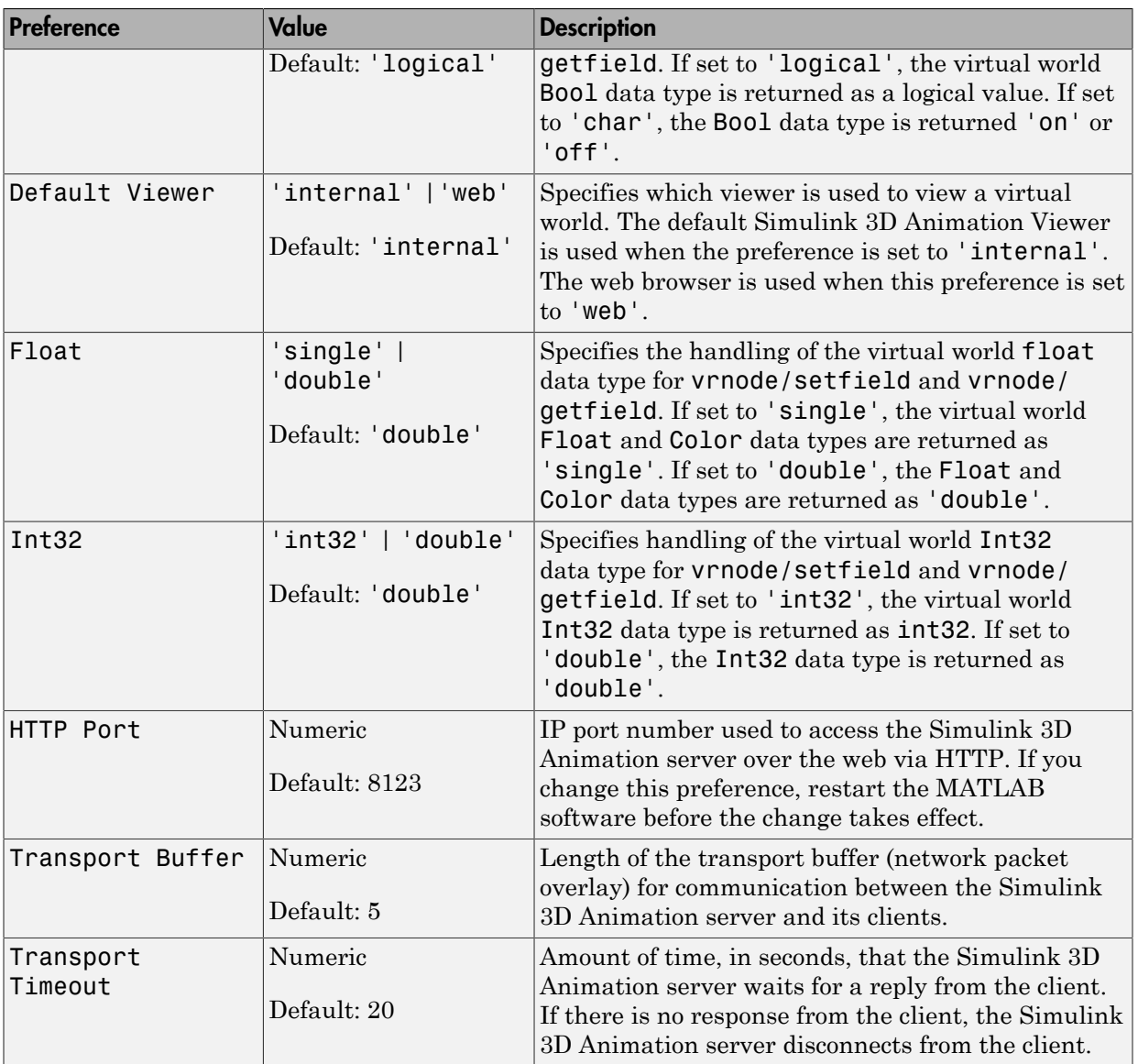

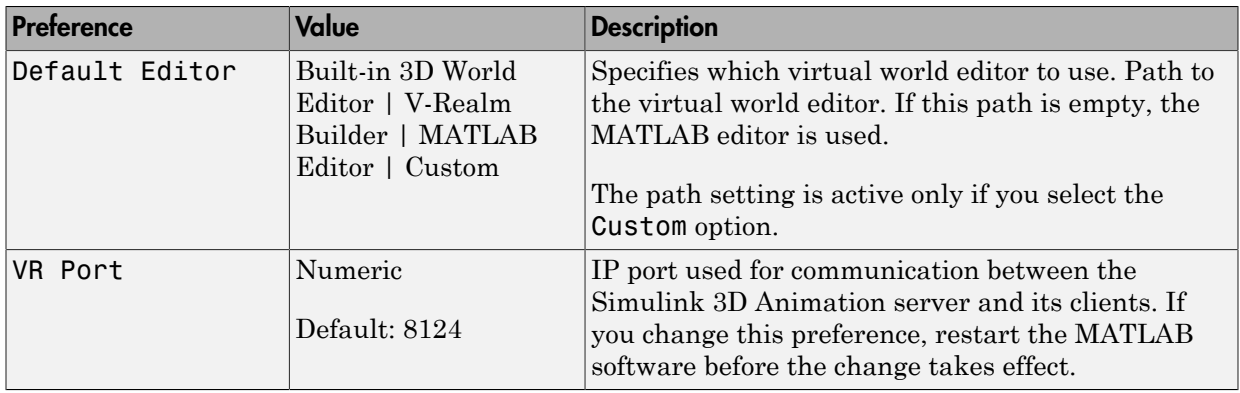

# <span id="page-64-0"></span>3D World Editor Preferences

The Simulink 3D Animation preferences include the following preferences for the 3D World Editor.

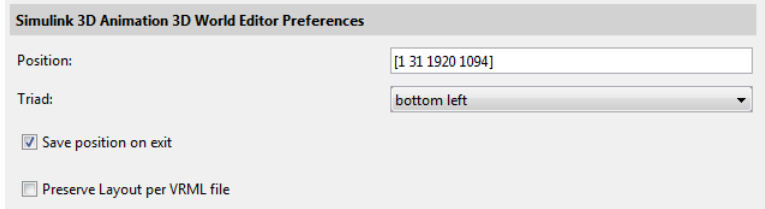

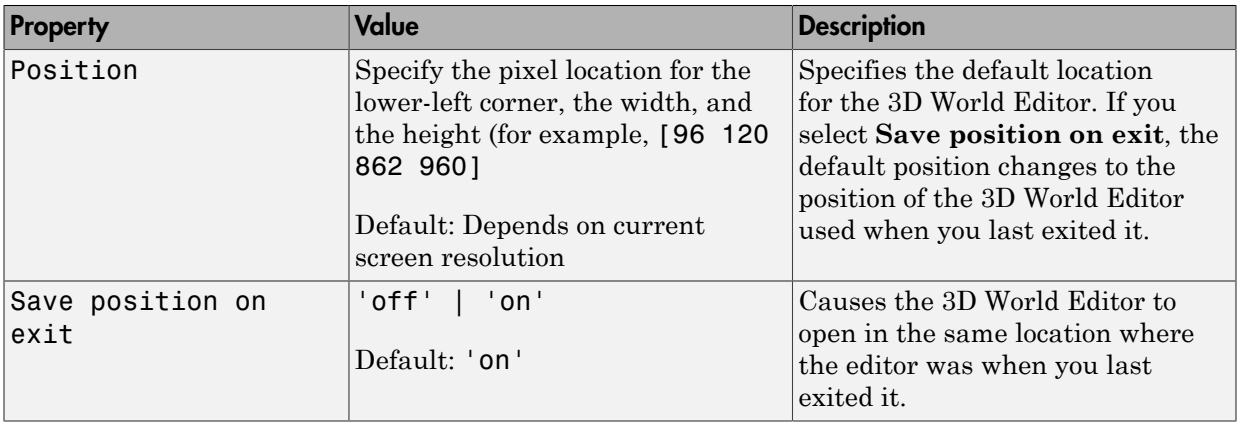

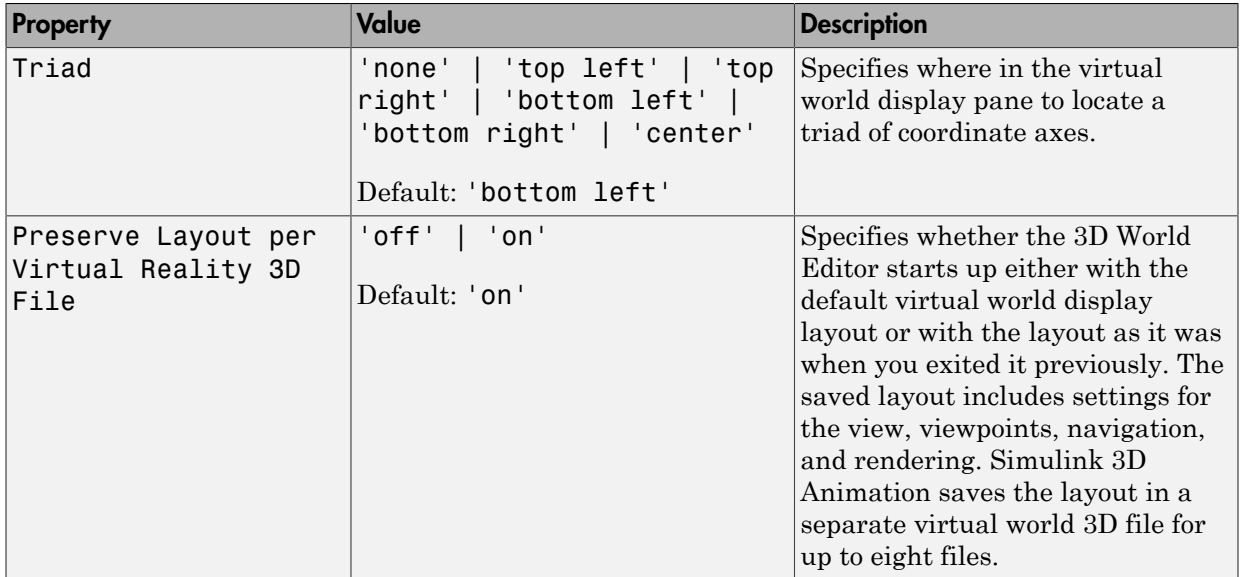

# <span id="page-65-0"></span>Canvas Preferences

The Simulink 3D Animation preferences include a **Navigation panel** preference. The canvas preferences apply to the 3D World Editor, Simulink 3D Animation Viewer, and Simulink 3D Animation Web Viewer.

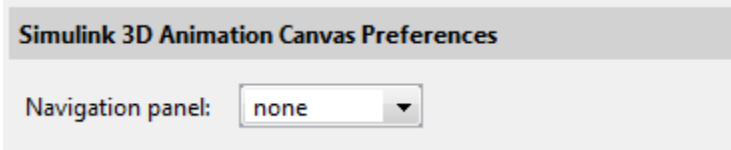

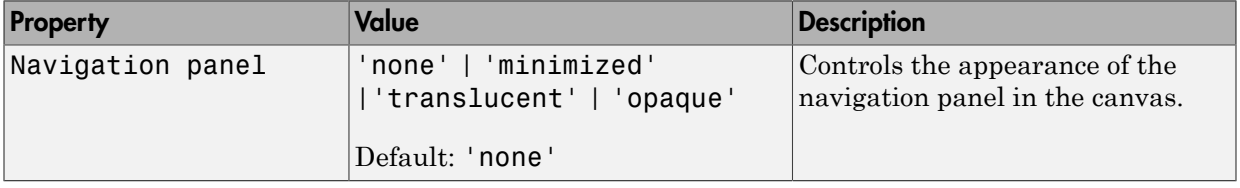

# <span id="page-66-0"></span>Figure Preferences

The Simulink 3D Animation figure has several preferences:

- ["Figure Rendering Preferences" on page 2-16](#page-67-0)
- ["Figure 2-D Recording Preferences" on page 2-18](#page-69-0)
- <span id="page-66-1"></span>• ["Figure Frame Capture Preferences" on page 2-20](#page-71-0)

# Figure Appearance Preferences

The figure appearance preferences apply to the 3D World Editor and Simulink 3D Animation Viewer. Some of these preferences also apply to Simulink 3D Animation Web Viewer.

To access the virtual figure appearance preferences:

- 1 From the MATLAB Toolstrip, in the **Home** tab, in the **Environment** section, select **Preferences**.
- 2 In the left pane of the Preferences dialog box, select **Simulink 3D Animation**.
- 3 In the left pane under **Simulink 3D Animation**, select **Figure**.

The Simulink 3D Animation Figure Preferences dialog box opens in the right pane, with the **Appearance** tab open.

4 Set the preferences as desired. See the following table for the rendering preferences you can change. Click **OK** to save the settings.

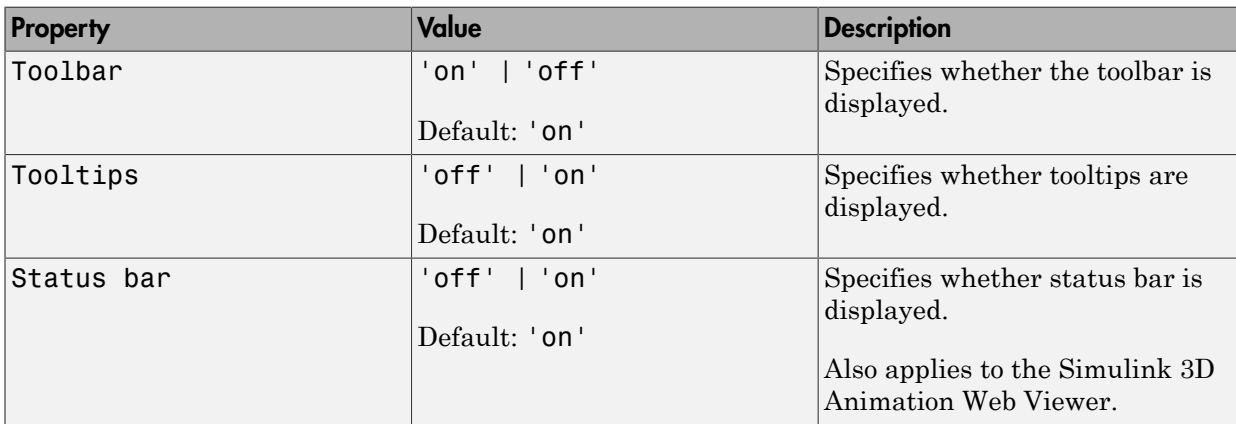

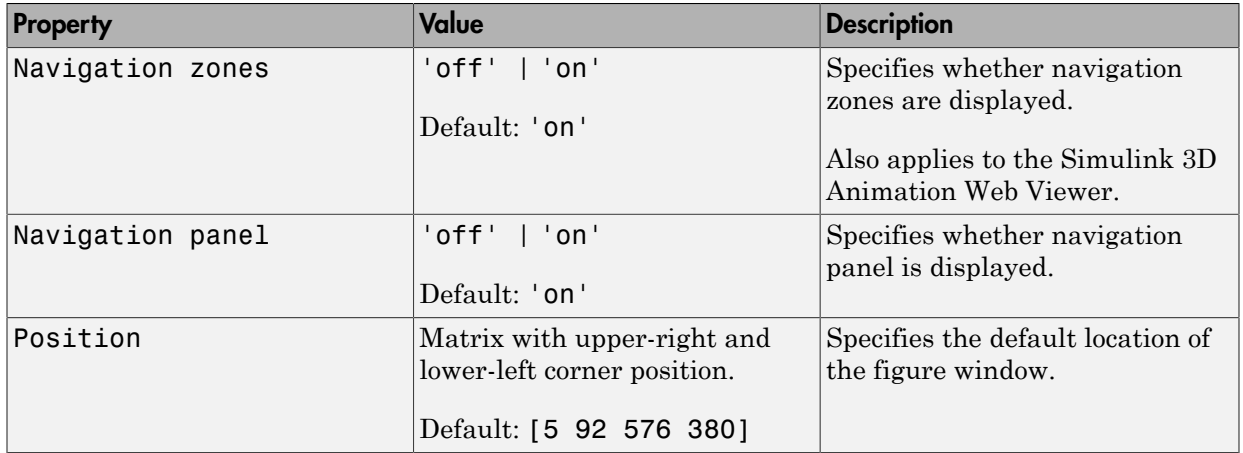

### <span id="page-67-0"></span>Figure Rendering Preferences

To access the virtual figure rendering preferences:

- 1 From the MATLAB Toolstrip, in the **Home** tab, in the **Environment** section, select **Preferences**.
- 2 In the left pane of the Preferences dialog box, select **Simulink 3D Animation**.
- 3 In the left pane under **Simulink 3D Animation**, select **Figure**.

The Simulink 3D Animation Figure Preferences dialog box opens in the right pane.

4 Select the **Rendering** tab.

The Simulink 3D Animation Figure Preferences dialog box opens in the right pane, with the **Rendering** tab selected.

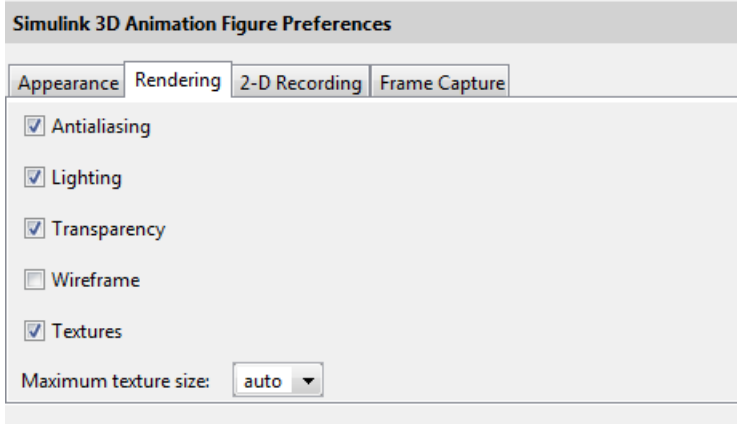

5 Set the preferences as desired. See the following table for the rendering preferences you can change. Click **OK** to save the settings.

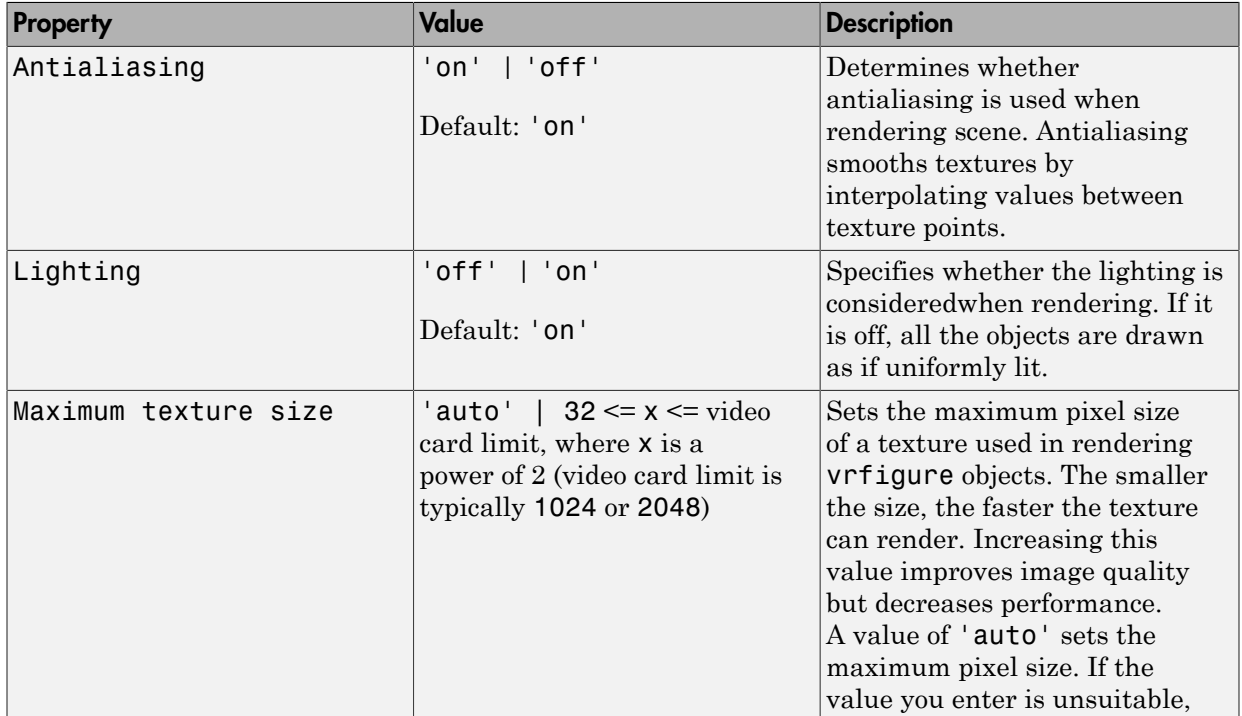

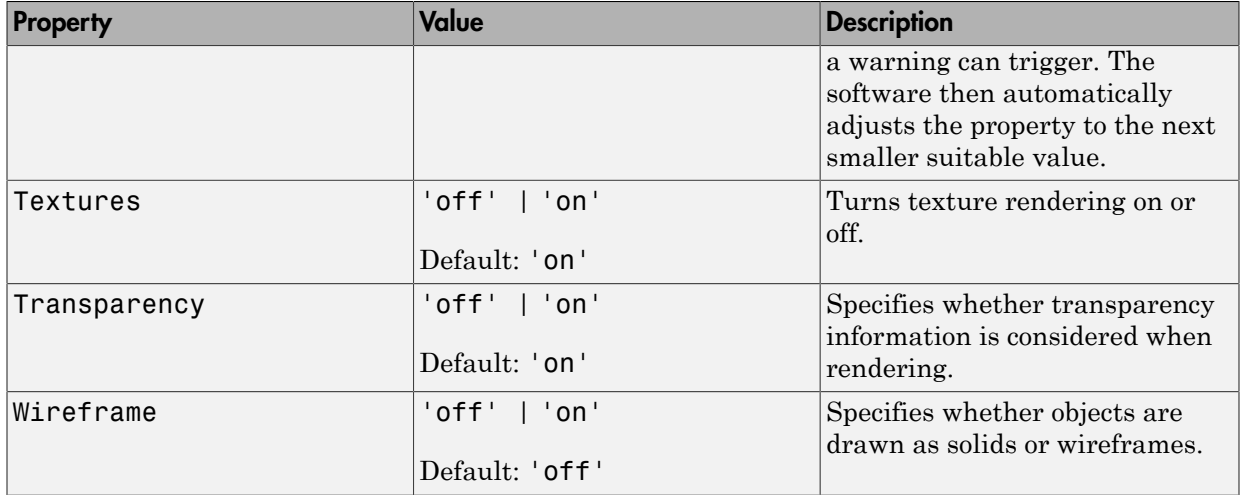

# <span id="page-69-0"></span>Figure 2-D Recording Preferences

To access the virtual figure 2-D recording preferences:

- 1 From the MATLAB Toolstrip, in the **Home** tab, in the **Environment** section, select **Preferences**.
- 2 In the left pane of the Preferences dialog box, select **Simulink 3D Animation**.
- 3 In the left pane under **Simulink 3D Animation**, select **Figure**.

The Simulink 3D Animation Preferences dialog box opens in the right pane.

4 Select the **2-D Recording** tab.

The Simulink 3D Animation Figure Preferences dialog box appears in the right pane, with the **2-D Recording** tab selected.

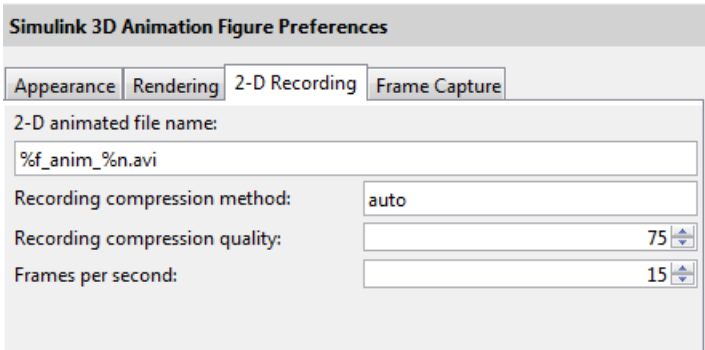

5 Set the preferences as desired. See the following table for the rendering preferences you can change. Click **OK** to save the settings.

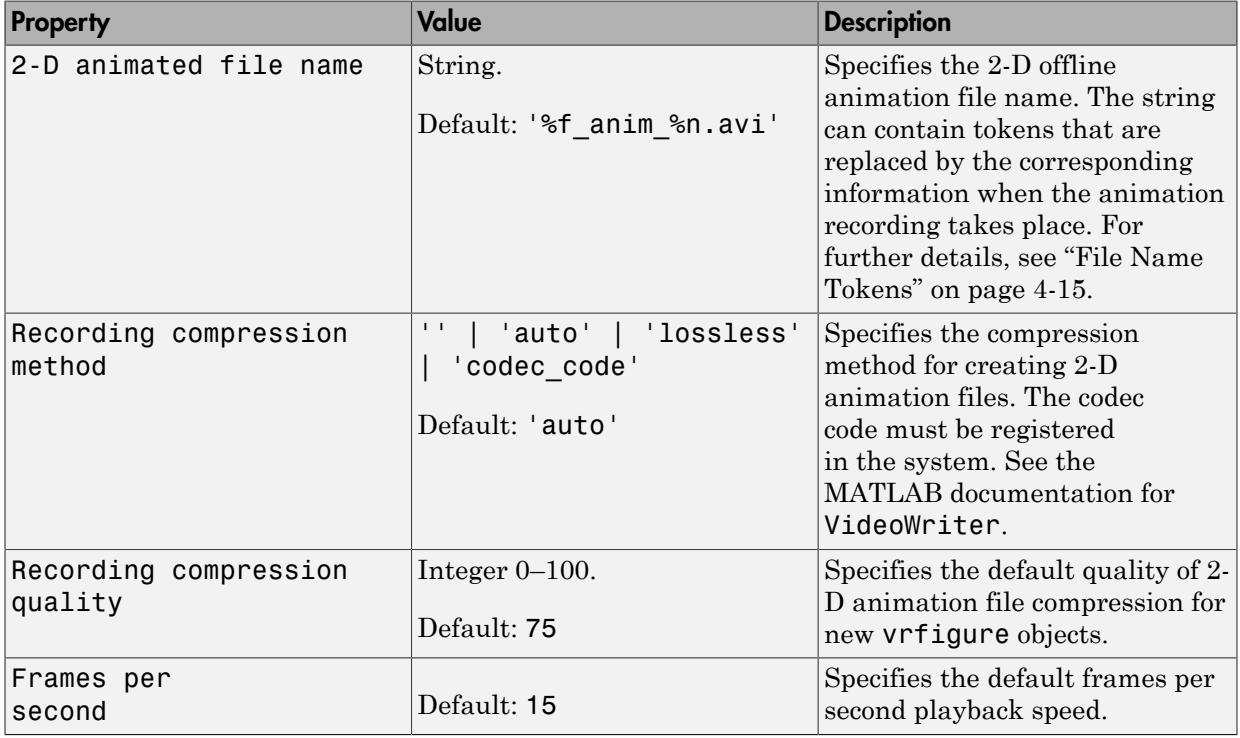

### <span id="page-71-0"></span>Figure Frame Capture Preferences

To access the virtual figure frame capture preferences:

- 1 From the MATLAB Toolstrip, in the **Home** tab, in the **Environment** section, select **Preferences**.
- 2 In the left pane of the Preferences dialog box, select **Simulink 3D Animation**.
- 3 In the left pane under **Simulink 3D Animation**, select **Figure**.

The Simulink 3D Animation Figure Preferences dialog box opens in the right pane.

4 Select the **Frame Capture** tab.

The Simulink 3D Animation Figure Preferences dialog box appears in the right pane, with the **Frame Capture** tab selected.

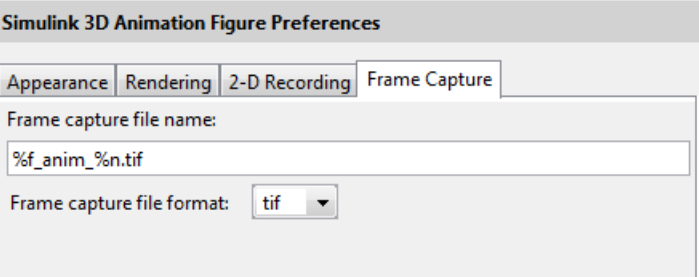

5 Set the preferences that you want. See the following table for the rendering preferences that you can change. Click **OK** to save the settings.

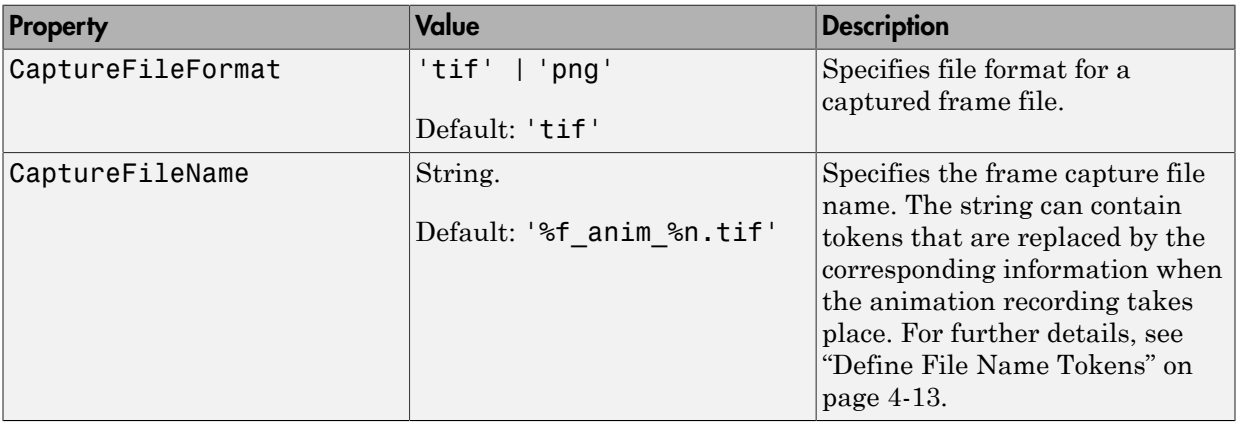
## Virtual World Preferences

To access the virtual world preferences:

- 1 From the MATLAB Toolstrip, in the **Home** tab, in the **Environment** section, select **Preferences**.
- 2 In the left pane of the Preferences dialog box, select **Simulink 3D Animation**.
- 3 In the left pane under **Simulink 3D Animation**, select **World**.

The Simulink 3D Animation World Preferences dialog box opens in the right pane.

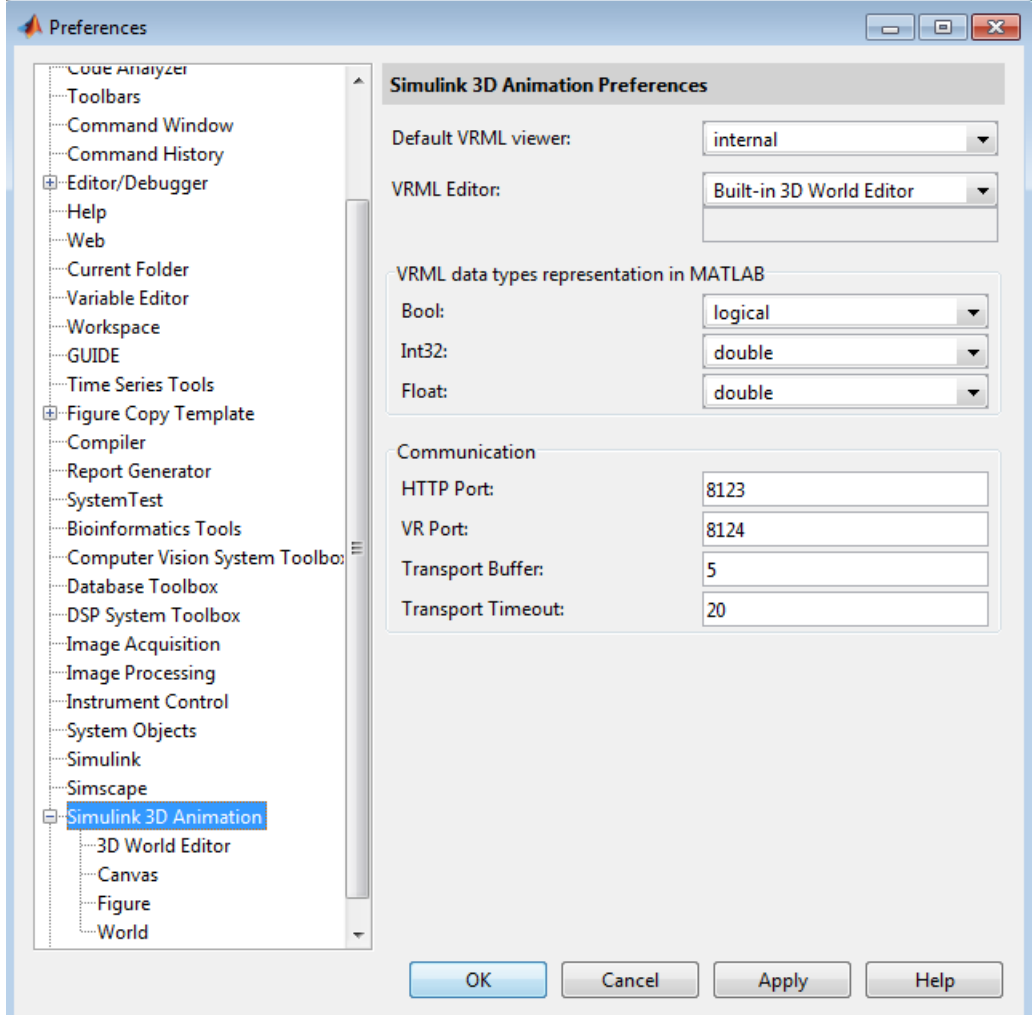

4 Set the preferences as desired. See the following table for the rendering preferences you can change. Click **OK** to save the settings.

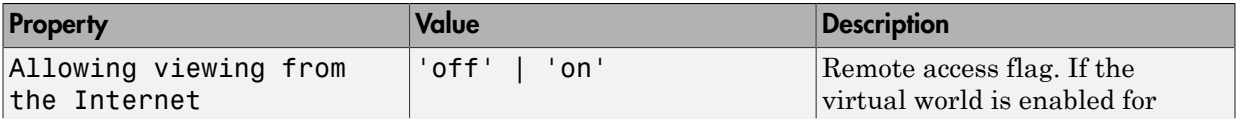

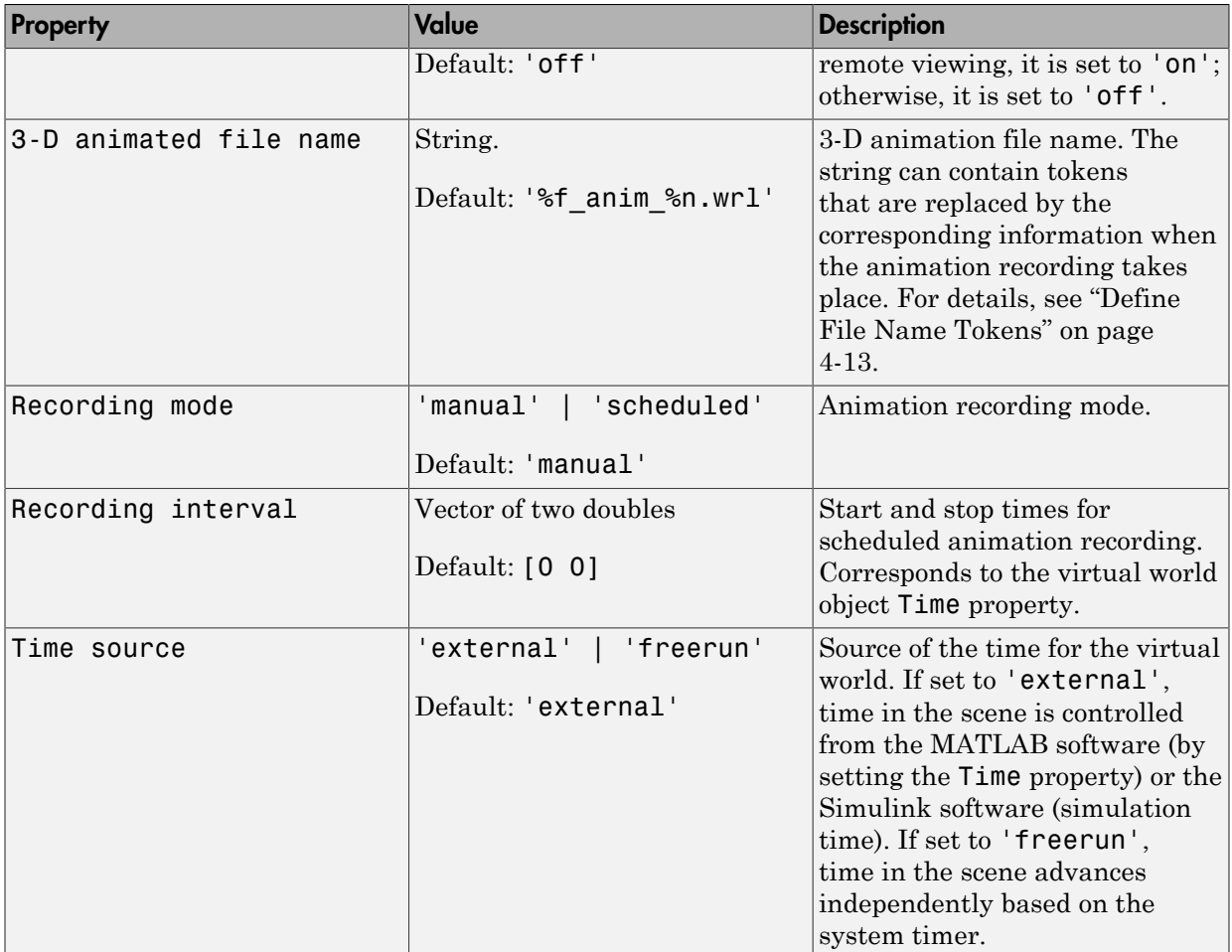

# See Also

**Functions** vrgetpref | vrsetpref

- ["Set the Default Editor" on page 2-2](#page-53-0)
- ["Set the Default Viewer" on page 2-5](#page-56-0)

# Install V-Realm Editor on Host Computer

<span id="page-75-0"></span>**Tip** The Simulink 3D Animation product includes the 3D World Editor for editing virtual worlds. You can use the 3D World Editor on all supported platforms for Simulink 3D Animation. The 3D World Editor is the default editor. For a comparison of editors, see ["Virtual World Editors" on page 5-2](#page-153-0).

#### V-Realm Editor Installation on Windows Platforms

When you install the Simulink 3D Animation product, files are copied to your hard drive for the Ligos V-Realm Builder, which is an optional virtual world editor available on Windows platforms. However, the installation is not complete.

Installing the virtual world editor writes a key to the Microsoft® Windows registry, making extra V-Realm Builder library files available for you to use. The installation associates the **Edit** button in Simulink 3D Animation blocks with this editor:

- 1 From your desktop, right-click the MATLAB icon and select **Run as administrator**.
- 2 In the MATLAB Command Window, type

```
vrinstall -install
```
or type

vrinstall('-install')

The MATLAB Command Window displays the following messages:

Starting editor installation... Done.

3 Type

vrinstall

If the editor installation was successful, the MATLAB Command Window displays this message:

Virtual World editor: installed

4 Exit MATLAB and restart MATLAB.

## See Also

```
Functions
vrgetpref | vrinstall | vrsetpref
```
- ["Uninstall V-Realm Builder" on page 2-27](#page-78-0)
- ["Test the Viewer Installation" on page 2-28](#page-79-0)
- ["V-Realm Builder Help" on page 2-26](#page-77-0)

# V-Realm Builder Help

<span id="page-77-0"></span>Note: You cannot access the V-Realm Builder documentation from the web. If you are reading this page on the web, then open the MATLAB Help browser and navigate to the V-Realm Builder documentation.

To access V-Realm Builder help from the MATLAB Help browser, click V-Realm Builder help.

You can view the V-Realm Builder help even if you have not installed V-Realm Builder.

- ["Install V-Realm Editor on Host Computer" on page 2-24](#page-75-0)
- ["Uninstall V-Realm Builder" on page 2-27](#page-78-0)
- ["Test the Viewer Installation" on page 2-28](#page-79-0)

# Uninstall V-Realm Builder

<span id="page-78-0"></span>Use the MathWorks uninstaller. Running this utility removes the Simulink 3D Animation and Ligos V-Realm Builder software from your system. It also restores your previous system configuration.

1 On the Windows task bar, click **Start**, point to **MATLAB**, and then click the uninstaller.

The MathWorks uninstaller begins running.

- 2 Select the **Simulink 3D Animation** check box.
- 3 Follow the remaining uninstall instructions.

## See Also

**Functions** vrinstall

- ["Install V-Realm Editor on Host Computer" on page 2-24](#page-75-0)
- ["Uninstall V-Realm Builder" on page 2-27](#page-78-0)
- ["V-Realm Builder Help" on page 2-26](#page-77-0)

# Test the Viewer Installation

#### <span id="page-79-0"></span>In this section...

["Section Overview" on page 2-28](#page-79-1) ["Simulink Testing" on page 2-28](#page-79-2) ["MATLAB Testing" on page 2-33](#page-84-0)

#### <span id="page-79-1"></span>Section Overview

The Simulink 3D Animation product includes several Simulink models with the associated virtual worlds. These models are examples of what you can do with this software. You can use one of these examples to test the installation of the virtual world viewer.

## <span id="page-79-2"></span>Simulink Testing

Before you can run this example, install the MATLAB, Simulink, and Simulink 3D Animation products as follows:

1 In the MATLAB Command Window, type

vrpend

A Simulink window opens with the model for an inverted pendulum. This model, which you can view in three dimensions with the software, has an interactive set point and trajectory graph.

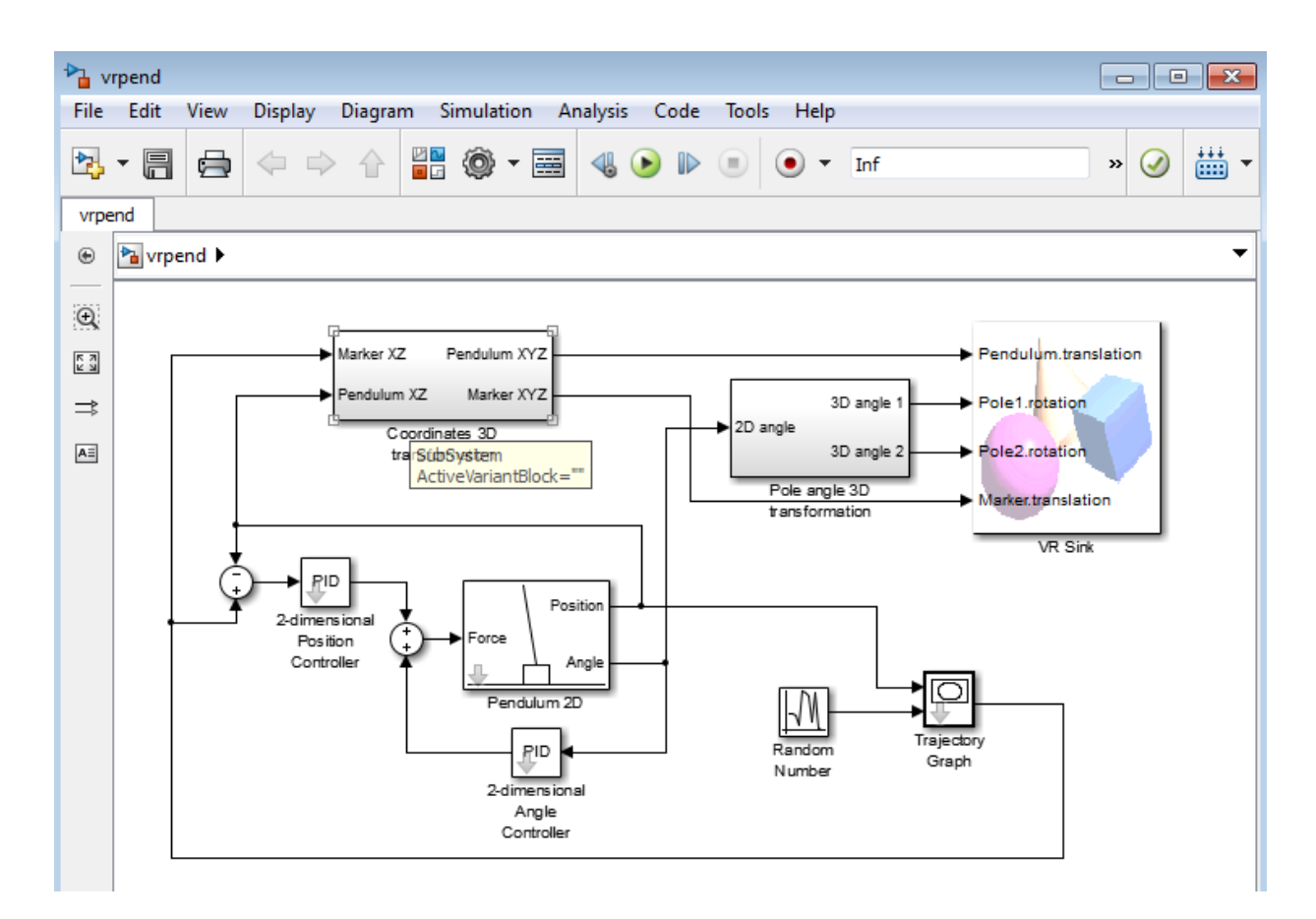

The Simulink 3D Animation Viewer opens with a 3-D model of the pendulum.

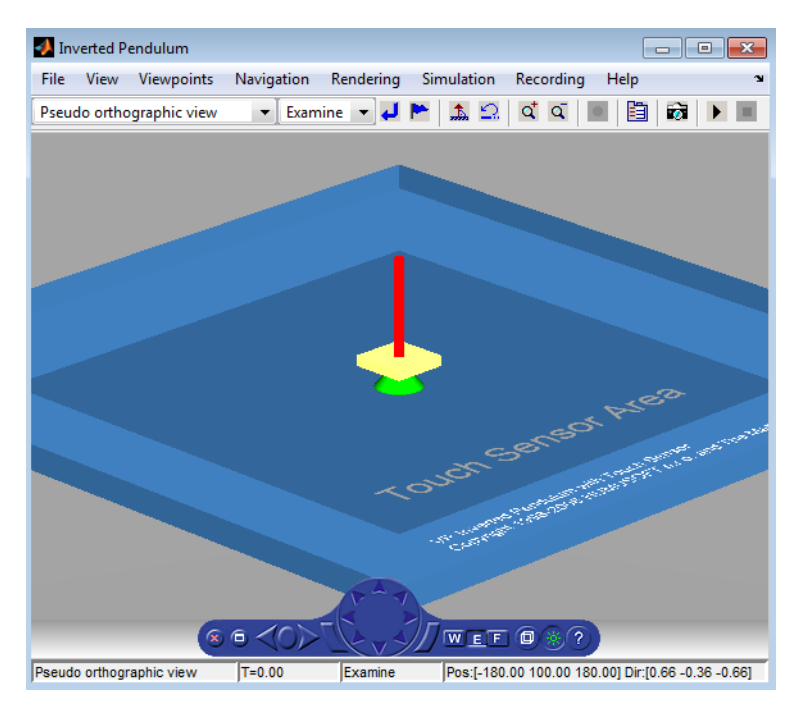

2 In the Simulink 3D Animation Viewer, from the **Simulation** menu, click **Run**. A **Trajectory Graph** window opens, and a simulation starts running.

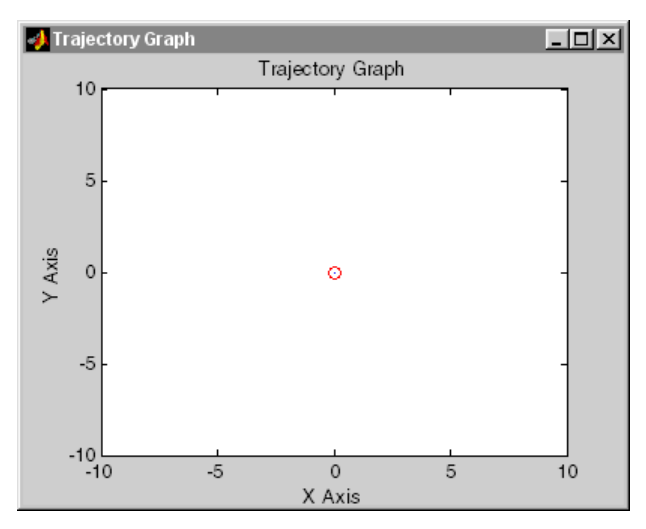

3 In the Simulink 3D Animation Viewer, point to a position on the blue surface and left-click.

The pendulum set point, represented by the green cone, moves to a new location. Next, the path is drawn on the trajectory graph, and then the pendulum itself moves to the new location.

In the Simulink 3D Animation Viewer, you see the animated movement of the pendulum. Use the viewer controls to navigate through the virtual world, change the viewpoints, and move the set point. For more information about using the Simulink 3D Animation Viewer controls, see ["Simulink 3D Animation Viewer" on](#page-244-0) [page 7-5.](#page-244-0)

4 In the Simulink window, double-click the Trajectory Graph block.

The Block Parameters: Trajectory Graph dialog box opens.

5 From the **Stipend mode** list, choose Mouse, then click **OK**.

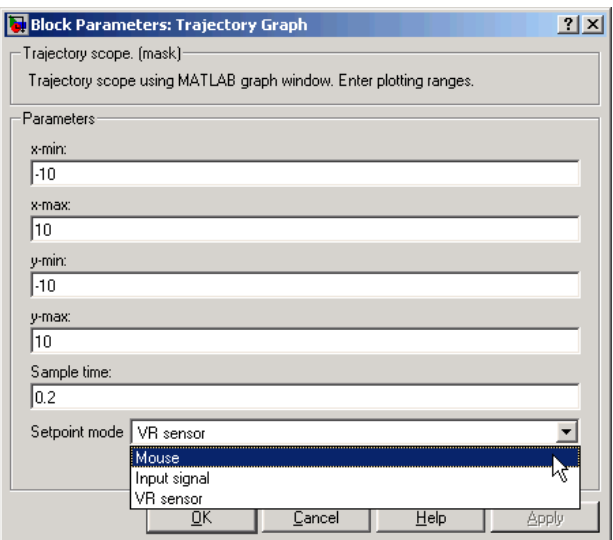

You can now use the trajectory graph as a 2-D input device to set the position of the pendulum.

6 Move the mouse pointer into the graph area and click.

The set point (red circle) for the pendulum position moves to a new location.

7 In the Simulink window, from the **Simulation** menu, click **Stop**.

The trajectory for the pendulum is displayed in the graph as a blue line.

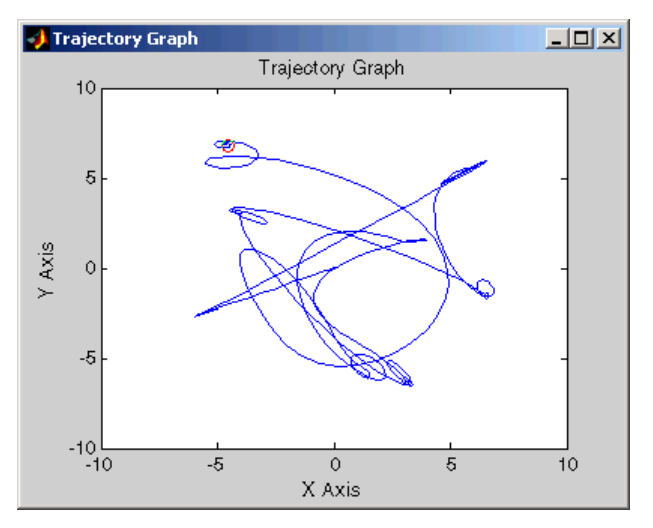

8 Close the Simulink 3D Animation Viewer and close the Simulink window.

You can try other examples in ["Simulink Interface Examples" on page 1-22](#page-35-0), or you can start working on your own projects.

## <span id="page-84-0"></span>MATLAB Testing

This model, which can be viewed in three dimensions with the software, has a MATLAB interface to control the figure in a virtual world viewer window.

Additional examples are listed in the table ["MATLAB Interface Examples" on page 1-34](#page-47-0).

1 In the MATLAB window, type

vrmemb

The MATLAB interface displays the following messages:

View the published version of this example to learn more about "vrmemb.m".

The Simulink 3D Animation Viewer opens with a 3-D model.

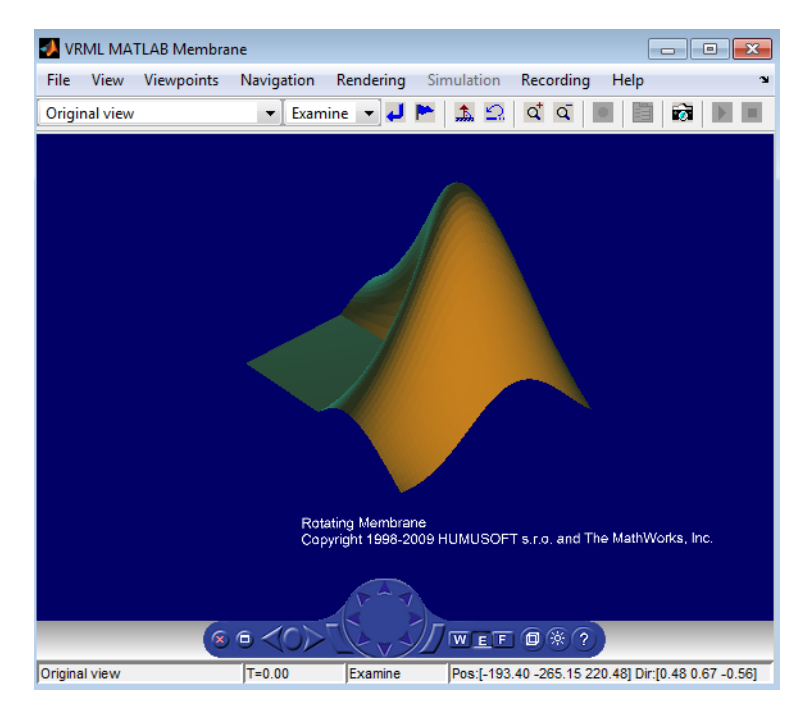

2 Use the viewer controls to move within the virtual world, or use the example dialog box to rotate the membrane. Sometimes the Simulink 3D Animation example dialog box is hidden behind the viewer window.

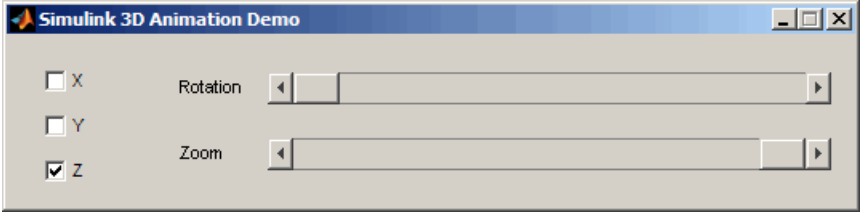

## See Also

#### **Functions**

vrinstall

- ["Set the Default Editor" on page 2-2](#page-53-0)
- ["Set the Default Viewer" on page 2-5](#page-56-0)
- ["Set Simulink 3D Animation Preferences" on page 2-9](#page-60-0)
- ["Install V-Realm Editor on Host Computer" on page 2-24](#page-75-0)

# Simulink Interface

The Simulink 3D Animation product works with both the MATLAB and the Simulink products. However, the Simulink interface is the preferred way of working with the software. It is more straightforward to use and all the features are easily accessible through a graphical interface.

- ["Virtual World Connection to a Model" on page 3-2](#page-89-0)
- ["Open a Viewer Window" on page 3-11](#page-98-0)
- ["Display Virtual World and Start Simulation" on page 3-12](#page-99-0)
- ["View Virtual World on Host Computer" on page 3-15](#page-102-0)
- ["View Virtual World Remotely" on page 3-19](#page-106-0)
- ["Add Sensors to Virtual Worlds" on page 3-25](#page-112-0)
- ["Modify Remote Virtual World Via Sensor Events" on page 3-26](#page-113-0)
- ["Read Sensor Values" on page 3-27](#page-114-0)
- ["VR Source Block Input to Simulink Models" on page 3-29](#page-116-0)
- ["Interact with Generated Code" on page 3-30](#page-117-0)

# Virtual World Connection to a Model

#### <span id="page-89-0"></span>In this section...

["Add a Simulink 3D Animation Block" on page 3-2](#page-89-1) ["Change the Virtual World Associated with a Simulink Block" on page 3-8](#page-95-0)

## <span id="page-89-1"></span>Add a Simulink 3D Animation Block

To visualize a dynamic system simulation, connect a Simulink block diagram to a virtual world. The example in this section explains how to display a simulated virtual world on a host computer. This approach is the recommended way to view associated virtual worlds on the host computer.

Simulating a Simulink model generates signal data for a dynamic system. By connecting the Simulink model to a virtual world, you can use this data to control and animate the virtual world.

After you create a virtual world and a Simulink model, you can connect the two with Simulink 3D Animation blocks. The example in this procedure simulates a plane taking off and lets you view it in a virtual world.

Note The examples in this topic are based on the Simulink 3D Animation default viewer.

1 In the MATLAB Command Window, type

vrtut2

A Simulink model opens without a Simulink 3D Animation block that connects the model to a virtual world.

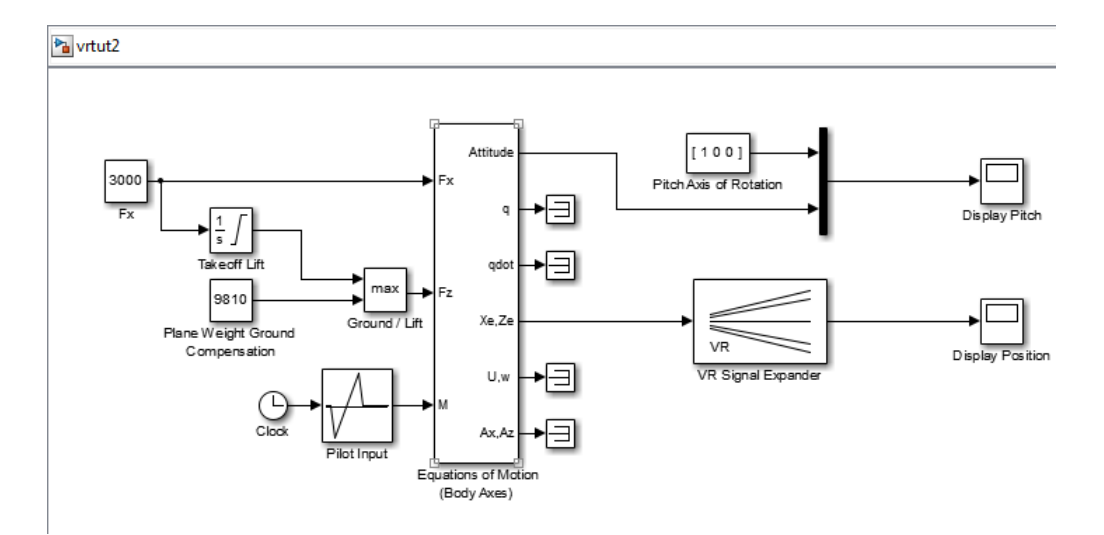

2 From the **Simulation** menu, select **Mode > Normal**, then click **Simulation > Run**.

Observe the results of the simulation in the scope windows.

3 In the MATLAB Command Window, type

vrlib

The Simulink 3D Animation library opens.

4 From the **Library** window, drag and drop the VR Sink block to the Simulink diagram. The VR Sink block writes data from the Simulink model to the virtual world. You can then close the **Library: vrlib** window.

Now you are ready to select a virtual world for the visualization of your simulation. A simple virtual world with a runway and a plane is in the virtual world 3D file vrtkoff.wrl, located in the vrdemos folder.

5 In the Simulink model, double-click the block labeled VR Sink.

The Parameters: VR Sink dialog box opens.

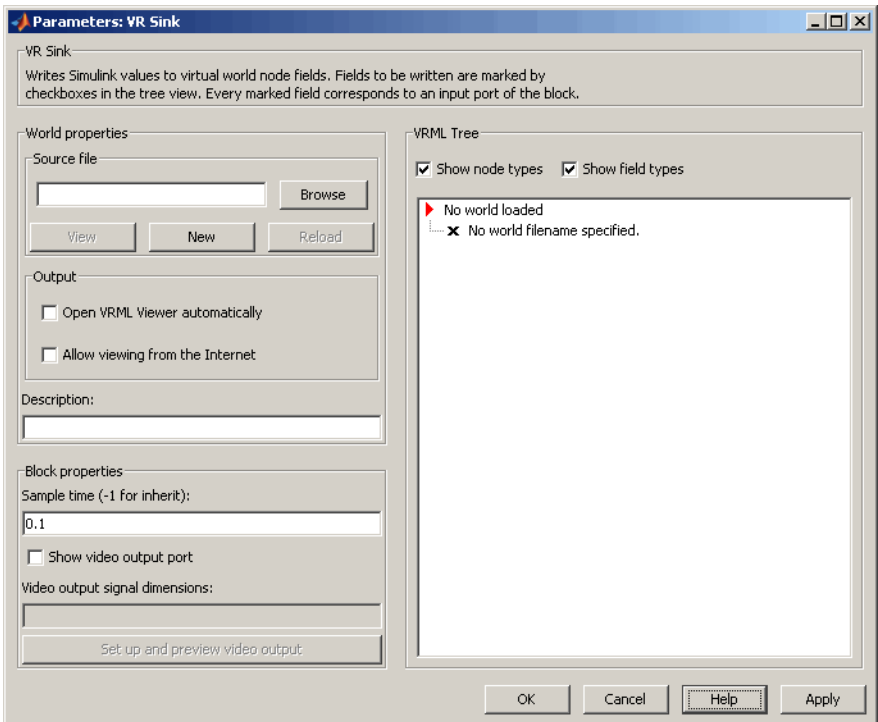

6 In the **Description** text box, enter a brief description of the model. This description appears on the list of available worlds served by the Simulink 3D Animation server. For example, type

VR Plane taking off

- 7 At the **Source File** text box, click the **Browse** button. The Select World dialog box opens. Find the folder *matlabroot*\toolbox\sl3d\sl3ddemos. Select the file vrtkoff.wrl and click **Open**.
- 8 Select the **Open Viewer automatically** parameter.
- 9 In the Parameters: VR Sink dialog box, click **Apply**.

A virtualscene tree appears on the right side, showing the structure of the associated virtual reality scene.

10 On the left of the Plane (Transform) node, click the + square.

The Plane Transform tree expands. Now you can see what characteristics of the plane can be driven from the Simulink interface. This model computes the position and the pitch of the plane.

11 In the Plane (Transform) tree, select the translation and rotation fields.

The selected fields are marked with checks. These fields represent the position (translation) and the pitch (rotation) of the plane.

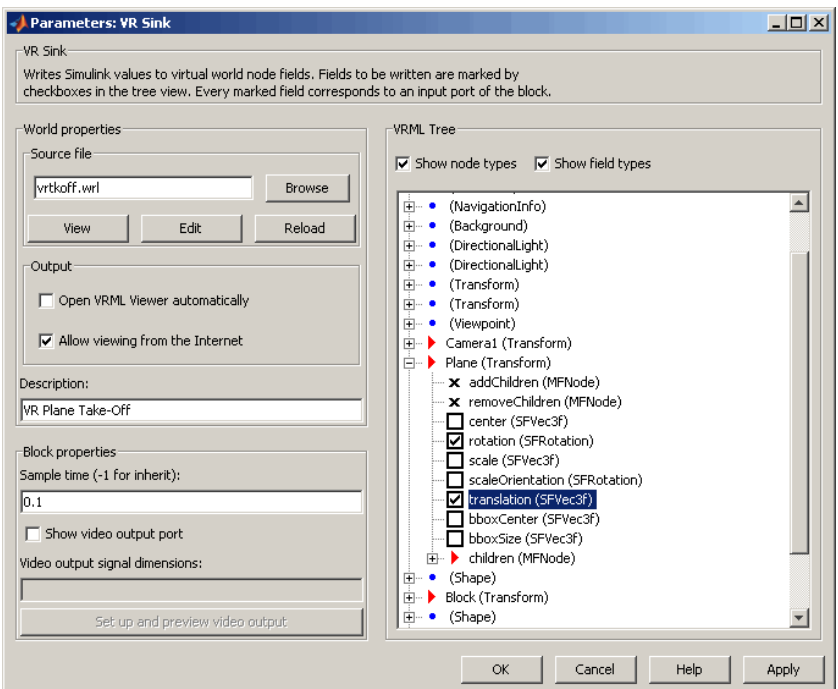

#### 12 Click **OK**.

In the Simulink diagram, the VR Sink block is updated with two inputs.

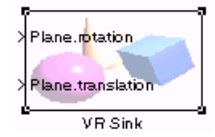

The first input is Plane rotation. Define the rotation with a four-element vector. The first three numbers define the axis of rotation. In this example, it is [1 0 0] for the *x*-axis (see the Pitch Axis of Rotation block in the model). The pitch of the plane is expressed by the rotation about the *x*-axis. The last number is the rotation angle around the *x*-axis, in radians.

13 In the Simulink model, connect the line going to the Scope block labeled Display Pitch to the Plane rotation input.

The second input is Plane translation. This input describes the position of the plane in the virtual world. This position consists of three coordinates, x, y, z. The connected vector must have three values. In this example, the runway is in the *x-z* plane (see the VR Signal Expander block). The *y*-axis defines the altitude of the plane.

14 In the Simulink model, connect the line going to the Scope block labeled Display Position to the Plane translation input.

After you connect the signals and remove the Scope blocks, your model looks similar to the figure shown.

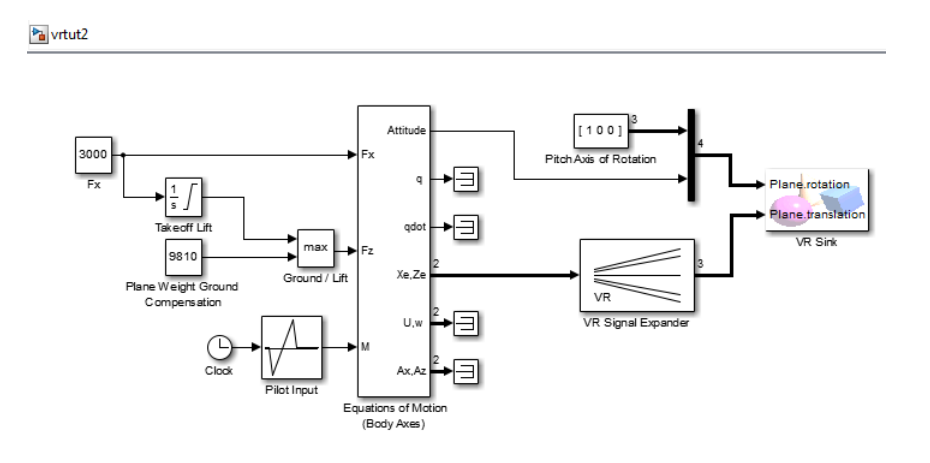

Note Virtual world degrees of freedom have different requested input vector sizes depending on the associated virtual world field types. If the vector size of the connected signal does not match the associated virtual world field size, an Incorrect input vector size error is reported when you start the simulation. 15 Double-click the VR Sink block in the Simulink model. Select the **View** button. A viewer window containing the virtual world of the plane opens.

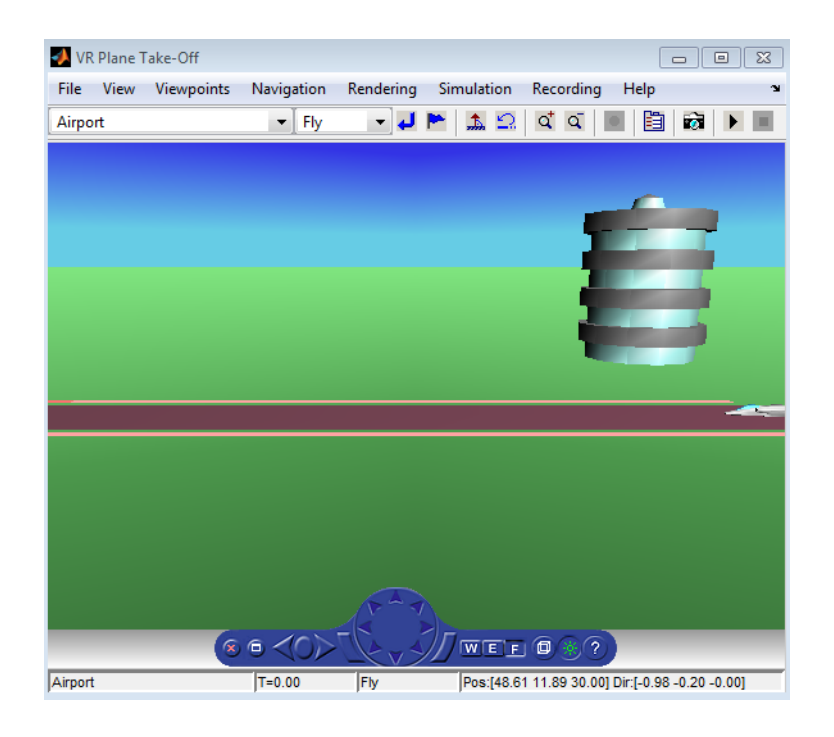

Note: When you next open the model, the associated virtual scene opens automatically. This behavior occurs even if the Simulink 3D Animation block associated with the virtual scene is in a subsystem of the model.

16 In the Simulink 3D Animation Viewer, from the **Simulation** menu, click **Run** to run the simulation.

A plane, moving right to left, starts down the runway and takes off into the air.

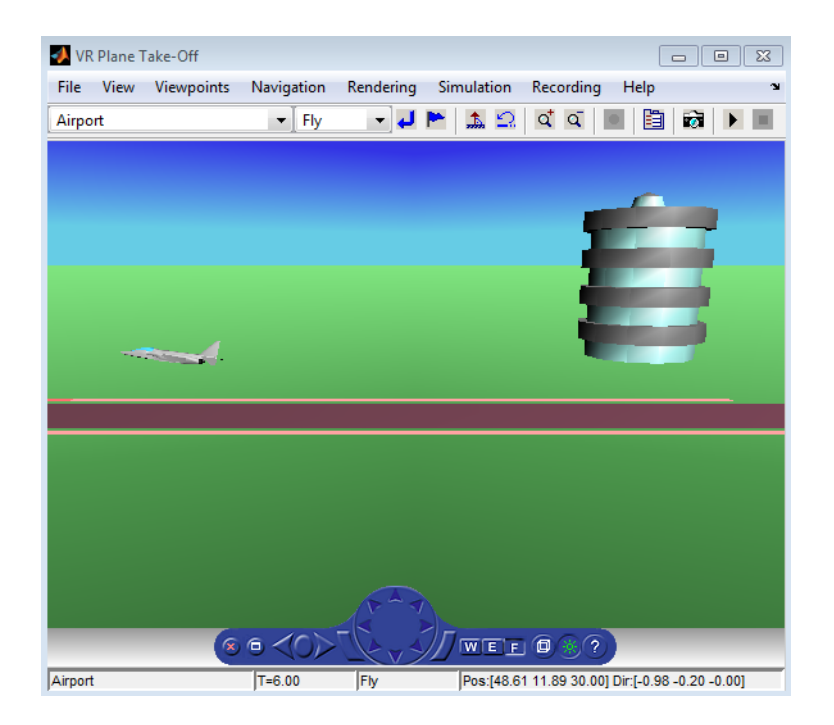

## <span id="page-95-0"></span>Change the Virtual World Associated with a Simulink Block

You can associate a different virtual world with a Simulink model or connect different signals.

After you associate a virtual world with a Simulink model, you can select another virtual world or change signals connected to the virtual world. This procedure assumes that you have connected the vrtut2 Simulink model with a virtual world. See ["Add a Simulink](#page-89-1) [3D Animation Block" on page 3-2](#page-89-1).

- 1 Double-click the VR Sink block in the model. The viewer opens.
- 2 Select the **Simulation** menu **Block Parameters** option. The Parameters: VR Sink dialog box opens.
- 3 At the **Source File** text box, click the **Browse** button. The Select World dialog box opens. Find the folder *matlabroot*\toolbox\sl3d\sl3ddemos. Select the file vrtkoff2.wrl, and click **Open**.
- 4 In the Parameters: VR Sink dialog box, click **Apply**.

A virtual scene tree appears on the right side. The Simulink software associates a new virtual world with the model.

5 On the left of the Plane (Transform) node, click the + square.

The Plane Transform tree expands. Now you can see what characteristics of the plane you can drive from the Simulink interface. This model computes the position.

6 In the Plane Transform tree, select the **translation** field check box. Clear the **rotation** field check box. Click **OK**.

The VR Sink block is updated and changes to just one input, the Plane translation. The Virtual Reality block is ready to use with the new parameters defined.

7 Verify that the correct output is connected to your VR Sink block. The output from the VR Signal Expander is connected to the single input.

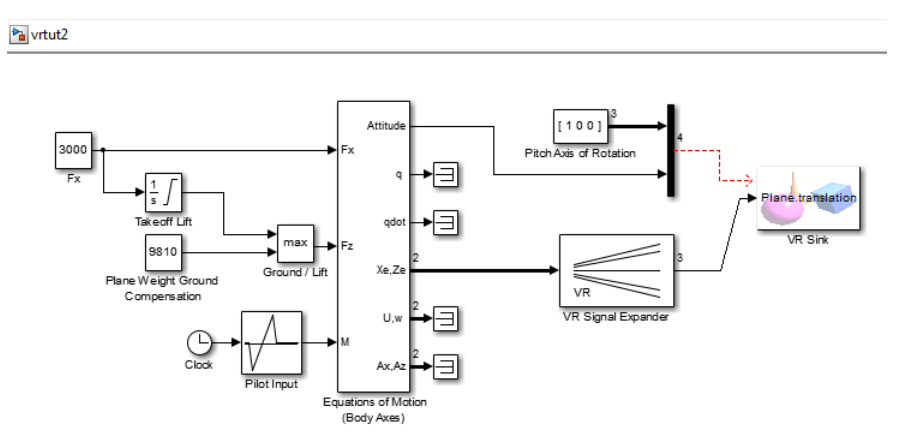

8 In the Simulink 3D Animation Viewer, from the **Simulation** menu, run the simulation again and observe the simulation.

#### See Also

#### **Functions**

vredit | vrjoystick | vrlib | vrspacemouse

#### **Blocks**

```
Joystick Input | Space Mouse Input | VR Sink | VR Source | VR Text Output
| VR To Video | VR Tracer
```
- ["Add Sensors to Virtual Worlds" on page 3-25](#page-112-0)
- ["VR Source Block Input to Simulink Models" on page 3-29](#page-116-0)
- ["Interact with Generated Code" on page 3-30](#page-117-0)
- "Link to Models"
- "Interact with Virtual Reality Worlds"

# Open a Viewer Window

<span id="page-98-0"></span>When you simulate a model that contains a VR Sink block, your default viewer opens and displays the virtual scene. For more information on setting your default viewer, see ["Set](#page-56-0) [the Default Viewer" on page 2-5](#page-56-0).

Multiple instances of the viewer can exist on your screen. A viewer appears each time you select the **File** menu **New Window** option in the Simulink 3D Animation Viewer. This feature is useful if you want to view one scene from many different viewpoints at the same time.

If you close the viewer window, you can reopen it. In the Simulink model window, doubleclick the VR Sink block.

## See Also

**Functions** vredit | vrgetpref | vrsetpref

- ["Set the Default Viewer" on page 2-5](#page-56-0)
- "View Dynamic System Simulations"

# Display Virtual World and Start Simulation

<span id="page-99-0"></span>This example explains how to display a simulated virtual world using the Simulink 3D Animation Viewer on your host computer. The Simulink 3D Animation Viewer is the default and recommended method for viewing virtual worlds. A Simulink window opens with the model of a simple automobile. Automobile trajectory (vehicle position and angle) is viewed in virtual reality:

1 In the MATLAB Command Window, type

vrtut1

A Simulink window opens with the model of an automobile.

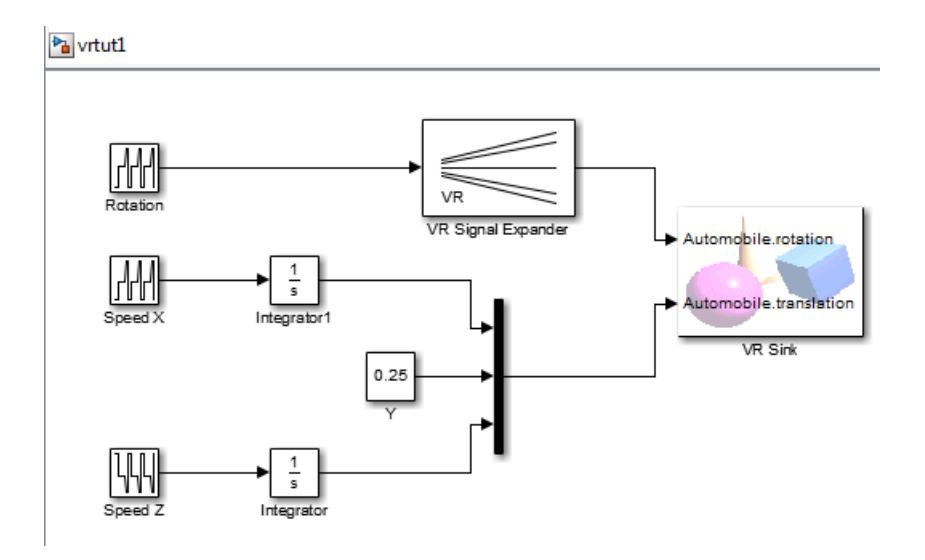

A virtual world viewer also opens with a 3-D model of the virtual world associated with the model.

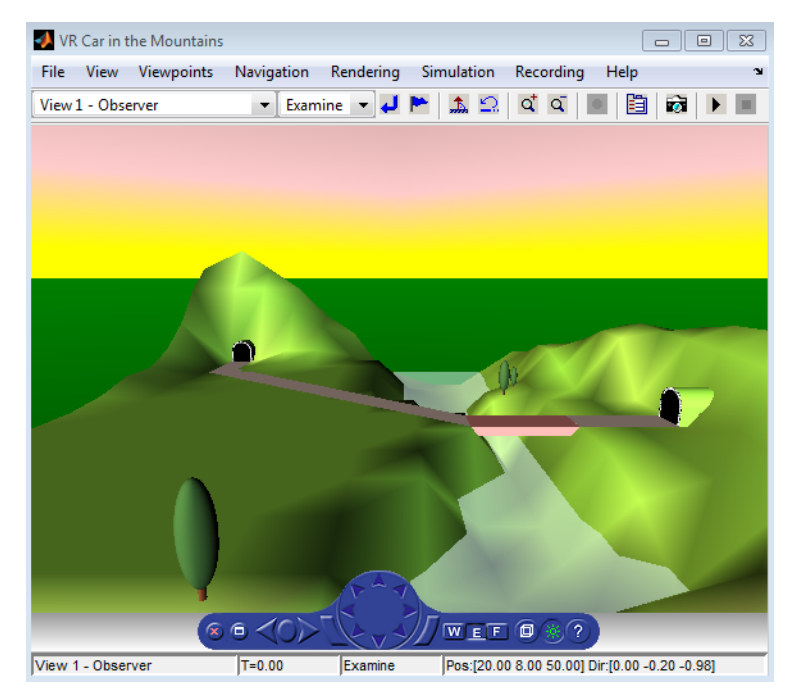

2 In the Simulink 3D Animation Viewer, from the **Simulation** menu, click **Run**.

The simulation starts. In the Simulink 3D Animation Viewer, a car moves along the mountain road.

- 3 Use the Simulink 3D Animation Viewer controls to move the camera within this virtual world while the simulation is running. For more information on the Simulink 3D Animation Viewer controls, see ["Simulink 3D Animation Viewer" on page](#page-244-0) [7-5](#page-244-0).
- 4 In the Simulink 3D Animation Viewer, from the **Simulation** menu, click **Stop**.

#### See Also

#### **Functions**

vredit | vrgetpref | vrsetpref

#### **Blocks**

VR Sink | VR Source

- ["Set the Default Viewer" on page 2-5](#page-56-0)
- "View Dynamic System Simulations"
- ["View Virtual World on Host Computer" on page 3-15](#page-102-0)
- ["View Virtual World Remotely" on page 3-19](#page-106-0)

# View Virtual World on Host Computer

<span id="page-102-0"></span>Normally, you view a virtual world by double-clicking the VR Sink in the Simulink model. The virtual world opens in the Simulink 3D Animation Viewer or your HTML5 enabled web browser, depending on your DefaultViewer setting. For more information on setting your default viewer, see ["Set the Default Viewer" on page 2-5.](#page-56-0)

Alternatively, you can view a virtual world in your web browser by selecting an open virtual world from a list in your web browser. You can display the HTML page that contains this list by connecting to the Simulink 3D Animation host. The host is the computer on which the Simulink 3D Animation software is running. You do not need an HTML5-enabled web browser to display this page.

A virtual world appears on this list in your web browser only if the vrworld Description property contains a string. If this property is empty for a virtual world, that world is not accessible from the remote host. The simplest way to set a world description is to define the virtual world 3D file WorldInfo node and fill in the title field for that node. You can set up the WorldInfo node to look like the following:

```
WorldInfo { title 
   "My First World"
   info [ "Author: XY" ]
   }
```
The vrworld object uses the title string in the virtual world 3D file for the Description property of the vrworld object. You can change this property with the Simulink 3D Animation MATLAB interface ([vrworld/set](#page-523-0)).

The following procedure describes how to connect to the Simulink 3D Animation host:

1 At the MATLAB command prompt, type

vrbounce

The VR Bouncing Ball example is loaded and becomes active.

2 Open your HTML5-enabled web browser. In the address line of the browser, type

http://localhost:8123

Note To connect to the main HTML page from a client computer, type http:// hostname:8123, where hostname is the name of the computer on which the Simulink 3D Animation software is running.

The following page is loaded and becomes active.

The main HTML page for the Simulink 3D Animation product lists the currently available (active) virtual worlds. In this example, the VR Bouncing Ball virtual world appears as a link.

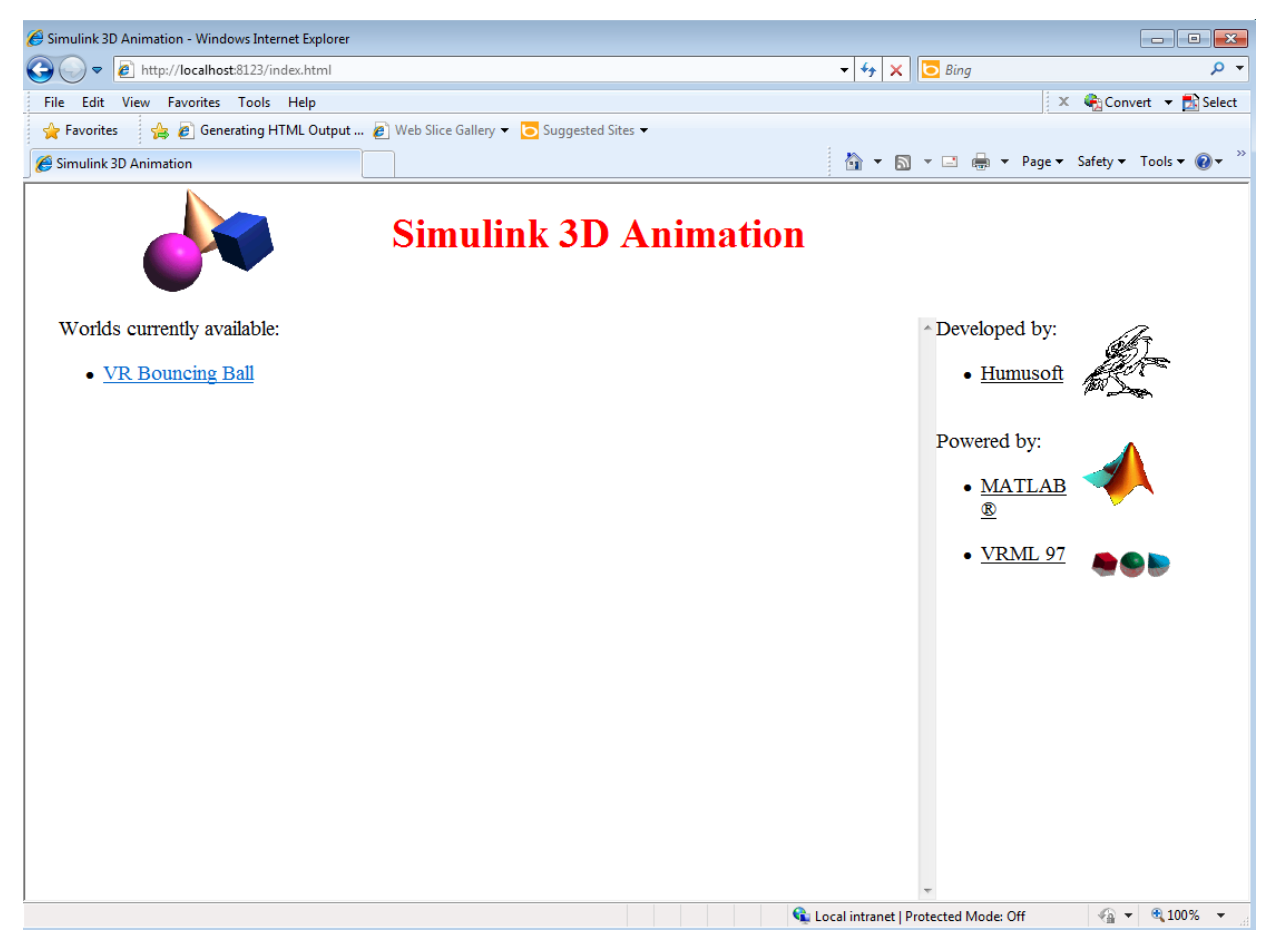

#### 3 Click **VR Bouncing Ball**.

The VR Bouncing Ball virtual world appears in your web browser.

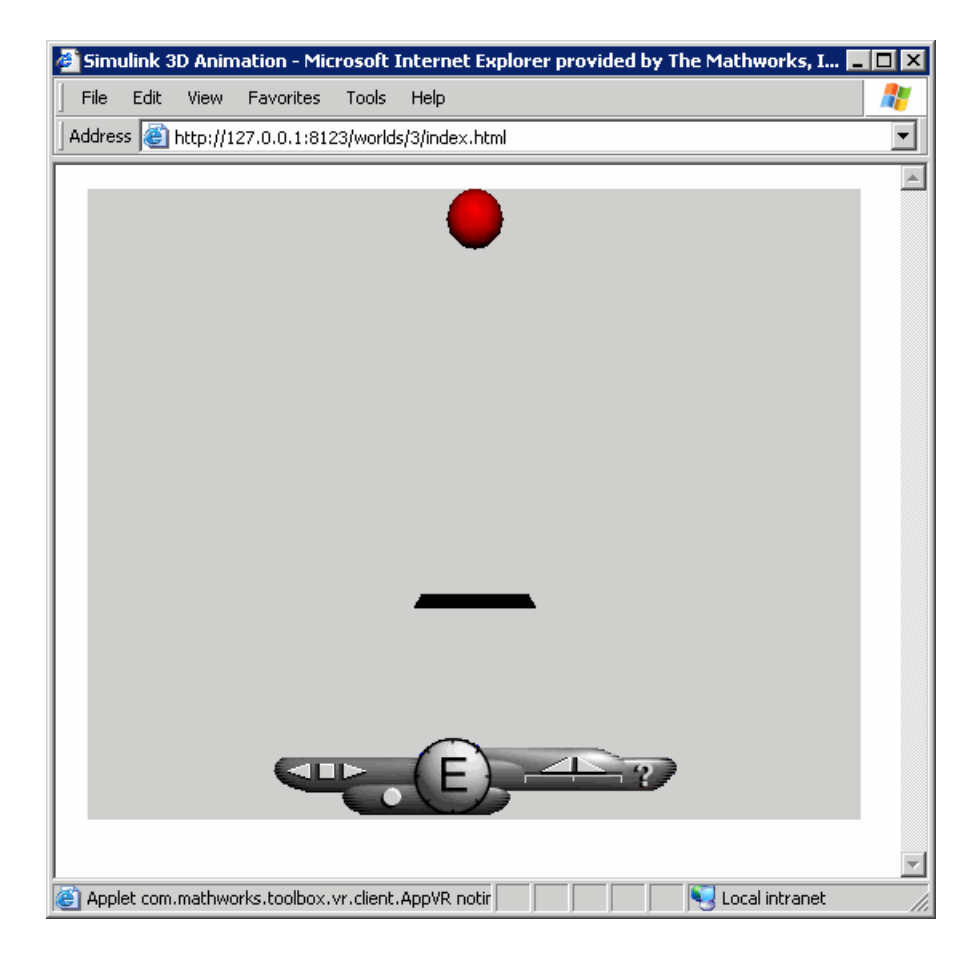

From the main HTML page, select one of the listed worlds or click the **reload** link to update the status of the virtual worlds supported by the software. This page does not require the VRML or X3D capabilities from the browser; it is a standard HTML page. Nevertheless, when you click one of the virtual world links in the list, the browser must be HTML5-enabled to display the virtual world correctly and to communicate with the Simulink 3D Animation product.

## Related Examples

• ["Display Virtual World and Start Simulation" on page 3-12](#page-99-0)

- ["Set the Default Viewer" on page 2-5](#page-56-0)
- "View Dynamic System Simulations"
- ["View Virtual World Remotely" on page 3-19](#page-106-0)

# View Virtual World Remotely

<span id="page-106-0"></span>The Simulink 3D Animation software allows you to simulate a process on a host computer while running the visualization of the process on a client computer. You view the virtual world on the client computer using a web browser. This client computer is connected to the host computer through a network using the TCP/IP protocol. This means that you need to know the name or IP address of the host computer you want to access from the client computer.

Viewing a virtual world on a client computer is useful for remote computing, presentation of the results over the web, or in situations where it is desirable to distribute computing and graphical power.

This example explains how to display a simulated virtual world on a client computer. In this case, the client computer is a PC platform with a Simulink 3D Animation Web Viewer. For a similar example using the Orbisnap viewer, see ["View Virtual Worlds](#page-322-0) [Remotely with Orbisnap" on page 8-17\)](#page-322-0).

In the following example, a Simulink window opens with the model of a simple automobile. The automobile trajectory (vehicle position and angle) is viewed in virtual reality:

1 On the host computer, in the MATLAB Command Window, type

vrtut1

A Simulink window opens with the model of an automobile.

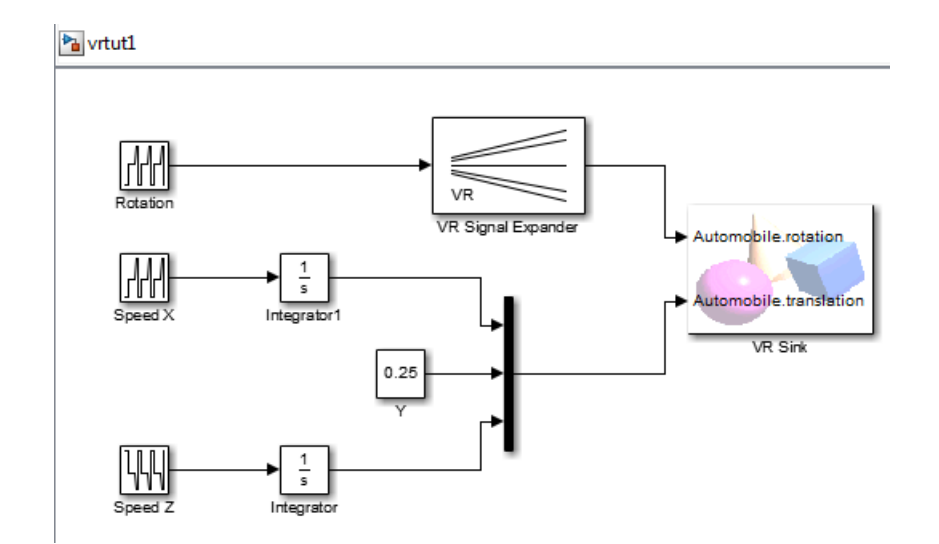

2 Double-click the VR Sink block. This block is in the right part of the model window.

A virtual world viewer also opens with a 3-D model of the virtual world associated with the model.

3 In the virtual world viewer, select the **Simulation** menu **Block Parameters** option.

A VR Sink block parameters dialog box opens.
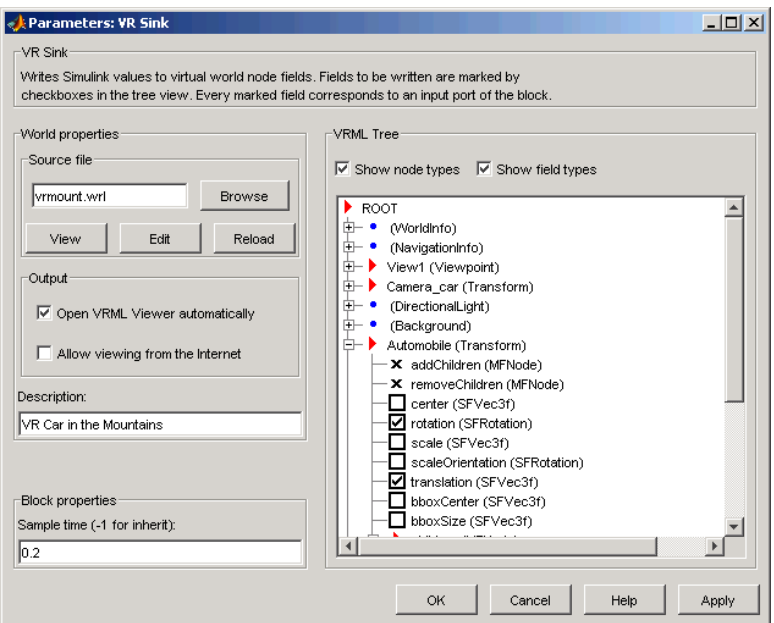

4 Select the **Allow viewing from the Internet** check box.

Note This option allows any computer connected to the network to view your model. Do not select this box when you want your model to be private or confidential.

- 5 Click **OK**.
- 6 On the client computer, open your HTML5-enabled web browser. In the **Address**  line, enter the address and Simulink 3D Animation port number for the host computer running the Simulink software. For example, if the IP address of the host computer is 192.168.0.1, enter

http://192.168.0.1:8123

To determine your IP address on a Windows system, type cmd, and enter ipconfig.

To determine your IP address on a UNIX system, type the command

ifconfig device\_name

Click **OK**. An IP Configuration dialog box opens with a list of your IP, mask, and gateway addresses.

Alternatively, for Windows platforms, you can open a DOS shell and type ipconfig.

The web browser displays the main Simulink 3D Animation HTML page. Only one virtual world is in the list because you have only one Simulink model open.

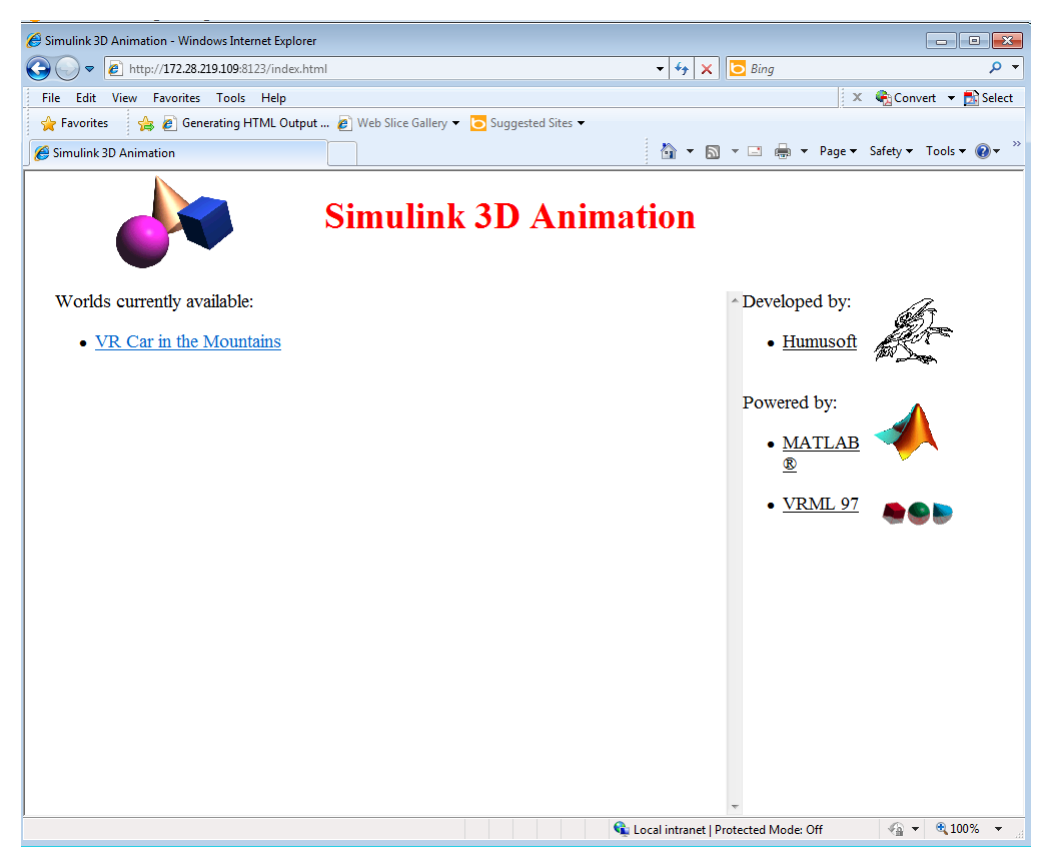

#### 7 Click **VR Car in the Mountains**.

The web browser displays a 3-D model of the virtual world associated with the model.

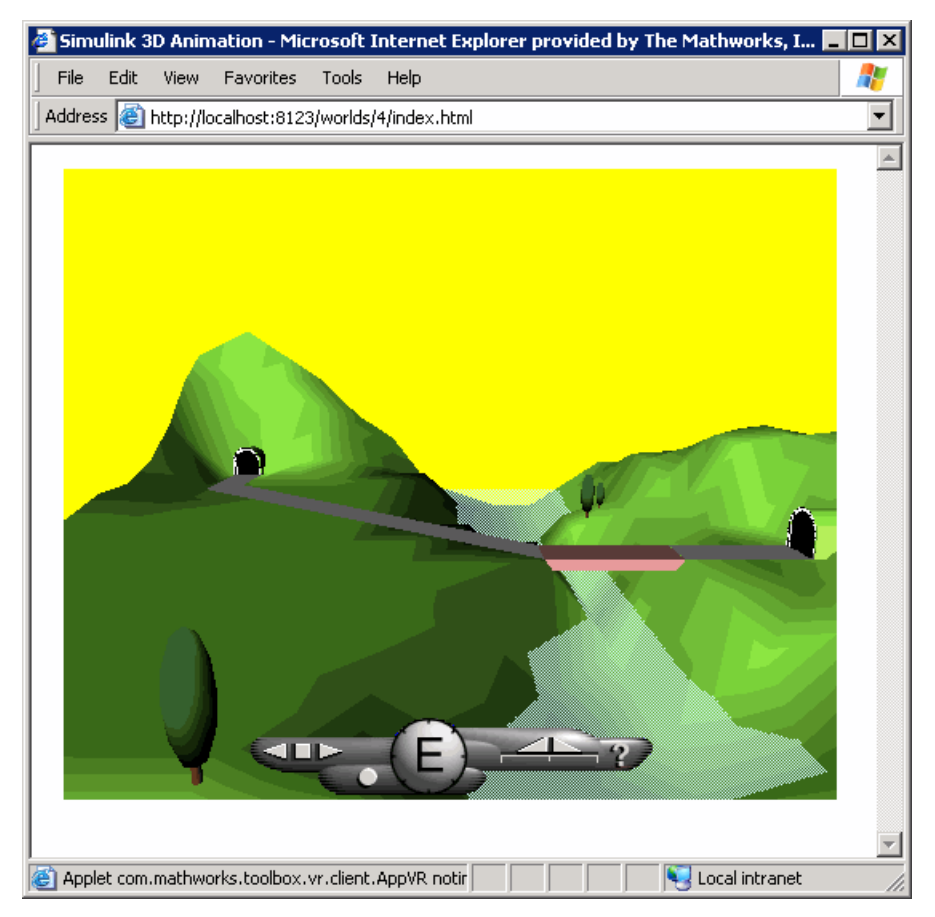

8 On the host computer, in the Simulink window, from the **Simulation** menu, click **Run**.

On the client computer, the animation of the scene reflects the process simulated in the Simulink diagram on the host computer.

You can tune communication between the host and the client computer by setting the **Sample time** and **Transport buffer size** parameters.

9 Use the web browser controls to move within this virtual world while the simulation is running.

10 On the host computer, in the Simulink window, from the **Simulation** menu, click **Stop**. On the client computer, close the web browser window.

- ["Display Virtual World and Start Simulation" on page 3-12](#page-99-0)
- ["Set the Default Viewer" on page 2-5](#page-56-0)
- "View Dynamic System Simulations"
- ["View Virtual World on Host Computer" on page 3-15](#page-102-0)

# Add Sensors to Virtual Worlds

<span id="page-112-0"></span>This section describes how to interface a Simulink block diagram to sensors in a virtual reality scene. It also describes how to input signals programmatically from the virtual world into a simulation model.

Virtual reality scenes can contain sensors, nodes able to generate events and output values depending on time, navigation, and actions and distance changes in the scene. These nodes add interactivity to the virtual world. You can use Simulink 3D Animation functions to read sensor field values into simulation models and control simulation based on the user interaction with the virtual scene.

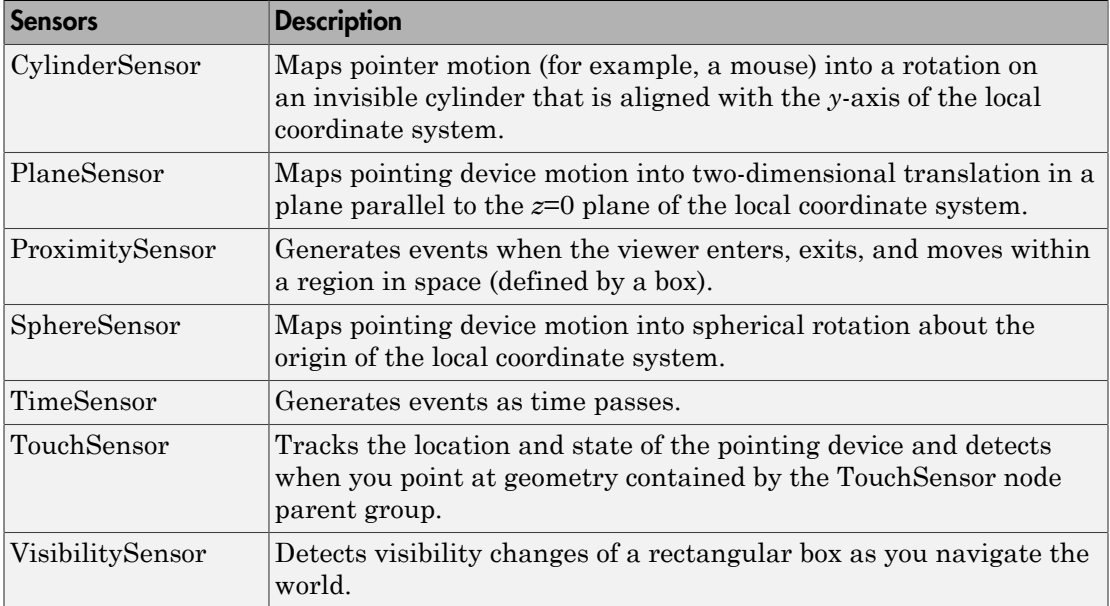

You can define the following sensors in the scene:

# Modify Remote Virtual World Via Sensor Events

<span id="page-113-0"></span>Interactive mode allows clients to modify a remote virtual world via events from sensor nodes defined in the virtual world. Interactive mode is useful when a virtual world includes a sensor.

Interactive mode is disabled by default on clients. You can enable (or later disable) interactive mode on a client via context menu in the Web Viewer or by pressing the **I** key shortcut.

You can disable interactive mode for a particular virtual world on the host computer. For details, see the ClientUpdates property, using vrworld/get or vrworld/set.

- ["Modify Remote Virtual World Via Sensor Events" on page 3-26](#page-113-0)
- ["Read Sensor Values" on page 3-27](#page-114-0)
- ["Build Virtual Worlds to Visualize Dynamic Simulations" on page 1-4](#page-17-0)

# Read Sensor Values

<span id="page-114-0"></span>To read a value of a readable field (either exposedField or eventOut), first synchronize that field with the vrnode/sync method. After synchronization, each time the field changes in the scene, the field value updates on the host. You can then read the value of the field with the vrnode/getfield method or directly access the field value using the dot notation.

### Reading Sensor Values Example

The virtual scene for the Magnetic Levitation Model example, maglev.wrl, contains a PlaneSensor (with the DEF name 'Grab\_Sensor'). The PlaneSensor is attached to the ball geometry to register your attempts to move the ball up or down when grabbing it using the mouse. The example uses the sensor fields minPosition and maxPosition to restrict movement in other directions. You can use the output of the sensor translation field as the new setpoint for the ball position controller. You can read the sensor output value into a MATLAB variable setpoint with the following:

```
% create the vrworld object and open the world
wh = vrworld('maglev.wrl');
open(wh);
% get the node handle
nh = vrnode(wh, 'Grab_Sensor');
% synchronize the translation field
sync(nh, 'translation', 'on');
% 3 alternative ways to read the synchronized field value
setpoint = getfield(nh, 'translation');
setpoint = nh.translation;
setpoint = wh.Grab Sensor.translation;
To use the setpoint value in a Simulink model, you can write an S-function or a MATLAB
Function block that reads the sensor output periodically. For an example of such an S-
function:
```
1 Right-click the VR Sensor Reader block of Magnetic Levitation Model (vrmaglev) model and select **Mask** > **Look Under Mask**.

The vrmaglev/VR Sensor Reader model displays. This model contains the vrextin block, which is an S-function block. The vrextin S-function synchronizes the sensor field in the setup method and periodically reads its value in the mdlUpdate method.

2 To examine the S-function parameters, right-click vrextin and select **S-Function Parameters**.

The parameters defined in the mask supply the sample time, virtual world, and the node/field to read.

Note the following about the vrextin S-function:

- Instead of setting its own block outputs, the vrextin S-function sets the value of the adjacent Constant block value\_holder. This setting makes the VR Sensor Reader block compatible with Simulink Coder code generation so that the model can run on Simulink Coder targets.
- The signal loop between user action (grabbing the ball to a desired position using a mouse) closes through the associated Simulink model vrmaglev.Grabbing the ball to a new position works only when the model is running and when the model sets the blue selection method switch to the virtual reality sensor signal path. To experience the behavior of the PlaneSensor using the virtual scene only, save the maglev.wrl file under a new name and remove the comment symbol (#) to enable the last line of this file. This action activates direct routing of sensor output to a ball translation. You can then experiment with the newly created scene instead of the original maglev.wrl world.

ROUTE Grab Sensor.translation changed TO Ball.translation

- You can use this method to input information from all node fields of the type exposedField or eventOut, not only a Sensor eventOut field. See ["Virtual World](#page-178-0) [Data Class Types" on page 5-27](#page-178-0) for more information about virtual world data class types.
- For fields of class exposedField, you can use an alternate name using the field name with the suffix, changed. For example, translation and translation\_changed are alternate names for requesting the translation field value of the Grab Sensor node.

- ["Add Sensors to Virtual Worlds" on page 3-25](#page-112-0)
- ["Modify Remote Virtual World Via Sensor Events" on page 3-26](#page-113-0)
- ["Build Virtual Worlds to Visualize Dynamic Simulations" on page 1-4](#page-17-0)

# VR Source Block Input to Simulink Models

The VR Source reads values from virtual world fields specified in the Block Parameters dialog box and inputs their values.

Use the VR Source block to provide interactivity between a user navigating the virtual world and the Simulink model. The VR Source block registers user interactions with the virtual world and passes to the model values that can affect the simulation of the model. For example, you can specify setpoints in the virtual world, so that user can specify the location of a virtual world object interactively. The simulation then responds to the changed location of the object. The VR Source block can read into the model events from the virtual world, such as time ticks or outputs from scripts. The VR Source block can also read into the model static information about the virtual world (for example, the size of a box defined in the virtual world 3D file).

For an example of how to use the VR Sink block, see Magnetic Levitation Model.

- ["Virtual World Connection to a Model" on page 3-2](#page-89-0)
- ["Build Virtual Worlds to Visualize Dynamic Simulations" on page 1-4](#page-17-0)

# Interact with Generated Code

You can have a virtual world that you create the Simulink 3D Animation product interact with code generated by the Simulink Coder product and compiled with a thirdparty C/C++ compiler in the Simulink Desktop Real-Time environment. To do so, use the Simulink External mode.

- ["Virtual World Connection to a Model" on page 3-2](#page-89-0)
- "Link Simulink Models"

# MATLAB Interface

Although using the Simulink 3D Animation software with the Simulink interface is the preferred way of working with the Simulink 3D Animation software, you can also use the MATLAB interface. Enter commands directly in the MATLAB Command Window or use scripts to control virtual worlds.

4

- ["Create vrworld Object for a Virtual World" on page 4-2](#page-119-0)
- ["Open a Virtual World with MATLAB" on page 4-4](#page-121-0)
- ["Interact with a Virtual World with MATLAB" on page 4-6](#page-123-0)
- ["Close and Delete a vrworld Object" on page 4-10](#page-127-0)
- ["Animation Recording" on page 4-11](#page-128-0)
- ["Define File Name Tokens" on page 4-13](#page-130-0)
- ["File Name Tokens" on page 4-15](#page-132-0)
- ["Manual 3-D Recording with MATLAB" on page 4-17](#page-134-0)
- ["Manual 2-D AVI Recording with MATLAB" on page 4-20](#page-137-0)
- ["Scheduled 3-D Recording with MATLAB" on page 4-23](#page-140-0)
- ["Scheduled 2-D AVI Recording with MATLAB" on page 4-26](#page-143-0)
- ["Record Animations for Unconnected Virtual Worlds" on page 4-29](#page-146-0)
- ["Play Animation Files" on page 4-32](#page-149-0)

# Create vrworld Object for a Virtual World

<span id="page-119-0"></span>To connect MATLAB to a virtual world and to interact with that virtual world through the MATLAB command-line interface, create vrworld and vrnode objects. A virtual world 3D file defines a virtual world.

Note The Simulink interface and the MATLAB interface share virtual world objects. This sharing of objects enables you to use the MATLAB interface to change the properties of vrworld objects originally created by Simulink with Simulink 3D Animation blocks.

After you create a virtual world, you can create a vrworld object. This procedure uses the virtual world vrmount.wrl as an example.

1 Open MATLAB. In the MATLAB Command Window, type

```
myworld = vrworld('vrmount.wrl')
```
The MATLAB Command Window displays output like

```
myworld = vrworld object: 1-by-1
```

```
VR Car in the Mountains 
(matlabroot/toolbox/sl3d/vrdemos/vrmount.wrl)
```
2 Type

vrwhos

The MATLAB Command Window displays the messages

```
 Closed, associated with 
 'C:matlabroot\toolbox\sl3d\sl3ddemos\vrmount.wrl'.
 Visible for local viewers.
 No clients are logged on.
```
The vrworld object myworld is associated with the virtual world vrmount.wrl. You can think of the variable myworld as a handle to the vrworld object stored in the MATLAB workspace.

Your next step is to open a virtual world using the vrworld object. See ["Open a Virtual](#page-121-0) [World with MATLAB" on page 4-4](#page-121-0).

# See Also

Functions vrworld

- ["Open a Virtual World with MATLAB" on page 4-4](#page-121-0)
- ["Interact with a Virtual World with MATLAB" on page 4-6](#page-123-0)
- ["Close and Delete a vrworld Object" on page 4-10](#page-127-0)
- "MATLAB Interaction"

# Open a Virtual World with MATLAB

<span id="page-121-0"></span>Open a virtual world to view the virtual world in a virtual world viewer, scan its structure, and change virtual world properties from the MATLAB Command Window.

After you create a vrworld object, you can open the virtual world by using the vrworld object associated with that virtual world. This procedure uses the vrworld object myworld associated with the virtual world vrmount.wrl as an example:

1 In the MATLAB Command Window, type

open(myworld);

The MATLAB Command Window opens the virtual world vrmount.wrl.

2 Type

set(myworld, 'Description', 'My first virtual world');

The Description property is changed to My first virtual world. This description displays in all Simulink 3D Animation object listings, in the title bar of the Simulink 3D Animation Viewer, and in the list of virtual worlds on the Simulink 3D Animation HTML page.

3 Display the virtual world vrmount.wrl. Type

view(myworld)

The viewer that is set as the default viewer displays the virtual scene. The default viewer is typically the Simulink 3D Animation Viewer unless you have a different viewer set.

Alternatively, you can display the virtual world in an HTML5-enabled web browser.

- 1 Repeat steps 1 and 2 of the preceding procedure.
- 2 Open a web browser. In the **Address** box, type

http://localhost:8123

The browser displays the Simulink 3D Animation HTML page with a link to **My first virtual world**. The number 8123 is the default Simulink 3D Animation port number. If you set a different port number on your system, enter that number in place of 8123 and restart MATLAB. For more information on the Simulink 3D Animation HTML page, see ["View Virtual World on Host Computer" on page 3-15.](#page-102-0)

- 3 If the web browser has the VRML or X3D plug-in installed, in the browser window, click **My first virtual world**.
- 4 Your default HTML5-enabled web browser displays the virtual world vrmount.wrl.

Note If your web browser is not HTML5-enabled, clicking a virtual world link such as **My first virtual world** results in a broken link message. The browser cannot display the virtual world.

For more information on changing your default viewer, see ["Set the Default Viewer" on](#page-56-0) [page 2-5.](#page-56-0)

# See Also

#### **Functions**

vrworld

- ["Create vrworld Object for a Virtual World" on page 4-2](#page-119-0)
- ["Interact with a Virtual World with MATLAB" on page 4-6](#page-123-0)
- ["Close and Delete a vrworld Object" on page 4-10](#page-127-0)
- "MATLAB Interaction"

# Interact with a Virtual World with MATLAB

<span id="page-123-0"></span>In the life cycle of a vrworld object you can set new values for all the available virtual world nodes and their fields using vrnode object methods. This way, you can change and control the degrees of freedom for the virtual world from within the MATLAB environment.

An object of type vrworld contains nodes named in the virtual world 3D file using the DEF statement. These nodes are of type vrnode. For more information, see vrworld and vrnode functions.

After you open a vrworld object, you can get a list of available nodes in the virtual world. This procedure uses the vrworld object myworld and the virtual world vrmount.wrl as an example. To create the myworld, see ["Create vrworld Object for a](#page-119-0) [Virtual World" on page 4-2.](#page-119-0)

1 In the MATLAB Command Window, type

nodes(myworld);

The MATLAB Command Window displays a list of the vrnode objects and their fields that are accessible from the Simulink 3D Animation software.

```
 Tunnel (Transform) [My first virtual world]
 Road (Shape) [My first virtual world]
 Bridge (Shape) [My first virtual world]
 River (Shape) [My first virtual world]
 ElevApp (Appearance) [My first virtual world]
 Canal (Shape) [My first virtual world]
 Wood (Group) [My first virtual world]
 Tree1 (Group) [My first virtual world]
 Wheel (Shape) [My first virtual world]
 Automobile (Transform) [My first virtual world]
 VPfollow (Viewpoint) [My first virtual world]
Camera car (Transform) [My first virtual world]
 View1 (Viewpoint) [My first virtual world]
```
2 Type

```
mynodes = get(myworld, 'Nodes')
```
The MATLAB software creates an array of vrnode objects corresponding to the virtual world nodes and displays

```
mynodes = 
  vrnode object: 13-by-1
  Tunnel (Transform) [My first virtual world]
  Road (Shape) [My first virtual world]
  Bridge (Shape) [My first virtual world]
  River (Shape) [My first virtual world]
  ElevApp (Appearance) [My first virtual world]
  Canal (Shape) [My first virtual world]
  Wood (Group) [My first virtual world]
  Tree1 (Group) [My first virtual world]
  Wheel (Shape) [My first virtual world]
  Automobile (Transform) [My first virtual world]
  VPfollow (Viewpoint) [My first virtual world]
 Camera car (Transform) [My first virtual world]
  View1 (Viewpoint) [My first virtual world]
```
3 Type

whos

The MATLAB Command Window displays the messages

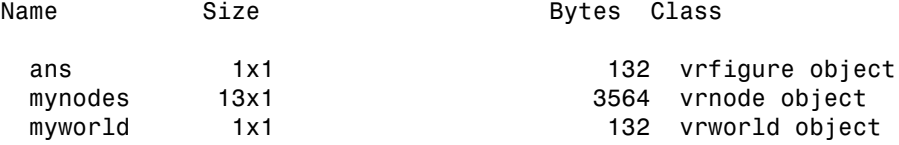

Now you can get node characteristics and set new values for certain node properties. For example, you can change the position of the automobile by using Automobile**,** which is the fourth node in the virtual world.

4 Access the fields of the Automobile node by typing

```
fields(myworld.Automobile)
```
or

fields(mynodes(10));

The MATLAB Command Window displays information like the following table.

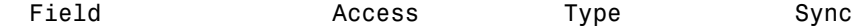

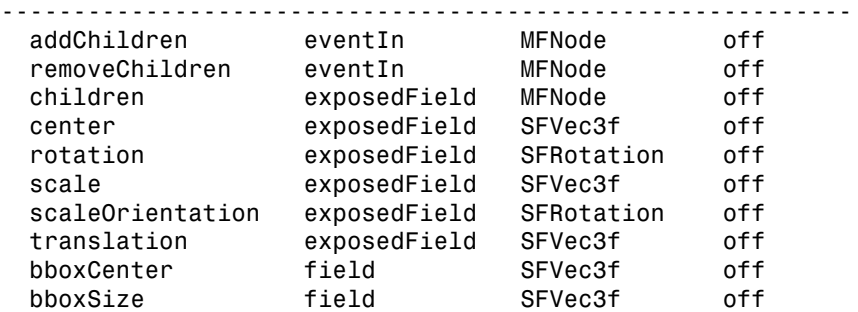

The Automobile node is of type Transform. This node allows you to change its position by changing its translation field values. From the list, you can see that translation requires three values, representing the [x y z] coordinates of the object.

5 Type

view(myworld)

Your default viewer opens and displays the virtual world vrmount.wrl.

6 Move the MATLAB window and the browser window side by side so you can view both at the same time. In the MATLAB Command Window, type

myworld.Automobile.translation = [15 0.25 20];

The MATLAB sets a new position for the Automobile node. You can observe that the car is repositioned in the virtual world browser window.

You can change the node fields listed by using the function vrnode/setfield.

Note The dot notation is the preferred method for accessing nodes.

### See Also

**Functions** vrworld

- ["Create vrworld Object for a Virtual World" on page 4-2](#page-119-0)
- ["Open a Virtual World with MATLAB" on page 4-4](#page-121-0)
- ["Close and Delete a vrworld Object" on page 4-10](#page-127-0)
- "MATLAB Interaction"

# Close and Delete a vrworld Object

<span id="page-127-0"></span>After you are finished with a session, close all open virtual worlds and remove them from memory:

1 In the MATLAB Command Window, type

```
close(myworld);
delete(myworld);
```
The virtual world representation of the vrworld object myworld is removed from memory. All possible connections to the viewer and browser are closed and the virtual world name is removed from the list of available worlds.

Note Closing and deleting a virtual world does not delete the vrworld object handle myworld from the MATLAB workspace.

# See Also

**Functions** vrworld

- ["Create vrworld Object for a Virtual World" on page 4-2](#page-119-0)
- ["Open a Virtual World with MATLAB" on page 4-4](#page-121-0)
- ["Interact with a Virtual World with MATLAB" on page 4-6](#page-123-0)
- "MATLAB Interaction"

# Animation Recording

#### <span id="page-128-0"></span>In this section...

["Recording Formats" on page 4-11](#page-128-1)

["Manual and Scheduled Animation Recording" on page 4-12](#page-129-0)

The Simulink 3D Animation software enables you to record animations of virtual scenes that the Simulink or MATLAB product controls. You can record simulations through either the Simulink 3D Animation Viewer (described in ["Simulink 3D Animation](#page-244-0) [Viewer" on page 7-5\)](#page-244-0) or the MATLAB interface. You can then play back these animations offline, in other words, independent of the MATLAB, Simulink, or Simulink 3D Animation products. You can generate such files for presentations, to distribute simulation results, or to generate archives.

Note If you are working with virtual scenes controlled from MATLAB, you can record virtual scenes through the MATLAB interface. Optimally, use the Simulink 3D Animation Viewer to record animations of virtual worlds associated with Simulink models. This method ensures that all necessary virtual world and vrfigure properties are properly set to record simulations. For details, see ["Record Offline Animations" on](#page-280-0) [page 7-41](#page-280-0).

### <span id="page-128-1"></span>Recording Formats

You can save the virtual world offline animation data in the following formats:

• 3-D virtual world file — The Simulink 3D Animation software traces object movements and saves that data into a virtual world 3D file using VRML97 standard interpolators. You can then view these files with the Simulink 3D Animation Viewer. 3-D VRML files typically use much less disk space than Audio Video Interleave (AVI) files. If you make any navigation movements in the Simulink 3D Animation Viewer while recording the animation, the Simulink 3D Animation software does not save any of these movements.

Note If you distribute virtual world 3D animation files, be sure to distribute all the inlined object and texture files referenced in the original virtual world 3D world file.

• 2-D Audio Video Interleave (AVI) file — The Simulink 3D Animation software writes animation data into an **.avi** file. The Simulink 3D Animation software uses vrfigure objects to record 2-D animation files. The recorded 2-D animation reflects exactly what you see in the viewer window. It includes any navigation movements you make during the recording.

**Note** While recording 2-D **.** avi animation data, always ensure that the Simulink 3D Animation Viewer is the topmost window and fully visible. Graphics acceleration limitations can prevent the proper recording of 2-D animation otherwise.

# <span id="page-129-0"></span>Manual and Scheduled Animation Recording

You can use MATLAB to either manually record an animation or schedule a preset time interval for recording. For details, see:

- ["Manual 3-D Recording with MATLAB" on page 4-17](#page-134-0)
- ["Manual 2-D AVI Recording with MATLAB" on page 4-20](#page-137-0)
- ["Scheduled 3-D Recording with MATLAB" on page 4-23](#page-140-0)
- ["Scheduled 2-D AVI Recording with MATLAB" on page 4-26](#page-143-0)

# See Also

**Functions** vrplay | vrview

# Related Examples

- "Record and Play Animations"
- ["Define File Name Tokens" on page 4-13](#page-130-0)
- "Capture Frames"

# More About

• ["File Name Tokens" on page 4-15](#page-132-0)

# Define File Name Tokens

#### <span id="page-130-0"></span>In this section...

["Default File Name Format" on page 4-13](#page-130-1) ["Uses for File Name Tokens" on page 4-13](#page-130-2)

### <span id="page-130-1"></span>Default File Name Format

By default, the Simulink 3D Animation Viewer records simulations or captures virtual scene frames in a file named with the following format:

%f\_anim\_%n.%e

This format creates a unique file name each time you capture a frame or record the animation. The file name uses the %f, %n, and %e tokens.

The %f token is replaced with the name of the virtual world associated with the model. The %n token is a number that increments each time that you record a simulation for the same virtual world. For example, if the name of the virtual world file is vrplanets.vrml and you record a simulation for the first time, the animation file is vrplanets anim 1.wrl. If you record the simulation a second time, the animation file name is vrplanets anim 2.wrl. In the case of frame captures, capturing another frame of the scene increments the number.

The %e token represents the virtual world 3D file extension (.wrl, .x3d, or .x3dv) as the extension of the virtual world that drives the animation. By default, the %e token uses the file extension of the virtual world 3D file that drives the animation. The VR Sink and VR Source block **Source file** parameter specifies the file extension of the virtual world. You can specify a different extension. However, if the file extension in the **Source file** parameter is .x3d or .x3dv, you cannot set %e token to .wrl (VRML).

### <span id="page-130-2"></span>Uses for File Name Tokens

You can use several tokens to customize the automated generation of frame capture or animation files. To use these tokens to create varying frame capture or animation file names, you can:

• Create files whose root names are the same as the root names of the virtual world. This option is useful if you use different virtual worlds for one model.

- Create files in directories relative to the virtual world location. This option is useful if you want to ensure that the virtual world file and frame capture or animation file are in the same folder.
- Create rolling numbered file names such that subsequent frame captures or runs of the model simulation create incrementally numbered file names. This approach is useful if you expect to create files of different parts of the model simulation. This feature allows you to capture a frame or run a Simulink model multiple times, but create a unique file each time.
- Create multiple file names with time or date stamps, with a unique file created each time.

See ["File Name Tokens" on page 4-15](#page-132-0) for a summary of the file name tokens.

### Related Examples

- "Record and Play Animations"
- "Capture Frames"

### More About

• ["File Name Tokens" on page 4-15](#page-132-0)

# File Name Tokens

<span id="page-132-0"></span>The software supports various file naming formats using file tokens. By default, the Viewer captures virtual scene frames or records simulations in a file named with the following format: %f\_anim\_%n.%e. This format creates a unique file name each time you capture a frame or record the animation.

The following tokens are the same for frame capture  $(. \text{ tif or } . \text{png})$  or animation  $(. \text{ wrl})$ , .x3d, .x3dv, and .avi) files.

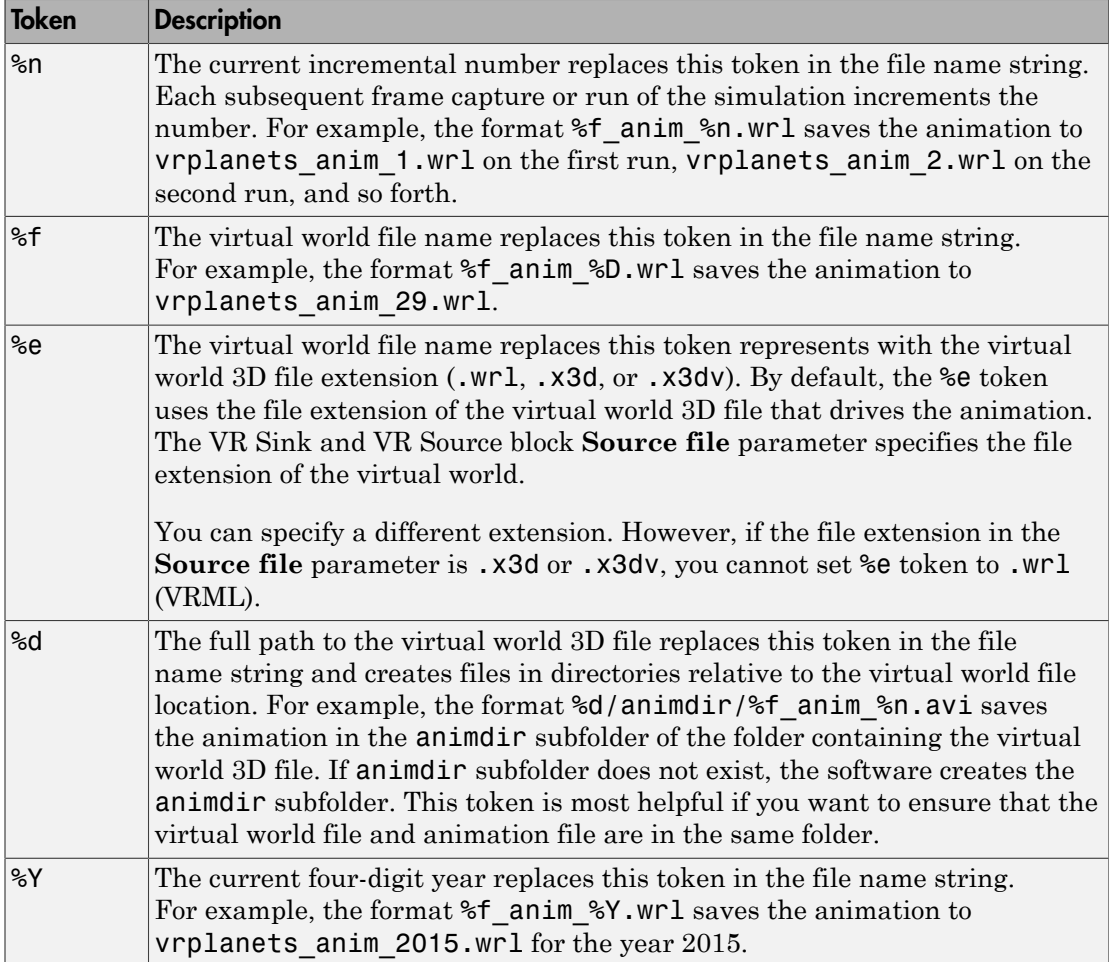

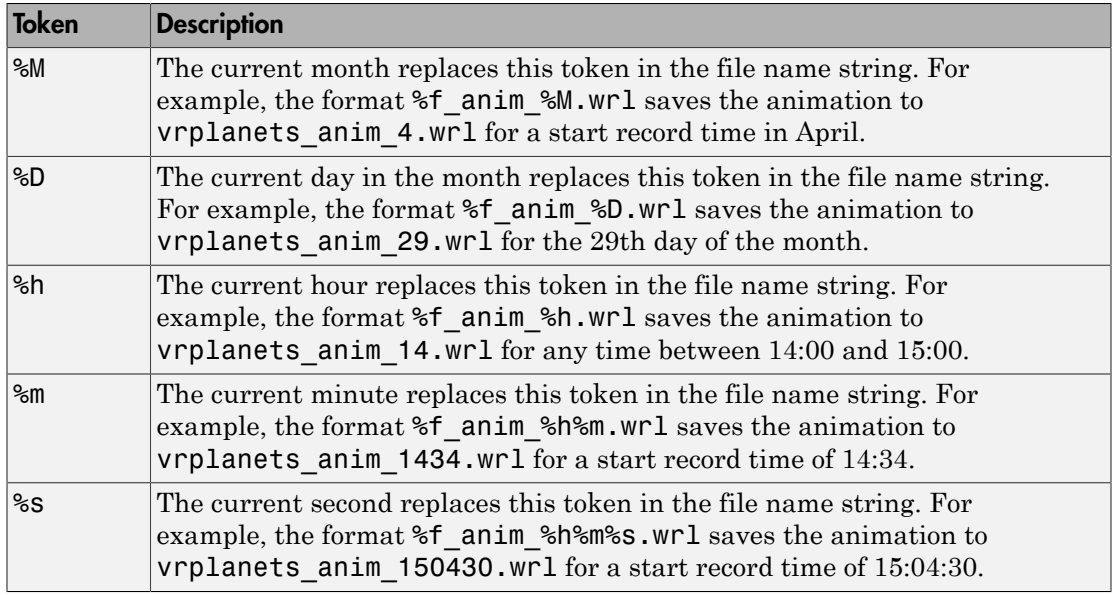

- ["Define File Name Tokens" on page 4-13](#page-130-0)
- "Record and Play Animations"
- "Capture Frames"

# Manual 3-D Recording with MATLAB

<span id="page-134-0"></span>This topic describes how to record a 3-D animation manually using the MATLAB interface for a virtual world that is associated with a Simulink model. In this example, the timing of the animation file derives from the simulation time. One second of the recorded animation time corresponds to one second of Simulink time. You create and record the animation file by interactively starting and stopping the recording from the MATLAB Command Window.

This procedure uses the vrplanets example. It describes how to create a virtual world 3D animation file name with the default name format.

1 Run the Simulink model for vrplanets. In the MATLAB window, type

vrplanets

The Simulink model appears. Also by default, the Simulink 3D Animation Viewer for that model is loaded and becomes active. If the viewer does not appear, double-click the Simulink® 3D Animation block in the Simulink model.

2 To work with the virtual world associated with **vrplanets** from the MATLAB interface, retrieve the virtual world handle. Use the vrwhos command. Type

vrwhos

If the result shows that only one vrworld object is in the workspace, assign its handle directly to a variable. Type

 $mvword = vrwho$ ;

If multiple virtual worlds are listed, select which of these virtual worlds you want to manipulate. To select the virtual world, you can use indexing or a selection method using a string comparison of virtual world descriptions. For the indexing method, type

worlds = vrwho;  $myworld = worlds(1);$ 

3 To have the Simulink 3D Animation software manually record the animation, set the RecordMode property to manual. Type

```
set(myworld,'RecordMode','manual');
```
4 Direct the Simulink 3D Animation software to record the animation to a virtual world 3D format file. Type

set(myworld,'Record3D','on');

- 5 Run the Simulink model. From the **Simulation** menu, select **Mode > Normal,** then click **Simulation > Run**. Alternatively, if you are using the Simulink 3D Animation default viewer, you can run the Simulink model with one of the following from the viewer.
	- From the menu bar, select the **Simulation** menu **Start** option to start or stop the simulation.
	- From the toolbar, click **Start/pause/continue simulation** to start the simulation.
	- From the keyboard, press Ctrl+T to start the simulation.
- 6 As the simulation runs, start recording the animation by setting the virtual world Recording property. Type

set(myworld,'Recording','on');

This setting turns on the recording state.

7 When you want to stop the recording operation, type:

set(myworld,'Recording','off');

The Simulink 3D Animation software stops recording the animation. The Simulink 3D Animation software creates the file vrplanets anim 1.wrl in the current working folder. If the simulation stops before you stop recording, the recording operation stops and creates the animation file.

- 8 Stop the simulation. You can use one of the following from the viewer.
	- From the menu bar, select the **Simulation** menu **Stop** option to stop the simulation.
	- From the toolbar, click **Stop simulation** to stop the simulation.
	- From the keyboard, press Ctrl+T to stop the simulation.

You do not need to stop the recording manually before stopping the simulation. If you do not manually stop the recording, the recording operation does not stop and create the animation file when the simulation stops.

9 Close and delete the objects if you do not want to continue using them.

# Related Examples

- "Record and Play Animations"
- ["Manual 2-D AVI Recording with MATLAB" on page 4-20](#page-137-0)
- ["Scheduled 3-D Recording with MATLAB" on page 4-23](#page-140-0)
- ["Scheduled 2-D AVI Recording with MATLAB" on page 4-26](#page-143-0)
- ["Record Animations for Unconnected Virtual Worlds" on page 4-29](#page-146-0)
- ["Play Animation Files" on page 4-32](#page-149-0)

# More About

• ["File Name Tokens" on page 4-15](#page-132-0)

# Manual 2-D AVI Recording with MATLAB

<span id="page-137-0"></span>This topic describes how to record a 2-D animation manually using the MATLAB interface for a virtual world that is associated with a Simulink model. In this example, the timing of the animation file derives from the simulation time. One second of the recorded animation time corresponds to one second of Simulink time. You create and record the animation file by interactively starting and stopping the recording from the MATLAB Command Window.

This procedure uses the vrplanets example. It describes how to create an .avi animation file name with the default name format.

1 Run the Simulink model for vrplanets. In the MATLAB window, type

vrplanets

The Simulink model appears. Also by default, the Simulink 3D Animation Viewer for that model is loaded and becomes active. If the viewer does not appear, double-click the Simulink® 3D Animation block in the Simulink model.

2 To work with the virtual world associated with **vrplanets** from the MATLAB interface, retrieve the virtual world handle. Use the vrwhos command. Type

vrwhos

3 If the result indicates that only one vrworld object is in the workspace, assign its handle directly to a variable. Type

 $mvword = vrwho$ ;

If multiple virtual worlds are listed, select which of these virtual worlds you want to manipulate. To select the virtual world, you can use indexing or a selection method using a string comparison of virtual world descriptions. For the indexing method, type

```
worlds = vrwho;
myworld = worlds(1);
```
For the string comparison method, type

```
worlds = vrwho;
mvword =worlds(strcmp('Planets',get(worlds,'Description')));
```
If the description string is unique, myworld is assigned the correct virtual world.

4 To retrieve the handle to the currently displayed the Simulink 3D Animation Viewer figure, type

```
f=get(myworld,'Figures')
```
5 To have the software manually record the animation, set the RecordMode property to manual. Type

```
set(myworld,'RecordMode','manual');
```
6 Direct the Simulink 3D Animation software to record the animation as a .avi format file. Type

set(f,'Record2D','on');

7 Disable the navigation panel. The navigation panel appears at the bottom of the virtual scene view. You can turn off this panel for a cleaner view of the virtual scene. Type

```
set(f,'NavPanel','none');
```
- 8 Run the Simulink model. From the **Simulation** menu, select **Mode > Normal**, then click **Simulation > Run**. Alternatively, if you are using the Simulink 3D Animation default viewer, you can run the Simulink model with one of the following from the viewer:
	- From the menu bar, select the **Simulation** menu **Start** option to start or stop the simulation.
	- From the toolbar, click **Start/pause/continue simulation** to start the simulation.
	- From the keyboard, press **Ctrl+T** to start the simulation.
- 9 As the simulation runs, start recording the animation by setting the virtual world Recording property. Type

```
set(myworld,'Recording','on');
```
This setting turns on the recording state.

10 To stop the recording operation, type:

```
set(myworld,'Recording','off');
```
The Simulink 3D Animation software stops recording the animation. The Simulink 3D Animation software creates the file vrplanets\_anim\_1.avi in the current working folder. If the simulation stops before you stop recording, the recording operation stops and creates the animation file.

- 11 Stop the simulation. You can use one of the following from the viewer.
	- From the menu bar, select the **Simulation** menu **Stop** option to stop the simulation.
	- From the toolbar, click **Stop simulation** to stop the simulation.
	- From the keyboard, press **Ctrl+T** to stop the simulation.

You do not need to stop the simulation manually. If you do not manually stop the recording, the recording operation does not stop and create the animation file until the simulation stops.

12 If you want to enable the Navigation Panel again, type

set(f,'NavPanel','halfbar');

13 Close and delete the objects if you do not want to continue using them.

### Related Examples

- "Record and Play Animations"
- ["Manual 3-D Recording with MATLAB" on page 4-17](#page-134-0)
- ["Scheduled 3-D Recording with MATLAB" on page 4-23](#page-140-0)
- ["Scheduled 2-D AVI Recording with MATLAB" on page 4-26](#page-143-0)
- ["Record Animations for Unconnected Virtual Worlds" on page 4-29](#page-146-0)
- ["Play Animation Files" on page 4-32](#page-149-0)

### More About

• ["File Name Tokens" on page 4-15](#page-132-0)

# Scheduled 3-D Recording with MATLAB

<span id="page-140-0"></span>This topic describes how to schedule the recording of a 3-D animation using the MATLAB interface for a virtual world that is associated with a Simulink model. You control the animation file recording by presetting a time interval. The Simulink 3D Animation software records the animation during this interval in the simulation. In this example, the timing of the recorded animation file derives from the simulation time. One second of the recorded animation time corresponds to one second of Simulink time.

This procedure uses the vrplanets example. It describes how to create a virtual world 3D animation file name with the default name format.

1 Run the Simulink model for vrplanets. In the MATLAB window, type

vrplanets

The Simulink model is displayed. Also by default, the Simulink 3D Animation Viewer for that model is loaded and becomes active. If the viewer is not displayed, double-click the Simulink® 3D Animation block in the Simulink model.

2 To work with the virtual world associated with **vrplanets** from the MATLAB interface, retrieve the virtual world handle. Use the vrwhos command. Type

vrwhos

**3** If the result indicates that only one vrworld object is in the workspace, assign its handle directly to a variable. Type

 $mvword = vrwho$ ;

If multiple virtual worlds are listed, select which of these virtual worlds you want to manipulate. To select the virtual world, you can use indexing or a selection method using a string comparison of virtual world descriptions. For the indexing method, type

```
worlds = vrwho;
myworld = worlds(1);
```
For the string comparison method, type

```
worlds = vrwho;
mvword =worlds(strcmp('Planets',get(worlds,'Description')));
```
4 Direct the Simulink 3D Animation software to record the animation on a schedule by setting the RecordMode property to scheduled. Type

```
set(myworld,'RecordMode','scheduled');
```
5 Direct the Simulink 3D Animation software to record the animation in a virtual world 3D format file.

```
set(myworld,'Record3D','on');
```
6 Select the start and stop times during which you want to record the animation. For example, enter 5 as the start time and 15 as the stop time.

```
set(myworld,'RecordInterval',[5 15]);
```
Ensure that the recording start time value is not earlier than the start time of the Simulink model; the recording operation cannot start in this instance. If the stop time exceeds the stop time of the Simulink model, or if it is an out of bounds value such as a negative number, the recording operation stops when the simulation stops. The recording can be slow.

- 7 Run the Simulink model. From the **Simulation** menu, select **Mode > Normal,** then click **Simulation > Run**. Alternatively, if you are using the Simulink 3D Animation default viewer, you can run the Simulink model with one of the following from the viewer.
	- From the menu bar, select the **Simulation** menu **Start** option to start the simulation.
	- From the toolbar, click **Start/pause/continue simulation** to start the simulation.
	- From the keyboard, press **Ctrl+T** to start the simulation.

The simulation runs. The Simulink 3D Animation software starts recording when the simulation time reaches the specified start time. The software creates the file vrplanets anim N.wrl in the current working folder when finished, where N is either 1 or more, depending on how many file iterations you have.

- 8 When you are done, stop the simulation. You can use one of the following from the viewer.
	- From the menu bar, select the **Simulation** menu **Stop** option to stop the simulation.
	- From the toolbar, click **Stop simulation** to stop the simulation.
- From the keyboard, press **Ctrl+T** to stop the simulation.
- 9 Close and delete the objects if you do not want to continue using them.

# Related Examples

- "Record and Play Animations"
- ["Manual 3-D Recording with MATLAB" on page 4-17](#page-134-0)
- ["Manual 2-D AVI Recording with MATLAB" on page 4-20](#page-137-0)
- ["Scheduled 2-D AVI Recording with MATLAB" on page 4-26](#page-143-0)
- ["Record Animations for Unconnected Virtual Worlds" on page 4-29](#page-146-0)
- ["Play Animation Files" on page 4-32](#page-149-0)

### More About

• ["File Name Tokens" on page 4-15](#page-132-0)

# Scheduled 2-D AVI Recording with MATLAB

<span id="page-143-0"></span>This topic describes how to schedule the recording of a 2-D animation using the MATLAB interface for a virtual world that is associated with a Simulink model. You control the animation file recording by presetting a time interval. The Simulink 3D Animation software records the animation during this interval in the simulation. In this example, the timing of the recorded animation file derives from the simulation time. One second of the recorded animation time corresponds to one second of Simulink time.

This procedure uses the vrplanets example. It describes how to create an .avi animation file name with the default name format.

1 Run the Simulink model for vrplanets. In the MATLAB window, type

vrplanets

The Simulink model is displayed. Also by default, the Simulink 3D Animation Viewer for that model is loaded and becomes active. If the viewer is not displayed, double-click the Simulink® 3D Animation block in the Simulink model.

2 To work with the virtual world associated with **vrplanets** from the MATLAB interface, retrieve the virtual world handle. Use the vrwhos command. Type

vrwhos

If the result indicates that only one vrworld object is in the workspace, assign its handle directly to a variable. Type

 $myworld = vrwho;$ 

If multiple virtual worlds are listed, select which of these virtual worlds you want to manipulate. To select the virtual world, you can use indexing or a selection method using a string comparison of virtual world descriptions. For the indexing method, type

```
worlds = vrwho;myworld = worlds(1);
```
For the string comparison method, type

```
words = vrwho;
myworld = 
worlds(strcmp('Planets',get(worlds,'Description')));
```
3 To retrieve the handle to the currently displayed Simulink 3D Animation Viewer figure, type

```
f=get(myworld,'Figures')
```
4 To have the Simulink 3D Animation software manually record the animation, set the RecordMode property to manual. Type

set(myworld,'RecordMode','scheduled');

5 Direct the Simulink 3D Animation software to record the animation as an .avi format file. Type

set(f,'Record2D','on');

6 Select the start and stop times during which you want to record the animation. For example, enter 5 as the start time and 15 as the stop time.

```
set(myworld,'RecordInterval',[5 15]);
```
Ensure that the recording start time value is not earlier than the start time of the Simulink model; the recording operation cannot start in this instance. If the stop time exceeds the stop time of the Simulink model, or if it is an out of bounds value such as a negative number, the recording operation stops when the simulation stops. The recording can be slow.

7 Disable the Navigation Panel. The Navigation Panel appears at the bottom of the virtual scene view. You can turn off this panel for a cleaner view of the virtual scene. Type

```
set(f,'NavPanel','none');
```
- 8 Ensure that the virtual reality figure window is the topmost window.
- 9 Run the Simulink model. From the **Simulation** menu, select **Mode > Normal**, then click **Simulation > Run**. Alternatively, if you are using the Simulink 3D Animation default viewer, you can run the Simulink model with one of the following from the viewer:
	- From the menu bar, select the **Simulation** menu **Start** option to start the simulation.
	- From the toolbar, click **Start/pause/continue simulation** to start the simulation.
	- From the keyboard, press **Ctrl+T** to start the simulation.

The simulation runs. The Simulink 3D Animation software starts recording when the simulation time reaches the specified start time. The software creates the file vrplanets anim N.avi in the current working folder when finished, where N is either 1 or more, depending on how many file iterations you have.

- 10 When you are done, stop the simulation. You can use one of the following from the viewer:
	- From the menu bar, select the **Simulation** menu **Stop** option to stop the simulation.
	- From the toolbar, click **Stop simulation** to stop the simulation.
	- From the keyboard, press **Ctrl+T** to stop the simulation.
- 11 If you want to enable the navigation panel again, type

```
set(f,'NavPanel','halfbar');
```
12 Close and delete the objects if you do not want to continue using them.

#### Related Examples

- "Record and Play Animations"
- ["Manual 3-D Recording with MATLAB" on page 4-17](#page-134-0)
- ["Manual 2-D AVI Recording with MATLAB" on page 4-20](#page-137-0)
- ["Scheduled 3-D Recording with MATLAB" on page 4-23](#page-140-0)
- ["Record Animations for Unconnected Virtual Worlds" on page 4-29](#page-146-0)
- ["Play Animation Files" on page 4-32](#page-149-0)

## More About

• ["File Name Tokens" on page 4-15](#page-132-0)

# Record Animations for Unconnected Virtual Worlds

<span id="page-146-0"></span>This topic describes how to record animation files programmatically for virtual worlds that are not associated with Simulink models (in other words, from the MATLAB interface). In this instance, you must specify the relationship between the events that change the virtual world state and the time in the animation file. This requirement is different from virtual worlds associated with Simulink models. Virtual worlds that are controlled completely from the MATLAB interface have no default, intuitive interpretation of time relation between MATLAB environment models and virtual scenes.

Note Many engineering time-dependent problems are modeled and solved in MATLAB. For those problems that have meaningful visual representation, you can create virtual reality models and animate their solutions. In addition, the offline animation time can represent any independent variable along which you can observe and visualize a model solution. Using offline animation files can bring the communication of such engineering problem resolutions to new levels. The Simulink 3D Animation example vrheat (heat transfer visualization) is an example of a time-dependent problem modeled and solved in MATLAB. Its modified version, vrheat anim, shows the use of the programming technique described in this topic.

To record animation files for virtual worlds that are not associated with Simulink models, note the following guidelines, which require a strong understanding of the advanced Simulink 3D Animation software.

- Retrieve the vrworld object handle of the virtual scene that you want to record.
- To record 2-D animations,
	- 1 Retrieve the corresponding vrfigure object. For 2-D animations, the Simulink 3D Animation software records exactly what you see in the viewer window. Because 2-D animations record exactly what you see in the Simulink 3D Animation Viewer window, the properties that control 2-D file recording belong to vrfigure objects.
	- 2 Set the Record2D vrfigure property.
	- 3 To override default filenames for animation files, set the vrfigure Record2DFileName property.
- To create 3-D animation files,
- 1 Retrieve the corresponding vrworld object.
- 2 Set the Record3D vrworld property.
- 3 To override default filenames for animation files, set the vrworld Record3DFileName property.
- Set the RecordMode vrworld object property to manual or scheduled. For optimal results, select scheduled.
- If you select scheduled for RecordMode, be sure to set the vrworld RecordInterval property to a desired time interval.
- To specify that the virtual world time source is an external one, set the vrworld property TimeSource to external. This setting ensures that the MATLAB software controls the virtual world scene time. Type

```
set(virtual world,'TimeSource', 'external')
```
• To specify time values at which you want to save animation frames, iteratively set the vrworld Time property. For a smoother animation, set the time at equal intervals, for example, every five seconds. Use a sequence like this one:

set(virtual\_world,'Time',time\_value)

For example, to set the Time property for vrworld, w, with values increasing by 10, enter

```
set(w,'Time',10);
set(w,'Time',20);
set(w,'Time',30);
set(w,'Time',40);
set(w,'Time',50);
set(w,'Time',60);
set(w,'Time',70);
set(w,'Time',80);
set(w,'Time',90);
set(w,'Time',100);
set(w,'Time',110);
set(w,'Time',120);
set(w,'Time',130);
set(w,'Time',140);
```
If you select a start time of 60 and a stop time of 120 (as described in ["Scheduled 3-D](#page-140-0) [Recording with MATLAB" on page 4-23](#page-140-0)), the Simulink 3D Animation software starts recording at 60 and stops at 120.

Because of the repetitive nature of the time interval setting, set the Time property in a loop from within a script or program.

- After you set the vrworld Time property, set the virtual scene object properties as necessary. Set these properties to values that correspond to the given time frame to achieve the desired animation effect.
- In each time frame, issue the vrdrawnow command for scene changes. This command renders and updates the scene.

The following code fragment contains a typical loop that iteratively sets the Time property, changes a virtual scene object property, and calls vrdrawnow to render the scene:

```
for time=StartTime:Step:StopTime
   % advance the time in the virtual scene
   set(myworld,'Time',time); 
   % here we change node properties
  myworld.Car.translation = [ time*speed 0 0 ]; % render the changed position
   vrdrawnow;
end
```
If you set the Time property at or outside the end boundary of RecordInterval, the Simulink 3D Animation software stops recording. You can then view the resulting animation file.

For a complete example of how to perform this kind of animation recording, refer to the Simulink 3D Animation vrheat\_anim example.

## Related Examples

- "Record and Play Animations"
- ["Manual 3-D Recording with MATLAB" on page 4-17](#page-134-0)
- ["Manual 2-D AVI Recording with MATLAB" on page 4-20](#page-137-0)
- ["Scheduled 3-D Recording with MATLAB" on page 4-23](#page-140-0)
- ["Scheduled 2-D AVI Recording with MATLAB" on page 4-26](#page-143-0)
- ["Play Animation Files" on page 4-32](#page-149-0)

#### More About

• ["File Name Tokens" on page 4-15](#page-132-0)

# Play Animation Files

<span id="page-149-0"></span>In this section...

["Play Virtual World Animation Files" on page 4-32](#page-149-1) ["Play AVI Animation Files" on page 4-33](#page-150-0)

## <span id="page-149-1"></span>Play Virtual World Animation Files

You can view virtual world animation files using one of these approaches:

• Open the 3D Animation Player from the MATLAB Toolstrip.

To open the 3D Animation Player from the MATLAB Toolstrip, in the **Apps** tab, in the **Simulation Graphics and Reporting** section, click **3D Animation Player**. Select or specify a virtual world 3D animation file.

• From the operating system, locate and double-click the VRML animation file

Double-click the virtual world 3D file. An HTML5-enabled web browser opens with the animation running. To view the resulting animation file, you must have an HTML5-enabled web browser installed on your system.

• Use vrplay(filename), where filename is the name of your virtual world 3D file. This command opens the 3D Animation Player and your file. Using the player, you can control the playback of your file.

For example, play the animation file based on the  $vr$  octavia example by running vrplay('octavia\_scene\_anim.wrl').

vrplay works only with VRML animation files created using the Simulink 3D Animation recording functionality.

- In the **Current Folder** pane of MATLAB, double-click the animation file and from the context menu, select **Run**.
- At the MATLAB command line, use vrview.

A fourth option is to use the MATLAB command vrview. For example, enter:

```
w=vrview('vrplanets_anim_1.wrl');
set(w,'TimeSource','freerun');
```
The vrview command displays the default Simulink 3D Animation Viewer for the animation file. Setting the TimeSource property of the set method to 'freerun' directs the viewer to advance its time independent of the MATLAB software.

To stop the animation, type:

```
set(w,'TimeSource','external');
```
To close the viewer and delete the world, get the handle of the vrfigure object and close it, as follows:

```
f=get(w,'Figures')
close(f);
delete(w);
```
Or, to close all vrfigure objects and delete the world, type

vrclose delete(w);

#### <span id="page-150-0"></span>Play AVI Animation Files

To view an AVI animation file, use *one* of these approaches:

- Double-click the AVI animation file. The program associated with **avi** files in your system (for example, Windows Media® Player Media Player) opens for the <code>.avi</code> file. If your .avi file is not yet running, start it now from the application. The animation file runs.
- Use the MATLAB VideoReader function.

## See Also

**Functions** vrplay | vrview

## Related Examples

• "Record and Play Animations"

# Build Virtual Reality Worlds

The Simulink 3D Animation product includes tools that you can use to edit and create virtual worlds. A basic understanding of these tools and how to use them will help you to get started quickly.

- ["Virtual World Editors" on page 5-2](#page-153-0)
- ["Build and Connect a Virtual World" on page 5-7](#page-158-0)
- ["Virtual World Data Types" on page 5-25](#page-176-0)
- ["Simulink 3D Animation Textures" on page 5-30](#page-181-0)
- ["Add Sound to a Virtual World" on page 5-31](#page-182-0)
- ["Use CAD Models with the Simulink 3D Animation Product" on page 5-32](#page-183-0)
- ["Import STL and Physical Modeling XML Files" on page 5-34](#page-185-0)
- ["Import VRML Models from CAD Tools" on page 5-36](#page-187-0)
- ["Import VRML Models from CATIA Software" on page 5-45](#page-196-0)
- ["Modify the CAD Model Virtual World" on page 5-52](#page-203-0)
- ["Link to Simulink and Simscape Multibody Models" on page 5-55](#page-206-0)

# Virtual World Editors

## <span id="page-153-0"></span>Editors for Virtual Worlds

The primary way to create a virtual world is with a 3-D editing tool. These tools allow you to create complex virtual worlds without a deep understanding of the VRML or X3D language. These 3-D editing tools offer the power and versatility for creating many types of practical and technical models. For example, you can import 3-D objects from some CAD packages to make the authoring process easier and more efficient.

There is more than one way to create a virtual world defined with VRML or X3D code. You can use a virtual world editor to create a virtual world without knowing anything about the VRML or X3D language. Or you can use a text editor to write code directly.

The Simulink 3D Animation product includes the 3D World Editor for editing virtual worlds. You can use the 3D World Editor on all supported platforms for Simulink 3D Animation. The 3D World Editor is the default editor. For a comparison of editors, see ["Virtual World Editors" on page 5-2](#page-153-0).

As you create a virtual world, you can use different editors for different phases of the process. Choose the editor that best meets your needs.

Some people prefer to create simple virtual worlds using MATLAB Editor or other text editor.

For Windows platforms, you can also use Ligos V-Realm Builder software to create and edit code. For information on using V-Realm Builder software with the Simulink 3D Animation product, see ["Ligos V-Realm Builder" on page 5-6.](#page-157-0)

["Text Editors" on page 5-3](#page-154-0).

For details about specifying an editor, see ["Set the Default Editor" on page 2-2](#page-53-0).

For a description of the benefits and limitations of different types of editors, see the next section.

- ["Text Editors" on page 5-3](#page-154-0)
- ["General 3-D Editors" on page 5-3](#page-154-1)
- ["Native VRML and X3D Editors" on page 5-4](#page-155-0)

• ["3D World Editor" on page 5-4](#page-155-1)

#### <span id="page-154-0"></span>Text Editors

A virtual world 3D file uses a standard text format that you can read with any text editor. Reading the code in a text editor is useful for debugging and for directly changing the code, and for automated processing of the code. If you use the correct syntax, you can use the MATLAB Editor or any common text editor to create virtual worlds.

Consider using a text editor to work on a virtual world when you want to:

- Create a simple virtual world.
- Debug syntax and formatting errors in a virtual world 3D file. Corrupted files do not open in most 3-D tools.
- Learn about VRML and X3D syntax by using VRML and X3D syntax highlighting in the MATLAB Editor. For details, see ["VRML and X3D Syntax Highlighting" on page](#page-154-2) [5-3](#page-154-2).
- Perform global search editing operations across one or more virtual world 3D files.
- Combine several virtual world models. Combining models can involve temporary model inconsistencies, which most 3-D tools cannot handle.

#### <span id="page-154-2"></span>VRML and X3D Syntax Highlighting

You can display VRML, X3DV, and X3D syntax highlighting in the MATLAB Editor.

To set MATLAB Editor properties for VRML and syntax highlighting (for example, the color for highlighting comments or not using the smart indentation feature):

- 1 In MATLAB, select **Preferences** > **Editor/Debugger** > **Language**.
- 2 In the Editor/Debugger Language Preferences dialog box, set the **Language** field to VRML/X3DV.
- 3 Change the highlighting properties that you want.

For X3D syntax highlighting, set **Language** to XML/HTML.

#### <span id="page-154-1"></span>General 3-D Editors

General 3-D editors, such as 3D Studio, SolidWorks®, or Autodesk® Maya, do not use VRML or X3D as their native format. They export their formats to VRML or X3D. These tools have many features and are relatively easy to use.

General 3-D editing tools target specific types of work. For example, they can target visual art, animation, games, or technical applications. They offer different working environments depending on the application area for which they are designed. Some of these general 3-D editing tools are powerful, expensive, and complex to learn, but others are relatively inexpensive and can satisfy your specific needs.

The graphical user interfaces for many of the commercial general 3-D editors use features typical of the native VRML or X3D editing tools. For example, in addition to displaying 3-D scenes in various ways, they offer hierarchical tree styles, providing an overview of the model structure and a shortcut to nodes.

#### <span id="page-155-0"></span>Native VRML and X3D Editors

Native VRML and X3D editors use those languages as their native format. Native VRML editors support features that are unique to the VRML and X3D format, such as interpolators and sensors.

The Simulink 3D Animation software includes two native VRML and X3D editors:

- ["3D World Editor" on page 6-2,](#page-213-0) which works on all platforms supported for Simulink 3D Animation product
- The ["Ligos V-Realm Builder" on page 5-6](#page-157-0), which works on Windows platforms only

#### <span id="page-155-1"></span>3D World Editor

The 3D World Editor is installed as part of the Simulink 3D Animation installation. It is the default virtual world editor.

The 3D World Editor is a native VRML and X3D authoring tool that provides an interface to the syntax of those languages. The editor supports VRML97 types and language elements. For details on limitations, see ["VRML Support" on page 1-14a](#page-27-0)nd ["X3D Support" on page 1-11](#page-24-0).

The 3D World Editor interface provides three panes.

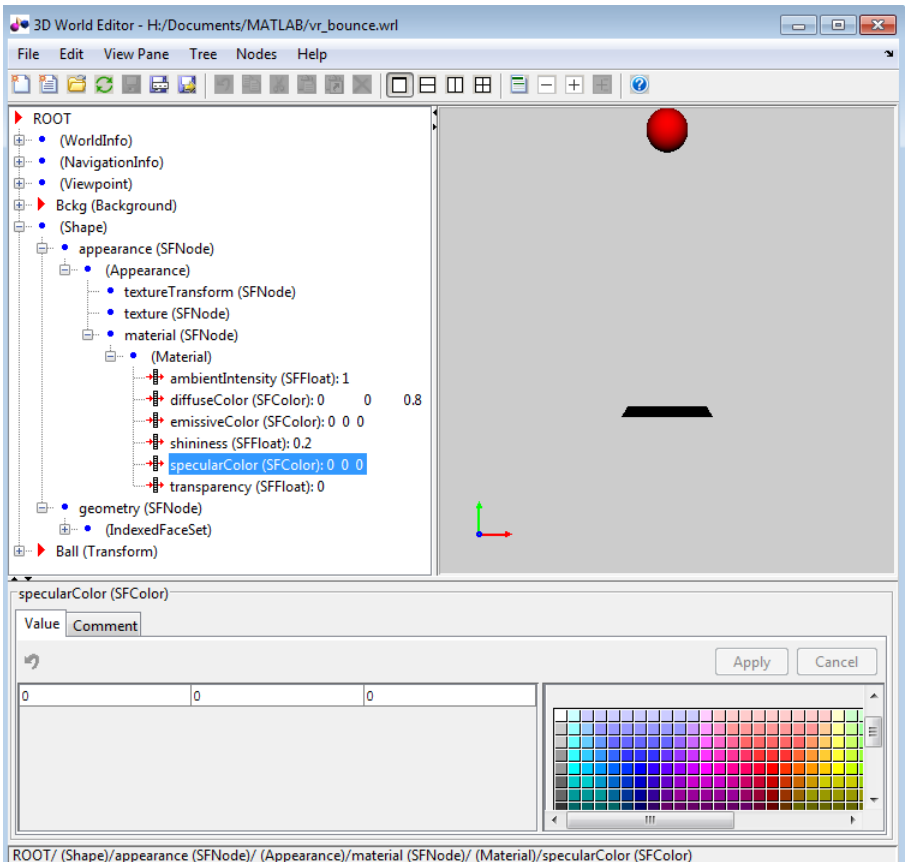

- **Tree structure** pane View the hierarchy for the virtual world that you are editing. The 3D World Editor lists the nodes and their properties according to their respective node types. You can change the nesting levels of certain nodes to modify the virtual world. In the tree viewer, give the nodes unique names.
- **Virtual world display** pane Observe the virtual world as you create it. The 3D World Editor renders inlined objects (grouped objects). It uses the same renderer as the Simulink 3D Animation viewer. Using the same renderer for the editor and the viewer provides consistent navigation and display throughout the development process.
- **Object property edit** pane Change values for node items.

For details, see ["Build and Connect a Virtual World" on page 5-7](#page-158-0) and ["3D World](#page-213-0) [Editor" on page 6-2.](#page-213-0)

#### <span id="page-157-0"></span>Ligos V-Realm Builder

The Ligos V-Realm Builder interface is available only for Windows operating systems.

The V-Realm Builder application is a flexible, graphically oriented tool for 3-D editing. It provides similar functionality as the 3D World Editor.

The V-Realm Builder offers these features that the 3D World Editor does not:

- Manipulators for dragging objects in the 3–D world
- Keyframe animation animation involving interpolated linear movements

Compared to the 3D World Editor, the V-Realm Editor interface:

- Supports only VRML, not X3D
- Provides dialog boxes for editing properties, which can be less streamlined than the 3D World Editor **object properties edit** pane
- Does not always render virtual worlds the same way as the viewer
- Does not support rendering inlined objects

For more information about the V-Realm Editor, see ["V-Realm Builder Help" on page](#page-77-0) [2-26](#page-77-0).

## See Also

**Functions** vredit | vrgetpref | vrsetpref

#### Related Examples

- ["Set the Default Editor" on page 2-2](#page-53-0)
- ["3D World Editor" on page 6-2](#page-213-0)
- ["Basic Editing" on page 6-12](#page-223-0)
- ["Build Virtual Worlds to Visualize Dynamic Simulations" on page 1-4](#page-17-0)
- "Install Third-Party Editors and Viewers"

# Build and Connect a Virtual World

#### <span id="page-158-0"></span>In this section...

["Introduction" on page 5-7](#page-158-1) ["Define the Problem" on page 5-7](#page-158-2) ["Add a Simulink 3D Animation Block" on page 5-9](#page-160-0) ["Open a New Virtual World" on page 5-10](#page-161-0) ["Add Nodes" on page 5-11](#page-162-0) ["Link to a Simulink Model" on page 5-20](#page-171-0)

#### <span id="page-158-1"></span>**Introduction**

The example in this section shows you how to create a simple virtual world using the 3D World Editor. The example does not show everything that you can do with the editor. However, the example does show you how to perform some basic tasks to get started.

This example assumes that you have set your default editor to be the 3D World Editor. For details, see ["Set the Default Editor" on page 2-2.](#page-53-0)

This example describes the steps to build a simplified version of the virtual world that you see if you enter this command in the MATLAB command window:

```
edit(vrworld('vrdeform.wrl'))
```
## Define the Problem

Suppose that you want to simulate and visualize in virtual reality the deformation of a sphere. In your virtual world, you want to have two boxes representing rigid plates (B1, B2) and an elastic sphere (S) between them. All three of the objects are centeraligned along the *x*-axis. The boxes B1 and B2 move toward S with identical velocities, but they move in opposite directions. As they reach the sphere S, they start to deform it by reducing its *x* dimension and stretching both its *y* and *z* dimensions.

Here is how this virtual world looks:

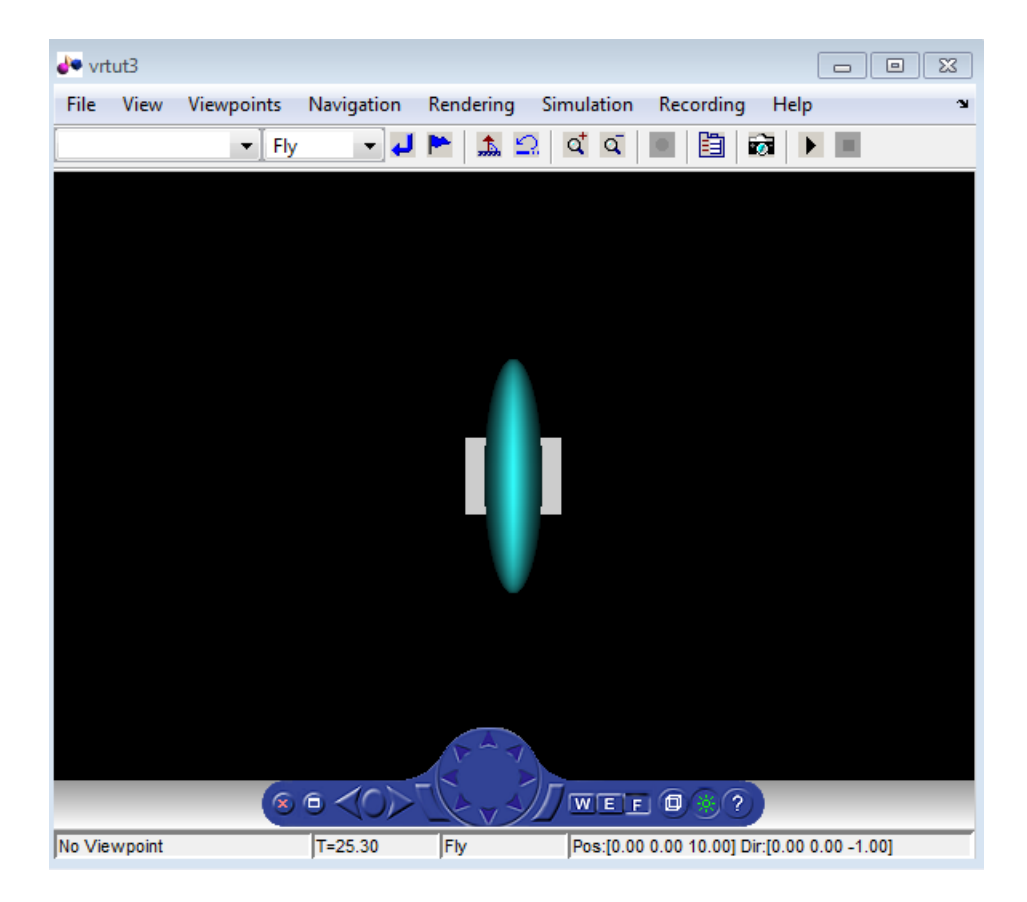

The following table lists the positions and dimensions of the objects that you create for this example.

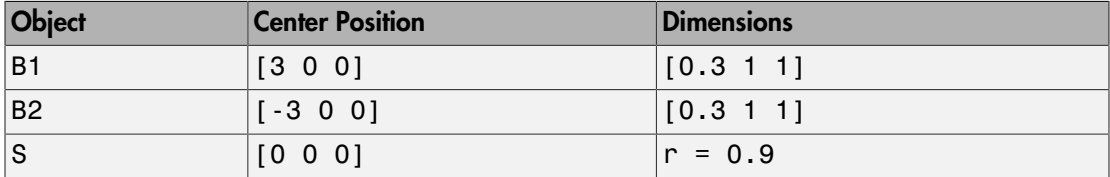

The Simulink 3D Animation product includes the tutorial model vrtut3. This simplified model simulates the deformation of an elastic sphere. After collision with the rigid blocks, the sphere's *x* dimension decreases by a factor from 1 to 0.4, and the *y* and *z* dimensions

expand to keep the volume of the deformed sphere-ellipsoid constant. Additional blocks in the model supply the correctly sized vectors to the Simulink 3D Animation block. The simulation stops when the sphere is deformed to 0.4 times its original size in the *x* direction.

Your first task is to open a Simulink model and add a Simulink 3D Animation block to your model.

## <span id="page-160-0"></span>Add a Simulink 3D Animation Block

This procedure uses the Simulink model vrtut3 to show how to add a Simulink 3D Animation block to your model. The model generates the values for the position of B1, the position of B2, and the dimensions of S (as described in ["Define the Problem" on page](#page-158-2) [5-7](#page-158-2)).

- 1 Open the Tutorial #3. example.
	- a At the top of the page that opens, select **Open this Example**.
	- **b** Save the **v**rtut3 file to your MATLAB working folder.
- 2 In MATLAB, change the current folder to your MATLAB working folder.
- 3 In the MATLAB Command Window, type:

#### vrtut3

A Simulink window opens with a model that contains Simulink 3D Animation VR Signal Expander blocks, but no VR Sink block to write data from the model to Simulink 3D Animation. Instead, this model uses Scope blocks to monitor temporarily the relevant signals.

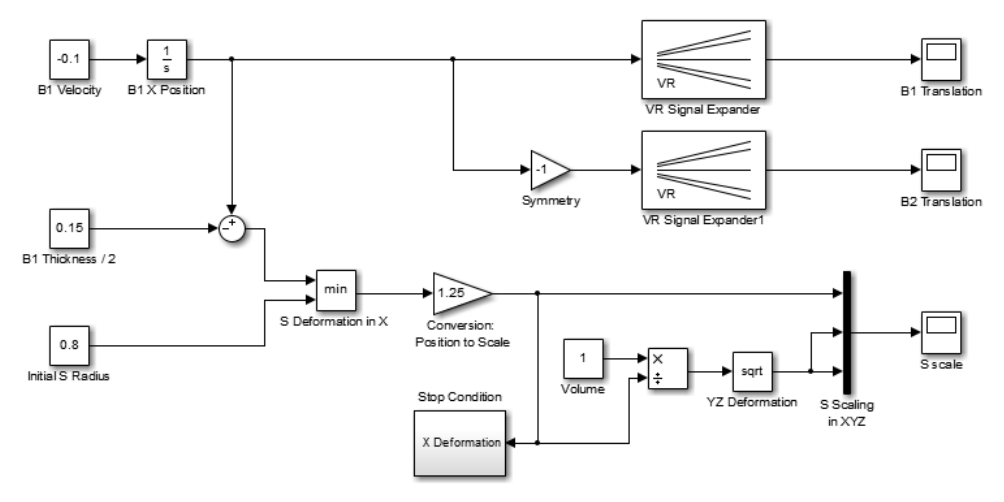

4 From the MATLAB Command Window, type

vrlib

The Simulink 3D Animation library opens.

5 From the Library window, drag and drop the VR Sink block to the Simulink diagram. You can then close the Library Browser window.

Your next task is to create a virtual world that you will associate with the VR Sink block. See ["Open a New Virtual World" on page 5-10.](#page-161-0)

## <span id="page-161-0"></span>Open a New Virtual World

You must create a virtual world to connect to a Simulink model for visualizing signals.

This procedure opens a new virtual world, in which you add nodes for visualizing the signals of the model vrtut3. The connection between the virtual world and the Simulink model requires that the model includes a VR Sink block, as described in ["Add a Simulink](#page-160-0) [3D Animation Block" on page 5-9](#page-160-0).

1 Start the 3D World Editor with an empty virtual world. From the MATLAB Toolstrip, in the **Apps** tab, in the **Simulation Graphics and Reporting** section, click **3D World Editor**.

The 3D World Editor displays:

- In the left pane, a virtual scene tree with only a ROOT node
- In the right pane, an empty virtual world
- In the bottom pane, an empty pane for editing objects
- 2 You can save the virtual world at any point. Save the virtual world as vrtut3.wrl in the same working folder where your vrtut3 file resides. Do not close the 3D World Editor.

Your next two tasks create a virtual world to use with the vrtut3 model:

- ["Add Nodes" on page 5-11](#page-162-0)
- <span id="page-162-0"></span>• ["Build and Connect a Virtual World" on page 5-7](#page-158-0)

## Add Nodes

#### Create Boxes

Defining virtual world objects involves defining a hierarchy of nodes. This example shows how to define Transform nodes under the ROOT node, with each Transform node including a hierarchy of children, Shape, Appearance, Geometry, and specific shape (in this case, a Box) nodes.

- 1 In the tree in the left pane, click ROOT (the topmost item).
- 2 Add a Transform node, using the following sequence of menu selections.

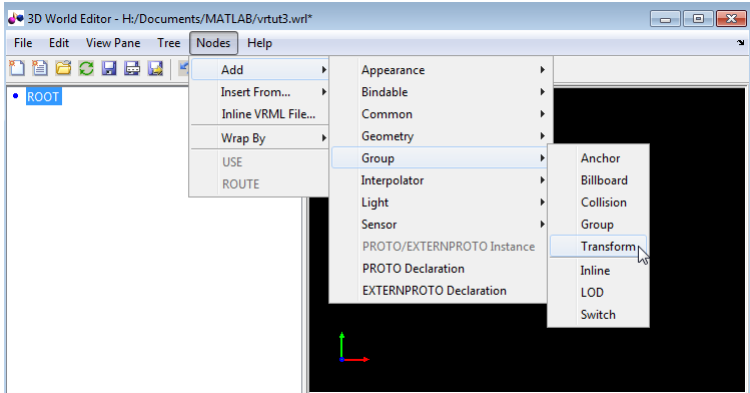

3 This Transform node is for the B1 box. To name the Transform node:

- a Right-click the Transform node.
- b Select the **Edit Name** menu item.
- c In the edit box to the left of the Transform node, type B1.
- 4 Add a Shape node:
	- a Expand the B1 Transform node.
	- **b** Select the children node.
	- c Add a Shape node, using the following sequence of menu selections:

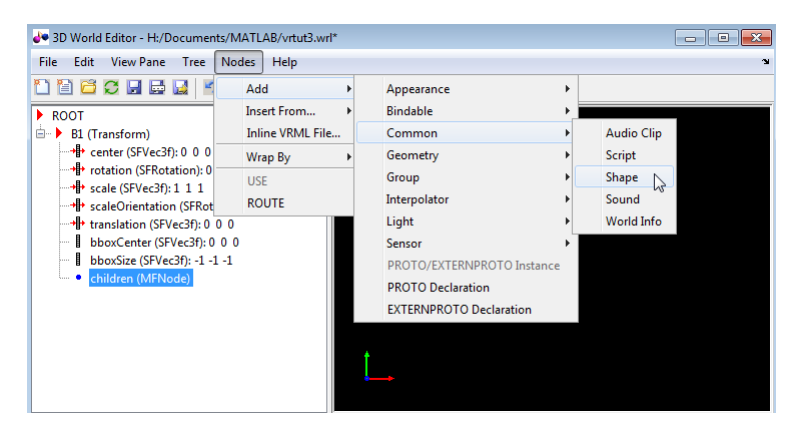

- 5 Add an Appearance node for the Shape node:
	- a Under the Shape node, select the appearance (SFNode) node.
	- **b** Add an Appearance node, using the following sequence of menu selections.

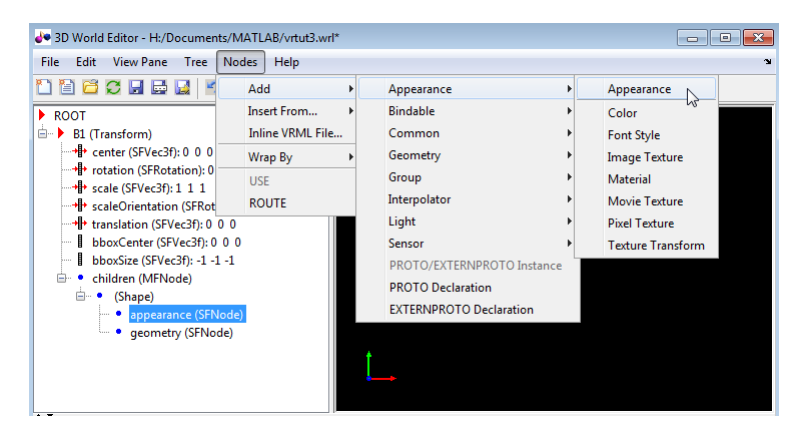

- 6 Add a Material node to the Appearance node:
	- a Expand the (Appearance) node and select the material(SFNode) node.
	- **b** Add a Material node, using the following sequence of menu selections.

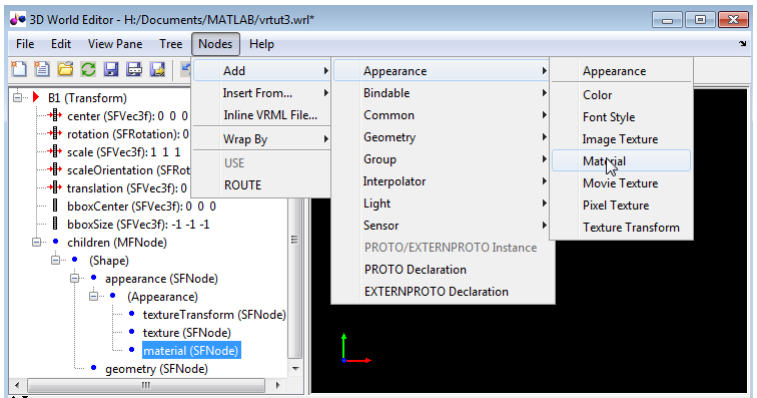

- 7 Add a Box node to the geometry node:
	- a Select the geometry(SFNode) node of the (Shape) node.
	- **b** Add a Box node, using the following sequence of menu selections.

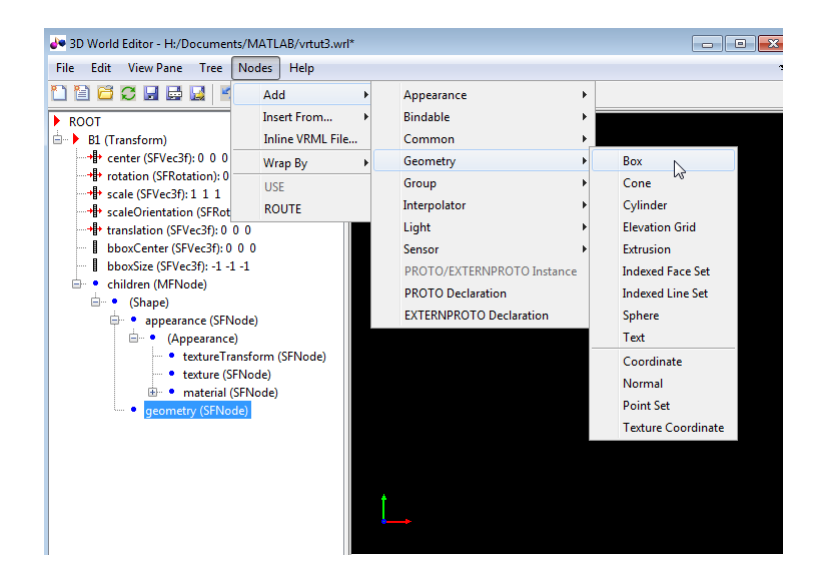

With all the nodes expanded, the 3D World Editor now displays a box in the **virtual world display** pane.

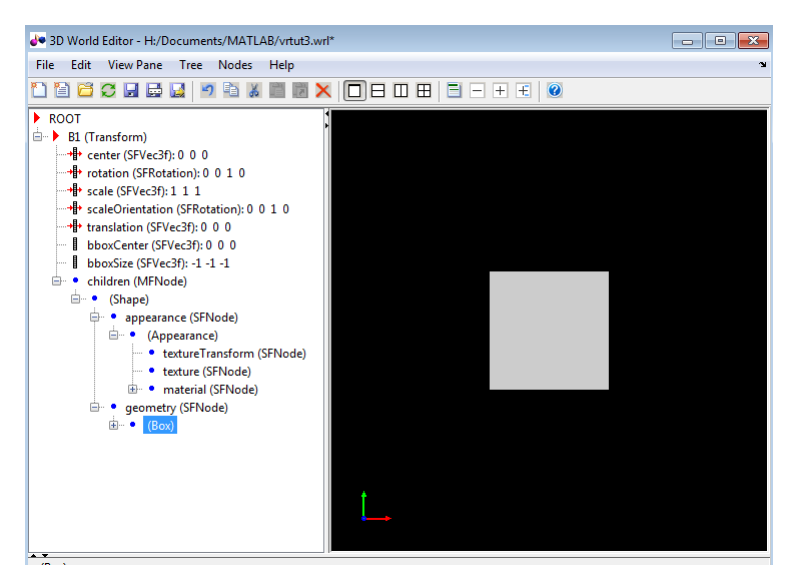

8 Make the box smaller by editing its size property:

- a Select the size property of the Box node.
- b In the **object properties edit** pane at the bottom of the 3D World Editor, enter 0.3 in the first column, and 1 in the second and third columns.
- c Click **Apply**.

The box becomes smaller.

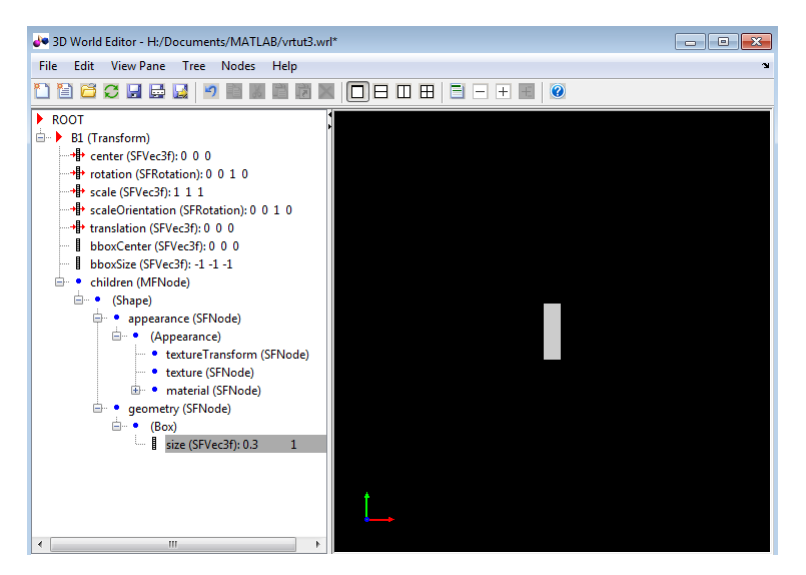

9 Move the box to the right by changing the translation(SFVec3f) property of the B1(Transform) node. In the **object properties edit** pane, set the first column to 3 and leave the second and third columns set to 0.

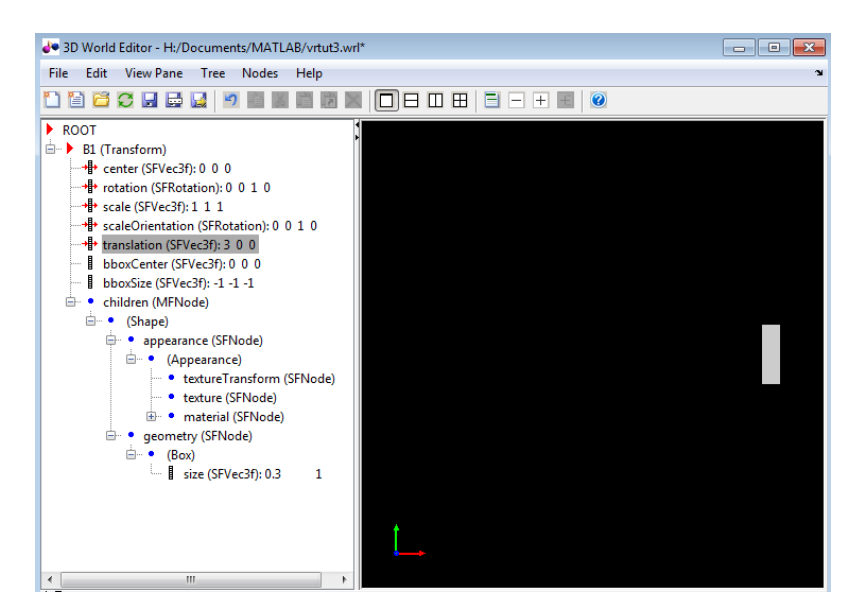

- 10 Add a second box that is similar to the first box.
	- a Under the ROOT node, add a Transform node (see step 2) and name it B2 (see step 3).
	- **b** Copy the Shape node. Under the B1 Transform node, right-click the Shape node in the B1 Transform node and select the **Copy** menu item.
	- c Paste the copied Shape node into the B2 Transform node. Under the B2 Transform node), right-click the children node and select the **Paste Node** > **Paste** menu item.

With the B1 node collapsed and the B2 node expanded, the 3D World Editor looks like the following graphic.

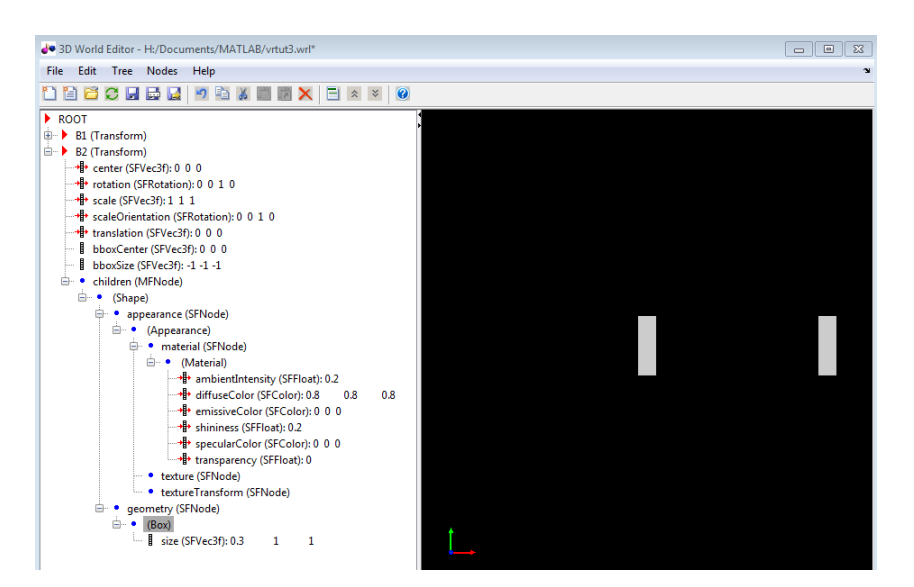

11 Move the box that you created to the left by changing the translation property of the B2(Transform) node. In the **object properties edit** pane, set the first column to -3 and leave the second and third columns set to 0.

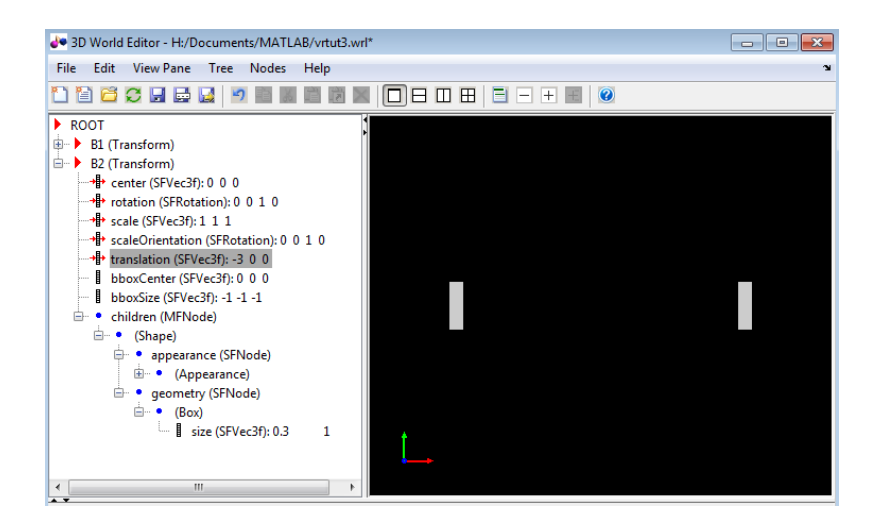

#### Create a Sphere

Your next task is to add a sphere between the two boxes. This section assumes that you have completed the tasks described in ["Add Nodes" on page 5-11.](#page-162-0)

- 1 To make it easier to focus the **tree structure** pane on the nodes that you want to add, collapse the B1(Transform) and B2(Transform) nodes.
- 2 In the tree in the left pane, click ROOT node.
- 3 Add a Sphere node. The 3D World Editor includes a library of objects for building a virtual world, including a Sphere object.

Add a Sphere library object using the following sequence of menu selections.

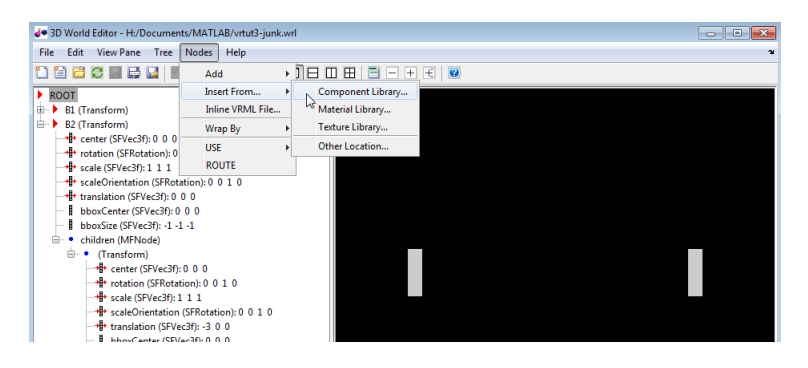

From the list of Component Library folders, select the Shapes folder, and then select the Sphere.wrl file.

4 Select the Transform node and name it S.

With the S Transform node fully expanded and the other Transform nodes collapsed, the 3D World Editor looks like the following graphic.

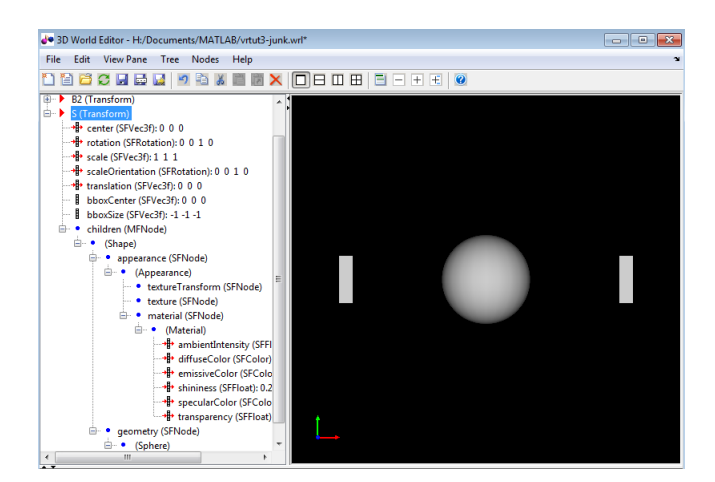

5 To make the sphere blue, under the Material node, select the diffuseColor property. In the **object properties edit** pane, change the first column value to 0.2, the second column to 1, and the third column to 1.

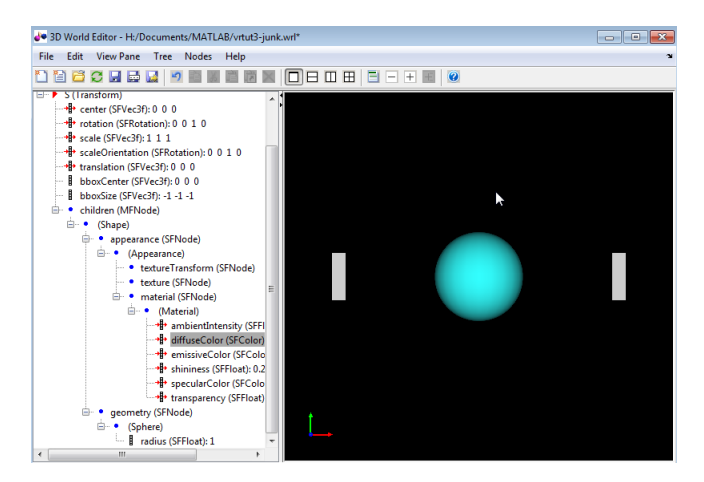

6 Save the virtual world file.

Your next task is to connect the model outputs to the Simulink 3D Animation block in your Simulink model. See ["Link to a Simulink Model" on page 5-20.](#page-171-0)

## <span id="page-171-0"></span>Link to a Simulink Model

After you create a virtual world and a Simulink model with a VR Sink block, define the associations between the model signals and the virtual world. This procedure uses the model vrtut3 as an example. It assumes that you have opened the model and that you have added a VR Sink block, and that you have created a virtual world called vrtut3.wrl. See the tutorial starting with ["Add a Simulink 3D Animation Block" on](#page-160-0) [page 5-9.](#page-160-0)

1 In the Simulink model window, double-click the VR Sink block.

The Parameters: VR Sink dialog box opens.

2 Next to the **Source file** edit box, click **Browse**.

The Open dialog box opens.

- 3 Select vrtut3.wrl, and then click **Open**.
- 4 In the **Output** pane, select the **Open Viewer automatically** check box.

This check box specifies that a viewer for the virtual world starts when you run the model.

- 5 In the **Description** field, type vrtut3.
- 6 Click **Apply** in the Parameters: VR Sink dialog box.
- 7 In the **tree structure** pane, select the **B1** translation, **B2** translation, and **S** scale check boxes as the nodes you want to connect to your model signals. Click **OK** to close the dialog box.

The VR Sink block appears with corresponding inputs.

- 8 Delete the three Scope blocks (B1 Translation, B2 Translation, and S scale) and their associated input signal lines.
- 9 Connect the input lines from the VR Signal Expander, VR Signal Expander1, and S Scaling in XYZ blocks to the appropriate ports in the VR Sink block.

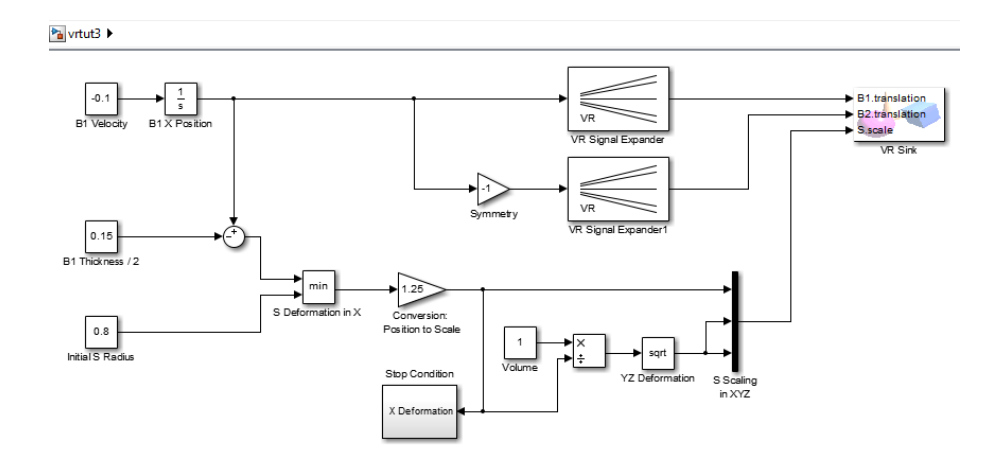

10 Double-click the VR Sink block.

The viewer appears.

- 11 Select the **Simulation** menu **Block Parameters** option. Your default viewer opens and displays the virtual world. For more information on changing your default viewer, see ["Set the Default Viewer" on page 2-5.](#page-56-0)
- 12 In the Parameters: VR Sink dialog box, click the **View** button.

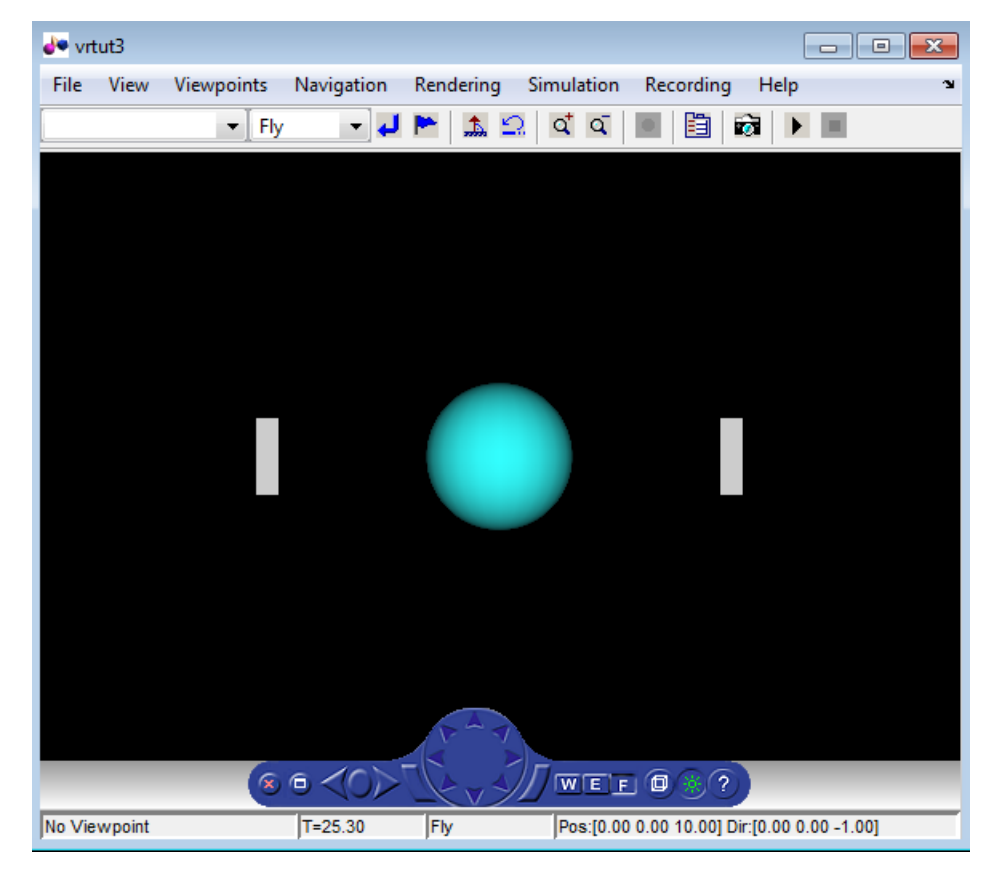

13 In the Simulink window, from the **Simulation** menu, click **Run**.

In your default viewer, you see a 3-D animation of the scene. Using the viewer controls, you can observe the action from various points.

When the width of the sphere is reduced to 0.4 of its original size, the simulation stops running.

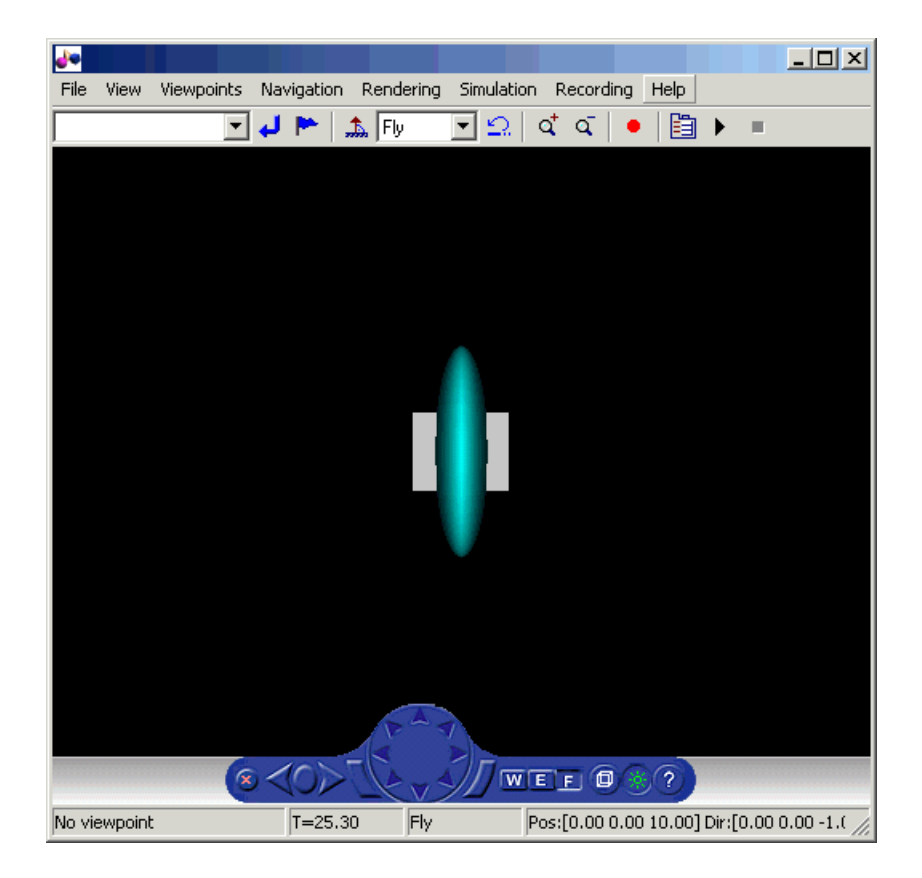

This example shows you how to create and use a simple virtual reality model. Using the same method, you can create more complex models for solving the particular problems that you face.

## See Also

#### **Functions**

```
vredit | vrgetpref | vrjoystick | vrlib | vrsetpref | vrspacemouse
```
#### Blocks

VR Sink | VR Source

## Related Examples

- ["Build Virtual Worlds to Visualize Dynamic Simulations" on page 1-4](#page-17-0)
- ["Virtual Reality World and Dynamic System Examples" on page 1-22](#page-35-0)

# Virtual World Data Types

<span id="page-176-0"></span>In this section...

["Field Data Types" on page 5-25](#page-176-1)

["Virtual World Data Class Types" on page 5-27](#page-178-0)

Nodes use VRML and X3D virtual world data types to define objects and types of data that can appear in the node fields and events.

This section explains these field data types and data class types.

## <span id="page-176-1"></span>Field Data Types

The Simulink 3D Animation product provides an interface between the MATLAB and Simulink environment and virtual reality scenes. With this interface, you can set and get the scene node field values. Working with these values requires that you understand the relationship between virtual world data types and the corresponding MATLAB data types. The following table illustrates the virtual world data types and how they are converted to and from MATLAB types.

For a detailed description of the VRML fields, refer to the VRML97 Standard.

You can use MATLAB commands to read and save X3D files and to associate X3D files with Simulink models. For additional information about X3D support in Simulink 3D Animation, see ["X3D Support" on page 1-11](#page-24-0).

For information about the supported X3D specification, see [ISO/IEC 19775-1:2013](http://www.web3d.org/documents/specifications/19775-1/V3.3/). For information about supported X3D encoding, see [ISO/IEC 19776-1.3:201x](http://www.web3d.org/documents/specifications/19776-1/V3.3/index.html) and [ISO/IEC](http://www.web3d.org/documents/specifications/19776-2/V3.3/index.html) [19776-2.3:201x.](http://www.web3d.org/documents/specifications/19776-2/V3.3/index.html)

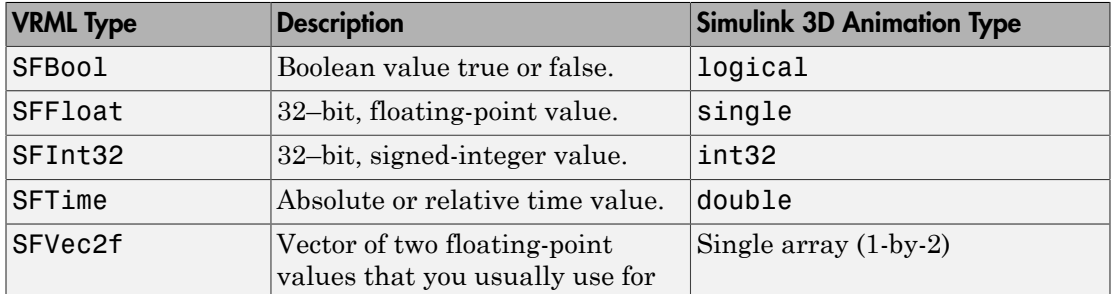

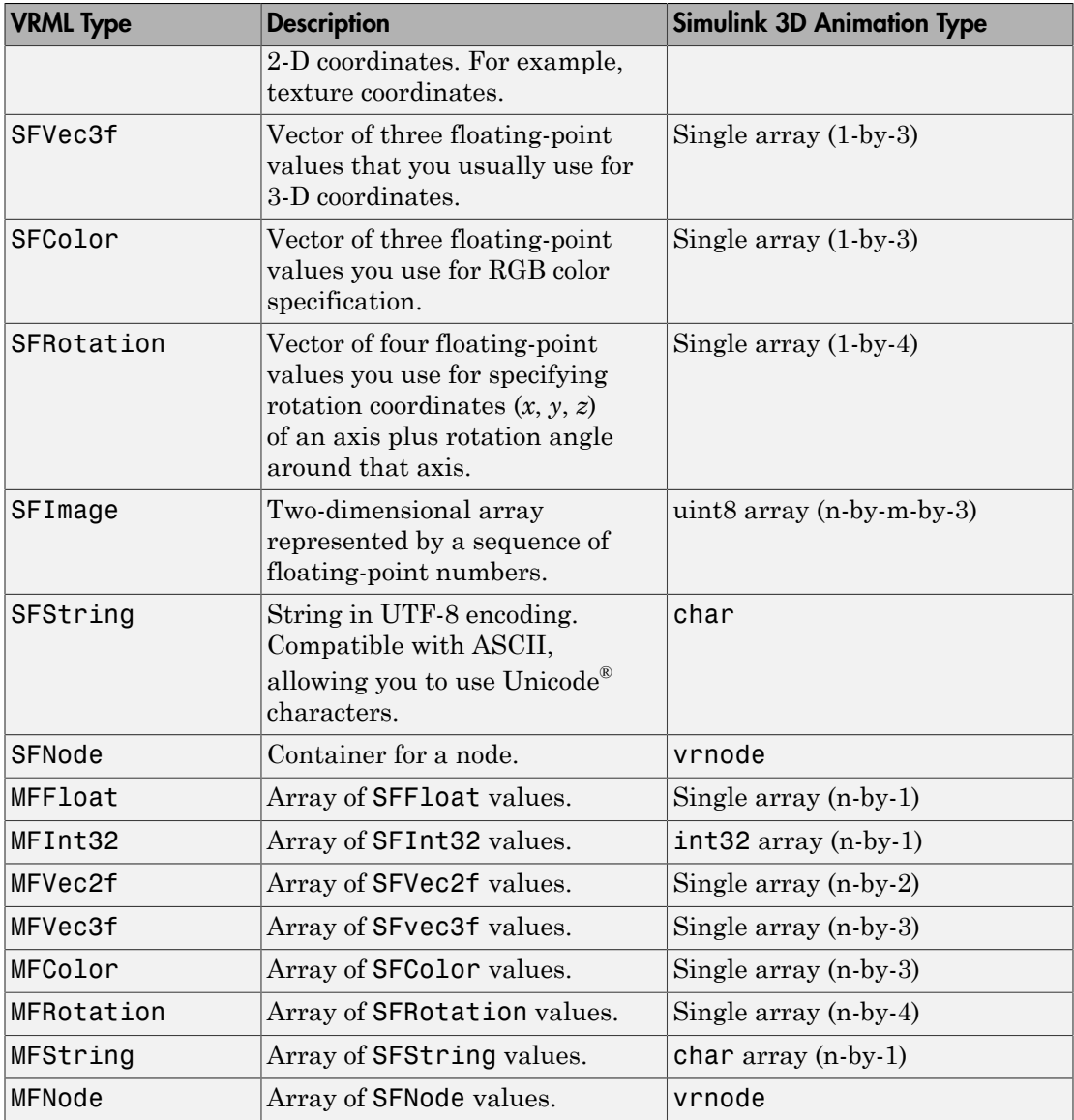

The Simulink 3D Animation software can work with various MATLAB data types, converting them if necessary:

- The inputs for the setfield function (and its dot notation form) and VR Sink and VR Source blocks, accept all meaningful data types on input. Both convert the data types into natural virtual world types as necessary. The data types include logicals, signed and unsigned integers, singles, and doubles.
- The getfield function and its dot notation form return their natural data types according to the table above.

To ensure backward compatibility with existing models and applications, use the Simulink 3D Animation vrsetpref function to define the data type support. Their names are as follows:

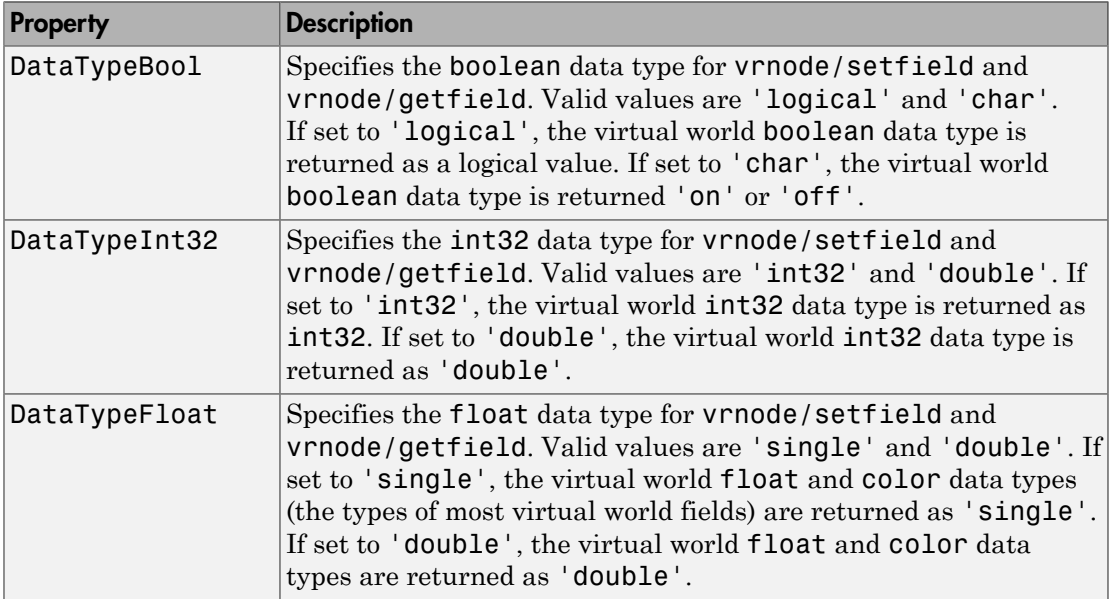

## <span id="page-178-0"></span>Virtual World Data Class Types

A node can contain four classes of data: field, exposedField, eventIn, and eventOut. These classes define the behavior of the nodes, how nodes are stored in memory, and how they can interact with other nodes and external objects.

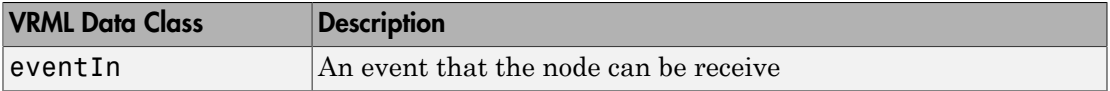

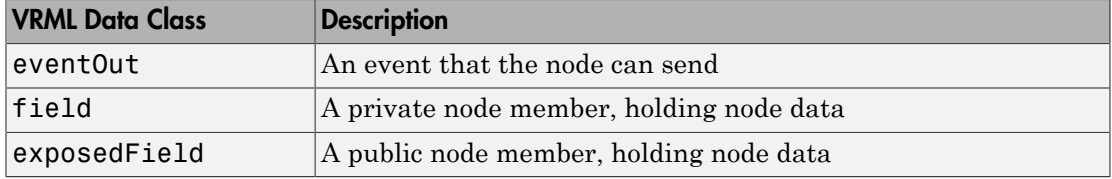

#### eventin

Usually, eventIn events correspond to a field in the node. Node fields are not accessible from outside the node. The only way you can change them is by having a corresponding eventIn.

Some nodes have eventIn events that do not correspond to any field of that node, but provide additional functionality for it. For example, the **Transform** node has an addChildren eventIn. When this event is received, the child nodes that are passed are added to the list of children of a given transform.

You use this class type for fields that are exposed to other objects.

#### eventOut

This event is sent whenever the value of a corresponding node field that allows sending events changes its value.

You use this class type for fields that have this functionality.

#### field

A field can be set to a particular value in the virtual world 3D file. Generally, the field is private to the node and its value can be changed only if its node receives a corresponding eventIn. It is important to understand that the field itself cannot be changed by other nodes or via the external authoring interface.

You use this class type for fields that are not exposed and do not have the eventOut functionality.

#### exposedField

This powerful data class serves many purposes. You use this class type for fields that have both eventIn and eventOut functionality. The alternative name of the corresponding eventIn is always the field name with a set\_ prefix. The name of the eventOut is always the field name with a changed suffix.
The exposedField class defines how the corresponding eventIn and eventOut behave. For all exposedField classes, when an event occurs, the field value is changed, with a corresponding change to the scene appearance, and an eventOut is sent with the new field value. These changes allow the chaining of events through many nodes.

The exposedField class is accessible to scripts, whereas the field class is not.

## More About

- ["Virtual Reality Modeling Language \(VRML\)" on page 1-14](#page-27-0)
- ["X3D Support" on page 1-11](#page-24-0)
- ["Simulink 3D Animation Textures" on page 5-30](#page-181-0)

## Simulink 3D Animation Textures

<span id="page-181-0"></span>The following are texture file recommendations for Simulink 3D Animation models:

- Where possible, scale source texture files to a size equal to a power of 2 in both dimensions. Doing so ensures optimal performance for the Simulink 3D Animation viewer. If you do not scale the files, the Simulink 3D Animation viewer can attempt to descale the image or create textures with undesired resolutions.
- Use source texture files whose size and detail are no more than what you need for your application.
- Where possible, use the Portable Network Graphics (PNG) format as the static texture format. You can also use the GIF and JPG graphic formats.
- For movie textures, use the MPEG format. For optimal performance, be sure to scale source texture files to a size equal to the power of 2 in both dimensions.

## More About

- ["Virtual Reality Modeling Language \(VRML\)" on page 1-14](#page-27-0)
- ["X3D Support" on page 1-11](#page-24-0)
- ["Virtual World Data Types" on page 5-25](#page-176-0)

# Add Sound to a Virtual World

To add sound to a virtual world, use a Sound node. You can include an AudioClip node in a Sound node. For an AudioClip node, use a mono or stereo WAV file in uncompressed PCM format.

To listen to the sound, use a computer that supports sound. For details, see ["Listen to](#page-300-0) [Sound in a Virtual World" on page 7-61.](#page-300-0)

Note: A stereo sound source retains its channel separation during playback. Simulink 3D Animation attenuates the sound based on the distance of the viewer from the sound location. The relative position of the viewer to the sound location and the viewer direction in the virtual world do not affect the stereo channels. There is no impact even if the Sound node has the spatialize field set to true.

The following code adds to a virtual world a sound that switches on and off based on a logical signal.

```
DEF SoundSwitch Switch {
  choice [
   DEF MySound Sound {
    source DEF CraneNoise AudioClip {
     url "sound/crane_run.wav"
     loop TRUE
    }
   }
  ]
}
```
#### Related Examples

• ["Listen to Sound in a Virtual World" on page 7-61](#page-300-0)

# Use CAD Models with the Simulink 3D Animation Product

#### <span id="page-183-2"></span>In this section...

["Use of CAD Designs" on page 5-32](#page-183-0)

["Import CAD Designs" on page 5-32](#page-183-1)

["Integrate the Imported Model Virtual World" on page 5-33](#page-184-0)

Note: These topics assumes that the reader has a moderate knowledge of the Simulink 3D Animation product. For VRML-specific information, such as the description of nodes and their fields, refer to the VRML97 standard.

## <span id="page-183-0"></span>Use of CAD Designs

When you work with models of dynamic systems, often it is helpful to visualize them in a three-dimensional virtual reality environment. If most of the 3D designs in your organization are created using CAD tools, convert these designs into forms that you can be use with:

- Simulink models
- Simscape Multibody models
- MATLAB models

To adapt existing CAD designs for visualization using the Simulink 3D Animation software:

- Import CAD designs
- Integrate the virtual world created from the imported CAD model into the Simulink 3D Animation environment.

#### <span id="page-183-1"></span>Import CAD Designs

You can use the following techniques to import CAD designs for use in the Simulink 3D Animation product:

- Import STL and Physical Modeling file directly
- Import VRML models from CAD tools

<span id="page-184-0"></span>• Import VRML models from CATIA<sup>®</sup> software

## Integrate the Imported Model Virtual World

After you import the CAD model, use the Simulink 3D Animation software to modify the resulting virtual world so that you can use it effectively. Also, create associations between the virtual world and Simulink and Simscape Multibody models.

## See Also

```
Functions
stl2vrml | vrcadcleanup | vrphysmod
```
## Related Examples

- ["Import STL and Physical Modeling XML Files" on page 5-34](#page-185-0)
- ["Import VRML Models from CAD Tools" on page 5-36](#page-187-0)
- ["Import VRML Models from CATIA Software" on page 5-45](#page-196-0)
- ["Modify the CAD Model Virtual World" on page 5-52](#page-203-0)
- ["Link to Simulink and Simscape Multibody Models" on page 5-55](#page-206-0)

# Import STL and Physical Modeling XML Files

<span id="page-185-0"></span>CAD models frequently use STL (STereoLithography) format files or Physical Modeling XML files.

You can use the 3D World Editor to import STL and Physical Modeling XML files directly into a VRML virtual scene. You can integrate content from those files into a virtual world, converting the structure into VRML.

**Note:** You cannot use the 3D World Editor to import STL and Physical Modeling XML files directly into an X3D virtual scene.

To import an STL or Physical Modeling XML file:

- 1 In the 3D World Editor, select the Root node or an MFNode node (usually the children node of a Transform or Group node).
- 2 From the **Nodes** > **Import From** menu item, select either **STL File** or **Physical Modeling XML File**.

Tip Alternatively, you can right-click the Root node or an MFNode node and use the **Import From** menu item. To insert the new node in the middle of a node list, after the selected node, use the **Nodes** > **Import From** menu path.

**Note:** To import a Physical Modeling XML file, the target folder must be writable.

Alternatively, you can use the stl2vrml function.

#### **Results**

Importing an STL file creates a Transform node containing a Shape node with IndexedFaceSet geometry that represents the original STL shape. The new Transform is create in one of these locations:

- At the main level of the scene hierarchy (at the end of the file)
- As a child of a selected grouping node

Importing a Physical Modeling XML file creates an individual VRML file for each STL file that the XML file references. The created VRML files are stored in the folder where the edited VRML file is located.

In the edited VRML file, the newly created Transform contains hierarchical structure Transforms that correspond to the structure of objects described in the XML file. Individual VRML shape files in this structure are referenced using Inline nodes.

Note: When importing a Physical Modeling XML file into a new, unsaved VRML model, children VRML files are created in the current working folder. If you save the file into a different folder, move the referenced VRML files to the new location.

## Related Examples

- ["Use CAD Models with the Simulink 3D Animation Product" on page 5-32](#page-183-2)
- ["Import VRML Models from CAD Tools" on page 5-36](#page-187-0)
- ["Import VRML Models from CATIA Software" on page 5-45](#page-196-0)
- ["Modify the CAD Model Virtual World" on page 5-52](#page-203-0)
- ["Link to Simulink and Simscape Multibody Models" on page 5-55](#page-206-0)

# Import VRML Models from CAD Tools

#### <span id="page-187-0"></span>In this section...

["VRML Format Type" on page 5-36](#page-187-1)

["Level of Detail Considerations" on page 5-37](#page-188-0)

["Units Used in Exported Files" on page 5-37](#page-188-1)

["Coordinate System Used" on page 5-38](#page-189-0)

["Assembly Hierarchy" on page 5-38](#page-189-1)

Note: You cannot use the Simulink 3D Animation to import CAD tool VRML models to X3D files in Simulink 3D Animation.

To import VRML models from CAD tools, convert your product assembly model into the VRML format used by the Simulink 3D Animation software. Most CAD tools have VRML export filters. If the export filter is not directly available in the CAD tool, you can use conversion utilities available from third parties.

When exporting CAD models into the VRML format, you can set several options to customize the output. You can set options that are specific to the export filters or are general CAD file properties. Consult your CAD system documentation for specific details on how to set these properties. Some of the most typical and useful CAD file properties are:

- VRML Format Type
- Level of Detail Considerations
- Units Used in Exported Files
- Coordinate System Used
- <span id="page-187-1"></span>• Assembly Hierarchy

#### VRML Format Type

Graphic tools use two major versions of the VRML format used by CAD tools:

- VRML1, which is an older format
- VRML97 (also known as VRML2), which is a newer format

The Simulink 3D Animation software supports VRML97, so select VRML97 as the export format.

If your CAD tool allows only VRML1 export, use the Ligos V-Realm Builder application, which is supplied with the Simulink 3D Animation software, to convert models from VRML1 to VRML97. Simply open a VRML1 file and resave it in V-Realm. The file is saved in the VRML97 format.

Note: In this documentation, "VRML" refers to the VRML97 standard.

#### <span id="page-188-0"></span>Level of Detail Considerations

Usually CAD models are parametric models that use proprietary object rendering methods to handle various contexts. During model export, the internal parametric model of the assembly is tessellated. In this process, the model surface is divided into triangular meshes, represented by the IndexedFaceSet nodes. Before tesselation, set the granularity of the mesh so that it is suitable for further use. Modifying the polygon count later is not practical. The resolution independent information of the object shape and structure is lost and cannot be reconstructed based on the tessellated model.

For effective rendering of moving parts, keep virtual world models as simple as possible, with minimal visible model degradation. Find the appropriate compromise between these two requirements.

Computers and graphic accelerators have a range of performance levels, so there is no firm recommendation for the number of polygons or triangles suitable for use. To assess the complexity of a model, you can display the resulting virtual world 3D file in the Simulink 3D Animation viewer and observe the viewer response to navigation. If you can navigate the virtual world without any significant delays, the model is suitable for further work. If you connect the virtual world to a Simulink model, you have access to more precise measures of suitability. For example, you can find, the number of frames rendered per second during simulation.

#### <span id="page-188-1"></span>Units Used in Exported Files

VRML and X3D length units are meters. To scale exported parts correctly in the virtual world, export the parts using meters. If the exported objects are small or large, consider creating your virtual world in some other scale. In this case, export the objects using units other than meters.

Virtual reality viewers measure using dimensions that are comparable to the dimensions of people, to achieve the immersion effect of virtual reality. Viewers assume that you prepared the scene so that it can be walked through or examined by a virtual visitor to the scene (an avatar). The physical dimensions of the avatar are used in calculations for purposes like collision detection, near-object clipping, or terrain following. To customize avatar dimensions and other navigation-specific parameters such as default navigation speed), use the NavigationInfo node. The Simulink 3D Animation viewer enables effective navigation in the virtual world, including scaled scenes. For example, you can use the viewer to inspect miniature objects or to visualize a large-scale aircraft operation in space.

#### <span id="page-189-0"></span>Coordinate System Used

VRML and X3D use a Cartesian coordinate system with axes defined so that:

- +*x* points right
- $\cdot$  +*y* points up
- +*z* points out of the screen

To avoid transforming object axes into the virtual world system later on, whenever possible, export CAD models using an identical coordinate system. If your CAD tool uses a different coordinate system and does not allow you to change it for the exported objects, note the system differences. Then implement axes transformations in your model later.

For example, if you export a vehicle model so that it points towards the +*x* axis on a road in the virtual world:

- Make the road also point towards the +*x* direction.
- Use the *x* coordinate for the model of vehicle dynamics.
- Make a note of the orientation of the parts in the coordinate system.

When the CAD tool allows you to animate parts and assemblies, reset their positions to the initial state before the export.

## <span id="page-189-1"></span>Assembly Hierarchy

The export of assembly of parts varies based on the structure of the model, which usually comes in two forms:

- All parts are independent from each other, or objects in the scene are independent from each other at the same level of the scene hierarchy. The exported virtual world 3D file has a flat structure, with all part coordinates defined in global coordinates.
- Parts follow a hierarchy defined in the CAD tool. The exported virtual world 3D file uses this hierarchy via the Transform-children mechanism, to create a nested structure. In this case, part coordinates are usually defined in the local coordinate system of the parent of the part.

For example, you can export a robot with the following object hierarchy. The coordinates of each part are defined in the local coordinate system of the parent:

#### **rotating support — arm — wrist — hand — tool**

When the rotating support moves, all other parts are designed to move with it.

The hierarchy of the virtual world 3D file must correspond to the coordinates used in the dynamic model of the assembly as follows:

- If all parts in the Simulink or Simscape Multibody model are defined in global coordinates, use a flat virtual world structure.
- If all parts in the Simulink or Simscape Multibody model follow hierarchical relationships, use a nested virtual world structure.

To illustrate these two cases, imagine a rotating pendulum. As the gray arm rotates about the vertical axis, the orange pendulum swings about the *z* axis in local coordinates of the rotating gray arm.

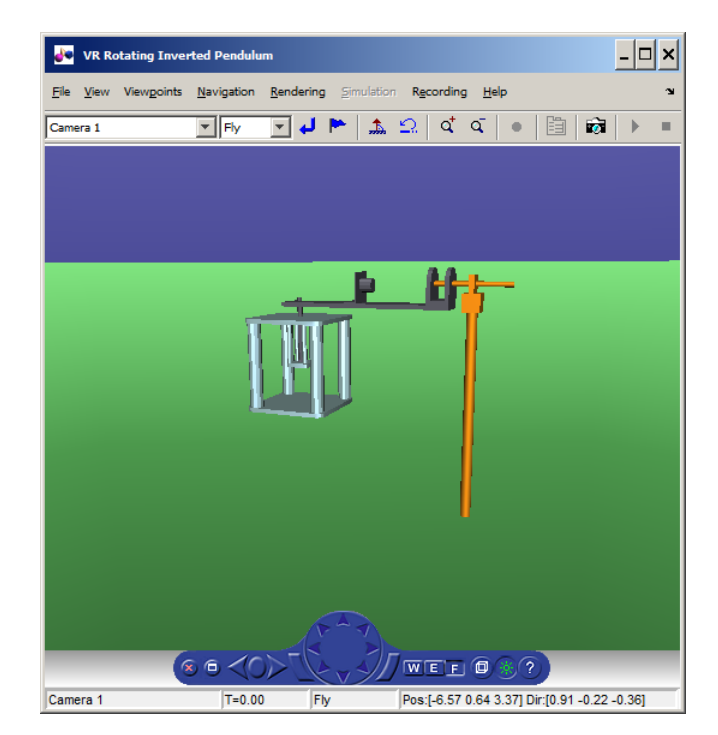

If the pendulum dynamics model uses global coordinates for all moving parts, the virtual world model has a flat structure.

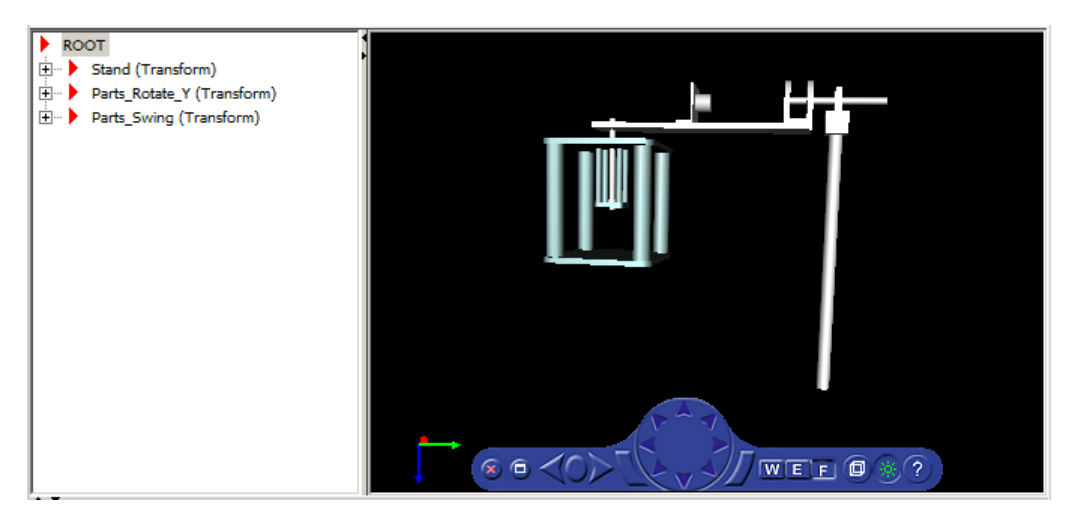

Here is the code for the flat structure.

```
\mathbf 1#VRML V2.0 utf8
  \bar{\mathbf{z}}\overline{\mathbf{3}}DEF Stand Transform {
  \overline{4}children [
  \overline{\mathbf{5}}Inline {
  \overline{6}url ["stand-1.wrl"]
  \begin{array}{c} 7 \\ 8 \end{array}\mathcal{F}\mathbf{I}\overline{9}\bar{Y}10<sub>10</sub>11\,DEF Parts_Rotate_Y Transform {
12<sub>2</sub>children [
13\,Inline {
                            url ["PendulumAxis-1.wrl"]
14\,15
                     \mathcal{V}16\mathbf{I}17\bar{Y}18\,19 DEF Parts_Swing Transform {
20
              children [
21Inline {
22
                            url ["arm001-1.wrl"]
23
                     \mathbf{H}24
              \mathbf{I}25
       \rightarrow
```
If the pendulum dynamics model uses local coordinates for moving parts, the corresponding virtual world model has a nested structure.

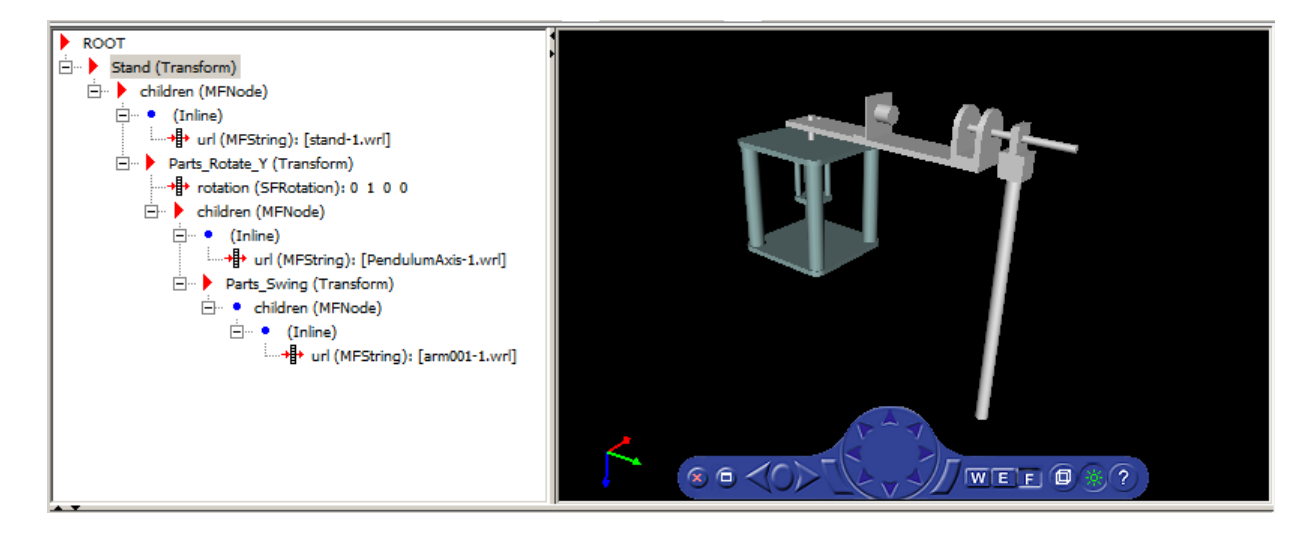

Here is the code for the nested structure.

```
\mathbf{1}#VRML V2.0 utf8
 \overline{2}\overline{3}DEF Stand Transform {
 \overline{4}children [
 5
               # Static parts of mechanism
 \overline{6}Inline {
 \overline{7}url ["stand-1.wrl"]
 8
               \mathbf{F}\overline{9}10
               # Parts that rotate along Y axis
11\,DEF Parts Rotate Y Transform {
12# Initial rotation defined along the Y axis
13
                    # to facilitate using VR Expander block
14
                    rotation 0 1 0 0
15
                    children [
16
                         Inline {
17
                              url ["PendulumAxis-1.wrl"]
18\,λ,
19
20
                         # Parts that rotate along Z axis
21
                         DEF Parts Swing Transform {
22
                              # Initial rotation defined along the Z axis
23
                              # to facilitate using VR Expander block
24
                              rotation 0 0 1 0
25
                              children [
26
                                  Inline {
27
                                        url ["arm001-1.wrl"]
28
                                   \mathcal{Y}29
                              J.
30
                         \cdot31\mathbf{I}32
               <sup>3</sup>
33
          1
34
    \rightarrow
```
Some third-party tools allow you to export each part of the assembly into separate virtual world 3D files. All parts are then referenced in one main file using the Inline mechanism. Referencing in this manner is the recommended way to work with assemblies, as the main file is small and easy to understand and modify.

#### See Also

#### **Functions**

```
stl2vrml | vrcadcleanup | vrphysmod
```
## Related Examples

- ["Use CAD Models with the Simulink 3D Animation Product" on page 5-32](#page-183-2)
- ["Import STL and Physical Modeling XML Files" on page 5-34](#page-185-0)
- ["Import VRML Models from CATIA Software" on page 5-45](#page-196-0)
- ["Modify the CAD Model Virtual World" on page 5-52](#page-203-0)
- ["Link to Simulink and Simscape Multibody Models" on page 5-55](#page-206-0)

# Import VRML Models from CATIA Software

#### <span id="page-196-0"></span>In this section...

["CATIA Coordinate Systems" on page 5-45](#page-196-1) ["Settings That Affect the VRML Output" on page 5-46](#page-197-0) ["Level of Detail" on page 5-46](#page-197-1) ["VRML Export Filter Settings" on page 5-46](#page-197-2) ["VRML Models Exported from the CATIA Environment" on page 5-47](#page-198-0) ["Adjusting Resulting VRML Files" on page 5-50](#page-201-0)

You can use CAD designs created in the CATIA product to create Simulink 3D Animation virtual reality scenes. CATIA models are hierarchical trees comprised of products that contain parts.

To export CATIA parts or products to the VRML format, in the CATIA dialog box, select **File** > **Save as** and select VRML in the **Save as type** list.

Note: You cannot use the Simulink 3D Animation to import CATIA models to X3D files in Simulink 3D Animation.

When exporting products, the CATIA software creates one compound VRML file that contains all the parts of the product.

To export each part of the assembly hierarchy into a separate VRML file, in the CATIA environment:

- 1 Save each part individually to a separate virtual world 3D file.
- 2 Create the main model virtual world 3D file manually, with Inline references to the part files.

## <span id="page-196-1"></span>CATIA Coordinate Systems

The CATIA software also exports background color and viewpoints. The software exports individual parts without these properties.

By default, the CATIA software uses right-handed Cartesian coordinate system identical to the MATLAB coordinate system [\("VRML Coordinate System" on page 1-17](#page-30-0)). Account for the coordinate system when you export objects from the CATIA environment into virtual worlds. Also account for the coordinate system when you manipulate exported objects using the Simulink 3D Animation software.

You can also define a different coordinate system. Within the current geometrical set, create an axis system. Doing so sets this new system as a reference system that you can use to export the VRML virtual world. Consider creating such an axis system so that it corresponds to the virtual world coordinate system. This approach makes all the coordinates and orientations of objects compatible with other objects you combine into virtual worlds.

## <span id="page-197-0"></span>Settings That Affect the VRML Output

In the CATIA environment, the properties that affect the VRML output are available in two options dialog boxes:

- Display Performances dialog box
- <span id="page-197-1"></span>• VRML Compatibility dialog box

## Level of Detail

The level of detail of the exported VRML file (accuracy of the tessellation mesh of objects) corresponds to the setting of CATIA general visualization mesh. In the CATIA menu, select **Tools** > **Options** > **General** > **Display** > **Performances**. In the resulting dialog box, select the 3D Accuracy options to control the visualization mesh detail.

Use the proportional method of tessellation (arcs are substituted by line segments based on their relative, not absolute, accuracy). This method works for models regardless their dimensions. For maximum accuracy of the exported virtual world model, set the slider at the rightmost position. If the resulting file is too complex to be handled effectively with VRML rendering tools, experiment with this accuracy setting. Find the setting that gives you the smallest possible virtual world model that is visually acceptable.

#### <span id="page-197-2"></span>VRML Export Filter Settings

The CATIA software enables you to tune some VRML export options. You can use these **Tools** > **Options** > **General** > **Compatibility** > **VRML** options:

• Select VRML97 as the export format

The Simulink 3D Animation software uses VRML97 standard format.

• Select the **Save normals** check box

This option affects whether to export explicit face normals definitions.

• Clear the **Save edges** check box

Clear this check box for optimum performance. Selecting this check box directs the CATIA software to export object edges (in the form of IndexedLineSets).

• Select the appropriate **Save textures** check boxes to the desired settings

In particular, if you want to save textures, select the **Save textures in external files** option. This option generates external JPG files for object textures.

• Select the VRML model background color

This option applies only to exporting products.

#### <span id="page-198-0"></span>VRML Models Exported from the CATIA Environment

The CATIA software exports CATProducts and their CATParts as VRML transforms. The structure of these transforms corresponds to the CATIA model hierarchy. In addition to transforms that represent physical elements, the CATIA software creates several transforms and groups in the VRML file. The transforms and groups represent relationships between objects and other model properties defined in the CATIA environment.

Some of these additional nodes can be empty. Many CATIA model properties do not have equivalents in the VRML language. Each part transform contains a hierarchy of nested transforms, groups, and shapes that correspond to the part internal structure. Some of these elements have synthetic DEF names (for example, \_0161DC70). Usually, work with the main transforms that represent each part.

The following contains the VRML model of a cylinder assembly consisting of four parts:

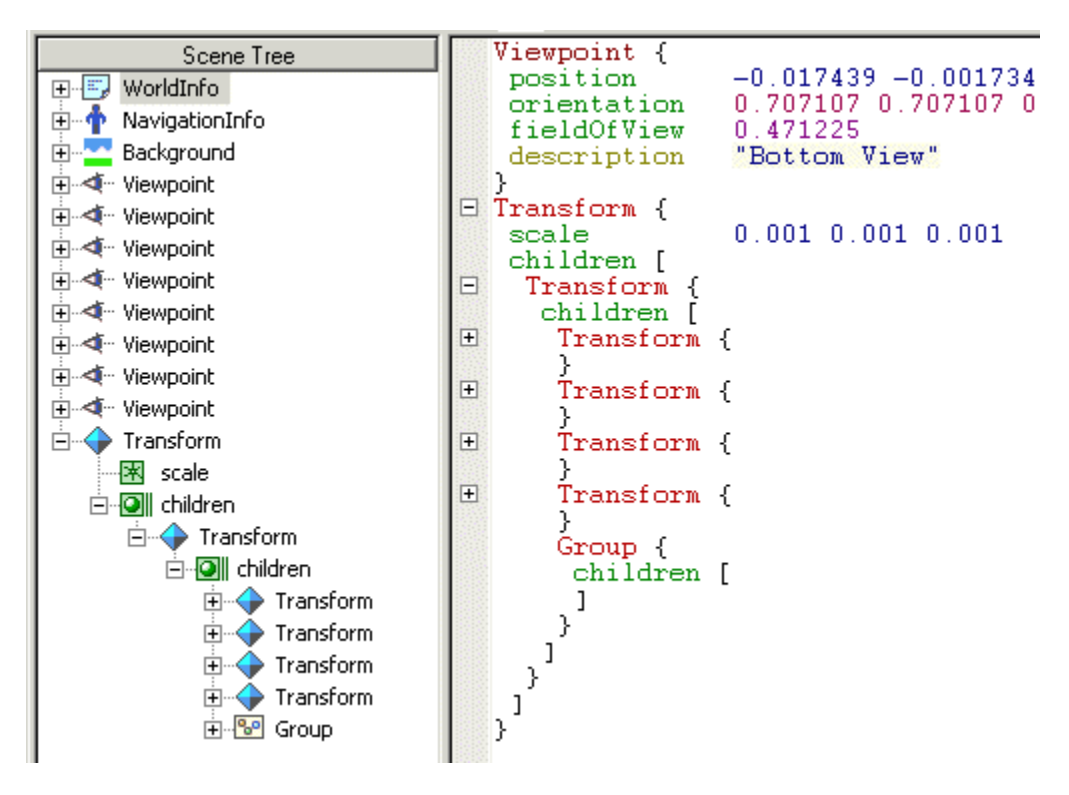

The left tree view illustrates the overall structure of the model.

- 1 The CATIA software saves the general model information in the WorldInfo, NavigationInfo, and Background nodes.
- 2 The software exports the default CATIA viewpoints (it does not export user-defined viewpoints).

Following this section, common to all products exported to VRML, is a top-level transform node representing the CATProduct.

In the CATIA software, Product CylinderAssembly1 consists of four parts:

- CrankAssembly1
- CylinderSleeve1
- PistonAssembly1
- CrankshaftAssembly1

The export does not preserve the CATProduct and CATPart names. You can identify these objects in the VRML file in the tree view and in the text mode. In the figure, the contents of the part transforms are collapsed so that only the top-level objects are visible for clarity. After four transforms representing CATParts, the export adds an empty Group node at the place where CATIA Constraints are defined. You can delete such empty nodes from the VRML model.

The conversion scales contents of the CATProduct down by a factor of 1000 (conversion of units from millimeters to meters).

When you have VRML files created with the CATIA software, consider the following known features for further use with the Simulink 3D Animation software:

• Object - Exporting to VRML does not preserve CATProduct and CATPart names. The CATIA environment only creates synthetic VRML DEF names for subparts, materials, and object coordinate fields. These synthetic names change between two or more consecutive export operations.

To work with the Simulink 3D Animation software, provide meaningful DEF names for the objects that you want to control from the MATLAB /Simulink environment.

• The CATIA software saves all vertex coordinates for a part in one VRML coordinate field, which resides in the first exported IndexedFaceSet for the part. This field is referenced from several subparts throughout the file with the USE directive.

Preserve this reference. Do not delete or rename the original Coordinate field DEF name.

- The VRML file stores only one material per part. If the part consists of several subparts in VRML, their material also uses the USE reference to the material of the first subpart.
- Textures are supported
- LOD (exporting parts in several levels of detail for more efficient visualization) is not supported
- The CATIA software exports models in millimeters, VRML units are meters.

Scale resulting objects to visualize them effectively.

- The VRML file does not save user-defined CATIA viewpoints.
- The conversion scales the main Transform representing the CATIA product by a factor of 0.001 (conversion from millimeters to meters). The scaling occurs regardless of the units used in the CATIA document

## <span id="page-201-0"></span>Adjusting Resulting VRML Files

To use the exported VRML models with the Simulink 3D Animation software, adjust exported VRML files. You can perform these adjustments manually, as described in this topic, or use the vrcadcleanup and vrphysmod functions to perform some of these tasks.

• Adding DEF Names to Part Transforms.

In the VRML file, assign a unique name for each VRML object. Add the DEF Object\_Name statement to each part Transform line.

This example shows a VRML file that has DEF names added to the cylinder assembly.

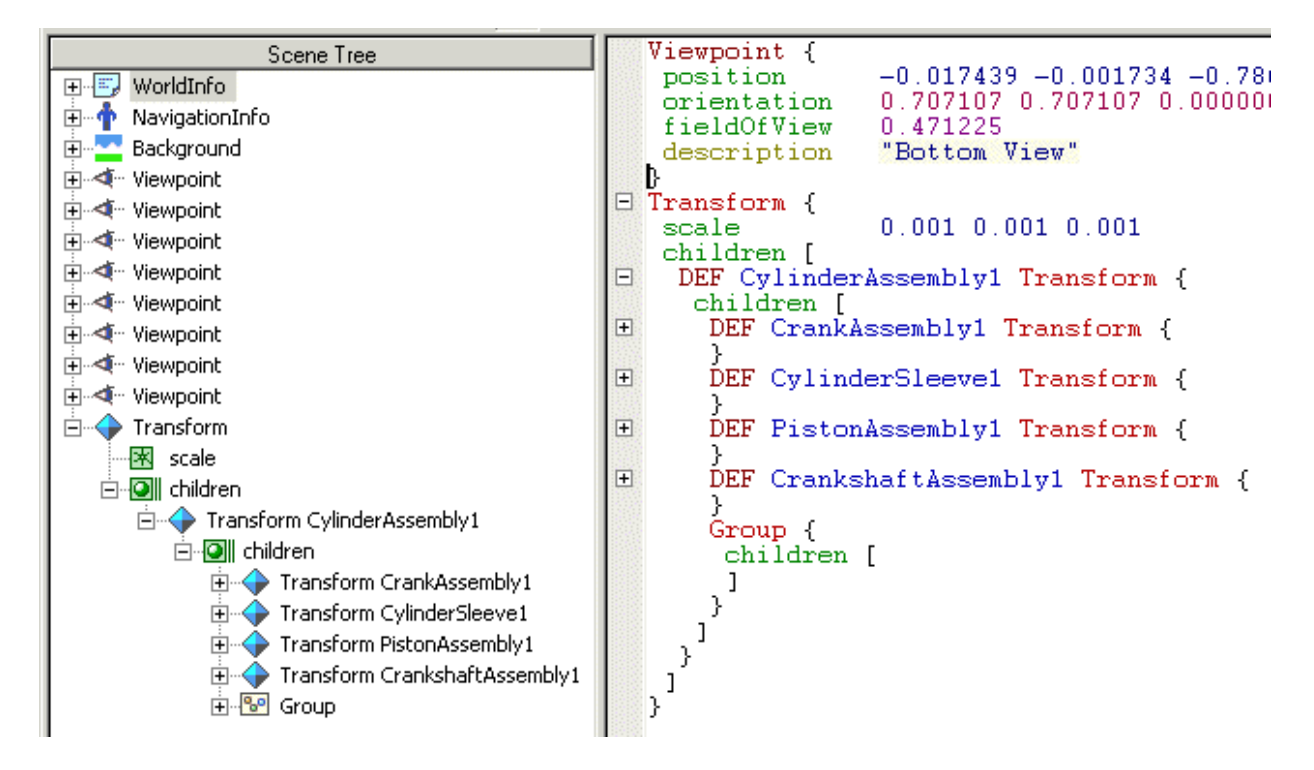

Do not adjust parts in the scene that you do not want to control from the MATLAB environment.

Scaling of VRML Objects.

To convert CATProduct size from millimeters to meters (VRML default units), the CATIA software wraps the transform corresponding to the CATProduct with an additional transform. In this transform, the scale field is defined. The preceding example illustrates this size conversion.

If you have a small object, or an object that you must place into an overall virtual world, adjust this scale.

If you leave the VRML object scale in the default state, the local part coordinates are still in millimeters. Remember this fact when controlling these parts from the MATLAB or Simulink environment. If your MATLAB or Simulink model units are meters, scale each part individually to achieve correct results. Delete the scale field from the top-level transform, and adding it to each individual part transform. For example:

```
Transform {
   children [
     DEF CylinderAssembly1 Transform {
       children [
         DEF CrankAssembly1 Transform {
           scale 0.001 0.001 0.001
 ..
         }
```
## See Also

**Functions** stl2vrml | vrcadcleanup

#### Related Examples

- ["Use CAD Models with the Simulink 3D Animation Product" on page 5-32](#page-183-2)
- ["Import STL and Physical Modeling XML Files" on page 5-34](#page-185-0)
- ["Import VRML Models from CAD Tools" on page 5-36](#page-187-0)
- ["Modify the CAD Model Virtual World" on page 5-52](#page-203-0)
- ["Link to Simulink and Simscape Multibody Models" on page 5-55](#page-206-0)

# Modify the CAD Model Virtual World

#### <span id="page-203-0"></span>In this section...

["Wrap Shape Objects with Transforms" on page 5-52](#page-203-1) ["Add DEF Names" on page 5-52](#page-203-2) ["Additional Virtual World Modifications" on page 5-53](#page-204-0)

You can use the 3D World Editor or other editor to modify the results of CAD tool export filters manually. For example, you can compose the converted model into an urban or manufacturing environment, or add objects such as viewpoints, backgrounds, and lights before using them in Simulink 3D Animation virtual worlds. Typically, adjusting exported files manually in an editor involves several modifications.

#### <span id="page-203-1"></span>Wrap Shape Objects with Transforms

CAD tools export parts into VRML or X3D as individual shapes using various object types such as Shape or Inline nodes. To control part positions and orientations, wrap each such Shape or Inline node with a node that allows for the changing of these properties. This wrapping node is the Transform node, which transforms the coordinates of its children. For instance, after wrapping with a Transform node, an Inline node has syntax similar to this syntax:

```
Transform {
      children [
          Inline {
              url ["robot arm1.wrl"]
 }
      ]
}
```
To set the initial location of the entire assembly in the virtual world, consider wrapping all parts of the assembly with an additional Transform node.

#### <span id="page-203-2"></span>Add DEF Names

CAD export filters often export objects with no names or with synthetic nondescriptive names. To make export objects accessible in MATLAB, give each virtual world object a unique name in the virtual world 3D file. For example, name the object by adding a DEF Object Name statement to the Transform line. After adding the DEF Object Name, the Robot\_Arm1 definition in the main virtual world 3D file has the syntax similar to this syntax:

```
DEF Robot Arm1 Transform {
      children [
          Inline {
              url ["robot arm1.wrl"]
 }
      ]
}
```
The Simulink 3D Animation functions and in the user interface (such as the descriptions of inputs to the VR Sink block) use these object names. To help you manage the orientation in the object hierarchy, give the parts descriptive names.

**Note:** Sometimes it is necessary to correct bugs introduced in the file by the CAD tool export filter. As the VRML and X3D format is a text-based format codified by an  $ISO^{\circledcirc}$ standard, these bugs are relatively easy to identify and correct. If problems occur when you are using exported VRML or X3D files in the Simulink 3D Animation software, consult [MathWorks technical support.](http://www.mathworks.com/support/?s_tid=gn_supp)

## <span id="page-204-0"></span>Additional Virtual World Modifications

To work with the virtual world effectively, you can make additional modifications to the scene file using a virtual world editor. Make these changes on an ongoing basis, in parallel with developing and using the dynamic model.

- Add the WorldInfo node with a scene title. Simulink 3D Animation software uses the title as the virtual world description.
- Add the NavigationInfo node defining the scene default navigation speed and avatar size that ensures correct display of the object from near and far distances.
- Add the Background node defining a color backdrop that simulates the ground and sky, and optional background textures, such as panoramas for the scene.
- Add several viewpoints to be able to observe the object conveniently from different positions. The viewpoints can be static or moving. Define a static viewpoint as an independent object at the top level of the scene hierarchy. To create a moving viewpoint, attached a viewpoint to objects that move in the scene during simulation. Such viewpoints are defined as siblings of moving objects in the scene hierarchy. For

an example of a viewpoint moving with the object, see the viewpoint Ride on the Plane in the Simulink 3D Animation vrtkoff.wrl example.

- Illuminate a scene by adding lights to it. Although virtual world viewers always have a headlight available, consider defining lights in the scene so that it looks the same for everyone. The most useful type of light to illuminate a whole scene is the DirectionalLight node. To illuminate objects from several directions, consider using a combination of several such lights.
- Add scene surroundings. This step is not crucial for the visualization of interactions between parts in a machine assembly, but is important for the visualization of simulations. For example, for aircraft and vehicle dynamics the position of one object relative to the scene in which it operates is important. Adding scene surroundings provides context.

For example, to visualize vehicle dynamics, place a virtual car on a virtual road. Make both objects to scale (the length units in the car and road models must match). Place the car in an appropriate position relative to the road. Set proper car scaling, placement, and orientation in the scene by defining corresponding fields of the Transform node main object (see ["Wrap Shape Objects with Transforms" on page](#page-203-1) [5-52](#page-203-1)).

For an example of a complete scene definition, see the **octavia\_scene**.wrl file that is part of the Simulink 3D Animation vr octavia example.

#### Related Examples

- ["Use CAD Models with the Simulink 3D Animation Product" on page 5-32](#page-183-2)
- ["Import STL and Physical Modeling XML Files" on page 5-34](#page-185-0)
- ["Import VRML Models from CAD Tools" on page 5-36](#page-187-0)
- ["Import VRML Models from CATIA Software" on page 5-45](#page-196-0)
- ["Link to Simulink and Simscape Multibody Models" on page 5-55](#page-206-0)

# Link to Simulink and Simscape Multibody Models

#### <span id="page-206-0"></span>In this section...

["Link the Virtual World to a Simulink Model" on page 5-55](#page-206-1) ["Initial Conditions" on page 5-57](#page-208-0) ["VR Placeholder and VR Signal Expander Blocks" on page 5-58](#page-209-0) ["Link to Simscape Multibody Models" on page 5-58](#page-209-1) ["Link to a MATLAB Model" on page 5-60](#page-211-0)

To establish a live data connection between the model and the virtual world, create associations between dynamic model object quantities and corresponding virtual world object properties. For example, create associations with virtual world object properties such as position and rotations.

Although Simscape Multibody and Simulink are common platform for modeling mechanical systems, also you can use the Simulink 3D Animation product for the visualization of models implemented in MATLAB.

#### <span id="page-206-1"></span>Link the Virtual World to a Simulink Model

You associate Simulink model signals to virtual world object properties through the VR Sink block from the Simulink 3D Animation block library, vrlib.

To associate a Simulink signal to a virtual object property:

- 1 From the vrlib library, insert a VR Sink block into your Simulink model.
- 2 To define the virtual world, use the VR Sink block parameters dialog box. Enter the name of the virtual world 3D file in **Source file**, or click **Browse** to select the file interactively. To load the selected virtual reality scene, click **Apply**.
- 3 For smooth visualization of the movement, you can change the block **Sample time**. For example, to update the virtual world 25 times per simulation second, set the **Sample time** to 0.04. Be careful when using the inherited sample time for the VR Sink block. Depending on the solver used, using inherited sample time can result in nonequidistant (in simulation time) updating of the virtual world. Nonequidistant updating gives a false impression of system dynamics to the person viewing the virtual world.
- 4 In **Virtual World Tree**, expand the main object Transform branch. In the scene object hierarchy, locate all parts you want to control from Simulink according to

their names as given in ["Add DEF Names" on page 5-52.](#page-203-2) Named Transform nodes represent each part. Select the check box next to the rotation and position fields of the Transform node. You can select other properties of virtual world objects, such as color, but rotations and positions are the ones most frequently controlled.

5 Click **OK**. For each selected field, the VR Sink block creates an input port. Increase the VR Sink block size as appropriate to accommodate the number of input ports.

After you associate the VR Sink block with a virtual world, you can double-click it to open the Simulink 3D Animation viewer. Block parameters are available through the menu **Simulation > Block Properties** in the viewer.

VR Sink inputs take signals of the type corresponding to their virtual world representation. Position inputs are of type SFVec3f, which is the position represented in [x y z] coordinates. Rotation inputs are of type SFRotation, the four-element vector defining rotation as [axis angle], using the coordinate system described in ["Coordinate System Used" on page 5-38](#page-189-0), where the angle value is in radians.

Match the coordinate system used by the Simulink model to that of the virtual world. If the two coordinate systems are not identical, transform an axis.

Usually, object positions are available in the form required by virtual world (Cartesian coordinates). Often, object rotations are defined using the rotation matrix representation. To convert such rotations into the VRML format, use the Rotation Matrix to VRML Rotation block.

Object positions and rotations are treated differently depending on the virtual world hierarchy:

• To define all parts in a Simulink model in global coordinates, when the virtual world has a flat structure of independent objects, use these positions and rotations.

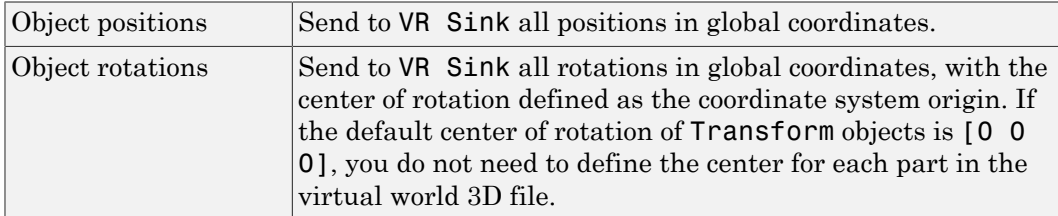

• When all parts in Simulink model follow hierarchical relations, and the virtual world has a nested structure, use these positions and rotations.

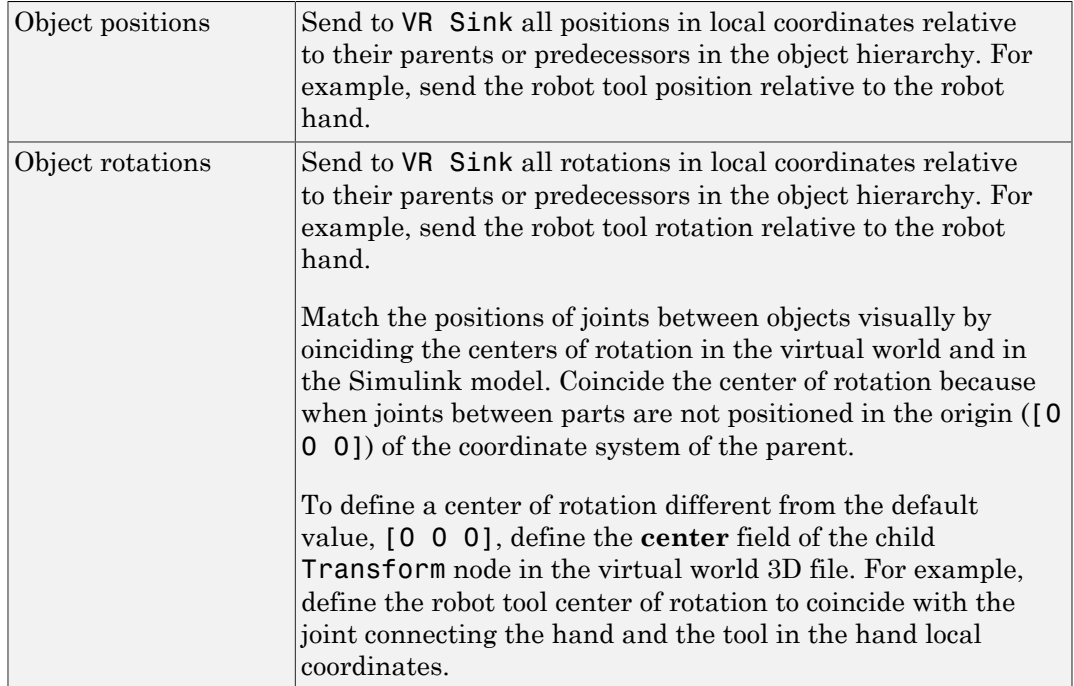

In a hierarchical scene structure, when the parts are connected by revolving joints, it is easy to define the relative rotations between parts. The joint axis directly defines the virtual world rotation axis, so you can construct the [axis angle] four-element rotation vector.

## <span id="page-208-0"></span>Initial Conditions

A Simulink model initial conditions must correspond to the initial object positions and rotations defined in the virtual world. Otherwise, the object controlled from Simulink jumps from the position defined in the VRML file to the position dictated by Simulink for the simulation. To compensate for this offset, use one of these approaches:

- In the virtual world 3D file, define another level of nested Transform around the controlled object.
- In the Simulink mode, add the object initial position to the model calculations before sending to the VR Sink block.

Align the Simulink model initial conditions with the virtual world object positions, Maintain the correct position of the object relative to the surrounding scene. You can adjust the position of the surroundings of the object. For example, move the road position so that the car at position [0 0 0] stays on the road, without the wheels sinking or floating above the road.

## <span id="page-209-0"></span>VR Placeholder and VR Signal Expander Blocks

The VR Sink block accepts only inputs that define fully qualified field values. Dynamic models that describe the system behavior in only one dimension still require full 3D positions for all controlled objects for their virtual reality visualization.

To simplify the modeling in such cases, you can use the VR Placeholder and VR Expander blocks of the Simulink 3D Animation library.

The VR Placeholder block sends out a special value that is interpreted as unspecified by the VR Sink block. When this placeholder value appears on a VR Sink input, as a single value or as vector element, the appropriate value in the virtual world remains unchanged.

The VR Signal Expander block creates a vector of predefined length, using some values from the input ports and filling the rest with placeholder signal values.

To control the position of a virtual object in a one-dimensional dynamic model, use the VR Signal Expander block with the controlled dimension as its input. For its output, use a three-component vector in the VR Sink block. The remaining vector elements are filled with placeholder signals.

Use of the VR Signal Expander block is also a possibility when defining rotations. When the axis of rotation is defined in the virtual world 3D file, you can send to the VR Sink block a virtual world rotation value. Use a value consisting of three placeholder signals and the computed angle. This rotation value forms a valid four-element [axis angle] vector.

## <span id="page-209-1"></span>Link to Simscape Multibody Models

You can use the Simulink 3D Animation product to view the behavior of a model created with the Simscape Multibody software.

1 Build a model of a machine in the Simulink interface using Simscape Multibody blocks.

- **2** Create a detailed picture of your machine in a virtual world, and
- 3 Connect this world to the Simscape Multibody body sensor outputs.
- 4 View the behavior of the bodies in a virtual world viewer.

You can use the Simscape Multibody software for 3D visualizations using the Simulink 3D Animation product. In addition to the features that Simscape Multibody product offers for modeling mechanical assemblies, the following features simplify the visualization of Simscape Multibody models in virtual reality:

- Simscape Multibody and virtual world coordinate systems are identical.
- In the Simscape Multibody software, you can work with both global and local object coordinates. This flexibility makes it easy to adapt the model to the structure of the virtual world exported from the CAD tool.

The Simscape Multibody product also offers a convenient way of importing CAD assembly designs into Simscape Multibody machines through the Simscape Multibody Link interface. Alternatively, when you export a CAD assembly to the virtual world format, you can add virtual reality visualization to such assemblies.

The Simulink 3D Animation software includes the following functions for working with Simscape Multibody files: vrcadcleanup, vrphysmod, and stl2vrml.

Depending on the virtual world hierarchy, you can use one of two approaches to help visualize Simscape Multibody machines:

- When the virtual world has a flat structure of independent objects, you can obtain the positions and rotations of machine parts using Body Sensor blocks. Connect the Body Sensor block to appropriate coordinate systems attached to the bodies. Define positions and rotations using global coordinates. Usually, you can connect the sensor to a body coordinate system with origin at [0 0 0] and with an initial rotation matrix defined as the identity matrix,  $[1 \ 0 \ 0 \ 0 \ 0 \ 1 \ 0]$ ,  $[0 \ 0 \ 1]$ , in the global coordinate.
- When the virtual world has a hierarchical structure of nested objects, you can obtain the body positions and rotations. Use a Body Sensor block with its output set to use local body coordinates. In special cases, such as when two bodies are connected through a revolving joint, you can get the angle between the objects using a Joint Sensor block.

## <span id="page-211-0"></span>Link to a MATLAB Model

To help you to interact with virtual worlds, the Simulink 3D Animation product offers a set of MATLAB functions and constructs referred to collectively as its "MATLAB interface." Circumstances when this MATLAB functionality is appropriate for use with CAD-based designs include:

- Using customized GUIs to visualize static objects and their relations in a virtual environment, such as in interactive machine assembly instructions.
- Visualizing 3D information based on an independent quantity (not necessarily time).
- Using MATLAB interface functions in Simulink model callbacks.
- Visualizing systems whose dynamic models are available as MATLAB code.
- Visualizing systems where massive object changes, such as deformations, take place. In this case, send dynamically sized matrix-type data from the dynamic models to virtual worlds, which is not possible using just Simulink signals.

For information on setting object properties using the MATLAB interface, see "MATLAB Interaction".

## Related Examples

- ["Use CAD Models with the Simulink 3D Animation Product" on page 5-32](#page-183-2)
- ["Import STL and Physical Modeling XML Files" on page 5-34](#page-185-0)
- ["Import VRML Models from CAD Tools" on page 5-36](#page-187-0)
- ["Import VRML Models from CATIA Software" on page 5-45](#page-196-0)
- ["Modify the CAD Model Virtual World" on page 5-52](#page-203-0)
- "MATLAB Interaction"

# Using the 3D World Editor

- ["3D World Editor" on page 6-2](#page-213-0)
- ["Open the 3D World Editor" on page 6-5](#page-216-0)
- ["3D World Editor Panes" on page 6-8](#page-219-0)
- ["Create a Virtual World" on page 6-10](#page-221-0)
- ["Basic Editing" on page 6-12](#page-223-0)
- ["Reduce Number of Polygons for Shapes" on page 6-22](#page-233-0)
- ["Virtual World Navigation in 3D World Editor" on page 6-23](#page-234-0)
- ["3D World Editor Library" on page 6-27](#page-238-0)

# 3D World Editor

#### <span id="page-213-0"></span>In this section...

["Supported Platforms" on page 6-2](#page-213-1) ["Use with Other Editors" on page 6-2](#page-213-2) ["VRML and X3D Support" on page 6-2](#page-213-3) ["Nodes, Library Objects, and Templates" on page 6-3](#page-214-0)

The 3D World Editor is a native VRML and X3D editor.

For an example that shows how to see the 3D World Editor to create a virtual world, see ["Build and Connect a Virtual World" on page 5-7.](#page-158-0)

## <span id="page-213-1"></span>Supported Platforms

The 3D World Editor works on all supported platforms for the Simulink 3D Animation product. For details, see [http://www.mathworks.com/products/3d-animation/](http://www.mathworks.com/products/3d-animation/related.html) [requirements.html](http://www.mathworks.com/products/3d-animation/related.html).

The 3D World Editor is installed as part of the Simulink 3D Animation installation. It is the default virtual world editor.

#### <span id="page-213-2"></span>Use with Other Editors

As you create a virtual world, you can use different editors for different phases of the process.

Choose an editor that best meets your needs. For a description of the benefits and limitations of different types of editors, see ["Virtual World Editors" on page 5-2.](#page-153-0)

## <span id="page-213-3"></span>VRML and X3D Support

The file formats for the 3D World Editor are VRML and X3D.

The 3D World Editor supports all VRML97 types and language elements, except as noted in this section.

For general VRML limitations relating to the Simulink 3D Animation software as a whole, see ["VRML Compatibility" on page 1-16.](#page-29-0)

For general X3D limitations relating to the Simulink 3D Animation software as a whole, see ["X3D Support" on page 1-11.](#page-24-0)

#### PixelTexture Nodes

You cannot create or edit PixelTexture node image contents. Existing PixelTexture node image contents are fully preserved

#### <span id="page-214-0"></span>Nodes, Library Objects, and Templates

Use the 3D World Editor to specify VRML or X3D to create 3-D virtual worlds that you can connect to a Simulink model.

Use the 3D World Editor to:

- To create a virtual world, assemble nodes. You can add nodes that specify many aspects of a virtual world, such as:
	- Appearance (for example, font style, color, and material)
	- Navigation information (for example, navigation mode and headlights)
	- Geometry (for example, boxes, text, and elevation grids)
	- Groups (for example, transforms)
	- Interpolators
	- Light
	- Sensors
- Select objects from a set of supplied libraries or from custom libraries for:
	- Components (for example, geometric objects, backgrounds, aircraft, vehicles, landscapes, and architecture)
	- Materials
	- Textures
- Use a supplied template as a starting point for a virtual world.

#### Template Virtual World 3D Files

The 3D World Editor includes template virtual world 3D files that you can use as a starting point for creating virtual reality worlds. Some examples of templates are the Earth, road, sea, and terrain virtual world templates.

To access templates, use one of the following approaches:

- Select **File** > **New From Template**.
- Select the **New File From Template** button ( ).

A template file name displayed in the 3D World Editor always starts with Template:.

To adapt the template world for your application, edit the file. To save your changes, use the **File** > **Save As** option. You cannot overwrite an existing template file.

You can create your own template files. Store them in a different folder than the folder used for template files provided with Simulink 3D Animation.

In virtual worlds that you create, you can reference nodes, such as texture files, that appear in the template files provided with Simulink 3D Animation.

## See Also

**Functions** vredit | vrgetpref | vrsetpref

## Related Examples

- ["Basic Editing" on page 6-12](#page-223-0)
- ["Set the Default Editor" on page 2-2](#page-53-0)
- ["Open the 3D World Editor" on page 6-5](#page-216-0)
- ["Create a Virtual World" on page 6-10](#page-221-0)
- ["Reduce Number of Polygons for Shapes" on page 6-22](#page-233-0)
- ["Virtual World Navigation in 3D World Editor" on page 6-23](#page-234-0)
- ["Virtual World Navigation in 3D World Editor" on page 6-23](#page-234-0)
- ["Build Virtual Worlds to Visualize Dynamic Simulations" on page 1-4](#page-17-0)

## More About

• ["3D World Editor Panes" on page 6-8](#page-219-0)
# Open the 3D World Editor

#### <span id="page-216-2"></span>In this section...

["3D World Editor Is the Default Editor" on page 6-5](#page-216-0) ["Open an Empty Virtual World" on page 6-5](#page-216-1) ["Open a Saved Virtual World" on page 6-6](#page-217-0) ["Preferences for 3D World Editor Startup" on page 6-6](#page-217-1)

#### <span id="page-216-0"></span>3D World Editor Is the Default Editor

When you install the Simulink 3D Animation product, the 3D World Editor is configured to be the default editor. For details about changing the default editor, see ["Set the](#page-53-0) [Default Editor" on page 2-2](#page-53-0)).

Note: You can also use the V-Realm Editor. For more information, see ["V-Realm Builder](#page-77-0)" [Help" on page 2-26](#page-77-0).

#### <span id="page-216-1"></span>Open an Empty Virtual World

Use one of these approaches to open an empty virtual world in the 3D World Editor.

- From the MATLAB Toolstrip, in the **Apps** tab, in the **Simulation Graphics and Reporting** section, click **3D World Editor**.
- If the 3D World Editor is your default virtual world editor, open an empty virtual world from the MATLAB command line using the edit command.

edit(vrworld(''))

- Regardless of **Default Editor** preference setting, you can use the vredit command, without arguments.
- From within the 3D World Editor, select either **File** > **New**or **File** > **New From Template**. If there is already a file open in the 3D World Editor, these options open a new instance of the editor. Use multiple instances of the editor to work on multiple virtual worlds at the same time and to copy and paste from one virtual world to another.

### <span id="page-217-0"></span>Open a Saved Virtual World

Use one of these approaches to open a saved virtual world.

- From the MATLAB Current Folder panel, right-click a virtual world 3D file and from the context menu, select **Edit**
- If 3D World Editor is your default virtual world editor, start it from the MATLAB command line using the edit command. For example:

```
edit(vrworld('myVRMLfile.wrl'))
```
• Regardless of what your default virtual world editor is, from the MATLAB command line, use the vredit command with the name of the virtual world 3D file. For example:

vredit('membrane.wrl')

• From within the 3D World Editor, select **File** > **Open**. If a file is already open in the 3D World Editor, this option opens a new instance of the editor.

### <span id="page-217-1"></span>Preferences for 3D World Editor Startup

The **Simulink 3D Animation Preferences** > **3D World Editor** pane includes the following options for specifying the startup position:

- For the default location, select **Position**. Then specify the pixel location for the lowerleft corner, the width, and the height (for example, [96 120 862 960]).
- To open the 3D World Editor in the same location where you exited it, select **Save position on exit**.

You can specify whether the editor starts up with the default virtual world display layout or with the layout as it was when you exited it previously. The saved layout includes settings for the view, viewpoints, navigation, and rendering. Simulink 3D Animation saves the layout in a separate virtual world 3D file for up to eight files.

By default, the virtual world opens with the layout saved at exit. To have the virtual world open using the default layout, clear the **Preferences** > **Simulink 3D Animation** > **3D World Editor** > **Preserve Layout per Virtual Reality 3D File** check box.

#### See Also

#### **Functions** vredit | vrgetpref | vrsetpref

## Related Examples

- ["3D World Editor" on page 6-2](#page-213-0)
- ["Basic Editing" on page 6-12](#page-223-0)
- ["Set the Default Editor" on page 2-2](#page-53-0)
- ["Set Simulink 3D Animation Preferences" on page 2-9](#page-60-0)
- ["Create a Virtual World" on page 6-10](#page-221-0)
- ["Build Virtual Worlds to Visualize Dynamic Simulations" on page 1-4](#page-17-0)

#### More About

• ["3D World Editor Panes" on page 6-8](#page-219-0)

# 3D World Editor Panes

<span id="page-219-0"></span>The 3D World Editor provides three panes:

- **Tree structure** pane View the hierarchy for the virtual world that you are editing.
- **Virtual world display** pane Observe the virtual world as you create it.
- **Object property edit** pane Change values for node items.

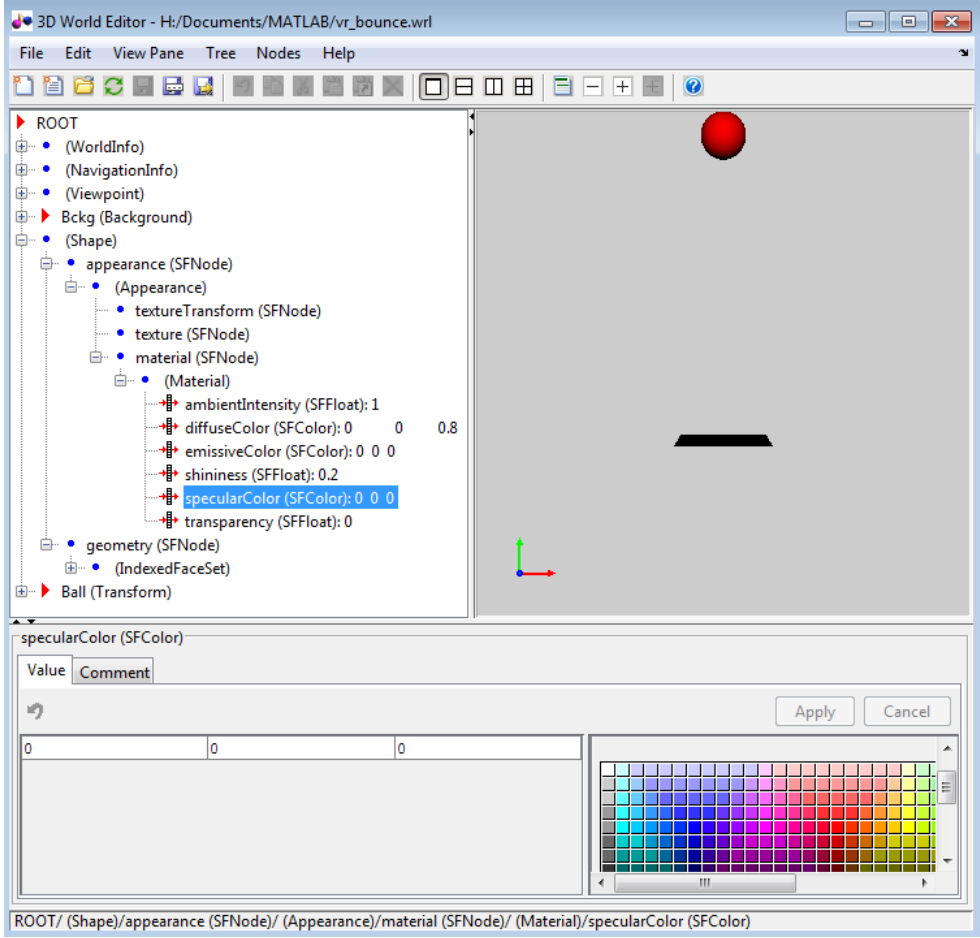

Use the **tree structure** pane interactively create graphical virtual world elements and to view of all the virtual world structure elements present in the virtual world. These

structure elements are called nodes. The 3D World Editor lists the nodes and their properties according to their respective virtual world node types. In the tree viewer, you give the nodes unique names.

Use the **virtual world display** pane to display a graphical representation of a 3-D scene.

Use the **object properties edit** pane to edit a selected property or add a comment to a selected node or property.

#### Tree Structure Pane Icons

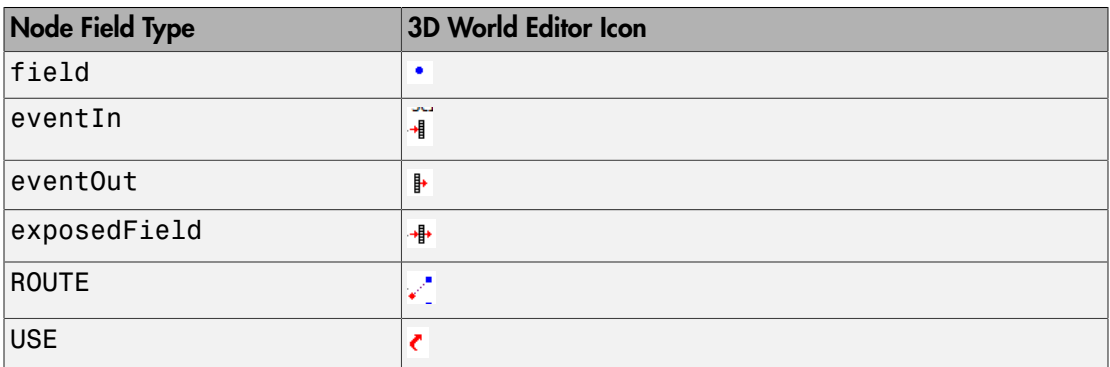

The **Tree structure** pane displays icons to help you visually distinguish node field types.

# Create a Virtual World

<span id="page-221-0"></span>There are several tasks involved in creating a virtual world. You can use the 3D World Editor throughout the process of building a virtual world, and you can perform activities in many different ways.

For a step-by-step tutorial about building a virtual world using the 3D World Editor, see ["Build and Connect a Virtual World" on page 5-7.](#page-158-0)

In general, the following is a common workflow for creating a virtual world using the 3D World Editor. This example workflow includes optional tasks and a small subset of the types of tasks that you can perform. For more information, see ["Basic Editing" on page](#page-223-0) [6-12](#page-223-0).

- 1 Open a new virtual world 3D file.
- 2 Under the ROOT node, optionally add:
	- A WorldInfo node to document the virtual world.
	- A NavigationInfo node to define overall navigation characteristics of the virtual world, such as the Avatar size.
- 3 Under the ROOT node, add a Transform node in the virtual world for each object that you want to share properties with other object in that same Transform node.
- 4 Under the Transform node, include nodes in a hierarchy, such as:

```
children
   Shape
     appearance
       Appearance
          material
            Material
          texture
          textureTransform
        Geometry
          Box
```
- 5 Use the **object properties edit** pane to change default property values to create the effects that you want.
- 6 To define aspects, such as textures, for virtual world objects, insert 3D World Editor library objects.
	- Give a DEF name to each object that you create, so that you can access them using Simulink 3D Animation.
- You can use Orbisnap to view library objects to determine which objects you want to insert into the virtual world.
- 7 In the **virtual world display** pane, use the context menu to specify display characteristics, such as:
	- View characteristics (for example, zooming and a navigation panel)
	- Viewpoints
	- Navigation characteristics (for example, methods (such as fly or walk) and speed)
	- Rendering techniques (for example, antialiasing, lighting, and transparency)
- 8 Save or export the virtual world 3D file.

#### See Also

```
Functions
vredit | vrgetpref | vrsetpref
```
#### Related Examples

- ["Open the 3D World Editor" on page 6-5](#page-216-2)
- ["Virtual Reality World and Dynamic System Examples" on page 1-22](#page-35-0)
- ["Create vrworld Object for a Virtual World" on page 4-2](#page-119-0)

# Basic Editing

#### <span id="page-223-0"></span>In this section...

["Add Objects" on page 6-12](#page-223-1) ["Copy and Paste a Node" on page 6-13](#page-224-0) ["Edit Object Properties" on page 6-14](#page-225-0) ["Document a Virtual World Using Comments" on page 6-16](#page-227-0) ["Display Event Fields" on page 6-16](#page-227-1) ["Expand and Collapse Nodes" on page 6-17](#page-228-0) ["Wrap Nodes as Children of Another Node" on page 6-17](#page-228-1) ["Remove Nodes" on page 6-18](#page-229-0) ["Save and Export Virtual World 3D Files" on page 6-18](#page-229-1) ["Edit VRML and X3D Scripts" on page 6-19](#page-230-0)

These topics describes how to use the 3D World Editor for common tasks involved in creating a virtual world.

For information about opening a file in the editor, see ["Open the 3D World Editor" on](#page-216-2) [page 6-5.](#page-216-2)

For a step-by-step tutorial, see ["Build and Connect a Virtual World" on page 5-7.](#page-158-0)

# <span id="page-223-1"></span>Add Objects

Add virtual world objects by adding nodes in the **tree structure** pane. The hierarchy of nodes controls the scope to which node properties apply.

**Note:** Nodes must have unique names to work in the Simulink 3D Animation product.

#### Approaches for Adding Objects

Use one of these approaches to add a node.

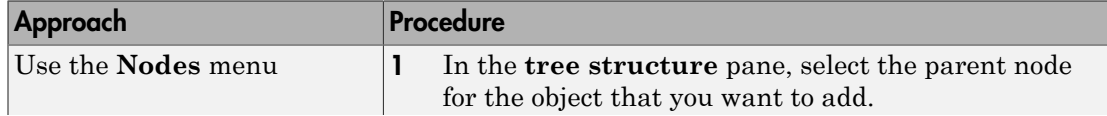

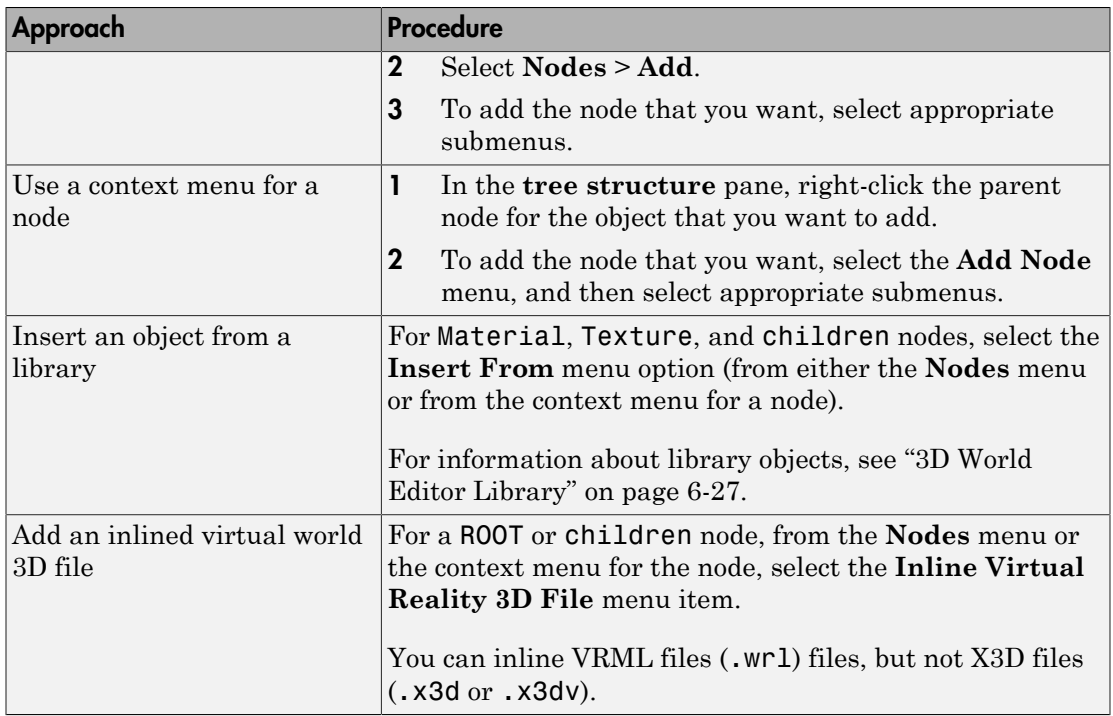

The node that you add gets added to different locations in the hierarchy, depending on the node that you select to begin adding a node.

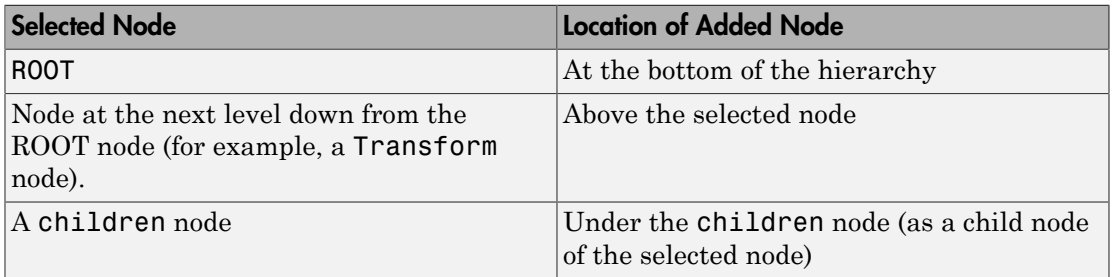

## <span id="page-224-0"></span>Copy and Paste a Node

You can copy a node below a top-level Transform node and paste that copied node to be a child of another node, including the ROOT node.

You can paste the copied node as either an explicit text copy (**Paste**) or as a referenced copy (**Paste As Reference**).

- An explicit text copy allows you to edit properties of that node, independently from the original node that you copied.
- A referenced copy node appears with the term USE. Referenced copies streamline the **tree structure** pane display. Edits that you make to the original (referenced) node are applied to the copied node, ensuring that the two nodes remain exact copies of each other.

To copy and paste a node:

- 1 In the **tree structure** pane, select the node that you want to copy.
- 2 Copy the node, using *one* of these techniques:
	- Select **Edit** > **Copy**.
	- Right-click the node and select **Copy**.
- 3 Under the appropriate node, paste the copied node.
	- Paste the node using *one* of the following techniques:
		- Select the **Edit** > **Paste** or the **Paste As Reference** menu item.
		- Right-click the parent node and select **Paste Node**, and then select **Paste** or **Paste As Reference**.

#### Copy and Paste Between Virtual Worlds

In the same editing session, you can copy nodes from a virtual world in one virtual world 3D file to another virtual world in a different file. After you copy the nodes from one virtual world, select **File** > **Open** to open the second file where you want to paste the nodes.

#### <span id="page-225-0"></span>Edit Object Properties

To define the characteristics of an object, in the **tree structure** pane, select the appropriate property. At the bottom of the 3D World Editor, use the **object properties edit** pane to change property values. Then click **Apply**.

The **tree structure** pane shows the current property values, which reflect your edits.

When you enter a numeric field value in the 3D World Editor, you can use MATLAB expressions and MATLAB variables. For example, to convert an angle from degrees to radians, enter a MATLAB expression such as 25\*pi/180.

#### Set Viewpoint Values Using Camera Position

You can use the current camera position to specify interactively a viewpoint in the 3D World Editor.

- 1 Navigate to the position in the scene where you want the viewpoint.
- 2 In the **tree structure** pane, right-click a Viewpoint node.
- 3 Select **Copy values from current camera**.

#### Specify a URL

For objects that have a URL field, to specify a URL, select the node and use one of these approaches.

- In the property edit box for the URL, enter the URL.
- Select the 0 on the left side of the property edit box and click the **Select File URL** button. Navigate to the file.

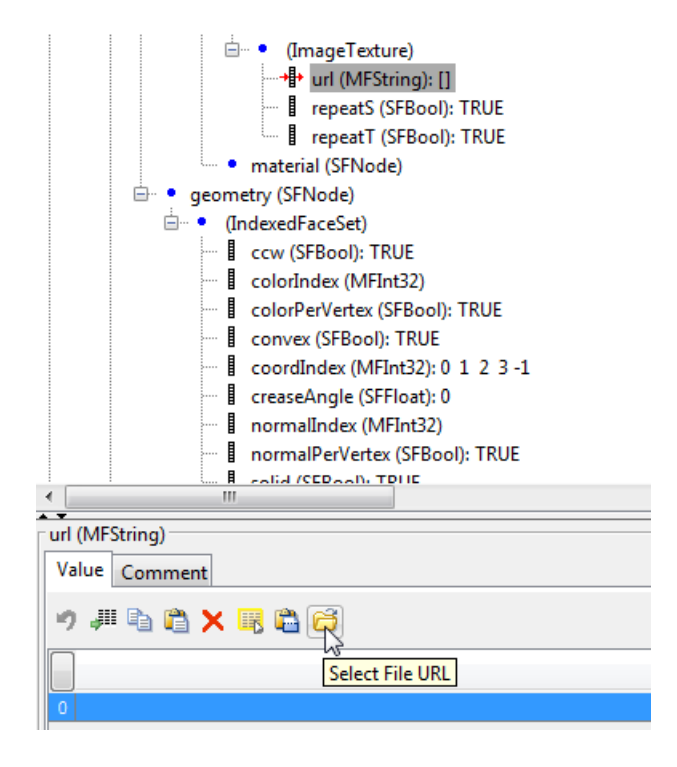

### <span id="page-227-0"></span>Document a Virtual World Using Comments

To document a virtual world, in the **object property edit** pane, use the **Comments** tab for nodes and properties. Comments can help others understand the design of a virtual world.

Comments do not appear in the virtual world. They appear in the virtual world 3D file, next to the given node or property, on lines that begin with #.

## <span id="page-227-1"></span>Display Event Fields

You can display eventIn and eventOut fields in the 3D World Editor tree pane. Either click the **Show Events** button  $\mathbf{r}$  or select **Tree** > **Show Events**.

You can perform an IS mapping for events in a PROTO declaration.

#### <span id="page-228-0"></span>Expand and Collapse Nodes

To expand a node in the **tree structure** pane, click the plus (+) sign to the left of the node. To collapse a node, click the minus (-) sign to the left of the node.

To expand or collapse all nodes in one step, select **Tree** > **Expand All** or **Tree** > **Collapse All**.

To expand subtrees within a node:

- 1 In the tree structure pane, right-click a node.
- 2 From the context menu, select **Expand Subtree**.

Alternative approaches for expanding the subtree for a node that you select in the tree structure pane are:

- Select **Tree** > **Expand Subtree**.
- Click the **Expand Subtree** toolbar button  $(\pm)$ .

#### Hide Default Values

To simplify the tree view, you can hide default values. Select **Tree** > **Hide Default Values**. To display default values, clear the **Hide Default Values** option.

#### <span id="page-228-1"></span>Wrap Nodes as Children of Another Node

To wrap contiguous nodes as children of another node:

- 1 Select the nodes. You can use the **Shift** key to select contiguous nodes, and the **CTRL** key to select discontiguous nodes.
- 2 Right-click the selected nodes and from the context menu, select **Wrap By**.

As an alternative, on the 3D World Editor menu bar, select **Nodes** > **Wrap By**.

**3** From the list of nodes, select the node in which you want to wrap the selected nodes.

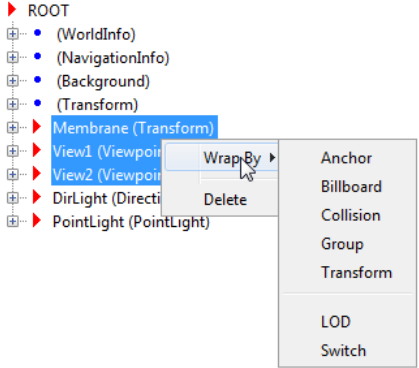

#### <span id="page-229-0"></span>Remove Nodes

To delete one or more nodes, select the nodes and use one of these methods:

- On the toolbar, click the red X button.
- Click the **Delete** button.
- Select **Edit** > **Delete**.
- Right-click the node and select **Delete**.

From the **Edit** menu, you can also delete a specific child node or all the children nodes of a selected parent node, without deleting the parent node.

To cut a node and save it to the clipboard, select the node and use one of these techniques:

- On the toolbar, click the scissors button.
- Select **Edit** > **Cut**.
- <span id="page-229-1"></span>• Right-click the node and select **Cut**.

### Save and Export Virtual World 3D Files

You can save your virtual world files as virtual world using the **File** > **Save** or **File** > **Save As** menu items.

If you use the **Save** option, the 3D World Editor renames the previous version of the file by appending .bak after the .wrl, .x3dv, or .x3d extension.

If you use the **Save As** option, the 3D World Editor saves the file using the new name that you specify. The file is saved in a form that the Simulink 3D Animation Viewer and 3D World Editor support (for example, the saved file preserves links to the library texture files).

Use the **File** > **Export** menu item to export a virtual world 3D file for use:

- With other VRML or X3D tools
- On different computers
- In previous versions of the Simulink 3D Animation (previously the Virtual Reality Toolbox) product (for VRML files)

Note: You cannot save an X3D file (.x3d or .x3dv) file as a VRML (.wr1) file.

For exported files, the 3D World Editor copies referenced inlined virtual world 3D files and texture files to the <filename> files folder. It modifies the corresponding URLs for those files, so that they point to the  $\leq$  filename> files folder.

#### <span id="page-230-0"></span>Edit VRML and X3D Scripts

To add a VRML or X3D Script node:

- 1 In the **Tree structure** pane, select the ROOT node.
- 2 Select the appropriate type of script, using the **Node** > **Add** > **Common** > **Script** menu.

To add Script interface elements:

- 1 Right-click a Script node.
- 2 Select the appropriate **Add Interface Item** menu option.

The following is an example of a Script node in the **Tree structure** pane.

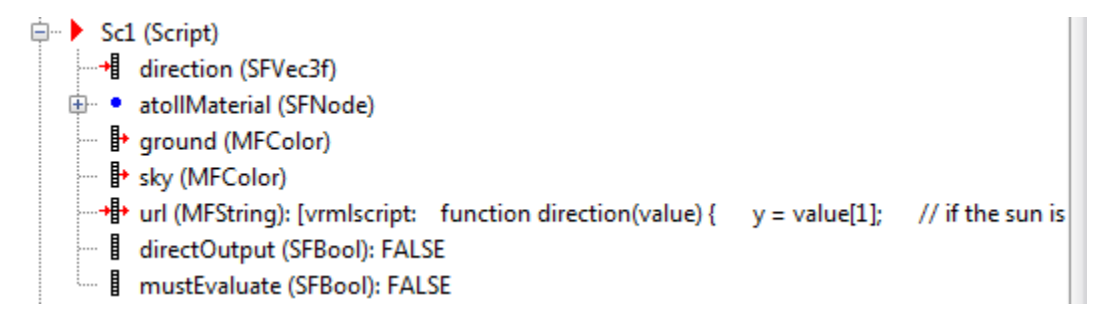

For a url node, click the node and either specify the path to a JavaScript® file or enter the URL code in the **Object property edit** pane.

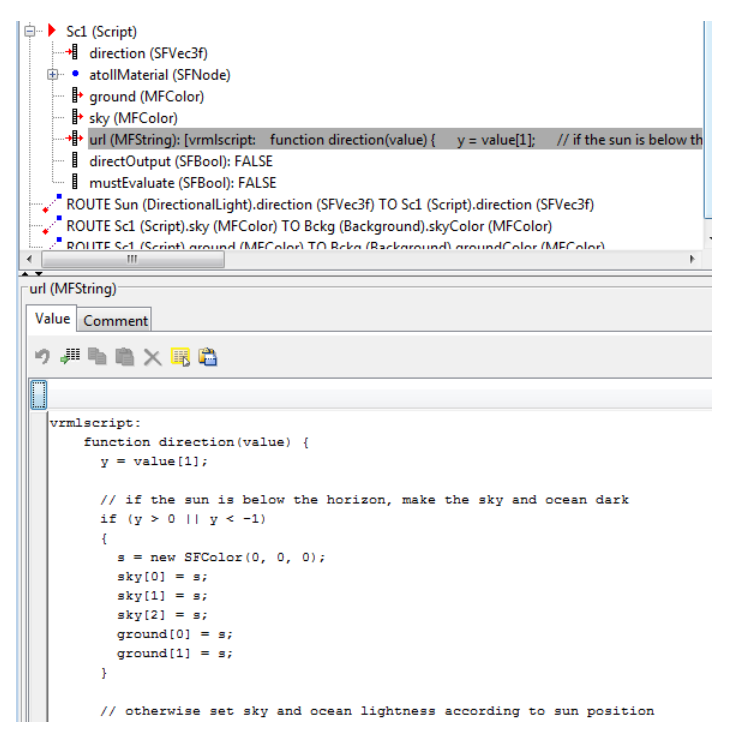

### See Also

```
Functions
vredit | vrgetpref | vrsetpref
```
## Related Examples

- ["3D World Editor Library" on page 6-27](#page-238-0)
- ["Set the Default Editor" on page 2-2](#page-53-0)
- ["Open the 3D World Editor" on page 6-5](#page-216-2)
- ["Create a Virtual World" on page 6-10](#page-221-0)
- ["Reduce Number of Polygons for Shapes" on page 6-22](#page-233-0)
- ["3D World Editor Library" on page 6-27](#page-238-0)
- ["Virtual World Navigation in 3D World Editor" on page 6-23](#page-234-0)
- ["Build Virtual Worlds to Visualize Dynamic Simulations" on page 1-4](#page-17-0)

#### More About

• ["3D World Editor Panes" on page 6-8](#page-219-0)

# Reduce Number of Polygons for Shapes

<span id="page-233-0"></span>For a node that is, or includes, an IndexedFaceSet node, you can improve rendering speed by reducing the number of polygons in the IndexedFaceSet. Choose the polygon reduction factor that produces your desired balance of rendering performance and quality.

To reduce the number of polygons:

- 1 Right-click an IndexedFaceSet node, or a node that includes one or more IndexedFaceSet nodes.
- 2 Select **Optimize Child Geometries**.
- 3 In the Geometries Optimization Preview dialog box, use the slider or enter a value in the **Polygon reduction factor** field to set the polygon reduction factor. A value of 0 performs the maximum reduction, and a value of 1 performs no reduction.
- 4 Click **OK**.

#### Related Examples

• ["Basic Editing" on page 6-12](#page-223-0)

# Virtual World Navigation in 3D World Editor

#### <span id="page-234-0"></span>In this section...

["Specify Virtual World Rendering" on page 6-23](#page-234-1) ["Basic Navigation" on page 6-23](#page-234-2) ["Coordinate Axes Triad" on page 6-23](#page-234-3) ["View Panes" on page 6-24](#page-235-0) ["Pivot Point" on page 6-26](#page-237-0)

#### <span id="page-234-1"></span>Specify Virtual World Rendering

You can control the rendering used in the **virtual world display** pane of the 3D World Editor. Right-click in the virtual world display pane and set rendering options, such as antialiasing, lighting, and transparency.

#### <span id="page-234-2"></span>Basic Navigation

Use the **virtual world display** pane to visualize the virtual world as you create it.

To control navigation, right-click anywhere in the pane and select the appropriate navigation options. You can control aspects such as methods (for example, fly or walk) and speed.

To save these navigation settings in a virtual world file, define the navigation properties in a NavigationInfo node.

To navigate in the virtual world, left-click in the pane. The cursor changes to a white cross hair. Moving the cursor changes the orientation of the virtual world.

#### <span id="page-234-3"></span>Coordinate Axes Triad

To help you visualize changes in the orientation (coordinate axes) of nodes in a virtual world, the 3D World Editor **virtual world display** pane includes a triad of red, green, and blue arrows. These arrows are always parallel with global x, y, and z coordinate axes. As you navigate in a virtual world, the triad display changes to reflect changes in orientation.

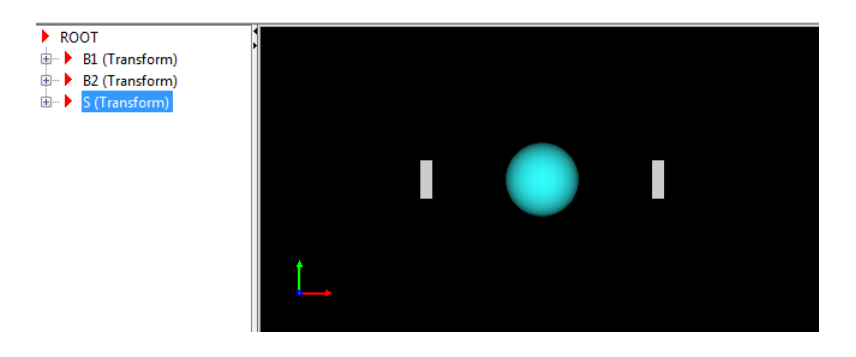

To hide the triad for a virtual world, or to change the location of the triad in the **virtual world display** pane, right-click in the pane and select the appropriate option from the **View** > **Triad** menu.

To change the default location or visibility of the triad:

- 1 From the MATLAB Toolstrip, in the **Home** tab, in the **Environment** section, select **Preferences**.
- 2 In the Preferences dialog box left pane, select **Simulink 3D Animation** > **3D World Editor** > **Triad**.

#### <span id="page-235-0"></span>View Panes

You can view the virtual world in one pane, two horizontal panes, two vertical panes, or four panes.

For example, if you select **View Pane** > **Grid View**, the 3D World Editor displays four view panes:

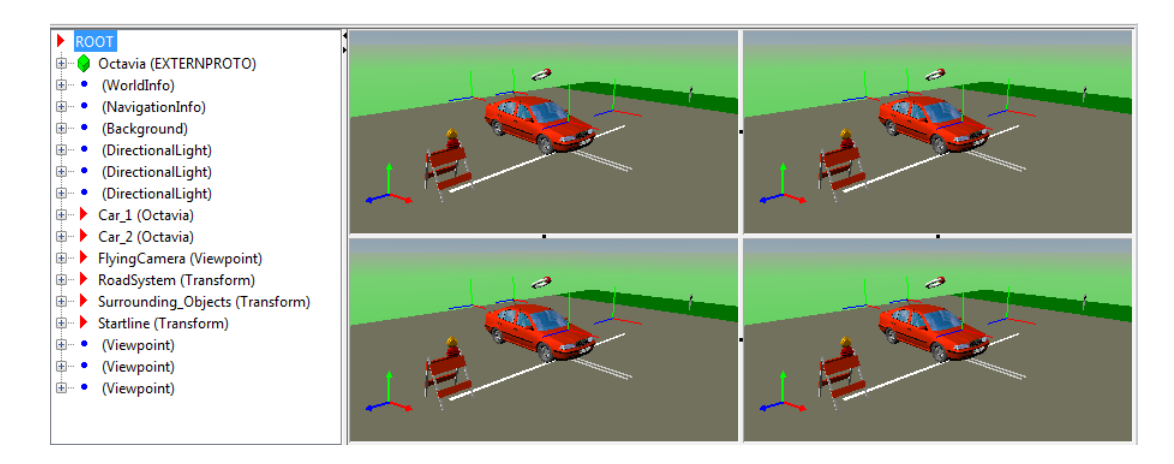

You can also use toolbar buttons to set view panes:

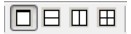

When the grid view panes are open and you change the view pane option, the editor displays the following view panes from the grid view.

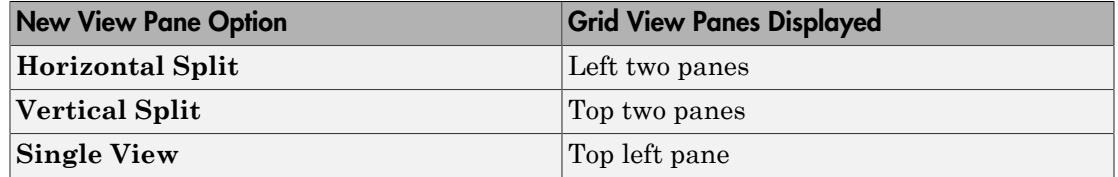

To change the relative size of a pane, select one of the gray borders for a view pane and drag the cursor.

To delete a pane when there are multiple panes, click the dot in the border between view panes.

You can control the navigation of each pane independently. For example, you can set viewpoints, manipulate the triad, and specify rendering techniques independently for each pane. The navigation panel in the active pane is blue. For example:

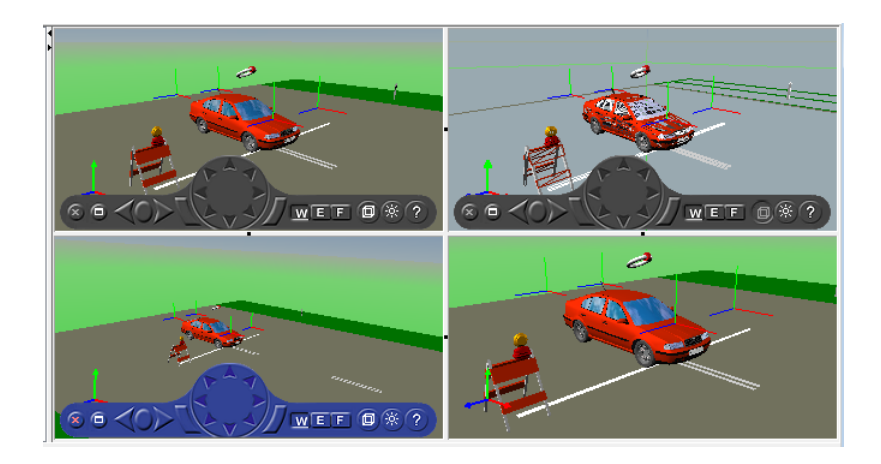

### <span id="page-237-0"></span>Pivot Point

In Examine mode, you can use a pivot point for rotating a virtual world around a point, using a mouse.

The default pivot point is 0,0,0 (world coordinates). To set a new pivot point, hold **CRTL** and double-click the spot where you want the pivot point.

### See Also

**Functions** vredit | vrgetpref | vrsetpref

### Related Examples

- ["3D World Editor" on page 6-2](#page-213-0)
- ["Set Simulink 3D Animation Preferences" on page 2-9](#page-60-0)

### More About

• ["3D World Editor Panes" on page 6-8](#page-219-0)

# 3D World Editor Library

<span id="page-238-0"></span>In this section...

["3D World Editor Library Objects" on page 6-27](#page-238-1) ["Add a Library Object" on page 6-27](#page-238-2) ["Guidelines for Using Custom Objects" on page 6-28](#page-239-0)

## <span id="page-238-1"></span>3D World Editor Library Objects

The 3D World Editor includes a library of virtual world objects, which you can insert into a virtual world. The library consists of component, texture, and material objects.

These library objects supplement the default empty nodes available via the **Nodes** menu or the **Insert From** context menu item. The library objects are predefined with specific nodes and property settings to represent common virtual world effects. For example, from the Component sublibrary, you can choose from several vehicle objects, such as a van or pickup truck.

<span id="page-238-2"></span>After you add a library object to a virtual world, you can modify its nodes and properties.

## Add a Library Object

To add a 3D World Editor library object to a virtual world:

- 1 Select the parent node under which you want to insert the library object.
- 2 Use one of these techniques to access the library objects:
	- Select the **Nodes** > **Insert From** menu item.
	- Right-click the parent node and select the **Insert From** menu item.

The set of objects displayed depends on the parent node that you select. For example, if you select a child node under a Transform node, you can choose among Component sublibrary objects.

3 To find the object that you want to insert, follow the folder paths.

You can also insert objects from other locations, using the **Insert From** > **Other Location** menu item.

- The first Transform node of the file that you select from another location is inserted in place into the tree view of the virtual world that you are editing.
- If you want to insert a whole virtual world 3D file into the virtual world that you are editing, use the **Nodes** > **Inline Virtual Reality 3D file** menu option.

Before you add a custom library object from a location other than from the 3D World Editor object library, see ["Guidelines for Using Custom Objects" on page 6-28](#page-239-0).

## <span id="page-239-0"></span>Guidelines for Using Custom Objects

If you use a VRML or X3D object from a source other than from the 3D World Editor object library, the object must comply with these rules.

- A component object must be in a file that contains at least one Transform node.
- A material object must be a file whose only content is a fully qualified Material node.
- A texture object must be in either:
	- A .png, .jpg, or .gif graphics file for use in the URL field of an ImageTexture node.
	- A file whose only content is a fully qualified ImageTexture node.

If you create VRML or X3D objects to use with the 3D World Editor, create your own folder for storing the custom objects. Avoid using the 3D World Editor library folder. Use your own folder so that you can:

- Edit the custom library object in the library folder; the 3D World Editor library folders are generally read-only.
- Update to a future version of the Simulink 3D Animation product without compatibility issues relating to mixing custom objects with the 3D World Editor objects.

### Related Examples

- ["Basic Editing" on page 6-12](#page-223-0)
- ["3D World Editor" on page 6-2](#page-213-0)
- ["Virtual World Viewers" on page 7-2](#page-241-0)
- ["Simulink 3D Animation Viewer" on page 7-5](#page-244-0)
- ["Open the Simulink 3D Animation Viewer" on page 7-10](#page-249-0)
- ["Simulate with the Simulink 3D Animation Viewer" on page 7-12](#page-251-0)
- ["Specify Rendering Techniques" on page 7-13](#page-252-0)
- ["Navigate Using the Simulink 3D Animation Viewer" on page 7-21](#page-260-0)
- ["Viewpoints" on page 7-31](#page-270-0)
- ["Define and Reset Viewpoints" on page 7-33](#page-272-0)
- ["Navigate Through Viewpoints" on page 7-37](#page-276-0)
- ["Record Offline Animations" on page 7-41](#page-280-0)
- ["Play Animations with Simulink 3D Animation Viewer" on page 7-49](#page-288-0)
- ["Configure Frame Capture Parameters" on page 7-51](#page-290-0)
- ["Capture Frames" on page 7-53](#page-292-0)
- ["Simulink 3D Animation Web Viewer" on page 7-54](#page-293-0)
- ["Open the Web Viewer" on page 7-56](#page-295-0)
- ["Navigate Using the Web Viewer" on page 7-58](#page-297-0)
- ["Listen to Sound in a Virtual World" on page 7-61](#page-300-0)
- ["View a Virtual World in Stereoscopic Vision" on page 7-63](#page-302-0)
- ["Active Stereoscopic Vision Configuration" on page 7-65](#page-304-0)

# Virtual World Viewers

#### <span id="page-241-0"></span>In this section...

["Host and Remote Viewing" on page 7-2](#page-241-1)

["Comparison of Viewers" on page 7-2](#page-241-2)

After you create a virtual world in VRML or X3D (see "Build Virtual Reality Worlds"), you can visualize that virtual world with a virtual world viewer or HTML5-enabled web browser.

The Simulink 3D Animation product includes three viewers.

- Simulink 3D Animation Viewer (the default viewer)
- Simulink 3D Animation Web Viewer
- Orbisnap viewer

<span id="page-241-1"></span>To determine which viewer to use, see ["Comparison of Viewers" on page 7-2.](#page-241-2)

### Host and Remote Viewing

You can view a virtual world on your host computer, with either the Simulink 3D Animation Viewer, Orbisnap, or a web browser. For web browser support, Simulink 3D Animation provides the Simulink 3D Animation Web Viewer.

In most configurations, you do not need to install a viewer on a client computer because you can perform all the tasks on a host computer. However, if you have large models that consume considerable computational resources, you can use a client computer to run and view the virtual world.

To view a virtual world on a client computer, which does not need to have Simulink 3D Animation installed, you can use the Web Viewer, or Orbisnap. For remote viewing, use the Web Viewer or Orbisnap.

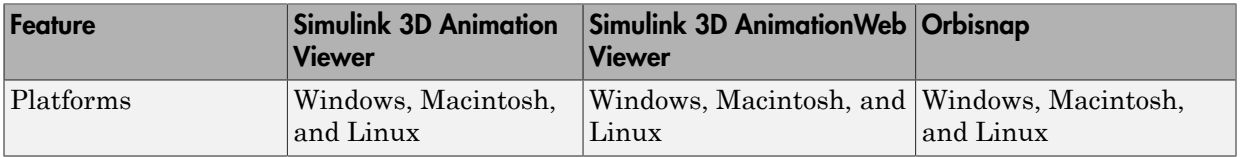

#### <span id="page-241-2"></span>Comparison of Viewers

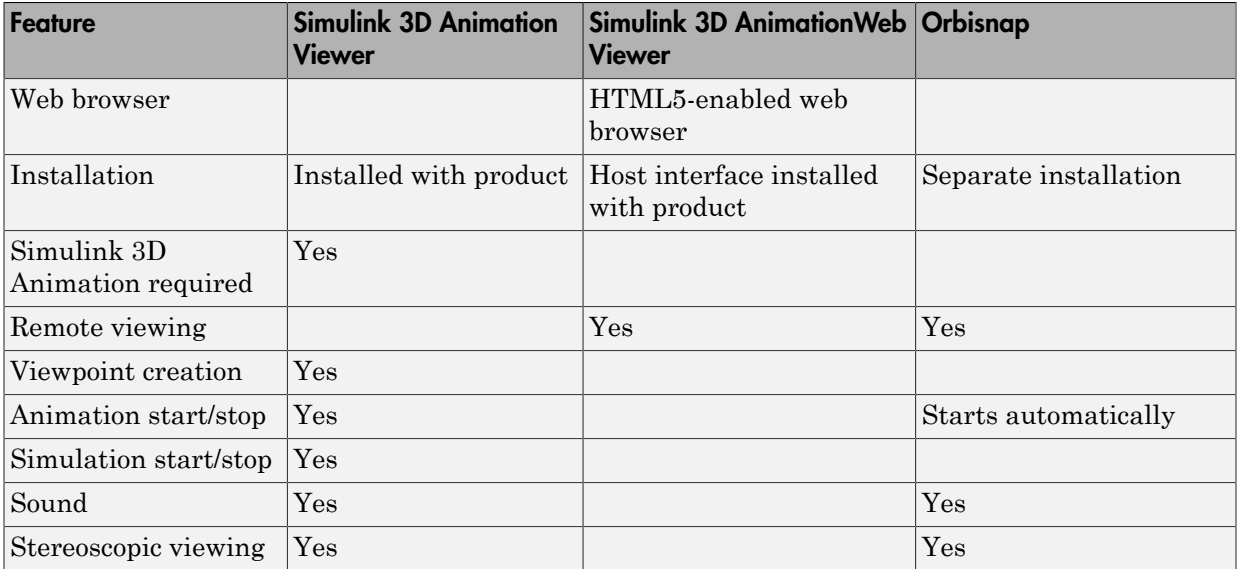

### See Also

**Functions** 

vrgetpref | vrsetpref

## Related Examples

- ["Set the Default Viewer" on page 2-5](#page-56-0)
- ["Set Simulink 3D Animation Preferences" on page 2-9](#page-60-0)
- ["Open the Simulink 3D Animation Viewer" on page 7-10](#page-249-0)
- ["Specify Rendering Techniques" on page 7-13](#page-252-0)
- ["Navigate Using the Simulink 3D Animation Viewer" on page 7-21](#page-260-0)
- ["Define and Reset Viewpoints" on page 7-33](#page-272-0)
- ["Navigate Through Viewpoints" on page 7-37](#page-276-0)
- ["Simulate with the Simulink 3D Animation Viewer" on page 7-12](#page-251-0)
- ["Record Offline Animations" on page 7-41](#page-280-0)
- ["Capture Frames" on page 7-53](#page-292-0)
- ["Play Animations with Simulink 3D Animation Viewer" on page 7-49](#page-288-0)

• "Install Third-Party Editors and Viewers"

### More About

- ["Simulink 3D Animation Viewer" on page 7-5](#page-244-0)
- ["Viewpoints" on page 7-31](#page-270-0)
- ["Simulink 3D Animation Web Viewer" on page 7-54](#page-293-0)

# Simulink 3D Animation Viewer

<span id="page-244-0"></span>In this section...

["What You Can Do with the Viewer" on page 7-5](#page-244-1) ["Viewer Uses MATLAB Figures" on page 7-7](#page-246-0) ["Set Viewer Appearance Preferences" on page 7-8](#page-247-0)

### <span id="page-244-1"></span>What You Can Do with the Viewer

This section provides an overview of the features and controls of the viewer.

This section uses the vrpend, vrplanets, and vrtut1 examples to illustrate the viewer features:

1 Select a Simulink 3D Animation example and type the example name in the MATLAB Command Window. For example:

vrpend

The Simulink model is displayed. By default, the Simulink 3D Animation viewer for that model is loaded and becomes active. If the viewer is not displayed, double-click the VR Sink block in the Simulink model.

2 Inspect the viewer window.

The Simulink 3D Animation viewer displays the virtual scene. The top of the viewer contains a menu bar and toolbar. By default, the Simulink 3D Animation viewer displays the virtual scene with a navigation panel at the bottom. These three areas of the viewer give you alternate ways to work with the virtual scene.

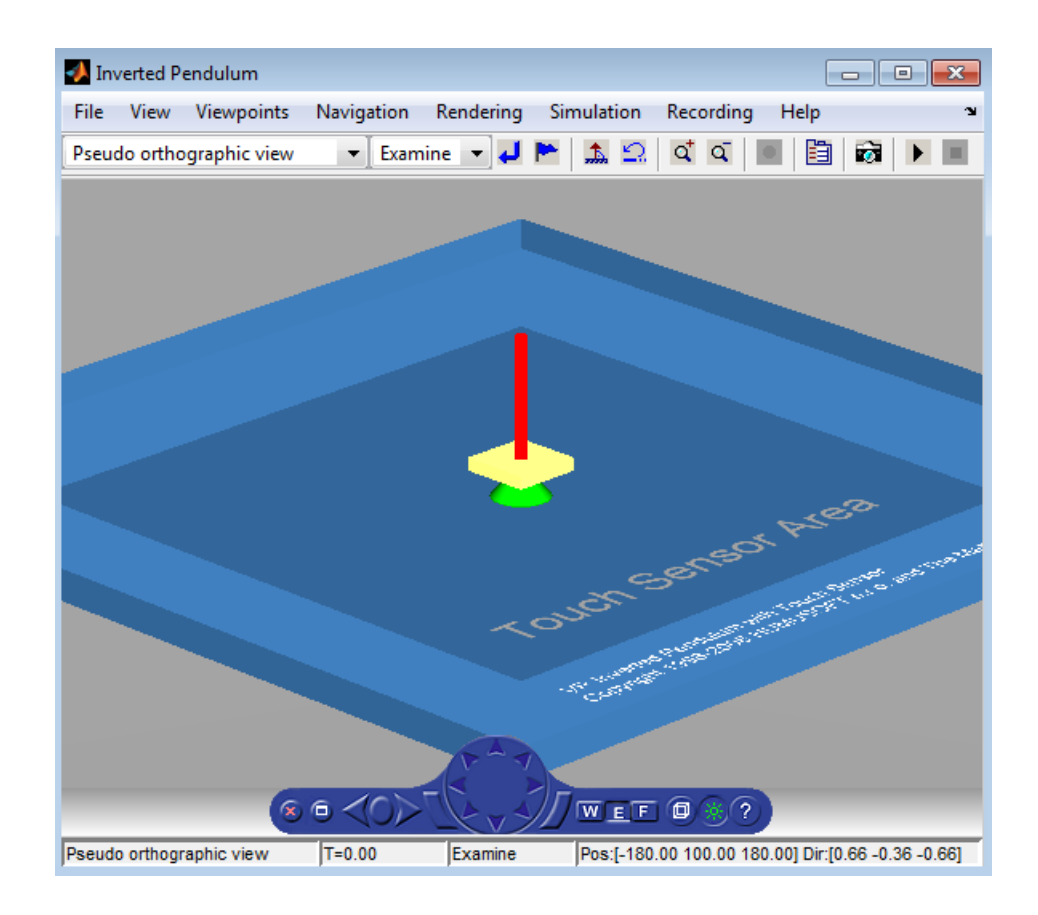

Note The Simulink 3D Animation viewer settings are saved when you save your model file.

#### <span id="page-246-0"></span>Viewer Uses MATLAB Figures

The Simulink 3D Animation software contains a viewer as the default method for viewing virtual worlds. You can use this viewer on any supported operating system. This viewer uses MATLAB figures. It provides several capabilities, including:

• Treat the viewer window like a MATLAB figure. This ability enables you to perform MATLAB figure actions such as dock the viewer window in the MATLAB window. For example:

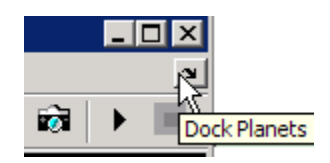

• To display a context menu that contains the viewer commands, right-click in the viewer window. For example:

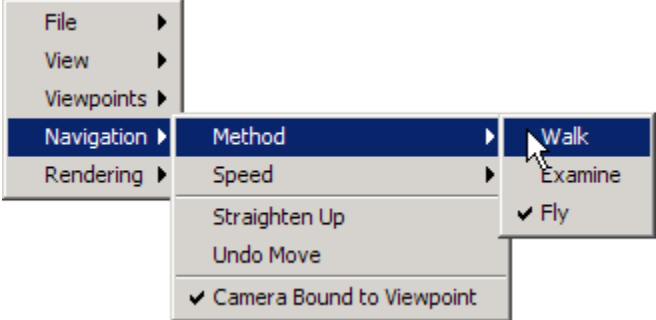

<span id="page-247-0"></span>• Combine multiple virtual reality viewer figures in several tiles of a MATLAB figure.

#### Set Viewer Appearance Preferences

You can configure the appearance of the viewer using Simulink 3D Animation preferences. For details, see ["Figure Preferences" on page 2-15.](#page-66-0)

#### See Also

**Functions** vrgetpref | vrsetpref

#### Related Examples

- ["Open the Simulink 3D Animation Viewer" on page 7-10](#page-249-0)
- ["Set Simulink 3D Animation Preferences" on page 2-9](#page-60-0)

## More About

• ["Virtual World Viewers" on page 7-2](#page-241-0)

# Open the Simulink 3D Animation Viewer

#### <span id="page-249-0"></span>In this section...

["Open from the VR Sink Block" on page 7-10](#page-249-1)

<span id="page-249-1"></span>["Open from the Command Line" on page 7-10](#page-249-2)

## Open from the VR Sink Block

You can open the Simulink 3D Animation Viewer by double-clicking a VR Sink block in the Simulink Editor.

You can configure a VR Sink block to automatically open the Simulink 3D Animation Viewer.

- 1 In the Simulink Editor, double-click the VR Sink block to open the Simulink 3D Animation Viewer.
- 2 From the Simulink 3D Animation Viewer **Simulation** menu, select **Block parameters**.
- 3 Select **Open Viewer automatically**.
- <span id="page-249-2"></span>4 Click **OK**.

#### Open from the Command Line

Use vrview. For example, to open the vrbounce virtual world in the Simulink 3D Animation Viewer, use vrview('vrbounce').

#### See Also

**Functions** vrgetpref | vrsetpref

#### Related Examples

- ["Set the Default Viewer" on page 2-5](#page-56-0)
- ["Set Simulink 3D Animation Preferences" on page 2-9](#page-60-0)

## More About

• ["Virtual World Viewers" on page 7-2](#page-241-0)

# Simulate with the Simulink 3D Animation Viewer

<span id="page-251-0"></span>You can start and stop simulations of the virtual world from the Simulink 3D Animation viewer through the menu bar, toolbar, or keyboard.

- From the menu bar, select the **Simulation** menu **Start** or **Stop** option.
- From the toolbar, click **Start/pause/continue simulation** or **Stop simulation**.
- From the keyboard, press **Ctrl+T** to toggle between starting or stopping the simulation.

Note The Ctrl+T operation is available only if you started the viewer from a Simulink model. If you start the viewer through the MATLAB interface, no Simulink model is associated with the viewer. You cannot start and stop the simulation in this case.

### Related Examples

• ["Open the Simulink 3D Animation Viewer" on page 7-10](#page-249-0)
# Specify Rendering Techniques

<span id="page-252-0"></span>You can change the rendering of the scene through the controls on the navigation panel or options on the rendering menu. The vrpend and vrplanets examples are used to show the viewer functionality.

You can turn the antialiasing of the scene on or off. Antialiasing applies to the textures of a world. Antialiasing is a technique that attempts to smooth the appearance of jagged lines. These jagged lines are the result of a printer or monitor not having enough resolution to represent a line smoothly. When **Antialiasing** is on, the jagged lines are surrounded by shades of gray or color. Therefore, the lines appear smoother rather than jagged.

The following figure depicts the vrplanets example View on Earth viewpoint with **Antialiasing** on. To display the effects of antialiasing better, turn **Headlight** on. You can turn antialiasing on or off to observe the differences.

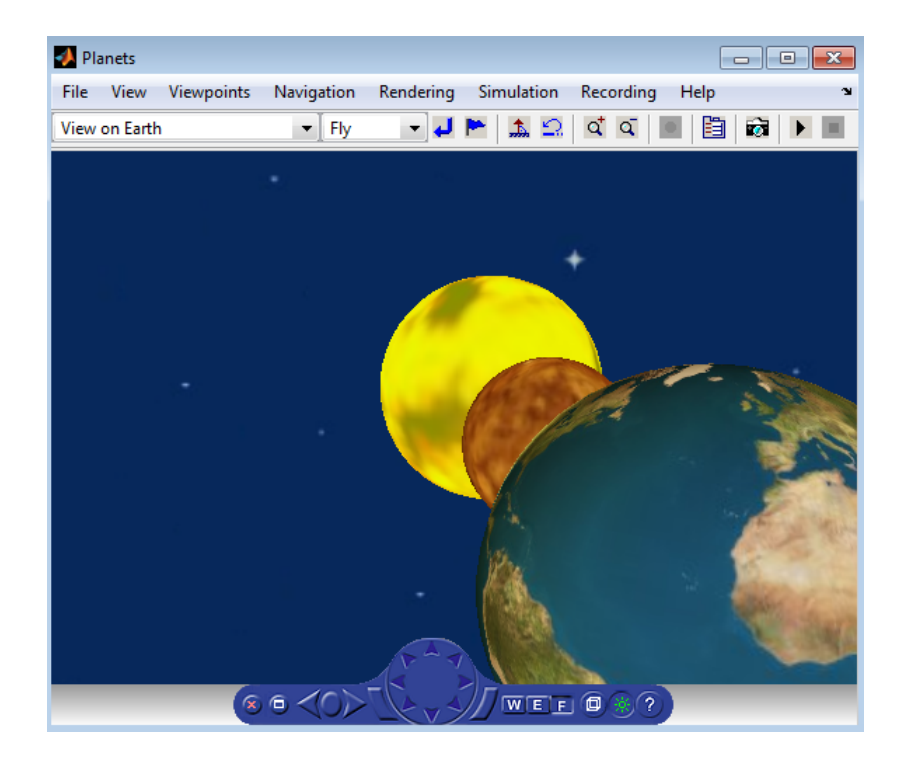

You can turn the camera headlight and the lighting of the scene on or off. When **Headlight** is off, the camera does not emit light. Therefore, the scene can appear dark. For example, the following figure depicts the vrpend example with **Headlight** on.

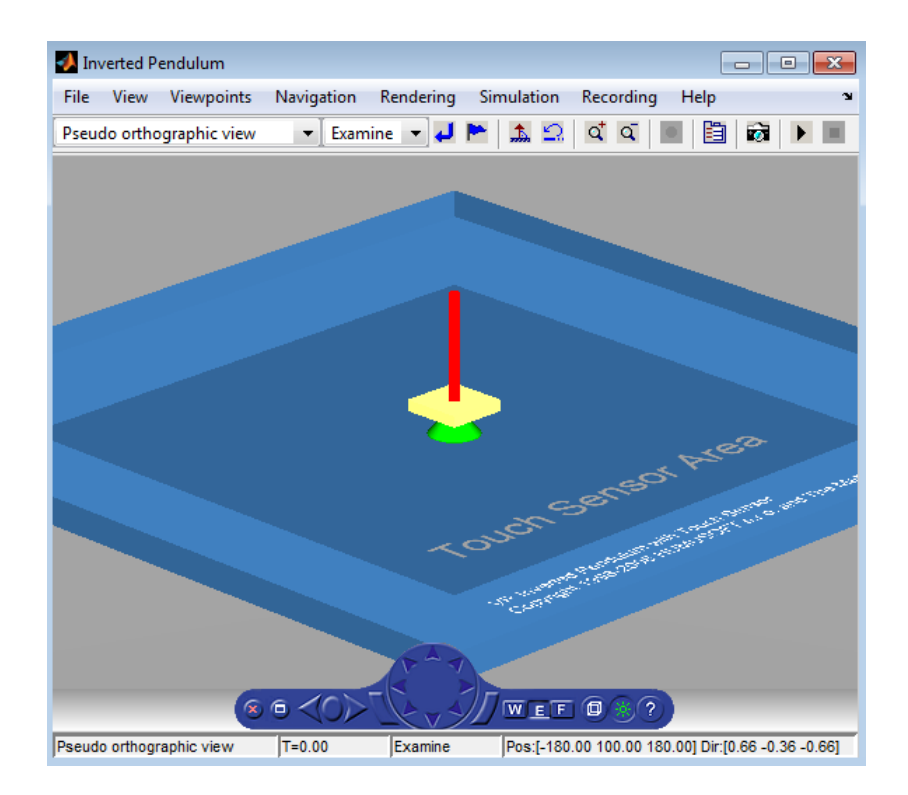

The scene looks darker when **Headlight** is set to off.

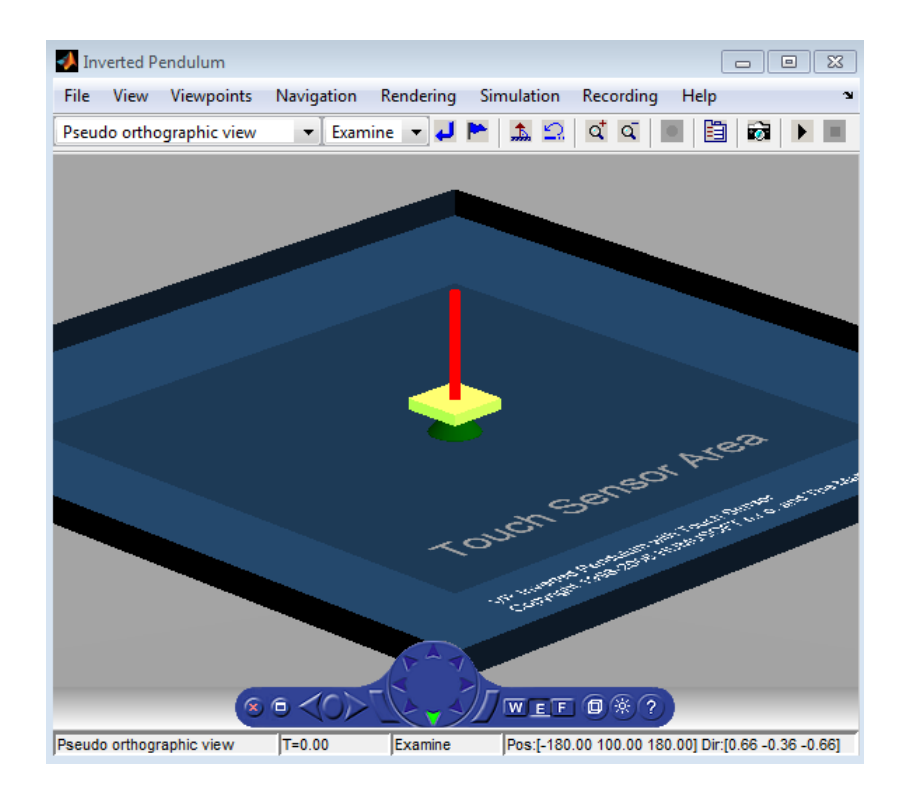

Note It is helpful to define enough lighting within the virtual scene so that it is lit regardless of the **Headlight** setting.

When **Lighting** is off, the virtual world appears as if lit in all directions. The Simulink 3D Animation viewer does not compute and render all the lighting effects at the surfaces of the objects. Shadows disappear and the scene loses some of its 3-D quality. The following is the vrpend example with **Lighting** off.

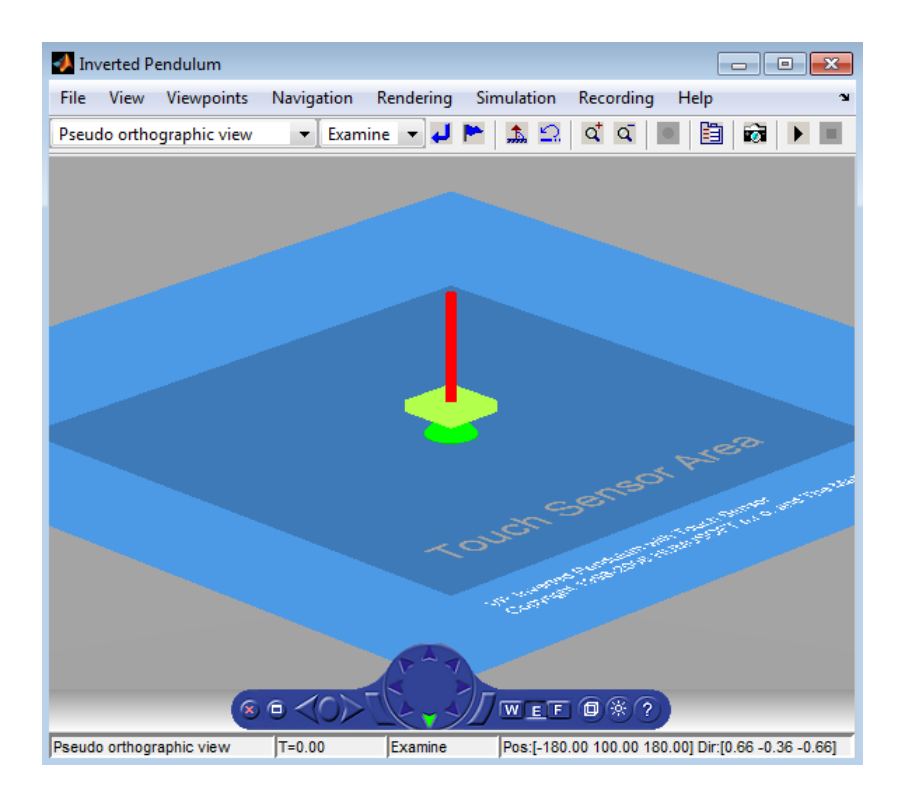

If **Transparency** is off, transparent objects are rendered as solid objects.

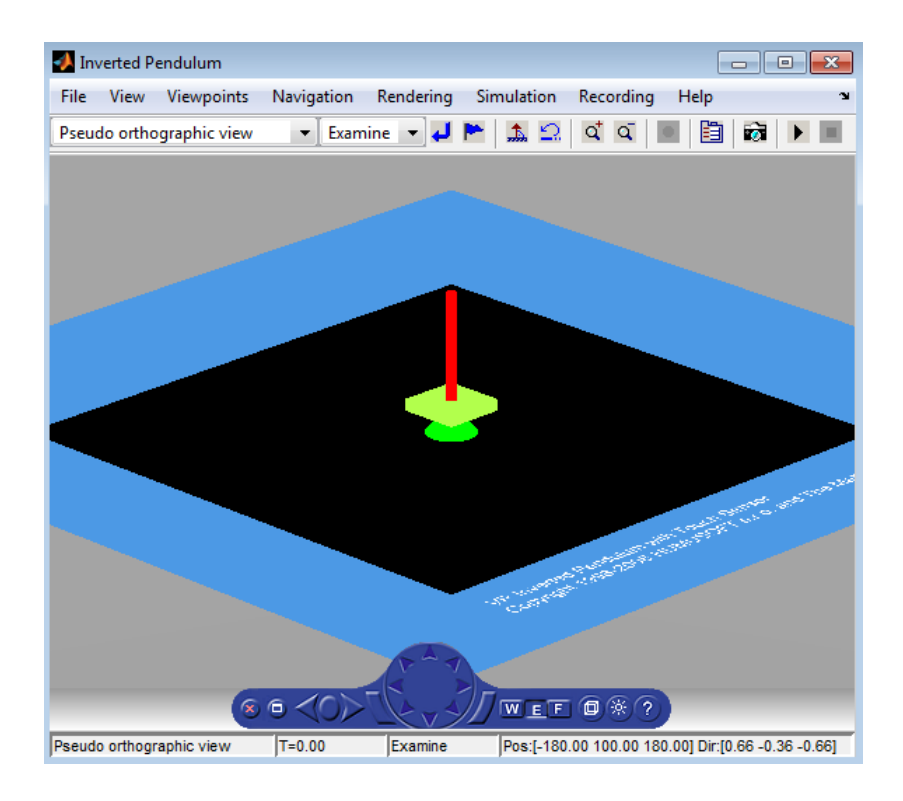

Turning **Wireframe** on changes the scene objects from solid to wireframe rendering. The following is the vrpend example with **Wireframe** on.

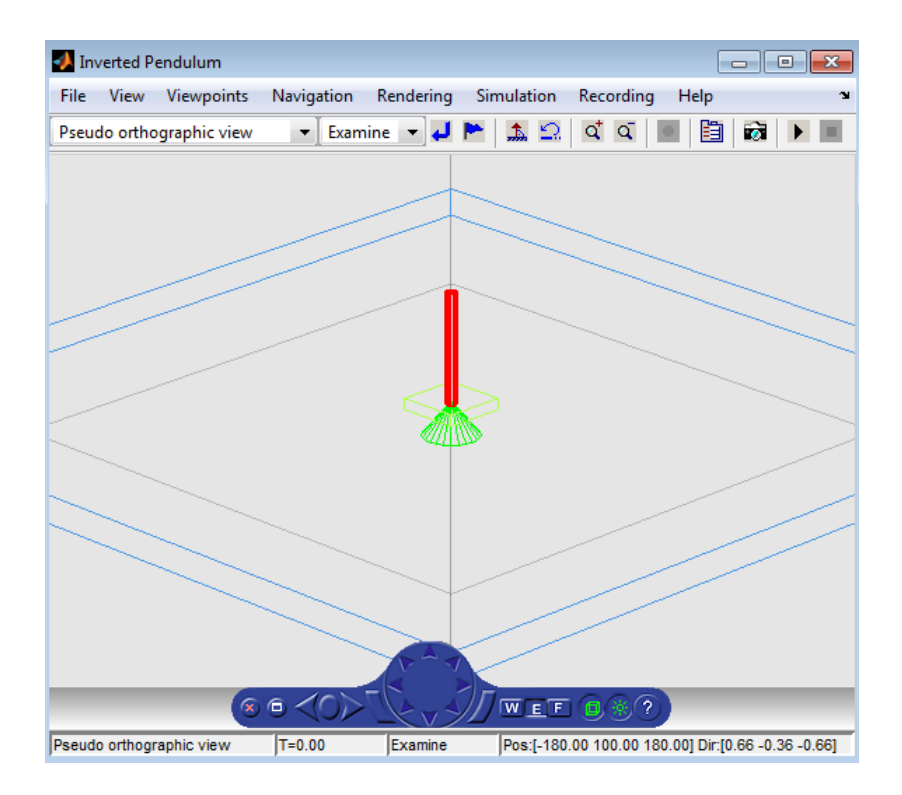

If the **Textures** option is on, objects have texture in the virtual scene. Here is the vrplanets example with **Textures** on:

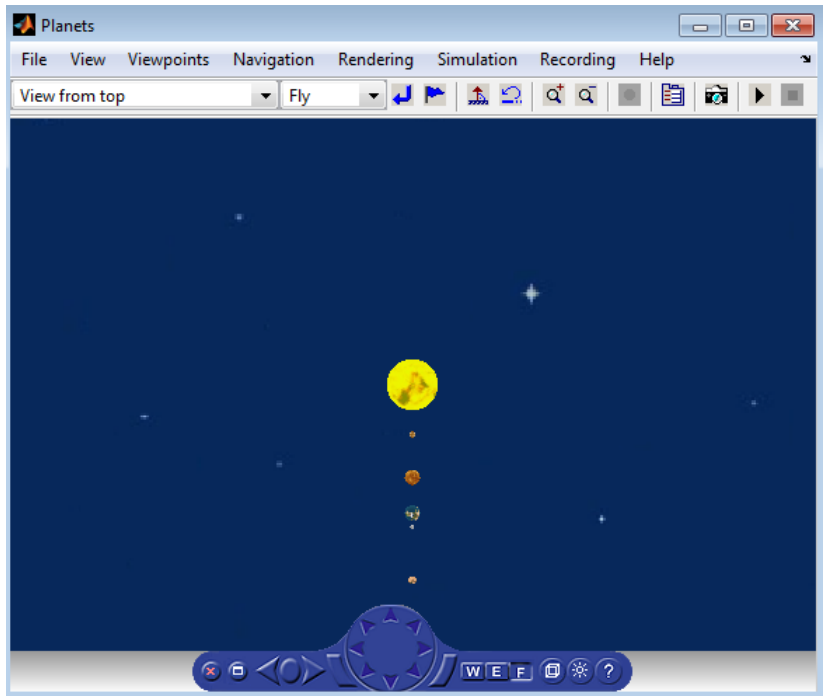

If **Textures** is off, objects do not have texture in the virtual scene. The following is the vrplanets example with **Textures** off.

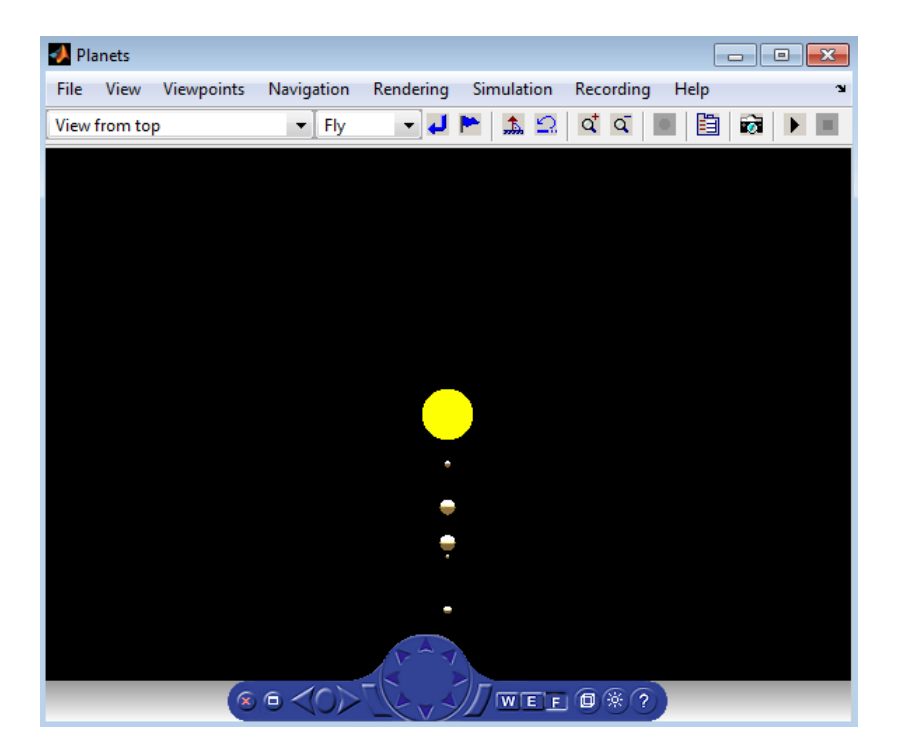

You can specify the maximum size of a texture used in rendering the vrfigure object. This option gives you a list of texture sizes to choose from. See the [vrfigure](#page-402-0) MaxTextureSize property for further details.

## See Also

**Functions** vrgetpref | vrsetpref

## Related Examples

• ["Set Simulink 3D Animation Preferences" on page 2-9](#page-60-0)

## More About

• ["Virtual World Viewers" on page 7-2](#page-241-0)

# Navigate Using the Simulink 3D Animation Viewer

#### <span id="page-260-1"></span>In this section... ["Basic Navigation" on page 7-21](#page-260-0) ["Navigation Panel" on page 7-23](#page-262-0) ["Viewer Keyboard Shortcuts" on page 7-25](#page-264-0) ["Mouse Navigation" on page 7-26](#page-265-0) ["Control Menu" on page 7-27](#page-266-0) ["Change the Navigation Speed" on page 7-27](#page-266-1) ["Sensors Effect on Navigation" on page 7-28](#page-267-0) ["Display a Coordinate Axes Triad" on page 7-29](#page-268-0) ["Pivot Point" on page 7-30](#page-269-0)

## <span id="page-260-0"></span>Basic Navigation

You can navigate around a virtual scene using the menu bar, toolbar, navigation panel, mouse, and keyboard. The vrbounce example illustrates the several key features of the viewer.

**Navigation Panel** — The center navigation wheel and two curved buttons on either side allow you to move about in the scene. Experiment by moving backward and forward and side to side until you become comfortable with the controls.

**Navigation view** — You can change the camera position. From the menu bar, select the **Navigation** menu **Straighten Up** option. Alternatively, from the toolbar, you can click the **Straighten Up** control, or on the keyboard, you can press **F9**. This option resets the camera so that it points straight ahead.

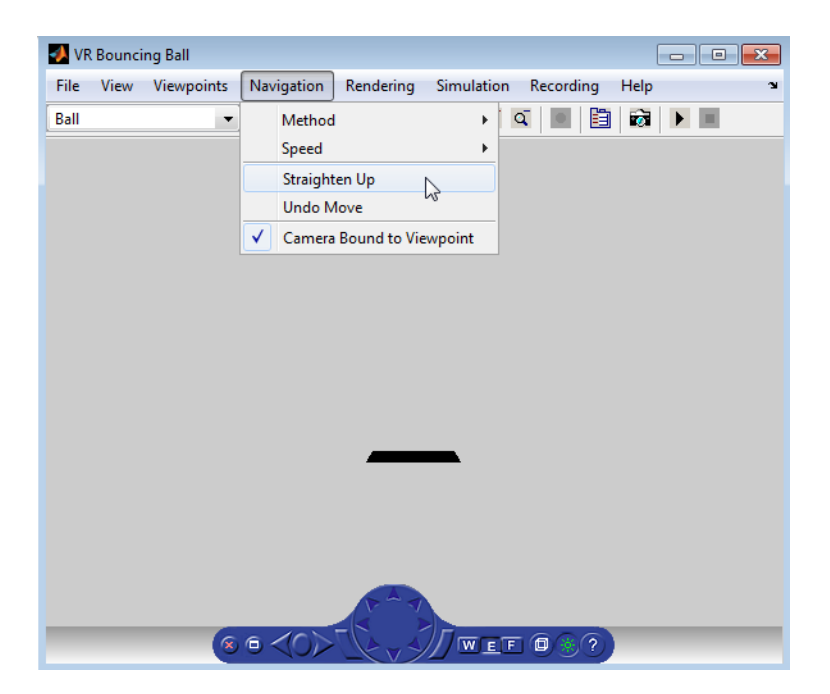

**Navigation methods** — Navigation with the mouse depends on the navigation method that you select and the navigation zone that you are in when you first click and hold down the mouse button. You can set the navigation method using one of these approaches:

- From the menu bar, select the **Navigation** menu **Method** option. This option provides three choices: Walk, Examine, or Fly. See ["Mouse Navigation" on page](#page-265-0) [7-26](#page-265-0).
- From the toolbar, select the drop-down list that displays the navigation options Walk, Examine, and Fly.

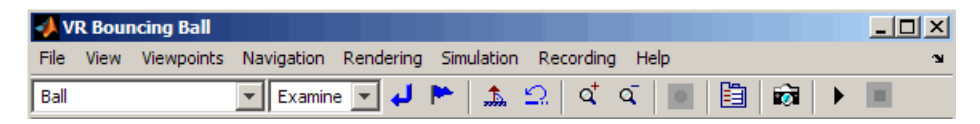

- From the navigation panel, click the **W**, **E**, or **F** buttons.
- On the keyboard, press **Shift+W**, **Shift+E**, **Shift+F**, or **Shift+N**.

**Navigation zones** — You can view the navigation zones for a scene through the menu bar or keyboard.

From the menu bar, select the **View** menu **Navigation Zones** option. The virtual scene changes as the navigation zones are toggled on and appear in the virtual scene. Alternatively, on the keyboard, press the **F7** key.

The vrbounce example with **Method** set to **Fly** has three navigation zones.

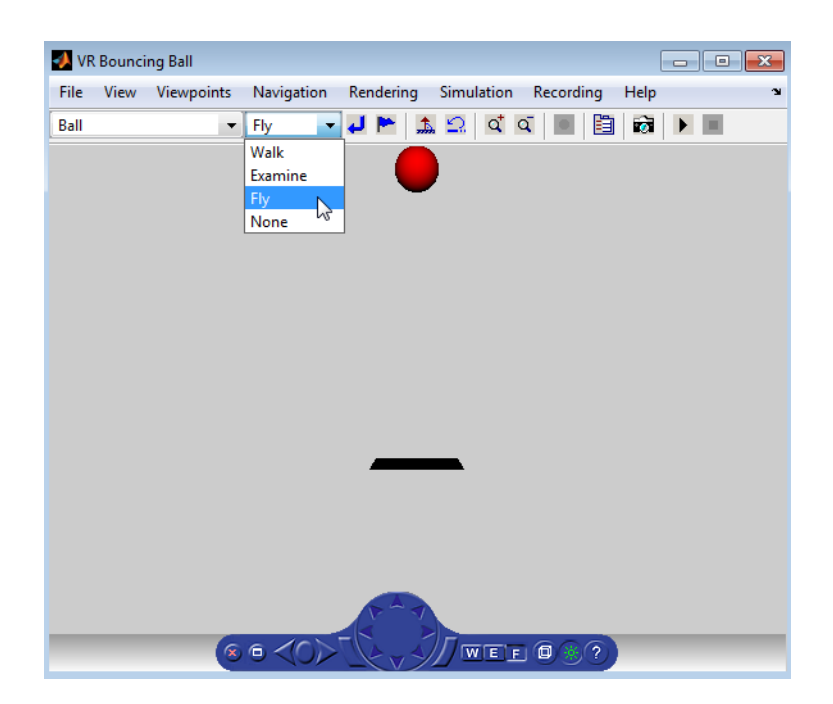

#### <span id="page-262-0"></span>Navigation Panel

The Simulink 3D Animation viewer navigation panel has navigation controls for some of the more commonly used navigation operations available from the menu bar.

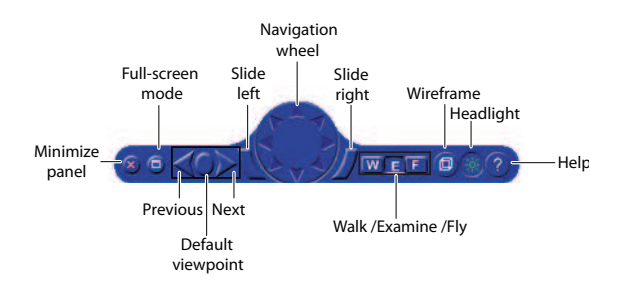

If you have multiple viewers open, the navigation panel in the active viewer is blue.

#### Minimize the Navigation Panel

You can minimize the navigation panel using *one* of these approaches:

- Click the red x control on the left side of the navigation panel.
- Select **View** > **Navigation Panel** > **Minimized**

The minimized navigation panel appears as an icon in the lower right corner of the viewer.

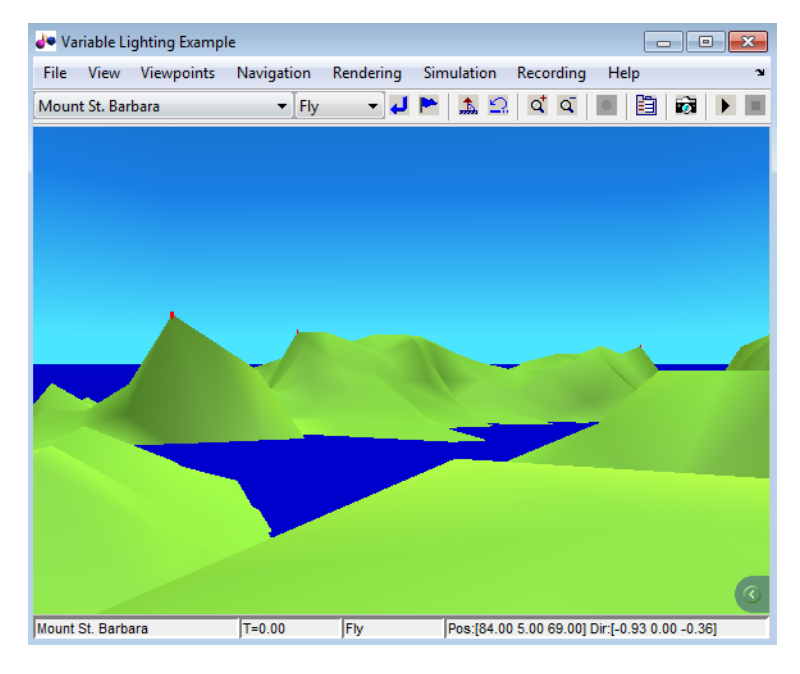

To display the navigation panel again, click the **Show Panel** left arrow on the minimized navigation panel icon.

To minimize the navigation panel by default, from the MATLAB Toolstrip, set the **Preferences** > **Simulink 3D Animation** > **Canvas** > **Navigation panel** preference to minimized.

The minimized navigation panel is blue for the active viewer and gray for the inactive viewers.

#### <span id="page-264-0"></span>Viewer Keyboard Shortcuts

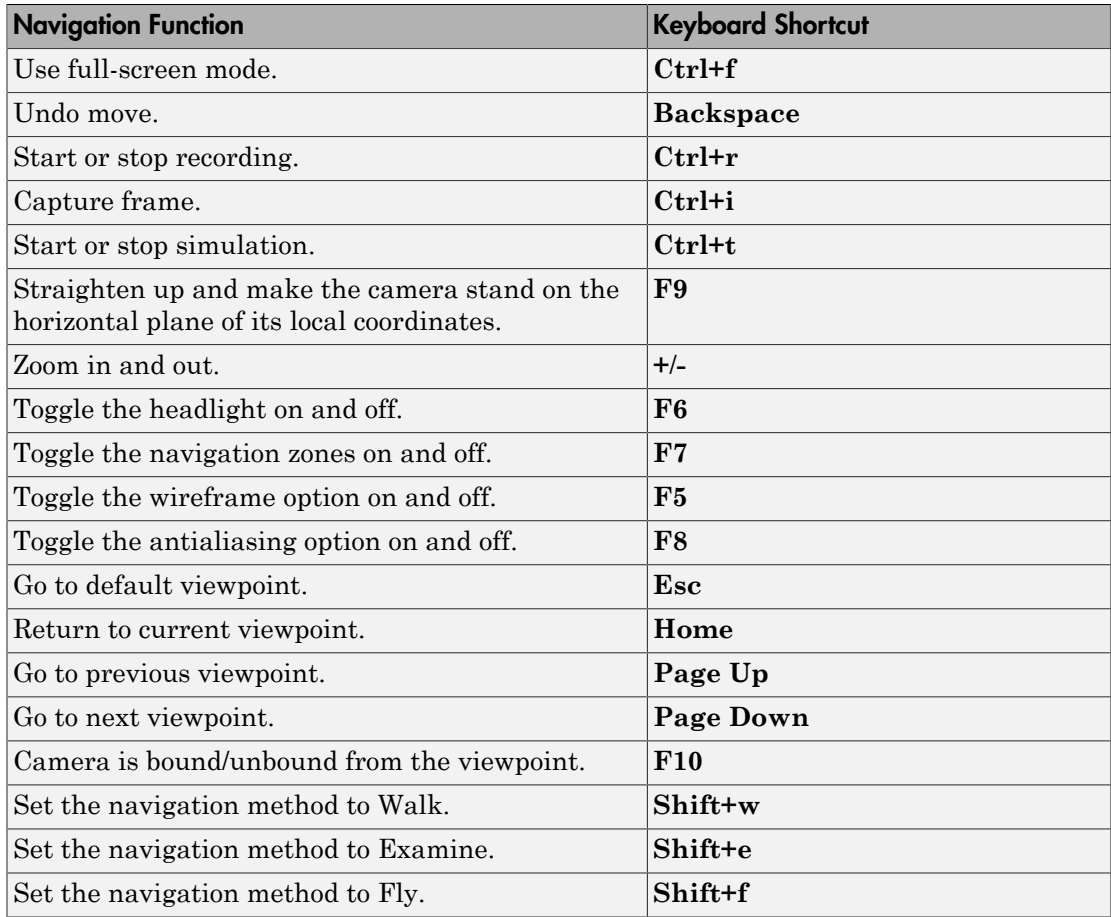

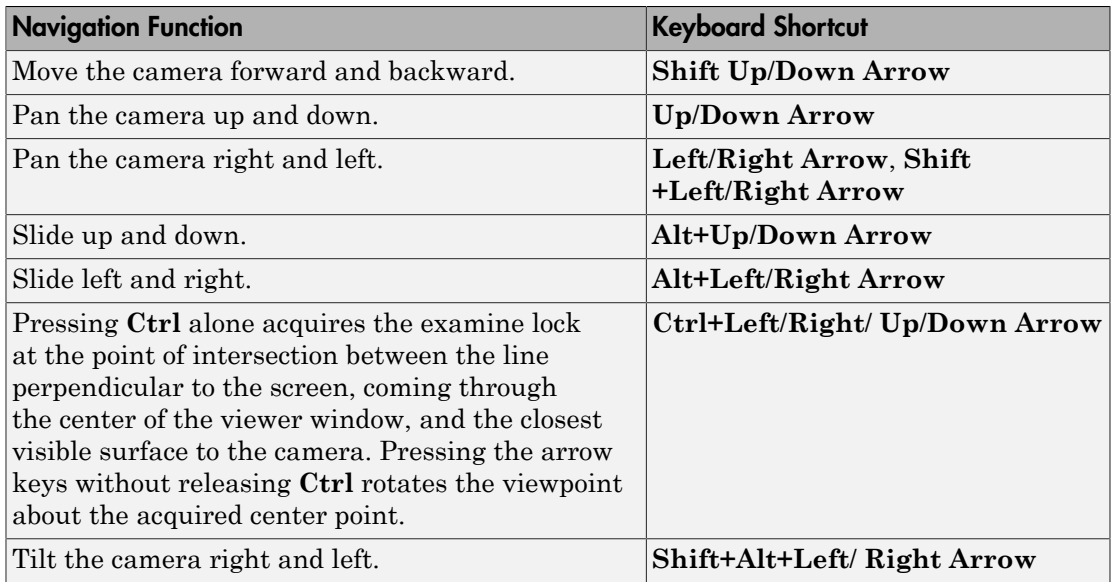

## <span id="page-265-0"></span>Mouse Navigation

The following table summarizes the behavior associated with the movement modes and navigation zones when you use your mouse to navigate through a virtual world. Turn on the navigation zones and experiment by clicking and dragging your mouse in the different zones of a virtual world.

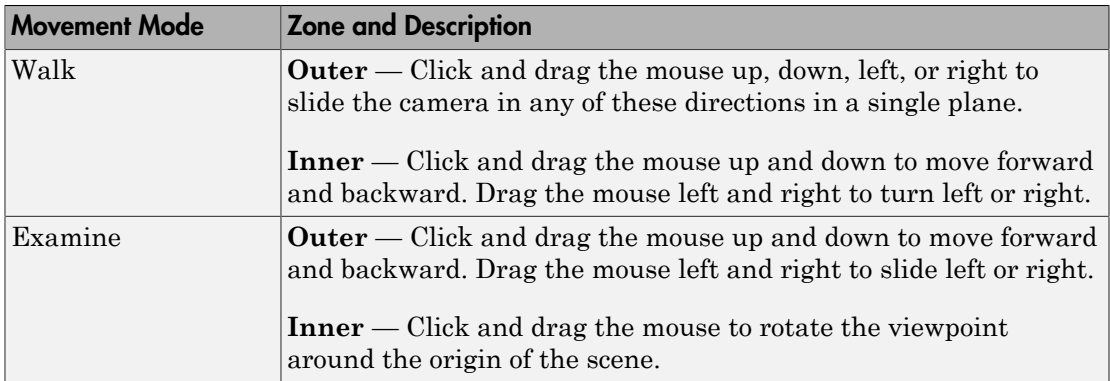

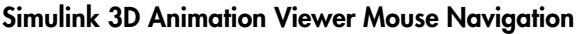

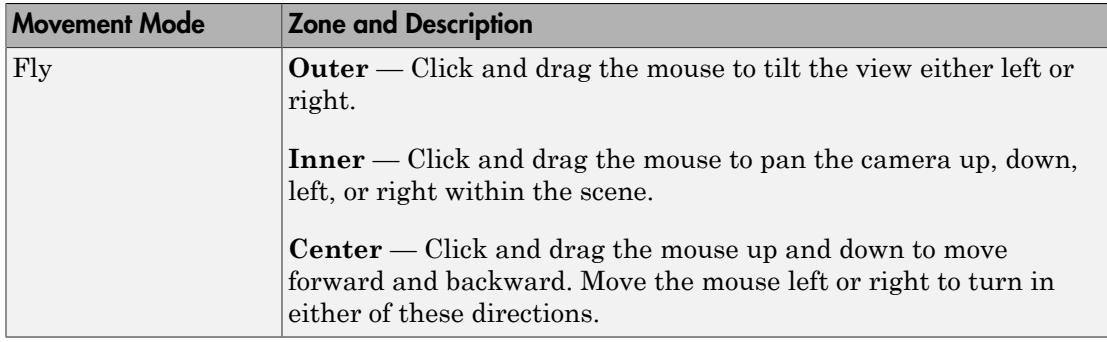

If your virtual world contains sensors, these sensors take precedence over mouse navigation at the sensor location. For more information, see ["Sensors Effect on](#page-267-0) [Navigation" on page 7-28](#page-267-0).

## <span id="page-266-0"></span>Control Menu

Access the control menu by right-clicking in the viewer window. You can use the control menu to specify a predefined viewpoint or change the appearance of the control panel. You can also control the navigation method, speed, and rendering of the virtual world. For more information about navigation methods, see ["Navigate Using the Simulink 3D](#page-260-1) [Animation Viewer" on page 7-21](#page-260-1). For more information about rendering, see ["Specify](#page-252-0) [Rendering Techniques" on page 7-13.](#page-252-0)

## <span id="page-266-1"></span>Change the Navigation Speed

You can change the speed at which you navigate around the view.

- 1 In the menu bar, select the **Navigation** menu.
- 2 Select the **Speed** option.
- 3 Select the specific speed that you want.
- 4 Navigate the virtual world.

**Note** Your navigation speed controls the distance that you move with each keystroke. It does not affect rendering speed.

Consider setting a higher speed for large scenes and a slower speed for more controlled navigation in smaller scenes.

To change the default navigation speed for a virtual scene, modify the **speed** field of the NavigationInfo node in the scene virtual world 3D file.

#### <span id="page-267-0"></span>Sensors Effect on Navigation

1 At the MATLAB command prompt, type

#### vrpend

The Inverted Pendulum example starts, and the viewer displays the following scene.

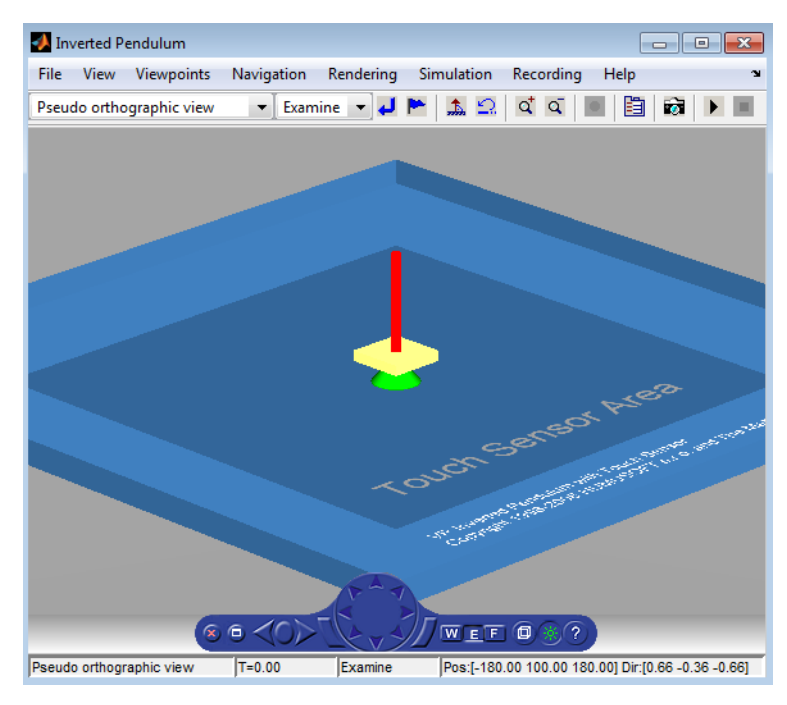

2 In the Simulink Editor window, from the **Simulation** menu, choose **Run**.

The example starts running.

3 Click inside and outside the sensor area of the viewer window. The sensor takes precedence over navigation with the left mouse button. The shape of your pointer changes when it is located over the sensor area.

If the sensor covers the entire navigable area, mouse navigation is effectively disabled. In this case, use the control panel or the keyboard to move about the scene. For a threebutton mouse or a mouse with a clickable wheel, you can always use the middle button or the wheel to move about the scene. The middle mouse button and wheel do not trigger sensors within the virtual world.

## <span id="page-268-0"></span>Display a Coordinate Axes Triad

To help you visualize changes in the orientation (coordinate axes) of nodes in a virtual world, display a triad of red, green, and blue arrows. These arrows are always parallel with global x, y, and z coordinate axes. As you navigate in a virtual world, the triad display changes to reflect changes in orientation.

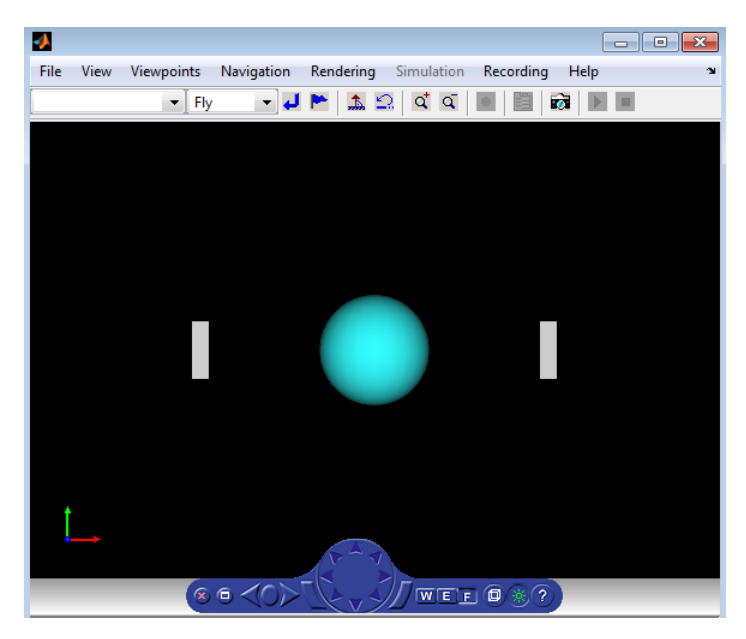

To display a triad in the viewer, or to change the location of the triad, use *one* of the following approaches:

- Right-click in the virtual world. Select the appropriate option from the **View** > **Triad** menu.
- In the viewer menu bar, select the appropriate option from the **View** > **Triad** menu.

To change the default location or visibility of the triad:

- 1 From the MATLAB Toolstrip, in the **Home** tab, in the **Environment** section, select **Preferences**.
- <span id="page-269-0"></span>2 In the Preferences dialog box, select **Simulink 3D Animation** > **Figure** > **Triad**.

#### Pivot Point

In Examine mode, you can use a pivot point for rotating a virtual world around a point, using a mouse.

To set the pivot point in a virtual world, hold **CRTL** and double-click the spot where you want the pivot point.

Note: On Macintosh platforms, use the command key instead of **Ctrl**.

#### See Also

**Functions** vrgetpref | vrsetpref

#### Related Examples

- ["Define and Reset Viewpoints" on page 7-33](#page-272-0)
- ["Navigate Through Viewpoints" on page 7-37](#page-276-0)

#### More About

- ["Virtual World Viewers" on page 7-2](#page-241-0)
- ["Simulink 3D Animation Viewer" on page 7-5](#page-244-0)

## **Viewpoints**

<span id="page-270-0"></span>Visitors to your virtual world are navigating in an environment you create for them, using navigation methods allowed by the viewer (Walk, Examine, Fly). It is useful to set up in the world several locations, places of interest you want to point the visitors to. These locations are called **viewpoints**. Visitors can browse through them, carrying out a guided tour you prepared for them, gaining the visual information you consider important in your model.

When entering a world, your are placed at the first Viewpoint node encountered in the file. It is especially important to define this viewpoint carefully as the most interesting entry point - **default viewpoint**.

Each virtual world has as many viewpoints as you define for it. You can define viewpoints in the virtual world through your chosen editor or through the Simulink 3D Animation viewer.

Defined viewpoints can be:

- Static usually created at the top level of the virtual world object hierarchy or as children of static objects (Transforms).
- Dynamic created as children of moving objects (objects driven from MATLAB/ Simulink) or linked to them using the VRML ROUTE mechanism.

Dynamic viewpoints allow you to create interesting effects like view at the driving range from the view of the driver.. Visitors to a virtual world navigate through the virtual world environment using the Simulink 3D Animation viewer navigation methods Walk, Examine, Fly, and None. In addition to these navigation methods, a virtual world creator can set up points of interest, known as viewpoints, in the virtual world. You can use viewpoints to guide visitors through the virtual world and to emphasize important points.

When a visitor first enters a virtual world, the default viewpoint is used. The default viewpoint is the first Viewpoint node in the virtual world file. Define the virtual world default viewpoint so that it is the most interesting entry point to the virtual world.

Each virtual world has as many viewpoints as you define for it. You can define viewpoints in the virtual world through your chosen editor or through the Simulink 3D Animation viewer.

# Related Examples

- ["Define and Reset Viewpoints" on page 7-33](#page-272-0)
- ["Navigate Through Viewpoints" on page 7-37](#page-276-0)

# Define and Reset Viewpoints

#### <span id="page-272-0"></span>In this section...

["Reset Viewpoints" on page 7-33](#page-272-1) ["Define Viewpoints" on page 7-33](#page-272-2)

#### <span id="page-272-1"></span>Reset Viewpoints

You can reset your position in a scene to initial default or current viewpoint position through the menu bar, toolbar, navigation panel, or keyboard shortcut keys.

- From the menu bar, use the **Viewpoints** menu **Return to viewpoint** option to return to the initial position of the current viewpoint. Alternatively, from the toolbar, select **Return to viewpoint** button to return to the initial position of the current viewpoint.
- From the navigation panel, click the **Go to default viewpoint** control to return to the default viewpoint of the virtual world. Alternatively, from the menu bar, use the **Viewpoints** menu **Go to Default Viewpoint** option to return to the default viewpoint of the virtual world.
- From the keyboard:
	- To return to the default viewpoint of the virtual world, press the **Esc** key.
	- To return to the initial position of the current viewpoint, press the **Home** key.

#### <span id="page-272-2"></span>Define Viewpoints

You can add new viewpoints to the virtual world through the menu bar or toolbar. You can start the simulation before creating viewpoints. This topic assumes that the model is not currently running.

1 Select a Simulink 3D Animation example and type that example name in the MATLAB Command Window. For example:

#### vrplanets

The Simulink model is displayed. Also, by default, the Simulink 3D Animation viewer for that model is loaded and becomes active. If the viewer is not displayed, double-click the VR Sink block in the Simulink model.

In the Simulink 3D Animation viewer, the default viewpoint for this model is View from top.

- 2 From the menu bar, choose the **Viewpoints** menu.
- 3 Choose **View on Earth**.
- 4 In the viewer window, navigate to a random position in the scene.
- 5 From the **Viewpoints** menu, choose **Create Viewpoint**. Alternatively, click **Create viewpoint** on the toolbar.

The Create Viewpoint dialog box is displayed.

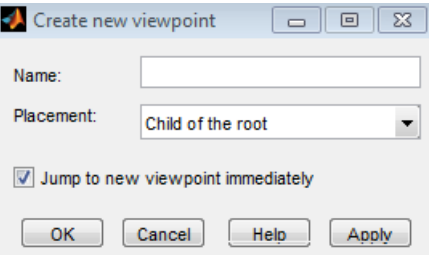

- 6 In the **Name** box, enter a unique and descriptive name for the viewpoint.
- 7 The state of the **Placement** field depends on the current viewpoint. If the current viewpoint is at the top hierarchy level in the virtual world (one of the children of the root), the **Placement** field is grayed out. In this case, it is only meaningful to create the viewpoint at the same top hierarchy level.

In this example, the **Placement** field is editable. Select Child of the root as the viewpoint type. This option makes the viewpoint a static one.

- 8 Select the **Jump to new viewpoint immediately** check box to make the new viewpoint become the current viewpoint for the viewer. If you do not select this option, you still create a viewpoint, but you remain bound to the current viewpoint, not to the new viewpoint.
- 9 Click **OK**.
- 10 From the **File** menu, click **Save As** to save the file with the new viewpoint. If you do not save the file, the new viewpoint is lost during simulation.
- 11 From the **Simulation** menu, click **Start**. Observe the motion of the planets from the new, static viewpoint.
- 12 Stop the simulation.
- 13 Repeat steps 2–6.
- 14 In the **Placement** field, select Sibling of the current viewpoint. This option creates a viewpoint at the same level in the virtual world object hierarchy as the child of the parent transform of the current viewpoint. The local coordinate system of the parent transform defines the new viewpoint coordinates. As a result, the new viewpoint moves with the parent transform. The new viewpoint also keeps the position relative to the transform (offset) that you first defined by navigating somewhere in the space from the current viewpoint (step 4).

Note If the current viewpoint is at the top hierarchy level in the virtual world (one of the children of the root), the **Placement** field is grayed out. In this case, it is only meaningful to create the viewpoint as a static one at the same top hierarchy level.

- 15 Select the **Jump to new viewpoint immediately** check box to make the new viewpoint become the current viewpoint for the viewer. If you do not select this option, you still create a viewpoint, but you remain bound to the current viewpoint, not to the new viewpoint.
- 16 Click **OK**.
- 17 From the **File** menu, choose **Save As** to save the file with the new viewpoint. If you do not save the file, the new viewpoint is lost during simulation.
- 18 From the **Simulation** menu, choose **Start**. Observe that the relative position between the new viewpoint and Earth remains the same. The new viewpoint moves together with its parent object Earth transform.

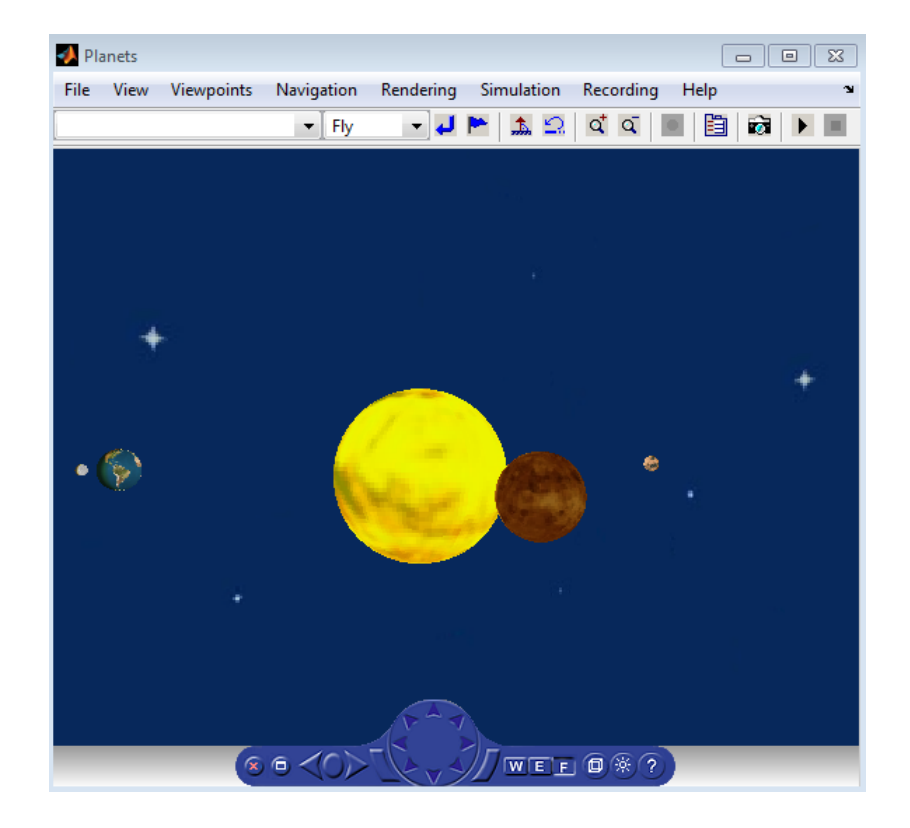

## Related Examples

• ["Navigate Through Viewpoints" on page 7-37](#page-276-0)

#### More About

• ["Viewpoints" on page 7-31](#page-270-0)

# Navigate Through Viewpoints

<span id="page-276-0"></span>You can navigate through viewpoints using the menu bar, toolbar, navigation panel, or keyboard shortcut keys. These navigation methods are inactive if the author has specified no or only one viewpoint in the virtual world.

- From the menu bar, use the **Viewpoints** menu to move between viewpoints. Use the **Previous Viewpoint** and **Next Viewpoint** options to move up and down the list of existing viewpoints sequentially. To move focus to a particular viewpoint, choose a viewpoint from the list of viewpoints.
- From the toolbar, use the drop-down list of viewpoints to select a particular viewpoint.
- From the navigation panel, use the **Previous Viewpoint** and **Next Viewpoint** controls to move up and down the list of existing viewpoints sequentially.
- From the keyboard, press **Page Up** and **Page Down**.

To reset a camera to the initial position of the current viewpoint, use one of the methods listed in ["Reset Viewpoints" on page 7-33](#page-272-1). Resetting the viewpoint is useful to reorient yourself when you have been moving about the scene.

This topic illustrates viewpoints using the vrplanets example.

1 Select a Simulink 3D Animation example and type that example name in the MATLAB command window. For example:

#### vrplanets

The Simulink model is displayed. By default, the Simulink 3D Animation viewer for that model is loaded and becomes active. If the viewer is not displayed, double-click the VR Sink block in the Simulink model.

2 From the menu bar, select the **Viewpoints** menu.

A menu of the viewpoint options is displayed. Included is a list of the existing viewpoints.

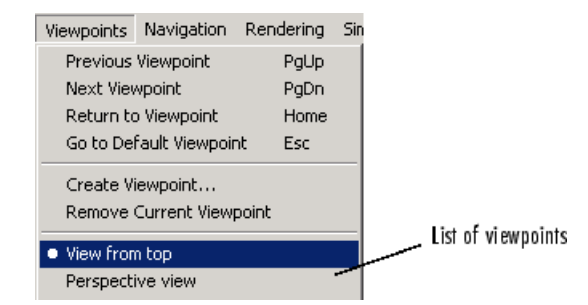

3 To see the list of existing viewpoints from the toolbar, select the drop-down list on the leftmost side of the toolbar. The status bar at the bottom of the viewer displays the current viewpoint.

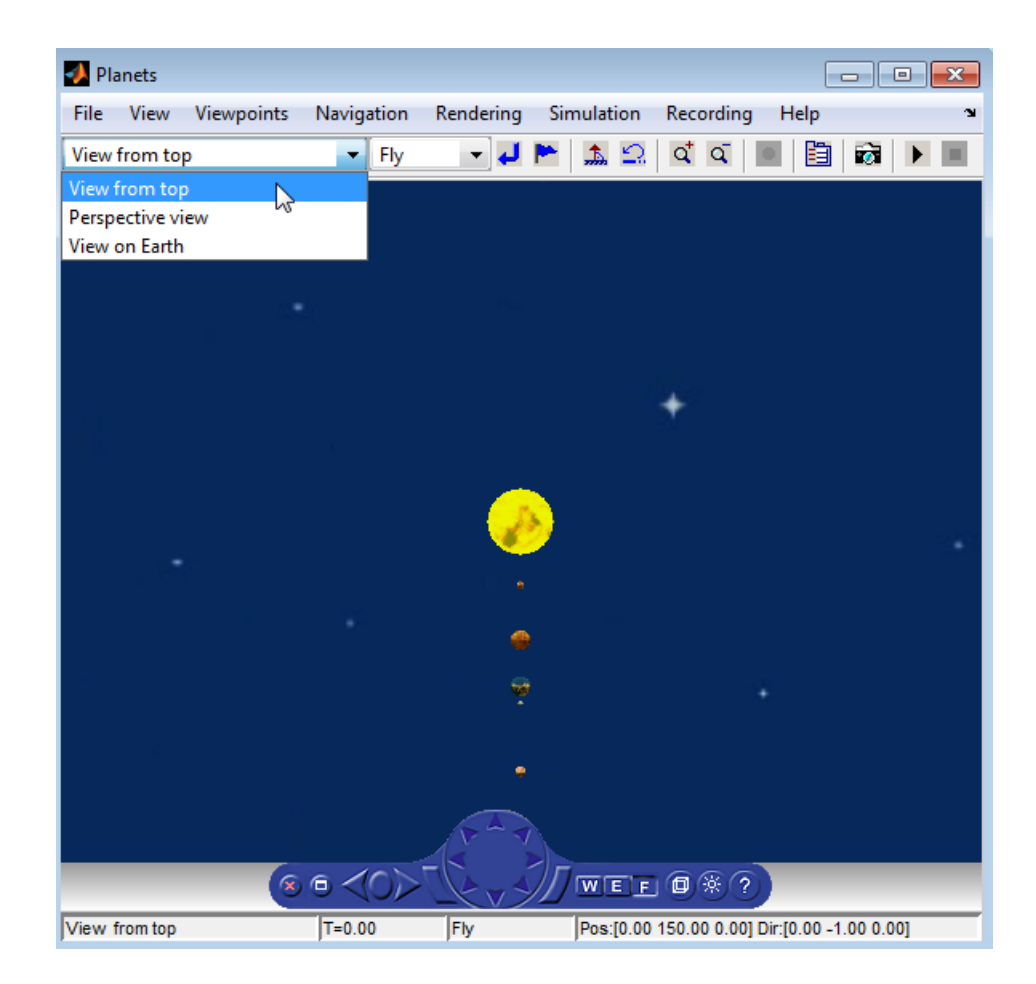

When you add new viewpoints to the world, these lists are updated to reflect the new viewpoints.

The current viewpoint is also displayed in the left pane of the status bar.

You manage and navigate through viewpoints from the menu bar, toolbar, navigation panel, and keyboard. In particular, you can

- Navigate to a previous or next viewpoint
- Return to the initial position of the current viewpoint
- Go to the default viewpoint
- Create and remove viewpoints
- Navigate to an existing viewpoint

#### Related Examples

• ["Define and Reset Viewpoints" on page 7-33](#page-272-0)

#### More About

• ["Viewpoints" on page 7-31](#page-270-0)

# Record Offline Animations

#### In this section...

["Animation Recording" on page 7-41](#page-280-0) ["Recording Formats" on page 7-41](#page-280-1) ["File Names" on page 7-42](#page-281-0) ["Start and Stop Animation Recording" on page 7-43](#page-282-0) ["Play Animation Files" on page 7-43](#page-282-1) ["Record 3–D Animation Files" on page 7-44](#page-283-0) ["Record in Audio Video Interleave \(AVI\) Format" on page 7-44](#page-283-1) ["Schedule Files for Recording" on page 7-47](#page-286-0)

#### <span id="page-280-0"></span>Animation Recording

The Simulink 3D Animation software enables you to record animations of virtual scenes that the Simulink or MATLAB product controls . You can record simulations using the Simulink 3D Animation Viewer. You can then play back these animations offline, in other words, independent of the MATLAB, Simulink, or Simulink 3D Animation products. You can generate such files for presentations, to distribute simulation results, or to generate archives.

Note Optimally, use the Simulink 3D Animation Viewer to record animations of virtual worlds associated with Simulink models. This method ensures that all necessary virtual world and vrfigure properties are properly set to record simulations. If you are working with virtual scenes controlled from MATLAB, you can record virtual scenes through the MATLAB interface. For details, see ["Animation Recording" on page 4-11.](#page-128-0)

You can save a frame snapshot (capture) of the current Simulink 3D Animation viewer scene. You can save this frame as either a TIF or PNG format file. For details, see ["Capture Frames" on page 7-53.](#page-292-0)

## <span id="page-280-1"></span>Recording Formats

You can save the virtual world offline animation data in the following formats:

• 3D file — The Simulink 3D Animation software traces object movements and saves that data into a virtual world 3D file using standard interpolators. You can then view these files with the Simulink 3D Animation Viewer. 3-D files typically use much less disk space than Audio Video Interleave (AVI) files. If you make any navigation movements in the Simulink 3D Animation Viewer while recording the animation, the Simulink 3D Animation software does not save any of these movements.

Note If you distribute virtual world 3D animation files, distribute all the inlined object and texture files referenced in the original virtual world 3D file.

• 2-D Audio Video Interleave (AVI) file — The Simulink 3D Animation software writes animation data into an **.avi** file. The Simulink 3D Animation software uses vrfigure objects to record 2-D animation files. The recorded 2-D animation reflects exactly what you see in the viewer window. It includes any navigation movements you make during the recording.

**Note** While recording 2-D **.avi** animation data, always ensure that the Simulink 3D Animation Viewer is the topmost window and fully visible. Graphics acceleration limitations can prevent the proper recording of 2-D animation otherwise.

See the following topics:

- ["Record 3–D Animation Files" on page 7-44](#page-283-0) Describes how to configure the record simulation parameters to create 3-D format animation files.
- ["Record in Audio Video Interleave \(AVI\) Format" on page 7-44](#page-283-1) Describes how to configure the record simulation parameters to create 2-D format animation files.
- ["Schedule Files for Recording" on page 7-47](#page-286-0)  Describes how to schedule record simulation operations to occur automatically.

#### <span id="page-281-0"></span>File Names

By default, the Simulink 3D Animation Viewer records simulations or captures virtual scene frames in a file named with the following format:

%f\_anim\_%n.%e

This format creates a unique file name each time you capture a frame or record the animation. The file name uses the %f, %n, and %e tokens.

The %f token is replaced with the name of the virtual world associated with the model. The %n token is a number that increments each time that you record a simulation for the same virtual world. For example, if the name of the virtual world file is vrplanets.wrl and you record a simulation for the first time, the animation file is vrplanets anim 1.wrl. If you record the simulation a second time, the animation file name is vrplanets anim 2.wrl. In the case of frame captures, capturing another frame of the scene increments the number.

The %e token represents the virtual world 3D file extension  $(wr1, x3d, or x3dv)$  as the extension of the virtual world that drives the animation. By default, the %e token uses the file extension of the virtual world 3D file that drives the animation. The VR Sink and VR Source block **Source file** parameter specifies the file extension of the virtual world. You can specify a different extension. However, if the file extension in the **Source file** parameter is .x3d or .x3dv, you cannot set %e token to .wrl (VRML).

<span id="page-282-0"></span>You can specify other file name tokens. For details, see ["File Name Tokens" on page 4-15](#page-132-0).

#### Start and Stop Animation Recording

You can start or stop recording animations of the virtual world from the Simulink 3D Animation viewer through the menu bar, toolbar, or keyboard. This section assumes that you have specified animation files for recording the animation.

- From the menu bar, choose the **Simulation** menu, **Run** option to start recording the animation (select **Stop** to stop the recording).
- From the toolbar, click the **Start/stop recording** button to start or stop recording the animation (select **Stop** to stop the recording). Alternatively, you can use the **Recording** menu **Start Recording** and **Stop Recording** options. From the keyboard, press **Ctrl+R** to toggle between starting or stopping the animation recording.
- Stop the simulation or let the model simulate until the defined simulation stop time.

**Note** If you stop the simulation while recording is enabled, the viewer also stops recording the animation.

#### <span id="page-282-1"></span>Play Animation Files

You can view animation files using the 3D Animation Player or vrplay. For details, see ["Play Animation Files" on page 4-32.](#page-149-0)

#### <span id="page-283-0"></span>Record 3–D Animation Files

To create a 3-D animation files from a Simulink model execution, set recording parameters. You can start the simulation before setting up the recording.

1 In the MATLAB Command Window, type the model name. For example:

vrplanets

The Simulink model is displayed. Also, by default, the Simulink 3D Animation viewer for that model is loaded and becomes active. If the viewer is not displayed, double-click the VR Sink block in the Simulink model.

2 From the **Recording** menu, choose **Capture and Recording Parameters**.

The Capture and Recording Parameters dialog box is displayed.

- 3 Find the **Recording** section of the dialog. This is located under the Frame Capture dialog.
- 4 Select the **Record to 3D** file check box.

The **File** text field becomes active and the default file name, %f\_anim\_%n.wrl, appears in the text field.

To save files to other file names, see ["File Name Tokens" on page 4-15](#page-132-0).

5 Click **OK**.

After you define an animation file, you can manually record simulations. See ["Start and](#page-282-0) [Stop Animation Recording" on page 7-43.](#page-282-0) If you want to record simulations on a schedule, see ["Schedule Files for Recording" on page 7-47.](#page-286-0)

#### <span id="page-283-1"></span>Record in Audio Video Interleave (AVI) Format

To create a 2-D AVI format file from a Simulink model execution, set recording parameters. You can start the simulation before setting up the recording.

1 In the MATLAB Command Window, type the model name. For example:

#### vrplanets

The Simulink model is displayed. Also, by default, the Simulink 3D Animation viewer for that model is loaded and becomes active. If the viewer is not displayed, double-click the VR Sink block in the Simulink model.

2 From the **Recording** menu, choose **Capture and Recording Parameters**.

The Capture and Recording Parameters dialog box is displayed.

- 3 Find the **Recording** section of the dialog box, located under the Frame Capture dialog box.
- 4 Select the **Record to AVI** file check box.

The **File** text field and Compression selection area become active, and the default file name,  $\frac{1}{2}$  anim  $\frac{1}{2}$  avi, appears in the text field.

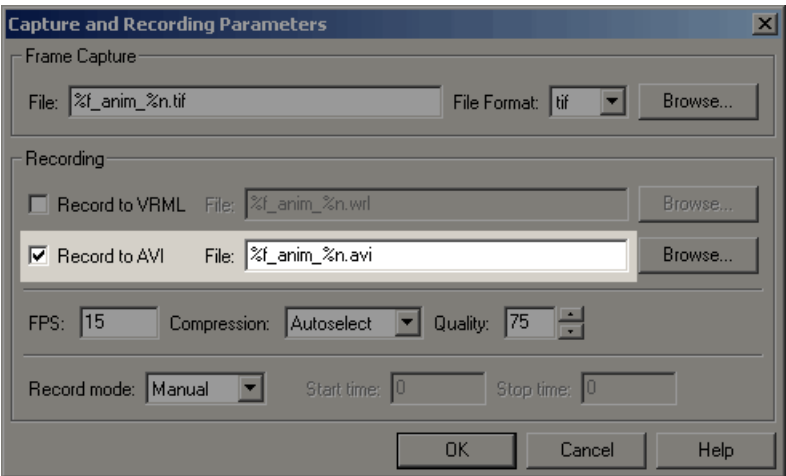

To save files to other file names, see ["File Name Tokens" on page 4-15](#page-132-0).

5 Set the **FPS** (Frames Per Second) to an appropriate value.

To use the sample time of the associated VR Sink block to make the file playback correspond to the model simulation time, set **FPS** to auto.

For example, to record a Simulink simulation with 25 frames per second (of the simulation time), in the VR Sink block set **Sample time** to be 0.04. In that situation, to create an AVI file where one second of simulation time corresponds to one second of AVI file playback time, set the **FPS** parameter to auto. Simulink 3D Animation saves the value 25 into the AVI file **FPS** parameter.

- For a virtual world not associated with a Simulink model.
- If the sample time of the associated VR Sink block cannot be determined at simulation start time.
- **6** From the **Compression** list, select a compression method for the **avi** file. Because .avi files can become large, you can compress the .avi file.

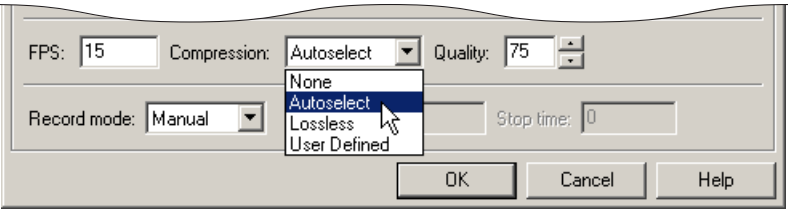

Choose from

- Autoselect Allows the Simulink 3D Animation software to select the most appropriate compression codec. This option allows you to specify a quality setting that is a number from 0 through 100. Higher-quality numbers result in higher video quality and larger file sizes. Lower quality numbers result in lower video quality and smaller file sizes.
- Lossless Forces the Simulink 3D Animation software to compress the animation file without loss of data. (Typically, the compression of files sacrifices some data.)
- User Defined Enables you to specify a particular compression codec. This option allows you to specify a quality setting that is a number from 0 through 100. Higher-quality numbers result in higher video quality and larger file sizes. Lower quality numbers result in lower video quality and smaller file sizes. Specify an identification string of a codec that your system supports.
- None Prevents any compression for the animation file.
- 7 Disable the navigation panel. The navigation panel appears at the bottom of the virtual scene view. You can turn off this panel for a cleaner view of the virtual scene. Choose **View > Navigation Panel > None**.

You can reenable the Navigation Panel (for example, choose **View > Navigation Panel > Halfbar**) after you are finished recording the **.** avi file.

#### 8 Click **OK**.

After you define an animation file, you can record animations. See ["Start and Stop](#page-282-0) [Animation Recording" on page 7-43](#page-282-0). If you want to record animations on a schedule, see ["Schedule Files for Recording" on page 7-47](#page-286-0).

## <span id="page-286-0"></span>Schedule Files for Recording

This topic describes how to schedule the recording of an animation using the MATLAB interface for a virtual world that is associated with a Simulink model. In this case, the timing in an animation file derives from the simulation time. One second of the recorded animation time corresponds to one second of Simulink time. To schedule the recording of an animation file, you preset the simulation time interval during which the animation recording occurs. This procedure uses the vrplanets example. It assumes that you have already configured the recording parameters for an animation file.

1 In the MATLAB Command Window, type the model name. For example:

#### vrplanets

The Simulink model is displayed. Also, by default, the Simulink 3D Animation viewer for that model is loaded and becomes active. If the viewer is not displayed, double-click the VR Sink block in the Simulink model.

2 From the **Recording** menu, choose **Capture and Recording Parameters**.

The Capture and Recording Parameters dialog box is displayed. In the **Recording** section, this dialog box contains the **Record mode** list. The **Record mode** list is enabled only if you also select either or both of the **Record to 3D** and **Record to AVI** check boxes.

3 From the **Record mode** list, choose Scheduled.

The **Start time** and **Stop time** text fields are enabled.

4 Enter in **Start time** and **Stop time** the start and stop times during which you want to record the animation. For example, enter 0 as the start time and 100 as the stop time.

Ensure that the recording start time value is not earlier than the start time of the Simulink model; the recording operation cannot start in this instance. If the stop time exceeds the stop time of the Simulink model, or if it is an out of bounds value such as a negative number, the recording operation stops when the simulation stops. Note: You can also set the stop time before the start time to allow for a scenario where the simulation starts first and you manually start recording. The recording then automatically stops at stop time and automatically restarts at start time.

5 Click **OK**.

After you define the schedule, you can record simulations. See ["Start and Stop Animation](#page-282-0) [Recording" on page 7-43](#page-282-0).

Note You can override the recording schedule by starting or stopping the recording interactively.

## See Also

#### **Functions** vrplay

#### Related Examples

- ["Play Animations with Simulink 3D Animation Viewer" on page 7-49](#page-288-0)
- ["Configure Frame Capture Parameters" on page 7-51](#page-290-0)
- ["Capture Frames" on page 7-53](#page-292-0)
- ["Define File Name Tokens" on page 4-13](#page-130-0)

## More About

- ["Animation Recording" on page 4-11](#page-128-0)
- ["File Name Tokens" on page 4-15](#page-132-0)
# Play Animations with Simulink 3D Animation Viewer

You can use the Simulink 3D Animation You can also use the Simulink 3D Animation Viewer to play animation files, using one of these approaches:

At the MATLAB command line, use vrview. For example, enter:

```
w=vrview('vrplanets_anim_1.wrl');
set(w,'TimeSource','freerun');
```
The vrview command displays the default Simulink 3D Animation Viewer for the animation file. Setting the TimeSource property of the set method to 'freerun' directs the viewer to advance its time independent of the MATLAB software.

To stop the animation, type:

```
set(w,'TimeSource','external');
```
To close the viewer and delete the world, get the handle of the vrfigure object and close it:

```
f=get(w,'Figures')
close(f);
delete(w);
```
Or, to close all vrfigure objects and delete the world, type

vrclose delete(w);

## See Also

#### **Functions** vrplay

#### Related Examples

- ["Record Offline Animations" on page 7-41](#page-280-0)
- ["Configure Frame Capture Parameters" on page 7-51](#page-290-0)
- ["Capture Frames" on page 7-53](#page-292-0)

• ["Define File Name Tokens" on page 4-13](#page-130-0)

- ["Animation Recording" on page 4-11](#page-128-0)
- ["File Name Tokens" on page 4-15](#page-132-0)

# Configure Frame Capture Parameters

<span id="page-290-0"></span>This topic describes how to configure and capture a frame, using the vrplanets example as the example.

1 In the MATLAB Command Window, type

vrplanets

at the MATLAB command prompt. The Planets example starts.

2 From the **Recording** menu, choose **Capture and Recording Parameters**.

The Capture and Recording Parameters dialog box is displayed.

3 Find the **Frame Capture** section at the top of the dialog box.

The file name %f\_anim\_%n.tif appears in the first text field, **File**.

- 4 Leave this file name as is.
- 5 In the **File Format** list, tif or png specify the graphic file format for the captured frame. The default is tif. For this procedure, leave this format setting at tif.

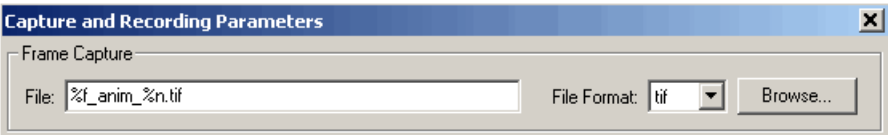

6 You can disable the navigation panel. The navigation panel appears at the bottom of the virtual scene view. You can turn off this panel for a cleaner view of the virtual scene. Choose **View > Navigation Panel > None**.

You can reenable the Navigation Panel (for example, choose **View > Navigation Panel > Halfbar**) after you finish recording the .tif file.

7 Click **OK**.

With this configuration, each subsequent capture of a scene in the same world increments the file name number (%n) and saves it in a tif file.

#### Related Examples

• ["Record Offline Animations" on page 7-41](#page-280-0)

- ["Capture Frames" on page 7-53](#page-292-0)
- ["Define File Name Tokens" on page 4-13](#page-130-0)

## Capture Frames

<span id="page-292-0"></span>The Simulink 3D Animation product allows you to save a frame snapshot (capture) of the current Simulink 3D Animation viewer scene. You can save this frame as either a TIF or PNG format file. You can later view this scene offline (in other words, without the Simulink 3D Animation viewer). You can treat this frame capture file like any other TIF or PNG file, such as print it, include it in other files.

After you complete the steps in ["Configure Frame Capture Parameters" on page 7-51,](#page-290-0) you can capture frames of a virtual scene.

You can capture frames of the virtual world from the Simulink 3D Animation viewer through the menu bar, toolbar, or keyboard. This section assumes that you have specified frame capture file formats.

These actions save the captures in files in the current folder.

- From the menu bar, choose **Recording > Capture Frame** to capture a frame.
- From the toolbar, click the **Capture a frame screenshot** button to capture a frame.
- From the keyboard, press **Ctrl+I** to capture a frame.

You can view the frame capture files using any tool that reads tif or png files, including the MATLAB imread function. For example,

```
image(imread('vrplanets_anim_1.tif'))
```
#### Related Examples

- ["Record Offline Animations" on page 7-41](#page-280-0)
- ["Configure Frame Capture Parameters" on page 7-51](#page-290-0)
- ["Define File Name Tokens" on page 4-13](#page-130-0)

# Simulink 3D Animation Web Viewer

<span id="page-293-0"></span>Use the Simulink 3D Animation Web Viewer to access virtual worlds with an HTML5 enabled web browser. You can open a virtual world in Simulink 3D Animation on a host computer and then view it remotely in a web browser on another computer. You do not need to install Simulink 3D Animation on the remote computer.

The Web Viewer supplements the Simulink 3D Animation Viewer. It also supplements the Orbisnap viewer, which comes with Simulink 3D Animation. Some benefits of the Web Viewer include:

- Multiplatform remote viewing of Simulink 3D Animation virtual worlds
	- Support for HTML5-enabled browsers on Microsoft Windows, Macintosh, and Linux platforms
- No additional software installation required on client computers
- Access to HTML5 browser features for creating customized pages with virtual reality visualization

Note: Because the Web Viewer accesses an HTML version of the virtual world, you cannot use it to modify the virtual world (for example, to create viewpoints).

#### See Also

#### **Functions**

vrview

#### Related Examples

- ["Open the Web Viewer" on page 7-56](#page-295-0)
- ["Navigate Using the Web Viewer" on page 7-58](#page-297-0)
- ["Listen to Sound in a Virtual World" on page 7-61](#page-300-0)
- ["View a Virtual World in Stereoscopic Vision" on page 7-63](#page-302-0)

#### More About

• ["Virtual World Viewers" on page 7-2](#page-241-0)

• ["Active Stereoscopic Vision Configuration" on page 7-65](#page-304-0)

# Open the Web Viewer

#### <span id="page-295-0"></span>In this section...

["Set up for Remote Viewing" on page 7-56](#page-295-1) ["Connect the Web Viewer" on page 7-56](#page-295-2)

#### <span id="page-295-1"></span>Set up for Remote Viewing

To enable a person on a remote computer to use a web browser to view a virtual world that is connected to a Simulink model:

1 In the Simulink 3D Animation Viewer, select **Simulation** > **Block parameters** > **Allow viewing from the Internet**.

If the Simulink 3D Animation Viewer is the default viewer, you can open that viewer from the Simulink Editor by double-clicking the VR Sink block.

2 Enable the **Allow viewing from the Internet** parameter.

Alternatively, to enable remote computers to view all opened virtual worlds with a web browser, in the MATLAB **Home** tab, in the **Environment** section, use the **Preferences** > **Simulink 3D Animation** > **Allow viewing from the Internet** preference.

#### <span id="page-295-2"></span>Connect the Web Viewer

- 1 In Simulink 3D Animation, open the virtual world that you want to view.
- 2 On the computer from which you want to open the Web Viewer, open an HTML5enabled browser (supporting WebGL and WebSocket). The browser must have Javascript enabled.

Note: For a list of HTML5-enabled browsers, see [http://www.x3dom.org/?page\\_id=9](http://www.x3dom.org/?page_id=9).

- 3 Connect to the local host HTTP port. To open the Web Viewer on:
	- The same computer on which Simulink 3D Animation runs, enter the following in your web browser: http://localhost:8123/
	- A remote computer that does not have Simulink 3D Animation, in the http:// localhost:8123 URL, replace localhost with the HTTP port of the host computer.

Note: To change the HTTP port (for example, if a firewall blocks a port), set a different port number and restart MATLAB. To change the HTTP port, in the MATLAB **Home** tab, in the **Environment** section, use the **Preferences** > **Simulink 3D Animation** > **HTTP Port**> preference.

4 In the Web Viewer, from the list of open virtual worlds, select the one that you want to view.

#### See Also

**Functions** vrview

## Related Examples

- ["Navigate Using the Web Viewer" on page 7-58](#page-297-0)
- ["Listen to Sound in a Virtual World" on page 7-61](#page-300-0)
- ["View a Virtual World in Stereoscopic Vision" on page 7-63](#page-302-0)

- ["Simulink 3D Animation Web Viewer" on page 7-54](#page-293-0)
- ["Virtual World Viewers" on page 7-2](#page-241-0)
- ["Active Stereoscopic Vision Configuration" on page 7-65](#page-304-0)

# Navigate Using the Web Viewer

#### <span id="page-297-0"></span>In this section...

["Display and Navigation" on page 7-58](#page-297-1)

["Keyboard Shortcuts" on page 7-58](#page-297-2) ["Web Viewer Preferences" on page 7-59](#page-298-0)

## <span id="page-297-1"></span>Display and Navigation

Most of the navigation features for the Web Viewer are the same as for the Simulink 3D Animation Viewer and the 3D World Editor **Virtual world display** pane. For details about Simulink 3D Animation Viewer navigation, see ["Navigate Using the Simulink 3D](#page-260-0) [Animation Viewer" on page 7-21](#page-260-0).

Some differences between the two viewers include:

- The Web Viewer does not include a menu bar.
- For virtual worlds with undefined background colors, the Web Viewer uses the default canvas color of the browser; the Simulink 3D Animation Viewer uses a black background.

The supported navigation features depend on what web browser you use. For example, when R2013b was released, Firefox $^{\circledast}$  was the only supported web browser that supports context menu options that are specific to Simulink 3D Animation, such as viewpoints options.

To determine whether the HTML5-enabled browser that you want to use supports WebGL (Web Graphics Library), see [http://www.x3dom.org/?page\\_id=9](http://www.x3dom.org/?page_id=9).

## <span id="page-297-2"></span>Keyboard Shortcuts

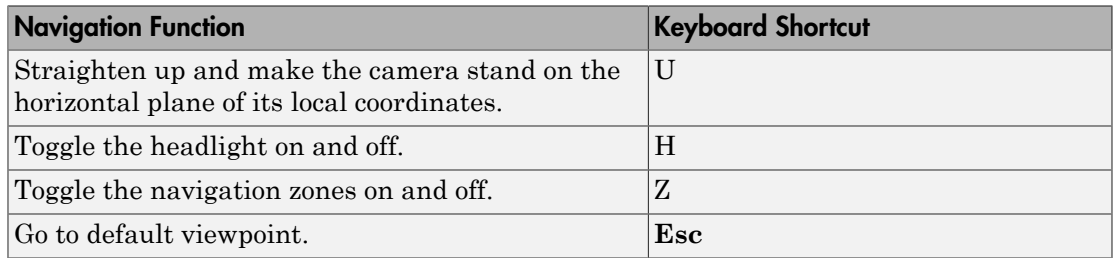

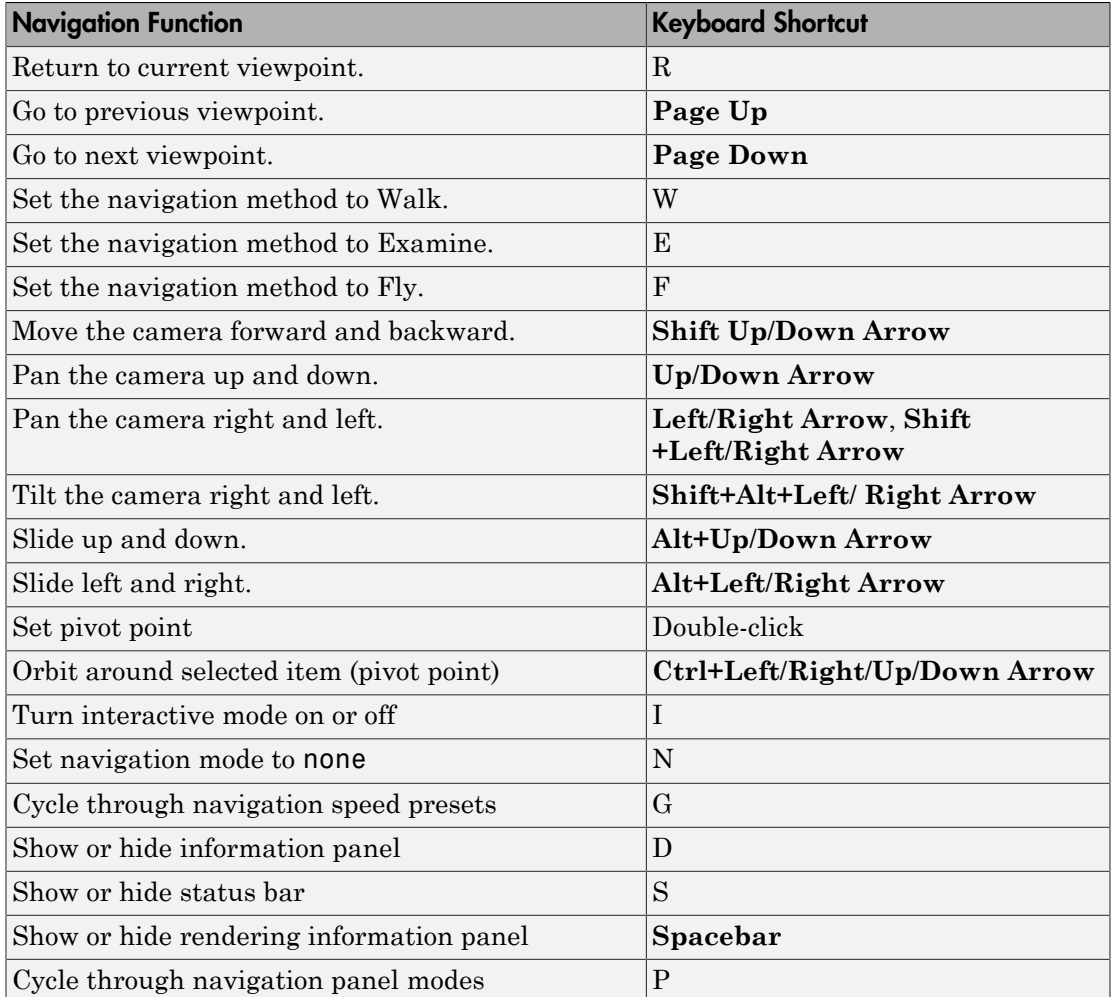

#### <span id="page-298-0"></span>Web Viewer Preferences

The following Simulink 3D Animation preferences apply to the Web Viewer, and to the 3D World Editor.

- **Canvas** > **Navigation panel**
- **Figure** > **Appearance** > **Status bar**

#### • **Figure** > **Appearance** > **Navigation zones**

To access the preferences, from the MATLAB Toolstrip, in the **Home** tab, in the **Environment** section, select **Preferences > Simulink 3D Animation**.

#### See Also

**Functions** vrgetpref | vrsetpref | vrview

#### Related Examples

- ["Open the Web Viewer" on page 7-56](#page-295-0)
- ["Set Simulink 3D Animation Preferences" on page 2-9](#page-60-0)
- ["Listen to Sound in a Virtual World" on page 7-61](#page-300-0)
- ["View a Virtual World in Stereoscopic Vision" on page 7-63](#page-302-0)

- ["Simulink 3D Animation Web Viewer" on page 7-54](#page-293-0)
- ["Active Stereoscopic Vision Configuration" on page 7-65](#page-304-0)

# Listen to Sound in a Virtual World

#### <span id="page-300-0"></span>In this section...

["System Requirements for Sound" on page 7-61](#page-300-1)

["Listen to Sound" on page 7-61](#page-300-2)

If a virtual world contains a Sound node and your computer supports sound, then you can listen to the sound using these Simulink 3D Animation components:

- Simulink 3D Animation Viewer
- 3D Animation Player
- <span id="page-300-1"></span>• vr.canvas on a figure window

#### System Requirements for Sound

To listen to virtual world sound, use a computer setup that supports sound, including having:

- A sound card
- Speakers
- Operating system support, such as ALSA (Advanced Linux Sound Architecture) on Linux platforms

For an AudioClip node, use a mono or stereo WAV file in uncompressed PCM format.

Note: A stereo sound source retains its channel separation during playback. Simulink 3D Animation attenuates the sound based on the distance of the viewer from the sound location. The relative position of the viewer to the sound location and the viewer direction in the virtual world do not affect Tthe stereo channels. There is no impact even if the Sound node has the spatialize field set to true.

#### <span id="page-300-2"></span>Listen to Sound

Simulink 3D Animation enables sound by default.

To change the default behavior so that sound is disabled, set the Simulink 3D Animation **Figure** > **Rendering** > **Sound** preference to off.

In the Simulink 3D Animation Viewer or 3D Animation Player, to disable sound, rightclick in the virtual world and clear the **Rendering** > **Sound** option.

For a vr.canvas object, to disable sound, set the Sound property to 'off'.

To control volume, use your computer volume controls.

## Related Examples

• ["Add Sound to a Virtual World" on page 5-31](#page-182-0)

#### More About

• ["Simulink 3D Animation Web Viewer" on page 7-54](#page-293-0)

# View a Virtual World in Stereoscopic Vision

#### <span id="page-302-0"></span>In this section...

["Enable Stereoscopic Vision" on page 7-63](#page-302-1)

["Control Stereoscopic Effects" on page 7-64](#page-303-0)

You can view a virtual world using 3D effects, so that elements in the virtual world appear to come forward or back from the plane of the monitor.

You can use stereoscopic vision with these Simulink 3D Animation components:

- 3D World Editor
- Simulink 3D Animation Viewer
- 3D Animation Player
- vr.canvas on a figure window
- Orbisnap

Simulink 3D Animation supports two stereoscopic vision approaches:

- Anaglyph Use red/cyan 3D glasses. Viewing a virtual world in this mode causes the colors to appear as almost grayscale. This approach does not require any special computer hardware or software.
- Active stereo Use active shutter 3D glasses. This approach preserves color effects and produces more powerful 3D effects. Active stereo requires a specially configured computer and monitor setup. For details, see ["Active Stereoscopic Vision](#page-304-0) [Configuration" on page 7-65](#page-304-0).

#### <span id="page-302-1"></span>Enable Stereoscopic Vision

By default, virtual worlds display without stereoscopic vision effects.

- 1 Right-click in the virtual world.
- 2 From the **Rendering** > **Stereo 3D** menu, select either **Anaglyph** or **Active**.

Note: To enable stereoscopic vision by default, set the Simulink 3D Animation **Figure** > **Rendering** > **Stereo 3D** preference to anaglyph or active.

## <span id="page-303-0"></span>Control Stereoscopic Effects

You can control the following stereoscopic effects interactively or using preferences.

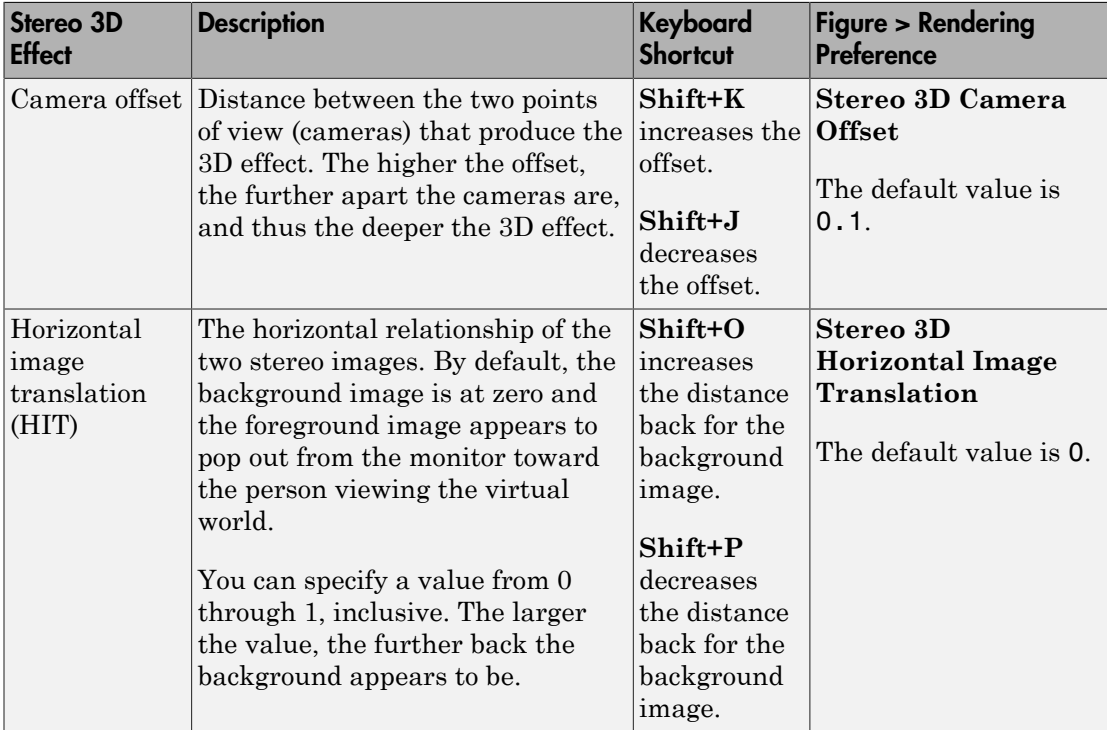

You can also control the camera offset and horizontal image translation programmatically, using vr.canvas, vrfigure, and vr.utils.stereo3d. If you use a vr.utils.stereo3d object, you can also control the color filters for the left and right cameras.

## See Also

**Functions** vr.utils.stereo3d

## More About

• ["Active Stereoscopic Vision Configuration" on page 7-65](#page-304-0)

# Active Stereoscopic Vision Configuration

#### <span id="page-304-0"></span>In this section...

["Computer Platforms" on page 7-65](#page-304-1) ["Graphics Cards" on page 7-65](#page-304-2) ["Display Devices" on page 7-65](#page-304-3) ["Graphic Card Connection to Display Devices" on page 7-66](#page-305-0) ["Examples of Stereoscopic Vision Setups" on page 7-66](#page-305-1)

This section identifies system requirements for active stereoscopic vision configuration. For detailed information to determine whether a system meets the Simulink 3D Animation active stereoscopic vision requirements, consult the documentation for your systems.

## <span id="page-304-1"></span>Computer Platforms

You can use stereoscopic vision on properly configured Windows and Linux platforms. You cannot use active stereoscopic vision on Macintosh platforms.

## <span id="page-304-2"></span>Graphics Cards

Your computer must have a stereo 3D graphic card that supports OpenGL-based stereoscopic vision, together with appropriate system driver, such as:

- AMD® FirePro "W" series of cards (for example, W5000) that support HD3D Pro technology
- <span id="page-304-3"></span>• NVIDIA<sup>®</sup> Quadro cards that support 3D Vision Pro technology

#### Display Devices

To display the stereoscopic video output of a graphic card, use one of these 3D display devices.

• 3D-compliant monitor synchronized with active shutter glasses. Depending on the display technology, enable synchronization using Infrared emitters, cables, or RF hubs. Some monitors include an infrared (IR) emitter. Other monitors require a separate IR emitter.

- 3D television set that displays 3D content. For stereoscopic vision, you typically use active shutter glasses or passive polarized glasses.
- <span id="page-305-0"></span>• Auto-stereoscopic display (monitor, display containing pair of video projectors, etc.).

#### Graphic Card Connection to Display Devices

Connect 3D graphic cards to 3D display devices using an interface such as DVI, HDMI, or DisplayPort.

HDMI 1.4a and DisplayPort display interfaces natively expose the ability to transmit stereo images using schemes described in their specifications. These interfaces allow for plug-and-play capability. It is up to the display device to decode the image pairs and present them according to the presentation technology they implement (active, passive, auto-stereoscopic).

The DVI interface does not offer native stereoscopic image transfer. To transfer and identify stereoscopic images correctly, synchronize the graphic card output with the display device, using synchronization signals transmitted through an additional cable, an IR emitter, or an RF hub.

#### <span id="page-305-1"></span>Examples of Stereoscopic Vision Setups

Here are two possible configurations for using stereoscopic vision with Simulink 3D Animation:

- AMD FirePro "W" series of cards (for example, W5000) connected with an HDMI 1.4 cable to a 3D television set
- NVIDIA Quadro cards (for example, Quadro K4000), a 3D vision-ready monitor connected using dual DVI cable, and a 3D Vision Pro kit (an RF hub and active shutter glasses)

#### Related Examples

• ["View a Virtual World in Stereoscopic Vision" on page 7-63](#page-302-0)

# Simulink 3D Animation Stand-Alone Viewer

The Simulink 3D Animation stand-alone viewer, Orbisnap, allows you to visualize virtual worlds or prerecorded animation files without running the MATLAB or Simulink 3D Animation products.

- ["Orbisnap Viewer" on page 8-2](#page-307-0)
- ["Install Orbisnap" on page 8-3](#page-308-0)
- ["Start Orbisnap" on page 8-5](#page-310-0)
- ["Orbisnap Interface" on page 8-7](#page-312-0)
- ["Navigate Using Orbisnap" on page 8-13](#page-318-0)
- ["View Animations or Virtual Worlds with Orbisnap" on page 8-16](#page-321-0)
- ["View Virtual Worlds Remotely with Orbisnap" on page 8-17](#page-322-0)

# Orbisnap Viewer

## <span id="page-307-0"></span>What Is Orbisnap?

The Simulink 3D Animation product includes Orbisnap. Orbisnap is a free, optional, stand-alone virtual world viewer that does not require you to have either the MATLAB or Simulink 3D Animation products running. You can use Orbisnap to:

- View prerecorded WRL animation files. For example, you can show prerecorded animation files in a meeting at which you do not have access to the MATLAB or Simulink 3D Animation products.
- Remotely view, from a client machine, a virtual world loaded in a current session of the Simulink 3D Animation product. For example, to visualize a virtual world active in a Simulink 3D Animation session that is running on a computer in another room, or across the network. This functionality allows you to view a simulation remotely, but not control it.
- View and navigate, but not simulate, a virtual world. You can navigate, render, and otherwise visualize a virtual world without simulating it.
- View virtual worlds using stereoscopic vision.

Orbisnap is multiplatform. You can run Orbisnap on any of the platforms that the Simulink 3D Animation product supports. You do not need a MathWorks license to run Orbisnap.

#### Related Examples

- ["Set the Default Viewer" on page 2-5](#page-56-0)
- ["Install Orbisnap" on page 8-3](#page-308-0)
- ["Start Orbisnap" on page 8-5](#page-310-0)
- ["Navigate Using Orbisnap" on page 8-13](#page-318-0)
- ["View Animations or Virtual Worlds with Orbisnap" on page 8-16](#page-321-0)
- ["View Virtual Worlds Remotely with Orbisnap" on page 8-17](#page-322-0)

- ["Orbisnap Interface" on page 8-7](#page-312-0)
- ["Virtual World Viewers" on page 7-2](#page-241-0)

# Install Orbisnap

#### <span id="page-308-0"></span>In this section...

["Section Overview" on page 8-3](#page-308-1) ["System Requirements" on page 8-3](#page-308-2) ["Copying Orbisnap to Another Location" on page 8-3](#page-308-3) ["Adding Shortcuts or Symbolic Links" on page 8-4](#page-309-0)

#### <span id="page-308-1"></span>Section Overview

The collection of Orbisnap files includes the Orbisnap starter file, Orbisnap executable file, and supporting files. These files are located under the Simulink 3D Animation orbisnap folder (for example, *matlabroot*\toolbox\sl3d\orbisnap\bin for the Windows platform). No further installation is necessary. You can copy the Orbisnap files to another location or create shortcuts or symbolic links to the Orbisnap starter file for convenience.

#### <span id="page-308-2"></span>System Requirements

Orbisnap has the same hardware and software requirements as MATLAB. It is a multiplatform product that can run on PC-compatible computers with Windows or Linux. See the following page on the MathWorks website:

<span id="page-308-3"></span><http://www.mathworks.com/products/matlab/requirements.html>

#### Copying Orbisnap to Another Location

Orbisnap runs independently of the MATLAB and Simulink 3D Animation products. This independence means that you can copy Orbisnap to another location or even another machine. The following is a general procedure on how to copy Orbisnap to another location:

- 1 From a command line or a graphical interface such as Windows Explorer, create a folder into which you can copy Orbisnap.
- 2 Copy all the files in the Orbisnap folder and its subfolders. These files are likely located in the Simulink 3D Animationorbisnap folder, for example, *matlabroot*\toolbox\sl3d\orbisnap for the Windows platform.

<span id="page-309-0"></span>3 Paste the files into the folder you created in step 1.

## Adding Shortcuts or Symbolic Links

For convenience, you can create a shortcut (Windows) or symbolic link (UNIX) to the Orbisnap starter file.

- In Windows Explorer, right-click orbisnap.bat and select **Properties**. You can start Orbisnap from either the shortcut or the original starter file.
- In UNIX, use the ln -s command to create a symbolic link to orbisnap.

#### Related Examples

- ["Start Orbisnap" on page 8-5](#page-310-0)
- ["Navigate Using Orbisnap" on page 8-13](#page-318-0)
- ["View Animations or Virtual Worlds with Orbisnap" on page 8-16](#page-321-0)
- ["View Virtual Worlds Remotely with Orbisnap" on page 8-17](#page-322-0)

- ["Orbisnap Viewer" on page 8-2](#page-307-0)
- ["Orbisnap Interface" on page 8-7](#page-312-0)

# Start Orbisnap

<span id="page-310-0"></span>You can start Orbisnap from any command line with the following:

```
orbisnap
orbisnap -f vr_filename
orbisnap -c hostname -w "vrworld" -t http -v vrport -q=end_time
orbisnap -t http -v vrport vr_filename_or_hostname -q=end_time
orbisnap -h
```
No arguments -- Starts the default Orbisnap. There is no loaded vrworld file and no connection to a Simulink 3D Animation server.

-f vr filename — (Optional) Orbisnap starts and loads the vrworld contained in vr filename. If you do not provide vr filename, Orbisnap prompts you for the file name.

-c hostname — (Optional) Orbisnap starts and connects to the Simulink 3D Animation server at hostname. hostname can be a hostname or IP address. If you do not provide hostname, Orbisnap prompts you for the hostname.

-w vrworld — (Optional) Orbisnap starts, connects to the Simulink 3D Animation server, and loads the virtual world associated with the title "vrworld". If "vrworld" is not currently active in the Simulink 3D Animation server, the connection to the server does not succeed and the default Orbisnap starts.

-t http — (Optional) Orbisnap starts and connects to the Simulink 3D Animation server at this HTTP port (default 8123).

-t vrport — (Optional) Orbisnap starts and connects to the Simulink 3D Animation server listening at this port (default 8124).

vr filename or hostname — (Optional) Orbisnap starts and interprets this string first as a vrworld file name (for example, vrbounce.wrl). If the string is not a valid vrworld file name, Orbisnap tries to interpret the string as the name of the host that is running the Simulink 3D Animation server.

-q=end\_time — (Optional) Orbisnap ends when virtual scene time equals end\_time.

-h — (Optional) Orbisnap displays the Orbisnap command-line help.

#### Related Examples

• ["Install Orbisnap" on page 8-3](#page-308-0)

- ["Start Orbisnap" on page 8-5](#page-310-0)
- ["Navigate Using Orbisnap" on page 8-13](#page-318-0)

- ["Orbisnap Viewer" on page 8-2](#page-307-0)
- ["Orbisnap Interface" on page 8-7](#page-312-0)

# Orbisnap Interface

#### <span id="page-312-0"></span>In this section...

["Menu Bar" on page 8-9](#page-314-0)

["Toolbar" on page 8-10](#page-315-0)

["Navigation Panel" on page 8-10](#page-315-1)

Here is Orbisnap with a virtual world displayed.

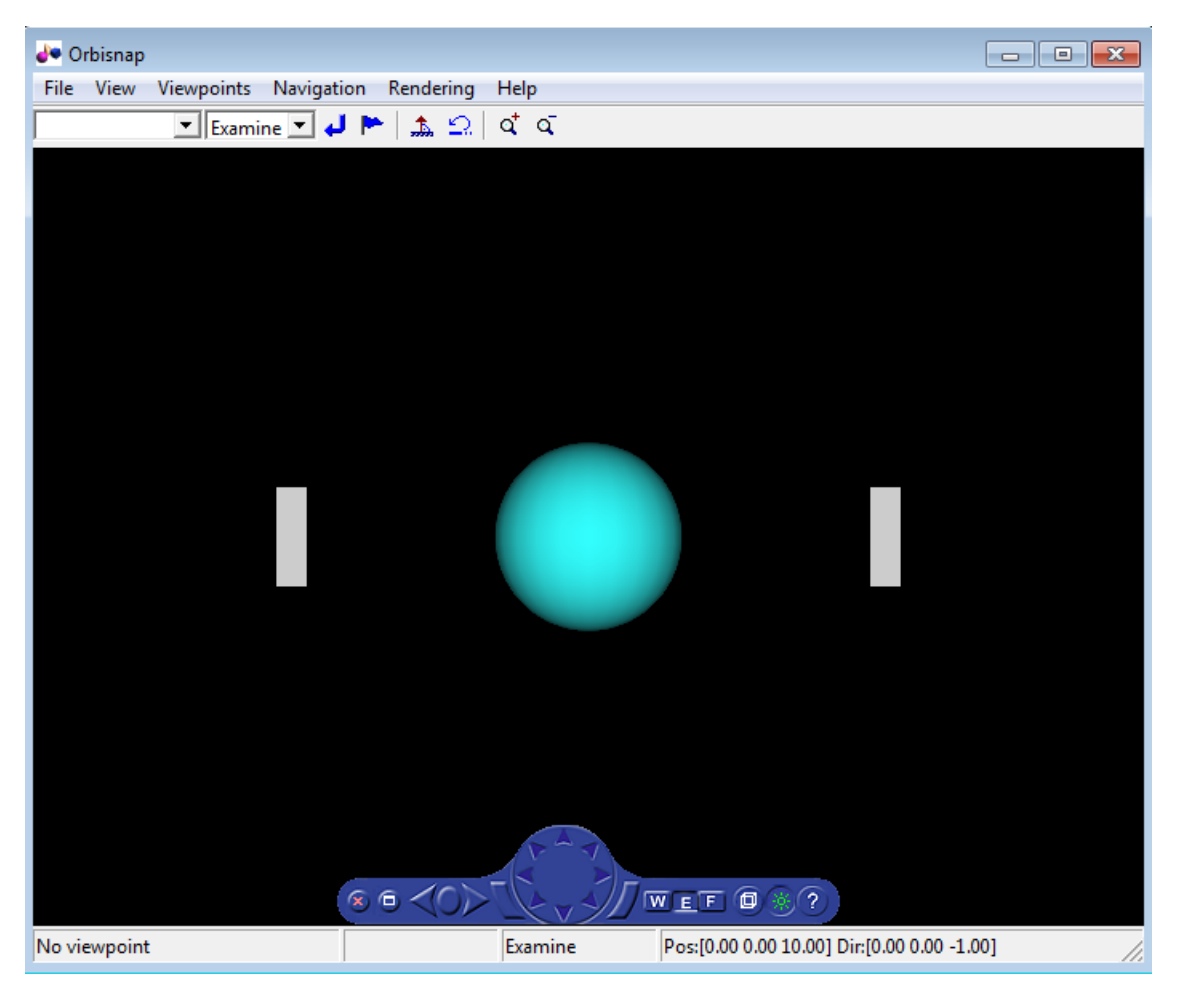

Orbisnap provides much of the functionality of the Simulink 3D Animation Viewer. Using the menu bar, toolbar, and navigation panel, you can:

- Customize the Orbisnap window
- Manage virtual world viewpoints
- Manage scene rendering

#### You cannot

- Open an editor for the virtual world
- Open another window for the virtual world
- Simulate the world (start/stop the model)
- <span id="page-314-0"></span>• Record or manage animation files

#### Menu Bar

The Orbisnap menu bar has the following menus:

- **File** General file operation options, including,
	- **Open** Invokes a browser that you can use to browse to the virtual world you want to visualize.
	- **Connect to server** -- Allows you to connect to a Simulink 3D Animation server. Enter the IP address or hostname of the host computer running the Simulink 3D Animation server (127.0.0.1 by default) and the port number at which the Simulink 3D Animation server is listening (8124 by default).
	- **Reload** Reloads the saved virtual world. If you have created any viewpoints in this session, they are not retained unless you have saved those viewpoints with the **Save As** option.
	- **Save As** Allows you to save the virtual world.
	- **Close** Closes the Orbisnap window.
- **View** Enables you to customize Orbisnap, including,
	- **Toolbar** Toggles the toolbar display.
	- **Status Bar** Toggles the status bar display at the bottom of Orbisnap. This display includes the current viewpoint, simulation time, navigation method, and the camera position and direction.
	- **Navigation Zones** Toggles the navigation zones on/off (see ["Navigate Using](#page-318-0) [Orbisnap" on page 8-13](#page-318-0) for a description of how to use navigation zones).
- **Navigation Panel** Controls the display of the navigation panel, including toggling it.
- **Triad** Shows red, green, and blue arrows that are parallel to the orientation of global x, y,and z coordinate axes.
- **Zoom In/Out** Zooms in or out of the world view.
- **Normal (100%)** Returns the zoom to normal (initial viewpoint setting).
- **Fullscreen Mode** Displays the viewer in full-screen mode.
- **Viewpoints** Manages the virtual world viewpoints.
- Navigation Manages scene navigation.
- **Rendering** Manages scene rendering.
- <span id="page-315-0"></span>• **Help** — Displays the Help browser for Orbisnap.

#### Toolbar

The Orbisnap toolbar has buttons for some of the more commonly used operations available from the menu bar. These buttons include:

• Drop-down list that displays all the viewpoints in the virtual world

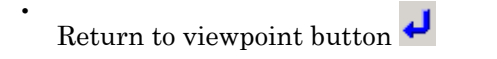

- Create viewpoint button
- Straighten up button
- Drop-down list that displays the navigation options Walk, Examine, and Fly

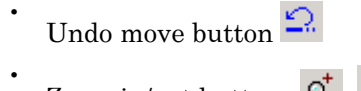

Zoom in/out buttons  $\vec{q}$ ,  $\vec{q}$ 

#### <span id="page-315-1"></span>Navigation Panel

The Orbisnap navigation panel has navigation controls for some of the more commonly used navigation operations available from the menu bar.

The navigation panel controls include from left to right:

- Hide panel Toggles the navigation panel.
- Full-screen mode— Uses the whole screen for Orbisnap.
- Next/previous viewpoint Left and right arrows toggles through the list of viewpoints.
- Return to default viewpoint Returns focus to original default viewpoint.
- Slide left/right Buttons to the left and right of the navigation wheel slide the view left or right.
- Navigation wheel Moves view in one of eight directions.
- Navigation method Manages scene navigation (walk, examine, or fly).
- Wireframe toggle Toggles scene wireframe rendering.
- Headlight toggle Toggles camera headlight.
- Help Invokes the Orbisnap online help.

## Related Examples

- ["Install Orbisnap" on page 8-3](#page-308-0)
- ["Start Orbisnap" on page 8-5](#page-310-0)
- ["Navigate Using Orbisnap" on page 8-13](#page-318-0)
- ["View Animations or Virtual Worlds with Orbisnap" on page 8-16](#page-321-0)

#### More About

• ["Orbisnap Viewer" on page 8-2](#page-307-0)

# Navigate Using Orbisnap

<span id="page-318-0"></span>You can navigate around a virtual world using the menu bar, toolbar, navigation panel, mouse, and keyboard.

**Navigation view** — You can change the camera position. From the menu bar, select the **Navigation** menu **Straighten Up** option. This option resets the camera so that it points straight ahead.

**Navigation methods** — Navigation with the mouse depends on the navigation method you select and the navigation zone you are in when you first click and hold down the mouse button. You can set the navigation method using one of the following:

- From the menu bar, select the **Navigation** menu **Method** option. This option provides three choices, Walk, Examine, or Fly. See the table [Orbisnap Mouse](#page-318-1) [Navigation](#page-318-1).
- From the toolbar, select the drop-down menu that displays the navigation options Walk, Examine, and Fly.
- From the navigation panel, click the W, E, or F buttons.
- From the keyboard, press **Shift+W**, **Shift+E**, or **Shift+F**.

**Navigation zones** — You can view the navigation zones for a virtual world through the menu bar or keyboard.

From the menu bar, select the **View** menu **Navigation Zones** option. The virtual world changes as the navigation zones are toggled on and appear in the virtual world. Alternatively, from the keyboard, press the **F7** key.

The following table summarizes the behavior associated with the movement modes and navigation zones when you use your mouse to navigate through a virtual world. Turn on the navigation zones and experiment by clicking and dragging your mouse in the different zones of a virtual world.

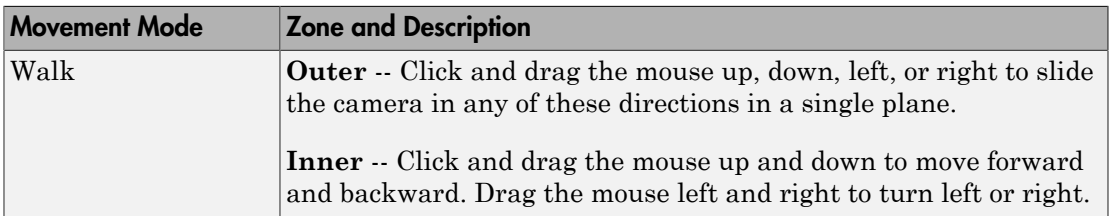

#### <span id="page-318-1"></span>Orbisnap Mouse Navigation

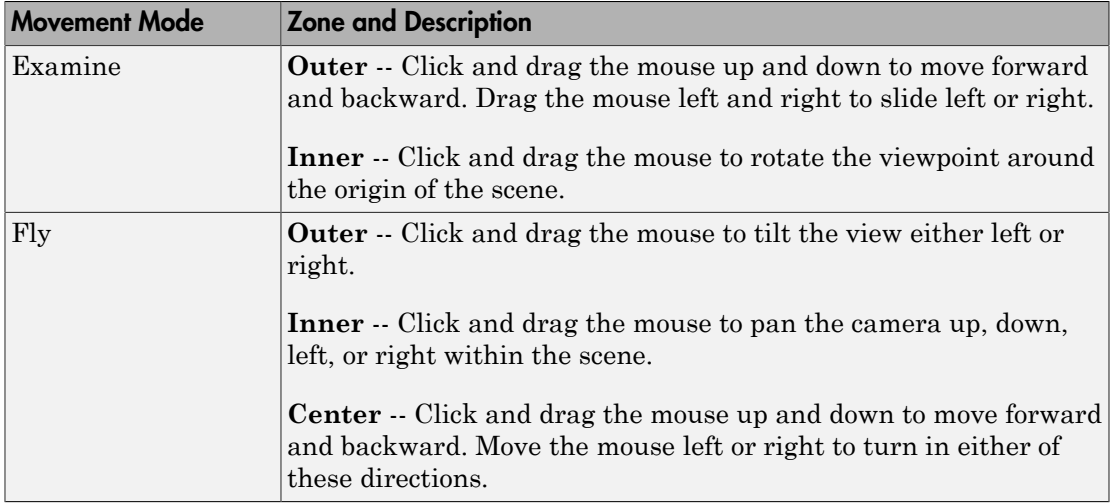

If your virtual world contains sensors, these sensors take precedence over mouse navigation at the sensor location. In this case, mouse navigation is still possible through the right or middle mouse buttons.

**Keyboard —** You can also use the keyboard to navigate through a virtual world. It can be faster and easier to issue a keyboard command, especially if you want to move the camera repeatedly in a single direction. The following table summarizes the keyboard commands and their associated navigation functions. You do not have to capitalize the letters to perform their intended function.

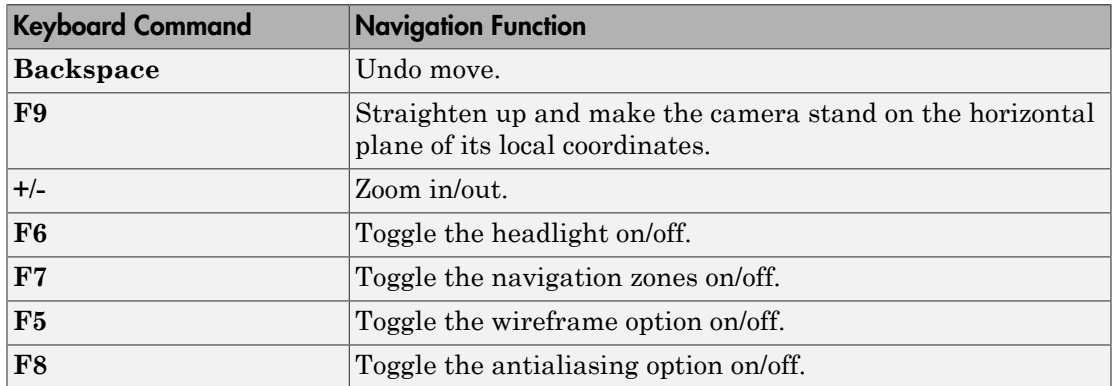

#### Orbisnap Keyboard Navigation

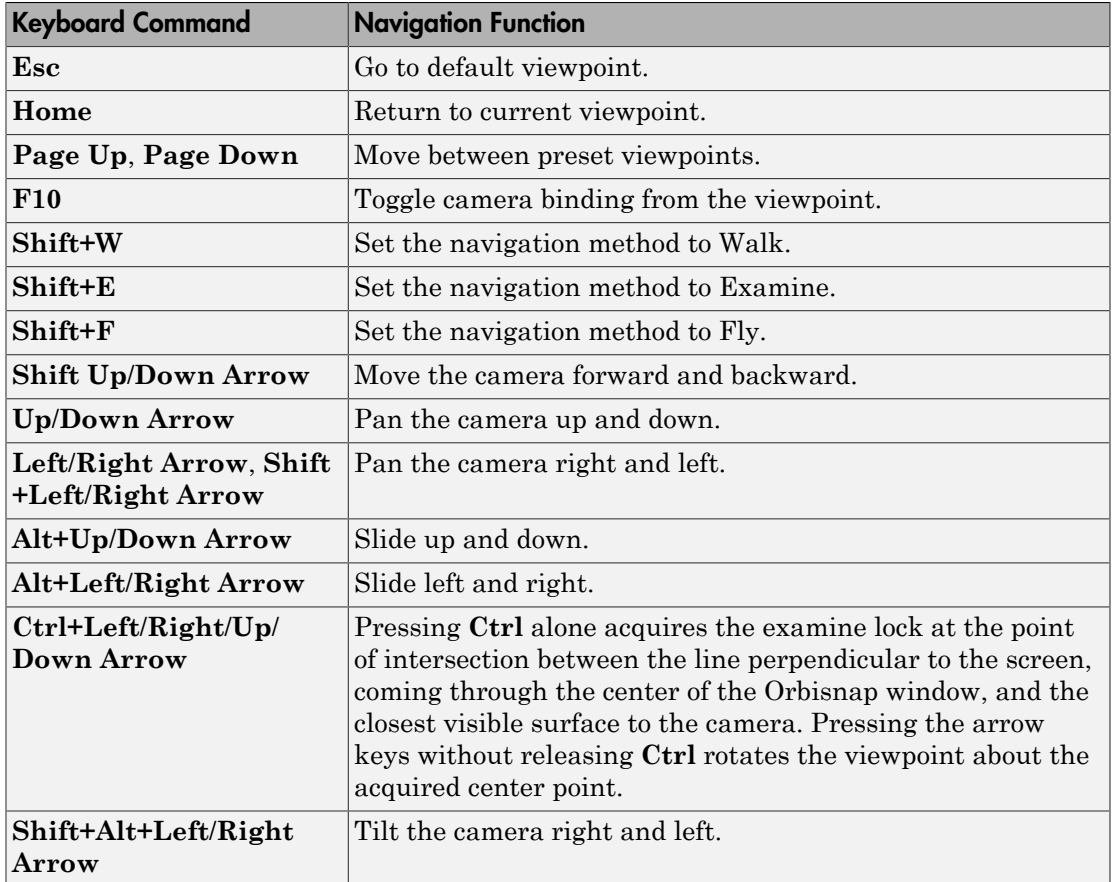

## Related Examples

- ["Install Orbisnap" on page 8-3](#page-308-0)
- ["Start Orbisnap" on page 8-5](#page-310-0)
- ["View Animations or Virtual Worlds with Orbisnap" on page 8-16](#page-321-0)
- ["View Virtual Worlds Remotely with Orbisnap" on page 8-17](#page-322-0)

- ["Orbisnap Viewer" on page 8-2](#page-307-0)
- ["Orbisnap Interface" on page 8-7](#page-312-0)

# View Animations or Virtual Worlds with Orbisnap

<span id="page-321-0"></span>This topic assumes that you have a prerecorded WRL animation file or an existing virtual world file. This procedure uses a file named vr\_bounce\_anim.wrl.

1 Start Orbisnap. For example, in Windows double-click orbisnap.bat in *matlabroot*\toolbox\sl3d\orbisnap\bin.

This file is an Orbisnap starter file that calls the Orbisnap executable. Orbisnap is displayed.

2 In Orbisnap, select **File > Open**.

A file browser is displayed.

- 3 Browse to the folder that contains the prerecorded WRL animation file or virtual world you want to view.
- 4 Select the virtual world or prerecorded WRL file you want to view.
- 5 Click **Open**.

The file is displayed. If the file is an animation file, the simulation begins.

6 To close Orbisnap, select **File > Close**.

Using the menus, toolbar, and navigation panel, you can perform many of the same operations on the virtual world that you can with the Simulink 3D Animation Viewer. See ["Orbisnap Interface" on page 8-7](#page-312-0) for an overview of the Orbisnap interface. See ["Start Orbisnap" on page 8-5](#page-310-0) for a description of the Orbisnap command-line options.

#### Related Examples

- ["Install Orbisnap" on page 8-3](#page-308-0)
- ["Start Orbisnap" on page 8-5](#page-310-0)
- ["View Virtual Worlds Remotely with Orbisnap" on page 8-17](#page-322-0)

- ["Orbisnap Viewer" on page 8-2](#page-307-0)
- ["Orbisnap Interface" on page 8-7](#page-312-0)

# View Virtual Worlds Remotely with Orbisnap

<span id="page-322-0"></span>To view virtual worlds from the Simulink 3D Animation server in Orbisnap, you must have

- The MATLAB software running a Simulink 3D Animation server session
- The version of the Simulink 3D Animation server to which you want to connect must be compatible with the Orbisnap version you are running. For example, you cannot connect Orbisnap to Simulink 3D Animation software Version 3.1.
- Network access between the client computer (running Orbisnap) and host computer (running MATLAB and Simulink 3D Animation server)

**Note** If you expect Orbisnap to access a virtual world on the Simulink 3D Animation server from a remote computer, make that virtual world available for internet viewing. In the Simulink 3D Animation Viewer for the virtual world you want to make available, select **Simulation > Block Parameters**, select the **Allow viewing from the Internet** check box, then click **OK**.

Note the following when using Orbisnap remotely:

- Although you can visualize a virtual world from the Simulink 3D Animation server in Orbisnap, any navigation or rendering in one viewer is not reflected in the other. For example, any navigation you do on the virtual world in Orbisnap is not reflected in the virtual world in the Simulink 3D Animation Viewer.
- You cannot start or stop a simulation of the virtual world in Orbisnap. You can see a simulation on Orbisnap only if the virtual world is simulated in the Simulink 3D Animation server.
- The simulation can be slow when you connect Orbisnap remotely to the Simulink 3D Animation server.
- 1 Start Orbisnap. For example, in Windows, double-click orbisnap.bat in *matlabroot*\toolbox\sl3d\orbisnap\bin.

This file is an Orbisnap starter file that calls the Orbisnap executable. Orbisnap is displayed.

2 In Orbisnap, select **File > Connect to Server**.

The Connect to Server dialog box is displayed.

**3** Enter the IP address or hostname of the host computer running the Simulink 3D Animation server (127.0.0.1 by default). The HTTP port number is 8123 by default and the port number at which the Simulink 3D Animation server is listening is 8124 by default.

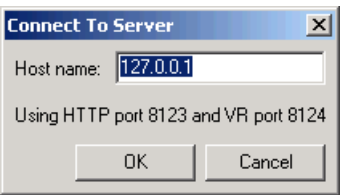

The Choose a world dialog box is displayed. This dialog box lists all the virtual worlds that are currently active on the Simulink 3D Animation server.

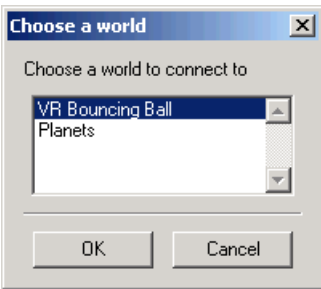

If no virtual world has ever been opened in this session of the Simulink 3D Animation server, Orbisnap displays a message. If you see this message, contact your counterpart running the Simulink 3D Animation server to better synchronize your activities. A virtual world must be fully active on the Simulink 3D Animation server for Orbisnap to access it remotely.

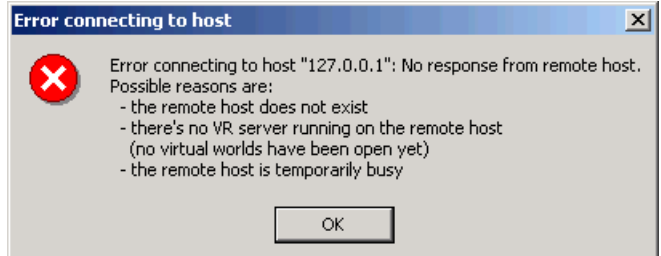
- 4 Select a virtual world.
- 5 Click **OK**.

Orbisnap displays the selected virtual world of the remote Simulink 3D Animation server.

- 6 Navigate and render the virtual world as you want.
- 7 To close Orbisnap, select **File > Close**.

Using the menus, toolbar, and navigation panel, you can perform many of the same operations on the virtual world that you can with the Simulink 3D Animation Viewer. See ["Orbisnap Interface" on page 8-7.](#page-312-0) See ["Start Orbisnap" on page 8-5](#page-310-0) for a description of the Orbisnap command-line options.

#### Related Examples

- ["Install Orbisnap" on page 8-3](#page-308-0)
- ["Start Orbisnap" on page 8-5](#page-310-0)
- ["View Animations or Virtual Worlds with Orbisnap" on page 8-16](#page-321-0)

#### More About

- ["Orbisnap Viewer" on page 8-2](#page-307-0)
- ["Orbisnap Interface" on page 8-7](#page-312-0)

# Blocks — Alphabetical List

# Cross Product

Cross product of two 3-D vectors

### Library

Simulink 3D Animation

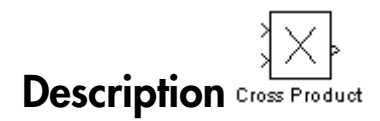

Takes two 3-by-1 vectors as input and returns their cross product.

#### Block Parameters Dialog Box

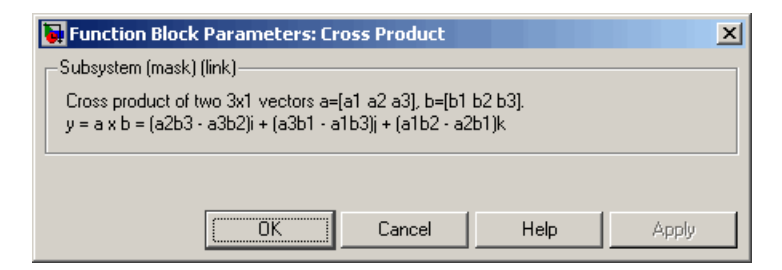

- Normalize Vector
- Rotation Between 2 Vectors
- Rotation Matrix to VRML Rotation
- Viewpoint Direction to VRML Orientation
- ["Virtual World Connection to a Model" on page 3-2](#page-89-0)

# Joystick Input

Process input from asynchronous joystick device

### Library

Simulink 3D Animation

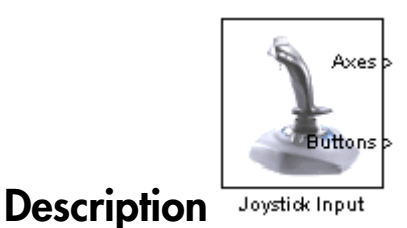

The Joystick Input block provides interaction between a Simulink model and the virtual world associated with a Simulink 3D Animation block.

The Joystick Input block uses axes, buttons, and the point-of-view selector, if present. You can use this block as you would use any other Simulink source block. Its output ports reflect the status of the joystick controls for axes and buttons.

The Joystick Input block also supports force-feedback devices.

When building a model using Simulink Desktop Real-Time, use the Simulink Desktop Real-Time Joystick Input driver instead of the Joystick Input block.

### Block Parameters Dialog Box

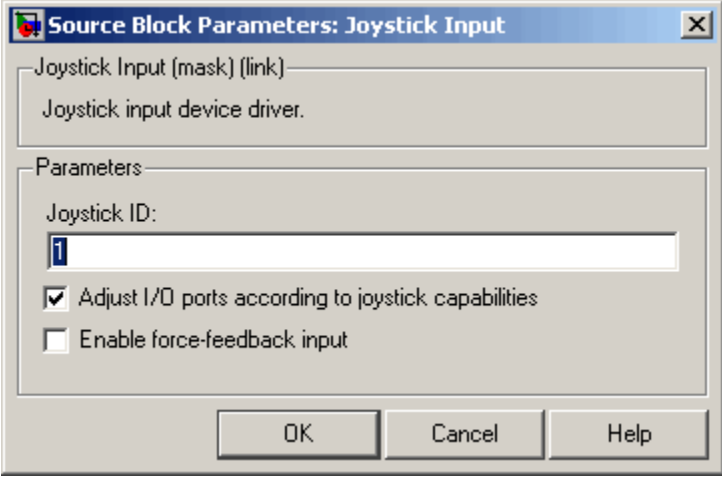

**Joystick ID** — The system ID assigned to the given joystick device. You can find the properties of the joystick that is connected to the system in the Game Controllers section of the system Control Panel.

**Adjust I/O ports according to joystick capabilities** — If you select this check box, the Simulink 3D Animation software dynamically adjusts the ports to correspond to the capabilities of the connected joystick each time that you open the model. If the connected device does not have force-feedback capability, selecting this check box causes the removal of the force-feedback input from the block, even if you select the **Enable force-feedback input** check box. The block ports do not have the full widths provided by the Windows Game Controllers interface.

**Enable force-feedback input** — If you select this check box, the Simulink 3D Animation software can support force-feedback joystick, steering wheel, and haptic (one that enables tactile feedback) devices.

**Output Ports** — Depending on the **Adjust I/O ports according to joystick capabilities** check box setting, the output ports change to correspond to the actual capabilities of the connected joystick. Or, on Windows platforms, the output ports have fixed maximum width provided by the system Game Controllers interface.

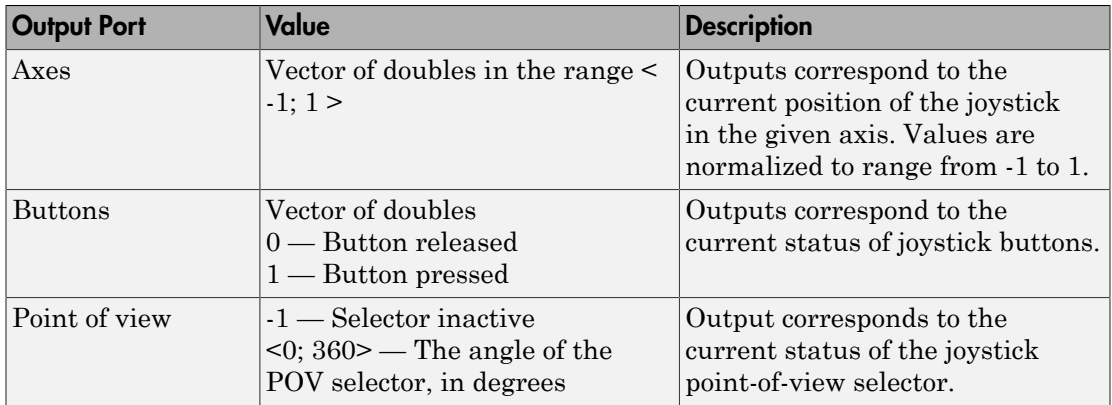

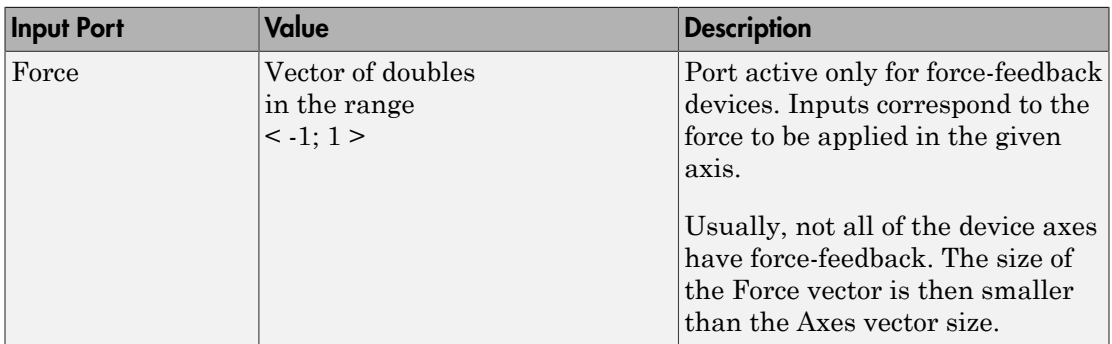

- Space Mouse Input
- ["Virtual World Connection to a Model" on page 3-2](#page-89-0)
- vrjoystick
- vrspacemouse

### Normalize Vector

Unit vector parallel to input vector

### Library

Simulink 3D Animation

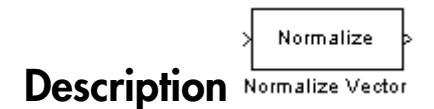

Takes an input vector of any size and outputs the unit vector parallel to it.

#### Block Parameters Dialog Box

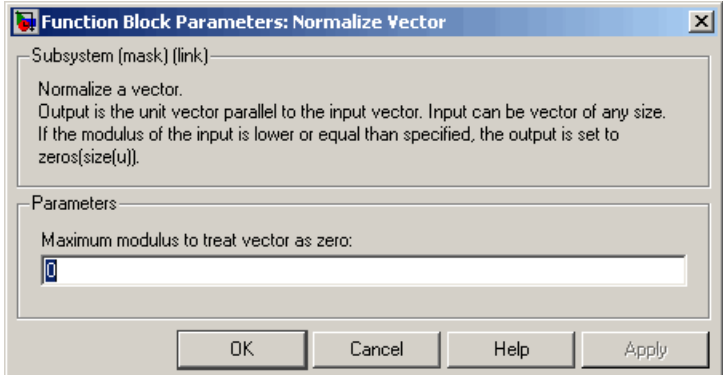

**Maximum modulus to treat vector as zero** — The output is set to zeroes if the modulus of the input is equal to or lower than this value.

### See Also

• Cross Product

- Rotation Between 2 Vectors
- Rotation Matrix to VRML Rotation
- Viewpoint Direction to VRML Orientation
- ["Virtual World Connection to a Model" on page 3-2](#page-89-0)

### Rotation Between 2 Vectors

Virtual world rotation between two 3-D vectors

### Library

Simulink 3D Animation

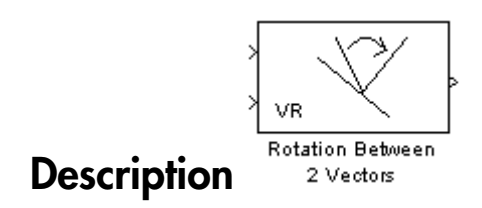

Takes input of two 3-by-1 vectors and returns a virtual world rotation (specified as a four-element vector defining axis and angle) that is needed to transform the first input vector to the second input vector.

#### Block Parameters Dialog Box

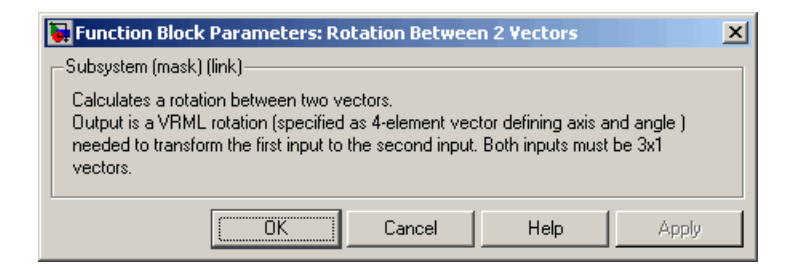

- Cross Product
- Normalize Vector
- Rotation Matrix to VRML Rotation
- Viewpoint Direction to VRML Orientation
- ["Virtual World Connection to a Model" on page 3-2](#page-89-0)

### Rotation Matrix to VRML Rotation

Convert rotation matrix into representation used in virtual world

### Library

Simulink 3D Animation

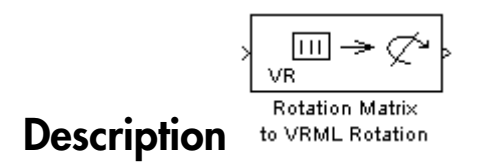

Takes an input of a rotation matrix and outputs the axis/angle rotation representation used for defining rotations in a virtual world. The rotation matrix can be either a 9 element column vector or a 3-by-3 matrix defined columnwise.

Note: This block works with VRML and X3D virtual worlds.

#### Block Parameters Dialog Box

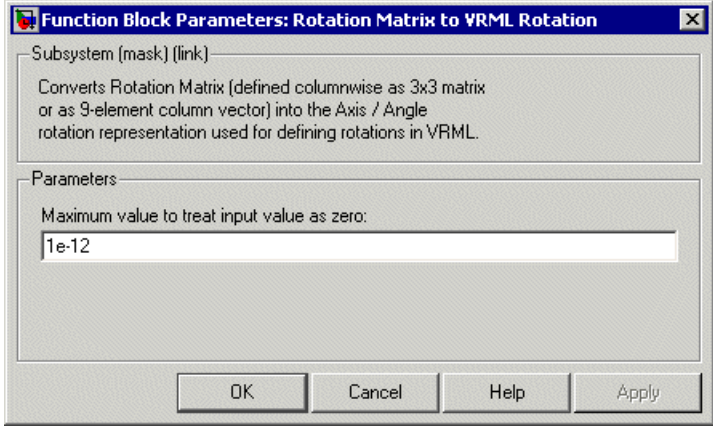

**Maximum value to treat input value as zero** — The input is considered to be zero if it is equal to or lower than this value.

#### Rotation Matrix

A representation of a three-dimensional spherical rotation as a 3-by-3 real, orthogonal matrix  $R$ :  $R^{\text{T}}R = RR^{\text{T}} = I$ , where  $I$  is the 3-by-3 identity and  $R^{\text{T}}$  is the transpose of  $R$ . Rotation Matrix to VRML Rotation<br>
value to treat input value as zero — The input is considered to be zero if<br>
o or lower than this value.<br> **Actrix**<br>
ation of a three-dimensional spherical rotation as a 3-by-3 real, orthog **Rotation Matrix to VRML Rotation**<br> **Rotation Matrix to VRML Rotation**<br> **Actrix**<br> **Actrix**<br> **Actrix**<br> **Actrix**<br> **Actrical Actrical Solution as a 3-by-3 real, orthogonal<br>**  $R = RR^T = I$ **, where** *I* **is the 3-by-3 identity and R^** 

$$
R = \begin{pmatrix} R_{11} & R_{12} & R_{13} \\ R_{21} & R_{22} & R_{23} \\ R_{31} & R_{32} & R_{33} \end{pmatrix} = \begin{pmatrix} R_{xx} & R_{xy} & R_{xz} \\ R_{yx} & R_{yy} & R_{yz} \\ R_{zx} & R_{zy} & R_{zz} \end{pmatrix}
$$

In general, *R* requires three independent angles to specify the rotation fully. There are many ways to represent the three independent angles. Here are two:

- *R R R R R R R R R* **Robien Motivis to VRML Robien<br>
<b>Robien Motivis to VRML Robien**<br> **PUL value as zero** — The input is considered to be zero if<br> **R** where<br> **R** r where<br> **R** r where  $R_{xx}$  **R**  $R_{xy}$  **R**  $R_{xy}$ <br>  $R_{xy}$  **R**  $R_{xy}$ <br>  $R_{xy}$  **R Roblem Motivity to VRML Roblem**<br>**Roblem Motivity to VRML Roblem**<br>**put value as zero** — The input is considered to be zero if<br>**r** value.<br> **R** r R<sub>xx</sub> R<sub>xx</sub> R<sub>xx</sub> R<sub>xx</sub> R<sub>xx</sub> R<sub>xx</sub> R<sub>xx</sub> R<sub>xx</sub> R<sub>xx</sub> R<sub>xx</sub> R<sub>xx</sub> R<sub>xx</sub> R<sub>xx</sub> **Example 12**<br>**Rotation Metrix to VRM Rotation**<br>*xx* **<b>x** xy xy and the series of the series of the series of the series of the series of the series of the series of the series of the series of the series of the series of **Example 10**<br> **Example 10** to the street input value as zero – The input is considered to be zero if<br>
and to or lower than this value.<br> **Pyrically the street information** as a 3-by-3 real, orthogonal<br> **Pyrical in the stre Example 10**<br> **Example 10**<br> **Example 10**<br> **RADITE:**<br> **RADITE:**<br> **RADITE:**<br> **RADITE:**<br> **RADITE:**<br> **RADITE:**<br> **RADITE:**<br> **RADITE:**<br> **RADITE:**<br> **RADITE:**<br> **RADITE:**<br> **RADITE:**<br> **RADITE:**<br> **RADITE:**<br> **RADITE:**<br> **RADITE:**<br> **RA** • You can form three independent rotation matrices  $R_1, R_2, R_3$ , each representing a single independent rotation. Then compose the full rotation matrix *R* with respect to fixed coordinate axes as a product of these three:  $R = R_3^*R_2^*R_1$ . The three angles are Euler angles. **Example 10**<br>**Rotation Matrix to VRML**<br>**F** to treat input value as zero — The input is considered to be zero<br>wer than this value.<br> **X**<br> **a** of a three-dimensional spherical rotation as a 3-by-3 real, orthogon<br>  $RR^T = I$ , wh **Robins Matrix** to VRML Reading the state of the state of the sympatric metric of the condition of a three-dimensional spherical relation as a 3-by-3 real, orthogon of  $n^2R = RR^2 = I$ , where *I* is value.<br> **Alting** the state **Rotation Morris Conducts**<br> **value to treat input value as zero** — The input is considered to<br> **v** or lower than this value.<br> **Moltrix**<br> **an** or a three-dimensional spherical rotation as a 3-by-3 real, or<br>  $n^2R = RR^T = I$ , w **z**<br>*z*<br>*z*<br>*z*<br>*z*<br>*z*<br>*z*<br>*z*<br>*z*<br>*z*<br>*z*<br>*z*<br>*z*<br>*z*<br>*z*<br>*z*<br>*z*<br>*z***<br><b>***z*<br>*z*<br>*z*<br>*z*<br>*z***<br><b>***z*<br>*z*<br>*z***<br><b>***z*<br>*z*<br>*z*<br>*z***<br><b>***z*<br>*z*<br>*z*<br>*z*<br>*z***<br><b>***z* **Rotation Motival And Solution Motion Motion Motion Motion Motion Motion of a three dimensional spherical rotation as a 3-by-3 reached for lower than this value.<br>**  $R = RR^T = I$ **, where** *I* **is the 3-by-3 identity and**  $R^T$  **is t Example 10** *x x x x x x x x x x x x x x x x x x x x x x x x x x x x x x x x x x x* **Rottion Motive to YEMI Rottion**<br>*Rottion Motive* **to YEMI Rottion<br>
<b>Right)**<br> **R** *R R R* <sup>T</sup> *R R R (R R C <i>R R C <i>R* **C** *R C <i>R R R C R <i>R R R R R R*
- You can represent *R* in terms of an axis-angle rotation  $n = (n_x, n_y, n_z)$  and θ with  $n^*n$  $= 1$ . The three independent angles are  $\theta$  and the two needed to orient *n*. Form the antisymmetric matrix:

$$
\hat{J} = \begin{pmatrix}\n0 & -n_z & n_y \\
n_z & 0 & -n_x \\
-n_y & n_x & 0\n\end{pmatrix}
$$

Then Rodrigues' formula simplifies *R*:

$$
R = \exp(\theta J) = I + J \sin \theta + J^2 (1 - \cos \theta)
$$

#### See Also

• Cross Product

- Normalize Vector
- Rotation Between 2 Vectors
- Viewpoint Direction to VRML Orientation
- ["Virtual World Connection to a Model" on page 3-2](#page-89-0)

### Space Mouse Input

Process input from space mouse device

### Library

Simulink 3D Animation

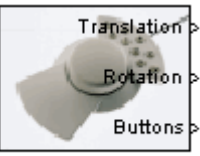

Description Space Mouse Input

A space mouse is a device similar to a joystick in purpose, but it also provides movement control with six degrees of freedom. This block reads the status of the space mouse and provides some commonly used transformations of the input. The Space Mouse Input block supports current models of 3–D navigation devices manufactured by 3Dconnexion (<http://www.3dconnexion.com>). Contact MathWorks Technical Support (<http://www.mathworks.com/support>) for further information on the support of older 3Dconnexion devices.

### Data Type Support

The Space Mouse Input block outputs signals of type double.

# Block Parameters Dialog Box

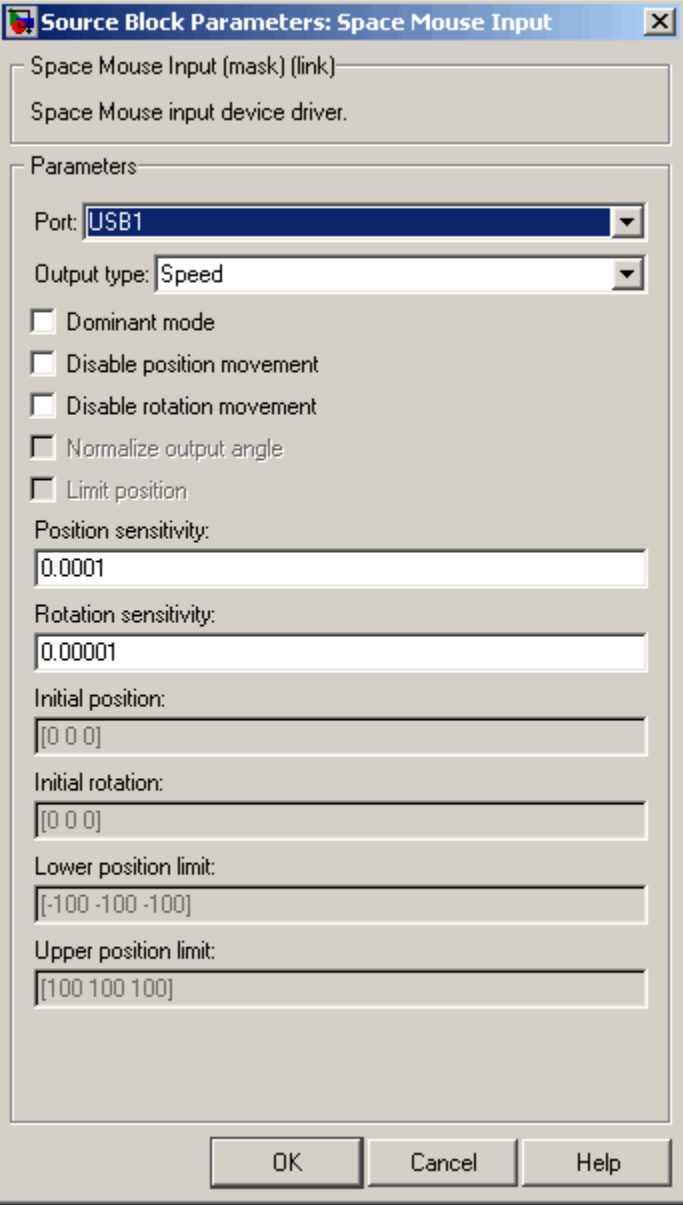

**Port** — Serial port to which the space mouse is connected. Possible values are USB1...USB4 and COM1...COM4.

**Output Type** — This field specifies how the inputs from the device are transformed:

- Speed No transformations are done. Outputs are translation and rotation speeds.
- Position Translations and rotations are integrated. Outputs are position and orientation in the form of roll/pitch/yaw angles.
- Viewpoint coordinates Translations and rotations are integrated. Outputs are position and orientation in the form of an axis and an angle. You can use these values as viewpoint coordinates in a virtual world.

**Dominant mode** — If this check box is selected, the mouse accepts only the prevailing movement and rotation and ignores the others. This mode is very useful for beginners using space mouse input.

**Disable rotation movement** — Fixes the positions at the initial values, allowing you to change rotations only.

**Disable position movement** — Fixes the rotations at initial values, allowing you to change positions only.

**Normalize output angle** — Determines whether the integrated rotation angles should wrap on a full circle (360°) or not. This is not used when you set the **Output Type** to Speed.

**Limit position** — Determines whether you can limit the upper and lower positions of the mouse.

**Position sensitivity** — Mouse sensitivity for translations. Higher values correspond to higher sensitivity.

**Rotation sensitivity** — Mouse sensitivity for rotations. Higher values correspond to higher sensitivity.

**Initial position** — Initial condition for integrated translations. This is not used when you set the **Output Type** to Speed.

**Initial rotation** — Initial condition for integrated rotations. This is not used when you set the **Output Type** to Speed.

**Lower position limit** — Position coordinates for the lower limit of the mouse.

**Upper position limit** — Position coordinates for the upper limit of the mouse.

- Space Mouse Input
- Manipulator with SpaceMouse
- ["Virtual World Connection to a Model" on page 3-2](#page-89-0)
- vrjoystick
- vrspacemouse

## Viewpoint Direction to VRML Orientation

Convert viewpoint direction to virtual world orientation

### Library

Simulink 3D Animation

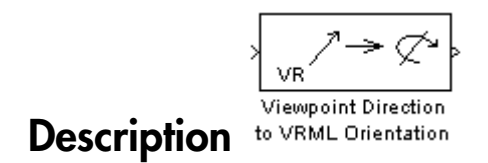

Takes a viewpoint direction (3-by-1 vector) as input and outputs the corresponding virtual world viewpoint orientation (four-element rotation vector).

Note: This block works with VRML and X3D virtual worlds.

#### Block Parameters Dialog Box

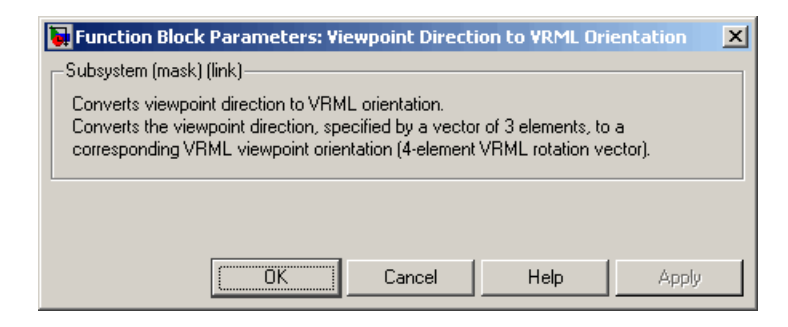

### See Also

• Cross Product

- Normalize Vector
- Rotation Between 2 Vectors
- Rotation Matrix to VRML Rotation
- ["Virtual World Connection to a Model" on page 3-2](#page-89-0)
- Manipulator with SpaceMouse

# VR Placeholder

Send unspecified value to Simulink 3D Animation block

### Library

Simulink 3D Animation

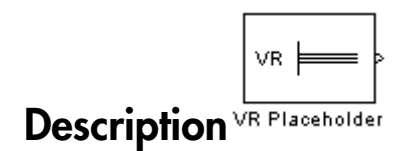

The VR Placeholder block sends out a special value that is interpreted as "unspecified" by the VR Sink block. When this value appears on the VR Sink input, whether as a single value or as an element of a vector, the appropriate value in the virtual world stays unchanged. Use this block to change only one value from a larger vector. For example, use this block to change just one coordinate from a 3-D position.

The value output by the VR Placeholder block should not be modified before being used in other VR blocks.

## Data Type Support

A VR Placeholder block outputs signals of type double.

### Block Parameters Dialog Box

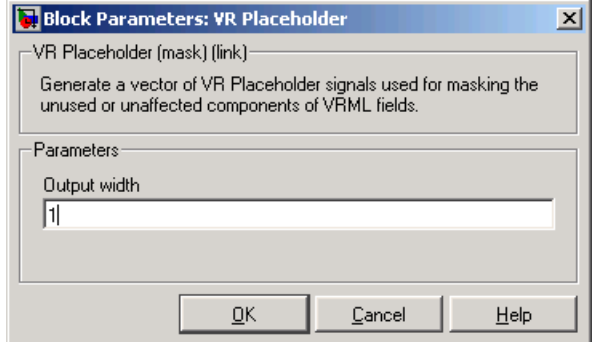

**Output Width** — Length of the vector containing placeholder signal values.

### See Also

• VR Signal Expander

# VR Signal Expander

Expand input vectors into fully qualified virtual world field vectors

### Library

Simulink 3D Animation

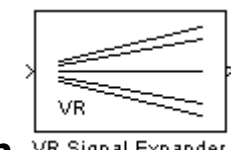

### Description VR Signal Expander

The VR Signal Expander block creates a vector of predefined length, using some values from the input ports and filling the rest with placeholder signal values.

# Data Type Support

A VR Signal Expander block accepts and outputs signals of type double.

### Block Parameters Dialog Box

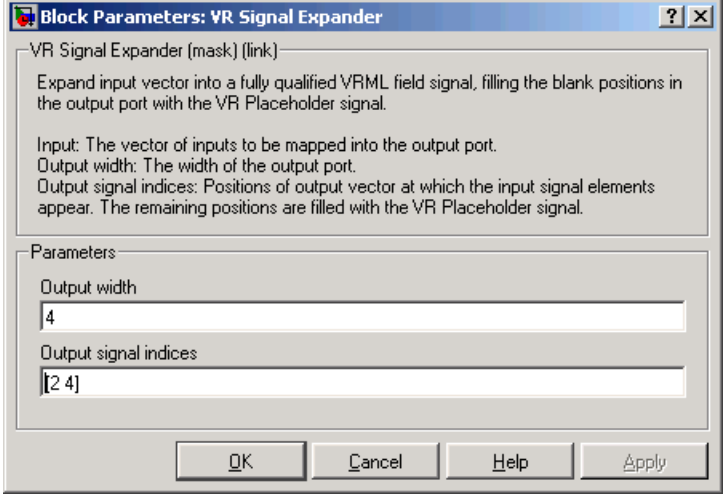

**Output width** — How long the output vector should be.

**Output signal indices** — Vector indicating the position at which the input signals appear at the output. The remaining positions are filled with VR Placeholder signals.

For example, suppose you want an input vector with two signals and an output vector with four signals, with the first input signal in position 2 and the second input signal in position 4. In the **Output width** box, enter 4 and in the **Output signal indices** box, enter [2,4]. The first and third output signals are unspecified.

### See Also

• VR Placeholder

# VR Sink

Write data from Simulink model to virtual world

# Library

Simulink 3D Animation

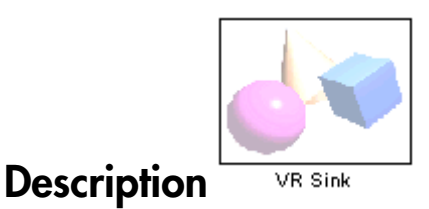

The VR Sink block writes values from its ports to virtual world fields specified in the Block Parameters dialog box.

For an example of how to use the VR Sink block, see the Foucault Pendulum Model with Virtual Reality Scene example.

The VR Sink block is equivalent to the VR To Video block, except that the **Show video output port** parameter for the VR Sink block is cleared by default.

The VR Sink block cannot be compiled by the Simulink Coder software, but it can be used as a SimViewing device on the host computer.

**Note:** The current internal viewer window (vrfigure) properties are saved together with the Simulink model. The next time you open the model, the internal viewer window opens with the same parameters that were last saved, such as position, size, and navigation mode. When closing the viewer window, the Simulink software does not alert you if these properties have changed.

The VR Sink block is a Sim Viewing Device. You can include it in models that you compile with Simulink Coder software. If you use External mode to compile, build, and deploy the model on a target platform, such as Simulink Real-Time<sup>™</sup> or Simulink Desktop Real-Time, some sink blocks and Sim Viewing Device blocks stay in Normal mode during simulation, receive data from the target, and display that data. For more information, see "Sim Viewing Devices in External Mode" in the Simulink documentation.

### Data Type Support

A VR Sink block accepts all meaningful data types on input. The block converts these data types to natural virtual world types, as necessary. These data types include logicals, many types of signed and unsigned integers, singles, and doubles. The MATLAB and Simulink interfaces also accept matrices. For further details, see ["Virtual World Data](#page-176-0) [Types" on page 5-25](#page-176-0).

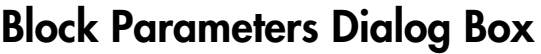

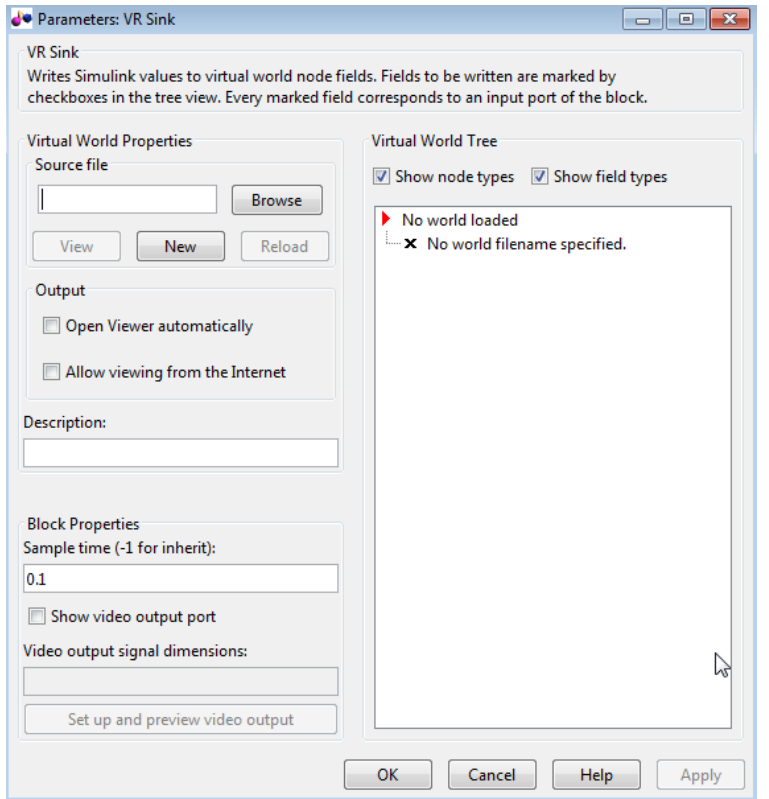

**Source file** — File name specifying the virtual world that connects to this block. By default, the full path to the associated virtual world 3D file appears in this text box. If you enter only the file name in this box, the software assumes that the virtual world 3D file resides in the same folder as the model file. You can specify a VRML file or an X3D file.

- Click the **New** to open an empty default virtual world editor. When you either enter a source file name or use the **Browse** button, the **New** button becomes an **Edit** button.
- Click the **Edit** button to launch the default virtual world editor with the source file open.
- Click the **View** button to view the world in the Simulink 3D Animation Viewer or a Web browser.

• Click the **Reload** button reloads the world after you change it.

**Open Viewer automatically** — If you select this check box, the default virtual world viewer displays the virtual world after loading the Simulink model.

**Allow viewing from the Internet** — If you select this check box, the virtual world is accessible for viewing on a client computer. If you do not select this check box, then the world is visible only on the host computer. This parameter is equivalent to the RemoteView property of a vrworld object.

**Description** — Description that is displayed in all virtual reality object listings, in the title bar of the Simulink 3D Animation Viewer, and in the list of virtual worlds on the Simulink 3D Animation HTML page. This parameter is equivalent to the Description property of a vrworld object.

**Sample time** — Enter the sample time or -1 for inherited sample time.

To achieve a smooth simulation, MathWorks recommends that you explicitly set the **Sample time** parameter. You can change the value of this parameter to achieve the specific visual experience that you want.

**Show video output port** — Enables a port to output an RGB video stream for further 2D video processing.

**Video output signal dimensions** — Dimensions ([vertical horizontal]) of the video output signal in pixels (default is [200 320]).

**Setup and preview video output** — Opens a figure window for navigation and viewing.

**Virtual Scene Tree** — This box shows the structure of the virtual world 3D file and the virtual world itself.

Nodes that have names are marked with red arrows. You can access them from the Simulink 3D Animation interface. Nodes without names, but whose children are named, are also marked with red arrows. This marking scheme makes it possible for you to find all accessible nodes by traversing the tree using arrows. Other nodes have a blue dot before their names.

Fields with values that you set have check boxes. Use these check boxes to select the fields whose values you want the Simulink software to update. For every field that you select, an input port is created in the block. Input ports are assigned to the selected nodes and fields in the order that corresponds to the virtual world 3D file.

Fields whose values cannot be written (because their parent nodes do not have names, or because they are not of virtual world data class eventIn or exposedField) have an Xshaped icon.

**Show node types** — If you select this check box, node types are shown in the virtual scene tree.

**Show field types** — If you select this check box, field types are shown in the virtual scene tree.

- VR To Video
- VR Source
- ["Virtual World Data Types" on page 5-25](#page-176-0)
- Foucault Pendulum Model with Virtual Reality Scene
- "Sim Viewing Devices in External Mode"

# VR Source

Read data from virtual world to Simulink model

### Library

Simulink 3D Animation

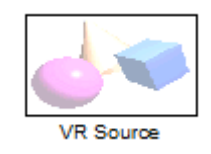

### **Description**

The VR Source provides access to virtual world fields, as chosen in the Block Parameters dialog box as input signals during simulation.

The VR Source block supports several activities. For example, use the VR Source block to:

- Provide interactivity between a user navigating the virtual world and the Simulink model. The VR Source block can register user interaction with the virtual world. The block can pass to the model those values which then can affect the simulation of the model.
- Read into the model events from the virtual world, such as time ticks or outputs from scripts.
- Read into the model static information about the virtual world (for example, the size of a box defined in the virtual world 3D file).
- Access values of 3D object nodes that are not driven by simulation, but whose monitoring is essential.

For an example of how to use the VR Source block, see the Set the Setpoint subsystem in the vrcrane panel example.

**Note:** The current internal viewer window (**vrfigure**) properties are saved together with the Simulink model. The next time that you open the model, the internal viewer window opens with the same parameters that were saved, such as position, size, and

navigation mode. When closing the viewer window, the Simulink software does not alert you if these properties have changed.

You cannot use the Simulink Coder software to compile a model that includes a VR Source block.

### Data Type Support

A VR Source block outputs signals of type double.

### Block Parameters Dialog Box

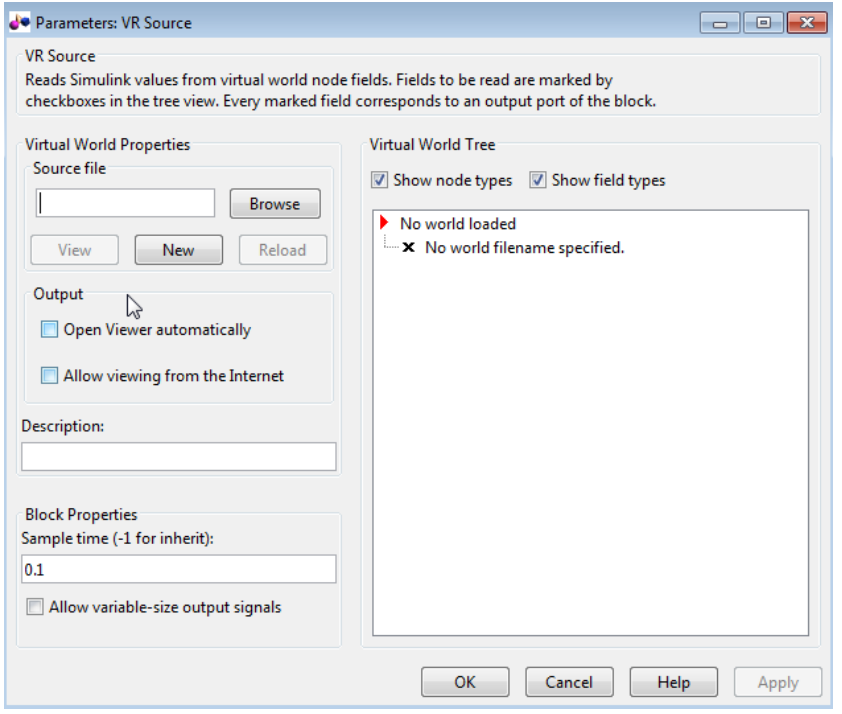

**Source file** — Virtual world 3D file name specifying the virtual world that connects to this block. By default, the full path to the associated virtual world 3D file appears in this text box. If you enter only the file name in this box, the software assumes that the virtual world 3D file resides in the same folder as the model file. You can specify a VRML file or an X3D file.

- Click the **New** to open an empty default virtual world editor. When you either enter a source file name or use the **Browse** button, the **New** button becomes an **Edit** button.
- Click the **Edit** button to launch the default virtual world editor with the source file open.
- Click the **View** button to view the world in the Simulink 3D Animation Viewer or a Web browser
- Click the **Reload** button reloads the world after you change it.

**Open Viewer automatically** — If you select this check box, the default virtual world viewer displays the virtual world after loading the Simulink model.

**Allow viewing from the Internet** — If you select this check box, the virtual world is accessible for viewing on a client computer. If you do not select this check box, the world is visible only on the host computer. This parameter is equivalent to the RemoteView property of a vrworld object.

**Description** — Description that is displayed in all virtual reality object listings, in the title bar of the Simulink 3D Animation Viewer, and in the list of virtual worlds on the Simulink 3D Animation HTML page. This parameter is equivalent to the Description property of a vrworld object.

**Sample time** — Enter the sample time or -1 for inherited sample time.

Note To achieve a smooth simulation, MathWorks recommends that you explicitly set the **Sample time** parameter. You can change the value of this parameter to achieve the specific visual experience you want.

**Allow variable-size output signals** — Specify the type of signals allowed out of this port.

By default, the VR Source block does not allow variable-size signals. If you enable this parameter, then the VR Source block allows variable-size signals for fields that can change dimensions during simulation. These fields include MFxxx fields that can have a variable number of elements (typically, MFFloat or MFVec3f). The SFImage is the only

SFxxx field that can map to a variable-size signal. For details about these data types, see ["Field Data Types" on page 5-25](#page-176-1).

**Note:** The signal dimensions of a variable-size output signal of a VR Source block must be the same size as, or smaller than, the initial state of the signal.

**Virtual World Tree** — This box shows the structure of the virtual world 3D file and the virtual world itself.

Nodes that have names are marked with red arrows. You can access them from the MATLAB interface. Nodes without names, but whose children are named, are also marked with red arrows. This marking scheme makes it possible for you to find all accessible nodes by traversing the tree using arrows. Other nodes have a blue dot before their names.

Fields with readable values have check boxes. Use these check boxes to select the fields that you want the Simulink software to monitor and to use to input values. For each field that you select in the **Virtual World Tree** box, Simulink creates an output port in the VR Source block. Simulink creates the output ports in the same order as the selected fields appear in the virtual world 3D file.

Fields whose values cannot be read (because their parent nodes do not have names, or because their values cannot be imported to Simulink) have an X-shaped icon.

**Show node types** — If you select this check box, node types are shown in the virtual scene tree.

**Show field types** — If you select this check box, field types are shown in the virtual scene tree.

- VR Sink
- VR To Video
- ["Virtual World Data Types" on page 5-25](#page-176-0)
- vrcrane\_panel

# VR Text Output

Allows display of Simulink signal values as text in virtual reality scene

### Library

Simulink 3D Animation

$$
\begin{array}{c}\n\sqrt{\sqrt{R}} & \Rightarrow \text{TXT} \\
\hline\n\text{VR} & \text{VR Text Output}\n\end{array}
$$

The VR Text Output can display Simulink values of signal as text in a virtual reality scene.

Text rendering is a demanding task for virtual world viewers, so there is generally be a decrease in rendering speed when outputting text. This effect increases with the complexity of the text output. You can improve the performance if you limit the output from the Simulink model to only the values of signals that change (e.g., modeling captions) or use more static-text nodes.

### Block Parameters Dialog Box

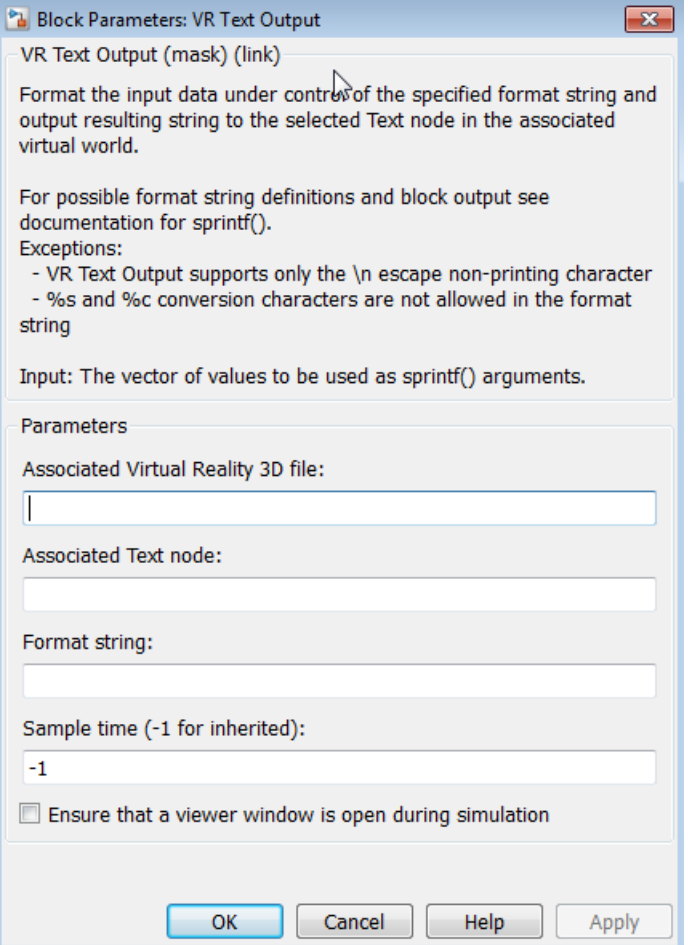

**Associated VRML file** — Virtual world 3D file specifying the virtual world to which text is output.

**Associated Text node** — Text node within the virtual world to which text is output.

**Format string** — Format used for output text. This block uses sprintf() to format the output strings. Like sprintf(), it works in a vectorized fashion, where the format

string is recycled through the components of the input vector. This block does not support the %c and %s conversion formats, as signals in the Simulink product cannot have both characters and strings.

**Sample time** — Enter the sample time or -1 for inherited sample time.

**Ensure that a viewer window is open during simulation** — Select this check box to ensure that the Simulink 3D Animation Viewer is open during simulation.

- VR Sink
- VR Source
- VR To Video
- VR Tracer
# VR To Video

Write data from Simulink model to virtual world (video output port enabled)

# Library

Simulink 3D Animation

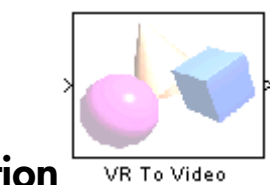

### **Description**

This block is equivalent to the VR Sink block, except that its **Show video output port** is selected by default.

See the VR Sink block for details.

# See Also

- VR Sink
- VR To Video
- ["Virtual World Data Types" on page 5-25](#page-176-0)
- Manipulator with SpaceMouse
- "Sim Viewing Devices in External Mode"

# VR Tracer

Trace trajectory of object in associated virtual scene

# Library

Simulink 3D Animation

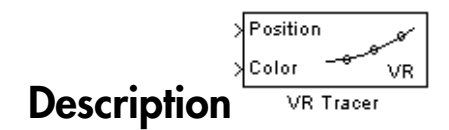

Trace the trajectory of an object in the associated virtual scene.

This block creates marker nodes in regular time steps either as children of the specified parent node (**Parent node** parameter), or at the top level of scene hierarchy (root).

You can specify one of three types of markers:

- General shape
- Line segments connecting object positions in every time step
- Axis-aligned triads for orienting the trajectory in the 3–D space

Also, you can project traced object positions to a plane or to a point.

Object position input must correspond to the placement of the object in the scene hierarchy. If the traced object resides as a child of a parent object, define the parent object DEF name in the parent node field. If the traced object resides at the top of the scene hierarchy (its position is defined in global scene coordinates), leave this field empty.

The first block input vector determines the position of the marker. The second block input (if enabled by the **Marker color selection** parameter) represents the marker color. The second or third block input vector (depending on whether the marker color input vector is enabled) specifies the project point coordinates.

# Block Parameters Dialog Box

Following is the **Main** pane of the VR Tracer block dialog box.

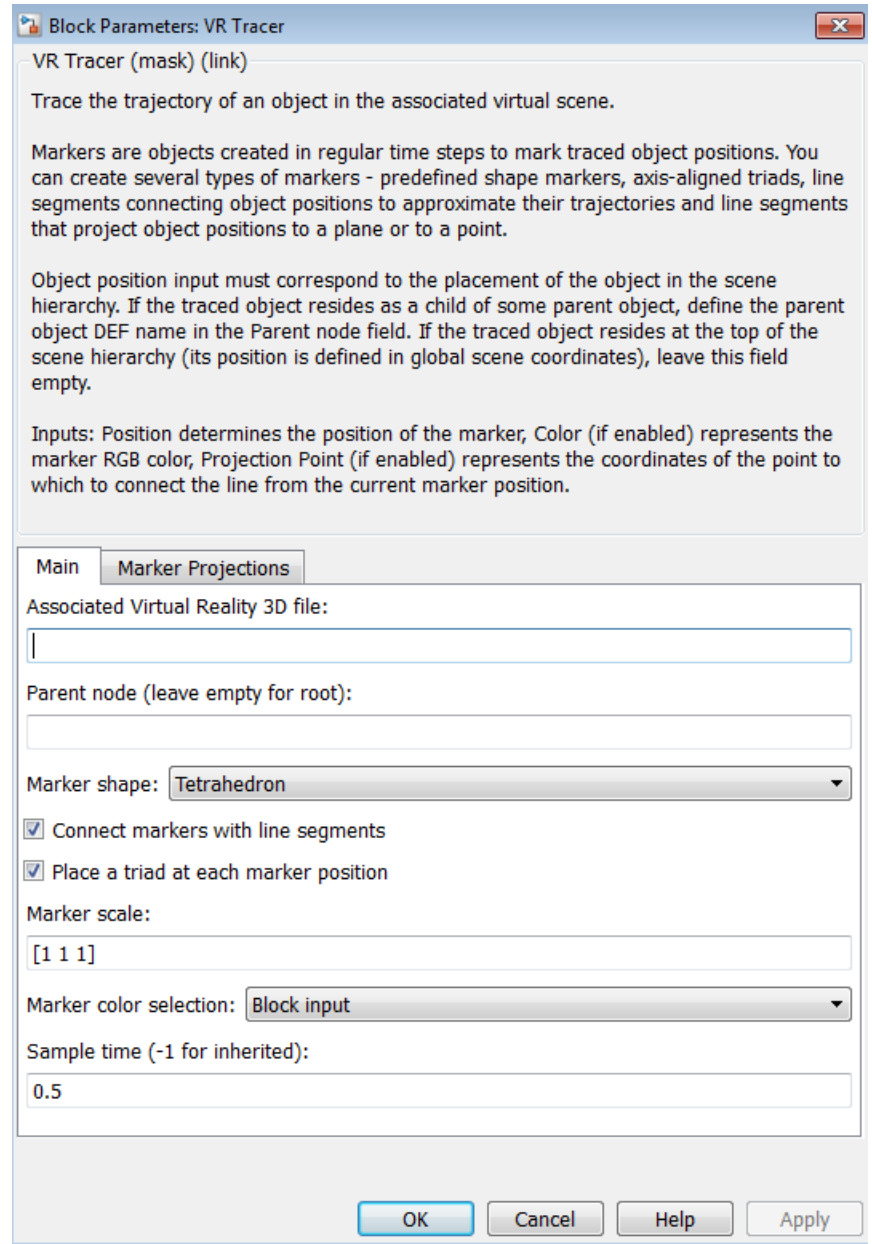

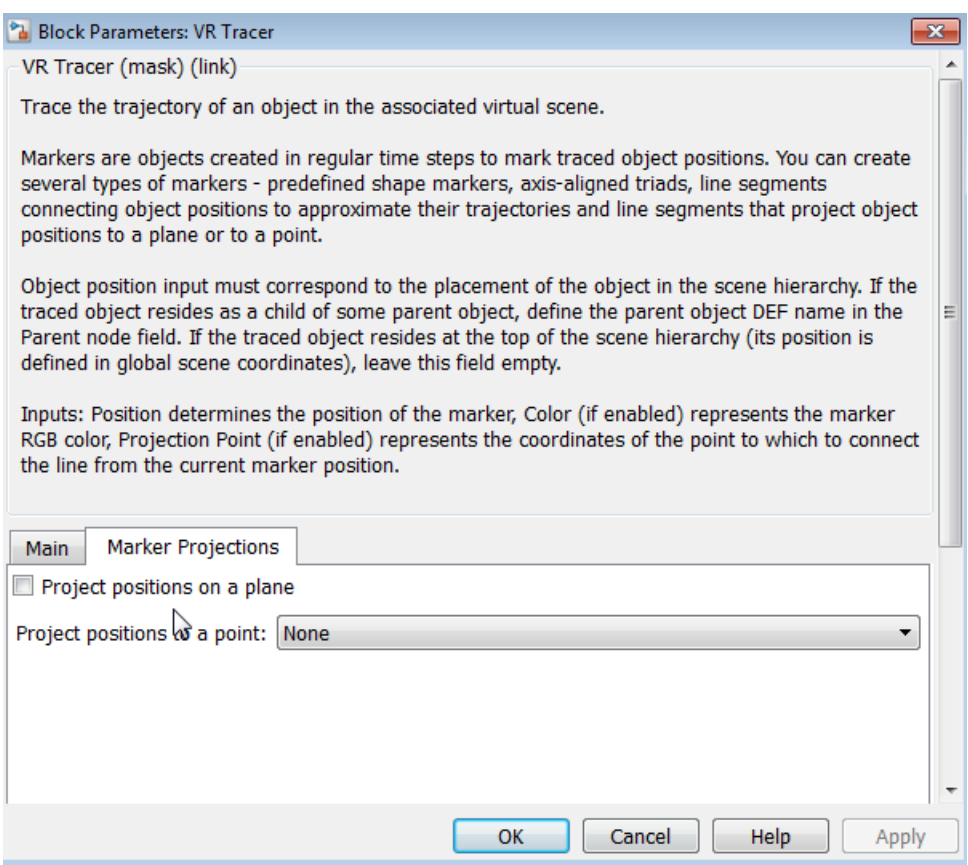

#### Following is the **Marker Projections** pane of the VR Tracer block dialog box.

**Associated VRML file** — Virtual world 3D file name specifying the associated virtual world.

**Parent node (leave empty for root)** — Specify the location of the traced object in the scene hierarchy.

**Marker shape** — From the list, select one shape:

- None
- Tetrahedron
- Pyramid
- Box
- Octahedron
- Sphere

**Connect markers with line segments** — Select this check box to connect the traced object path with lines.

**Place a triad at each marker position** — Select this check box to place a triad at each marker position. A triad helps you orient the object trajectory in the *x*-*y*-*z* plane.

**Marker scale** — Specify a three-component vector that defines the scaling of predefined marker shapes and triads. This parameter allows accommodation for scenes of various sizes.

**Marker color selection** — From the list, select:

- Block input Disables **Marker color** parameter and relies on the second block input to define the marker color. Selecting this option enables the second block input, to which you can connect a signal for the marker color.
- Selected in block mask from color list Enables the **Marker color** parameter, for selecting one color from of a list of colors for the marker.
- Defined in block mask as RGB values Enables **Marker color** parameter to accept RGB values for the marker color.

**Marker color** — If **Marker color selection** is Selected in block mask from color list, select the color from the list: yellow, magenta, cyan, red, green, blue, white, black

If **Marker color selection** is Defined in block mask as RGB values, enter RGB values for the marker color.

**Sample time** — Enter the sample time or -1 for inherited sample time.

**Ensure that a viewer window is open during simulation** — Select this check box to ensure that the Simulink 3D Animation Viewer is open during simulation.

**Project positions on a plane** — Specify whether to display line segments from an object to a plane to approximate the trajectory of the object. If you enable this parameter, use the **Projection plane equation coefficients** edit box to specify the plane to which

to project the position of the object. The coefficients are in the form ax+by+cz+d=0. For example, if you use the default plane equation coefficients to [0 1 0 0] for the vrtkoff\_trace model, then after you simulate the model, the object positions project to the y=0 plane.

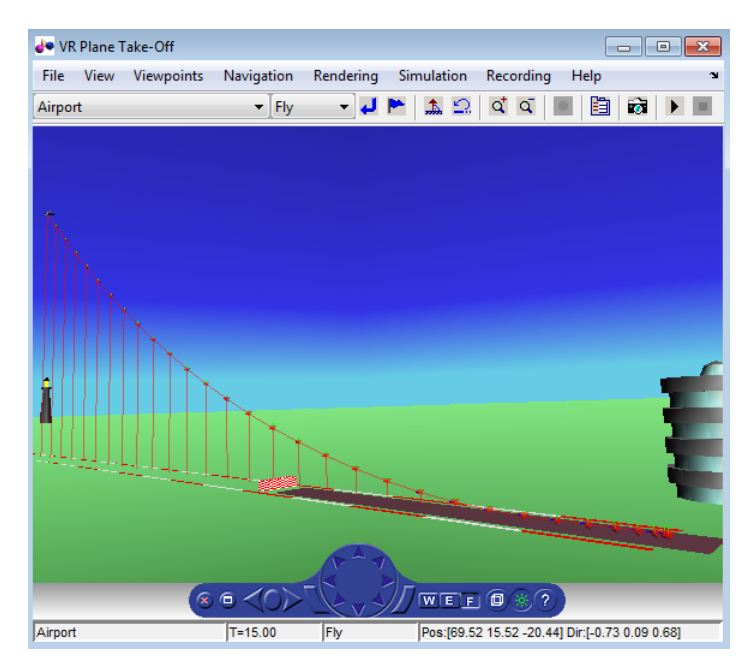

**Project positions to a point**— Displays line segments from an object to a point to approximate the trajectory of the object.

- None (Default) No projection to a point.
- Defined in block mask If you select this option, enter coordinates in the **Projection point coordinates** edit box.
- Defined in the block input  $-$  If you select this option, specify the coordinates of the point in the output of a block that inputs to the VR Tracer block.

# See Also

- VR Sink
- VR Source
- VR To Video
- VR Text Output

# Functions — Alphabetical List

# stl2vrml

Convert STL file to virtual world file

### **Syntax**

```
stl2vrml(source)
stl2vrml(source,destination)
stl2vrml(source,destination,format)
```
# **Description**

stl2vrml(source) converts an ASCII or STL file that you specify with source to a VRML97-compliant, UTF-8 encoded text file.

The converted VRML file has the same name as the source STL file, except that the extension is .wrl instead of .stl. The stl2vrml function places the VRML file in the current folder.

```
stl2vrml(source,destination) creates the converted VRML file in the
destination folder.
```
stl2vrml(source,destination,format) creates the converted virtual world file in the specified format.

# Examples

#### Convert STL File to VRML File

This example uses an STL file in the Simscape Multibody product.

Convert the STL file fourbar-Bar1-1.STL (in matlab/toolbox/physmod/mech/ mechdemos) to a VRML file and place the resulting file in the current folder.

```
stl2vrml('fourbar-Bar1-1.STL')
ls
```
. .. fourbar-Bar1-1.wrl

% Other files and folders in the current folder appear.

#### Convert STL File to X3D File

This example uses an STL file in the Simscape Multibody product.

Convert the STL file fourbar-Bar1-1.STL (in matlab/toolbox/physmod/mech/ mechdemos) to an XML-encoded virtual world file and place the resulting file in a folder called virtualworlds.

```
stl2vrml('fourbar-Bar1-1.STL','virtualworlds','x3d')
ls
             fourbar-Bar1-1.x3d
```
% Other files and folders in the current folder appear, as well.

- ["Import STL and Physical Modeling XML Files" on page 5-34](#page-185-0)
- ["Link to Simulink and Simscape Multibody Models" on page 5-55](#page-206-0)

### Input Arguments

**source** — STL source file path

string

STL source file path, specified as a string. The STL file can be either ASCII or binary.

If the source file is a Physical Modeling XML file, stl2vrml converts all STL files referenced in the XML file. It also creates a main assembly VRML file that contains Inline references to all converted individual VRML files. Inlines are wrapped by Transform nodes with DEF names corresponding to the part names defined in their respective STL source files.

#### **destination** — Path to folder for converted file

string

Path to the destination folder for converted file, specified as a string. If the destination folder does not exist, the **stl2vrml** function attempts to create it.

#### **format** — File format for converted virtual world file

```
'wrl' (VRML) (default) | 'x3d' (XML-encoded X3D file) | 'x3dv' (Classic VRML-
encoded X3D file)
```
File format for converted virtual world file, specified as a string.

### More About

#### Tips

- Use the created assembly virtual world files as templates for creating virtual scenes. Edit the scenes. For example, add lights, viewpoints, or surrounding objects, modify part materials, define navigation speeds, and so on.
- The stl2vrml function places assembly parts in the global coordinate system. If the source is a physical modeling XML file, the resulting virtual world assembly file reflects the initial positions of parts defined in the XML file.
- To use the tree structure of the related SolidWorks source file in the assembly virtual world file, avoid spaces in assembly and component names. To process the assembly VRML files (but not X3D files), you can use the vrphysmod function to obtain a Simulink model with VRML visualization.

### See Also

vrcadcleanup | vrphysmod

#### Introduced in R2010b

# vrcadcleanup

Clean up virtual world 3D file exported from CAD tools

### **Syntax**

```
vrcadcleanup('filename')
vrcadcleanup('filename', 'hint')
```
### **Description**

vrcadcleanup('filename') copies the specified file to a backup file with the extension bak. It then modifies the virtual world 3D file exported from Pro/ENGINEER<sup>®</sup> or SolidWorks. This cleanup enables the Simulink 3D Animation software to use these files.

vrcadcleanup performs the following modifications to VRML files:

- Removal of everything except inlines, viewpoints, and transforms
- Provision of names for inline transforms

Note: You can use vrcadcleanup with VRML files (.wrl), but not with X3D files (.x3d or .x3dv).

vrcadcleanup('filename', 'hint') takes in account the value of 'hint' during conversion. Possible value of 'hint' includes:

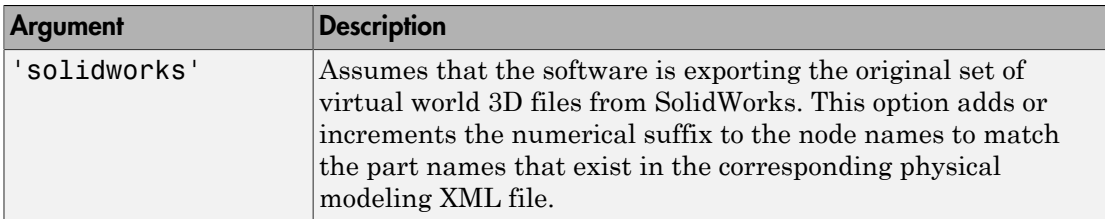

This function expects the input file structure to correspond to the typical output of the specified CAD tools. The typical input file should contain:

- A structure of viewpoints and inline nodes (possibly contained in one layer of transform nodes)
- One inline node for each part of the exported assembly

The function also performs the following:

- Upon output, discards any additional nodes, including transform nodes, that do not contain inline nodes.
- Processes hierarchically organized assemblies, where inline files instead of part geometries contain additional groups of nested node inline nodes. In such subassembly files, copies all inline references to the main virtual world 3D file. The function wraps these inline references with a Transform node, using a name that corresponds to the subassembly name.

Note: If you call this function for a file that is not a product of a CAD export filter, the output file might be corrupted.

### Examples

To clean up the VRML file four\_link.wrl:

```
vrcadcleanup('four_link.wrl');
```
### See Also

stl2vrml | vrphysmod | ["Import STL and Physical Modeling XML Files" on page 5-34](#page-185-0) | ["Link to Simulink and Simscape Multibody Models" on page 5-55](#page-206-0)

### vr.canvas class

Create virtual reality canvas

### **Description**

Create a virtual reality canvas.

### **Construction**

virtualCanvas = vr.canvas(world) creates a virtual reality canvas showing the specified virtual world.

virtualCanvas = vrfigure(world,parent) creates a virtual reality canvas in the specified parent figure or panel. A panel arranges user interface components into groups. By visually grouping related controls, panels can make the user interface easier to understand. A panel can have a title and various borders.

virtualCanvas = vr.canvas(world,parent,position) creates a virtual reality canvas in a figure or panel at the specified position.

virtualCanvas = vr.canvas(world,PropertyName,Value,...,PropertyName, Value) sets the values of the vr.canvas properties specified by one or more PropertyName, Value pair arguments.

### Input Arguments

**world** — Virtual world vrworld object

Virtual world, specified as a vrworld object.

Note: Open the virtual world before you create a vr. canvas object using that virtual world.

#### **parent** — Figure for displaying canvas

figure object | uipanel object

Figure for displaying the canvas, specified as a MATLAB figure or uipanel object

#### **position** — Canvas location and size

vector with four elements

Location and size of virtual canvas, specified as the vector, in the form [left bottom width height]. Specify measurements in pixels.

Note: On Windows systems, figure windows cannot be less than 104 pixels wide, regardless of the value of the position argument.

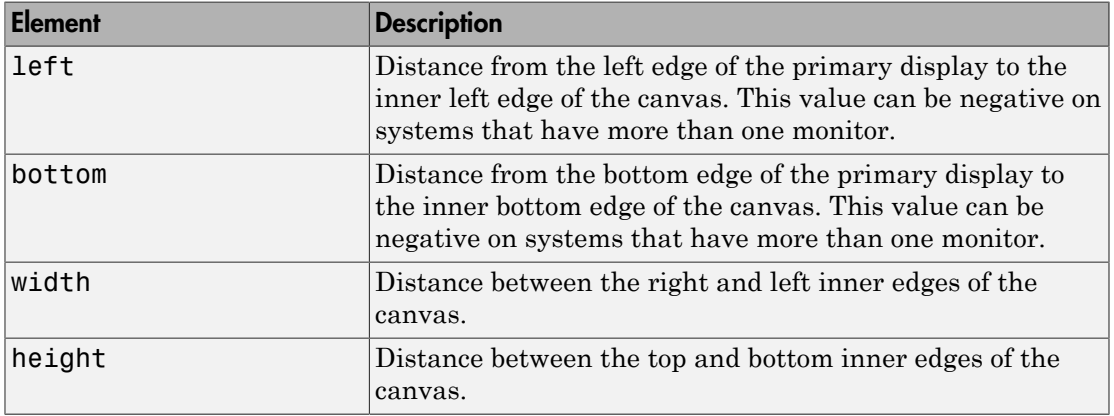

Example: [230 250 570 510]

Data Types: double

### PropertyName-Value Pair Arguments

Specify optional comma-separated pairs of PropertyName, Value arguments. PropertyName is the argument name and Value is the corresponding value. PropertyName must appear inside single quotes (' '). You can specify several name and value pair arguments in any order as PropertyName1,Value1,...,PropertyNameN,ValueN.

Example: set(myFigure,'Antialising','on','CameraPosition',[0 100 100])

```
'Antialiasing' — Smooth textures using antialiasing
```
'off' (default) | 'on'

Smooth textures using antialising, specified as 'on' or 'off'. Antialiasing smooths textures by interpolating values between texture points.

**'CameraBound'** — Camera movement with current viewpoint 'on' (default) | 'off'

Camera movement with the current viewpoint, specified as 'on' or 'off'.

#### **'CameraDirection'** — Camera direction in the current viewpoint local coordinates vector of three doubles

Camera direction in the current viewpoint local coordinates, specified as a vector of three doubles. The doubles represent the x, y, and z vectors in current viewpoint local coordinates.

#### **'CameraPosition'** — Camera position in the current viewpoint local coordinates

vector of three doubles

Camera position in the current viewpoint local coordinates, specified as a vector of three doubles. The doubles represent the x, y, and z vectors in the current viewpoint local coordinates.

#### **'CameraUpVector'** — Camera up vector

vector of three doubles

Camera up vector, specified as a vector of three doubles. The doubles represent the x, y, and z vectors in the current viewpoint local coordinates.

#### **'DeleteFcn'** — Callback invoked when closing **vr.canvas** object

string

Callback invoked when closing the vr.canvas object, specified as a string.

#### **'ExaminePivotPoint'** — Pivot point about which camera rotates in **examine** navigation mode

vector of three doubles

Pivot point about which camera rotates in examine navigation mode, specified as a vector of three doubles in world coordinates.

#### **'Headlight'** — Headlight from camera

'on' (default) | 'off'

Headlight from camera, specified as 'on' or 'off'. If you specify 'off', the camera does not emit light and the scene can appear dark.

```
'Lighting' — Lighting effect
```
'on' (default) | 'off'

Lighting effect, specified as 'on' or 'off'. If you specify 'off', the camera does not emit light and the scene can appear dark.

#### **'MaxTextureSize'** — Maximum pixel size of textures

'auto' (default) | integer in a power of 2

Maximum pixel size of textures, specified as 'auto' or integer in a power of 2. The value of 'auto' sets the maximum texture pixel size. Otherwise, specify an integer in a power of two that is equal to or less than the video card limit (typically 1024 or 2048).

The smaller the size, the faster the texture renders. Increasing the size improves image quality but decreases performance.

Note: Specifying a value that is unsuitable causes a warning. The Simulink 3D Animation software then adjusts the property to the next smaller suitable value.

Data Types: int32

**'NavMode'** — Navigation mode 'fly' (default) | 'examine' | 'walk' | 'none'

Navigation mode, specified as 'fly', 'examine', 'walk', or 'none'. See ["Mouse](#page-265-0) [Navigation" on page 7-26](#page-265-0).

**'NavPanel'** — Navigation panel appearance 'none' (default) | 'halfbar' | 'bar' | 'opaque' | 'translucent'

Navigation panel appearance, specified as 'none', 'halfbar', 'bar', 'opaque', or 'translucent'.

#### **'Navspeed'** — Navigation speed

'normal' (default) | 'slow' | 'veryslow' | 'fast' | 'veryfast'

Navigation speed, specified as 'normal', 'slow', 'veryslow', 'fast', or 'veryfast'.

#### **'NavZones'** — Display navigation zones

'off' (default) | 'on'

Navigation zones display, specified as 'on' or 'off'.

#### **'Position'** — Canvas location and size

vector with four doubles

Location and size of virtual canvas, specified as the vector in the form [left bottom width height]. Specify measurements in pixels or normalized, based on the Units property setting.

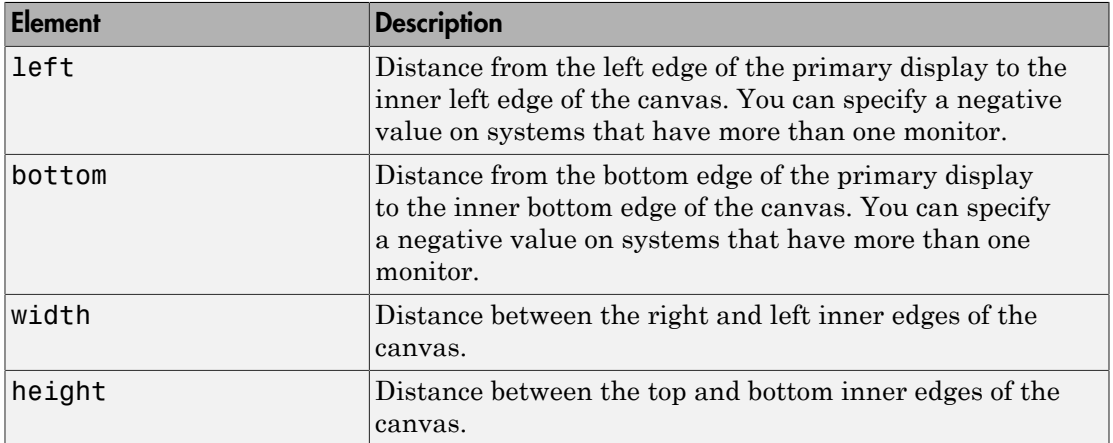

Example: [230 250 570 510]

#### **'Sound'** — Sound effects

'on' (default) | 'off'

Sound effects, specified as 'on' or 'off'.

### **'Stereo3D'** — Stereoscopic vision mode

'off' (default) | 'anaglyph' | 'active' | vr.utils.stereo3d object

Stereoscopic vision mode, specified as 'off', 'anaglyph', 'active' or a vr.utils.stereo3d object.

Specifying a vr.utils.stereo3d object sets the Stereo3D, Stereo3DCameraOffset, and Stereo3DHIT properties. Specifying a vr.utils.stereo3d object also sets color filters for the left and right cameras.

Data Types: int32

**'Stereo3DCameraOffset'** — Distance of left and right camera for stereoscopic vision non-negative floating-point double-precision number

Distance of left and right camera from parallax for stereoscopic vision, specified as a nonnegative floating-point double-precision number.

Specifying a vr.utils.stereo3d object for the Stereo3D property also sets the Stereo3DCameraOffset and Stereo3DHIT properties and sets color filters for the left and right cameras.

**'Stereo3DHIT'** — Horizontal image translation (HIT) of two stereoscopic images double from 0 to 1

Horizontal image translation (HIT) of two stereoscopic images, specified as a double from 0 through 1, inclusive. The larger the value, the further back the background appears .

Specifying a vr.utils.stereo3d object for the Stereo3D property also sets the Stereo3DCameraOffset and Stereo3DHIT properties and sets color filters for the left and right cameras.

**'Textures'** — Texture use 'on' (default) | 'off'

Texture use, specified as 'on' or 'off'.

**'Tooltips'** — Tooltips display 'on' (default) | 'off'

Tooltips display, specified as 'on' or 'off'.

```
'Transparency' — Transparency effect
```
'on' (default) | 'off'

Transparency effect, specified as 'on' or 'off'.

#### **'Triad'** — Triad location

```
'bottomleft' (default) | 'bottomright' | 'center | 'topleft' | 'topright' |
'none'
```
Triad location, specified 'bottomleft', 'bottomright', 'center, 'topleft', 'topright', or 'none'.

### **'Units'** — Units for **Position** property

'pixels' (default) | 'normalized'

Units for Position property, specified as 'pixels' or 'normalized'.

#### **'Viewpoint'** — Active viewpoint of figure

string

Active viewpoint of a figure, specified as a string. If the active viewpoint has no description, use an empty string.

### **'Wireframe'** — Wireframe display

'off' (default) | 'on'

Wireframe display, specified as 'on' or 'off'.

#### **'ZoomFactor'** — Camera zoom factor

1 (default) | floating-point number

Camera zoom factor, specified as a floating-point number. A zoom factor of 2 makes the scene look twice as large. A zoom factor of 0.1 makes it look 10 times smaller, and so forth.

### Output Arguments

```
virtualCanvas — Virtual reality canvas
vr.canvas object
```
Virtual reality canvas, represented by a vr.canvas object

### **Properties**

#### **Antialiasing** — Smooth textures using antialiasing

'off' (default) | 'on'

Smooth textures using antialising, returned as 'on' or 'off'. Antialiasing smooths textures by interpolating values between texture points.

**CameraBound** — Camera movement with current viewpoint 'on' (default) | 'off'

Camera movement with the current viewpoint, returned as 'on' or 'off'.

#### **CameraDirection** — Camera direction in the current viewpoint local coordinates vector of three doubles

Camera direction in the current viewpoint local coordinates, specified as a vector of three doubles. The doubles represent the x, y, and z vectors in current viewpoint local coordinates.

#### **CameraDirectionAbs** — Camera direction in world coordinates

vector of three doubles

Camera direction in world coordinates, returned as a vector of three doubles (read-only property).

**CameraPosition** — Current camera position in the current viewpoint local coordinates vector of three doubles

Camera position in the current viewpoint local coordinates, returned as a vector of three doubles. The doubles represent the x, y, and z vectors in the current viewpoint local coordinates.

#### **CameraPositionAbs** — Camera position in world coordinates

vector of three doubles

Camera direction in world coordinates, represented by a vector of three doubles (readonly property).

#### **CameraUpVector** — Camera up vector

vector of three doubles

Camera up vector, returned as a vector of three doubles. The doubles represent the x, y, and z vectors in the current viewpoint local coordinates.

#### **CameraUpVectorAbs** — Camera up vector in world coordinates

vector of three doubles

Camera up vector in world coordinates, represented by a vector of three doubles (readonly property).

#### **DeleteFcn** — Callback invoked when closing **vr.canvas** object

string

Callback invoked when closing the vr.canvas object, returned as a string.

#### **ExaminePivotPoint** — Pivot point about which camera rotates in **examine** navigation mode

vector of three doubles

Pivot point about which camera rotates in examine navigation mode, returned as a vector of three doubles in world coordinates.

#### **Headlight** — Headlight from camera

'on' (default) | 'off'

Headlight from camera, returned as 'on' or 'off'. If set to 'off', the camera does not emit light and the scene can appear dark.

#### **Lighting** — Lighting effect

'on' (default) | 'off'

Lighting effect, returned as 'on' or 'off'. If set to 'off', the camera does not emit light and the scene can appear dark.

#### **MaxTextureSize** — Maximum pixel size of textures

'auto' (default) | integer in a power of 2

Maximum pixel size of a texture used. The smaller the size, the faster the texture can render. A value of 'auto' means the texture is set to the maximum pixel size.

Data Types: int32

#### **NavMode** — Navigation mode

'fly' (default) | 'examine' | 'walk' | 'none'

Navigation mode, returned as 'fly', 'examine', 'walk', or 'none'. See ["Mouse](#page-265-0) [Navigation" on page 7-26](#page-265-0).

#### **NavPanel** — Navigation panel appearance

'none' (default) | 'halfbar' | 'bar' | 'opaque' | 'translucent'

Navigation panel appearance, returned as 'none', 'halfbar', 'bar', 'opaque', or 'translucent'.

#### **Navspeed** — Navigation speed

```
'normal' (default) | 'slow' | 'veryslow' | 'fast' | 'veryfast'
```
Navigation speed, returned as 'normal', 'slow', 'veryslow', 'fast', or 'veryfast'.

#### **NavZones** — Display navigation zones

'off' (default) | 'on'

Navigation zones display, returned as 'on' or 'off'.

#### **Parent** — Handle of parent of virtual reality canvas object double

Handle of parent of virtual reality canvas object, represented by a double (read-only property).

#### **Position** — Canvas location and size

vector with four doubles

Location and size of virtual canvas, returned as the vector in the form [left bottom width height]. Specify measurements in pixels or normalized, based on the Units property setting.

Note: On Windows systems, figure windows cannot be less than 104 pixels wide, regardless of the value of the Position property.

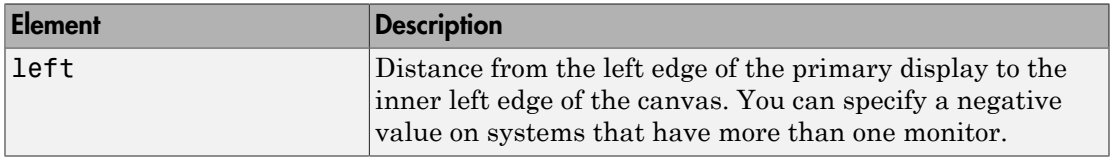

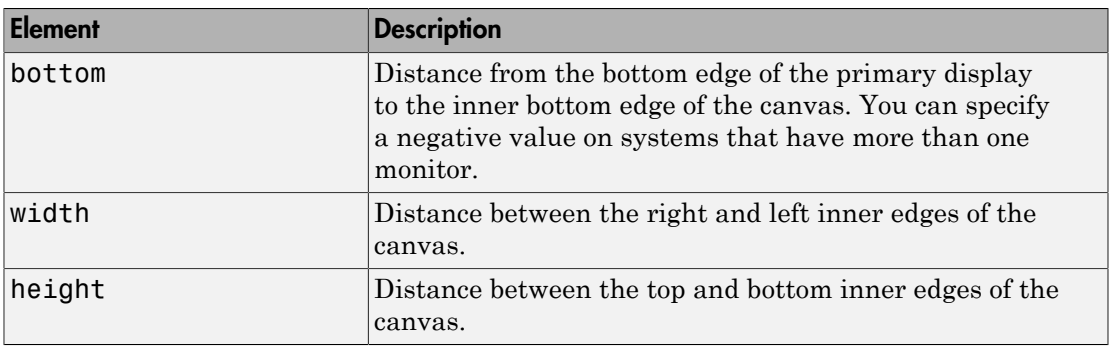

Example: [230 250 570 510]

#### **Sound** — Sound effects

'on' (default) | 'off'

Sound effects, returned as 'on' or 'off'.

#### **Stereo3D** — Stereoscopic vision mode

'off' (default) | 'anaglyph' | 'active' | vr.utils.stereo3d object

Stereoscopic vision mode, returned as 'off', 'anaglyph', 'active' or a vr.utils.stereo3d object.

Specifying a vr.utils.stereo3d object sets the Stereo3D, Stereo3DCameraOffset, and Stereo3DHIT properties. Specifying a vr.utils.stereo3d object also sets color filters for the left and right cameras.

### **Stereo3DCameraOffset** — Distance of left and right camera for stereoscopic vision

non-negative floating-point double-precision number

Distance of left and right camera from parallax for stereoscopic vision, specified as a nonnegative floating-point double-precision number.

Specifying a vr.utils.stereo3d object for the Stereo3D property also sets the Stereo3DCameraOffset and Stereo3DHIT properties and sets color filters for the left and right cameras.

**Stereo3DHIT** — Horizontal image translation (HIT) of two stereoscopic images

double from 0 to 1

Horizontal image translation (HIT) of two stereoscopic images, returned as a double from 0 through 1, inclusive. The larger the value, the further back the background appears. By default, the background image is at zero and the foreground image appears to pop out from the monitor toward the person viewing the virtual world.

Specifying a vr.utils.stereo3d object for the Stereo3D property also sets the Stereo3DCameraOffset and Stereo3DHIT properties and sets color filters for the left and right cameras.

**Textures** — Texture use 'on' (default) | 'off'

Texture use, returned as 'on' or 'off'.

**Tooltips** — Tooltips display 'on' (default) | 'off'

Tooltips display, returned as 'on' or 'off'.

**Transparency** — Transparency effect 'on' (default) | 'off'

Transparency effect, returned as 'on' or 'off'.

#### **Triad** — Triad location

```
'bottomleft' (default) | 'bottomright' | 'center | 'topleft' | 'topright' |
'none'
```
Triad location, returned as 'bottomleft', 'bottomright', 'center, 'topleft', 'topright', or 'none'.

#### **Units** — Units for **Position** property 'pixels' (default) | 'normalized'

Units for Position property, returned as 'pixels' or 'normalized'.

#### **Viewpoint** — Active viewpoint of figure

string

Active viewpoint of a figure, returned as a string.

#### **Wireframe** — Wireframe display

'off' (default) | 'on'

Wireframe display, returned as 'on' or 'off'.

#### **World** — World containing canvas

vrworld object

World containing canvas, represented by a vrworld object (read-only property).

#### **ZoomFactor** — Camera zoom factor

1 (default) | floating-point number

Camera zoom factor, returned as a floating-point number. A zoom factor of 2 makes the scene look twice as large. A zoom factor of 0.1 makes it look 10 times smaller, and so forth.

### **Methods**

[capture](#page-393-0) capture capture  $\alpha$  Capture virtual reality canvas image

### Examples

#### Create a Canvas That Displays in a Figure

Create and open a vrworld object.

```
myWorld = vrworld('vrlights.wrl');
open(myWorld);
```
Create a figure to use as the parent of the canvas. Create a canvas. Use a figure as the parent and specify the position.

```
fig = figure;myCanvas = vr.canvas(myWorld,'Parent',fig,'Units',...
'normalized','Position',[0 0 1 1]);
```
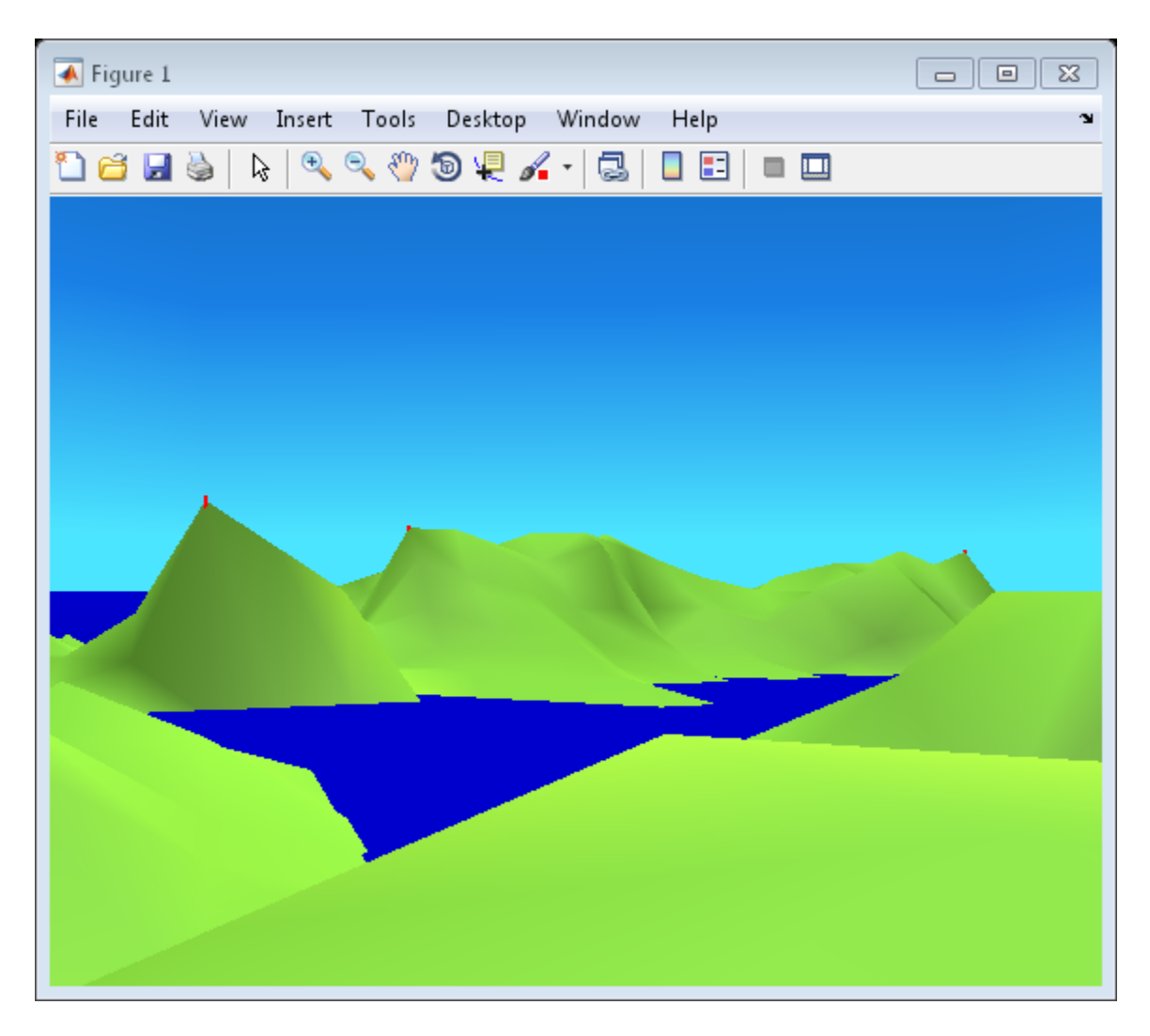

#### Create a Virtual World in a Canvas

Create a figure. Create a canvas in the figure and specify a title.

```
pf = figure;
pp1 = uipanel('Parent',pf,'Title','Panel with Title');
```
Panel with Title

Create and open a virtual world.

w = vrworld('vrlights.wrl'); open(w);

Create a canvas in the virtual world.

 $c = vr.canvas(w,pp1);$ 

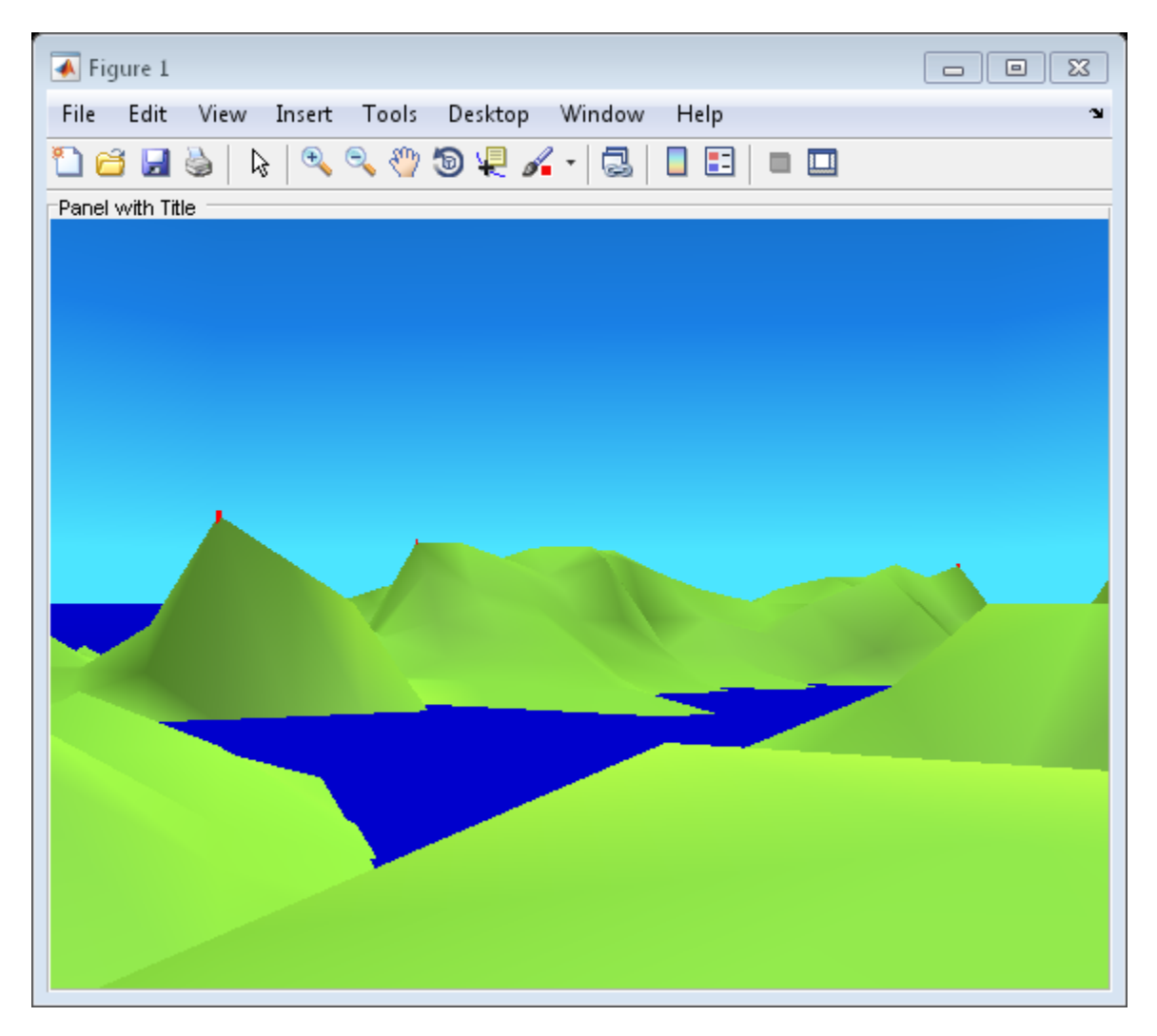

#### Set Property Values of Canvas

Set the camera direction, navigation mode, and stereoscopic vision properties of a canvas.

Create and open a vrworld object.

```
vrmountWorld = vrworld('vrmount.wrl');
open(vrmountWorld);
```
Create a vr.utils.stereo3d object to use to specify stereoscopic vision properties.

```
myStereo3D = vr.utils.stereo3d.ANAGLYPH_RED_CYAN;
```
Create a canvas. Define non-default values for some properties.

```
myCanvas = vr.canvas(vrmountWorld,'Antialiasing','on',...
            'NavPanel','opaque','NavZones','on','Stereo3D',...
            myStereo3D,'Stereo3DCameraOffset',0.25,...
            'Stereo3DHIT',0.02)
```
myCanvas =

canvas with properties:

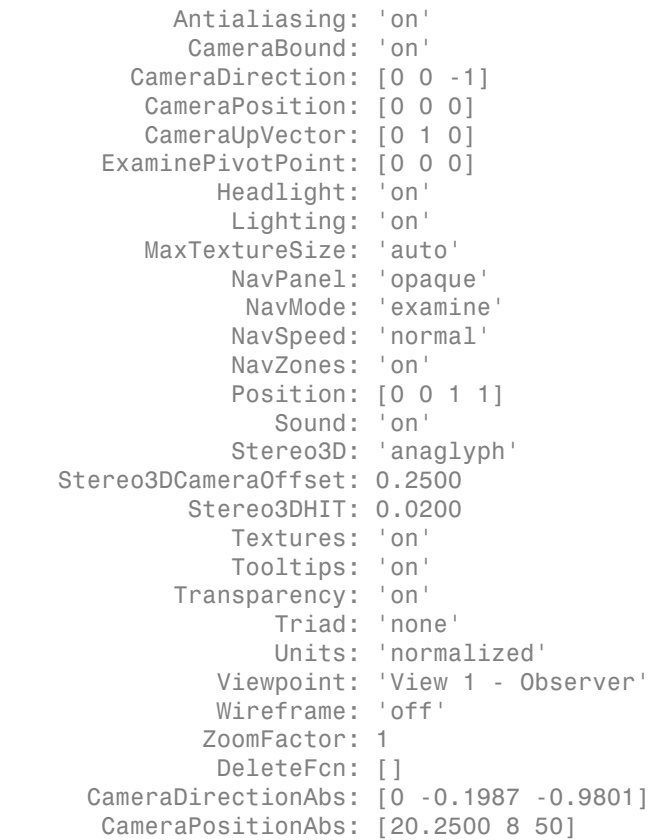

 CameraUpVectorAbs: [0 0.9801 -0.1987] Parent: [1x1 Figure] World: [1x1 vrworld]

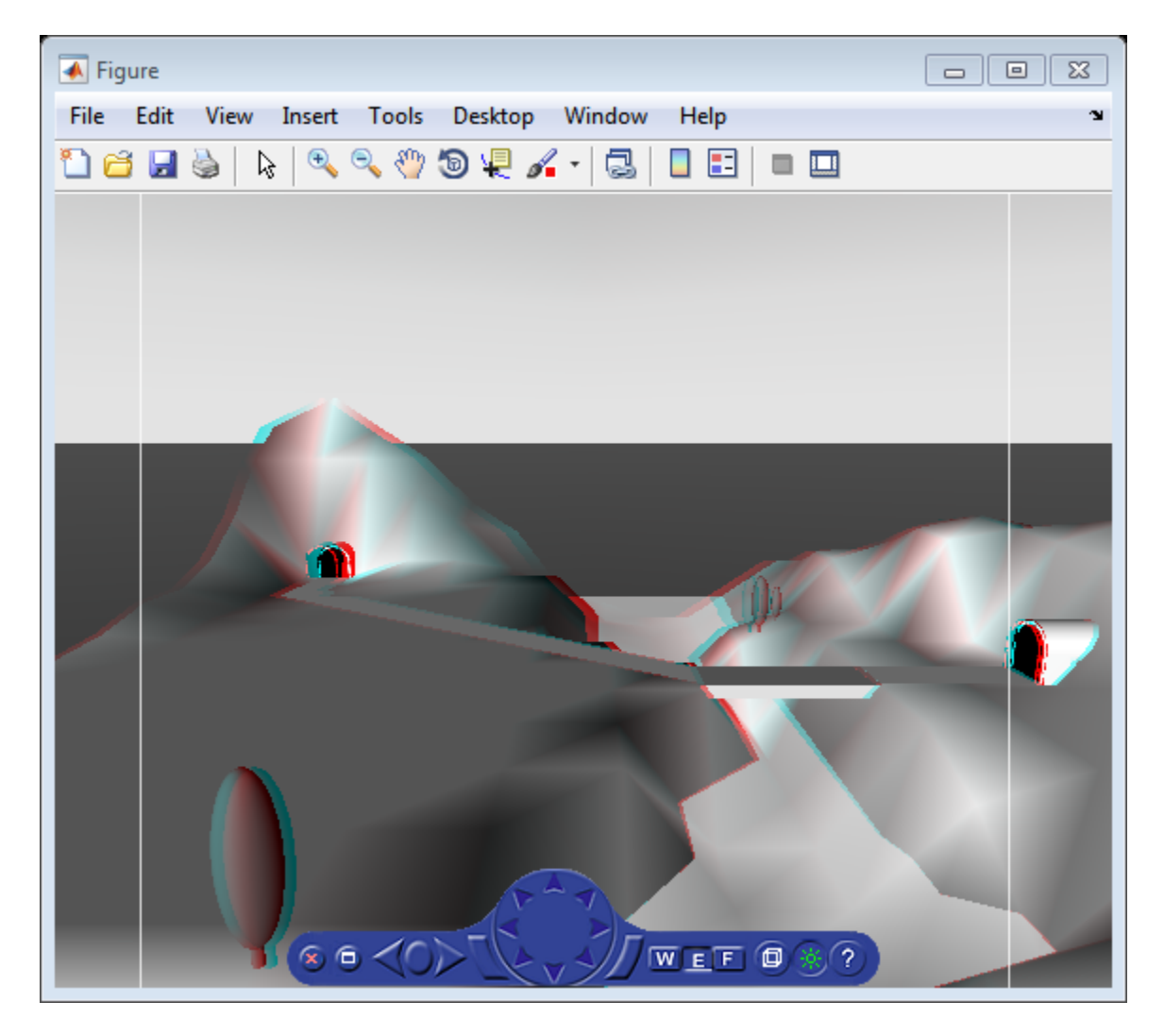

- ["Create vrworld Object for a Virtual World" on page 4-2](#page-119-0)
- "MATLAB Interaction"

• ["View a Virtual World in Stereoscopic Vision" on page 7-63](#page-302-0)

### See Also

[vr.utils.stereo3d](#page-493-0) | [vrfigure](#page-402-0) | [vrworld](#page-503-0) | figure

Introduced before R2006a

### <span id="page-393-0"></span>capture

**Class:** vr.canvas

Capture virtual reality canvas image

### **Syntax**

image\_capture = capture(canvas)

### **Description**

image capture = capture(canvas) captures a virtual reality canvas into a TrueColor RGB image. You can display this image using the image command.

# Input Arguments

**canvas** — Virtual reality canvas vr.canvas object

Virtual reality canvas, specified as a vr.canvas object.

# Output Arguments

```
image_capture — Virtual reality canvas image
array
```
Virtual reality canvas image, captured as an array. The array is an m-by-n-by-3 data array that defines red, green, and blue color components for each individual pixel.

# Examples

#### Capture an RGB Image of a Figure in a Canvas

Create and open a vrworld object and associate it with the virtual world vrmount.wrl.

```
lights_world = vrworld('vrlights.wrl');
open(lights world);
```
Create a vr.canvas object for lights\_world.

 $c = vr.canvas(lights_words, gcf, [30 30 300 200]);$ 

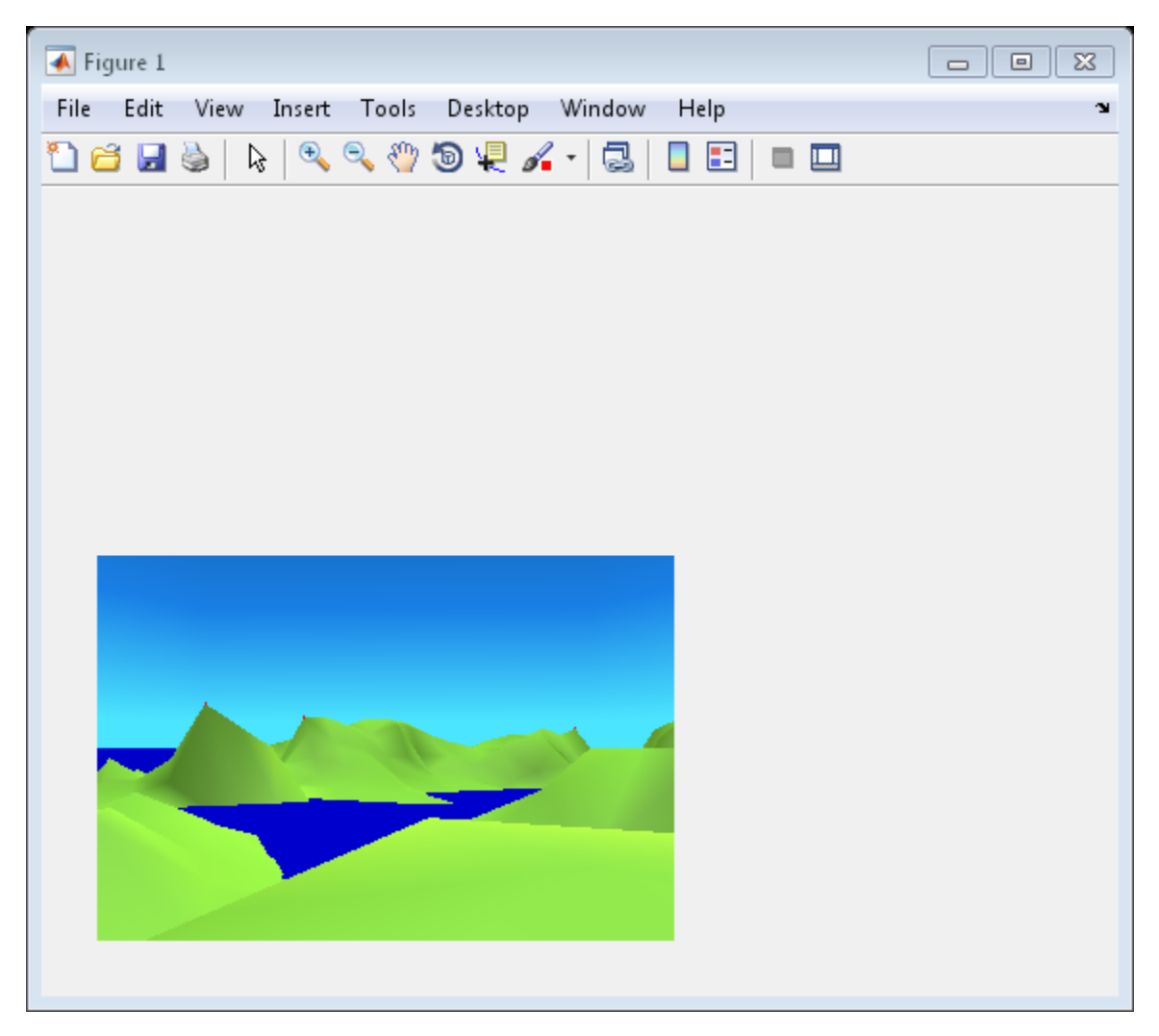

Capture an image of the canvas.

```
image_capture = capture(c);
```
image(image\_capture);

Display an RGB image of the canvas in a MATLAB® figure window.

```
View Insert
                               Tools
                                                Desktop Window
Edit
                         \textcircled{\tiny 2}\begin{array}{c} \mathbb{R} \oplus \mathbb{R} \oplus \mathbb{R} \end{array}6
                  ß
                                                                       ß
  20
```
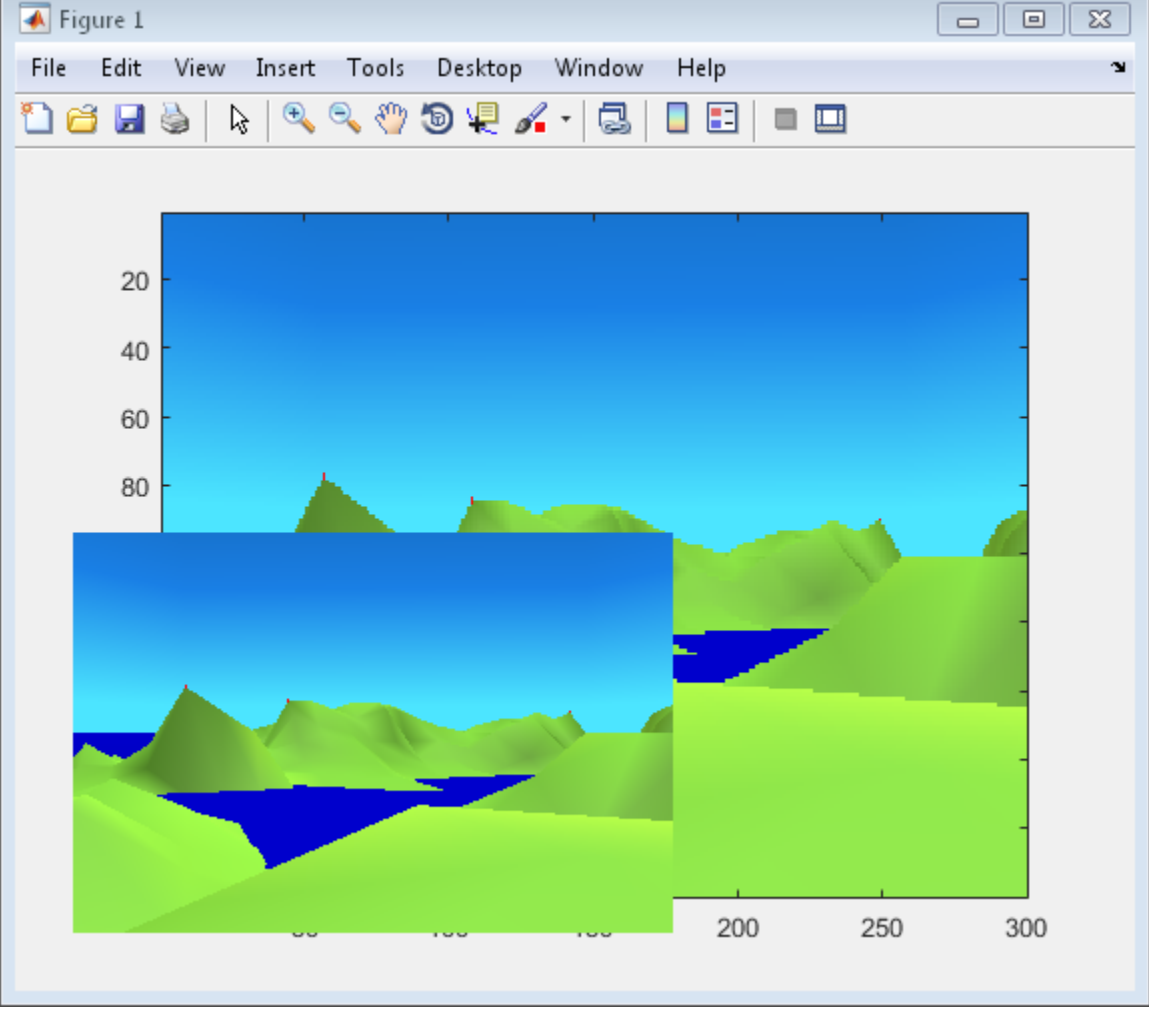

• "MATLAB Interaction"
• ["Create vrworld Object for a Virtual World" on page 4-2](#page-119-0)

#### See Also

[vrworld](#page-503-0) | image

#### Introduced before R2006a

# vrclear

Remove all closed virtual worlds from memory

# **Syntax**

vrclear

```
vrclear('-force')
```
## **Description**

The vrclear function removes from memory all virtual worlds that are closed and invalidates all vrworld objects related to them. This function does not affect open virtual worlds. Open virtual worlds include those loaded from the Simulink interface. You use this command to

- Ensure that the maximum amount of memory is freed before a memory-consuming operation takes place.
- Perform a general cleanup of memory.

Thevrclear('**-force**') command removes all virtual worlds from memory, including worlds opened from the Simulink interface.

#### See Also

[vrworld](#page-503-0) | ["Close and Delete a vrworld Object" on page 4-10](#page-127-0) | [vrworld/delete](#page-510-0)

# vrclose

Close virtual reality figure windows

# **Syntax**

vrclose vrclose all

## **Description**

vrclose and vrclose all close all the open virtual reality figures.

# Examples

Open a series of virtual reality figure windows by typing

vrpend vrbounce vrlights

Arrange the viewer windows so they are all visible. Type

vrclose

All the virtual reality figure windows disappear from the screen.

### See Also

["Close and Delete a vrworld Object" on page 4-10](#page-127-0) | [vrfigure.close](#page-410-0)

# vrdir2ori

Convert viewpoint direction to orientation

## **Syntax**

```
vrdir2ori(d)
vrdir2ori(d,options)
```
## **Description**

vrdir2ori(d) converts the viewpoint direction, specified by a vector of three elements, to an appropriate orientation (virtual world rotation vector).

vrdir2ori(d,options) converts the viewpoint direction with the default algorithm parameters replaced by values defined in options.

The options structure contains the parameter epsilon that represents the value below which a number will be treated as zero (default value is 1e-12).

### See Also

```
vrori2dir | vrrotmat2vec | vrrotvec | vrrotvec2mat
```
## vrdrawnow

Update virtual world

## **Syntax**

vrdrawnow

## **Description**

vrdrawnow removes from the queue pending changes to the virtual world and makes these changes to the scene in the viewer.

Changes to the scene are normally queued and the views are updated when

- The MATLAB software is idle for some time (no Simulink model is running and no script is being executed).
- A Simulink step is finished.

### See Also

[vrworld/edit](#page-511-0) | [vrworld/open](#page-518-0) | ["Open a Virtual World with MATLAB" on page 4-4](#page-121-0) | ["Interact with a Virtual World with MATLAB" on page 4-6](#page-123-0)

# vredit

Open 3D World Editor

## **Syntax**

```
w = vredit
w = vredit(filename)
```
# **Description**

w = vredit opens the 3D World Editor with an empty virtual world.

w = vredit(filename) opens a virtual world file in the 3D World Editor, based on the specified filename. It returns the vrworld handle of the virtual world.

# Examples

Open New Virtual World in 3D World Editor

vredit

#### Open Existing Virtual World in 3D World Editor

Open the membrane virtual world in the 3D World Editor.

```
myworld = vredit('membrane.wrl')
```
### See Also

[vrworld/edit](#page-511-0) | [vrworld/open](#page-518-0) | ["Open a Virtual World with MATLAB" on page 4-4](#page-121-0) | ["Interact with a Virtual World with MATLAB" on page 4-6](#page-123-0)

# <span id="page-402-0"></span>vrfigure class

Create virtual reality figure

## **Description**

Creates a virtual reality figure.

To access vrfigure properties, use the vrfigure/get method. To change properties, use the vrfigure/set method.

If you create a vrfigure object by specifying a virtual world, the virtual figure displays in the viewer specified in the vrsetpref DefaultViewer property.

## **Construction**

virtual figure =  $vrfique(word)$  creates a virtual reality figure showing the specified virtual world.

virtual figure =  $v$ rfigure(world,position) creates a virtual reality figure at the specified position.

virtual figure = vrfigure( $[$ ]) returns an empty vrfigure object that does not have a visual representation.

virtual\_figure = vrfigure returns an empty vector of type vrfigure.

#### Input Arguments

**world** — Virtual world vrworld object

Virtual world, specified as a vrworld object.

Note: Open the virtual world that you specify before you create a vrigure object using that virtual world.

#### **Position** — Figure location and size

vector with four elements

Location and size of virtual figure, specified as the vector in the form [left bottom width height]. Specify measurements in pixels.

Note: On Windows systems, figure windows cannot be less than 104 pixels wide, regardless of the value of the Position property.

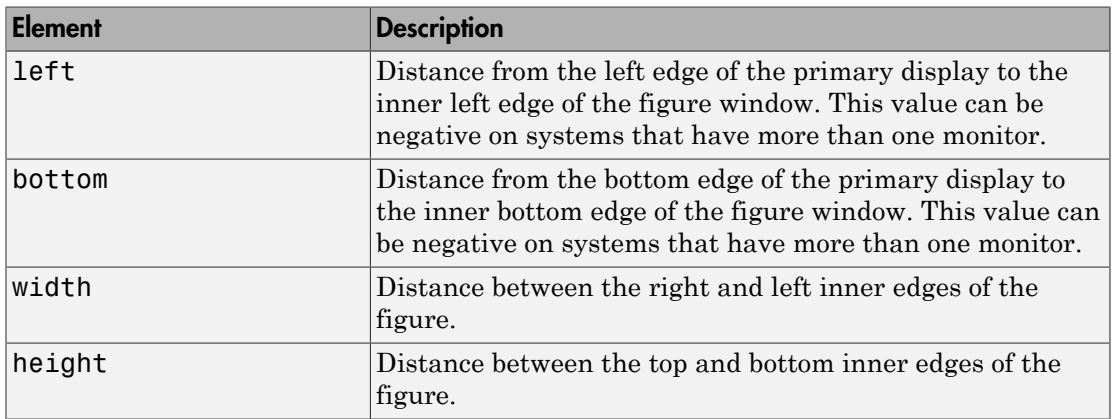

```
Example: [230 250 570 510]
```
Data Types: double

#### Output Arguments

#### **virtual\_figure** — Virtual reality figure

vrfigure object | empty vector of type vrfigure

If you use a vrworld object as an input argument, virtual\_figure is a virtual reality figure, represented by a vrfigure object.

If you use an empty array as an input argument, the vrfigure constructor returns a vector of type vrfigure.

If you do not use an input argument, the vrfigure constructor returns an empty vector of type vrfigure.

### **Methods**

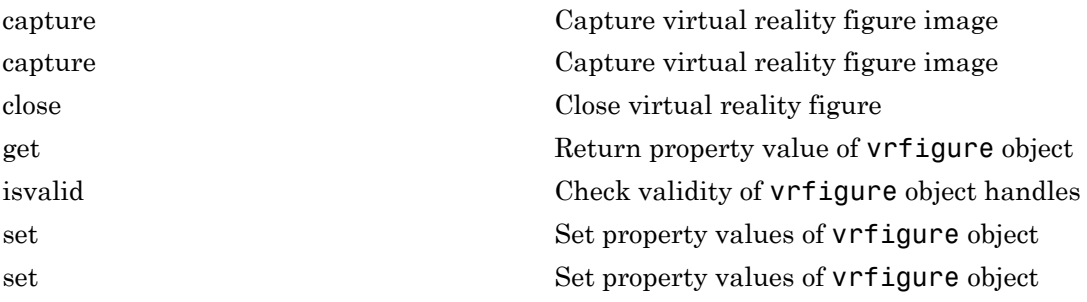

## Examples

#### Create and Display a vrworld Object

Create a vrworld object that is associated with the virtual world vrmount.wrl. Open and view the virtual world.

```
myworld = vrworld('vrmount.wrl');
open(myworld);
f = vrfigure(myworld);
```
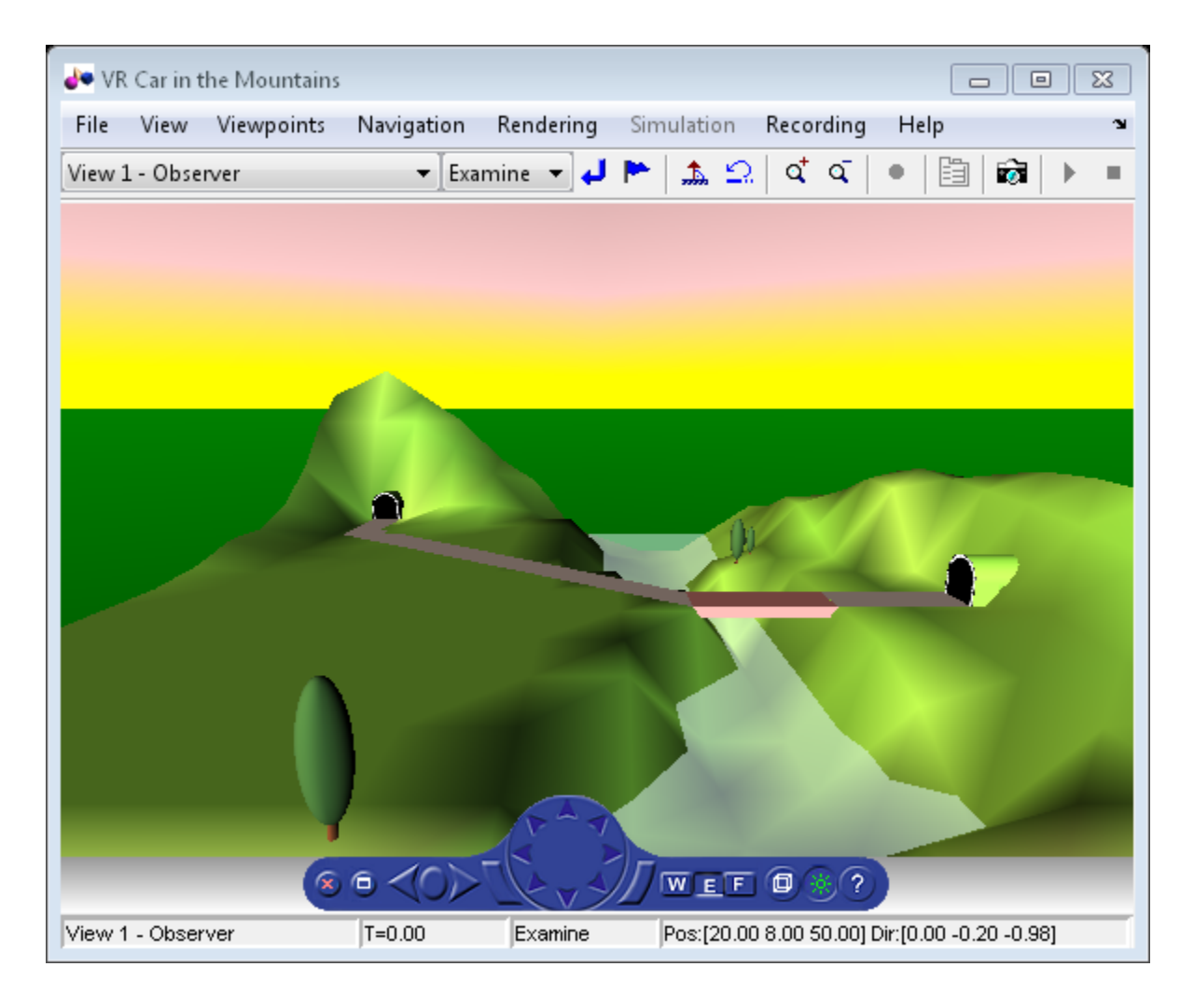

- ["Create vrworld Object for a Virtual World" on page 4-2](#page-119-0)
- "MATLAB Interaction"
- ["View a Virtual World in Stereoscopic Vision" on page 7-63](#page-302-0)

#### See Also

[vr.utils.stereo3d](#page-493-0) | [vr.canvas](#page-374-0)

Introduced before R2006a

### <span id="page-407-0"></span>capture

**Class:** vrfigure

Capture virtual reality figure image

### **Syntax**

```
image_capture = capture(figure)
```
### **Description**

image\_capture = capture(figure) captures a virtual reality figure into a TrueColor RGB image. You can display this image using the image command. You can then print the figure.

### Input Arguments

**figure** — Virtual reality figure vrfigure object

Virtual reality figure, specified as a vrfigure object.

### Output Arguments

**image\_capture** — Virtual reality figure image

array

Virtual reality figure image, captured as an array. The array is an m-by-n-by-3 data array that defines red, green, and blue color components for each individual pixel.

## Examples

#### Capture an RGB Image of a Figure

Create and open a vrworld object and associate it with the virtual world vrmount.wrl.

```
myworld = vrworld('vrmount.wrl');
open(myworld);
```
View the virtual world in the Simulink® 3D Animation™ Viewer.

f = vrfigure(myworld);

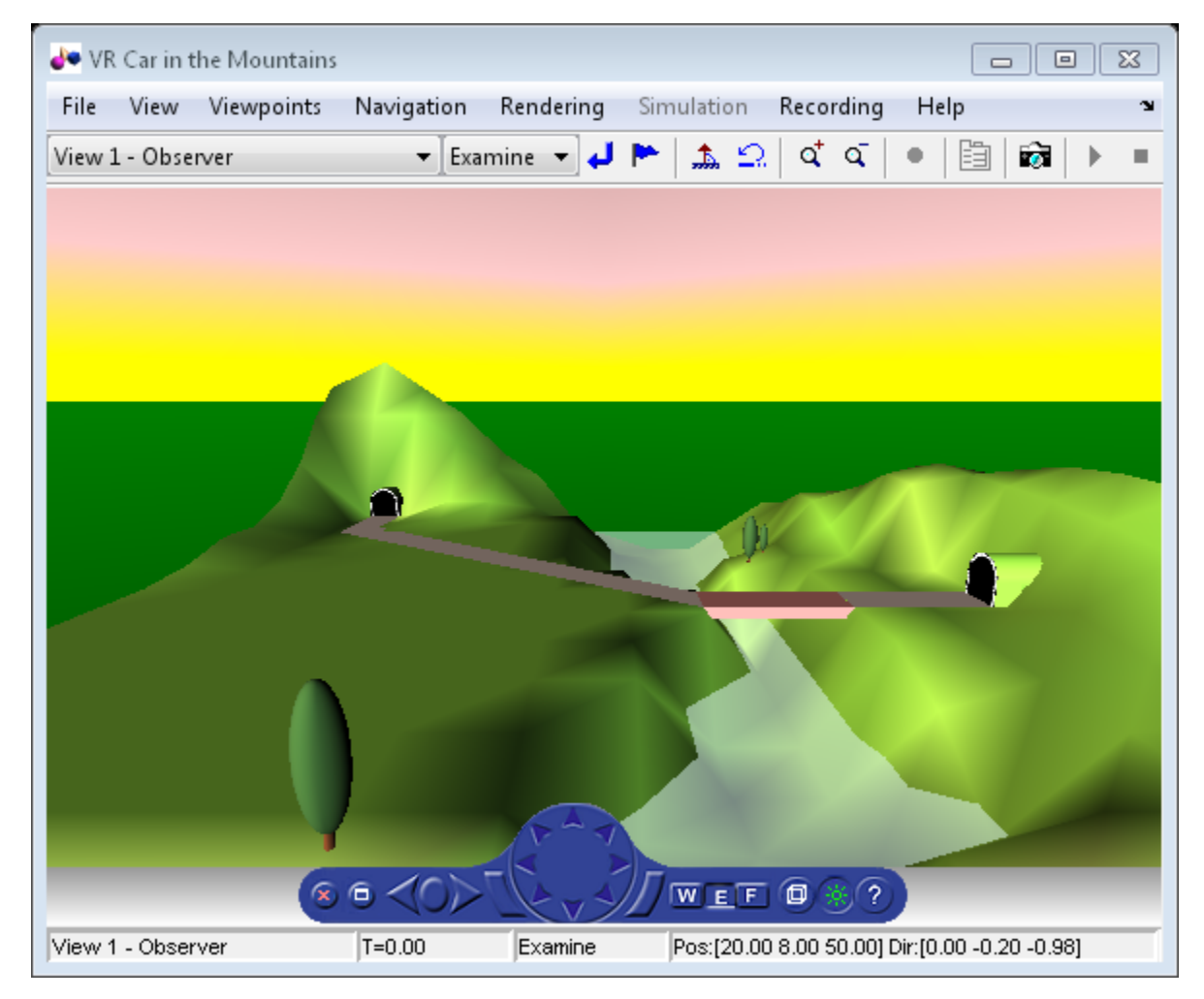

Create an RGB image of the figure.

```
image capture = capture(f);
```
Display the RGB figure image in a MATLAB® figure window.

image(image\_capture);

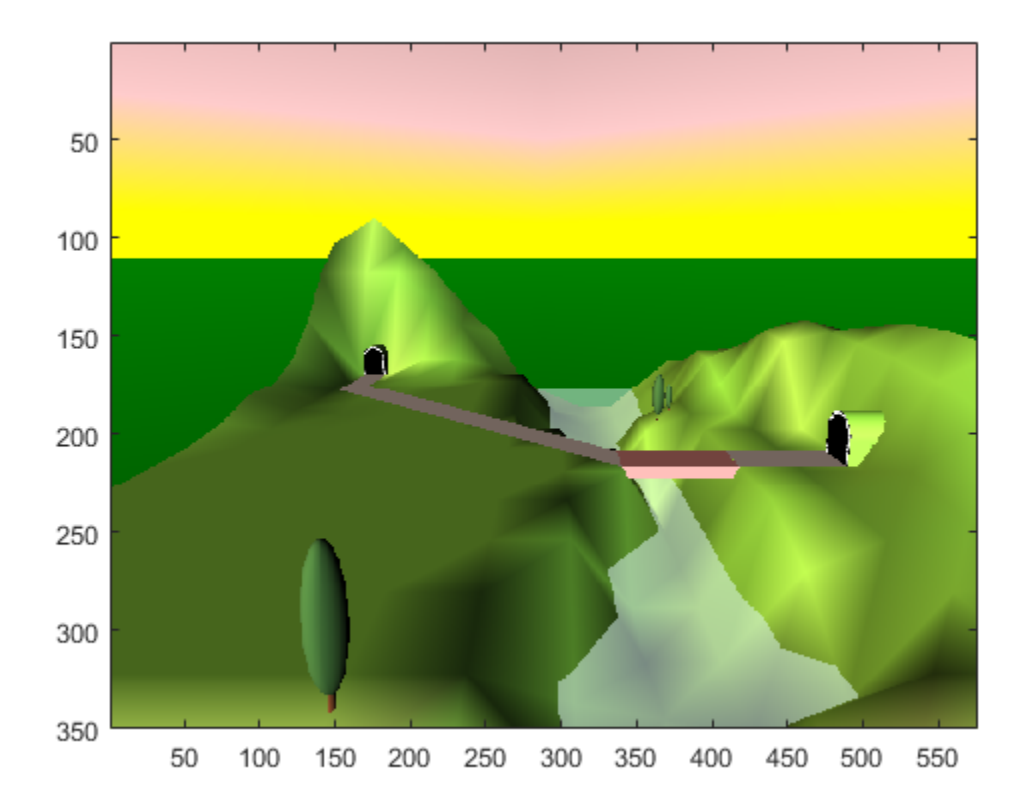

• "MATLAB Interaction"

• ["Create vrworld Object for a Virtual World" on page 4-2](#page-119-0)

#### See Also

[vrfigure](#page-402-0) | [vrworld](#page-503-0) | [vrfigure.isvalid](#page-420-0) | [vrnode/isvalid](#page-463-0) | image

#### Introduced before R2006a

# <span id="page-410-0"></span>close

**Class:** vrfigure

Close virtual reality figure

# **Syntax**

close(figure)

# **Description**

close(figure) closes the virtual reality figure referenced by figure. If figure is a vector of vrfigure object handles, then the method closes multiple figures.

# Input Arguments

**figure** — Virtual reality figure vrfigure object

Virtual reality figure, specified as a vrfigure object.

# Examples

#### Capture a Figure

```
myworld = vrworld('vrpend.wrl');
open(myworld);
f = vrfigure(myworld);close(f)
```
- "MATLAB Interaction"
- ["Create vrworld Object for a Virtual World" on page 4-2](#page-119-0)

### See Also

[vrfigure](#page-402-0) | [vrworld](#page-503-0)

Introduced before R2006a

# <span id="page-412-0"></span>get

**Class:** vrfigure

Return property value of vrfigure object

# **Syntax**

```
get(figure)
figureProp = get(figure,propertyName)
```
# **Description**

get(figure) lists the values of all the properties of the vrfigure object.

figureProp = get(figure,propertyName) returns the value of the specified property of the vrfigure object.

# Input Arguments

**figure** — Virtual reality figure vrfigure object

Virtual reality figure, specified as a vrfigure object.

#### **property\_name** — Virtual reality figure object property string

Virtual reality figure property, specified as one of these.

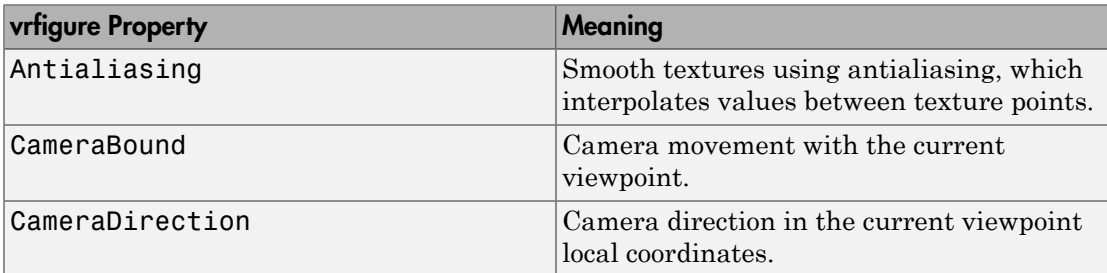

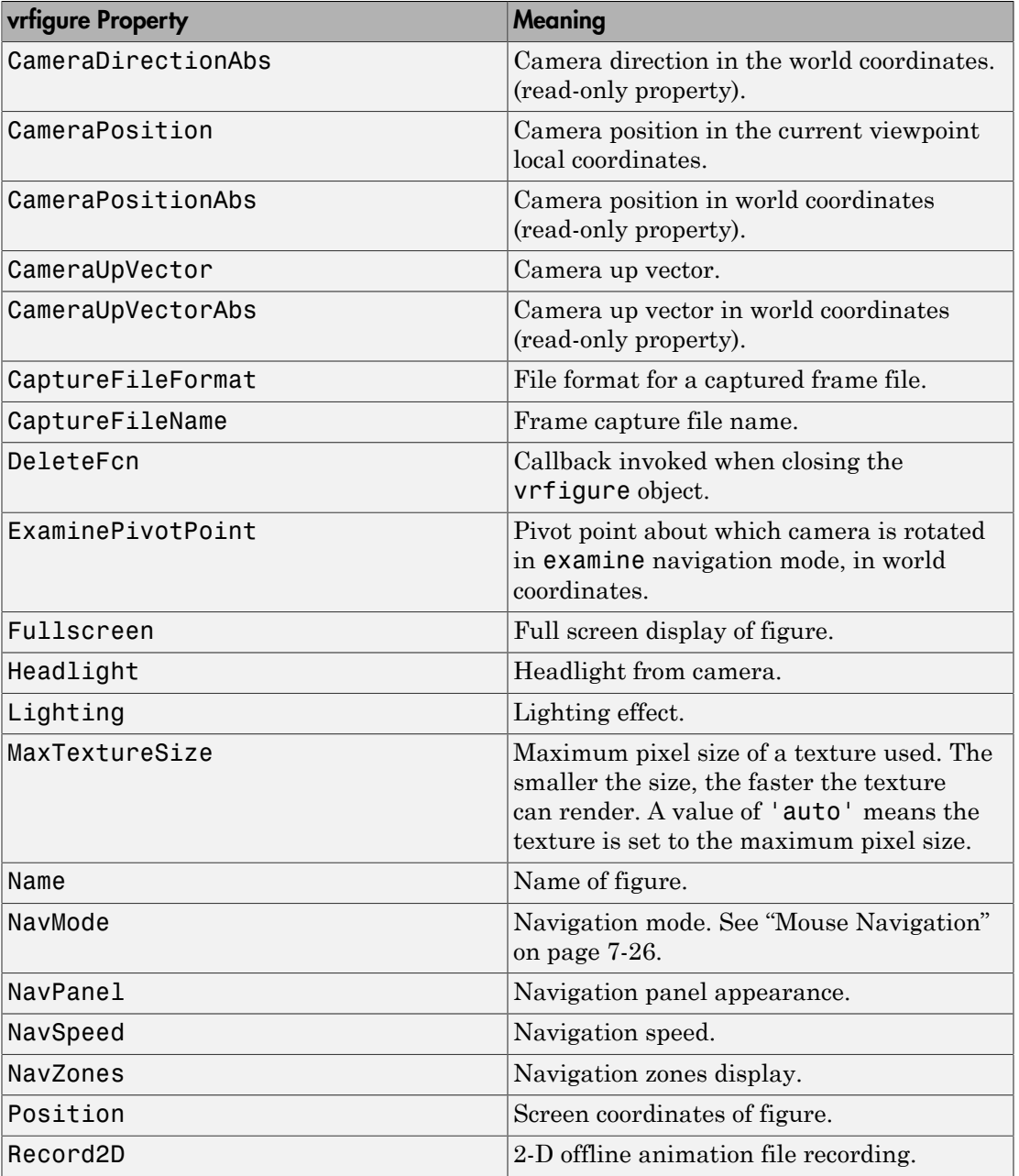

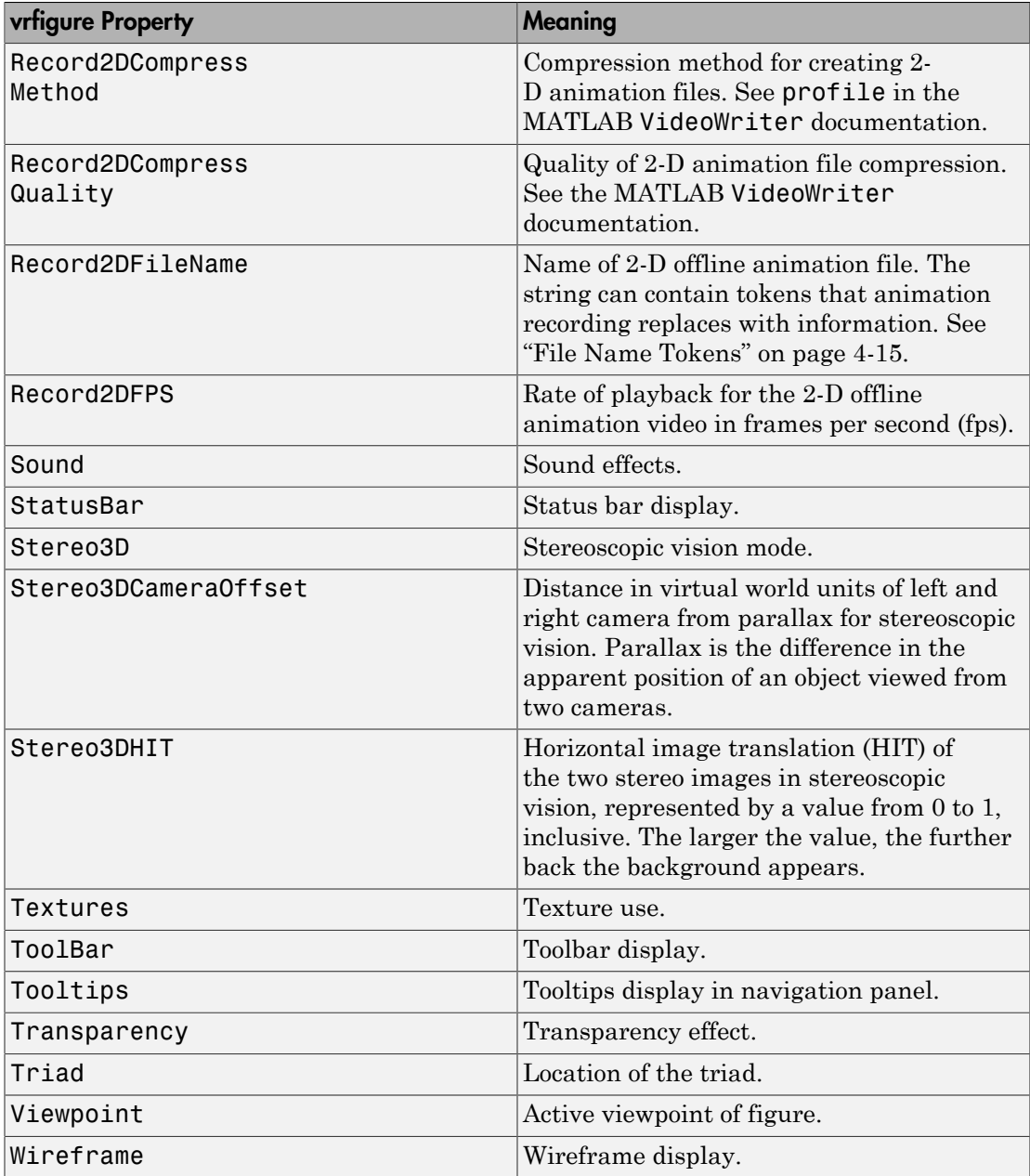

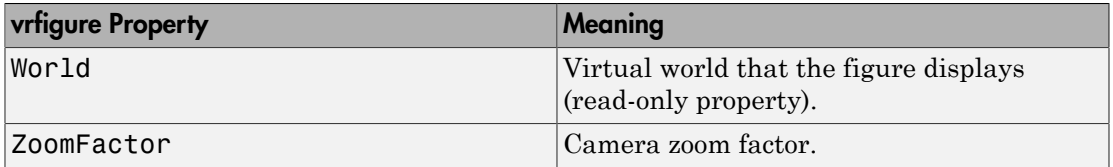

## **Output Arguments**

**figureProp** — Virtual reality figure property

string | vector

Virtual reality figure property, returned as a string or vector.

## Examples

#### Return All Property Values of a Figure

Create a vrfigure object.

```
myworld = vrworld('vrmount.wrl');
open(myworld);
virtual_fig = vrfigure(myworld);
```
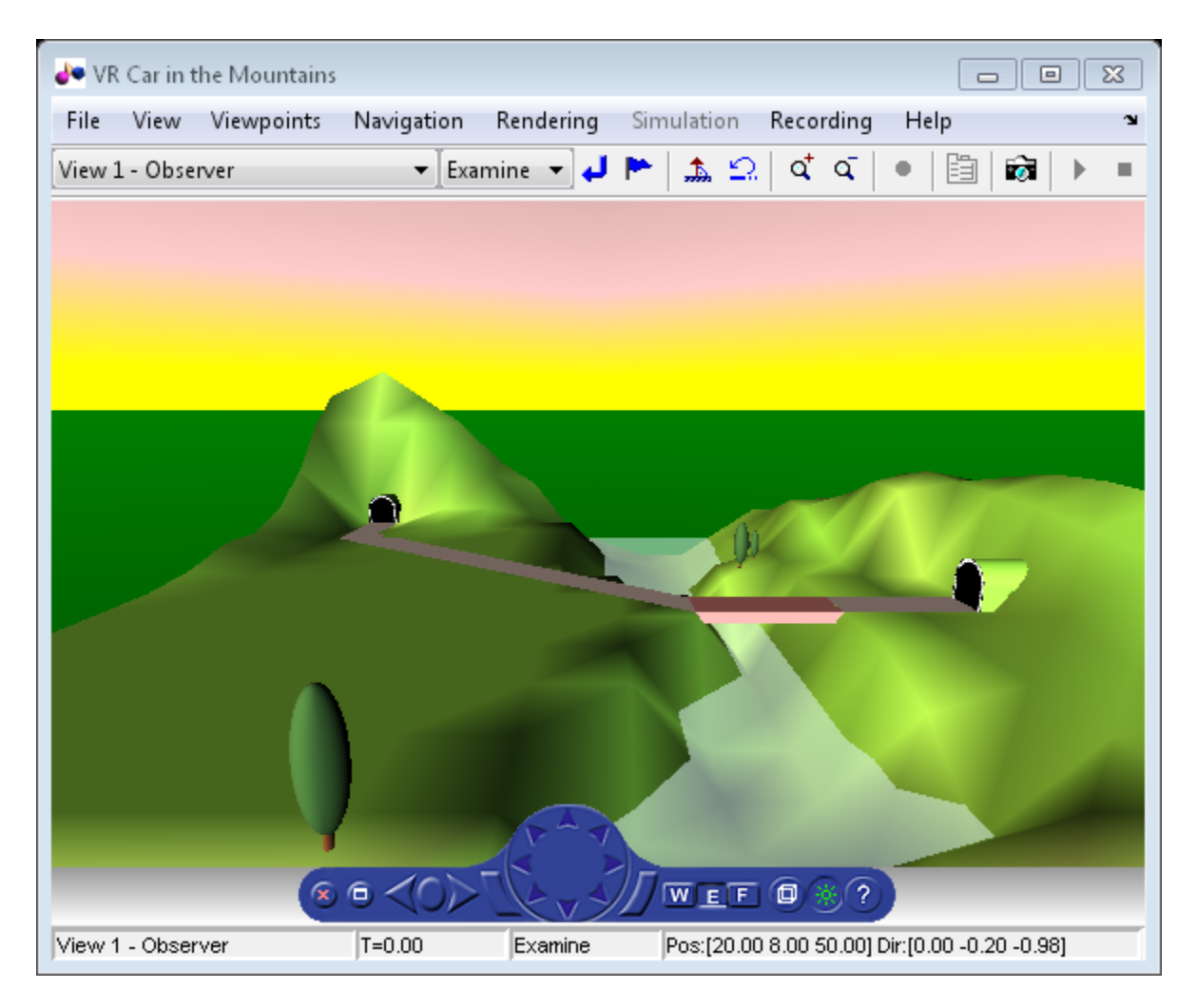

Return the properties of the virtual figure virtual\_fig.

get(virtual\_fig)

```
 Antialiasing = 'on'
 CameraBound = 'on'
CameraDirection = [0 0 -1] CameraDirectionAbs = [0 -0.198669 -0.980067]
```

```
 CameraPosition = [0 0 0]
 CameraPositionAbs = [20 8 50]
CameraUpVector = [0 1 0] CameraUpVectorAbs = [0 0.980067 -0.198669]
 CaptureFileFormat = 'tif'
 CaptureFileName = '%f_anim_%n.tif'
 DeleteFcn = ''
 ExaminePivotPoint = [0 0 0]
 Fullscreen = 'off'
Headlight = 'on' Lighting = 'on'
 MaxTextureSize = 'auto'
 Name = 'VR Car in the Mountains'
 NavMode = 'examine'
 NavPanel = 'halfbar'
 NavSpeed = 'normal'
 NavZones = 'off'
 Position = [5 92 576 350]
Record2D = 'off' Record2DCompressMethod = 'auto'
 Record2DCompressQuality = 75
 Record2DFPS = 'auto'
 Record2DFileName = '%f_anim_%n.avi'
Sound = 'on'
 StatusBar = 'on'
 Stereo3D = 'off'
 Stereo3DCameraOffset = 0.1
 Stereo3DHIT = 0
 Textures = 'on'
 ToolBar = 'on'
 Tooltips = 'on'
 Transparency = 'on'
 Triad = 'none'
 Viewpoint = 'View 1 - Observer'
 Wireframe = 'off'
 World = vrworld object: 1-by-1
 ZoomFactor = 1
```
#### Return Name of a Figure

Create a vrfigure object.

myworld = vrworld('vrmount.wrl'); open(myworld);

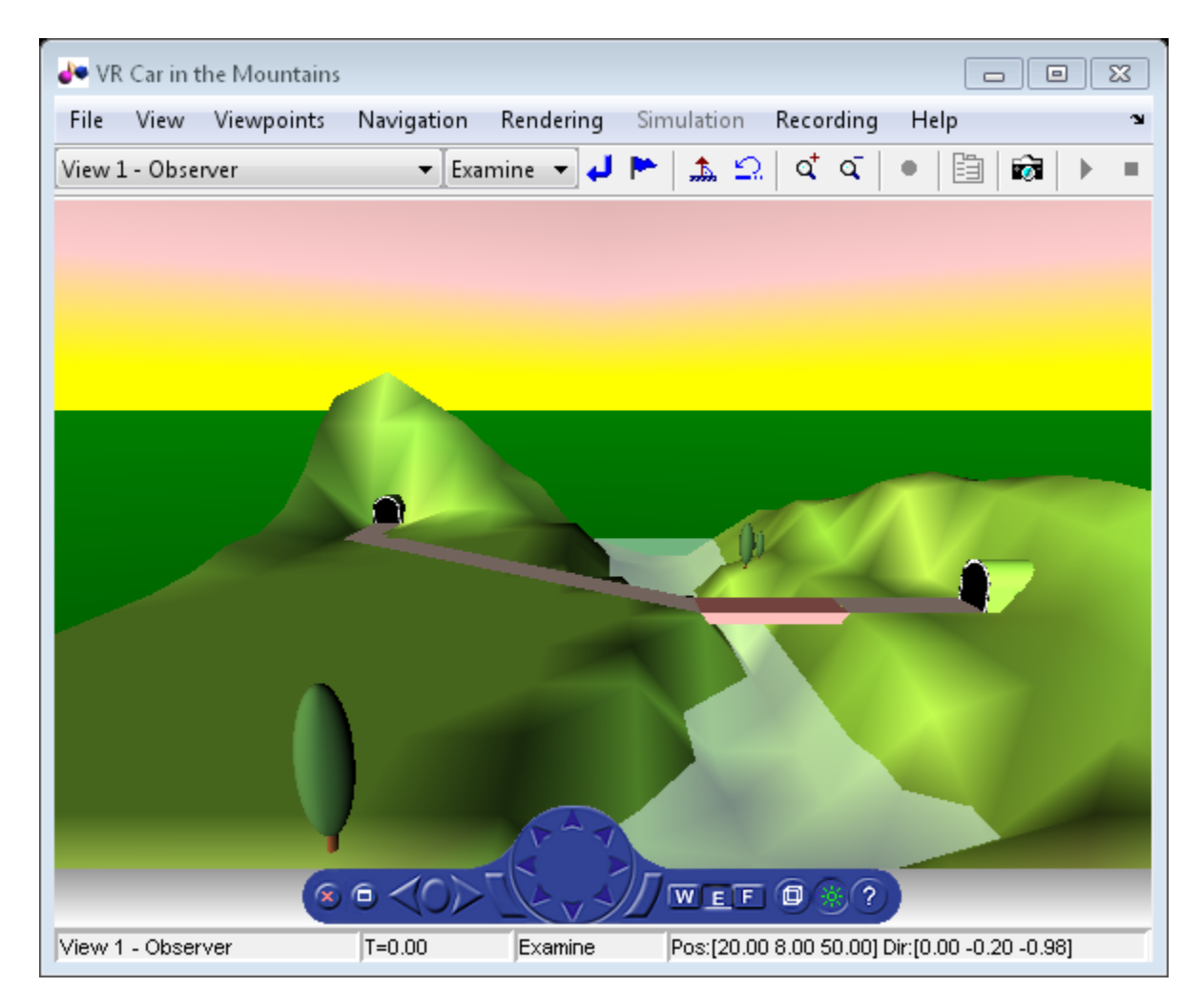

Return the properties of the virtual figure virtual\_fig.

```
figure_name = get(virtual_fig,'Name')
```
figure\_name =

VR Car in the Mountains

- "MATLAB Interaction"
- ["Create vrworld Object for a Virtual World" on page 4-2](#page-119-0)
- ["View a Virtual World in Stereoscopic Vision" on page 7-63](#page-302-0)

#### See Also

[vrfigure](#page-402-0) | [vr.utils.stereo3d](#page-493-0)

#### Introduced before R2006a

# <span id="page-420-0"></span>isvalid

**Class:** vrfigure

Check validity of vrfigure object handles

# **Syntax**

valid handles = isvalid(vrfigure vector)

# **Description**

valid handles = isvalid(vrfigure vector) detects whether the vrfigure handles are valid.

# Input Arguments

**figure\_vector** — Virtual reality figure vector array of vrfigure object handles

Virtual reality figure vector, specified as a vrfigure object.

# Output Arguments

### **valid\_handles** — Valid **vrfigure** object handles

logical array

Virtual reality figure image, captured as a logical array. The array that contains a 1 where the **vrfigure** handles are valid and returns a 0 where they are not.

## Examples

#### Check Validity of Figure Handles

Check whether the figure handles of the vrfigure object are valid. The first check shows that the figure handle is valid, but the second check shows that the handle is invalid because the figure is closed.

```
myworld = vrview('vrpend.wrl');
f = vrfigure(myworld);firstCheck = isvalid(f)close(f)
secondCheck = isvalid(f)firstCheck =
      1
secondCheck =
      0
```
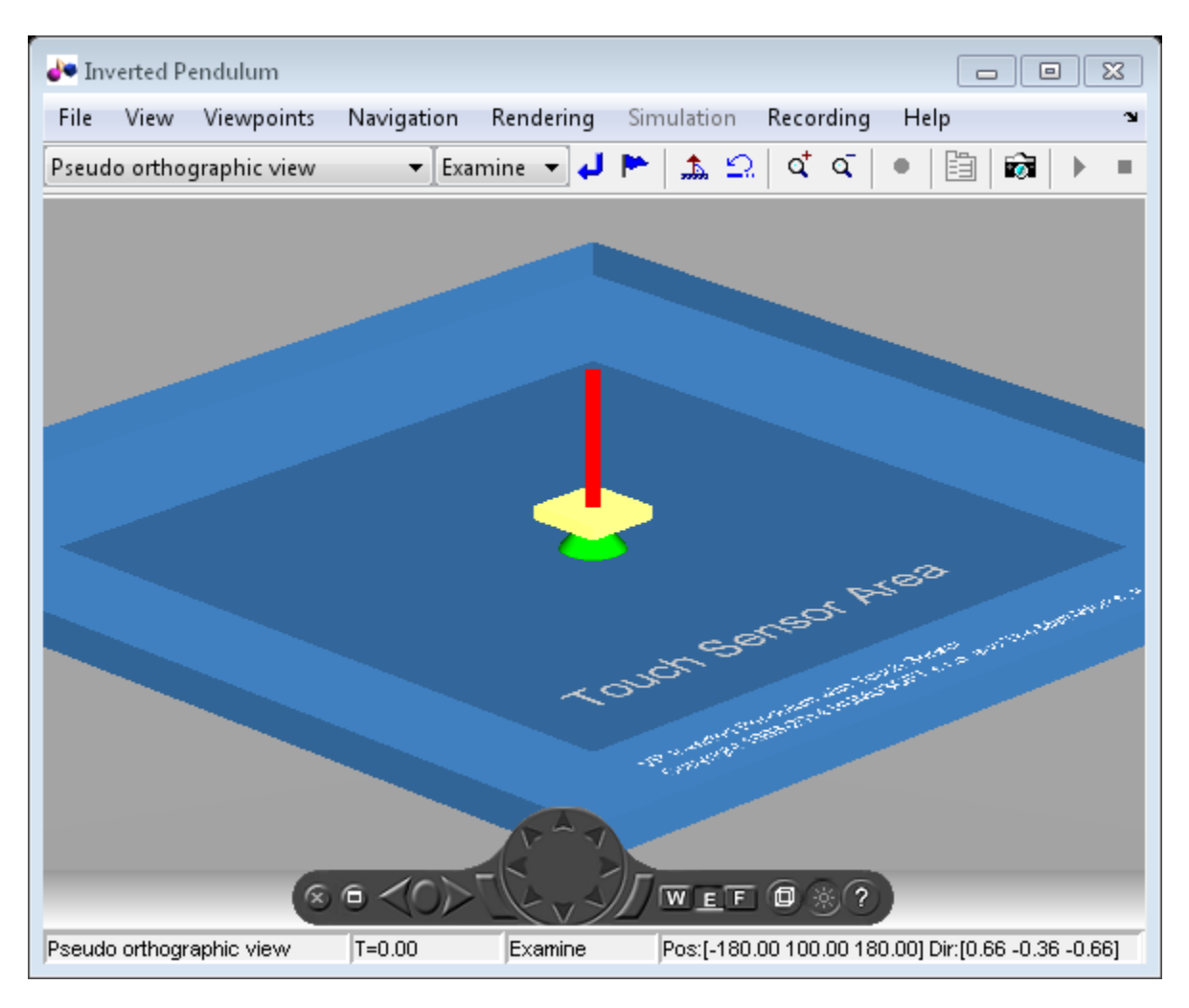

- "MATLAB Interaction"
- ["Create vrworld Object for a Virtual World" on page 4-2](#page-119-0)

### See Also

[vrfigure](#page-402-0) | [vrworld](#page-503-0)

#### Introduced before R2006a

### <span id="page-423-0"></span>set

**Class:** vrfigure

Set property values of vrfigure object

## **Syntax**

set(figure,PropertyName,Value,...,PropertyName,Value)

## **Description**

set(figure,PropertyName,Value,...,PropertyName,Value) sets the values of the vrfigure properties specified by one or more PropertyName, Value pair arguments.

## Input Arguments

**figure** — Virtual reality figure vrfigure object

Virtual reality figure, specified as a vrfigure object.

#### PropertyName-Value Pair Arguments

Specify comma-separated pairs of PropertyName,Value arguments. PropertyName is the argument name and Value is the corresponding value. PropertyName must appear inside single quotes (' '). You can specify several name and value pair arguments in any order as PropertyName1,Value1,...,PropertyNameN,ValueN.

```
Example: set(myFigure,'Antialising','on','CameraPosition',[0 100 100])
```
#### **'Antialiasing'** — Smooth textures using antialiasing

'off' (default) | 'on'

Smooth textures using antialising, specified as 'on' or 'off'. Antialiasing smooths textures by interpolating values between texture points.

**'CameraBound'** — Camera movement with current viewpoint

'on' (default) | 'off'

Camera movement with the current viewpoint, specified as 'on' or 'off'.

#### **'CameraDirection'** — Camera direction in the current viewpoint local coordinates

vector of three doubles

Camera direction in the current viewpoint local coordinates, specified as a vector of three doubles. The doubles represent the x, y, and z vectors in the current viewpoint local coordinates.

#### **'CameraPosition'** — Camera position in the current viewpoint local coordinates

vector of three doubles

Camera position in the current viewpoint local coordinates, specified as a vector of three doubles. The doubles represent the x, y, and z vectors in the current viewpoint local coordinates.

#### **'CameraUpVector'** — Camera up vector

vector of three doubles

Camera up vector, specified as a vector of three doubles. The doubles represent the x, y, and z vectors in the current viewpoint local coordinates.

#### **'CaptureFileFormat'** — File format for captured frame file

'tif' (default) | 'png'

File format for a captured frame file, specified as 'tif' for Tagged Image Format or 'png' for Portable Network Graphics format.

```
'CaptureFileName' — Frame capture file name
'%f anim %n.ext' (default) | string
```
Frame capture file name, specified as a string. The string can contain tokens that the frame capture replaces with the corresponding information. See ["Define File Name](#page-130-0) [Tokens" on page 4-13](#page-130-0).

### **'DeleteFcn'** — Callback invoked when closing **vrfigure** object

string

Callback invoked when closing the vrfigure object, specified as a string.

#### **'Fullscreen'** — Fullscreen display of figure

'off' (default) | 'on'

Fullscreen display of figure, specified as 'on' or 'off'.

#### **'Headlight'** — Headlight from camera

'on' (default) | 'off'

Headlight from camera, specified as 'on' or 'off'. If you specify 'off', the camera does not emit light and the scene can appear dark.

**'Lighting'** — Lighting effect

'on' (default) | 'off'

Lighting effect, specified as 'on' or 'off'. If you specify 'off', the camera does not emit light and the scene can appear dark.

#### **'MaxTextureSize'** — Maximum pixel size of textures

'auto' (default) | integer in a power of 2

Maximum pixel size of textures, specified as 'auto' or integer in a power of 2. The value of 'auto' sets the maximum texture pixel size. Otherwise, specify an integer in a power of two that is equal to or less than the video card limit (typically 1024 or 2048).

The smaller the size, the faster the texture renders. Increasing the size improves image quality but decreases performance.

Note: Specifying a value that is unsuitable causes a warning. The Simulink 3D Animation software then adjusts the property to the next smaller suitable value.

Data Types: int32

```
'Name' — Name of figure
```
string

Name of figure, specified as a string.

```
'NavMode' — Navigation mode
'examine' (default) | 'fly' | 'walk' | 'none'
```
Navigation mode, specified as 'examine', 'fly', 'walk', or 'none'. See ["Mouse](#page-265-0) [Navigation" on page 7-26](#page-265-0).

#### **'NavPanel'** — Navigation panel appearance

'none' (default) | 'halfbar' | 'bar' | 'opaque' | 'translucent'

Navigation panel appearance, specified as 'none', 'halfbar', 'bar', 'opaque', or 'translucent'.

#### **'Navspeed'** — Navigation speed

```
'normal' (default) | 'slow' | 'veryslow' | 'fast' | 'veryfast'
```
Navigation speed, specified as 'normal', 'slow', 'veryslow', 'fast', or 'veryfast'.

#### **'NavZones'** — Navigation zones display

'off' (default) | 'on'

Navigation zones display, specified as 'on' or 'off'.

#### **'Position'** — Figure location and size

vector with four doubles

Location and size of virtual figure, specified as the vector in the form [left bottom width height]. Specify measurements in pixels.

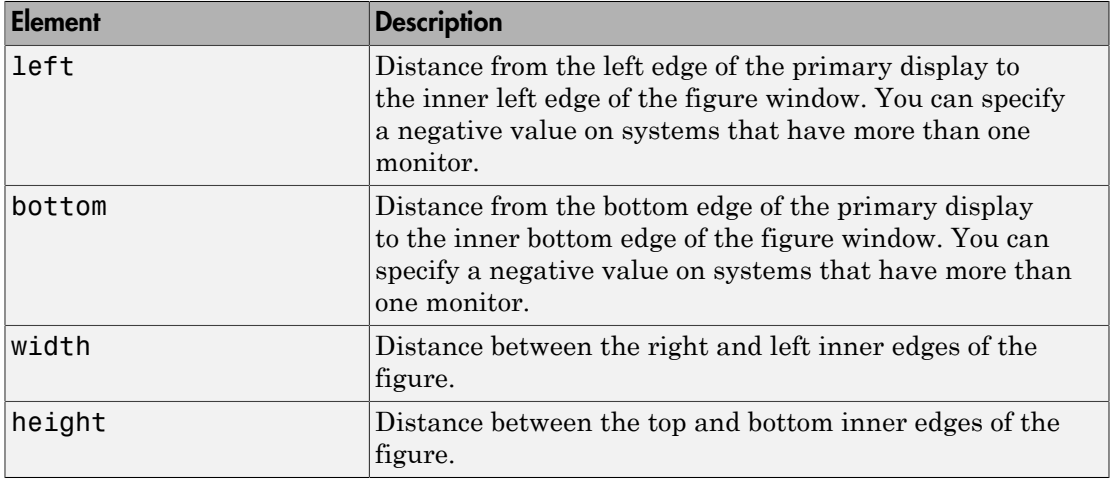

All measurements are in units specified in pixels.

```
Example: [230 250 570 510]
```
Data Types: double

#### **'Record2D'** — 2-D offline animation file recording

'off' (default) | 'on'

2-D offline animation file recording, specified as 'on' or 'off'.

```
'Record2DCompressMethod' — Compression method for creating 2-D animation files
'auto' (default) | '' | 'lossless' | 'none' | string with name of a compression
method
```
Compression method for creating 2-D animation files, specified as '', 'lossless', 'none', or a string specifying the name of a compression method. See profile in the MATLAB VideoWriter documentation.

#### **'Record2DCompressQuality'** — Quality of 2-D animation file compression

75 (default) | floating point number from 0 through 100, inclusive

Quality of 2-D animation file compression, specified as a floating-point number from 0 through 100, inclusive. See the MATLAB VideoWriter documentation.

Data Types: int32

#### **'Record2DFileName'** — Name of 2-D offline animation file

string

Name of 2-D offline animation file, specified as a string. The string can contain tokens that animation recording replaces with the corresponding information. See ["File Name](#page-132-0) [Tokens" on page 4-15](#page-132-0).

#### **'Record2DFPS'** — Playback rate for 2-D offline animation file

'auto' (default) | scalar

Playback rate for 2-D offline animation file, specified as 'auto' or as a scalar. The 'auto' setting aligns simulation time with actual time and uses an appropriate frame rate.

Data Types: int32

#### **'Sound'** — Sound effects

```
'on' (default) | 'off'
```
Sound effects, specified as 'on' or 'off'.

```
'StatusBar' — Status bar display
'on' (default) | 'off'
```
Status bar display, specified as 'on' or 'off'.

```
'Stereo3D' — Stereoscopic vision mode
'off' (default) | 'anaglyph' | 'active' | vr.utils.stereo3d object
```
Stereoscopic vision mode, specified as 'off', 'anaglyph', 'active' or a vr.utils.stereo3d object.

Specifying a vr.utils.stereo3d object sets the Stereo3D, Stereo3DCamaraOffset, and Stereo3DHIT properties. Specifying a vr.utils.stereo3d object also sets color filters for the left and right cameras.

**'Stereo3DCameraOffset'** — Distance of left and right camera for stereoscopic vision vector of three doubles

Distance of left and right camera from parallax for stereoscopic vision, specified as a vector of three doubles representing virtual world units or as a  $vr.$ utils.stereo3d object.

Specifying a vr.utils.stereo3d object sets the Stereo3D, Stereo3DCamaraOffset, and Stereo3DHIT properties. Specifying a vr.utils.stereo3d object also sets color filters for the left and right cameras.

**'Stereo3DHIT'** — Horizontal image translation (HIT) of two stereoscopic images double from 0 to 1

Horizontal image translation (HIT) of two stereoscopic images, specified as a double from 0 through 1, inclusive. The larger the value, the further back the background appears. By default, the background image is at zero and the foreground image appears to pop out from the monitor toward the person viewing the virtual world.

Specifying a vr.utils.stereo3d object sets the Stereo3D, Stereo3DCamaraOffset, and Stereo3DHIT properties. Specifying a vr.utils.stereo3d object also sets color filters for the left and right cameras.

**'Textures'** — Texture use 'on' (default) | 'off'

Texture use, specified as 'on' or 'off'.

```
'Toolbar' — Toolbar display
'on' (default) | 'off'
```
Toolbar display, specified as 'on' or 'off'.

```
'Tooltips' — Tooltips display
'on' (default) | 'off'
```
Tooltips display, specified as 'on' or 'off'.

```
'Transparency' — Transparency effect
'on' (default) | 'off'
```
Transparency effect, specified as 'on' or 'off'.

#### **'Viewpoint'** — Active viewpoint of figure

string

Active viewpoint of a figure, specified as a string. If the active viewpoint has no description, use an empty string.

```
'Wireframe' — Wireframe display
'off' (default) | 'on'
```
Wireframe display, specified as 'on' or 'off'.

#### **'ZoomFactor'** — Camera zoom factor

1 (default) | floating-point number

Camera zoom factor, specified as a floating-point number. A zoom factor of 2 makes the scene look twice as large. A zoom factor of 0.1 makes it look 10 times smaller, and so forth.

### Examples

#### Set Property Values of Figure

Set the camera direction, navigation mode, and stereoscopic vision properties of a virtual figure.

Create a vrfigure object.

```
myworld = vrworld('vrmount.wrl');
open(myworld);
virtual fig = vrfigure(myworld);
```
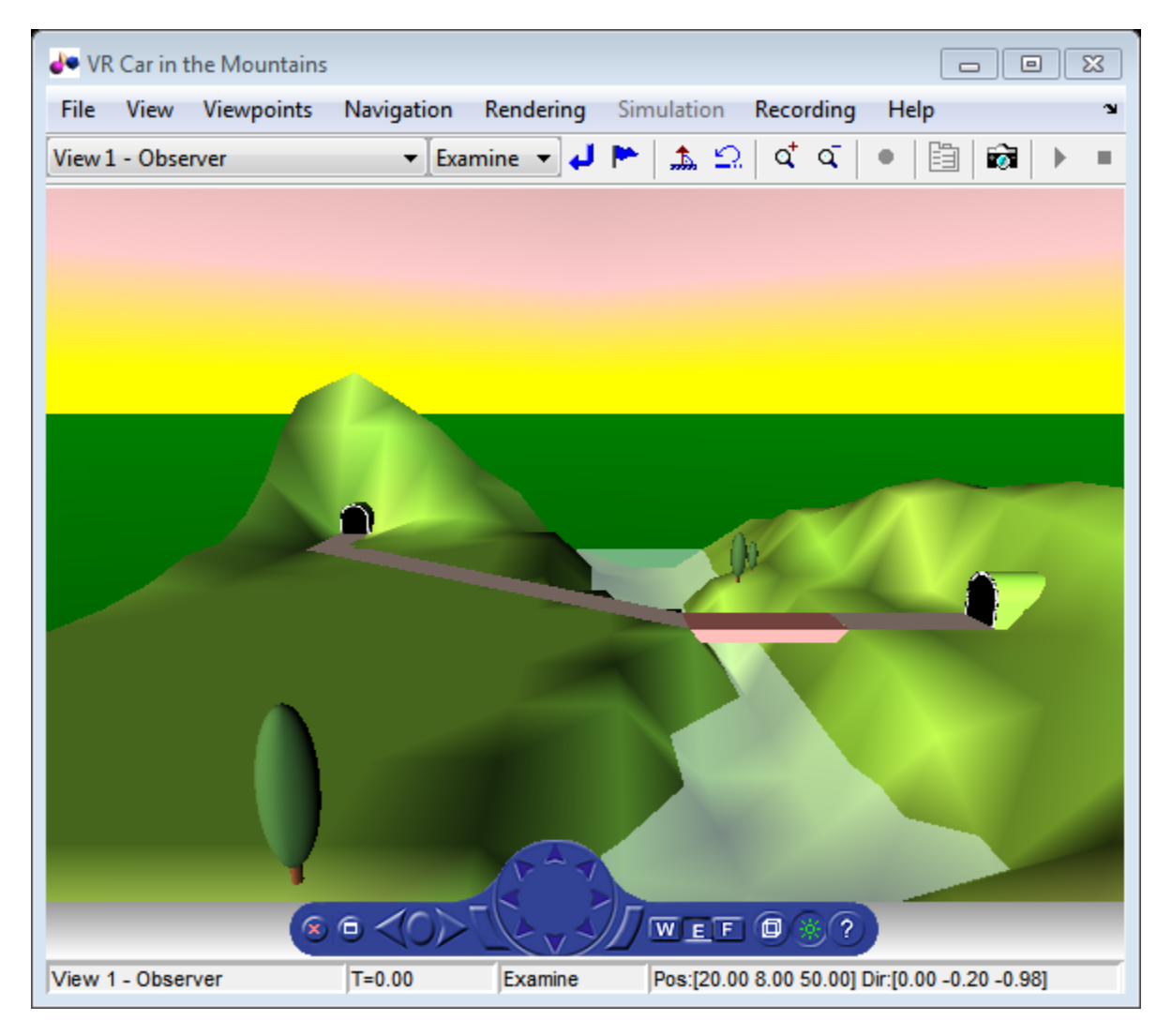

Create a vr.utils.stereo3d object to use to specify stereoscopic vision properties.

```
myStereo3D = vr.utils.stereo3d.ANAGLYPH_RED_CYAN;
```
Set the properties for a figure.

```
set(virtual_fig,'CameraDirection',[0 1 0],'NavMode','fly',...
 'Stereo3D',myStereo3D);
```
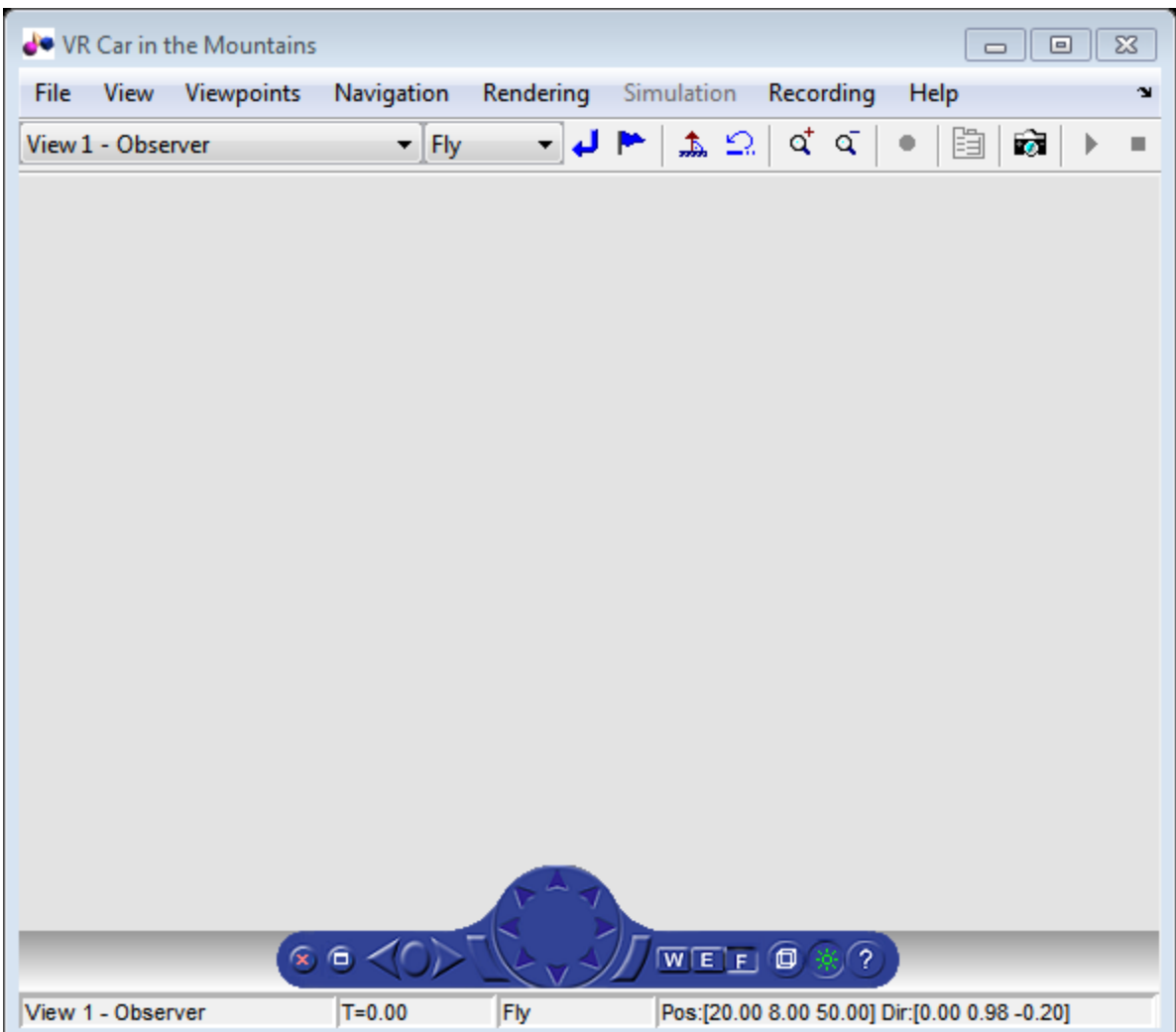
View the figure properties.

get(virtual\_fig)

```
 Antialiasing = 'on'
 CameraBound = 'on'
 CameraDirection = [0 1 0]
 CameraDirectionAbs = [0 0.980067 -0.198669]
 CameraPosition = [0 0 0]
 CameraPositionAbs = [20 8 50]
CameraUpVector = [0 1 0] CameraUpVectorAbs = [0 0.980067 -0.198669]
 CaptureFileFormat = 'tif'
 CaptureFileName = '%f_anim_%n.tif'
DeleteFcn = <math>''</math> ExaminePivotPoint = [0 0 0]
 Fullscreen = 'off'
 Headlight = 'on'
Lianting = 'on' MaxTextureSize = 'auto'
 Name = 'VR Car in the Mountains'
 NavMode = 'fly'
 NavPanel = 'halfbar'
 NavSpeed = 'normal'
 NavZones = 'off'
 Position = [5 92 576 380]
Record2D = 'off' Record2DCompressMethod = 'auto'
 Record2DCompressQuality = 75
 Record2DFPS = 'auto'
 Record2DFileName = '%f_anim_%n.avi'
Sound = 'on' StatusBar = 'on'
 Stereo3D = 'anaglyph'
 Stereo3DCameraOffset = 0.1
 Stereo3DHIT = 0
 Textures = 'on'
 ToolBar = 'on'
 Tooltips = 'on'
 Transparency = 'on'
 Triad = 'none'
 Viewpoint = 'View 1 - Observer'
 Wireframe = 'off'
 World = vrworld object: 1-by-1
```
ZoomFactor = 1

- "MATLAB Interaction"
- ["Create vrworld Object for a Virtual World" on page 4-2](#page-119-0)
- ["View a Virtual World in Stereoscopic Vision" on page 7-63](#page-302-0)

#### See Also

[vrfigure](#page-402-0) | [vrfigure.get](#page-412-0) | [vr.utils.stereo3d](#page-493-0)

Introduced before R2006a

# vrgcbf

Current callback vrfigure object

# **Syntax**

 $f = vrgcbf$ 

# **Description**

f = vrgcbf returns a vrfigure object representing the virtual reality figure that contains the callback currently being executed.

When no virtual reality figure callbacks are executing, vrgcbf returns an empty array of vrfigure objects.

#### See Also

[vrfigure](#page-402-0) | ["Create vrworld Object for a Virtual World" on page 4-2](#page-119-0) | [vr.canvas](#page-374-0) | "MATLAB Interaction" | ["View a Virtual World in Stereoscopic Vision" on page 7-63](#page-302-0)

# vrgcf

Handle for active virtual reality figure

# **Syntax**

 $h = vrgcf$ 

# **Description**

h = vrgcf returns the handle of the current virtual reality figure. The current virtual reality figure is the currently active virtual reality figure window in which you can get and set the viewer properties. If no virtual reality figure exists, the MATLAB software returns an empty vrfigure object.

This method is most useful to query and set virtual reality figure properties.

See Also [vrfigure](#page-402-0)

# vrgetpref

Values of Simulink 3D Animation preferences

### **Syntax**

```
x = vrgetpref
```
- x = vrgetpref('*preference\_name*')
- x = vrgetpref('*preference\_name*','factory')
- $x = v$ rgetpref('factory')

## **Arguments**

*preference\_name* Name of the preference to read.

# **Description**

x = vrgetpref returns the values of all the Simulink 3D Animation preferences in a structure array.

x = vrgetpref('*preference\_name*') returns the value of the specified preference. If *preference\_name* is a cell array of preference names, a cell array of corresponding preference values is returned.

x = vrgetpref(*'preference\_name*','factory') returns the default value for the specified preference.

 $x = v$ rgetpref ('factory') returns the default values for all the preferences.

The following preferences are defined. For preferences that begin with the string DefaultFigure or DefaultWorld, these values are the default values for the corresponding vrfigure or vrworld property:

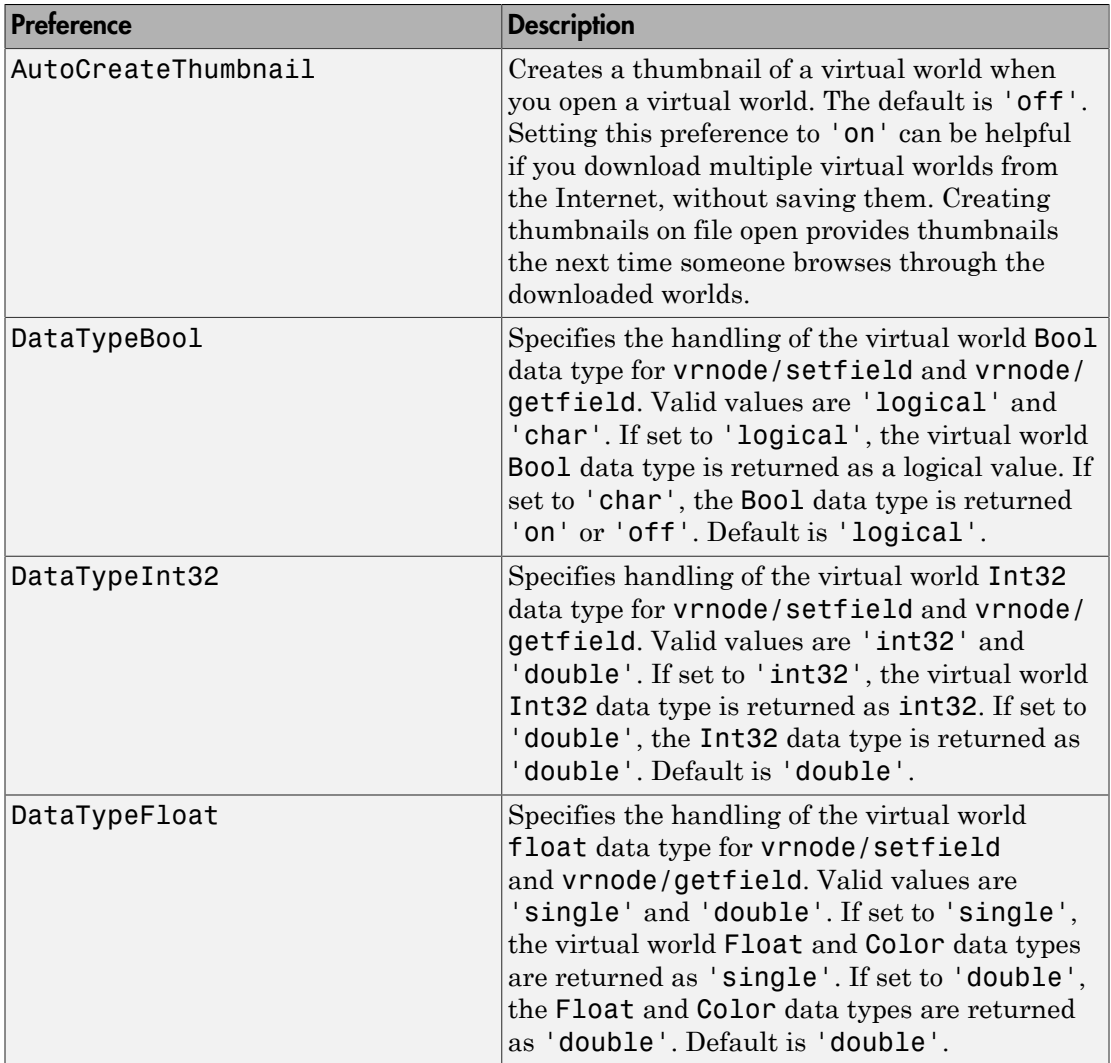

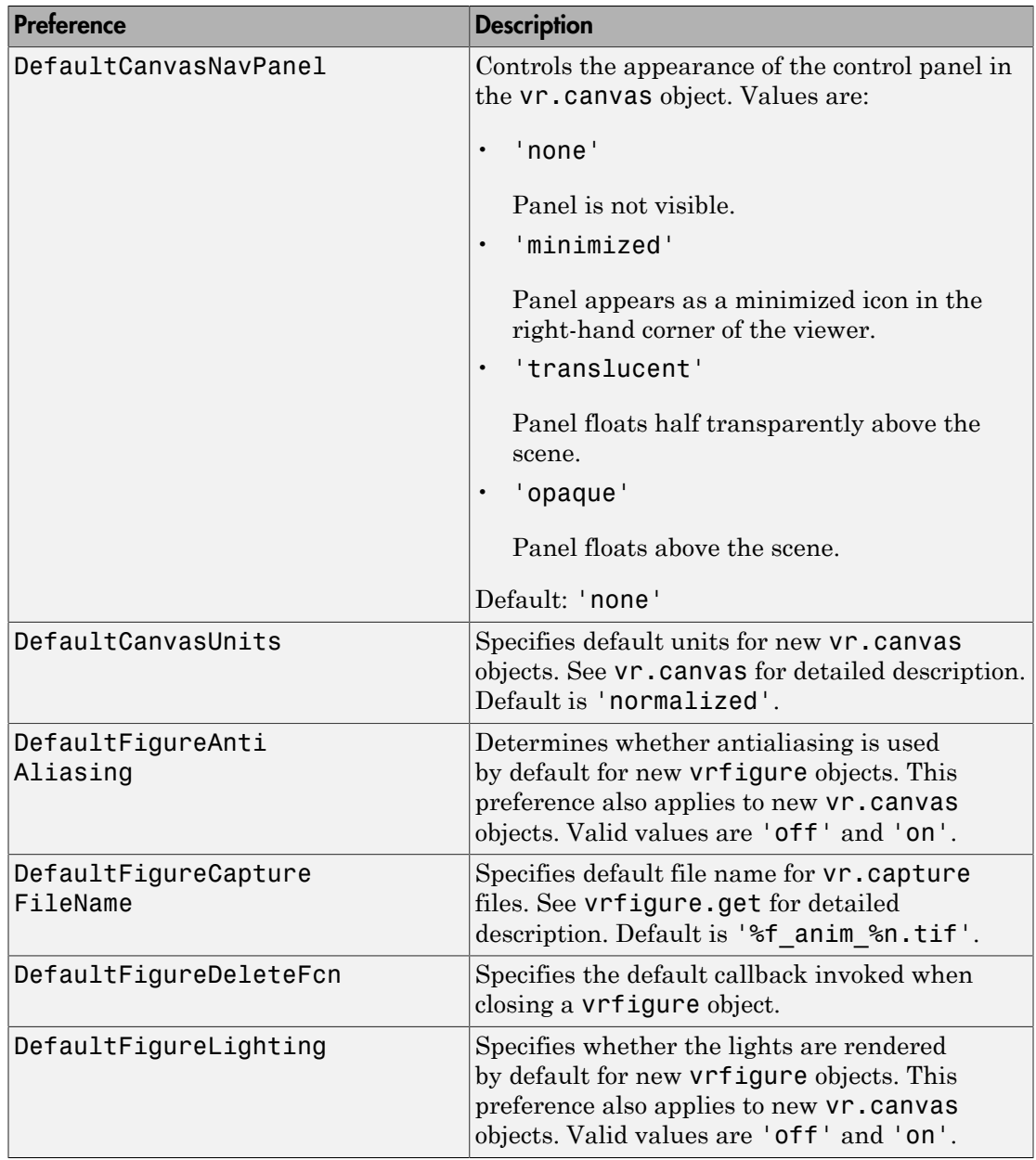

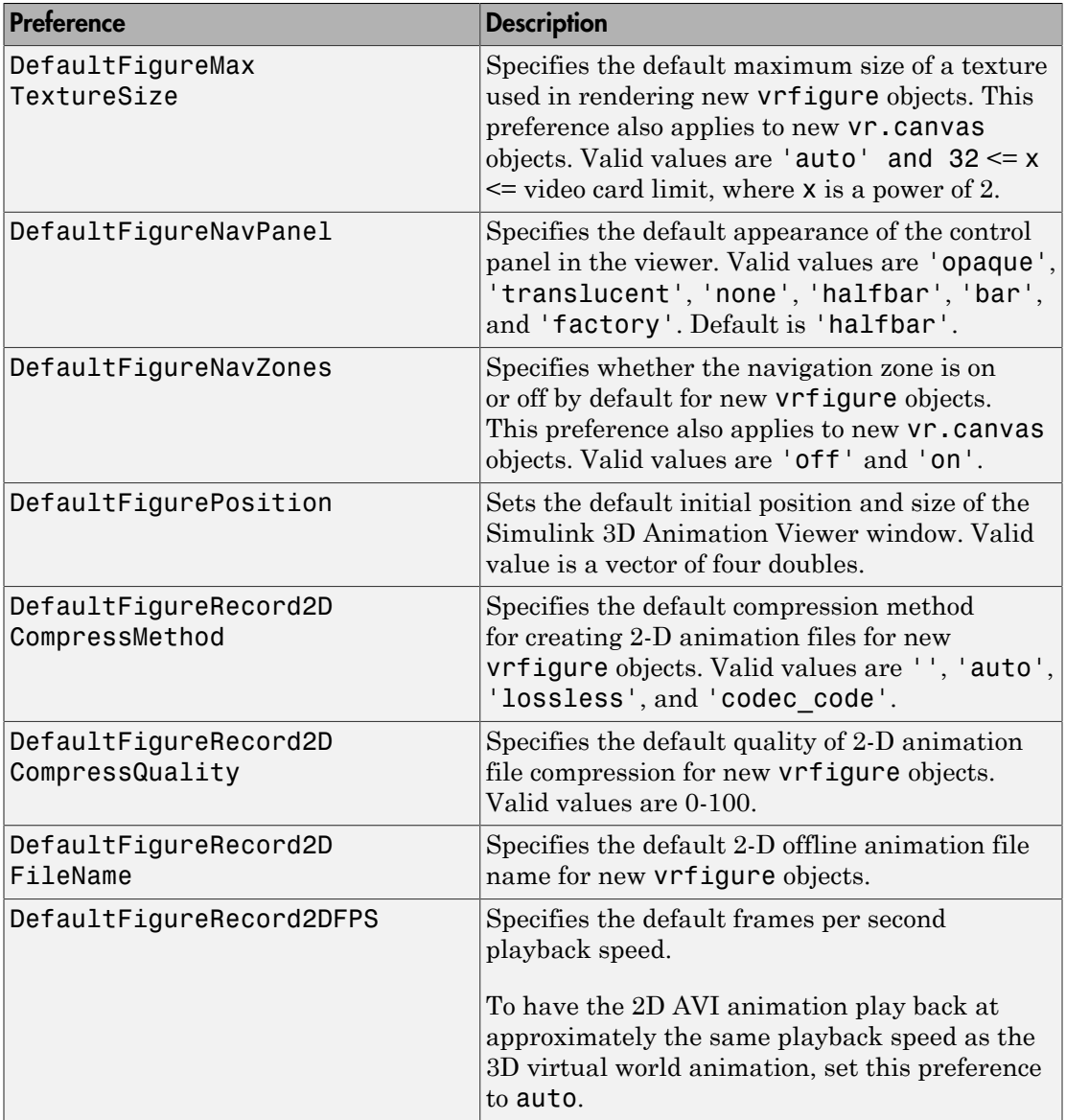

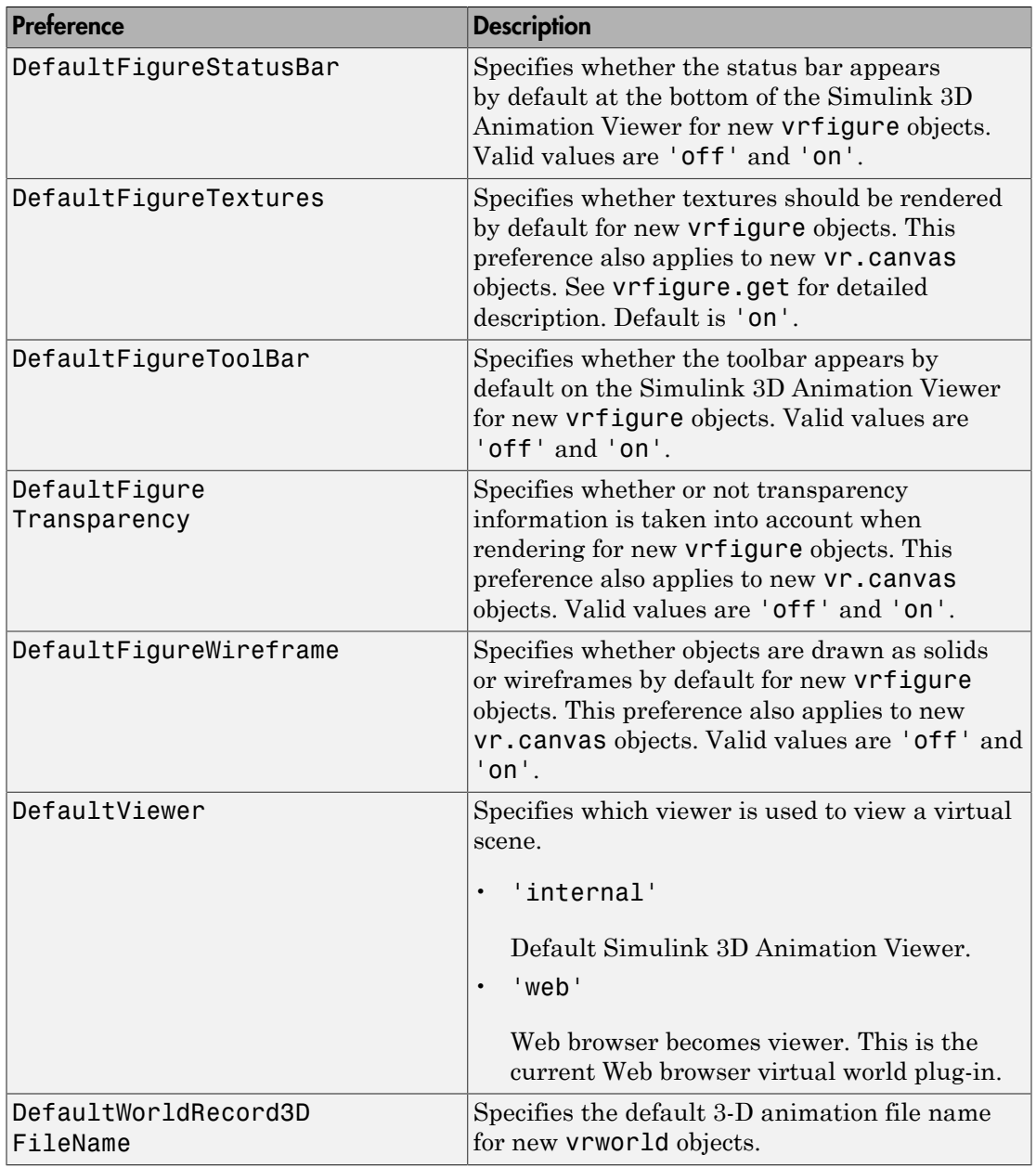

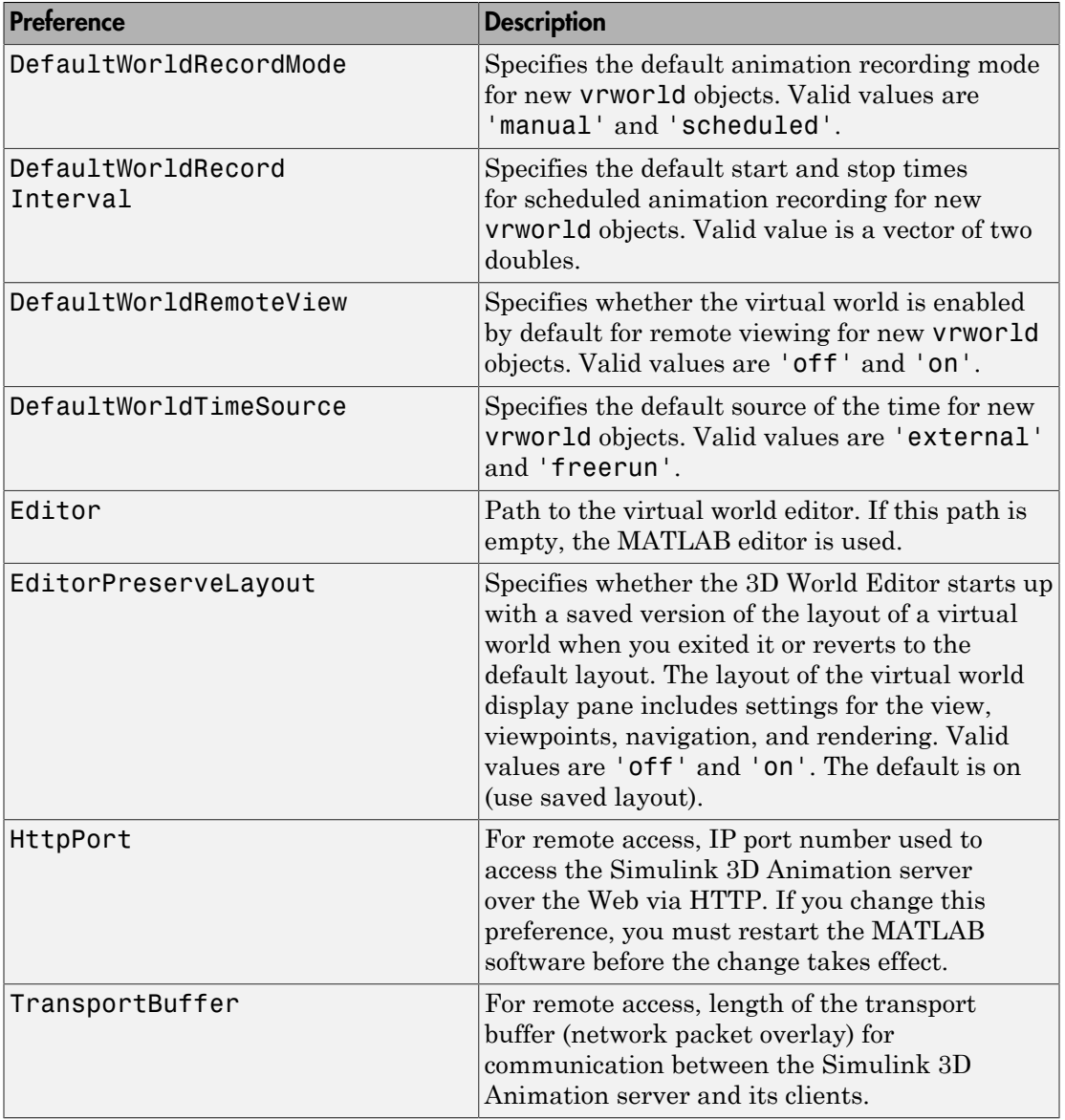

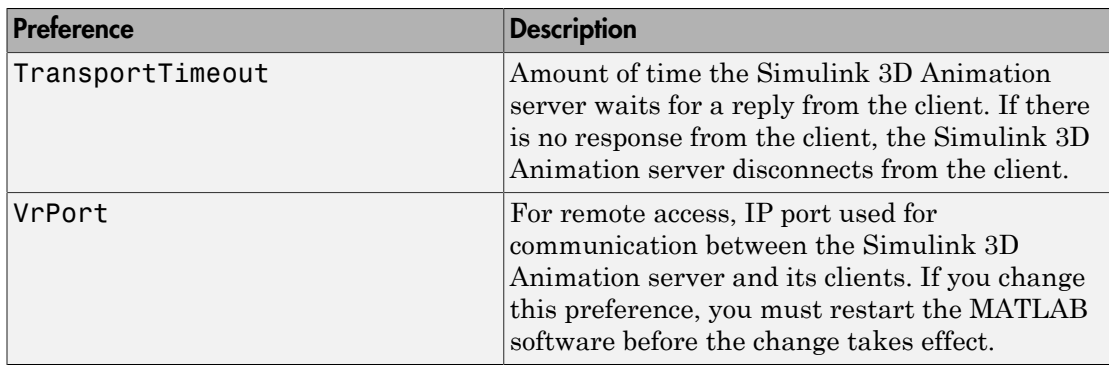

The HttpPort, VrPort, and TransportBuffer preferences affect Web-based remote viewing of virtual worlds. DefaultFigurePosition and DefaultNavPanel affect the Simulink 3D Animation Viewer.

DefaultFigureNavPanel — Controls the appearance of the navigation panel in the Simulink 3D Animation Viewer. For example, setting this value to 'translucent' causes the navigation panel to appear translucent.

DefaultViewer — Determines whether the virtual scene appears in the default Simulink 3D Animation Viewer or in your Web browser.

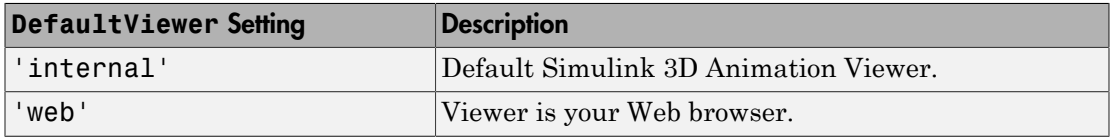

Editor — Contains a path to the virtual world editor executable file. When you use the edit command, Simulink 3D Animation runs the virtual world editor executable with all parameters required to edit the virtual world file.

When you run the editor, Simulink 3D Animation uses the Editor preference value as if you typed it into a command line. The following tokens are interpreted:

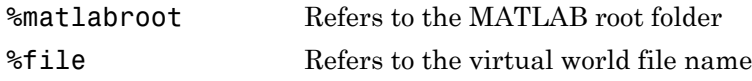

For instance, a possible value for the Editor preference is

```
`%matlabroot\bin\win64\meditor.exe %file'
```
If this preference is empty, the MATLAB editor is used.

HttpPort -- Specifies the network port to be used for Web access. The port is given in the Web URL as follows:

http://server.name:port\_number

The default value of this preference is 8123.

TransportBuffer — Defines the size of the message window for client-server communication. This value determines how many messages, at a maximum, can travel between the client and the server at one time.

Generally, higher values for this preference make the animation run more smoothly, but with longer reaction times. (More messages in the line create a buffer that compensates for the unbalanced delays of the network transfer.)

The default value is 5, which is optimal for most purposes. You should change this value only if the animation is significantly distorted or the reaction times are very slow. On fast connections, where delays are introduced more by the client rendering speed, this value has very little effect. Viewing on a host computer is equivalent to an extremely fast connection. On slow connections, the correct value can improve the rendering speed significantly but, of course, the absolute maximum is determined by the maximum connection throughput.

VrPort — Specifies the network port to use for communication between the Simulink 3D Animation server (host computer) and its clients (client computers). Normally, this communication is completely invisible to the user. However, if you view a virtual world from a client computer, you might need to configure the security network system (firewall) so that it allows connections on this port. The default value of this preference is 8124.

#### See Also

[vrsetpref](#page-482-0) | ["Set Simulink 3D Animation Preferences" on page 2-9](#page-60-0)

# vrifs2patch

Convert virtual world IndexedFaceSet nodes to MATLAB patches

### **Syntax**

vrifs2patch(ifs)

# **Description**

vrifs2patch(ifs) converts the ifs array of existing IndexedFaceSet nodes to MATLAB patch objects.

**Note:** This function converts only geometry and color data of the source IndexedFaceSet node.

# Examples

#### Convert IndexedFaceSet Nodes to MATLAB Patches

This command converts three IndexedFaceSet nodes to MATLAB® patch objects.

Open virtual world containing an IndexedFaceSet node.

```
w1 = vrworld('*sl3dlib/objects/Components/Shapes/Torus High.wrl');
open(w1);
```
View the virtual world as a virtual figure.

```
vrfig1 = vrfigure(w1, 'Name', ... 'Virtual world containing source IndexedFaceSet node');
set(vrfig1,'CameraBound','off');
set(vrfig1, 'CameraPosition', [0 40 0]);
set(vrfig1,'CameraDirection',[0 -1 0]);
set(vrfig1,'CameraUpVector',[0 0 -1]);
```
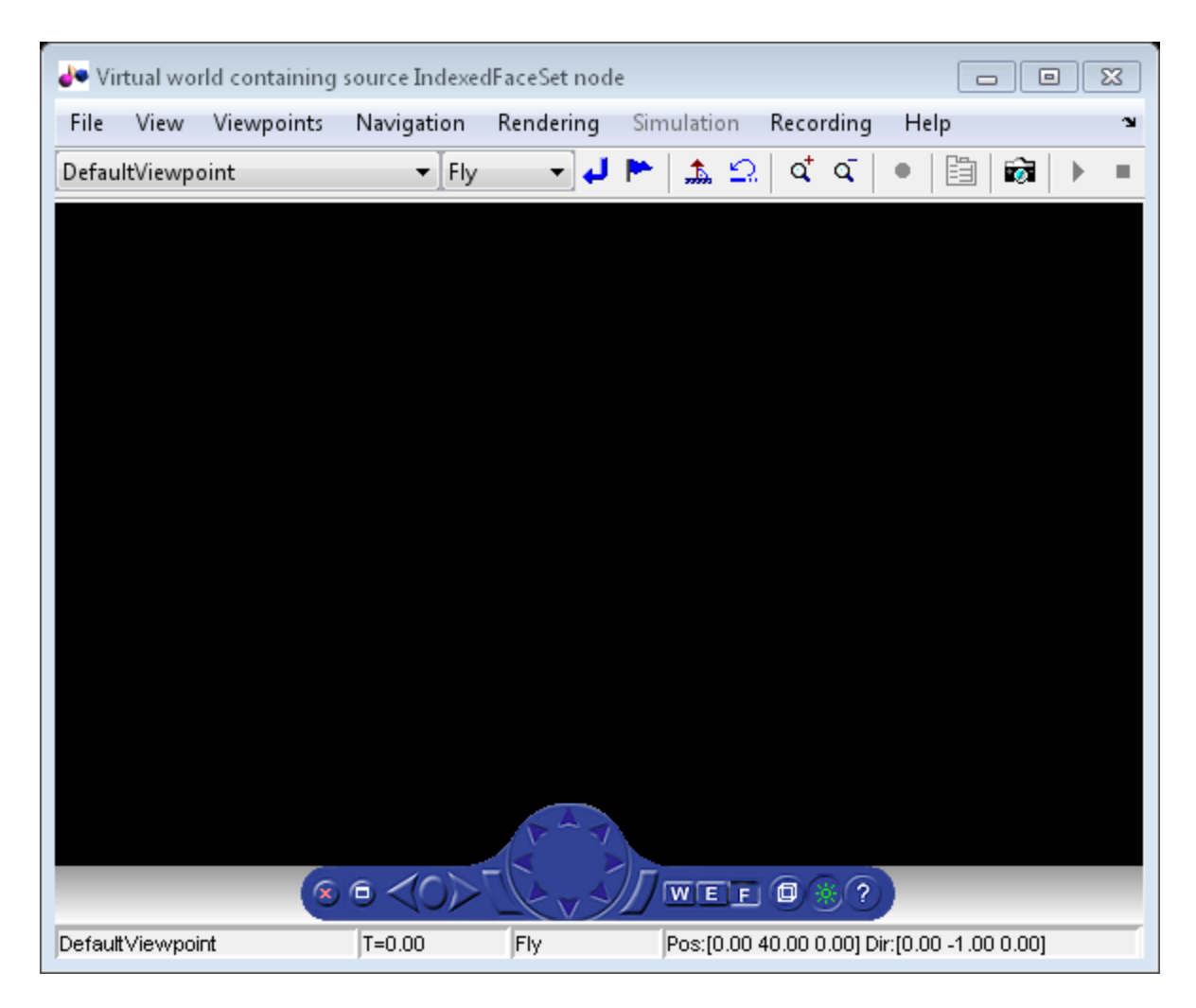

Convert the IndexedFaceSet a MATLAB patch and show it.

```
figure('Name',...
     'Resulting patch');
tp = vrifs2patch(w1.torushi.children.geometry);
```
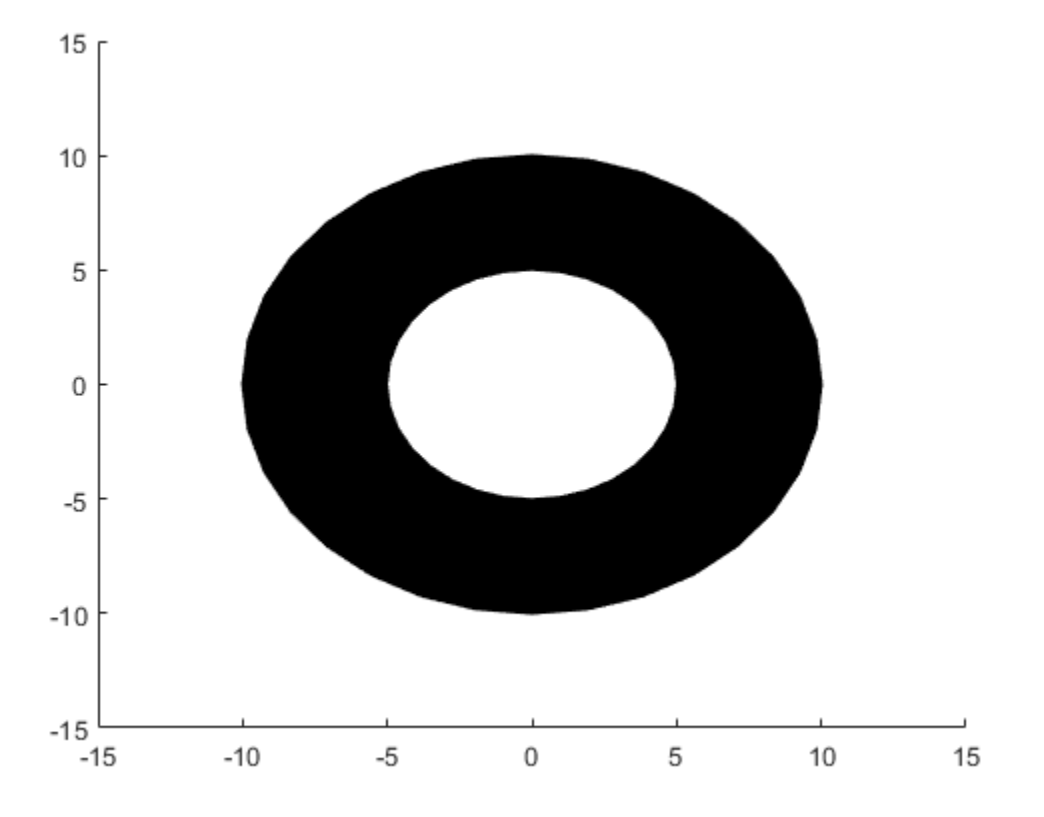

Change the patch color, show the axes grid, rotate the camera, and enable mouse rotation.

```
tp.FaceColor = 'red';
axs = gca;axis.KGrid = 'on';axs. YGrid = \text{`on'};
axis.ZGrid = 'on';camorbit(45, -20);
rotate3d on
```
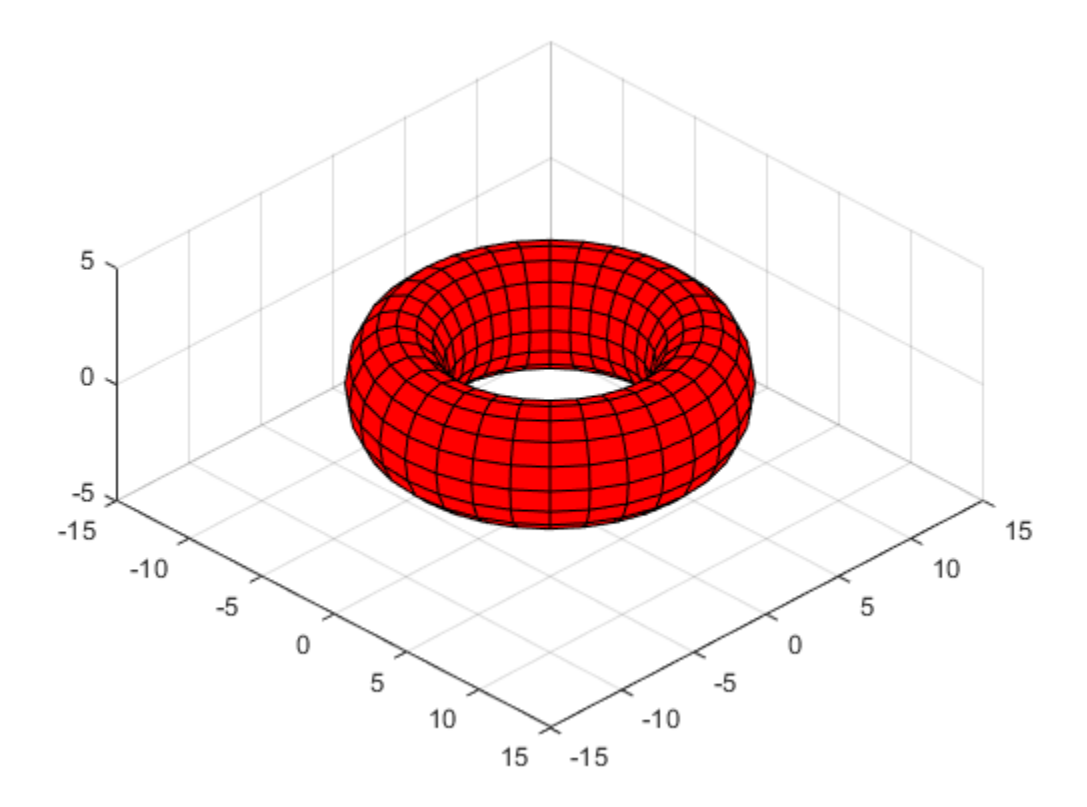

### Input Arguments

#### **ifs** — **IndexedFaceSet** nodes to convert

array

IndexedFaceSet nodes, specified as an array.

## More About

• "Introduction to Patch Objects"

#### See Also

patch | vrpatch2ifs

Introduced in R2015a

# vrinstall

Install and check Simulink 3D Animation components

# **Syntax**

```
vrinstall('action')
vrinstall action
x = vrinstall('action')
```
# **Arguments**

action Type of action for this function. Values are -interactive, selftest, -check, -install, and -uninstall.

# **Description**

You use this function to install on Windows platforms the Ligos V-Realm Builder. The V-Realm Builder is an optional virtual world editor. For details, see ["Install V-Realm](#page-75-0) [Editor on Host Computer" on page 2-24.](#page-75-0)

Note: The vrinstall command does no perform any action on a Linux platform.

The actions you can perform

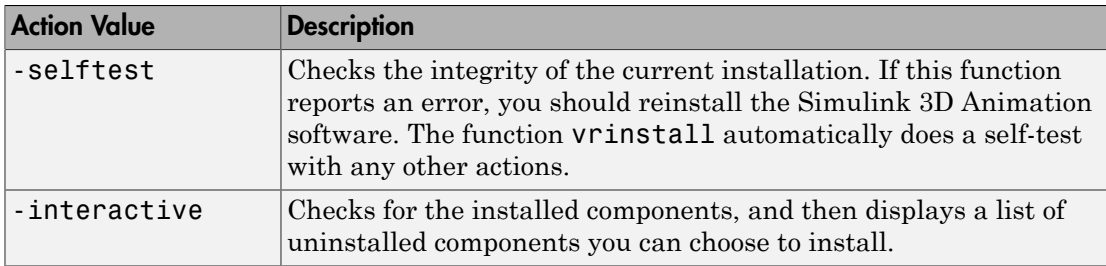

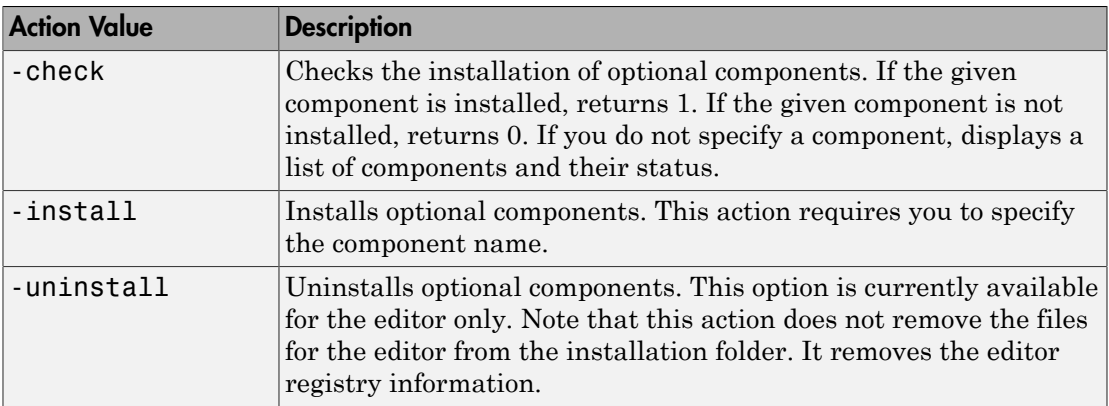

### Examples

Install the virtual world editor. This command associates V-Realm Builder with the **Edit** button in the Block Parameters dialog boxes.

vrinstall -install

# vrjoystick

Create joystick object

### **Syntax**

joy = vrjoystick(id) joy = vrjoystick(id,'forcefeedback')

# **Description**

joy = vrjoystick(id) creates a joystick object capable of interfacing with a joystick device. The id parameter is a one-based joystick ID.

joy = vrjoystick(id,'forcefeedback') enables force feedback if the joystick supports this capability.

# **Methods**

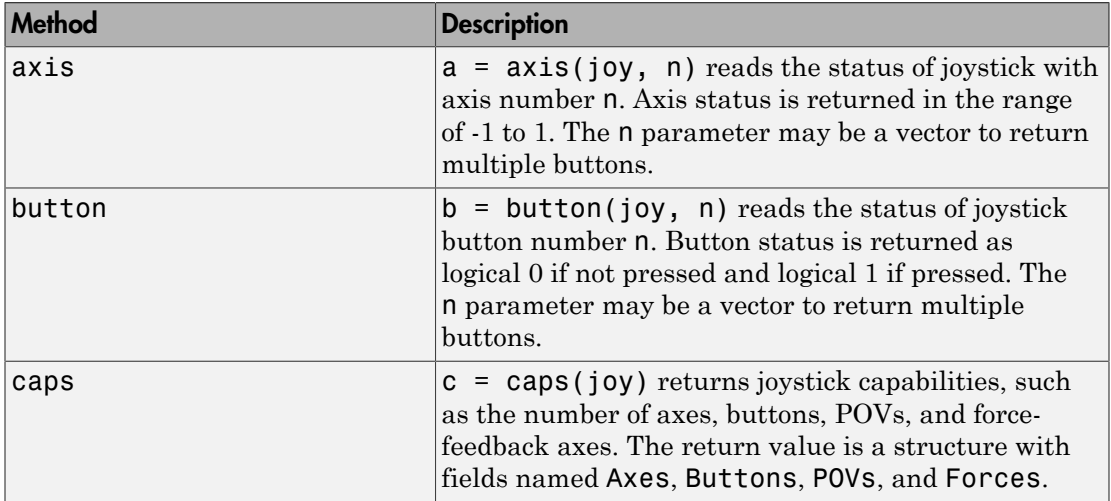

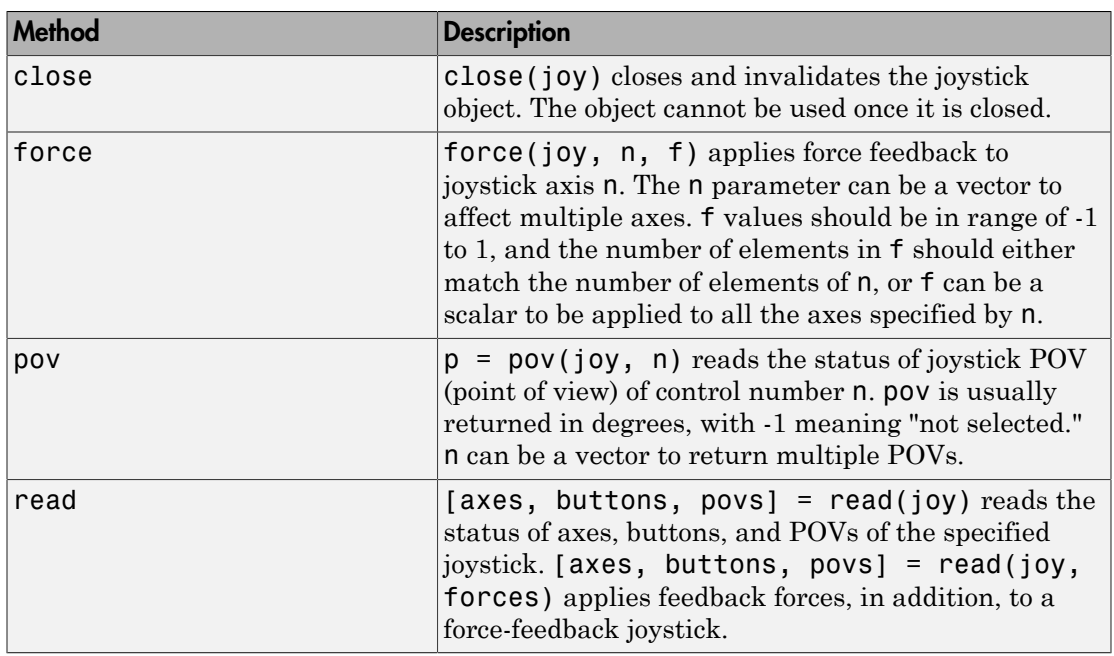

where joy is the handle to the joystick object.

#### See Also

[vrsetpref](#page-482-0) | [vrspacemouse](#page-490-0) | [vrlib](#page-453-0) | ["Set Simulink 3D Animation Preferences" on](#page-60-0) [page 2-9](#page-60-0)

# <span id="page-453-0"></span>vrlib

Open Simulink block library for Simulink 3D Animation

# **Syntax**

vrlib

# **Description**

The Simulink library for the Simulink 3D Animation product has a number of blocks and utilities. You can access these blocks in one of the following ways:

- In the MATLAB Command Window, type vrlib.
- From a Simulink block diagram, select the **View** menu, click **Show Library Browser**.
- In the MATLAB Command Window, click the Simulink icon.

# <span id="page-454-0"></span>vrnode

Create node or handle to existing node

### **Syntax**

```
mynode = vrnode
mynode = vrnode([])mynode = vrnode(vrworld object, 'node name')
mynode = vrnode(vrworld_object, 'node_name','node_type')
mynode = vrnode(vrworld_object, 'USE', othernode)
mynode = vrnode(parent_node,'parent_field', 'node_name', 
'node_type')
mynode = vrnode(parent_node,'parent_field', 'USE', 
'othernode')
```
# **Arguments**

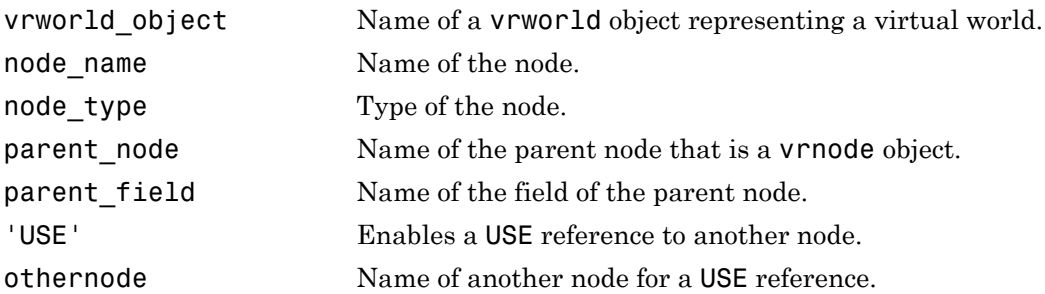

# **Description**

mynode = vrnode creates an empty vrnode handle that does not reference any node.

mynode = vrnode $([1])$  creates an empty array of vrnode handles.

mynode = vrnode(vrworld\_object,'node\_name') creates a handle to an existing named node in the virtual world.

mynode = vrnode(vrworld\_object, 'node\_name','node\_type') creates a new node called *node\_name* of type *node\_type* on the root of the virtual world. It returns the handle to the newly created node.

mynode = vrnode(vrworld\_object, 'USE', othernode) creates a USE reference to the node othernode on the root of the world vrworld object. It returns the handle to the virtual world to the original node.

mynode = vrnode(parent node, 'parent field', 'node name', 'node type') creates a new node called node\_name of type node\_type that is a child of the parent node and resides in the field parent field. It returns the handle to the newly created node.

mynode = vrnode(parent node,'parent field', 'USE', 'othernode') creates a USE reference to the node othernode as a child of node parentnode and resides in the field parentfield. It returns the handle to the original node.

A vrnode object identifies a virtual world node in a way very similar to a handle. If you apply the vrnode method to a node that does not exist, the method creates a node, the vrnode object, and returns the handle to the vrnode object. If you apply the vrnode method to an existing node, the method returns the handle to the vrnode object associated with this node.

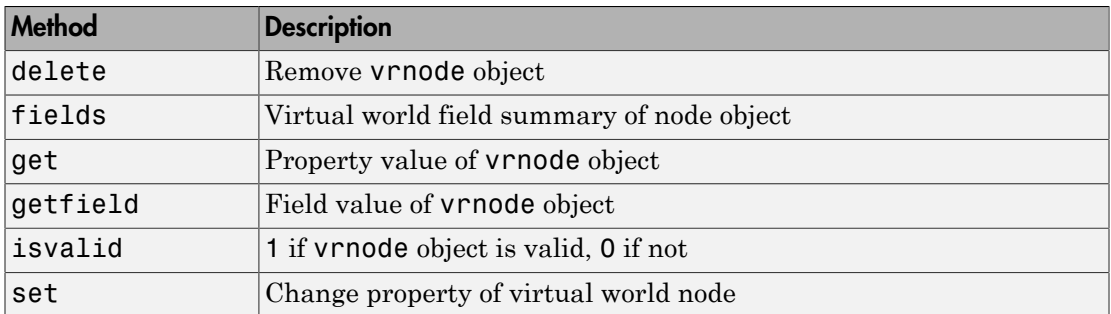

#### Method Summary

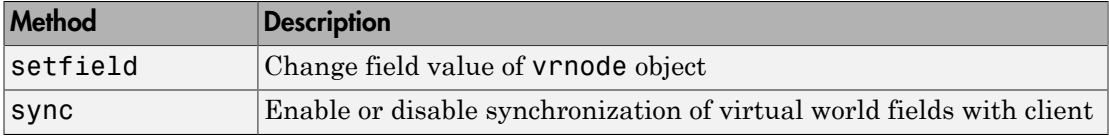

#### See Also

[vrnode/delete](#page-457-0) | [vrnode/get](#page-459-0) | [vrworld](#page-503-0) | [vrnode/getfield](#page-461-0) | [vrnode/set](#page-464-0) | [vrnode/setfield](#page-466-0)

# <span id="page-457-0"></span>vrnode/delete

Remove vrnode object

# **Syntax**

```
delete(vrnode_object)
delete(n)
```
### **Arguments**

vrnode\_object Name of a vrnode object.

## **Description**

delete(vrnode\_object) deletes the virtual world node.

delete(n) deletes the vrnode object referenced by the vrnode handle n. If  $n$  is a vector of vrnode handles, multiple nodes are deleted.

As soon as a node is deleted, it and all its child objects are removed from all clients connected to the virtual world.

#### See Also [vrworld/delete](#page-510-0)

# vrnode/fields

virtual world field summary of node object

# **Syntax**

fields(vrnode\_object)

 $x =$  fields(vrnode object)

#### **Arguments**

vrnode object Name of a vrnode object representing the node to be queried.

### **Description**

fields(vrnode\_object) displays a list of fields of the node associated with the vrnode object in the MATLAB Command Window.

 $x =$  fields (vrnode\_object) returns the fields of the node associated with the vrnode object in a structure array. The resulting structure contains a field for every field with the following subfields:

- Type is the name of the field type, for example, 'MFString', 'SFColor'.
- Access is the accessibility description of the data class, for example, 'eventIn', 'exposedField'.
- Sync is the synchronization status 'on' or 'off'. See also [vrnode/sync](#page-467-0).

#### See Also

[vrnode/get](#page-459-0) | [vrnode/set](#page-464-0)

# <span id="page-459-0"></span>vrnode/get

Property value of vrnode object

### **Syntax**

get(vrnode\_object)  $x = get(vrnode object)$ x = get(vrnode\_object, '*property\_name*')

## **Arguments**

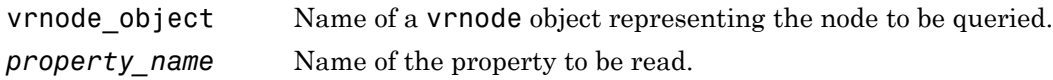

# **Description**

get(vrnode\_object) lists all vrnode properties in the MATLAB Command Window.

 $x = get(vrnode object)$ , where vrnode object is a scalar, returns a structure where each field name is the name of a property and each field contains the value of that property.

```
x = get(vrnode_object, 'property_name') returns the value of given property.
```
If vrnode\_object is a vector of vrnode handles, get returns an M-by-1 cell array of values, where M is equal to length(vrnode\_object).

The vrnode property values are case sensitive. Property names are not case sensitive.

The vrnode object properties allow you to control the behavior and appearance of objects. The vrnode objects have the following properties. All these properties are read only.

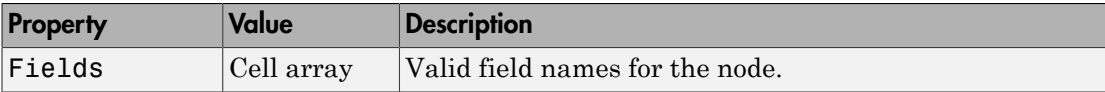

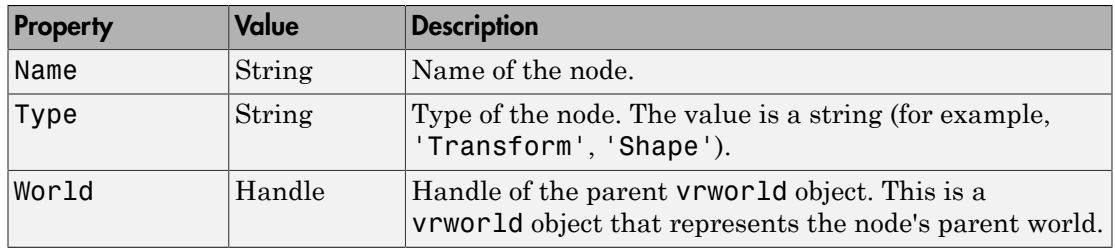

#### See Also

[vrnode](#page-454-0) | [vrnode/getfield](#page-461-0) | [vrnode/set](#page-464-0) | [vrnode/setfield](#page-466-0)

# <span id="page-461-0"></span>vrnode/getfield

Field value of vrnode object

### **Syntax**

getfield(vrnode\_object)

```
x = getfield(vrnode_object)
```

```
x = getfield(vrnode object, 'field)
```
### **Arguments**

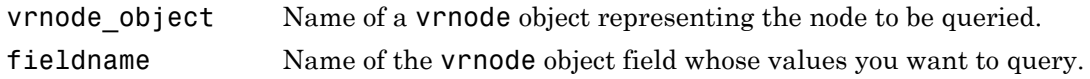

### **Description**

getfield(vrnode\_object) displays all the field names and their current values for the respective node.

 $x = getfield(vrnode object), where vrnode object is a scalar, returns a$ structure where each field name is the name of a vrnode field and each field contains the value of that field.

 $x = getfield(vrnode object, 'fieldname')$  returns the value of the specified field for the node referenced by the vrnode\_object handle. If vrnode\_object is a vector of vrnode handles, getfield returns an M-by-1 cell array of values, where M is equal to length(vrnode\_object).

If 'fieldname' is a 1-by-N or N-by-1 cell array of strings containing field names, getfield returns an M-by-N cell array of values.

Note The dot notation is the preferred method for accessing nodes.

#### See Also

[vrnode](#page-454-0) | [vrnode/get](#page-459-0) | [vrnode/set](#page-464-0) | [vrnode/setfield](#page-466-0)

# vrnode/isvalid

1 if vrnode object is valid, 0 if not

# **Syntax**

```
x = isvalid(vrnode object vector)
```
## **Arguments**

vrnode object vector Name of an array of vrnode objects to be queried.

# **Description**

This method returns an array that contains 1 when the elements of vrnode\_object\_vector are valid vrnode objects, and 0 when they are not.

The vrnode object is considered valid if the following conditions are met:

- The parent world of the node exists.
- The parent world of the node is open.
- The node with the given vrnode handle exists in the parent world.

#### See Also

[vrfigure.isvalid](#page-420-0) | [vrworld/isvalid](#page-516-0)

# <span id="page-464-0"></span>vrnode/set

Change property of virtual world node

### **Syntax**

```
x = set(vrnode_object, 'property_name','property_value')
```
#### **Arguments**

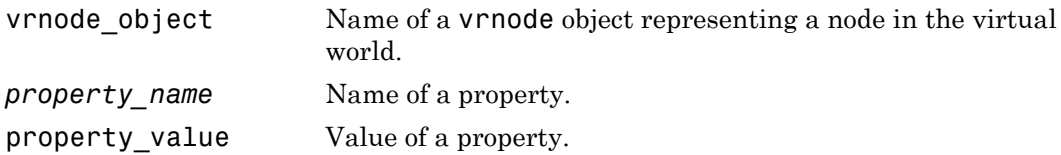

### **Description**

x = set(vrnode\_object, '*property\_name*','property\_value') changes the specified property of the vrnode object to the specified value.

The vrnode property values are case sensitive, while property names are not case sensitive.

The vrnode property values are case sensitive, while property names are not case sensitive.

The vrnode objects have the following properties. All these properties are read only.

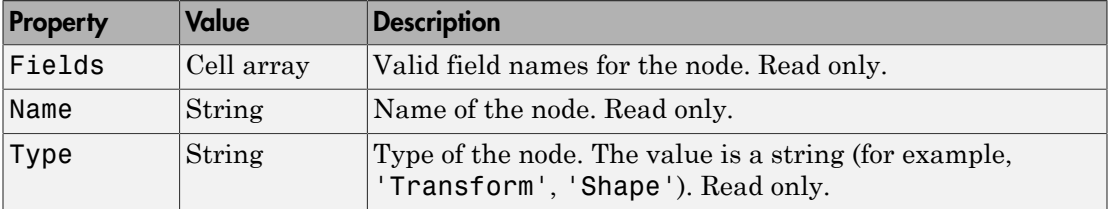

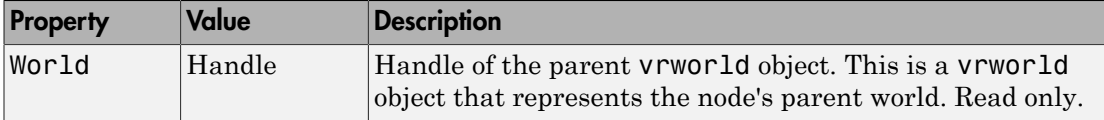

Currently, nodes have no settable properties.

#### See Also

[vrnode](#page-454-0) | [vrnode/get](#page-459-0) | [vrnode/getfield](#page-461-0) | [vrnode/setfield](#page-466-0)

# <span id="page-466-0"></span>vrnode/setfield

Change field value of vrnode object

### **Syntax**

```
x = setfield(vrnode object, 'fieldname', 'fieldvalue')
```
#### **Arguments**

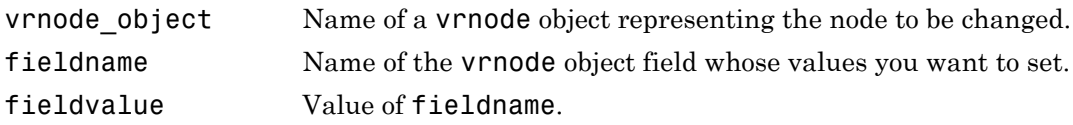

#### **Description**

x = setfield(vrnode\_object,'fieldname','fieldvalue') changes the specified field of the vrnode object to the specified value. You can specify multiple field names and field values in one line of code by grouping them in pairs. For example,  $x =$ setfield(vrnode\_object, 'fieldname1', 'fieldvalue1', 'fieldname2', 'fieldvalue2', ....

Note that field names are case sensitive, while property names are not.

Note The dot notation is the preferred method for accessing nodes. For example:

```
vrnode object.fieldname=fieldvalue;
```
#### See Also

[vrnode](#page-454-0) | [vrnode/get](#page-459-0) | [vrnode/getfield](#page-461-0) | [vrnode/set](#page-464-0)

# <span id="page-467-0"></span>vrnode/sync

Enable or disable synchronization of fields with client

## **Syntax**

```
sync(vrnode_object, 'field_name', 'action')
```
#### **Arguments**

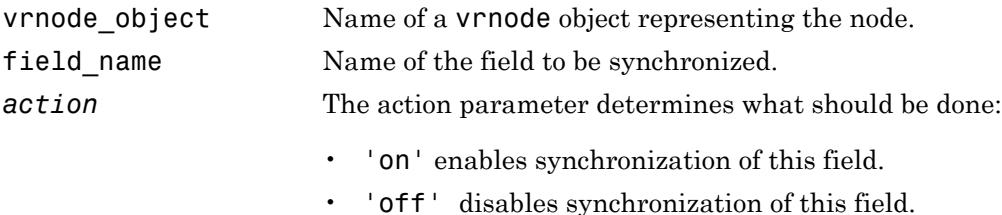

#### **Description**

The sync method controls whether the value of a field is synchronized.

When the field is marked 'on', the field value is updated every time it is changed on the client computer. If the field is marked 'off', the host computer ignores the changes on the client computer.

Synchronized fields add more traffic to the network line because the value of the field must be resent by the client any time it is changed. Because of this, you should mark for synchronization only the fields you need to scan for changes made on clients (typically sensors). By default, fields are not synchronized and their values reflect only settings from MATLAB or the Simulink software.

Synchronization is meaningful only for readable fields. Readable fields are of data class eventOut and exposedField. You cannot enable synchronization for eventIn or nonexposed fields.
#### See Also

[vrnode](#page-454-0) | [vrnode/get](#page-459-0)

# vrori2dir

Convert viewpoint orientation to direction

## **Syntax**

```
vrori2dir(r)
vrori2dir(r,options)
```
## **Description**

vrori2dir(r) converts the viewpoint orientation, specified by a rotation vector, r, to a direction the viewpoint points to.

vrori2dir(r,options) converts the viewpoint orientation with the default algorithm parameters replaced by values defined in options.

The options structure contains the parameter epsilon that represents the value below which a number will be treated as zero (default value is 1e-12).

### See Also

[vrdir2ori](#page-399-0) | [vrrotmat2vec](#page-480-0) | [vrrotvec](#page-479-0) | [vrrotvec2mat](#page-481-0)

# vrpatch2ifs

Convert MATLAB patches to IndexedFaceSet nodes

## **Syntax**

```
node = vrpatch2ifs(patches,world)
node = vrpatch2ifs(patches,shape)
node = vrpatch2ifs(patches,parent)
vrpatch2ifs(patches,ifs)
```
## **Description**

node = vrpatch2ifs(patches,world) converts the patches array and saves the result into the vrnode array node. Each resulting IndexedFaceSet node in node is wrapped by the created Shape node residing in a root level of the world virtual world.

node = vrpatch2ifs(patches, shape) converts the patches array and saves the result into the vrnode array node. Each resulting IndexedFaceSet node in node is a child of the respective Shape node in the shape array. If the Shape node already contains an IndexedFaceSet node, that IndexedFaceSet is overwritten. The number of patches must equal the number of Shape nodes.

**Note:** This function converts only geometry and color data of the patch.

node = vrpatch2ifs(patches,parent) converts the patches array and saves the result into the vrnode array node. Each resulting IndexedFaceSet node in node is wrapped by the created Shape node that is a child of the parent node.

vrpatch2ifs(patches,ifs) converts the patches array and saves the result into ifs array of existing IndexedFaceSet nodes, overwriting the IndexedFaceSet nodes. The number of patches must equal the number of IndexedFaceSet nodes.

## Examples

#### Convert MATLAB Patches to **IndexedFaceSet** Nodes

This command converts three MATLAB patches to IndexedFaceSet nodes.

Create surface using MATLAB peaks function.

```
fig = figure('Name','Source peaks surface');
s = surf(peaks);
```
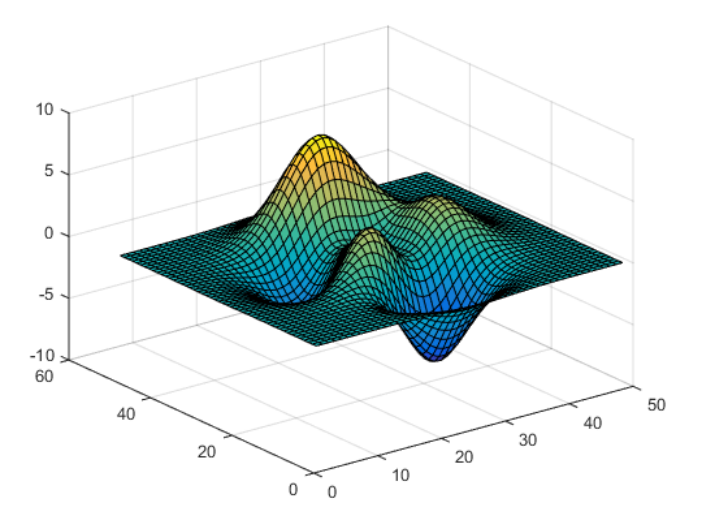

Convert the peaks surface to a patch.

```
peaksPatch = patch(surf2patch(s));delete(s);
shading interp;
```
Create and open an empty virtual world.

 $w2 = vrworld('')$ ; open(w2);

Create and bind viewpoint

dv = vrnode(w2, 'DefaultViewpoint','Viewpoint');

```
dv.position = [-1 15 30];dv.orientation = [-0.38 -0.93 0 0.55];
setfield(dv,'set bind',true); %#ok<STFLD, SFLD>
```
Convert the patch to an IndexedFaceSet nodes. The resulting nodes are created in the root level of supplied vrworld object)

```
vrpatch2ifs(peaksPatch,w2);
```
Show the result.

```
vrfig2 = vrfigure(w2, 'Name', ... 'Virtual world containing resulting IndexedFaceSet node');
```
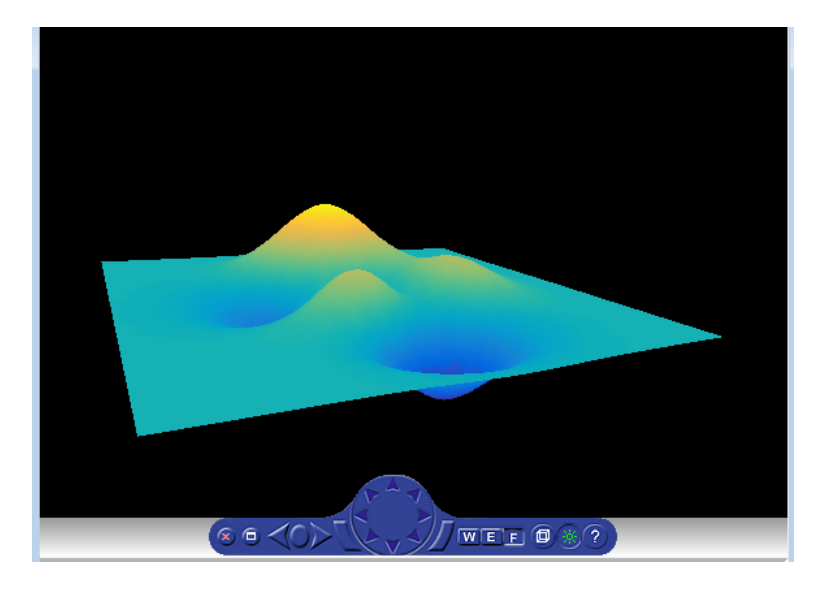

### Input Arguments

#### **patches** — MATLAB patches to convert array

MATLAB patches, specified as an array.

**world** — Virtual world that contains **Shape** nodes vrworld object

Virtual world that contains Shape nodes, specified as a vrworld object.

**parent** — Parent grouping node vrnode object

Parent grouping node, specified as a vrnode object.

**shape** — Shape array array of Shape nodes

Shape array, specified as an array of Shape nodes.

**ifs** — **IndexedFaceSet** nodes

array

IndexedFaceSet nodes, specified as an array.

## Output Arguments

**node** — Conversion result vrnode array

Conversion result, returned as a vrnode array.

# More About

• "Introduction to Patch Objects"

See Also patch | vrifs2patch

Introduced in R2015a

# vrphysmod

Add virtual reality visualization framework to block diagrams

# **Syntax**

```
vrphysmod(virtualWorldFile,system)
```
# **Description**

vrphysmod(virtualWorldFile,system) updates the Simulink system (model or subsystem) that the Simscape Multibody mech\_import function generates.

The model must be on the MATLAB path or already open prior to calling the vrphysmod function.

The .wrl extension is optional for a VRML virtual world file. If the specified system was created with Simscape Multibody First Generation mech import function, you can specify also an .x3d or .x3dv file for the virtualWorldFile.

As necessary, vrphysmod adds additional blocks to visualize the mechanical system in virtual reality. The association between mechanical system bodies and corresponding nodes found in the virtual world 3D file is based on the name correspondence.

If your model contains several VR Sink blocks that refer to the same virtualWorldFile, this function attempts to consolidate the animation signals of that virtual scene into one VR Sink block.

You can then save, rename, modify, and run the model. When you save the resulting model, be sure to preserve the relative path between the Simulink system and the virtual world 3D file.

**Note:** The SolidWorks VRML export filter does not preserve part instance names and the part order in the resulting virtual world 3D file. Therefore, the association between such parts and the corresponding bodies in the block diagram is not always an exact match. In such cases, the function identifies nodes with partial matches and issues warnings. To prevent these warnings, ensure that node DEF names in the virtual world 3D file

are identical to their corresponding bodies in the Simulink model before running this function.

If you receive this warning and the set of virtual world 3D files does not originate in the SolidWorks product, ignore the message. Other supported CAD tools also generate part names with similar names, but preserve them across different export formats.

## Examples

To update the model four link using the file four link.wrl:

```
vrphysmod('four_link.wrl', 'four_link');
```
To update the subsystem four\_link/FOURLINK\_ASM using the VRML file four link.wrl, ensure that the model that contains the subsystem is open, then:

```
vrphysmod('four_link.wrl', 'four_link/FOURLINK_ASM');
```
To update the current system using the file four\_link.wrl:

```
vrphysmod('four_link.wrl', gcs);
```
#### See Also

stl2vrml | vrcadcleanup | mech\_import

# <span id="page-476-0"></span>vrplay

Play VRML animation file

## **Syntax**

```
vrplay
vrplay(filename)
x=vrplay(filename)
```
## **Description**

vrplay opens the 3D Animation Player, which you use to open and play virtual world animation files.

vrplay(filename) opens the 3D Animation Player and loads the virtual world filename.

x=vrplay(filename) also returns a 3D Animation Player figure handle.

vrplay works only with VRML animation files created using the Simulink 3D Animation virtual world recording functionality.

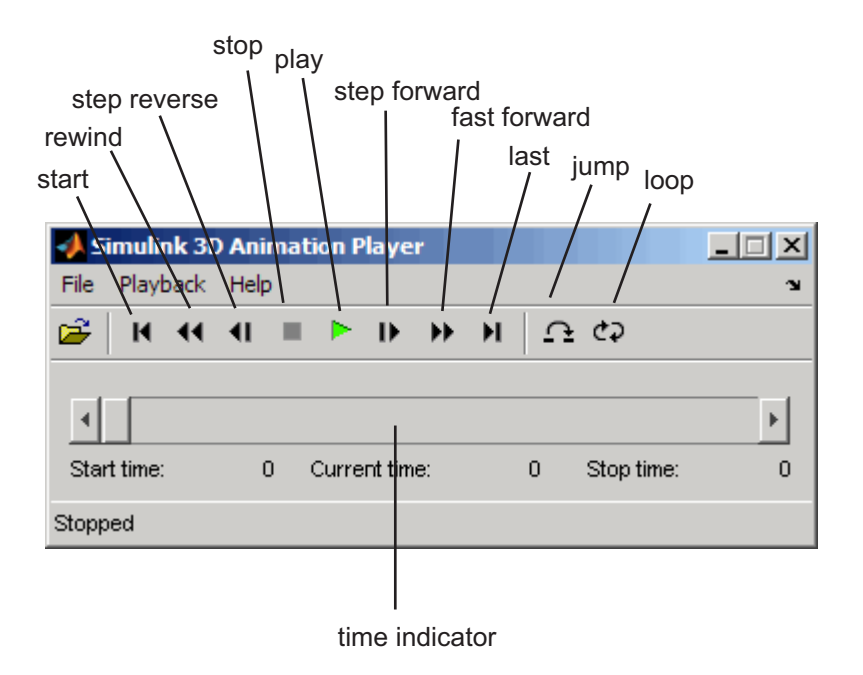

When you create additional vrplay windows using the **File** > **New Window** command, the window respects the current setting of the DefaultViewer property. By default, the **File** > **New Window** command creates the new player window implemented as a MATLAB figure.

## Simulink 3D Animation Player App

You can open the Simulink 3D Animation Player from the MATLAB **Apps** tab. In the tab, scroll to the **Simulation Graphics and Reporting** section and click **3D Animation Player**.

# Keyboard Support

The playback controls can also be accessed from the keyboard.

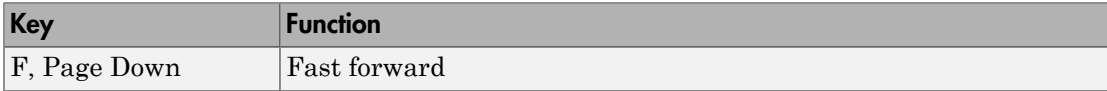

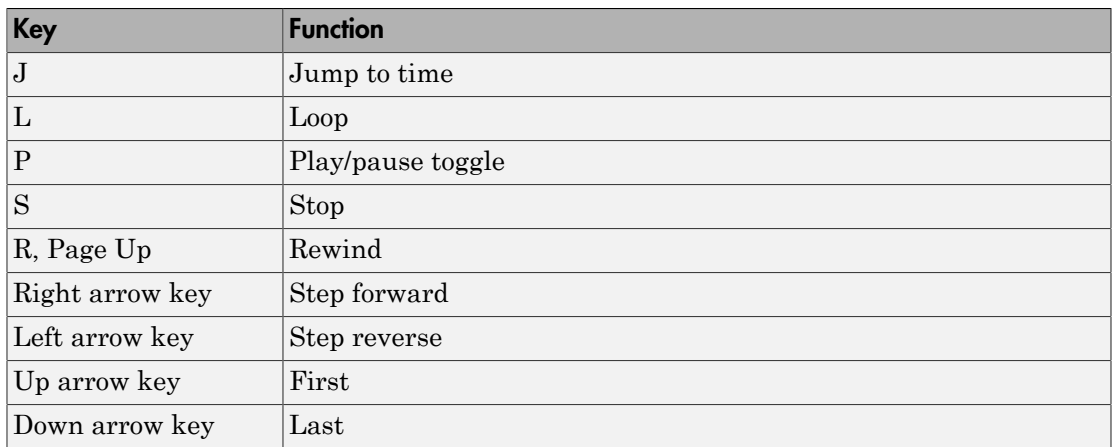

## Examples

To play the animation file based on the vr\_octavia example, run vrplay('octavia\_scene\_anim.wrl').

## More About

• ["Record Offline Animations" on page 7-41](#page-280-0)

### See Also

[vrview](#page-500-0)

### <span id="page-479-0"></span>vrrotvec

Calculate rotation between two vectors

## **Syntax**

```
r = vrrotvec(a,b)
r = vrrotvec(a,b,options)
```
## **Description**

 $r = v$ rotvec(a,b) calculates a rotation needed to transform the 3D vector a to the 3D vector b.

 $r = v$ rotvec(a,b,options) calculates the rotation with the default algorithm parameters replaced by values defined in options.

The options structure contains the parameter epsilon that represents the value below which a number will be treated as zero (default value is 1e-12).

The result, r, is a four-element axis-angle rotation row vector. The first three elements specify the rotation axis, and the last element defines the angle of rotation.

### See Also

[vrrotmat2vec](#page-480-0) | [vrrotvec2mat](#page-481-0)

## <span id="page-480-0"></span>vrrotmat2vec

Convert rotation from matrix to axis-angle representation

## **Syntax**

```
r = vrrotmat2vec(m)
r = vrrotmat2vec(m,options)
```
## **Description**

 $r = v$ r rotmat2vec(m) returns an axis-angle representation of rotation defined by the rotation matrix m.

 $r = v$ rotmat2vec(m, options) converts the rotation with the default algorithm parameters replaced by values defined in options.

The options structure contains the parameter epsilon that represents the value below which a number will be treated as zero (default value is 1e-12).

The result  $\mathbf r$  is a four-element axis-angle rotation row vector. The first three elements specify the rotation axis, and the last element defines the angle of rotation.

#### See Also [vrrotvec](#page-479-0) | [vrrotvec2mat](#page-481-0)

## <span id="page-481-0"></span>vrrotvec2mat

Convert rotation from axis-angle to matrix representation

## **Syntax**

```
m = vrrotvec2mat(r)
m = vrrotvec2mat(r,options)
```
## **Description**

 $m = v$ rotvec2mat(r) returns a matrix representation of the rotation defined by the axis-angle rotation vector, r.

m = vrrotvec2mat(r,options) returns a matrix representation of rotation defined by the axis-angle rotation vector  $\mathbf{r}$ , with the default algorithm parameters replaced by values defined in options.

The options structure contains the parameter epsilon that represents the value below which a number will be treated as zero (default value is 1e-12).

The rotation vector, r, is a row vector of four elements, where the first three elements specify the rotation axis, and the last element defines the angle.

To rotate a column vector of three elements, multiply it by the rotation matrix. To rotate a row vector of three elements, multiply it by the transposed rotation matrix.

#### See Also

[vrrotvec](#page-479-0) | [vrrotmat2vec](#page-480-0)

# <span id="page-482-0"></span>vrsetpref

Change Simulink 3D Animation preferences

## **Syntax**

```
vrsetpref('preference_name', 'preference_value')
vrsetpref('factory')
```
## **Arguments**

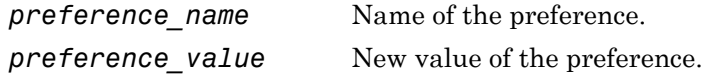

## **Description**

This function sets the given Simulink 3D Animation preference to a given value. The following preferences are defined. For preferences that begin with the string DefaultFigure or DefaultWorld, these values are the default values for the corresponding vrfigure or vrworld property:

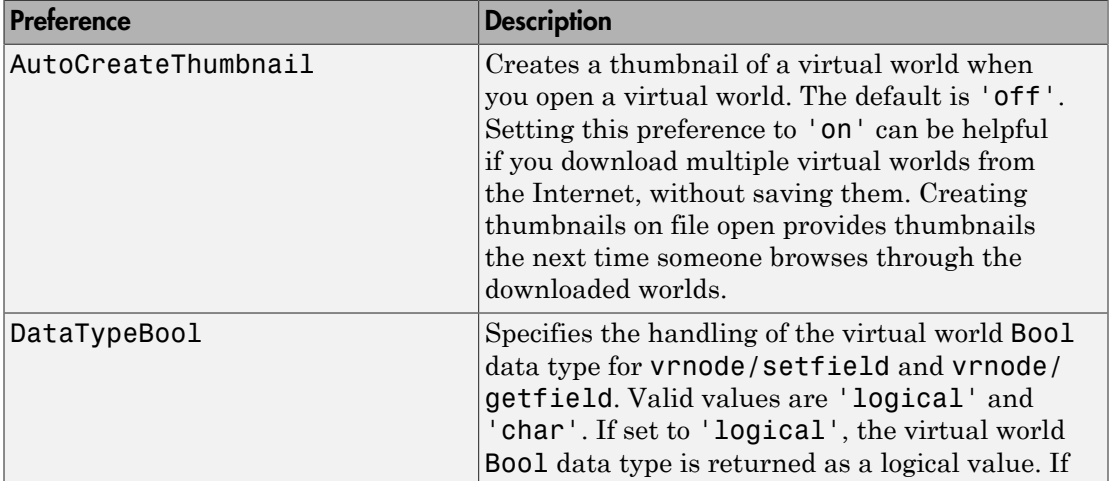

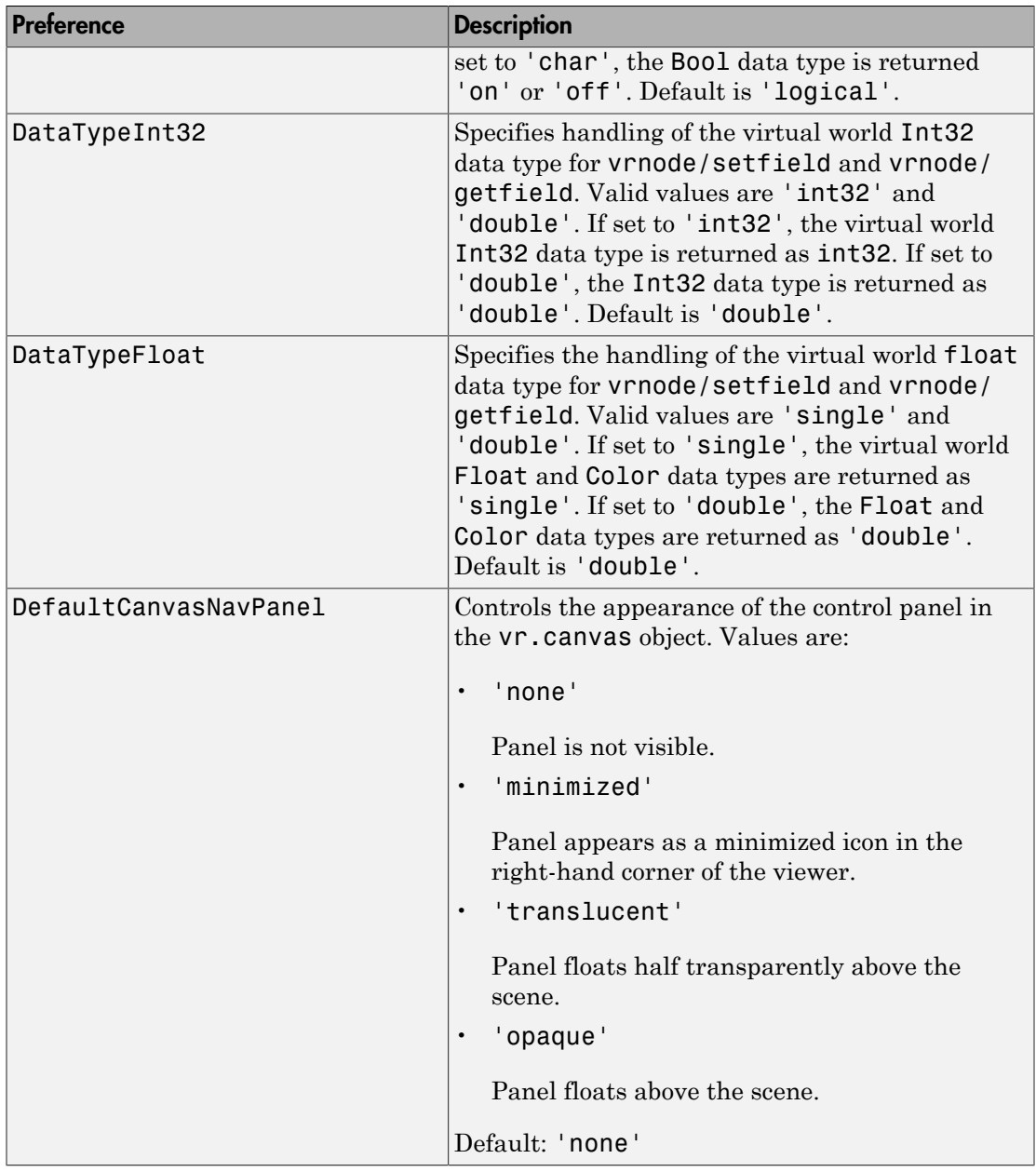

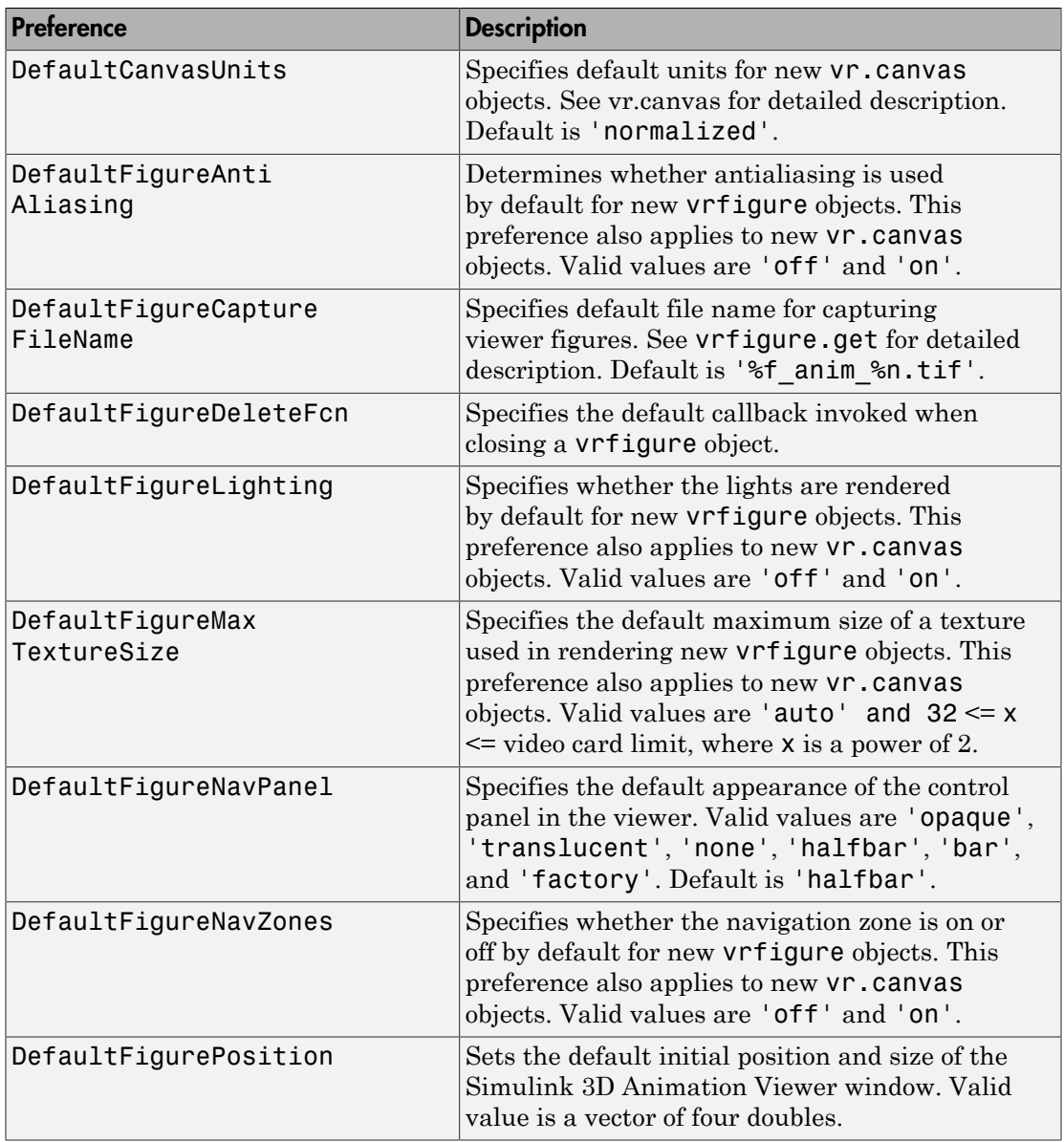

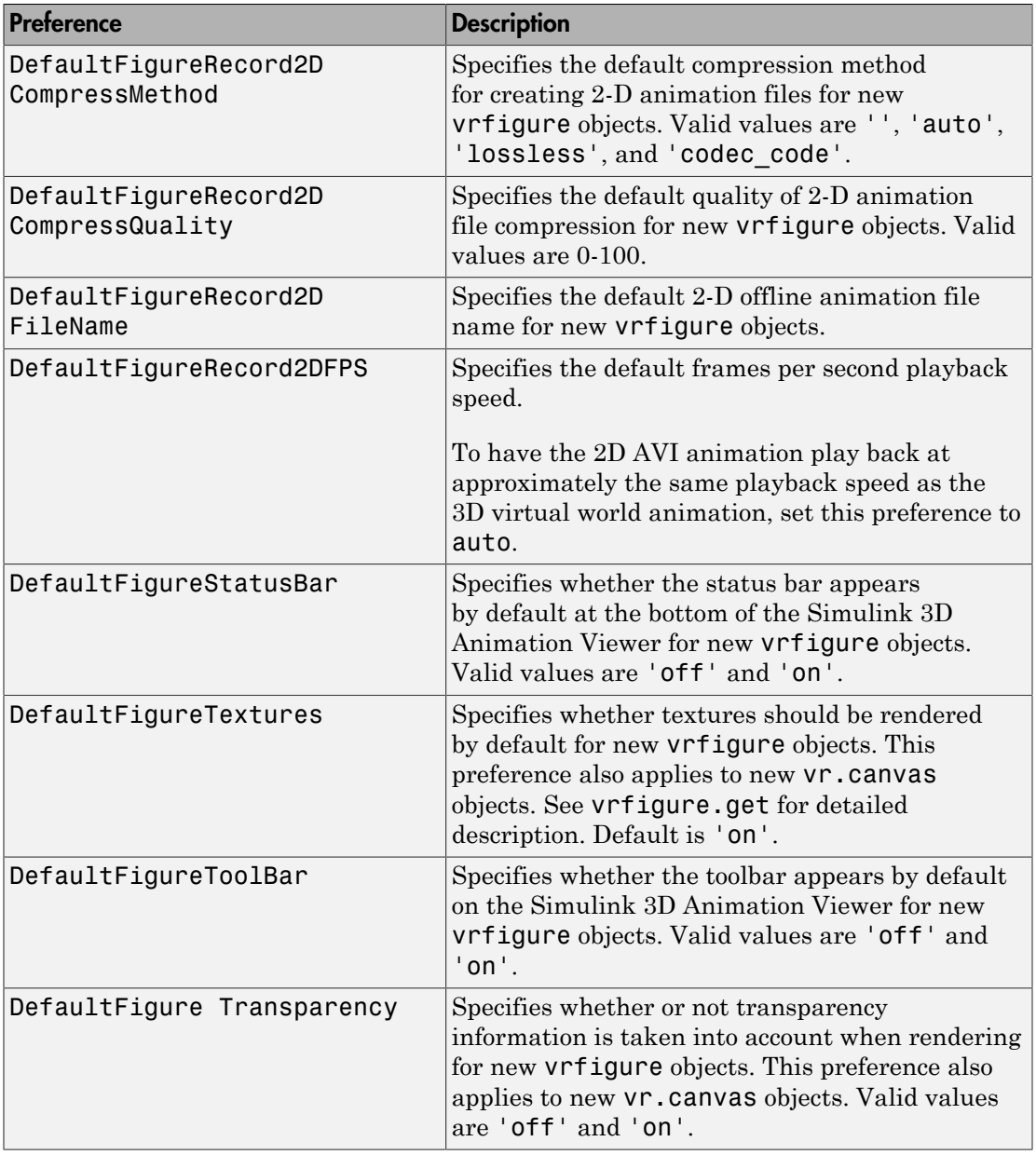

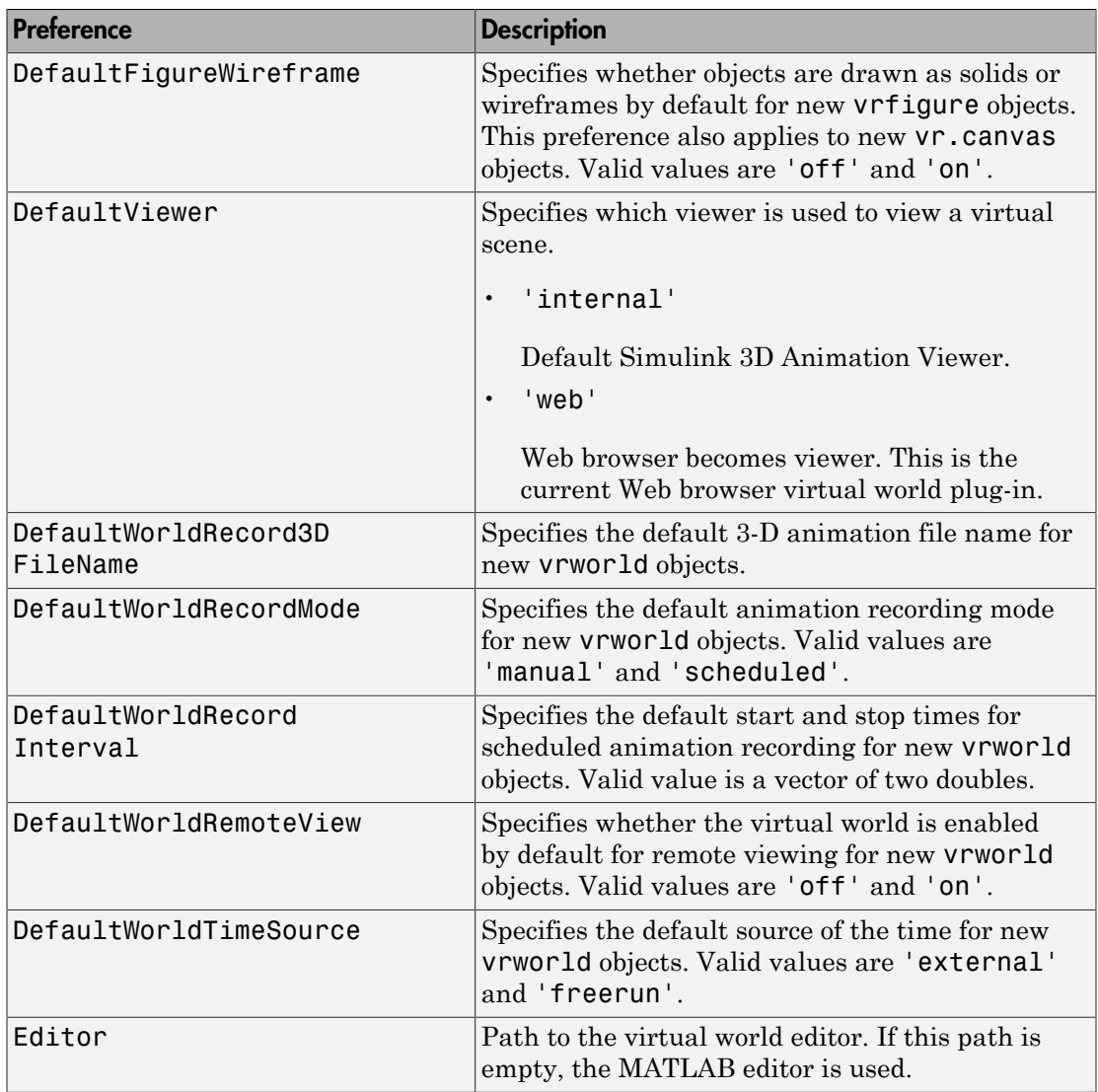

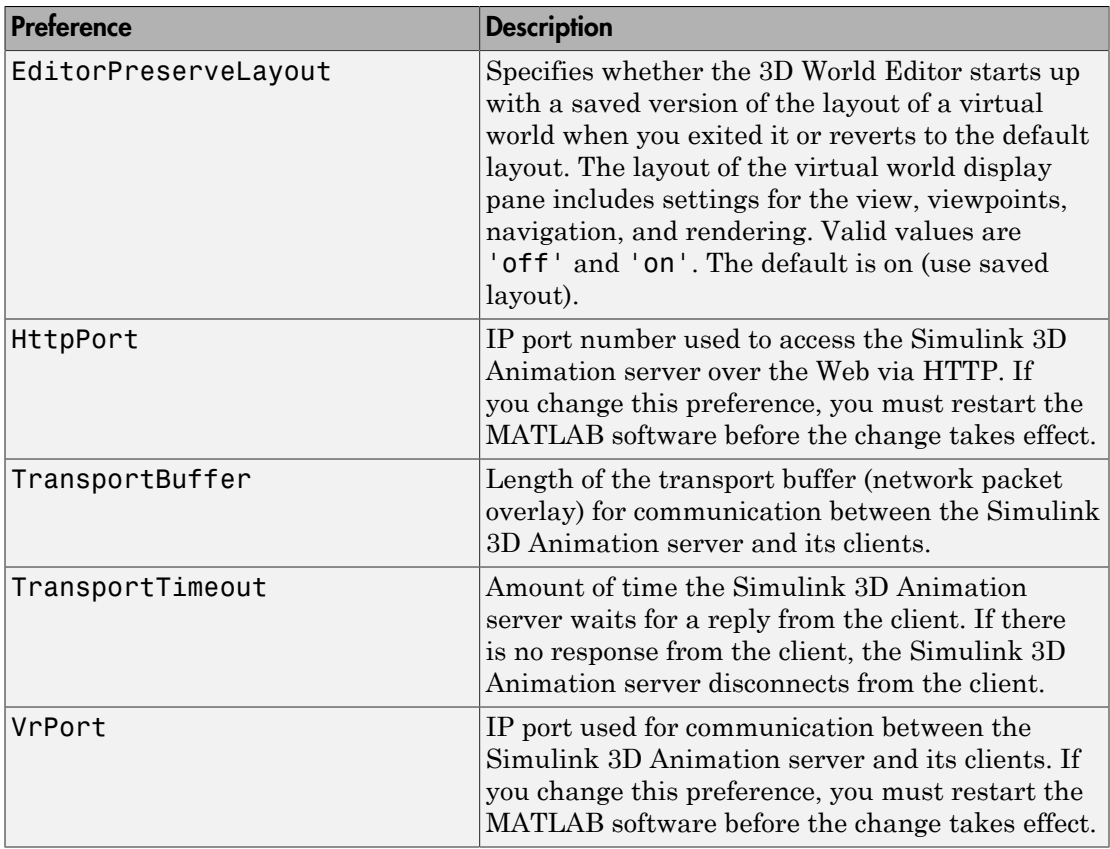

When you use 'factory' as a single argument, all preferences are reset to their default values. If you use 'factory' for a preference value, that single preference is reset to its default.

The HttpPort, VrPort, and TransportBuffer preferences affect Web-based viewing of virtual worlds. DefaultFigurePosition and DefaultNavPanel affect the Simulink 3D Animation Viewer. Changes to the HttpPort or VrPort preferences take effect only after you restart the MATLAB software.

DefaultFigureNavPanel — Controls the appearance of the navigation panel in the Simulink 3D Animation Viewer. For example, setting this value to 'translucent' causes the navigation panel to appear translucent.

DefaultViewer — Determines whether the virtual scene appears in the default Simulink 3D Animation Viewer or in your Web browser.

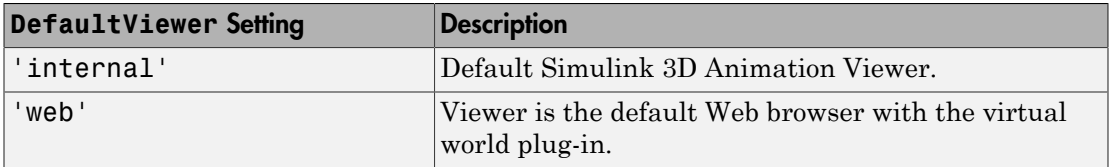

Editor — Contains a path to the virtual world editor executable file. When you use the edit command, Simulink 3D Animation runs the virtual world editor executable with all parameters required to edit the virtual world file.

When you run the editor, Simulink 3D Animation uses the Editor preference value as if you typed it into a command line. The following tokens are interpreted:

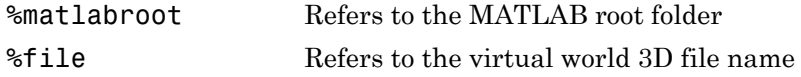

For instance, a possible value for the Editor preference is

`%matlabroot\bin\win64\meditor.exe %file'

If this preference is empty, the MATLAB editor is used.

HttpPort -- Specifies the network port to be used for remote Web access. The port is given in the Web URL as follows:

http://server.name:port\_number

The default value of this preference is 8123.

TransportBuffer — Defines the size of the message window for client-server communication. This value determines how many messages, at a maximum, can travel between the client and the server at one time.

Generally, higher values for this preference make the animation run more smoothly, but with longer reaction times. (More messages in the line create a buffer that compensates for the unbalanced delays of the network transfer.)

The default value is 5, which is optimal for most purposes. You should change this value only if the animation is significantly distorted or the reaction times are very slow. On

fast connections, where delays are introduced more by the client rendering speed, this value has very little effect. Viewing on a host computer is equivalent to an extremely fast connection. On slow connections, the correct value can improve the rendering speed significantly but, of course, the absolute maximum is determined by the maximum connection throughput.

VrPort — Specifies the network port to use for communication between the Simulink 3D Animation server (host computer) and its clients (client computers). Normally, this communication is completely invisible to the user. However, if you view a virtual world from a client computer, you might need to configure the security network system (firewall) so that it allows connections on this port. The default value of this preference is 8124.

#### See Also [vrgetpref](#page-436-0)

#### vrspacemouse

Create space mouse object

### **Syntax**

```
mouse = vrspacemouse(id)
```
## **Description**

mouse = vrspacemouse(id) creates a space mouse object capable of interfacing with a space mouse input device. The id parameter is a string that specifies the space mouse connection: COM1, COM2, COM3, COM4, USB1, USB2, USB3, or USB4.

The vrspacemouse object has several properties that influence the behavior of the space mouse input device. The properties can be read or modified using dot notation (e.g., mouse.DominantMode = true;).

## **Properties**

Valid properties are (property names are case-sensitive):

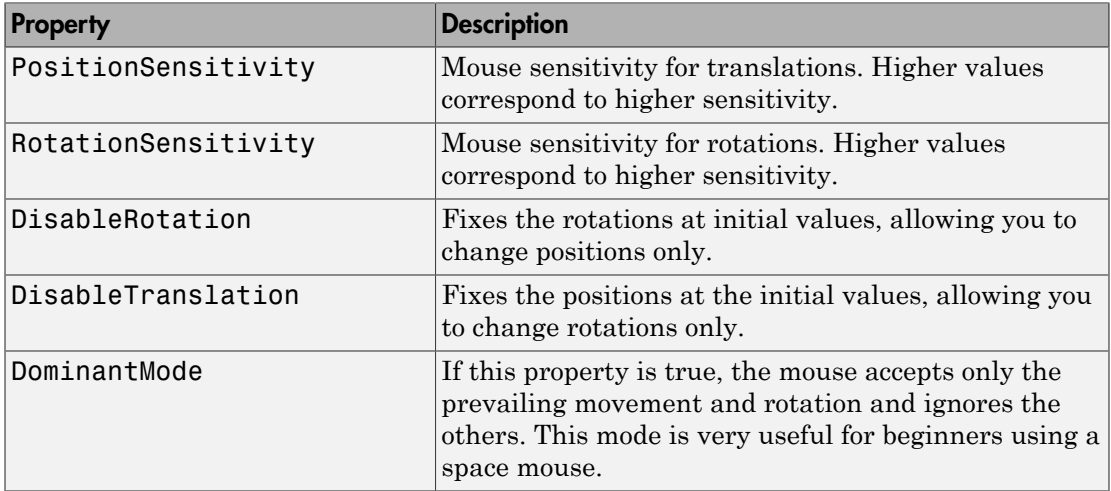

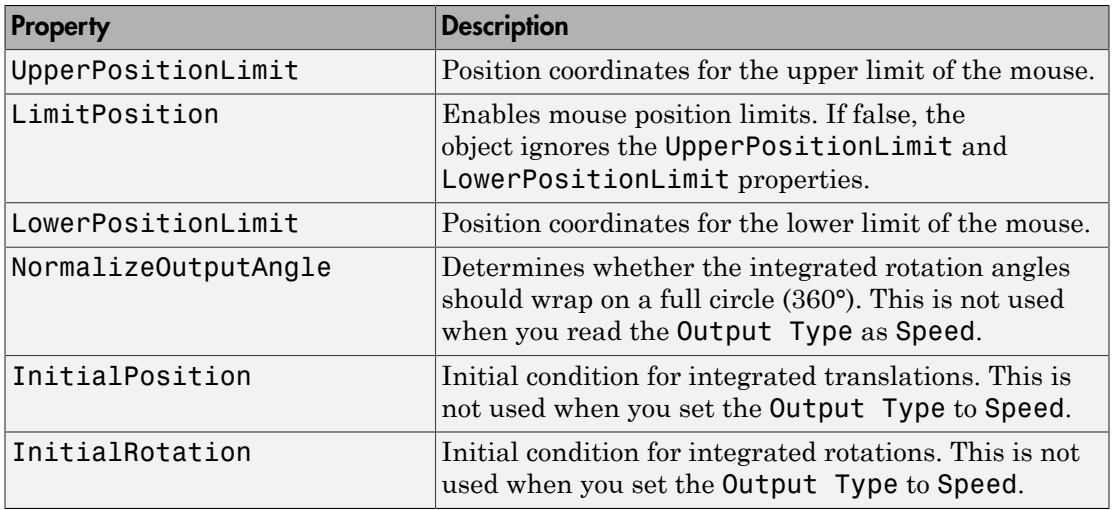

# **Methods**

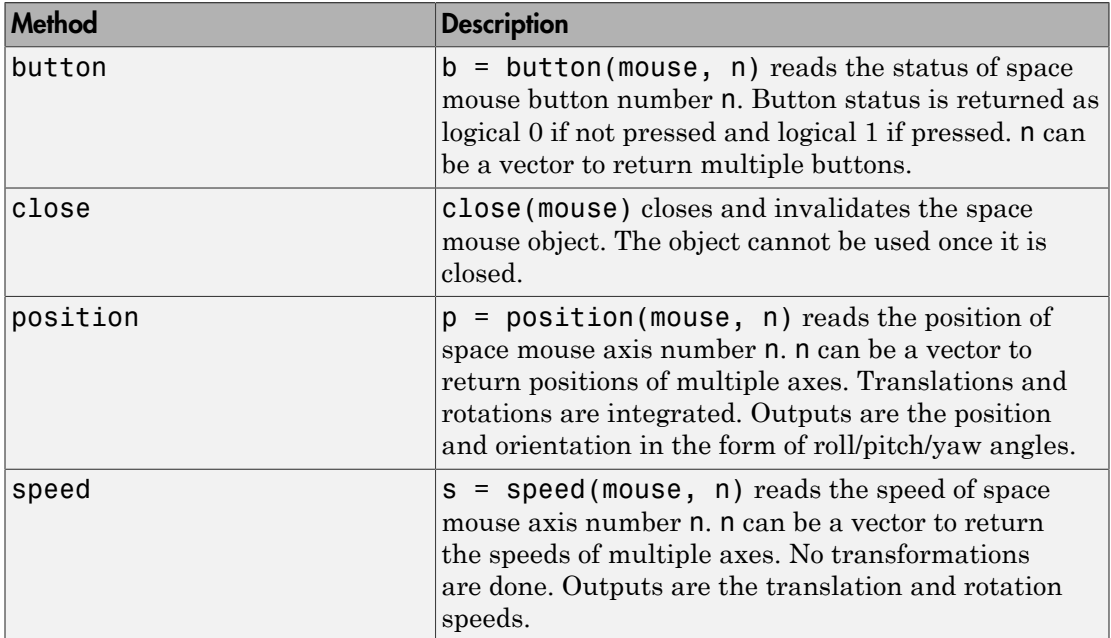

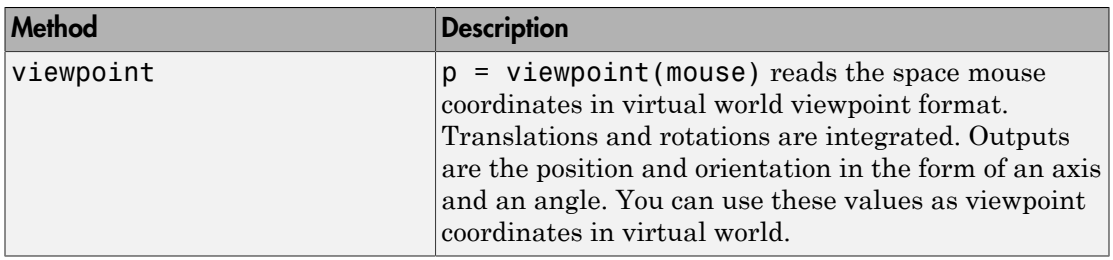

### See Also

[vrsetpref](#page-482-0) | [vrjoystick](#page-451-0) | [vrlib](#page-453-0) | ["Set Simulink 3D Animation Preferences" on page](#page-60-0) [2-9](#page-60-0)

# vr.utils.stereo3d class

Stereoscopic vision settings for vr.canvas and vr.figure objects

## **Description**

Tip Use the vr.utils.stereo3d class for advanced tuning of stereoscopic viewer and canvas properties. You can select and use basic stereoscopic settings from the Viewer menu.

Specifies these stereoscopic vision properties:

- Active, anaglyph, or no stereoscopic vision
- Camera offset
- Camera angle
- Color filter for the left and right cameras
- Horizontal image translation (HIT)

Use a vr.utils.stereo3d object to set the Stereo3D, Stereo3DCameraOffset, and Stereo3DHIT stereoscopic vision properties of vrfigure and vr.canvas objects. Specifying a vr.utils.stereo3d object to set one vrfigure and vr.canvas property also sets the other stereoscopic vision properties. Using a vr.utils.stereo3d object also specifies color filters for the left and right cameras. You cannot set camera color filters directly using the vrfigure/set method or vr.canvas properties.

## **Construction**

stereoVision = vr.utils.stereo3d.OFF disables stereoscopic vision.

stereoVision = vr.utils.stereo3d.ACTIVE enables active stereoscopic vision.

stereoVision = vr.utils.stereo3d.ANAGLYPH enables red-cyan anaglyph stereoscopic vision.

stereoVision = vr.utils.stereo3d.RED CYAN enables red-cyan anaglyph stereoscopic vision.

stereoVision = vr.utils.stereo3d.ANAGLYPH GREEN MAGENTA enables greenmagenta anaglyph stereoscopic vision.

stereoVision = vr.utils.stereo3d.ANAGLYPH\_RED\_GREEN enables red-green anaglyph stereoscopic vision.

stereoVision = vr.utils.stereo3d.ANAGLYPH\_RED\_BLUE enables red-blue anaglyph stereoscopic vision.

stereoVision = vr.utils.stereo3d.ANAGLYPH\_YELLOW\_BLUE enables yellow-blue anaglyph stereoscopic vision.

#### Output Arguments

**stereoVision** — Stereoscopic vision settings for **vr.canvas** and **vrfigure** objects vr.utils.stereo3d object

Stereoscopic vision settings for vr.canvas and vrfigure objects, represented by a vr.utils.stereo3d object.

## **Properties**

#### **CameraAngle** — Camera angle vr.utils.stereo3D.DEFAULT\_CAMERA\_ANGLE | radians

Camera angle, specified using the predefined DEFAULT\_CAMERA\_ANGLE or in radians. This property is in effect when you enable stereoscopic vision.

This property does not apply to  $vr$ . canvas or  $vr$  igure objects.

#### **CameraOffset** — Camera offset

0.1 (default) | floating-point number between 0 and 1

Camera offset, specified as a number representing the distance in virtual world units of left/right camera from parallax. The parallax is the difference in the apparent position of an object viewed from two cameras.

This property sets the Stereo3DCameraOffset property of a vr.canvas or vrfigure object.

#### **HIT** — Horizontal image translation

predefined DEFAULT\_HIT | floating-point number

Horizontal image translation, specified as either the predefined DEFAULT\_HIT or as a floating-point number from 0 through 1, inclusive. The number of pixels for stereo 3D horizontal image translation (HIT) derives from this number. Horizontal image translation is the horizontal relationship of the two stereo images. By default, the background image is at zero and the foreground image appears to pop out from the monitor toward the person viewing the virtual world. The larger the value, the further back the background appears to be.

This property sets the Stereo3DHIT property of a vr.canvas or vrfigure object.

#### **LeftCameraFilter** — Color filter of left camera

row vector of nine floating-point numbers | predefined filter

Color filter of the left camera, specified as a row vector of nine floating-point numbers or using a predefined filter.

If you specify a row vector, use floating-point numbers from 0 through 1. The first three numbers represent the red value, the second three numbers represent the blue value, and the last three numbers represent the green value. For example, specifying 1 for the first three numbers and zeros for the other numbers produces a pure red filter.

The predefined filters are:

- CAMERA\_FILTER\_FULL
- CAMERA FILTER RED
- CAMERA\_FILTER\_CYAN
- CAMERA\_FILTER\_GREEN
- CAMERA\_FILTER\_MAGENTA
- CAMERA\_FILTER\_YELLOW
- CAMERA\_FILTER\_BLUE

This property specifies the left camera filter for  $vr$ . canvas or vrigure objects.

Example: stereo3d object.LeftCameraFilter[0.1 0.5 0.5 0.0 0.0 0.0 1.0  $0.5 0.5$ ];

Example: stereo3d\_object.LeftCameraFilter.CAMERA\_FILTER\_RED

#### **Mode** — Stereoscopic vision mode

read only

Stereoscopic vision mode. Read only.

- STEREO3D OFF No stereoscopic vision.
- STEREO3D ACTIVE Active stereoscopic vision. Stereoscopic vision uses quadbuffered rendering. You can use a graphics card driver to output stereoscopic vision. This mode allows active stereoscopic vision via shutter glasses.
- STEREO3D ANAGLYPH Anaglyph stereoscopic vision. Stereoscopic vision is enabled using red-cyan anaglyph. Use appropriate anaglyph 3D glasses to see the effect.

This property sets the Stereo3D property of a vr.canvas or vrfigure object.

#### **RightCameraFilter** — Color filter of right camera

row vector of nine floating-point numbers | predefined filter

Color filter of the right camera, specified as a row vector of nine floating-point numbers or using a predefined filter.

If you specify a row vector, use floating-point numbers from 0 through 1. The first three numbers represent the red value, the second three numbers represent the blue value, and the last three numbers represent the green value. For example, specifying 1 for the first three numbers and zeros for the other numbers produces a pure red filter.

The predefined filters are:

- CAMERA\_FILTER\_FULL
- CAMERA\_FILTER\_RED
- CAMERA\_FILTER\_CYAN
- CAMERA\_FILTER\_GREEN
- CAMERA\_FILTER\_MAGENTA
- CAMERA\_FILTER\_YELLOW

#### • CAMERA\_FILTER\_BLUE

#### This property specifies the right camera filter for  $vr$ . Canvas or  $vr$  igure objects.

```
Example: stereo3d_object.RightCameraFilter[0.1 0.5 0.5 0.0 0.0 0.0 1.0
0.5 0.5];
```
Example: stereo3d\_object.RightCameraFilter.CAMERA\_FILTER\_RED

## Examples

#### Define and Apply Stereoscopic Vision Settings

Create a virtual world.

```
w = vrworld('octavia scene');open(w);
c = vr.canvas(w);
```
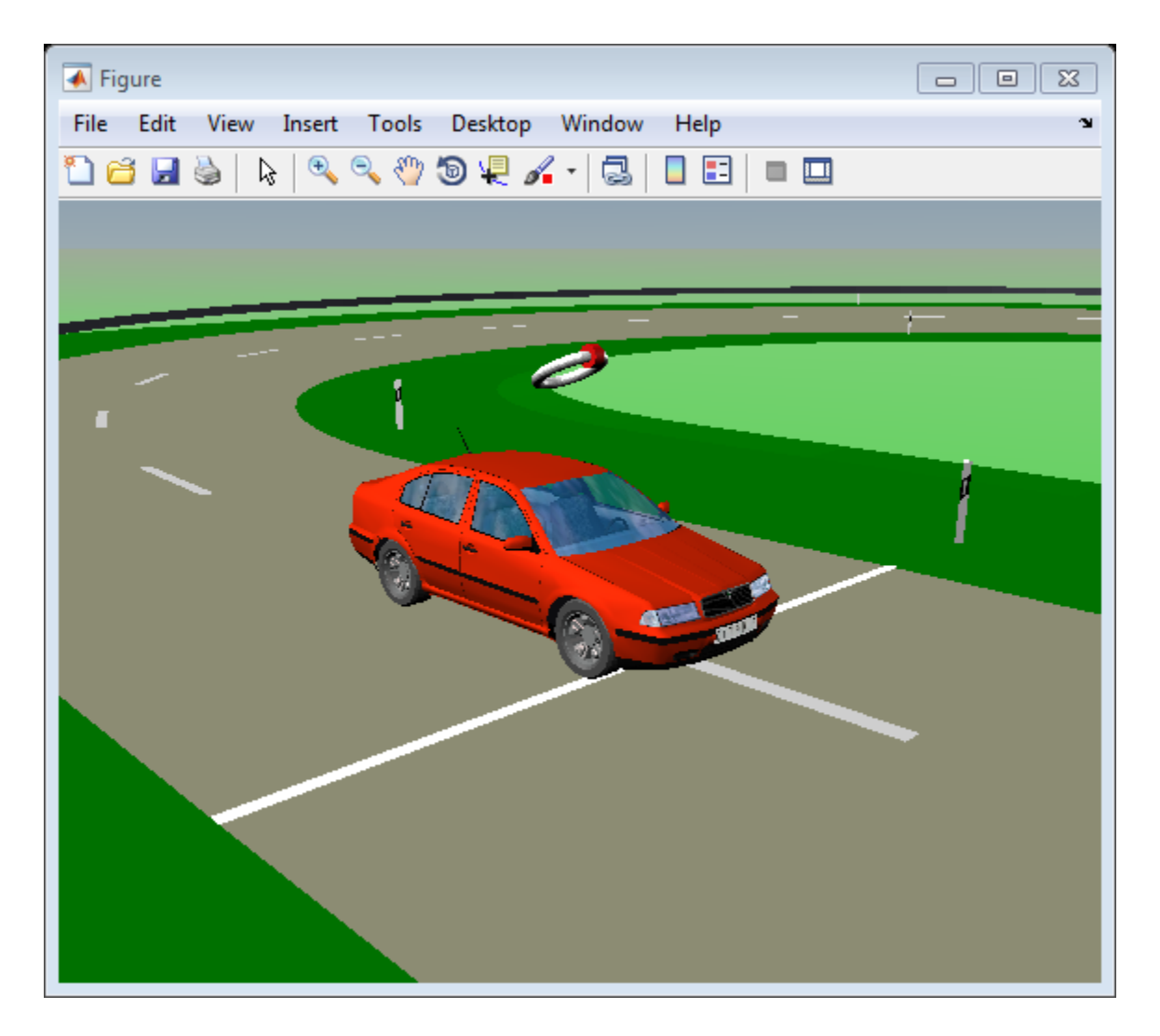

Specify stereoscopic vision settings.

```
s3d = vr.utils.stereo3d.ANAGLYPH_RED_CYAN;
s3d.CameraOffset = 0.05;
s3d.CameraAngle = pi/128;
```
Modify the red component of filter for the left camera.

```
s3d.LeftCameraFilter(1:3) = s3d.LeftCameraFilter(1:3)...
                             + [0.1 -0.05 -0.05];
```
Apply stereoscopic vision settings of vr.utils.stereo3d object s3d to vr.canvas object c.

set(c,'Stereo3D',s3d)

• ["View a Virtual World in Stereoscopic Vision" on page 7-63](#page-302-0)

### See Also

[vr.canvas](#page-374-0) | [vrfigure](#page-402-0)

Introduced in R2015a

### <span id="page-500-0"></span>vrview

View virtual world using Simulink 3D Animation viewer or Web browser

## **Syntax**

```
vrview
x = vrview('filename')x = vrview('filename','-internal')
x = vrview('filename','-web')
```
## **Description**

vrview opens the default Web browser and loads the Simulink 3D Animation software Web page containing a list of virtual worlds available for viewing.

x = vrview('filename') creates a virtual world associated with the .wrl file, opens the virtual world, and displays it in the Simulink 3D Animation Viewer or the Web browser depending on the value of the DefaultViewer preference. The handle to the virtual world is returned.

x = vrview('filename'*,*'-internal') creates a virtual world associated with the wrl file, opens the virtual world, and displays it in the Simulink 3D Animation Viewer.

x = vrview('filename'*,*'-web') creates a virtual world associated with the .wrl file, opens the virtual world, and displays it in your Web browser.

vrview('filename#viewpointname') specifies a default viewpoint.

#### See Also

[vrplay](#page-476-0) | [vrworld](#page-503-0) | [vrworld/open](#page-518-0) | [vrworld/view](#page-526-0)

# <span id="page-501-0"></span>vrwho

List virtual worlds in memory

# **Syntax**

vrwho

 $x = vrwho$ 

## **Description**

If you do not specify an output parameter, vrwho displays a list of virtual worlds in memory in the MATLAB Command Window.

If you specify an output parameter, vrwho returns a vector of handles to existing vrworld objects, including those opened from the Simulink interface.

#### See Also

[vrclear](#page-397-0) | [vrwhos](#page-502-0) | [vrworld](#page-503-0)

# <span id="page-502-0"></span>vrwhos

List details about virtual worlds in memory

# **Syntax**

vrwhos

## **Description**

vrwhos displays a list of virtual worlds currently in memory, with a description, in the MATLAB Command Window. The relation between vrwho and vrwhos is similar to the relation between who and whos.

#### See Also

[vrclear](#page-397-0) | [vrwho](#page-501-0)

# <span id="page-503-0"></span>vrworld

Create new vrworld object associated with virtual world

## **Syntax**

```
myworld = vrworld(filename)
myworld = vrworld(filename,'reuse')
myworld = vrworld(filename, 'new')
myworld = vrworld
myworld = vrworld('')myworld = vrworld([])
```
## **Arguments**

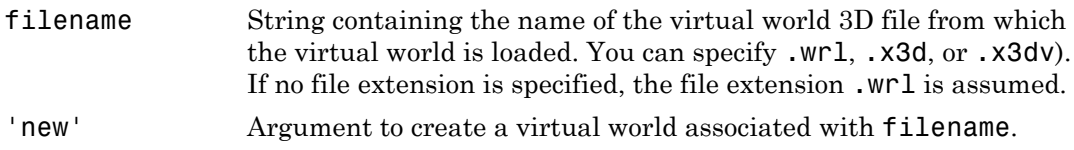

## **Description**

myworld = vrworld(filename) creates a virtual world associated with the virtual world 3D file filename and returns its handle. If the virtual world already exists, a handle to the existing virtual world is returned. Specify the file name as a string.

```
myworld = vrworld(filename,'reuse') has the same functionality as myworld =
vrworld(filename).
```
myworld = vrworld('filename', 'new') creates a virtual world associated with the virtual world 3D file filename and returns its handle. It always creates a new virtual world object, even if another vrworld object associated with the same file already exists.
myworld = vrworld creates an invalid vrworld handle

myworld = vrworld( $'$ ) creates an empty vrworld object that is not associated with any virtual world 3D file

myworld = vrworld( $\lceil \cdot \rceil$ ) returns an empty array of returns an empty array of vrworld handles.

A vrworld object identifies a virtual world in a way very similar to a handle. All functions that affect virtual worlds accept a vrworld object as an argument to identify the virtual world.

If the given virtual world already exists in memory, the handle to the existing virtual world is returned. A second virtual world is not loaded into memory. If the virtual world does not exist in memory, it is loaded from the associated virtual world 3D file. The newly loaded virtual world is closed and must be opened before you can use it.

The vrworld object associated with a virtual world remains valid until you use either delete or vrclear.

#### Examples

```
myworld = vrworld('vrpend.wrl')
```
# Method Summary

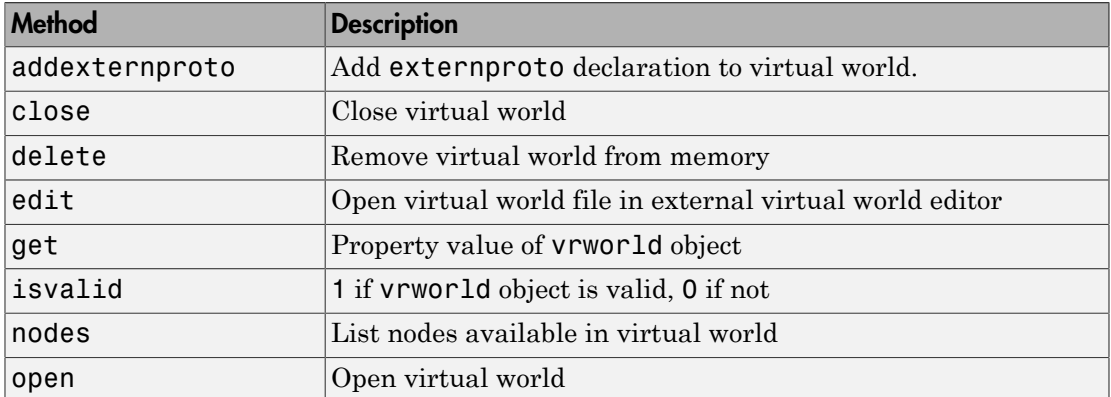

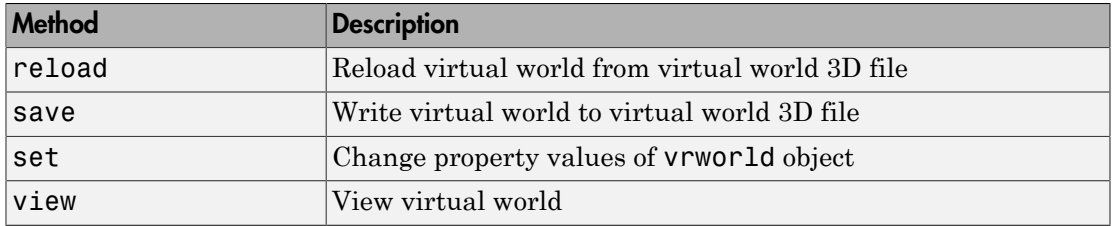

#### See Also

[vrworld/close](#page-508-0) | [vrworld/delete](#page-510-0) | [vrworld/open](#page-518-0) | ["Create vrworld Object for a](#page-119-0) [Virtual World" on page 4-2](#page-119-0) | ["Open a Virtual World with MATLAB" on page 4-4](#page-121-0)

# vrworld/addexternproto

Add externproto declaration to virtual world

# **Syntax**

```
addexternproto(vrworld_object, protofile, protoname)
addexternproto(vrworld_object, protofile, protoname, protodef)
```
#### **Arguments**

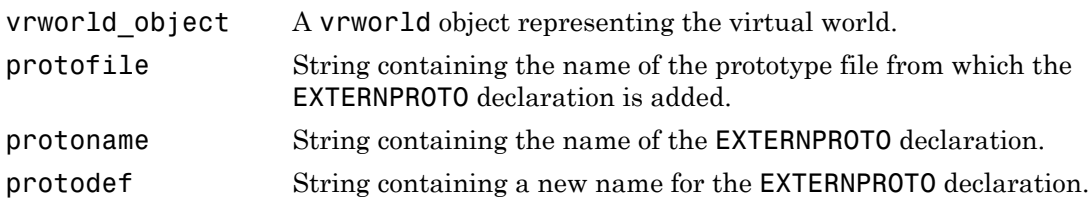

# **Description**

addexternproto(vrworld\_object, protofile, protoname) adds an EXTERNPROTO declaration from file protofile to the virtual world. The handle vrworld\_object refers to the virtual world. The EXTERNPROTO declaration is identified as protoname. If protoname is a cell array of identifiers, the function adds multiple EXTERNPROTOs from one file to the virtual world.

addexternproto(vrworld\_object, protofile, protoname, protodef) adds an EXTERNPROTO declaration from file protofile to the virtual world. The handle vrworld\_object refers to the virtual world. The EXTERNPROTO declaration is identified as protoname. If protoname is a cell array of identifiers, the function adds multiple EXTERNPROTOs from one file to the virtual world. This command then renames the new EXTERNPROTO declaration to protodef.

In both cases, the EXTERNPROTO declaration becomes equivalent to the PROTO declaration. In other words, protoname or protodef becomes an internal PROTO type in the virtual scene associated with vrworld\_object. After you save the virtual world, these PROTO declarations no longer require a reference to the original file, protofile, that contains the EXTERNPROTO declarations.

#### See Also

[vrworld/close](#page-508-0) | [vrworld/delete](#page-510-0) | [vrworld/open](#page-518-0) | ["Create vrworld Object for a](#page-119-0) [Virtual World" on page 4-2](#page-119-0) | ["Open a Virtual World with MATLAB" on page 4-4](#page-121-0)

# <span id="page-508-0"></span>vrworld/close

Close virtual world

### **Syntax**

```
close(vrworld_object)
```
### **Arguments**

vrworld\_object A vrworld object representing the virtual world.

### **Description**

This method changes the virtual world from an opened to a closed state:

- If the world was opened more than once, you must use an appropriate number of close calls before the virtual world closes.
- If vrworld object is a vector of vrworld objects, all associated virtual worlds close.
- If the virtual world is already closed, close does nothing.

Opening and closing virtual worlds is a mechanism of memory management. When the system needs more memory and the virtual world is closed, you can discard its contents at any time.

Generally, you should close a virtual world when you no longer need it. This allows you to reuse the memory it occupied. The vrworld objects associated with this virtual world stay valid after it is closed, so the virtual world can be opened again without creating a new vrworld object.

### Examples

```
myworld = vrworld('vrpend.wrl')
open(myworld)
```
close(myworld)

#### See Also

[vrworld](#page-503-0) | ["Close and Delete a vrworld Object" on page 4-10](#page-127-0) | [vrworld/delete](#page-510-0) | [vrworld/open](#page-518-0)

# <span id="page-510-0"></span>vrworld/delete

Remove virtual world from memory

### **Syntax**

```
delete(vrworld_object)
```
#### **Arguments**

vrworld\_object A vrworld object representing a virtual world.

#### **Description**

The delete method removes from memory the virtual world associated with a vrworld object. The virtual world must be closed before you can delete it.

Deleting a virtual world frees the virtual world from memory and invalidates all existing vrworld objects associated with the virtual world.

If vrworld\_object is a vector of vrworld objects, all associated virtual worlds are deleted.

You do not commonly use this method. One of the possible reasons to use this method is to ensure that a large virtual world is removed from memory before another memoryconsuming operation starts.

#### See Also

[vrworld](#page-503-0) | [vrclear](#page-397-0) | ["Close and Delete a vrworld Object" on page 4-10](#page-127-0) | [vrworld/](#page-510-0) [delete](#page-510-0) | [vrworld/open](#page-518-0)

# <span id="page-511-0"></span>vrworld/edit

Open virtual world file in virtual world editor

## **Syntax**

```
edit(vrworld_object)
```
### **Arguments**

vrworld\_object A vrworld object representing a virtual world.

## **Description**

The edit method opens the virtual world 3D file associated with the vrworld object in a virtual world editor. The Editor preference specifies the editor to use. See [vrsetpref](#page-482-0) for details on setting preferences.

The editor saves any changes you make directly to a virtual world file. If the virtual world is open,

- Use the save command in the virtual world editor to save the changes to a virtual world file. In the MATLAB interface, the changes appear after you reload the virtual world.
- Use the save method in the MATLAB software to replace the modified virtual world 3D file. Any changes you made in the editor are lost.

#### See Also

[vrworld/reload](#page-520-0) | [vrworld/save](#page-521-0) | ["Close and Delete a vrworld Object" on page 4-10](#page-127-0) | [vrworld/delete](#page-510-0) | [vrworld/open](#page-518-0) | ["Create vrworld Object for a Virtual World" on](#page-119-0) [page 4-2](#page-119-0)

# <span id="page-512-0"></span>vrworld/get

Property value of vrworld object

# **Syntax**

get(vrworld\_object)  $x = get(vrwor1d object)$ x = get(vrworld\_object, '*property\_name*')

# **Arguments**

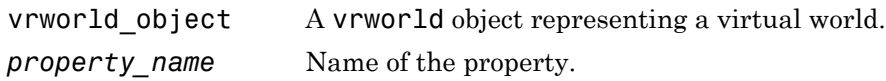

# **Description**

get(vrworld\_object) displays all the virtual world properties and their values.

 $x = get(vrwor1d object)$  returns an M-by-1 structure where the field names are the names of the virtual world properties. Each field contains the associated property value. M is equal to length(vrworld\_object).

```
x = get(vrworld_object, 'property_name') returns the value of the specified
property.
```
- If vrworld object is a vector of vrworld handles, the get method returns an Mby-1 cell array of values where M is equal to length(vrworld\_object).
- If *property\_name* is a 1-by-N or N-by-1 cell array of strings containing field names, the get method returns an M-by-N cell array of values.

The following are properties of vrworld objects. Names are not case sensitive.

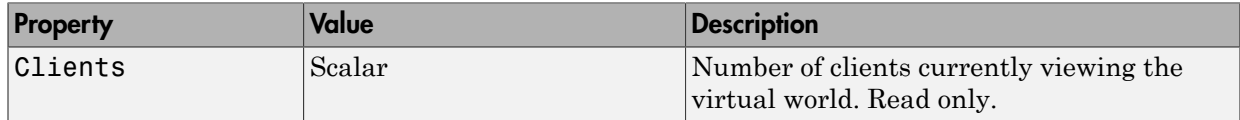

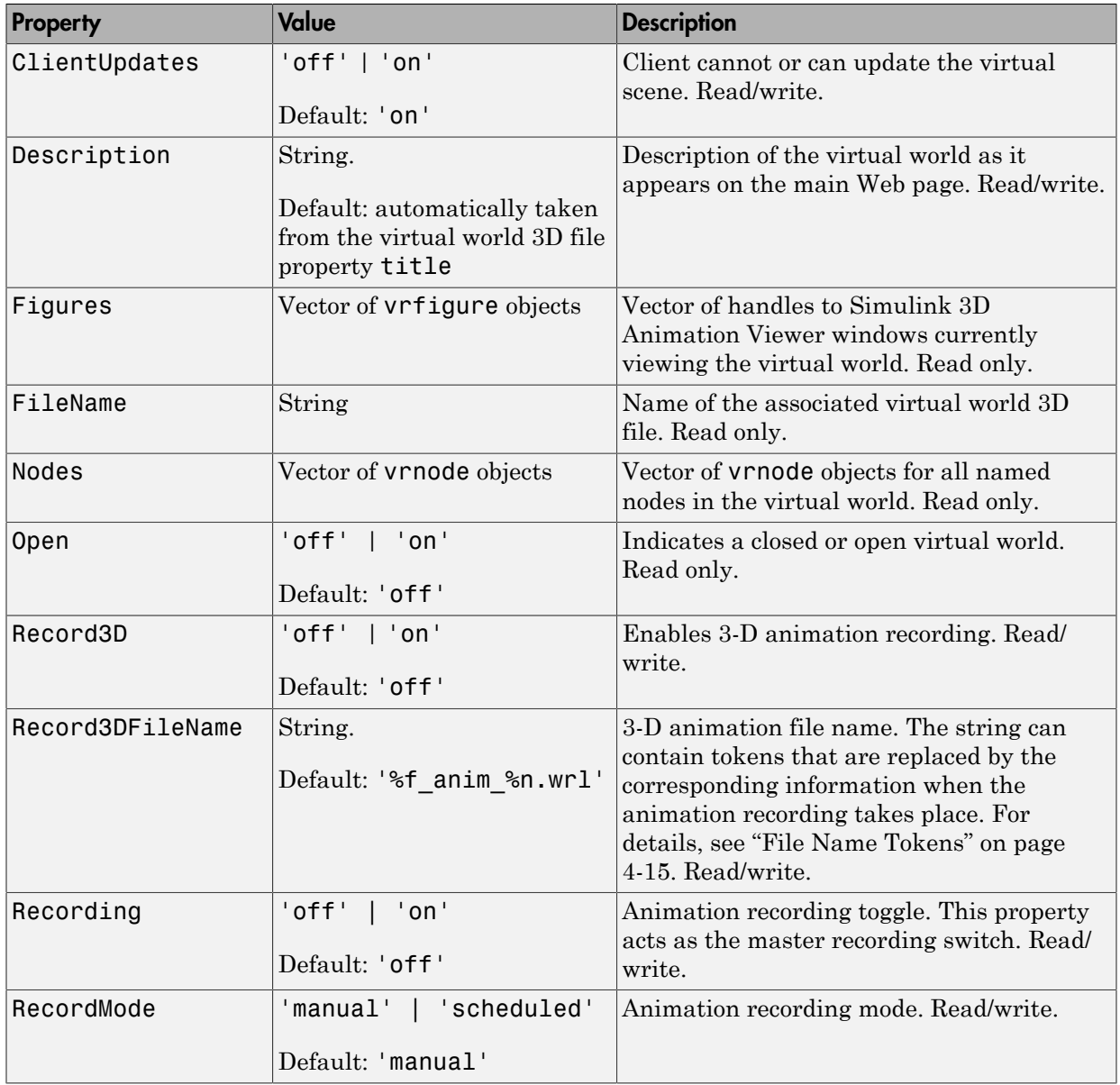

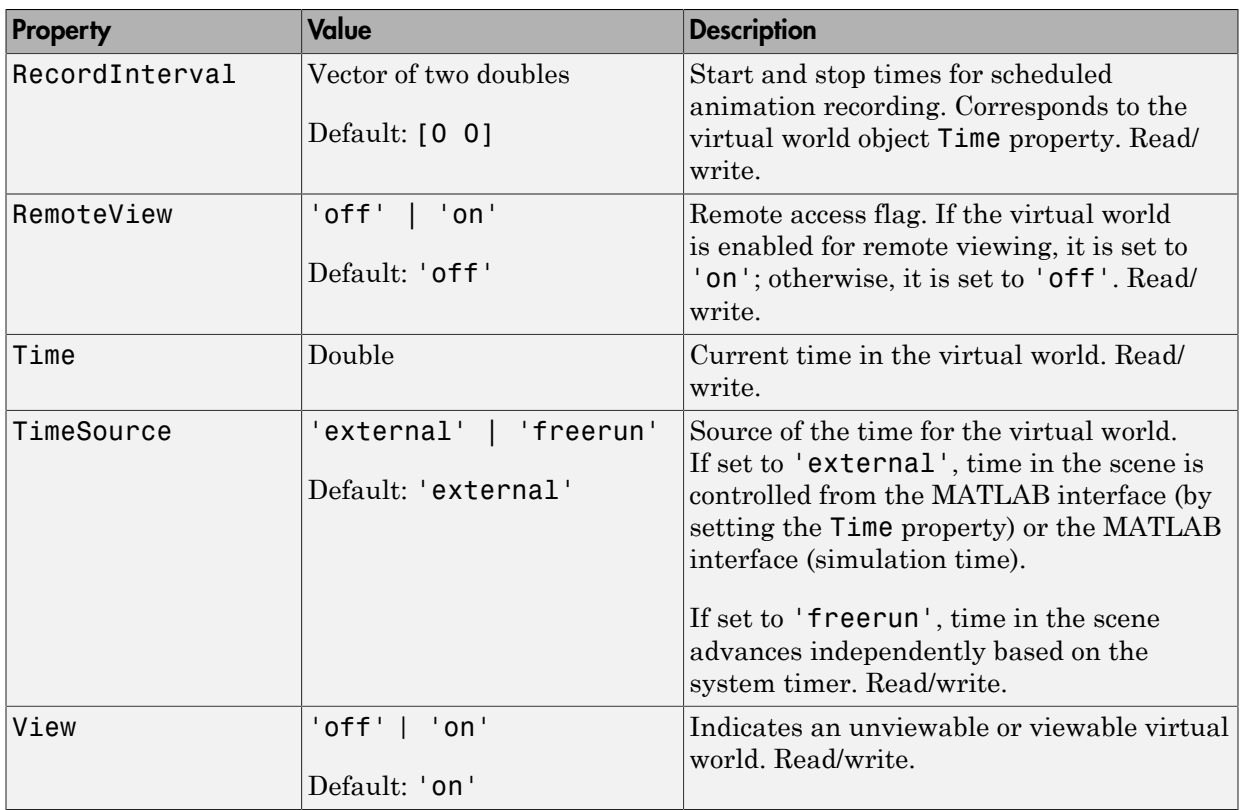

The ClientUpdates property is set to 'on' by default and can be set by the user. When it is set to 'off', the viewers looking at this virtual world should not update the view according to the virtual world changes. That is, the view is frozen until this property is changed to 'on'. This is useful for preventing tearing effects with complex animations. Before every animation frame, set ClientUpdates to 'off', make the appropriate modifications to the object positions, and then switch ClientUpdates back to 'on'.

The Description property defaults to '(untitled)' and can be set by the user. If the virtual world is loaded from a virtual world 3D file containing a **WorldInfo** node with a title property, the Description property is loaded from the virtual world 3D file instead.

The Nodes property is valid only when the virtual world is open. If the virtual world is closed, Nodes always contains an empty vector.

The RemoteView property is set to 'off' by default and can be set by the user. If it is set to 'on', all viewers can access the virtual world through the Web interface. If it is set to 'off', only host viewers can access it.

The View property is set to 'on' by default and can be set by the user. When it is set to 'off', the virtual world is not accessible by the viewer. You rarely use this property.

#### See Also

[vrworld](#page-503-0) | [vrworld/set](#page-523-0)

# vrworld/isvalid

1 if vrworld object is valid, 0 if not

# **Syntax**

 $x = isvalid(vrworld object)$ 

### **Arguments**

vrworld object A vrworld object representing a virtual world.

# **Description**

A vrworld object is considered valid if its associated virtual world still exists.

 $x =$  isvalid(vrworld\_object) returns an array that contains a 1 when the elements of vrworld\_object are valid vrworld objects, and returns a 0 when they are not.

You use this method to check whether the vrworld object is still valid. Using a delete or vrclear command can make a vrworld object invalid.

#### See Also [vrfigure.isvalid](#page-420-0) | [vrnode/isvalid](#page-463-0)

# vrworld/nodes

List nodes available in virtual world

# **Syntax**

```
nodes(vrworld_object, '-full')
x = nodes(vrworld_object, '-full')
```
### **Arguments**

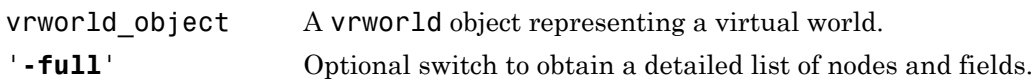

# **Description**

If you give an output argument, the method nodes returns a cell array of the names of all available nodes in the world. If you do not give an output argument, the list of nodes is displayed in the MATLAB window.

You can use the '-full' switch to obtain a detailed list that contains not only the nodes, but also all their fields. This switch affects only the output to the MATLAB Command Window.

The virtual world must be open for you to use this method.

#### See Also

[vrworld](#page-503-0) | [vrworld/open](#page-518-0) | vrnode

# <span id="page-518-0"></span>vrworld/open

Open virtual world

### **Syntax**

open(vrworld\_object)

#### **Arguments**

vrworld object A vrworld object representing a virtual world.

#### **Description**

The open method opens the virtual world. When the virtual world is opened for the first time, the virtual world internal representation is created based on the associated virtual world 3D file.

If the input argument is an array of virtual world handles, all the virtual worlds associated with those handles are opened.

The virtual world must be open for you to use it. You can close the virtual world with the method close.

You can call the method open more than once, but you must use an appropriate number of close calls before the virtual world returns to a closed state.

### Examples

Create two vrworld objects by typing

```
myworld1 = vrworld('vrmount.wrl')
myworld2 = vrworld('vrpend.wrl')
```
Next, create an array of virtual world handles by typing

```
myworlds = [myworld1 myworld2];
```
open(myworlds) opens both of these virtual worlds.

#### See Also

[vrworld](#page-503-0) | [vrworld/close](#page-508-0) | ["Open a Virtual World with MATLAB" on page 4-4](#page-121-0)

# <span id="page-520-0"></span>vrworld/reload

Reload virtual world from virtual world 3D file

# **Syntax**

```
reload(vrworld_object)
```
### **Arguments**

vrworld\_object A vrworld object representing a virtual world.

# **Description**

The reload method reloads the virtual world from the virtual world 3D file associated with the vrworld object. If the input argument is an array of virtual world handles, all the virtual worlds associated with those handles are reloaded. The virtual world must be open for you to use this method.

reload forces all the clients currently viewing the virtual world to reload it. This is useful when there are changes to the virtual world 3D file.

#### See Also

[vrworld/edit](#page-511-0) | [vrworld/open](#page-518-0) | [vrworld/save](#page-521-0) | ["Open a Virtual World with](#page-121-0) [MATLAB" on page 4-4](#page-121-0)

# <span id="page-521-0"></span>vrworld/save

Write virtual world to virtual world 3D file

### **Syntax**

```
save(vrworld object,file)
save(vrworld object,file,export)
```
### **Arguments**

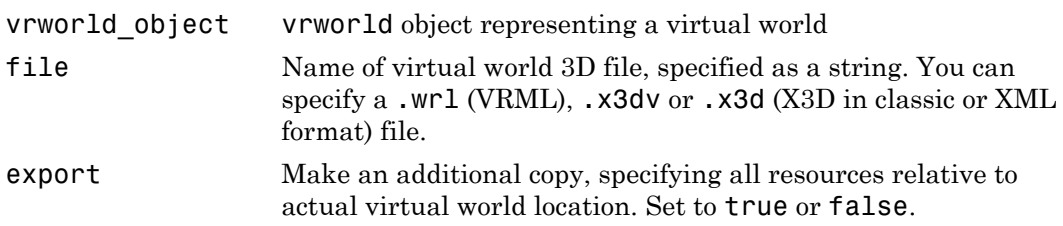

### **Description**

The save method saves the current virtual world to a VRML97 file or X3D file, based on the file extension (.wrl or .x3d) that you specify. The virtual world must be open for you to use this method.

If the virtual world is associated to a VRML file, it can be saved to the VRML or X3D file formats. If the virtual world is associated to an X3D file, it can be saved only to one of the X3D file formats.

Lines are indented using spaces. Line ends are encoded as CR-LF or LF according to the local system default. Values are separated by spaces.

If you specify a VRML file, the resulting file is a VRML97 compliant UTF-8 encoded text file.

The optional export argument saves an additional copy of the virtual world, specifying all resources relative to the actual virtual world location. Resources include virtual

world elements such textures and resources from the Simulink 3D Editor library. This option supports using a Simulink 3D Animation virtual world outside of Simulink 3D Animation.

#### See Also

[vrworld/edit](#page-511-0) | ["Close and Delete a vrworld Object" on page 4-10](#page-127-0) | [vrworld/open](#page-518-0) | [vrworld/reload](#page-520-0)

# <span id="page-523-0"></span>vrworld/set

Change property values of vrworld object

## **Syntax**

```
set(vrworld_object, 'property_name', property_value)
```
## **Arguments**

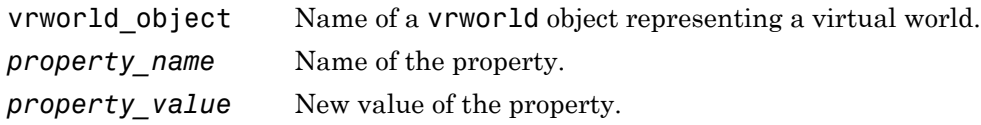

# **Description**

You can change the values of the read/write virtual world properties. The following are properties of vrworld objects. Names are not case sensitive.

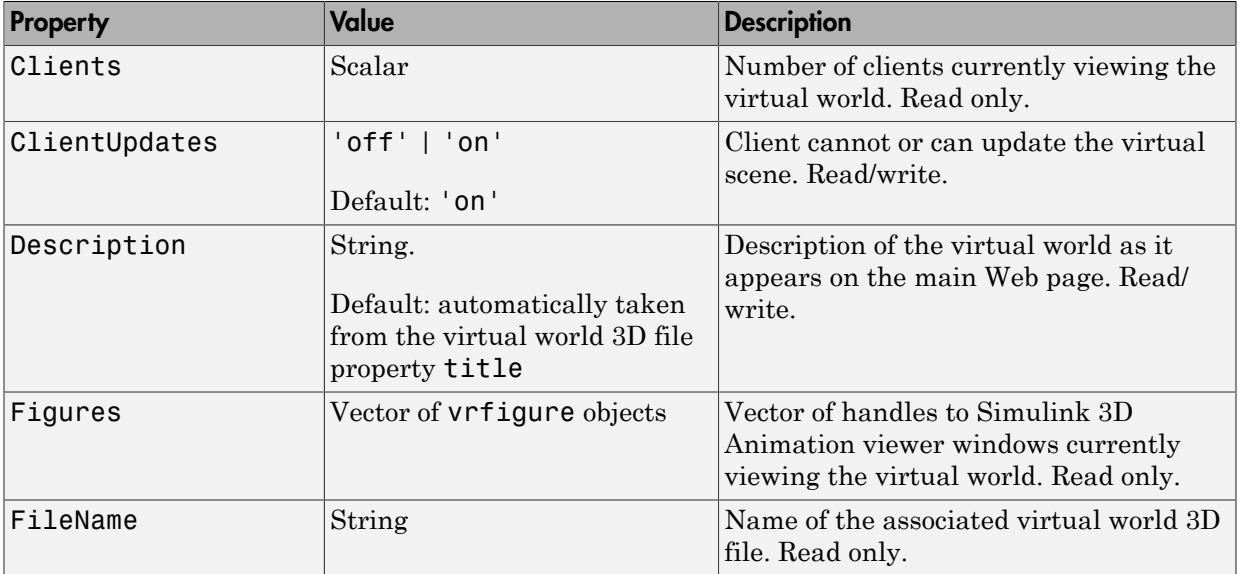

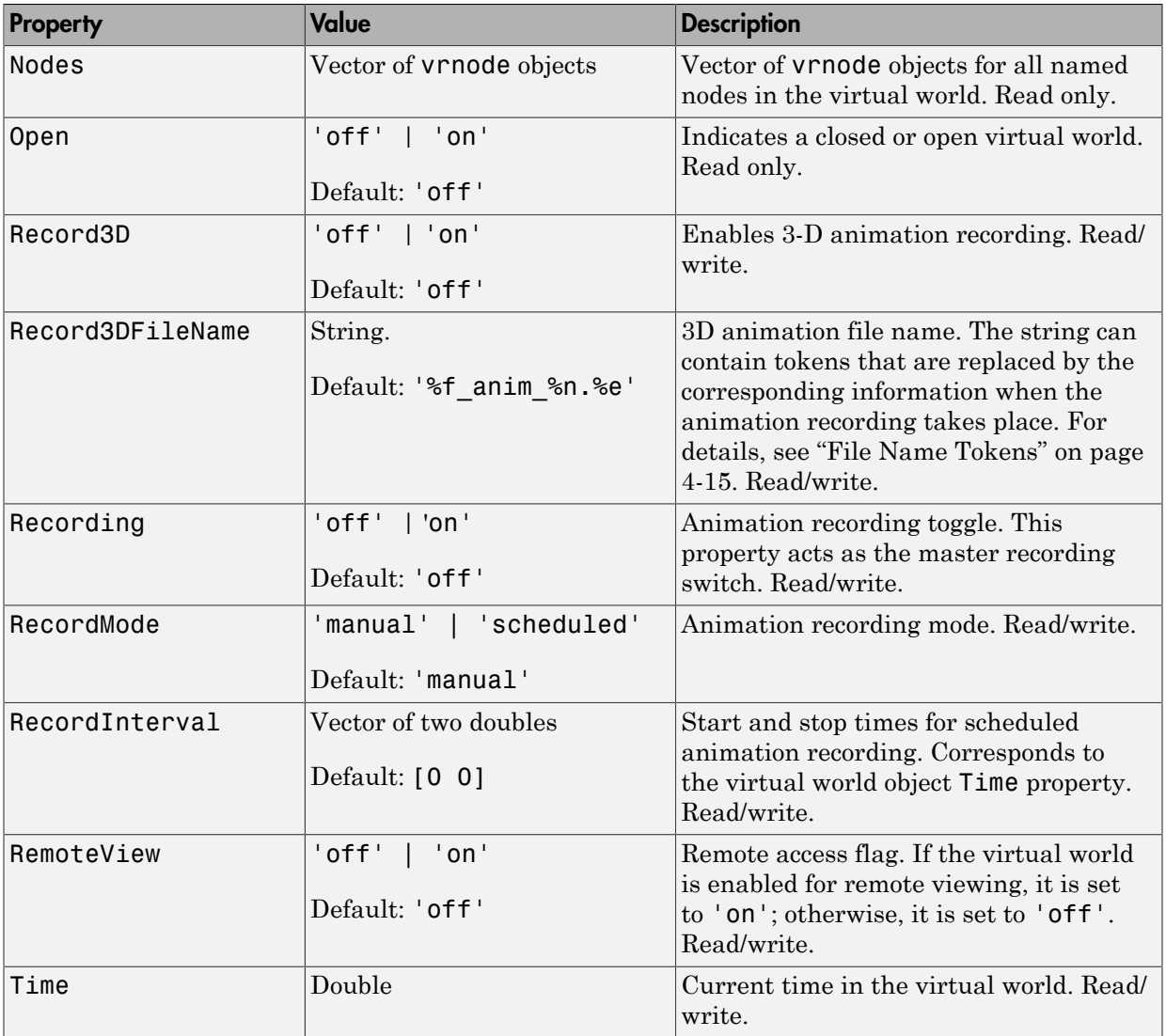

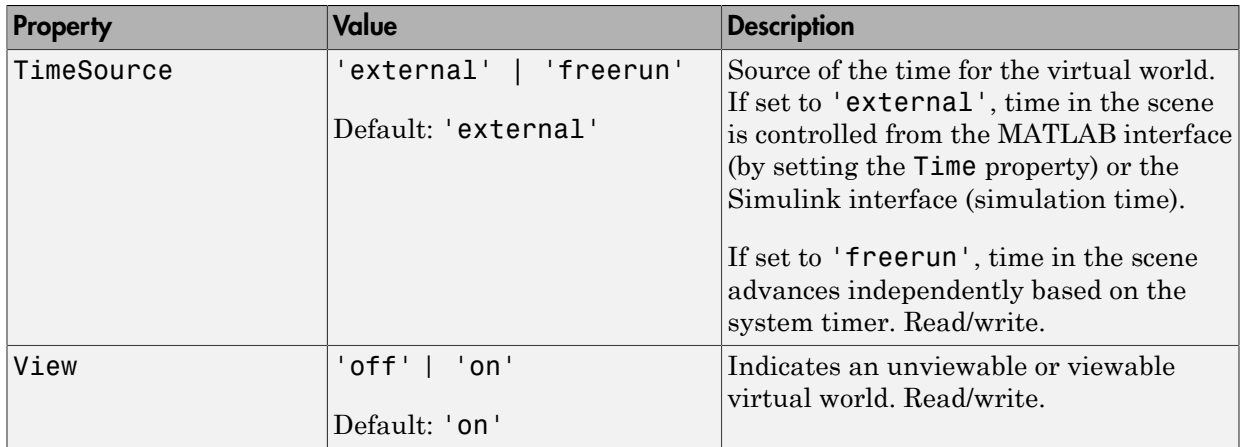

#### See Also

[vrworld](#page-503-0) | [vrworld/get](#page-512-0)

# vrworld/view

View virtual world

### **Syntax**

```
view(vrworld_object)
x = view(vrworld object)
x = view(vrworld_object,'-internal')
x = view(vrworld_object,'-web')
```
## **Arguments**

vrworld\_object A vrworld object representing a virtual world.

# **Description**

The view method opens the default virtual world viewer on the host computer and loads the virtual world associated with the vrworld object into the viewer window. You specify the default virtual world viewer using the DefaultViewer preference. The virtual world must be open for you to use this method.

 $x =$  view(vrworld object) opens the default virtual world viewer on the host computer and loads the virtual world associated with the vrworld object into the viewer window. If the Simulink 3D Animation Viewer is used, view also returns the vrfigure handle of the viewer window. If a Web browser is used, view returns an empty array of vrfigure handles.

x = view(vrworld\_object',**-internal**')opens the virtual world in the Simulink 3D Animation Viewer.

x = view(vrworld\_object,'**-web**') opens the virtual world in the Web browser.

If the virtual world is disabled for viewing (that is, the View property for the associated vrworld object is set to 'off'), the view method does nothing.

# Examples

myworld = vrworld('vrpend.wrl') open(myworld) view(myworld)

#### See Also

[vrview](#page-500-0) | [vrworld](#page-503-0)

# Simulink 3D Animation Player

Play recorded 3D animation files

# **Description**

The **Simulink 3D Animation Player** app plays 3D animation files created using the Simulink 3D Animation animation recording functionality.

You can control the playing of the animation using toolbar buttons or **Playback** menu options. For example, you can step forward or reverse, fast forward, or jump. For keyboard shortcuts, see vrplay.

To create an additional Simulink 3D Animation Player window, in the Simulink 3D Animation Player, select **File** > **New Window**.

### Open the Simulink 3D Animation Player App

- MATLAB Toolstrip: On the **Apps** tab, under **Simulation Graphics and Reporting**, click the app icon.
- MATLAB command prompt: Enter vrplay.

### Examples

#### Play an Animation File

To play the animation file based on the vr octavia example, run vrplay('octavia\_scene\_anim.wrl').

- 1 In the MATLAB **Apps** tab, in the **Simulation Graphics and Reporting** section, click **3D Animation Player**.
- 2 In the Simulink 3D Animation Player, select **File** > **Open**. Navigate to matlab/ toolbox/sl3d/sl3ddemos/octavia\_scene\_anim.wrl.
- 3 Select **Playback** > **Play**.

#### More About

- ["Animation Recording" on page 4-11](#page-128-0)
- ["File Name Tokens" on page 4-15](#page-132-0)

#### See Also

Apps 3D World Editor

**Functions** vrsetpref | vrview

Introduced in R2006a

# 3D World Editor

Edit virtual worlds for 3D animation

## **Description**

The **3D World Editor** app creates virtual worlds for visualizing and verifying dynamic system behavior using Simulink 3D Animation. Build virtual worlds with Virtual Reality Modeling Language (VRML) or X3D (Extensible 3D).

Use the 3D World Editor to:

- Create objects in the virtual world from scratch using X3D or VRML node types.
- Create objects using templates available in the 3D World Editor object library.
- Import objects exported from CAD tools.
- Simplify geometries of imported objects.
- Create or modify hierarchy of objects in the scene.
- Give objects in the virtual world unique names in order to access them from MATLAB and Simulink.
- Set scene background, lighting and navigation properties.
- Define suitable viewpoints that are significant for working with the virtual world .

# Open the 3D World Editor App

- MATLAB Toolstrip: On the **Apps** tab, under **Simulation Graphics and Reporting**, click the app icon.
- MATLAB command prompt: Enter vredit.

### Examples

- ["Create a Virtual World" on page 6-10](#page-221-0)
- ["Build and Connect a Virtual World" on page 5-7](#page-158-0)
- ["Basic Editing" on page 6-12](#page-223-0)
- ["Reduce Number of Polygons for Shapes" on page 6-22](#page-233-0)
- ["Add Sound to a Virtual World" on page 5-31](#page-182-0)
- ["View a Virtual World in Stereoscopic Vision" on page 7-63](#page-302-0)
- ["Virtual Reality World and Dynamic System Examples" on page 1-22](#page-35-0)

#### More About

- ["3D World Editor" on page 6-2](#page-213-0)
- ["3D World Editor Panes" on page 6-8](#page-219-0)
- ["X3D Support" on page 1-11](#page-24-0)
- ["Virtual Reality Modeling Language \(VRML\)" on page 1-14](#page-27-0)
- ["3D World Editor Library" on page 6-27](#page-238-0)
- ["Virtual World Navigation in 3D World Editor" on page 6-23](#page-234-0)

#### See Also

Apps Simulink 3D Animation Player

**Functions** vrsetpref | vrview

#### Introduced in R2010b

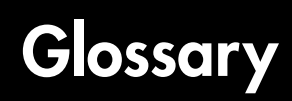

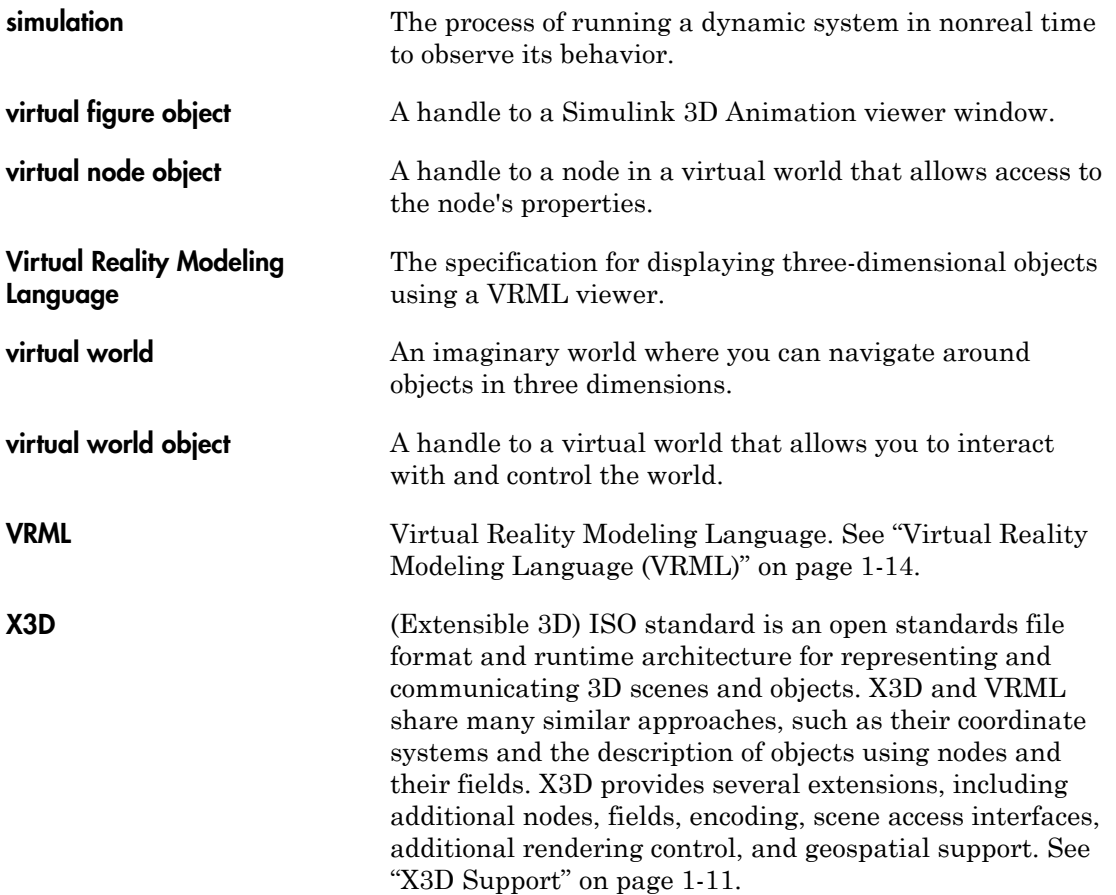